IBM Business Monitor версия 7 выпуск 5

# *Руководство по установке IBM Business Monitor*

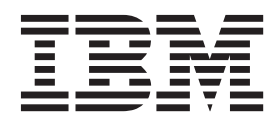

## **Содержание**

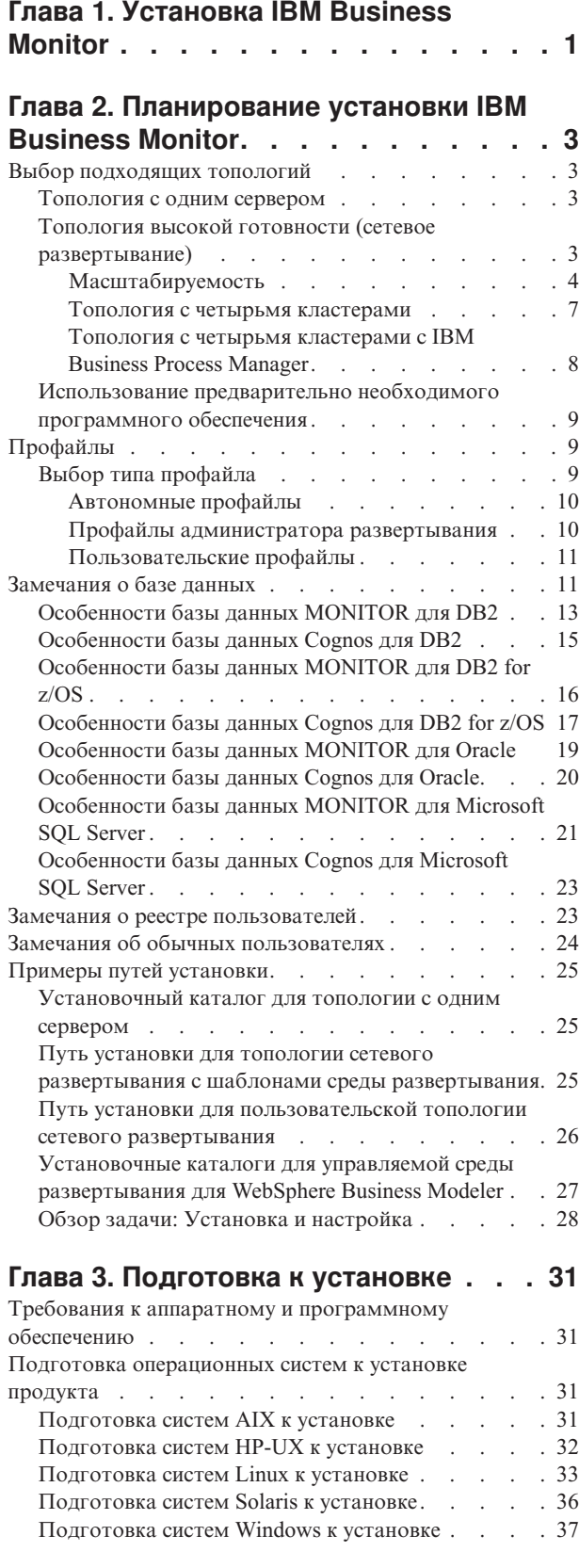

# **[Глава 4. Установка программного](#page-44-0)**

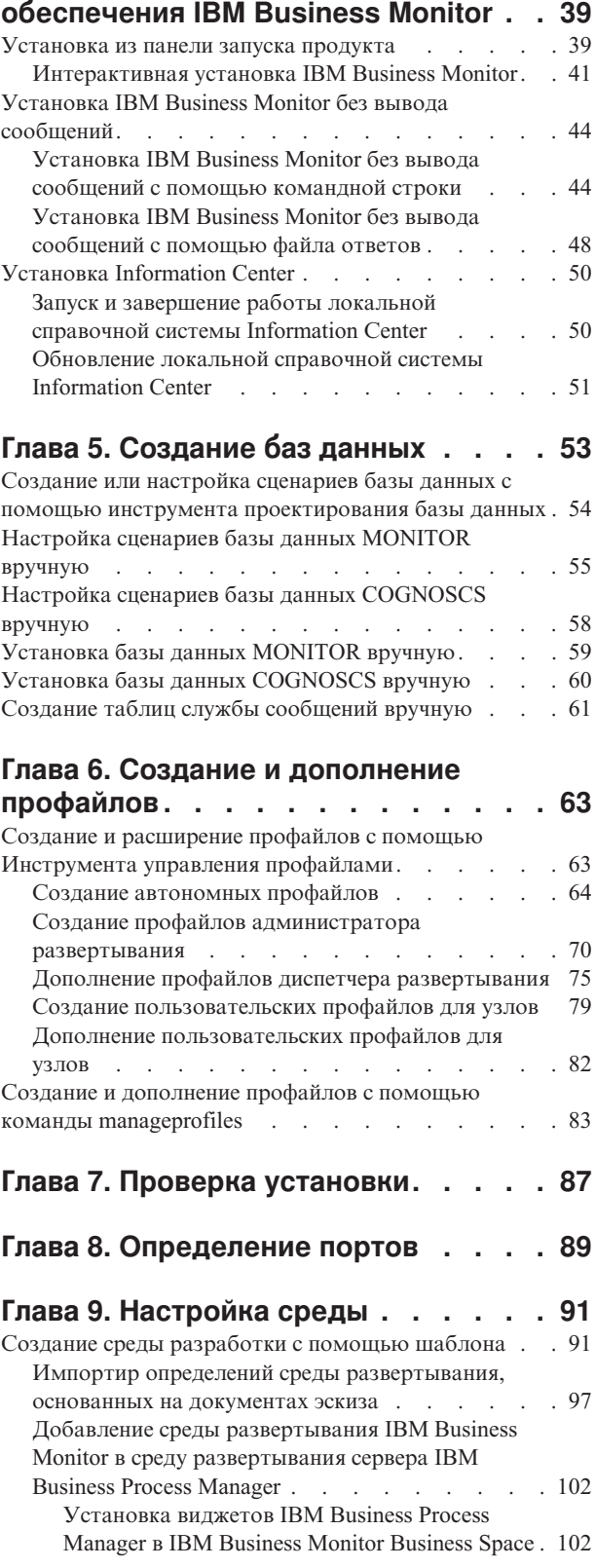

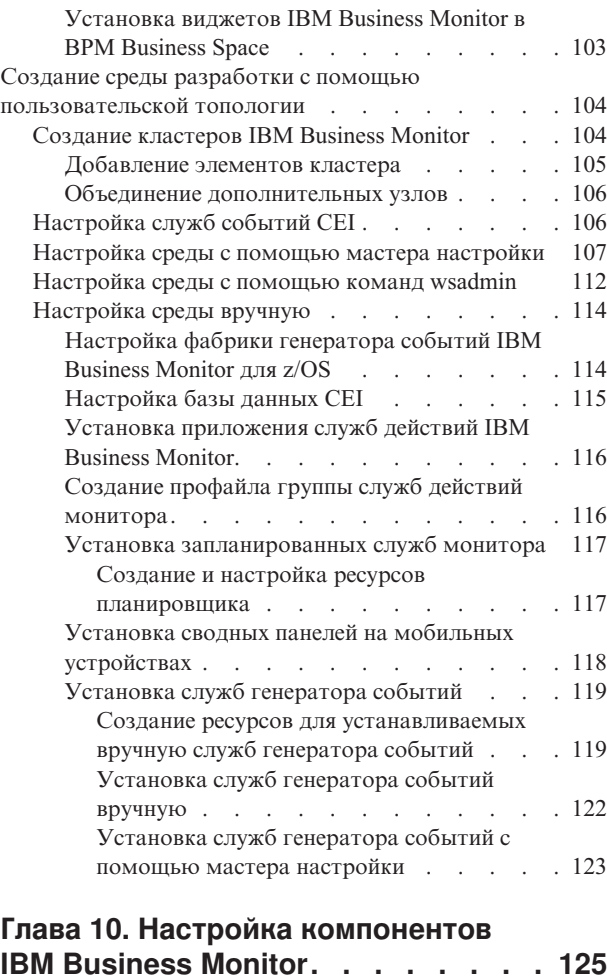

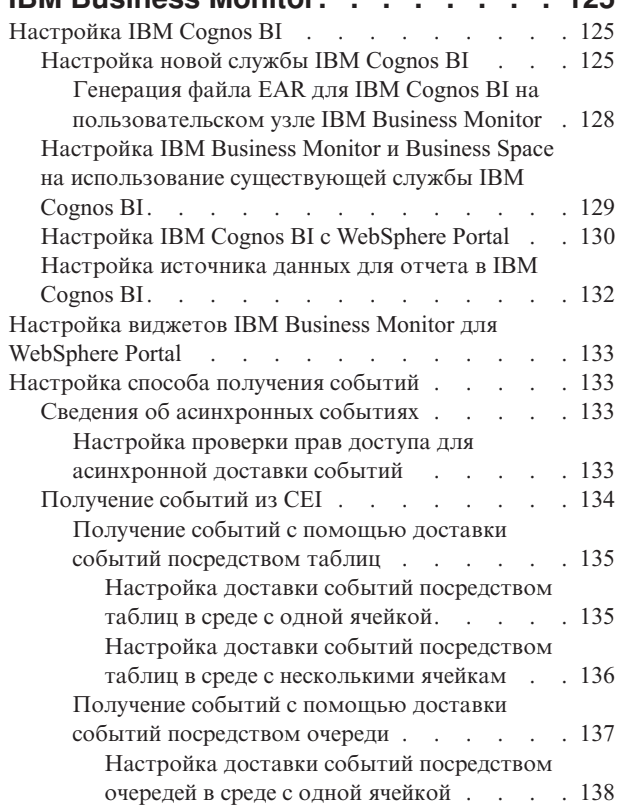

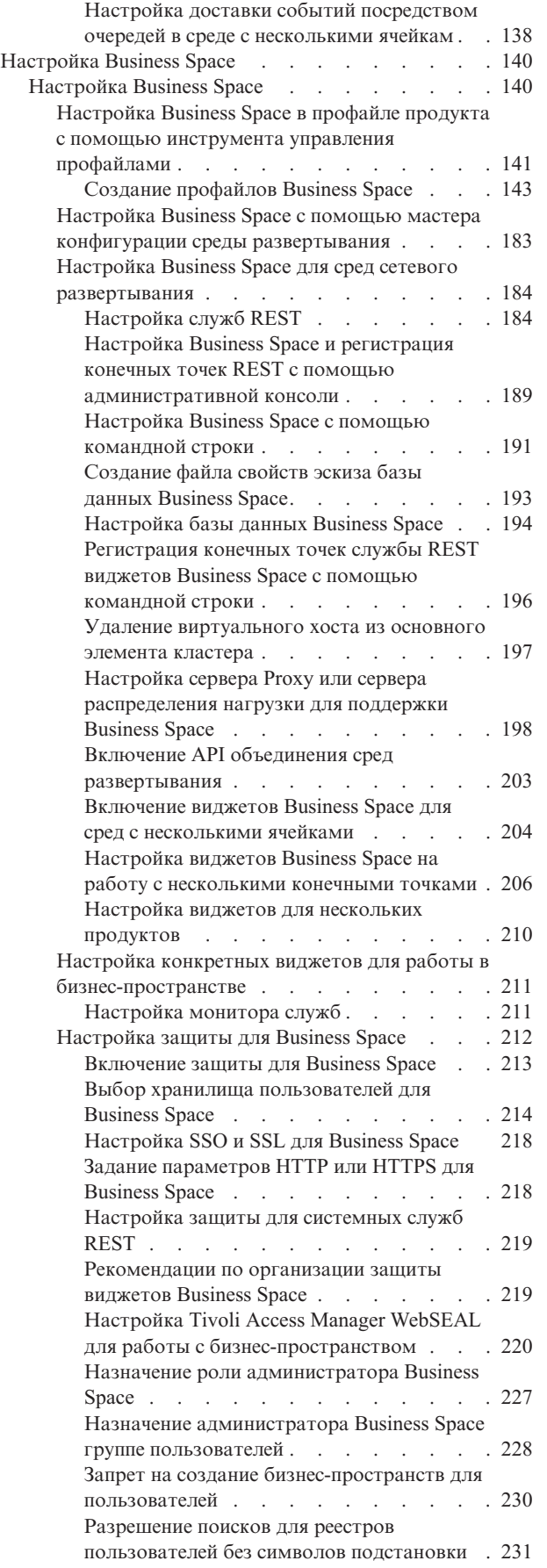

[Команды \(сценарий wsadmin\) для настройки](#page-237-0)

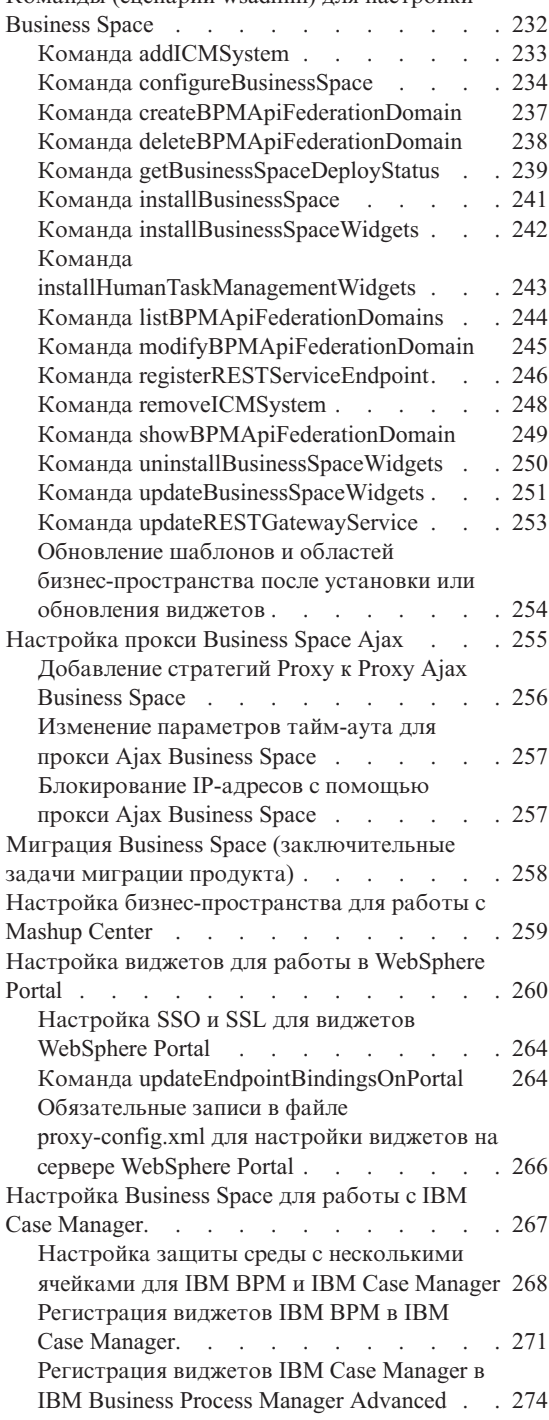

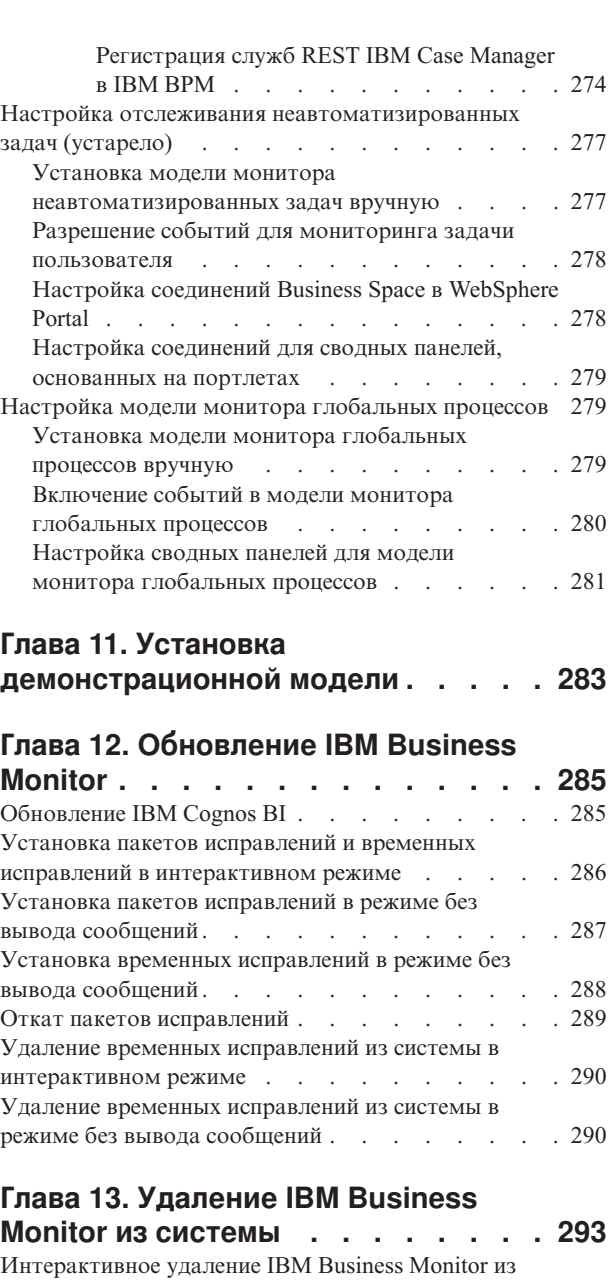

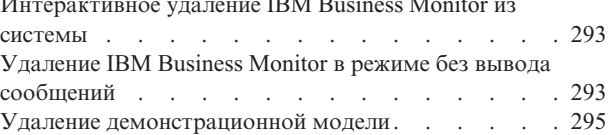

## <span id="page-6-0"></span>**Глава 1. Установка IBM Business Monitor**

IBM® Business Monitor может быть установлен на нескольких топологиях. Можно установить все компоненты на одном сервере или распределить компоненты по разным серверам. Для создания среды высокой готовности с поддержкой автоматического переноса ресурсов в случае сбоя можно установить IBM Business Monitor в кластерную среду, использующую механизм кластеризации WebSphere Application Server или Process Server.

**Важное замечание:** IBM Business Monitor работает на нескольких платформах. Сведения о поддерживаемых операционных системах и аппаратном обеспечении, необходимом объеме оперативной и дисковой памяти можно найти на странице: [Системные требования для IBM Business Monitor.](http://www.ibm.com/software/integration/business-monitor/sysreqs/)

## <span id="page-8-0"></span>**Глава 2. Планирование установки IBM Business Monitor**

В состав IBM Business Monitor входят несколько компонентов, которые могут быть установлены как на одном сервере, так и на нескольких серверах в сети. В ходе установки можно выбрать различные варианты. При планировании установки IBM Business Monitor необходимо рассмотреть доступные варианты и способы развертывания компонентов в сети.

Предоставляется справочная информация, которая поможет вам определить, какая топология больше всего подходит для вашей среды, и понять, какие опции доступны во время установки.

Перед тем, как приступить к установке IBM Business Monitor, ознакомьтесь со следующей информацией:

### **Выбор подходящих топологий**

IBM Business Monitor может быть установлен в различных конфигурациях. Предусмотрено несколько основных топологий. Возможно, их потребуется настроить для вашей среды.

Следующие топологии иллюстрируют некоторые общие варианты установки, позволяя понять, какие возможные конфигурации развертывания могут существовать:

### **Топология с одним сервером**

При использовании топологии с одним сервером все поддерживающие продукты и все компоненты IBM Business Monitor устанавливаются на один и тот же физический сервер.

Установка IBM Business Monitor на единственном сервере идеальна для сред тестирования разработки, сред опытных образцов и простых конфигураций развертывания, которые не требуют переключения и поддержки высокой готовности.

Программа установки IBM Business Monitor позволяет установить IBM Business Monitor и WebSphere Application Server. При установке IBM Business Monitor на отдельный сервер также устанавливается служба Cognos. Для просмотра отслеживаемых данных можно использовать бизнес-пространство или сводные панели на основе портлетов.

После установки IBM Business Monitor создайте автономный профайл для определения среды выполнения. Все необходимые компоненты IBM Business Monitor будут созданы, когда вы будете создавать или дополнять автономный профайл.

### **Топология высокой готовности (сетевое развертывание)**

IBM Business Monitor использует возможности высокой готовности в средах сетевого развертывания (ND) WebSphere Application Server или Process Server. Сетевое развертывание предоставляет такие общие требования к среде разработки, как распределение, масштабируемость и надежность. В среде сетевого развертывания можно совместно использовать группу серверов, чтобы обеспечить распределение рабочей нагрузки и отказоустойчивость. Серверы управляются централизованно, с одной административной консоли.

IBM Business Monitor использует ту же модель архитектуры, что и WebSphere Application Server и Process Server. С помощью этой модели создавайте среды, состоящие из ячеек, узлов и серверов, а также по выбору кластеров.

Если вы выберете один из имеющихся шаблонов среды развертывания (одно- или четырехкластерный), то мастер среды развертывания поможет вам настроить необходимые кластеры, серверы и компоненты.

<span id="page-9-0"></span>Ячейка - это главный административный домен. Можно представлять себе ячейку как логическую группу серверов, кластеров или и тех, и других. (Кластер - это группа серверов приложений, работающих вместе для распределения рабочей нагрузки и передачи управления в случае неполадки.) С помощью серверов и кластеров можно установить IBM Business Monitor в ячейку, которая поддерживает высокую готовность и масштабируемость.

Управляемый узел (узел в ячейке) содержит один или несколько серверов. Каждый сервер предоставляет среду выполнения. Управляемые серверы создаются в управляемом узле, который, в свою очередь, определяется пользовательским профайлом. Все управляемые узлы интегрированы в одном администраторе развертывания, и администратор развертывания управляет всеми управляемыми узлами в ячейке. Серверы могут быть сгруппированы в кластеры, которые также управляются администратором развертывания. В среде сетевого развертывания необходимо распространить приложения между кластерами, чтобы повысить отказоустойчивость отдельных серверов (высокая готовность) и распределить рабочую нагрузку приложения между несколькими эквивалентными серверами (распределение рабочей нагрузки).

Дополнительная информация о высокой готовности приведена в разделе "Сведения о высокой готовности и распределении рабочей нагрузки".

В среде сетевого развертывания обычно настраивается сервер proxy или сервер HTTP - по соображениям безопасности и для выравнивания нагрузки. Дополнительная информация о сервере Proxy приведена в разделе "Масштабируемость".

#### **Масштабируемость**

Установка компонентов и моделей мониторов IBM Business Monitor в кластере позволяет повысить эффективность управления их нагрузкой. Распределение компонентов и моделей мониторов в нескольких кластерах с группировкой компонентов с учетом шаблонов использования ресурсов, позволяет управлять нагрузкой каждого кластера с учетом шаблонов использования ресурсов установленных компонентов. Инструкции по планированию масштабируемой топологии приведены в разделе "Топология с четырьмя кластерами".

На следующей диаграмме показана ячейка с двумя управляемыми узлами.

#### Ячейка

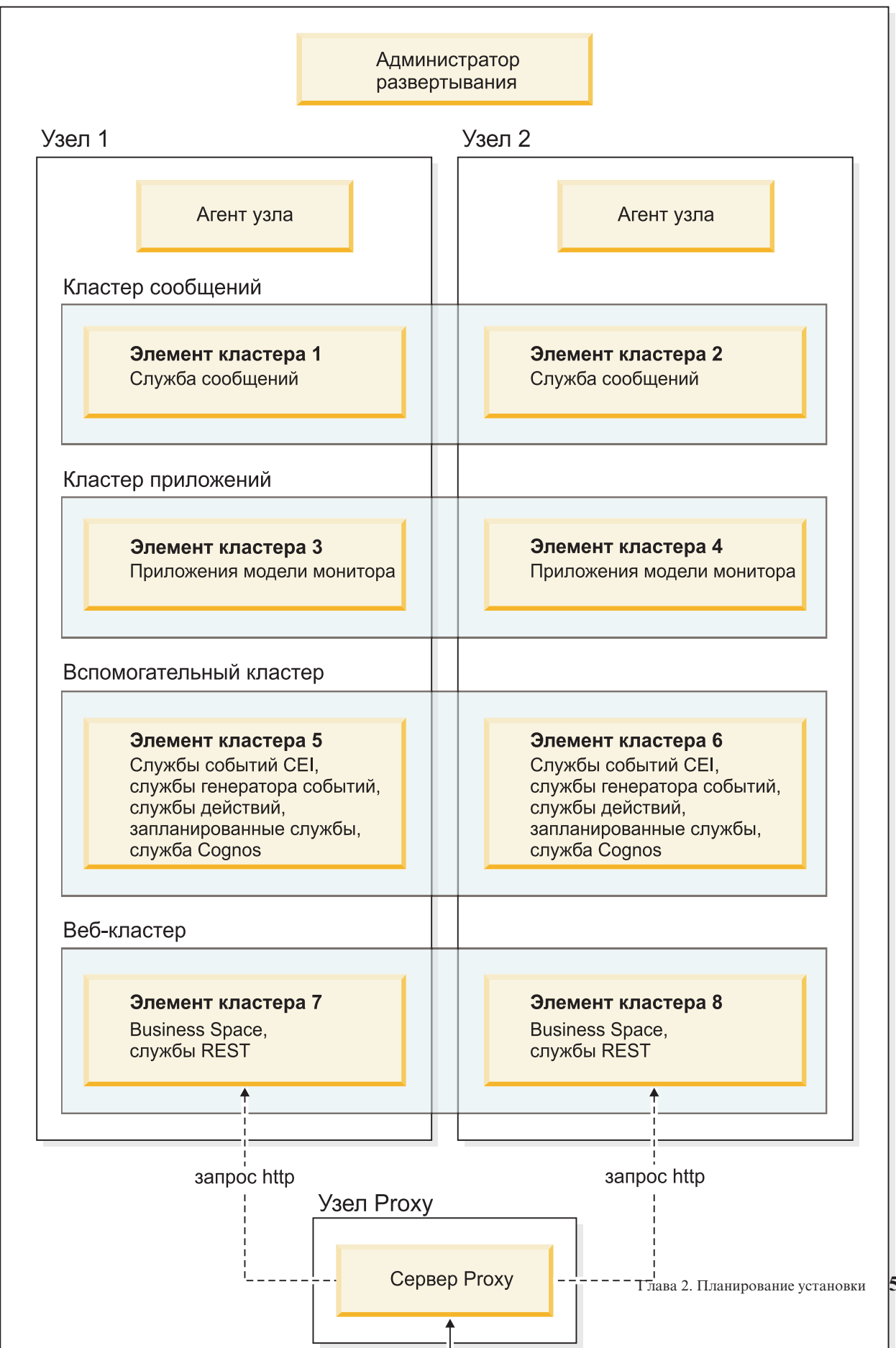

#### **Службы сообщений**

Служба сообщений, созданная для шины интеграции служб IBM Business Monitor, одновременно может быть активна только в одном элемента кластера. Такое ограничение указать в стратегии шины интеграции служб по умолчанию. Стратегия шины интеграции служб по умолчанию может быть настроена, однако всегда следует использовать стратегию типа "1 из N". Стратегия "1 из N" разрешает только один активный экземпляр службы сообщений в кластере, обеспечивая высокую готовность (защищая компоненты и модели от сбоя отдельного сервера), но не обеспечивая масштабируемость (возможность расширения при добавлении ресурсов).

Уровень использования службы сообщений и повысить производительность можно за счет применения функции, позволяющей службе событий CEI обходить очереди JMS и отправлять события непосредственно в базу данных IBM Business Monitor. Дополнительная информация приведена в разделе "Получение событий с помощью метода метода на основе таблиц".

#### **Вспомогательные компоненты**

Компоненты обслуживания включают службу событий CEI, службу IBM Cognos Business Intelligence, службы действий, службы генератора событий и планируемые службы. Добавление новых элементов кластера позволяет повысить производительность (за исключением запланированных служб).

Большая часть нагрузки запланированных служб обрабатывается на сервере базы данных. По мере возрастания нагрузки на запланированные службы следует отслеживать, оценивать и настраивать сервер базы данных. Кроме того, управлять нагрузкой запланированных служб можно путем включения и выключения различных запланированных служб и изменения связанных интервалов. Дополнительная информация приведена в разделе "Управление запланированными службами монитора".

#### **Веб-компоненты**

Веб-компоненты включают Business Space, виджеты и службу IBM Business Monitor REST API. Добавление новых элементов кластера позволяет повысить производительность.

В среде сетевого развертывания обычно настраивается сервер proxy или сервер HTTP - по соображениям безопасности и для выравнивания нагрузки. Вместо отправки запросов HTTP напрямую в WebSphere Application Server, они направляются на сервер proxy, который может разослать запросы на несколько серверов приложений, выполняющих работу. Создайте сервер proxy в WebSphere Application Server. Вместо сервера proxy или перед ним можно использовать другие серверы маршрутизации, например IBM HTTP Server. Преимущество применения сервера proxy заключается в том, что он интегрирован с WebSphere Application Server и поэтому прост в использовании и обслуживании.

**Важное замечание:** Сервер proxy (или альтернативный сервер маршрутизации) необходим для распределения запросов HTTP на выравнивание нагрузки между двумя или более элементами кластера. Сервер proxy позволяет клиентам обращаться к приложениям в пределах этой топологии.

#### **Приложения модели монитора**

Приложения моделей мониторов поставляются в стандартных файлах EAR. Приложение модели монитора масштабируется по числу элементов кластера.

#### **Особенности памяти**

Объем памяти, доступной элементу кластера, зависит от адресного пространства операционной системы и режима работы JVM (32- или 64-разрядный). В 64-разрядном режиме JVM доступно от 500 ГБ до 4 ЭБ памяти; в 32-разрядном режиме - только 2 ГБ (например, 32-разрядный режим Windows).

<span id="page-12-0"></span>В случае применения 32-разрядной JVM рекомендуется добавить второй кластер, если планируется развернуть более десяти приложений моделей мониторов (с учетом особенностей нагрузки и моделей).

#### **Топология с четырьмя кластерами**

IBM Business Monitor можно установить в разных топологиях. В топологии с четырьмя кластерами можно настроить высокопроизводительную среду

В следующей топологии с четырьмя кластерами используется шаблон среды развертывания Удаленный обмен сообщениями, Удаленная поддержка и Веб-приложения. Он объединяет приложения IBM Business Monitor в четыре логических кластера в одной ячейке.

Кластер службы сообщений Шины WebSphere Business Monitor и CEI

Кластер поддержки

Службы событий СЕІ, службы действий, планировщик служб, службы отправки событий, служба Cognos

#### Кластер приложений

Приложения модели монитора

#### Веб-кластер

Приложение Business Space, виджеты Business Space, приложение служб REST

#### **Кластер службы сообщений**

Служба сообщений для шины IBM Business Monitor

Служба сообщений для шины Инфраструктуры обработки событий общего формата (CEI)

#### **Кластер поддержки**

Служба событий CEI

Службы генератора событий

Службы действий

Запланированные службы монитора

Служба IBM Cognos Business Intelligence

#### **Кластер приложения**

Приложения модели монитора

#### **Веб-кластер**

Приложение Business Space

<span id="page-13-0"></span>Виджеты Business Space

Приложение служб передачи данных о состоянии (REST)

**Примечание:** Для повышения производительности поместите службы генератора событий и службы обработки событий CEI в один и тот же кластер. К службам генератора событий относятся и служба генератора событий REST, и служба генератора событий JMS.

#### **Топология с четырьмя кластерами с IBM Business Process Manager**

Можно создать комбинированную среду развертывания из IBM Business Process Manager и IBM Business Monitor с помощью шаблона Удаленный обмен сообщениями, удаленная поддержка и веб-приложения (четырехкластерный). Поскольку одна среда развертывания IBM Business Monitor может отслеживать все приложения в ячейке, в отдельной ячейке необходимо создать только среду развертывания IBM Business Monitor.

Топология с четырьмя кластерами сочетает кластер IBM Business Monitor и кластер службы обмена сообщениями IBM Business Process Manager в одном кластере. В следующей топологии с четырьмя кластерами используется шаблон среды развертывания Удаленный обмен сообщениями, Удаленная поддержка и Веб-приложения.

#### **Кластер службы сообщений**

Служба сообщений для шины IBM Business Monitor

Служба сообщений для шины Инфраструктуры обработки событий общего формата (CEI)

Служба сообщений для шины Process Server

Служба сообщений для шины Performance Data Warehouse

(Только для BPM Advanced) Служба сообщений для шины Архитектуры компонентов служб (SCA)

(Только для BPM Advanced) Служба сообщений для шины Языка выполнения бизнес-процессов (BPEL)

#### **Кластер поддержки**

Служба событий CEI

Службы генератора событий

Службы действий

Запланированные службы монитора

Служба IBM Cognos Business Intelligence

Хранилище статистических данных

(Только для BPM Advanced) Администратор бизнес-правил

#### **Кластер приложения**

Приложения модели монитора

Приложения процессов

(Только для BPM Advanced) Приложения BPEL

#### **Веб-кластер**

Приложение Business Space

Виджеты Business Space

Приложение служб передачи данных о состоянии (REST)

(Только для BPM Advanced) Инструменты Business Process Choreographer

## <span id="page-14-0"></span>**Использование предварительно необходимого программного обеспечения**

IBM Business Monitor можно устанавливать на серверах, на которых установлено необходимое программное обеспечение.

#### **Существующие серверы приложений**

IBM Business Monitor можно установить на физическом сервере, на котором в данный момент установлена платформа сервера приложения. Для IBM Business Monitor поддерживаются следующие платформы серверов приложений:

- WebSphere Application Server
- Process Server
- WebSphere Enterprise Service Bus

Можно дополнить существующий профайл или создать новый, так чтобы он содержал сервер IBM Business Monitor.

#### **Существующий WebSphere Portal**

IBM Business Monitor более не предоставляет сводных панелей на основе портлетов. Однако, виджеты IBM Business Monitor по-прежнему могут быть показаны в WebSphere Portal. Более подробная информация приведена по ссылке на связанную задачу.

### **Профайлы**

Профайл определяет среду выполнения и включает все файлы, которые сервер обрабатывает в среде выполнения. В среде высокой готовности необходимо создать несколько профайлов для эффективного управления сложной системой. Можно создать новые профайлы или расширить существующие профайлы.

IBM Business Monitor содержит шаблоны профайлов для включения функциональности, специфичной для IBM Business Monitor. После установки продукта можно создать и дополнить профайлы или в мастере средства Profile Management, или с помощью команды manageprofiles. (В случае применения 64-разрядной версии Solaris следует выполнить команду **manageprofiles**.)

Типы профайлов IBM Business Monitor являются расширением одноименных типов профайлов, предоставленных продуктом WebSphere Application Server. Типы профайлов, предоставленные продуктом IBM Business Monitor отличаются от типов профайлов, предоставленных продуктом WebSphere Application Server.

Применение новых профайлов является более эффективным, и этот способ менее склонен к ошибках, чем многократная установка продукта. Разработчики могут использовать отдельные профайлы для разработки и тестирования. Используя профайлы вместо многократных установок продукта, вы получаете следующие преимущества:

- v Вам необходимо обслуживать только один набор файлов базового продукта.
- Экономится дисковое пространство.
- Упрощается обновление продукта.

## **Выбор типа профайла**

Профайл определяет уникальную среду выполнения с отдельными командными файлами, файлами конфигурации и файлами протокола. Профайлы определяют три типа сред: автономный одиночный сервер, администратор развертывания и управляемый узел. С помощью профайлов можно установить в системе более одной рабочей среды без установки нескольких копий продукта.

<span id="page-15-0"></span>Для среды с одним сервером создайте автономный профайл.

Для среды сетевого развертывания выполните следующие действия:

- 1. Создайте профайл администратора развертывания перед созданием других профайлов. Если профайл администратора развертывания создан перед установкой IBM Business Monitor (например, для WebSphere Application Server или Process Server) и его планируется использовать для управления узлами IBM Business Monitor, дополните профайл с помощью шаблона, предоставленного IBM Business Monitor.
- 2. Для каждого узла, который планируется добавить в кластер сервера, необходимо создать пользовательский профайл. В качестве альтернативы, можно дополнить существующий пользовательский профайл для каждого узла, который вы планируете добавить.

**Примечание:** Если на сервере базы данных установлено несколько версий DB2 или несколько экземпляров DB2, то для создания профайла используется версия или экземпляр DB2 по умолчанию. Для управления версией или экземпляром DB2 служит процедура "Установка баз данных вручную", позволяющая администратору базы данных обеспечить использование правильной версии или экземпляра.

Шаблоны для каждого профайла расположены в каталоге каталог-сервера-приложений/profileTemplates. Доступны следующие шаблоны профайлов:

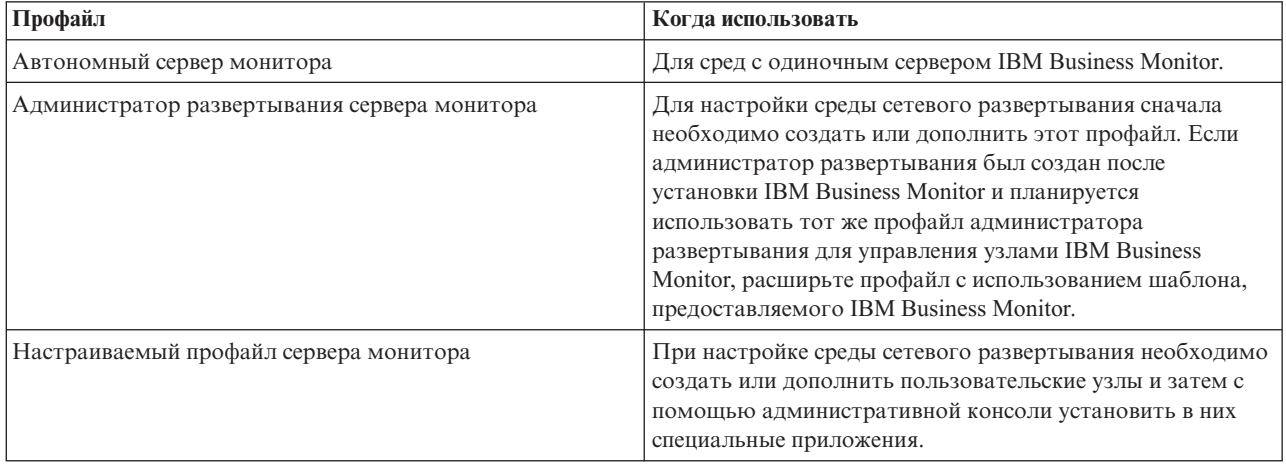

#### **Автономные профайлы**

Для IBM Business Monitor в средах с одним сервером используется автономный профайл, также называемый автономным профайлом сервера приложений.

Каждый автономный узел сервера приложений имеет свою собственную административную консоль, используемую для управления узлом. Автономный узел может включать в себя более одного сервера.

Автономный сервер легко настроить; он содержит консоль Первые шаги, из которой можно запустить и остановить сервер, а также установить пример Showcase. После установки примера на автономном сервере ресурсы примера можно просмотреть в административной консоли.

Можно развернуть свои собственные решения на автономном сервере, но автономный сервер не обеспечивает вместимость, масштабируемость и надежность, которые обычно требуются в рабочей среде. Для рабочей среды лучше использовать среду сетевого развертывания.

#### **Профайлы администратора развертывания**

Администратор развертывания - это сервер, который управляет операциями в логической группе (ячейке) других серверов. В среде сетевого развертывания можно совместно использовать группу серверов, чтобы обеспечить распределение рабочей нагрузки и отказоустойчивость. Администратор развертывания является центральным расположением для администрирования серверов и кластеров в ячейке.

<span id="page-16-0"></span>Для того чтобы создать администратор развертывания, первым создаваемым или дополняемым профайлом должен быть профайл администратора развертывания. В состав администратора развертывания входит консоль Первые шаги, из которой можно запустить и остановить администратор развертывания, а также открыть его административную консоль. С помощью административной консоли администратора развертывания можно управлять серверами и кластерами в ячейке. Это включает в себя настройку серверов и кластеров, добавление серверов в кластеры, запуск о остановку серверов и кластеров, а также развертывание в них модулей.

Хотя администратор развертывания является типом сервера, невозможно развернуть модули в нем самом.

После создания или дополнения администратора развертывания для IBM Business Monitor в среде сетевого развертывания, можно затем создать пользовательские узлы и объединить их администраторе развертывания или сделать его частью для создания ячейки — группы узлов или кластеров, администрирование которых осуществляется централизовано.

Создайте или дополните профайл администратора развертывания перед созданием или дополнением пользовательских профайлов. Если администратор развертывания создается перед установкой IBM Business Monitor, и пользователь планирует использовать этот профайл администратора развертывания для управления узлами IBM Business Monitor, то необходимо дополнить профайл с помощью шаблона из IBM Business Monitor.

#### **Пользовательские профайлы**

Для того чтобы настроить среду сетевого развертывания для IBM Business Monitor, создайте пользовательские узлы и объедините их или сделайте частью ячейки администратора развертывания, которая будет ими управлять. В качестве альтернативы, можно дополнить существующий пользовательский профайл для каждого узла, который вы планируете добавить в ячейку. Можно затем с помощью административной консоли установить в них специальные приложения.

Пользовательский профайл является пустым узлом без стандартных приложений и серверов, которые входят в профайл автономного сервера. В процессе создания или дополнения пользовательского профайла вы объединяете узел для идентификации профайла администратора развертывания, который вы планируете использовать для управления узлом. После добавления пользовательского профайла в ячейку администратора развертывания узел становится *управляемым узлом*.

Управляемый узел содержит агент узла и может содержать управляемые серверы. В управляемом узле можно настраивать и выполнять управляемые серверы. Серверы, настроенные в управляемом узле, составляют ресурсы среды развертывания. Эти серверы создаются, настраиваются, запускаются, останавливаются, управляются и удаляются с помощью административной консоли администратора развертывания. Процессы в управляемом узле могут включать в себя элементы кластера, которые администратор развертывания применяет для распределения рабочей нагрузки интенсивно используемых приложений.

Управляемый узел может содержать один или несколько серверов, которые управляются администратором развертывания. Можно развернуть решения для серверов в управляемом узле, но управляемый узел не имеет своей собственной административной консоли. Управляемый узел определяется пользовательским профайлом и содержит консоль Первые шаги.

### **Замечания о базе данных**

В основной базе данных MONITOR хранятся конфигурация IBM Business Monitor, метаданные модели монитора и отслеживаемые данные. Конфигурация IBM Cognos Business Intelligence хранится в отдельной базе данных хранилища материалов IBM Cognos BI по имени COGNOSCS. В ходе создания профайла предполагается, что базы данных MONITOR и COGNOSCS создаются в одном экземпляре базы данных.

Для баз данных MONITOR и COGNOSCS можно использовать имя пользователя общей базы данных. Однако рекомендуется создать разные имена, поскольку IBM Cognos BI при первом запуске создает собственные таблицы хранилища содержимого в схеме базы данных.

Кроме того, база данных MONITOR применяется для хранения схем следующих компонентов в процессе создания автономного профайла:

- Business Space
- v Хранилище сообщений службы сообщений инфраструктуры обработки событий общего формата (CEI)
- Хранилище сообщений службы сообщений IBM Business Monitor

Если автономный профайл не применяется, то для этих компонентов можно использовать одну базу данных или разные базы данных. Это также относится к необязательному хранилищу данных CEI, которое по умолчанию не создается и не включается.

Для рабочих сред программное обеспечение базы данных можно выбрать из следующих поддерживаемых продуктов:

- $\cdot$  DB2
- DB2 для  $z/OS$
- Oracle
- Microsoft SQL Server

В базе данных монитора хранятся данные нескольких типов. При создании профайла IBM Business Monitor или запуске сценариев баз данных, создаются таблицы баз данных, содержащие данные конфигурации для IBM Business Monitor. Позднее, при установке каждой модели монитора создаются дополнительные таблицы. В ходе обработки событий в этих таблицах сохраняются данные экземпляра модели монитора. Эти таблицы используются сводными панелями.

**Совет:** В среде сетевого развертывания перед запуском администратора развертывания и созданием других пользовательских профайлов создайте базы данных MONITOR и COGNOSCS.

**Совет:** Если сервер IBM Cognos BI использует удаленную базу данных COGNOSCS, то на сервере IBM Cognos BI необходимо установить клиент базы данных. Дополнительная информация приведена в разделах, посвященных особенностям разных баз данных.

#### **Создание баз данных**

Базы данных MONITOR и COGNOSCS можно создать несколькими способами:

v Если программное обеспечение базы данных установлено на том же сервере, что и IBM Business Monitor, можно с помощью средства Profile Management или команды manageprofiles создать локальные базы данных при создании профайла.

#### **Примечание:**

- В случае применения DB2 пользователь, создающий профайл, должен обладать правами на создание базы данных.
- Базы данных Oracle и SQL Server: В инструменте управления профайлами или команде manageprofiles необходимо указать ИД пользователя и пароль администратора баз данных для создания объектов базы данных в существующем экземпляре базы данных.
- Можно воспользоваться функцией управления профайлами для создания сценариев базы данных с использованием значений конфигурации, которые были выбраны при создании профайла. Выберите опцию создания профайла, чтобы отложить выполнение сценариев баз данных, а затем, через некоторое время, запустите их, чтобы создать объекты баз данных на сервере баз данных.

<span id="page-18-0"></span>• Базу данных можно создать вручную, используя сценарии с установочного носителя или из установочного каталога dbscripts IBM Business Monitor. Переменные в сценариях можно настроить вручную или с помощью инструмента проектирования базы данных (DbDesignGenerator).

Если в базе данных MONITOR табличные пространства для данных экземпляров переименованы, то при создании схемы для моделей монитора необходимо экспортировать сценарии создания схемы и изменить имена табличных пространств в соответствии с именами, которые использовались при начальном создании базы данных.

### **Размер базы данных**

Сценарии базы данных IBM Business Monitor для базы данных MONITOR создают несколько табличных пространств для хранения данных. Конфигурация и имена табличных пространств могут быть изменены в зависимости от стандартов предприятия и требований к размеру и производительности. Для установок для разработки и тестирования с минимальным объемом данных должно быть достаточно 1 Гб дискового пространства базы данных. Для рабочих сред размер базы данных зависит от объема данных, которые планируется отслеживать.

### **Защита баз данных**

При создании баз данных пользователю рабочей базы данных по умолчанию предоставляются права на администрирование объектов базы данных, что упрощает создание баз данных и позволяет серверу IBM Business Monitor автоматически управлять схемой базы данных модели монитора при развертывании и удалении моделей. Если требуется создать защищенные базы данных, то обратитесь к разделам Защита среды базы данных MONITOR и Настройка защиты IBM Cognos BI.

## **Особенности базы данных MONITOR для DB2**

Конкретные рекомендации по базам данных находятся в DB2.

### **Особенности глобализации**

DB2 должен устанавливаться с использованием универсального набора символов UTF-8. Применение этого набора символов гарантирует правильное сохранение метаданных модели монитора и данных экземпляра, содержащих символы исходного языка, в базе данных. Кроме того, IBM Cognos Business Intelligence требует базу данных UTF-8. Сценарий createDatabase.sql создает базу данных как UTF-8 автоматически.

Сценарий createDatabase.sql создает базы данных со следующим параметром расположения по умолчанию:

TERRITORY EN\_US

Для того чтобы изменить язык по умолчанию, укажите в параметре TERRITORY поддерживаемое расположение DB2 (см. веб-страницу [Поддерживаемые коды расположений и кодовые страницы.](http://publib.boulder.ibm.com/infocenter/db2luw/v9r7/topic/com.ibm.db2.luw.admin.nls.doc/doc/r0004565.html) Для параметров расположений следует использовать кодовый набор UTF-8. Например, следующее значение позволяет указать Францию:

TERRITORY FR\_FR

#### **Замечания относительно DB2 Express Edition**

DB2 Express Edition может использовать максимум 4 ГБ оперативной памяти, даже если система имеет более 4 ГБ памяти. Дополнительную информацию о том, какую версию DB2 использовать, можно найти по связанным справочным ссылкам.

Обратите внимание на известное ограничение программы установки DB2 Express, связанное с добавлением строк на национальных языках (NL) в свойства, передаваемые программе установки IBM Business Monitor. Следующие значения, передаваемые DB2 Express в процессе установки, не могут содержать строки на национальных языках:

- $>$  Linux | Имя пользователя экземпляра и пароль: bpminst и bpminst1
- Linux Имя изолированного пользователя и пароль: bpmfenc и bpmfenc1
- Linux Имя сервера администрирования (DAS) и пароль: bpmadmin и bpmadmin1
- > Windows Имя пользователя с правами администратора и пароль: bpmadmin и bpmadmin1

#### **Требования к каталогу DB2**

Если база данных DB2 является удаленной для сервера IBM Cognos BI, то база данных MONITOR должна быть внесена в каталог клиентом DB2, установленным на сервере IBM Cognos BI.

Важное замечание: Имя псевдонима на удаленном сервере IBM Cognos BI должно совпадать с именем базы данных, внесенной в каталог для базы данных MONITOR. В противном случае не удастся создать куб при развертывании модели монитора.

Более подробная информация содержится в разделе об особенностях базы данных IBM Cognos BI.

#### О защите базы данных MONITOR

При использовании Инструмента управления профайлами или команды manageprofiles для создания базы данных DB2 пользователь с правами администратора, создающий профайл, также пытается создать базу данных. Пользователь рабочей базы данных IBM Business Monitor (@DB USER@), который определяется во время создания профайла, должен уже существовать в операционной системе.

Пользователю рабочей базы данных IBM Business Monitor по умолчанию предоставляются права DBADM (администратор базы данных) во время создания базы данных. Это позволяет серверу IBM Business Monitor автоматически управлять схемой базы данных модели монитора в ходе развертывания и удаления модели. Для защиты базы данных можно создать базу данных вручную и предоставить пользователю рабочей базы данных только те права, которые необходимы для выполнения рабочих операций. Дополнительная информация приведена в разделах "Установка базы данных MONITOR вручную" на стр. 59 и Защита среды базы данных монитора.

### **О блокировке DB2**

При большом количестве событий база данных MONITOR блокируется при двух транзакциях или более, ожидающих одной блокировки базы данных. Когда это случается, в одной из трансакций происходит сбой и предпринимаются повторные попытки выполнения.

Для устранения взаимных блокировок в DB2 LUW с сохранением параллельной обработки введите следующее в командном окне DB2:

db2set DB2 SKIPINSERTED=ON db2set DB2 SKIPDELETED = ON

Несколько нитей не будут взаимно блокироваться, если для переменных реестра экземпляра DB2, DB2 SKIPINSERTED и DB2 SKIPDELETED указано значение ON.

### Особенности Health Monitor

При использовании DB2 Health Monitor (Автоматическое обслуживание) исключите SIBOWNER из автоматического сбора статистических данных. Дополнительные сведения приведены в техническом замечании связанного справочника.

## <span id="page-20-0"></span>**Особенности базы данных Cognos для DB2**

IBM Cognos Business Intelligence использует базу данных COGNOSCS (хранилище материалов IBM Cognos BI) для хранения информации о спецификации отчета и конфигурации, и использует базу данных MONITOR для хранения фактических данных отчетов.

### **Особенности базы данных COGNOSCS для IBM Cognos BI**

Служба IBM Cognos BI при первом запуске создает таблицы в базе данных хранилища содержимого IBM Cognos BI. Поскольку пользователь базы данных, указанный для доступа к базе данных хранилища содержимого, должен обладать правами доступа для создания таблиц в базе данных, рекомендуется создать нового пользователя базы данных, предназначенного только для работы с базой данных хранилища содержимого.

База данных COGNOSCS должна использоваться только для данных IBM Business Monitor. Не следует добавлять данные прямо в базу данных COGNOSCS или использовать базу данных с другими базами данных для создания отчетов с такими данными (в комбинации с данными, созданными в IBM Business Monitor, или без них).

### **Особенности базы данных MONITOR для IBM Cognos BI**

Если служба IBM Cognos BI использует удаленную базу данных MONITOR, то на сервере необходимо установить полный клиент базы данных, такой как IBM Data Server Client, для развертывания кубов на сервере IBM Cognos BI.

Удаленную базу данных необходимо добавить в каталог перед публикацией пакетов куба IBM Cognos BI в ходе развертывания модели монитора. Имя базы данных в каталоге должно совпадать с именем, введенным для базы данных MONITOR, или же следует настроить источник данных WBMONITOR\_DB в IBM Cognos BI, указав ссылку на правильное имя в каталоге.

В процессе публикации пакетов кубов на этапе развертывания модели IBM Cognos BI должен обладать доступом к командам клиента DB2.

- > Windows | Клиент DB2 должен быть указан в переменной PATH сервера.
- > Linux **Необходимо установить правильные переменные среды для пользователя DB2**, запускающего сервер IBM Business Monitor.

### **Требование 32-разрядного клиента**

Клиент базы данных, которого IBM Cognos BI использует для подключения к базе данных MONITOR, должен быть 32-разрядным. В системе Windows DB2 делает доступными как 64-разрядные, так и 32-разрядные библиотеки без дополнительной настройки. В отличных от Windows системах IBM Cognos BI требует доступа к следующим 32-разрядным библиотекам DB2:

- Библиотеки в каталоге /lib установки сервера DB2 (например, /opt/ibm/db2/V9.7/lib32)
- Библиотеки в каталоге /lib в каталоге экземпляра (например, /home/db2inst1/sqllib/lib32)

При использовании 64-разрядной DB2 в системе отличной от Windows, выполните следующие действия для настройки пути на 32-разрядные библиотеки DB2:

- 1. В административной консоли выберите **Серверы** > **Типы серверов** > **Серверы приложений WebSphere** > *имя сервера*. Будет показана панель Конфигурация.
- 2. Выбрав опцию **Структура сервера**, разверните **Java и Управление процессом** и нажмите**Определение процесса**.
- 3. В Дополнительных свойствах выберите **Входы среды**. Добавьте путь к 32-разрядным библиотекам, как описано ниже:
	- > Windows | Изменений не требуется.

<span id="page-21-0"></span>•  $>$  Linux **I** UNIX **4** Добавьте путь к 32-разрядным библиотекам сервера DB2 в следующую переменную среды, используя ": " в качестве разделителя.

```
Для Linux и Solaris: LD_LIBRARY_PATH
Для АІХ: LIBPATH
Для HP-UX: SHLIB_PATH
```
### Особенности базы данных MONITOR для DB2 for z/OS

Конкретные рекомендации по базам данных находятся в DB2 для z/OS. Для IBM Business Monitor рекомендуется создать выделенную группу памяти (STOGROUP). Группу памяти следует создать перед созданием базы данных MONITOR.

IBM Cognos BI не поддерживается в z/OS.

#### Особенности глобализации

DB2 для z/OS должен устанавливаться с использованием универсального набора символов UTF-8. Применение этого набора символов гарантирует правильное сохранение метаданных модели монитора и данных экземпляра, содержащих символы исходного языка, в базе данных. Сценарий createDatabase.sql создает базу данных как UTF-8 автоматически.

Таблица DIM TIME содержит столбец для добавления переведенных названий месяцев в отчеты сводных панелей. Параметры расположения в z/OS не применяются для создания имен месяцев. В файле createTables.sql предусмотрен оператор SQL, позволяющий переопределить названия месяцев.

#### Общие рекомендации для базы данных

DB2 для z/OS требует добавления двух пулов буферов. Перед запуском сценариев базы данных администратор базы данных должен создать следующие пулы буферов размером 32 КБ:

- $\cdot$  BP32K
- TMPBP32

DB2 для z/OS хранит объявленные временные таблицы в базе данных ТЕМР.

- Создайте выделенный объект STOGROUP для хранения данных IBM Business Monitor.
- Создайте базу данных ТЕМР с табличным пространством ТЕМР для хранения объявленных временных таблиц для обработки курсоров, допускающих прокрутку. Примеры приведены ниже.

Для DB2 для z/OS версии 8 необходимо создать временные базу данных и табличное пространство, если они не существуют. Ниже приведен показательный пример определения базы данных ТЕМР:

CREATE DATABASE TEMP AS TEMP STOGROUP SYSDEFLT: CREATE TABLESPACE TEMP IN TEMP USING STOGROUP SYSDEFLT BUFFERPOOL BP32K SEGSIZE 32;

Для DB2 для z/OS версий 9 и 10 в среде без общих данных, базой данных TEMP является DSNDB07 и создается во время установки базы данных. Временные табличные пространства добавляются к существующей базе данных ТЕМР. Ниже приведен показательный пример временного табличного пространства:

CREATE TABLESPACE WBITEMP IN DSNDB07 USING STOGROUP SYSDEFLT BUFFERPOOL BP32K SEGSIZE 32;

Для DB2 для z/OS версий 9 и 10 в среде с общими данными необходимо создать базу данных WORKFILE. В отдельной подсистеме можно создать только одну базу данных WORKFILE. Ниже приведен пример создания базы данных WORKFILE и временного табличного пространства:

<span id="page-22-0"></span>CREATE DATABASE WORKTEMP AS WORKFILE STOGROUP SYSDEFLT: CREATE TABLESPACE WBITEMP IN WORKTEMP USING STOGROUP SYSDEFLT BUFFERPOOL BP32K SEGSIZE 32:

Дополнительные сведения о настройке базы данных ТЕМР и табличных пространств ТЕМР приведены в справочной системе DB2 for z/OS Information Center. См. ссылку на связанную информацию.

Примечание: Если вы работаете с DB2 для z/OS и собираетесь применять SPUFI для запуска сценариев базы данных, то воспользуйтесь FTP для передачи файлов на сервер базы данных z/OS. Сценарии базы данных IBM Business Monitor оканчиваются на символ перевода строки. Сервер FTP в z/OS правильно преобразует символ перевода строки в символ конца строки для сценария базы данных.

DB2 для z/OS версии 8 предусматривает применение рабочей базы данных файлов для отдельных операторов SOL, таких как операторы сортировки. Для версии 8 для этого, кроме базы данных ТЕМР, требуется дополнительное табличное пространство, поддерживающее операции сортировки. В DB2 для z/OS версии 9 или 10 рабочая база данных файлов и база данных ТЕМР объединяются. Инструкции созданию рабочих баз данных и рекомендации по выбору их размера приведены в справочной системе DB2 for z/OS **Information Center.** 

Для повышения уровня параллелизма в параметре подсистемы RRULOCK укажите значение YES.

Если планируется включить службу перемещения данных, увеличьте число блокировок на одного пользователя (NUMLKUS) по крайней мере до 100000.

#### Драйвер JDBC

IBM Business Monitor использует драйвер JDBC 4.0. По умолчанию инструмент управления профайлами указывает на файл db2jcc4.jar, расположенный в каталоге каталог-сервера-приложений\jdbcdrivers\DB2. Для экземпляров DB2 для z/OS рекомендуется использовать драйвер JDBC 3.0 db2jcc.jar, поставляемый вместе с DB2.

#### Переменные подстановки базы данных

Генерация схемы модели монитора DB2 для z/OS требует указания переменных имени базы данных и группы носителей. Для того чтобы минимизировать подстановку переменных вручную, создан следующий файл при создании профайла:

каталог-профайла/properties/monitor database.properties

Этот файл содержит следующие свойства: databaseName=MON75DB db2z0SStorageGroup=MONSG

Установите для переменной databaseName имя базы данных, используемое в Инструменте управления профайлами, или выполните команду manageprofiles для создания базы данных. Установите для db2zOSStorageGroup значение группы носителей DB2 для базы данных MONITOR. Если имена переменных оставить пустыми, значения не подставляются для переменных в сценариях создания схемы для моделей монитора.

## Особенности базы данных Cognos для DB2 for z/OS

IBM Cognos Business Intelligence использует базу данных COGNOSCS (хранилище материалов IBM Cognos BI) для хранения информации о спецификации отчета и конфигурации, и использует базу данных MONITOR для хранения фактических данных отчетов.

### **Особенности базы данных COGNOSCS для IBM Cognos BI**

Служба IBM Cognos BI при первом запуске создает таблицы в базе данных хранилища содержимого IBM Cognos BI. Поскольку пользователь базы данных, указанный для доступа к базе данных хранилища содержимого, должен обладать правами доступа для создания таблиц в базе данных, рекомендуется создать нового пользователя базы данных, предназначенного только для работы с базой данных хранилища содержимого.

База данных COGNOSCS должна использоваться только для данных IBM Business Monitor. Не следует добавлять данные прямо в базу данных COGNOSCS или использовать базу данных с другими базами данных для создания отчетов с такими данными (в комбинации с данными, созданными в IBM Business Monitor, или без них).

#### **Особенности базы данных MONITOR для IBM Cognos BI**

Если база данных MONITOR является удаленной, то есть не находится на сервере или кластере, на котором развернута служба IBM Cognos BI, то на сервере IBM Cognos BI для развертывания кубов необходимо установить полный клиент базы данных, такой как DB2 Connect.

Удаленную базу данных необходимо добавить в каталог перед публикацией пакетов куба IBM Cognos BI в ходе развертывания модели монитора. Имя базы данных в каталоге должно совпадать с именем, введенным для базы данных MONITOR, или же следует настроить источник данных WBMONITOR\_DB в IBM Cognos BI, указав ссылку на правильное имя в каталоге.

Программе IBM Cognos BI требуется доступ к командам клиента DB Connect при публикации пакетов кубов во время развертывания модели.

- > Windows **Kлиент DB2 Connect должен быть указан в переменной PATH сервера.**
- $\bullet$  2000 Linux Необходимо установить правильные переменные среды для пользователя DB2, запускающего сервер IBM Business Monitor.

### **Требование 32-разрядного клиента**

Клиент базы данных, которого IBM Cognos BI использует для подключения к базе данных MONITOR, должен быть 32-разрядным. В системе Windows DB2 Connect позволяет работать как с 64-, так и с 32-разрядными библиотеками без дополнительной настройки. В системах, отличных от Windows, для IBM Cognos BI требуется доступ к следующим 32-разрядным библиотекам DB2 Connect:

- Библиотеки в каталоге /lib установочного каталога сервера DB2 Connect (например, /opt/ibm/db2/V9.7/lib32)
- v Библиотеки в каталоге /lib в каталоге экземпляра (например, /home/db2inst1/sqllib/lib32)

При работе с 64-разрядной версией DB2 Connect в системах, отличных от Windows, выполните следующие действия для настройки пути к 32-разрядным библиотекам DB2 Connect:

- 1. В административной консоли выберите **Серверы** > **Типы серверов** > **Серверы приложений WebSphere** > *имя сервера*. Будет показана панель Конфигурация.
- 2. Выбрав опцию **Структура сервера**, разверните **Java и Управление процессом** и нажмите**Определение процесса**.
- 3. В Дополнительных свойствах выберите **Входы среды**. Добавьте путь к 32-разрядным библиотекам, как описано ниже:
	- **> Windows Изменений не требуется.**
	- > Linux **С помощью разделителя ":" добавьте в следующую переменную среды путь к** 32-разрядным библиотекам сервера DB2 Connect.
		- Для Linux и Solaris: LD\_LIBRARY\_PATH

Для АІХ: LIBPATH Для HP-UX: SHLIB\_PATH

## <span id="page-24-0"></span>Особенности базы данных MONITOR для Oracle

Конкретные рекомендации по базам данных находятся на Oracle.

### Особенности глобализации

Oracle должен устанавливаться с использованием универсального набора символов UTF-8 (AL32UTF8) вместо стандартного набора символов базы данных по умолчанию (WE8ISO8859P1 - ISO 8859-1, Западная Европа). Применение этого набора символов гарантирует правильное сохранение метаданных модели монитора и данных экземпляра, содержащих символы исходного языка, в базе данных. Кроме того, IBM Cognos BI требует базу данных UTF-8.

Oracle управляет языком и локалью с помощью двух параметров базы данных:

**NLS LANGUAGE** NLS\_TERRITORY

Для изменения языка по умолчанию для баз данных укажите в параметре NLS\_LANGUAGE поддерживаемый язык Oracle. Параметры расположения задают параметры по умолчанию форматирования данных, денежных единиц и т.д. Укажите параметр NLS\_TERRITORY для изменения экземпляра Oracle.

Таблица DIM\_TIME содержит столбец для добавления переведенных названий месяцев в отчеты сводных панелей с параметрами времени. По умолчанию для заполнения записей таблицы DIM TIME применяется код локали из параметра NLS\_LANGUAGE. При необходимости измените язык по умолчанию в параметре NLS LANGUAGE экземпляра Oracle или текущего сеанса перед запуском сценария createTables.sql. Кроме того, в файле createTables.sql предусмотрен оператор SQL, позволяющий переопределить названия месяцев.

### O защите MONITOR

В случае применения инструмента управления профайлами или команды manageprofiles для создания объектов базы данных Oracle пользователь с правами администратора, указанный при создании профайла, создает объекты базы данных и схему MONITOR. В случае Oracle схема представляет собой набор объектов базы данных и ИД пользователя, который может входить в базу данных.

По умолчанию владельцем схемы MONITOR также является пользователь рабочей базы данных; он обладает правами на создание других схем и объектов базы данных в процессе создания базы данных. Это позволяет серверу IBM Business Monitor автоматически управлять схемой базы данных модели монитора в ходе развертывания и удаления модели. Для защиты базы данных можно создать базу данных вручную. Владельца схемы MONITOR или другого пользователя можно использовать в качестве пользователя рабочей базы данных IBM Business Monitor. В защищенной среде пользователю рабочей базы данных можно предоставить только те права, которые необходимы для выполнения рабочих операций. Обратитесь также к разделам "Установка базы данных вручную" и "Защита среды базы данных MONITOR" по связанным ссылкам.

### Драйвер JDBC

Поддержка JDBC предоставляется драйверами JDBC Oracle для JVM 1.6. Файл драйвера JDBC ojdbc6.jar является поддерживаемым Oracle драйвером JDBC для использования в WebSphere Application Server версии 7. Файл ojdbc6.jar можно использовать для Oracle 10g и Oracle 11g. Сведения о минимальных обязательных параметрах для Oracle приведены в ссылке на связанную информацию.

По умолчанию инструмент управления профайлами указывает на файл ojdbc6.jar, расположенный в каталоге каталог-сервера-приложений\jdbcdrivers\Oracle. Кроме того, можно загрузить другой файл

<span id="page-25-0"></span>драйвера JDBC Oracle ojdbc6.jar и указать его при запуске инструмента управления профайлами или команды manageprofiles.

#### Восстановление ХА

Специальные права доступа необходимо предоставить для обеспечения правильного восстановления ХА Oracle. Выполните следующие команды от имени пользователя SYS:

grant select on pending trans\$ to <nonb30BaTenb>; grant select on dba 2pc pending to <nonb30BaTenb>; grant select on dba\_pending\_transactions to <nonb30BaTenb>; grant execute on dbms system to <nonb30BaTenb>;

где <пользователь> - это имя пользователя базы данных MONITOR, настраиваемое во время создания профайла.

## Особенности базы данных Cognos для Oracle

IBM Cognos Business Intelligence использует базу данных COGNOSCS (хранилище материалов IBM Cognos BI) для хранения информации о спецификации отчета и конфигурации, и использует базу данных MONITOR для хранения фактических данных отчетов.

#### Особенности базы данных COGNOSCS для IBM Cognos BI

Служба IBM Cognos BI при первом запуске создает таблицы в базе данных хранилища содержимого IBM Cognos BI. Пользователь базы данных, имеющий доступ к базе данных хранилища содержимого IBM Cognos ВI, должен обладать полными правами доступа к Oracle для создания таблиц, панелей, последовательностей, триггеров и т. д. В IBM Cognos BI нельзя указать отдельное имя схемы; объекты IBM Cognos BI создаются в схеме по умолчанию и табличном пространстве по умолчанию для пользователя базы данных. Рекомендуется создать нового пользователя базы данных для использования только в базе данных хранилища материалов.

Важное замечание: Не используйте пользователя SYSTEM для этой цели, поскольку нежелательно, чтобы объекты базы данных IBM Cognos BI создавались в системной области.

База данных COGNOSCS должна использоваться только для данных IBM Business Monitor. Не следует добавлять данные прямо в базу данных COGNOSCS или использовать базу данных с другими базами данных для создания отчетов с такими данными (в комбинации с данными, созданными в IBM Business Monitor, или без них).

#### Особенности базы данных MONITOR для IBM Cognos BI

Если служба IBM Cognos Business Intelligence использует удаленную базу данных MONITOR, то на сервере необходимо установить полный клиент базы данных или Oracle Instant Client для развертывания кубов на сервере IBM Cognos BI.

Экземпляр Oracle для IBM Cognos BI должен быть доступен на сервере IBM Cognos BI по записи TNSNAMES в клиенте Oracle. Запись TNSNAMES должна содержать имя экземпляра базы данных, указанное для базы данных MONITOR в ходе создания профайла (например, ORCL). В противном случае для источника данных WBMONITOR DB в IBM Cognos BI потребуется указать правильную запись TNSNAMES.

В случае применения клиента Oracle Instant Client путь к клиенту должен быть указан в системном пути. Кроме того, в файле TNSNAMES. ORA необходимо указать информацию о сервере базы данных Oracle, а в переменной среды TNS\_ADMIN - расположение файла TNSNAMES.ORA.

Важное замечание: Для устранения неполадок вместе с Oracle Instant Client рекомендуется установить утилиту SQLPlus.

<span id="page-26-0"></span>В следующем примере показано содержимое допустимого файла TNSNAMES.ORA. (Значение ORCL - это псевдоним соединения с базой данных.)

```
ORCL =(DESCRIPTION =
(ADDRESS = (PROTOCOL = TCP) (HOST = 127.0.0.1) (PORT = 1521))(CONNECT DATA =
(SERVER = DEDICATED)(SERVICE NAME = orcl)
```
В процессе публикации пакетов кубов на этапе развертывания модели IBM Cognos BI должен обладать доступом к командам клиента Oracle.

- Windows Kлиент Oracle должен быть указан в переменной РАТН сервера.
- $\bullet$  > Linux  $\Box$ **UNIX** Пользователь, запускающий сервер IBM Business Monitor, должен быть связан с пользовательским профайлом Oracle.

#### **Oracle Instant Client**

Для использования Oracle Instant Client необходимо загрузить и установить следующие библиотеки:

- Instant Client Package Basic Instant Client Package
- SQL\*Plus (полезен при устранении неполадок соединения)

Добавьте каталог установки к пути сервера и создайте файл TNSNAMES. ORA, как описано в предыдущем разделе. Добавьте переменную среды TNS\_ADMIN и укажите путь к каталогу, содержащему файл TNSNAMES.ORA.

#### Требование 32-разрядного клиента

32-разрядный клиент Oracle должен быть установлен для развертывания кубов IBM Cognos BI. Если Oracle установлен на отдельном сервере, то рекомендуется использовать 32-разрядный клиент Oracle Instant Client. Если Oracle установлен на том же сервере, что и IBM Cognos BI, и установлен 64-разрядный Oracle, то 32-разрядный Oracle Instant Client также должен быть установлен.

При использовании 64-разрядного Oracle выполните следующие действия для настройки пути на 32-разрядные библиотеки Oracle:

- 1. В административной консоли выберите Серверы > Типы серверов > Серверы приложений WebSphere > имя сервера. Будет показана панель Конфигурация.
- 2. Выбрав опцию Структура сервера, разверните Java и Управление процессом и нажмитеОпределение процесса.
- 3. В Дополнительных свойствах выберите **Входы среды**. Добавьте путь к Oracle Instant Client, как описано ниже:
	- > Windows Добавьте путь к 32-разрядному Oracle Instant Client в переменную среды РАТН, используя ";" в качестве разделителя:
	- $\triangleright$  Linux **Theory of The Company** Alexander Elementary Constant Client B переменную среды РАТН, используя ":" в качестве разделителя.

Для Linux и Solaris: LD LIBRARY PATH Для АІХ: LIBPATH Для HP-UX: SHLIB PATH

### Особенности базы данных MONITOR для Microsoft SQL Server

Конкретные рекомендации по базам данных приведены в разделе Microsoft SQL Server.

Важное замечание: В ходе установки SQL Server выберите смешанный режим идентификации (Идентификация Windows или идентификация SQL Server).

Важное замечание: Для использования SQL Server с IBM Business Monitor необходимо настроить SQL Server на транзакции XA. SQL Server по умолчанию не настраивается для поддержки транзакций XA. Модуль поддержки XA поставляется вместе с драйвером JDBC Microsoft; он содержит динамическую библиотеку (sqljdbc\_xa.dll) и сценарий установки (xa\_install.sql). Поскольку транзакции ХА по умолчанию выключены, требуется дополнительная настройка с помощью Microsoft Windows Distributed Transaction Coordinator (MSDTC). Инструкции по включению поддержки ХА для SQL Server приведены в разделе "Общие сведения о транзакциях XA" в электронной документации по серверу Microsoft SQL Server.

При использовании Инструмента управления профайлами или команды manageprofiles для создания базы данных SQL Server пользователь базы данных с правами администратора, определенный при создании профайла, создает базу данных. Пользователь рабочей базы данных IBM Business Monitor (@DB\_USER@), который определяется во время создания профайла, должен уже существовать как пользователь базы данных с входом в SOL Server. Для создания пользователя базы данных с входом в базу данных можно использовать следующую команду:

CREATE LOGIN @DB USER@ WITH PASSWORD = '@DB\_PASSWORD@', DEFAULT DATABASE=@DB NAME@ CREATE USER @DB USER@ FOR LOGIN @DB USER@

где DB\_USER - это пользователь базы данных IBM Business Monitor, DB\_PASSWORD - пароль пользователя базы данных, а DB\_NAME - имя базы данных IBM Business Monitor.

По умолчанию пользователю рабочей базы данных IBM Business Monitor предоставляются права владельца базы данных (db owner) при создании базы данных. Это позволяет серверу IBM Business Monitor автоматически управлять схемой базы данных модели монитора в ходе развертывания и удаления модели. Для защиты базы данных можно создать базу данных вручную и предоставить пользователю рабочей базы данных только те права, которые необходимы для выполнения рабочих операций. Обратитесь также к разделам "Установка базы данных вручную" и "Защита среды базы данных MONITOR" по связанным ссылкам.

Драйверы JDBC SQL Server для JVM 1.6 обеспечивают поддержку JDBC. IBM Business Monitor использует файл sqljdbc4.jar драйвера Microsoft JDBC 2.0. По умолчанию инструмент управления профайлами указывает на файл sqljdbc4.jar, расположенный в каталоге каталог-сервера-приложений\jdbcdrivers\ SQLServer. Кроме того, можно загрузить другой файл драйвера JDBC Microsoft sqljdbc4.jar и указать его при запуске инструмента управления профайлами или команды manageprofiles. Сведения о минимальных обязательных параметрах для SQL Server приведены в ссылке на связанную информацию.

#### Особенности глобализации

В процессе создания базы данных SQL Server управляет параметрами локали с помощью параметра COLLATE. Оператор создания баз данных MONITOR и COGNOSCS содержит следующий параметр: COLLATE SQL Latin1 General CP1 CS AS

Параметры локали можно изменить, указав в параметре упорядочения поддерживаемое значение для требуемого языка. Например, следующее значение позволяет указать упорядочение для французского языка: COLLATE French 100 CS AS

SQL Server управляет языком по умолчанию с учетом параметров текущего пользователя. Для изменения языка по умолчанию добавьте в файл createDatabase.sql параметр DEFAULT\_LANGUAGE, чтобы создать сеанс входа в систему с другим языком по умолчанию. Пример оператора с французским языком по умолчанию:

IF NOT EXISTS (SELECT \* FROM syslogins WHERE NAME = '@DB\_USER@') CREATE LOGIN @DB USER@ WITH PASSWORD = '@DB PASSWORD@', DEFAULT DATABASE=@DB NAME@, DEFAULT LANGUAGE=French;

<span id="page-28-0"></span>Таблица DIM\_TIME содержит столбец для добавления переведенных названий месяцев в отчеты сводных панелей с параметрами времени. По умолчанию для заполнения записей таблицы DIM\_TIME применяется код локали из параметра DEFAULT\_LANGUAGE. При необходимости измените язык по умолчанию в параметре DEFAULT\_LANGUAGE пользователя базы данных перед запуском сценария createTables.sql. Кроме того, в файле createTables.sql предусмотрен оператор SQL, позволяющий переопределить названия месяцев.

## **Особенности базы данных Cognos для Microsoft SQL Server**

IBM Cognos Business Intelligence использует базу данных COGNOSCS (хранилище материалов IBM Cognos BI) для хранения информации о спецификации отчета и конфигурации, и использует базу данных MONITOR для хранения фактических данных отчетов.

**Важное замечание:** База данных IBM Cognos BI использует упорядочение без учета регистра символов, а база данных IBM Business Monitor использует упорядочение с учетом регистра символов. Упорядочение по умолчанию для базы данных IBM Cognos BI можно заменить только на упорядочение без учета регистра символов.

### **Особенности базы данных COGNOSCS для IBM Cognos BI**

Служба IBM Cognos BI при первом запуске создает таблицы в базе данных хранилища содержимого IBM Cognos BI. Поскольку пользователь базы данных, указанный для доступа к базе данных хранилища содержимого, должен обладать правами доступа для создания таблиц в базе данных, рекомендуется создать нового пользователя базы данных, предназначенного только для работы с базой данных хранилища содержимого.

База данных COGNOSCS должна использоваться только для данных IBM Business Monitor. Не следует добавлять данные прямо в базу данных COGNOSCS или использовать базу данных с другими базами данных для создания отчетов с такими данными (в комбинации с данными, созданными в IBM Business Monitor, или без них).

### **Особенности базы данных MONITOR для IBM Cognos BI**

Если служба IBM Cognos Business Intelligence использует удаленную базу данных MONITOR, то на сервере необходимо установить полный клиент базы данных Microsoft SQL Server для развертывания кубов на сервере IBM Cognos BI.

Microsoft предлагает SQL Server Native Client, который можно использовать вместо полного клиента SQL Server. Этот минимальный вариант установки содержит все требуемые встроенные драйверы. Вместе с внутренним клиентом необходимо загрузить и установить утилиты командной строки SQL Server. Оба компонента можно загрузить с веб-страницы [Microsoft SQL Server 2008 Feature Pack, August 2008.](http://www.microsoft.com/downloads/en/details.aspx?FamilyID=c6c3e9ef-ba29-4a43-8d69-a2bed18fe73c)

В процессе публикации пакетов кубов на этапе развертывания модели IBM Cognos BI должен обладать доступом к командам клиента SQL Server. Клиент SQL Server должен быть указан в переменной PATH сервера.

### **Замечания о реестре пользователей**

В реестре пользователей хранится информация, которая используется при простой идентификации пользователей. Выбор реестра пользователя имеет определяющее значение при планировании среды. В WebSphere Application Server Application Server необходимо настроить тот реестр пользователей, который будет применяться в вашей среде.

Реестр пользователей содержит информацию, которая применяется в ходе идентификации пользователей, запросивших доступ к IBM Business Monitor. Можно настроить несколько типов хранилищ пользователей в <span id="page-29-0"></span>виде объединенных хранилищ. Для большинства приложений, развертываемых в рабочей среде, применяется сервер LDAP. При развертывании небольших приложений они находятся на одном сервере, и в этом случае можно использовать файловый реестр пользователей.

Можно выбрать одну из следующих учетных записей пользователя хранилища:

- Встроенные хранилища
- Локальная операционная система
- Автономный реестр LDAP
- Автономный пользовательский реестр

**Примечание:** Для расширенной защиты поддерживаются следующие реестры пользователей: объединенные хранилища (на основе файлов), объединенные хранилища (LDAP) и автономный реестр LDAP.

## **Замечания об обычных пользователях**

Для того чтобы создать профайл тестирования в ходе установки IBM Business Monitor от имени обычного пользователя, необходимо предварительно установить сервер DB2. Узнайте сведения о базе данных, чтобы их можно было ввести во время установки.

Приведенная в этом разделе информация относится ко всем сценариям **обычной** установки. В ходе **обычной** установки профайлы создаются в автоматическом режиме.

Установку от имени обычного пользователя можно выполнить следующими способами: Linux Pundows **UNIX** 

- Перед установкой продукта установите сервер DB2. Информация об установке DB2 обычным пользователем (не администратором и не пользователем root) приведена в разделах  $\geq$  Linux **Division**  $\blacktriangleright$  Windows
	- $-$  2000 Linux **I** UNIX [Обзор установки обычным пользователем \(не root\) \(Linux и UNIX\)](http://publib.boulder.ibm.com/infocenter/db2luw/v9r7/topic/com.ibm.db2.luw.qb.server.doc/doc/c0050562.html)

 $-$  Windows Tpeбуемые учетные записи пользователей для установки продуктов сервера DB2 (Windows)

• Войдите в систему от имени администратора и установите сервер DB2 с помощью программы установки. Предоставьте специальные права доступа обычному пользователю. Затем войдите в систему от имени обычного пользователя и установите продукт с помощью установленного сервера DB2.

Кроме того, вместо создания тестового профайла можно создать профайл после установки . Выполните следующие действия:

- 1. Установите продукт, но не создавайте профайл. Если установка выполняется от имени обычного пользователя, то на странице Установка пакетов необходимо выключить переключатель для DB2 Express. В системе Windows необходимо также выключить переключатель установки IBM Cognos Business Intelligence.
- 2. На странице Компоненты разверните серверы и убедитесь, что тестовые профайлы не выбраны.
- 3. Создайте автономный профайл или администратор развертывания и пользовательские профайлы с помощью инструмента управления профайлами. Если база данных не установлена, выберите вариант **расширенной** установки. **Обычная** установка в этом случае неприменима. Отложите выполнение сценариев базы данных при создании профайла.
- 4. Если базы данных не были созданы заранее, попросите администратора создать базы данных и таблицы после создания или дополнения профайла.
- 5. Для сетевого развертывания:
	- a. Объедините пользовательские профайлы с администратором развертывания.
	- b. С помощью административной консоли создайте необходимую среду развертывания.

<span id="page-30-0"></span>**Примечание:** Для применения базы данных DB2 Express, которая поставляется (и может быть установлена) вместе с продуктом, должны быть выполнены следующие требования:

- Удалите из системы все другие версии DB2.
- Установите IBM Business Process Manager от имени обычного пользователя.

### **Примеры путей установки**

IBM Business Monitor предоставляет выбор из нескольких путей установки для создания среды разработки.

Среда с несколькими ячейками - это такая среда, в которой IBM Business Monitor получает события с сервера, который находится в ячейке, отличной от сервера IBM Business Monitor. Среда с несколькими ячейками может включать топологию сетевого развертывания (ND) или топологию одного сервера. В обоих случаях необходимо выполнить несколько действий для включения связи между сервером Инфраструктуры обработки событий общего формата (CEI) и сервера IBM Business Monitor. Информация о том, как включить связь в среде с несколькими ячейками, приведена в разделе "Настройка приема событий". Пример топологии среды с несколькими ячейками приведен в сценарии "Отслеживание событий из информационной системы предприятия SAP (EIS) без посредника".

### **Установочный каталог для топологии с одним сервером**

При использовании однокластерной топологии IBM Business Monitor и все необходимые компоненты устанавливаются на один и тот же физический сервер.

Для установки сервера IBM Business Monitor и всех необходимых компонентов на один сервере выполните следующие действия (высокого уровня):

- 1. Выполните предварительные действия по установке из раздела [Глава 3, "Подготовка к установке", на](#page-36-0) [стр. 31.](#page-36-0)
- 2. Установите IBM Business Monitor согласно инструкциям из раздела [Глава 4, "Установка программного](#page-44-0) [обеспечения IBM Business Monitor", на стр. 39.](#page-44-0) Во время установки продукта у вас есть возможность создать профайл разработки, который предоставляет пробную среду , но не может использоваться в рабочей среде.
- 3. Если вы не создали профайл разработки, создайте автономный профайл с помощью Инструмента управления профайлами или команды manageprofiles, согласно инструкциям из раздела [Глава 6,](#page-68-0) ["Создание и дополнение профайлов", на стр. 63.](#page-68-0)

Все необходимые компоненты IBM Business Monitor будут установлены и настроены автоматически.

При желании вы можете проверить состояние компонентов и внести обновления, используя мастер настройки в административной консоли.

### **Путь установки для топологии сетевого развертывания с шаблонами среды развертывания**

Сетевое развертывание (ND) в IBM Business Monitor основывается на функциях сетевого развертывания, реализуемых в WebSphere Application Server Network Deployment. Выбрав один из доступных шаблонов среды развертывания, используйте мастер среды развертывания для настройки необходимых кластеров, серверов и компонентов.

Принципы те же, что и в сетевом развертывании в WebSphere Application Server Network Deployment. Для IBM Business Monitor существуют два шаблона: однокластерный шаблон и шаблон удаленного обмена сообщениями, шаблон удаленной поддержки и шаблон веб-приложения (четырехкластерный).

Для установки сервера IBM Business Monitor и всех необходимых компонентов с использованием одно- или четырехкластерной среды развертывания выполните следующие действия (высокого уровня):

- <span id="page-31-0"></span>1. Выполните предварительные действия по установке из раздела [Глава 3, "Подготовка к установке", на](#page-36-0) [стр. 31.](#page-36-0)
- 2. Установите IBM Business Monitor согласно инструкциям из раздела [Глава 4, "Установка программного](#page-44-0) [обеспечения IBM Business Monitor", на стр. 39.](#page-44-0) Не создавайте профайл развертывания.
- 3. Создайте профайл Администратора развертывания с помощью Инструмента управления профайлами или команды manageprofiles, согласно инструкциям из раздела [Глава 6, "Создание и дополнение](#page-68-0) [профайлов", на стр. 63.](#page-68-0)
- 4. За исключением случая, когда вы создали базу данных MONITOR во время создания профайла, выполните сценарии создания базы данных согласно инструкциям из раздела [Глава 5, "Создание баз](#page-58-0) [данных", на стр. 53.](#page-58-0)
- 5. Запустите администратор развертывания.
- 6. Создайте пользовательские узлы, встраиваемые в ячейку Администратора развертывания, согласно инструкциям из раздела [Глава 6, "Создание и дополнение профайлов", на стр. 63.](#page-68-0)
- 7. Создайте среду развертывания, выбрав либо однокластерный шаблон, либо четырехкластерный шаблон удаленного обмена сообщениями, поддержки и веб-приложения. Выполните действия из раздела ["Создание среды разработки с помощью шаблона" на стр. 91.](#page-96-0)
- 8. Настройте дополнительные компоненты, такие как Business Space и IBM Cognos BI, следуя инструкциям из раздела [Глава 10, "Настройка компонентов IBM Business Monitor", на стр. 125.](#page-130-0)

Кластеры будут созданы, и все необходимые компоненты IBM Business Monitor будут установлены и настроены автоматически.

При желании вы можете проверить состояние компонентов и внести обновления, используя мастер настройки в административной консоли.

### **Путь установки для пользовательской топологии сетевого развертывания**

Вместо того чтобы с помощью мастера настройки среды развертывания создавать одно- или четырехкластерную топологию сетевого развертывания (ND), вы можете создать произвольную топологию по своему усмотрению, воспользовавшись мастером настройки или выполнив задачу wsadmin.

Для установки сервера IBM Business Monitor и всех необходимых компонентов в пользовательской топологии сетевого развертывания выполните следующие действия (высокого уровня):

- 1. Выполните предварительные действия по установке из раздела [Глава 3, "Подготовка к установке", на](#page-36-0) [стр. 31.](#page-36-0)
- 2. Установите IBM Business Monitor согласно инструкциям из раздела [Глава 4, "Установка программного](#page-44-0) [обеспечения IBM Business Monitor", на стр. 39.](#page-44-0) Не создавайте профайл развертывания.
- 3. Создайте профайл Администратора развертывания с помощью Инструмента управления профайлами или команды manageprofiles, согласно инструкциям из раздела [Глава 6, "Создание и дополнение](#page-68-0) [профайлов", на стр. 63.](#page-68-0)
- 4. За исключением случая, когда вы создали базу данных MONITOR во время создания профайла, выполните сценарии создания базы данных согласно инструкциям из раздела [Глава 5, "Создание баз](#page-58-0) [данных", на стр. 53.](#page-58-0)
- 5. Запустите администратор развертывания.
- 6. Создайте пользовательские узлы, встраиваемые в ячейку Администратора развертывания, согласно инструкциям из раздела [Глава 6, "Создание и дополнение профайлов", на стр. 63.](#page-68-0)
- 7. С помощью административной консоли создайте кластеры, следуя инструкциям из раздела ["Создание](#page-109-0) [кластеров IBM Business Monitor" на стр. 104.](#page-109-0)
- 8. Настройте службы событий Инфраструктуры событий общего формата (CEI) согласно инструкциям из раздела ["Настройка служб событий CEI" на стр. 106.](#page-111-0)
- <span id="page-32-0"></span>9. С помощью мастера настройки или команды wsadmin настройте среду, следуя инструкциям из раздела ["Настройка среды с помощью мастера настройки" на стр. 107](#page-112-0) или ["Настройка среды с помощью](#page-117-0) [команд wsadmin" на стр. 112.](#page-117-0) Однако устанавливать необходимые общие компоненты нужно вручную, следуя инструкциям из раздела ["Настройка среды вручную" на стр. 114.](#page-119-0)
- 10. Настройте дополнительные компоненты, такие как Business Space и IBM Cognos BI, следуя инструкциям из раздела [Глава 10, "Настройка компонентов IBM Business Monitor", на стр. 125.](#page-130-0)

### **Установочные каталоги для управляемой среды развертывания для WebSphere Business Modeler**

Если для создания и развертывания моделей монитора с целью тестирования используется WebSphere Business Modeler, необходимо установить управляемую среду тестирования. Можно создать управляемую среду тестирования в той же системе, где установлен WebSphere Business Modeler, или на другом сервере, используемом несколькими пользователями WebSphere Business Modeler.

Перед созданием управляемой среды развертывания убедитесь, что имеется не менее 3 Гб памяти в системе, в которой создается управляемая среда развертывания.

#### **Единственный пользователь WebSphere Business Modeler, использующий одну управляемую среду развертывания**

Если управляемая среда тестирования создается в той же системе, где установлен WebSphere Business Modeler, или на другом сервере, используйте следующий каталог высокого уровня для установки среды.

Перед началом создания этого пути установки необходимо заранее установить следующие продукты на одной рабочей станции:

- WebSphere Business Modeler 7.0
- Integration Designer 7.5.1

После установки Integration Designer убедитесь, что опция установки среды тестирования Process Server выбрана.

Для установки WebSphere Business Modeler для отдельного пользователя с использованием одной управляемой среды развертывания выполните следующее:

- 1. Установить Business Monitor development toolkit в существующую среду Integration Designer.
- 2. Создайте файл конфигурации XML, содержащий информацию о соединении для сервера IBM Business Monitor и Business Space. Если файл конфигурации XML уже имеется после установки Integration Designer, можно добавить информацию IBM Business Monitor в качестве дополнительного компонента сервера. Дополнительная информация приведена в разделе "Настройка файла конфигурации сервера".
- 3. Настройте WebSphere Business Modeler для использования установленной управляемой среды развертывания.

#### **Несколько пользователей WebSphere Business Modeler, использующих одну управляемую среду развертывания**

Если управляемая среда тестирования создается в системе, отличной от той, где установлен WebSphere Business Modeler, или для нескольких пользователей WebSphere Business Modeler, используйте следующий каталог высокого уровня для установки среды.

Перед началом создания этого пути установки необходимо заранее установить следующие продукты на одной рабочей станции:

- WebSphere Business Modeler 7.0
- Process Server 7.5.1 с автономным профайлом

<span id="page-33-0"></span>Для установки WebSphere Business Modeler для нескольких пользователей с использованием одной управляемой среды развертывания выполните следующее:

- 1. С помощью панели запуска продукта IBM Business Monitor установите IBM Business Monitor в существующей среде Process Server. Не создавайте профайл. Следует расширить существующий автономный профайл Process Server.
- 2. С помощью Инструмента управления профайлом расширьте профайл Process Server шаблоном IBM Business Monitor. Если Business Space не был настроен во время первоначального создания профайла, необходимо настроить Business Space во время расширения профайла.
- 3. С помощью административной консоли переведите сервер в режим разработки. Выберите **Серверы** > **Типы серверов** > **Серверы приложений WebSphere** и щелкните на пункте *имя\_сервера*. На вкладке Конфигурация выберите переключатель **Запуск в режиме разработки**, нажмите кнопку **Применить** и сохраните изменения конфигурации.
- 4. Создайте файл конфигурации XML, содержащий информацию о соединении для сервера IBM Business Monitor и Business Space. Если файл конфигурации XML уже имеется после установки Process Server, можно добавить информацию IBM Business Monitor в качестве дополнительного компонента сервера.
- 5. Настройте WebSphere Business Modeler для использования установленной управляемой среды развертывания.

Дополнительная информация приведена по связанной ссылке в справочной системе WebSphere Business Modeler Information Center.

## **Обзор задачи: Установка и настройка**

Перед установкой и настройкой IBM Business Monitor для z/OS рекомендуется рассмотреть поток задач для поддерживаемых конфигураций.

На следующей диаграмме показан поток задач верхнего уровня, которые необходимо выполнить перед и после установки IBM Business Monitor для z/OS, а также для настройки продукта.

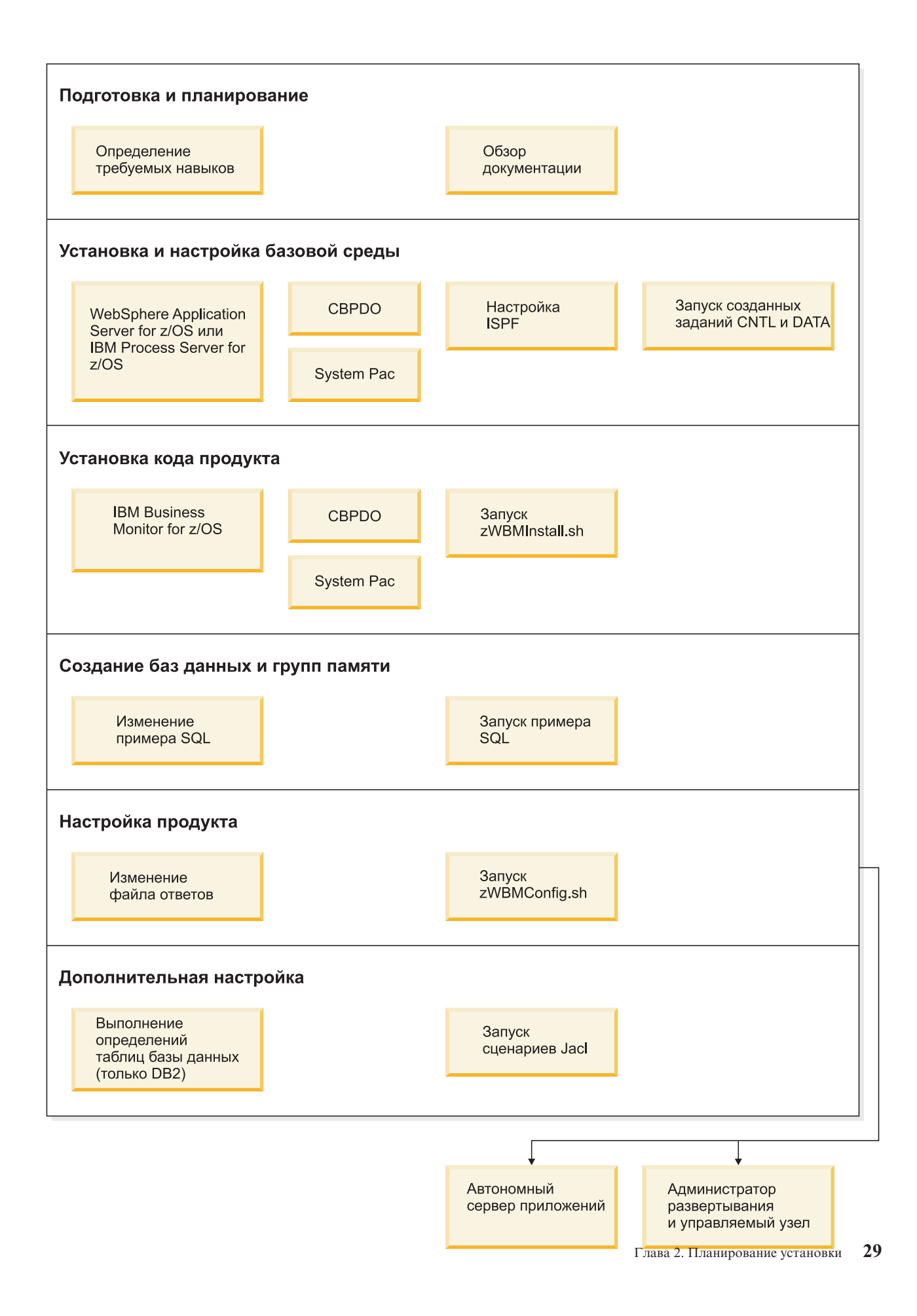

Для создания полной среды обслуживания приложений IBM Business Monitor для z/OS выполните следующие действия:

- 1. Установите и настройте базовый сервер приложений (WebSphere Application Server или Process Server).
- 2. Установите двоичные файлы продукта.
- 3. Создайте базы данных.
- 4. Настройте продукт.
- 5. Запустите сервер.

В зависимости от переменных конфигурации среды и способа настройки файла ответов, может потребоваться выполнить дополнительные задачи настройки .
# <span id="page-36-0"></span>**Глава 3. Подготовка к установке**

Перед установкой IBM Business Monitor убедитесь в том, что выполнены все предварительные требования к аппаратному и программному обеспечению. Для некоторых операционных систем требуется специальная подготовка перед установкой.

## **Требования к аппаратному и программному обеспечению**

IBM Business Monitor запускается в операционных системах AIX, HP-UX, Windows, Linux, Linux on zSeries, Solaris и z/OS.

Самые последние требования к аппаратному и программному обеспечению можно найти на веб-странице: [System requirements for IBM Business Monitor.](http://www.ibm.com/software/integration/business-monitor/sysreqs/)

Эти ссылки включают в себя поддерживаемые серверы LDAP. Автономные реестры LDAP также поддерживаются в IBM Business Monitor. Все приведенные ниже текущие определения области доступны для ваших текущих хранилищ учетных записей пользователей:

- Встроенные хранилища
- Локальная операционная система
- Автономный реестр LDAP
- Автономный пользовательский реестр

### **Подготовка операционных систем к установке продукта**

Перед установкой IBM Business Monitor необходимо подготовить операционную систему. Конфигурация зависит от типа используемой операционной системы.

Перед тем как начать подготовку среды установки, выполните следующие задачи:

- v Выключите брандмауэр, если он работает в системе, в которую планируется установить IBM Business Monitor.
- Убедитесь, что при входе в систему у вас есть доступ к командам базы данных DB2 или Oracle.
- Выполните дополнительные задачи конкретно для вашей операционной системы.

### **Подготовка систем AIX к установке**

Перед установкой IBM Business Monitor необходимо подготовить операционную систему AIX.

Поскольку WebSphere Application Server является предварительным требованием IBM Business Monitor, выполните следующие обязательные этапы подготовки, описанные в разделе [Подготовка операционной](http://publib.boulder.ibm.com/infocenter/wasinfo/v7r0/topic/com.ibm.websphere.installation.nd.doc/info/ae/ae/tins_aixsetup.html) [системы к установке продукта](http://publib.boulder.ibm.com/infocenter/wasinfo/v7r0/topic/com.ibm.websphere.installation.nd.doc/info/ae/ae/tins_aixsetup.html) в справочной службе WebSphere Application Server.

**Примечание:** Однако обратите внимание на следующие замечания касательно установки WebSphere Application Server:

- v Продукт WebSphere Application Server Network Deployment V7.0, устанавливаемый IBM Business Monitor V7.5, использует для установки IBM Installation Manager, а не InstallShield Multiplatform (ISMP). Проигнорируйте все предварительные требования, которые относятся конкретно к работе ISMP.
- v Продукт WebSphere Application Server Network Deployment V7.0, устанавливаемый IBM Business Monitor V7.5, uses использует для установки пакетов исправлений и временных исправлений IBM Installation Manager, а не WebSphere Update Installer. Проигнорируйте все предварительные требования, которые относятся конкретно к работе WebSphere Update Installer.

Поскольку определенные этапы относятся к конкретным версиям операционной системы, не все этапы могут быть применимы к вашей среде. Если для этапа не указана конкретная среда, то его необходимо выполнять для всех операционных систем.

Дополнительная информация о подготовке к настройке Installation Manager для работы в 64-разрядных системах AIX приведена в следующем техническом комментарии: Вопросы графической среды Installation Manager.

В системе AIX перед установкой IBM Business Monitor выполните следующие действия:

- 1. В случае установки 32-разр. WebSphere Application Server в 64-разр. операционной системе установите в ней соответствующие 32-разр. библиотеки.
- 2. Увеличьте максимальное число открытых файлов. Значения по умолчанию обычно недостаточно. Текущее максимальное число открытых файлов можно узнать командой **ulimit -n**. В следующем примере показано, как увеличить максимальное число открытых файлов до 8800, что достаточно для большинства систем. Требование ulimit динамически вычисляется при установке, и может потребоваться увеличить его на основании выбранных вами опций.

Перед установкой выполните следующую команду:

### ulimit -n 8800

Можно также внести изменения в файл ограничений на ресурсы, выполнив следующие действия:

- а. Откройте файл /etc/security/limits.
- b. Измените или добавьте раздел default, включив в него следующую строку:

### nofiles  $= 8800$

- с. Сохранить и закрыть файл.
- d. Выйдите из операционной системы и войдите в нее снова.
- 3. Задайте значение параметра umask равным 077 с помощью следующей команды:

### umask 077

Значение 077 обеспечивает самые строгие ограничения, допустимые для работы продукта. Можно выбрать менее строгое значение umask для предоставления следующих уровней доступа:

- 037 доступ только для чтения, предоставленный группе администраторов и инструментов
- 027 доступ для чтения и записи, предоставленный группе администраторов и инструментов
- 007 доступ для чтения, записи и выполнения, предоставленный группе администраторов и инструментов
- 4. Убедитесь, что установлен браузер Mozilla Firefox версии 3.5.х.х или более поздней.
- 5. Перед запуском службы перемещения данных увеличьте число процессов, настроенных в операционной системе AIX, чтобы избежать ошибки сброса соединения. Это можно сделать с помощью команды или интерфейса AIX.
	- Выполните команду:

```
chgdev -1 sys0 -a maxuproc='256'
```
- В интерфейсе AIX введите smitty, затем выберите Системные среды > Изменить / показать характеристики операционной системы > Число процессов, допустимых для пользователя (Кол-во).
- 6. Выполните инструкции по настройке систем АIX.
- 7. Установите одинаковое время на всех затронутых серверах. Используйте один и тот же протокол сетевого времени для всех серверов на всех узлах кластеров, в том числе кластеров приложений, поддержки и баз данных. Несовпадение времени приведет к ошибочному поведению, в том числе к дублированию системных задач.

## Подготовка систем HP-UX к установке

Перед установкой IBM Business Monitor необходимо подготовить операционную систему HP-UX.

Поскольку WebSphere Application Server является предварительным требованием IBM Business Monitor, выполните следующие обязательные этапы подготовки, описанные в разделе Подготовка операционной системы к установке продукта в справочной службе WebSphere Application Server.

Поскольку определенные этапы относятся к конкретным версиям операционной системы, не все этапы могут быть применимы к вашей среде. Если для этапа не указана конкретная среда, то его необходимо выполнять для всех операционных систем.

В системе HP-UX перед установкой IBM Business Monitor выполните следующие шаги:

- 1. В случае установки 32-разр. WebSphere Application Server в 64-разр. операционной системе установите в ней соответствующие 32-разр. библиотеки.
- 2. Увеличьте максимальное число открытых файлов. Значения по умолчанию обычно недостаточно. Текущее максимальное число открытых файлов можно узнать командой **ulimit -n**. В следующем примере показано, как увеличить максимальное число открытых файлов до 8800, что достаточно для большинства систем. Требование ulimit динамически вычисляется при установке, и может потребоваться увеличить его на основании выбранных вами опций.

Перед установкой выполните следующую команду:

### ulimit -n 8800

Можно также внести изменения в файл ограничений на ресурсы, выполнив следующие действия:

- а. Откройте файл /etc/security/limits.
- b. Измените или добавьте раздел default, включив в него следующую строку:

### nofiles  $= 8800$

- с. Сохранить и закрыть файл.
- d. Выйдите из операционной системы и войдите в нее снова.
- 3. Задайте значение параметра umask равным 077 с помощью следующей команды:

### umask 077

Значение 077 обеспечивает самые строгие ограничения, допустимые для работы продукта. Можно выбрать менее строгое значение umask для предоставления следующих уровней доступа:

- 037 доступ только для чтения, предоставленный группе администраторов и инструментов
- 027 доступ для чтения и записи, предоставленный группе администраторов и инструментов
- 007 доступ для чтения, записи и выполнения, предоставленный группе администраторов и инструментов
- 4. Выполните необходимые действия для Настройки систем HP-UX.
- 5. Установите одинаковое время на всех затронутых серверах. Используйте один и тот же протокол сетевого времени для всех серверов на всех узлах кластеров, в том числе кластеров приложений, поддержки и баз данных. Несовпадение времени приведет к ошибочному поведению, в том числе к дублированию системных задач.

### Подготовка систем Linux к установке

Перед установкой IBM Business Monitor необходимо подготовить операционную систему Linux.

Поскольку WebSphere Application Server является предварительным требованием IBM Business Monitor, выполните следующие обязательные этапы подготовки, описанные в разделе Подготовка операционной системы к установке продукта в справочной службе WebSphere Application Server.

Примечание: Однако обратите внимание на следующие замечания касательно установки WebSphere Application Server:

• Продукт WebSphere Application Server Network Deployment V7.0, устанавливаемый IBM Business Monitor V7.5, использует для установки IBM Installation Manager, а не InstallShield Multiplatform (ISMP). Проигнорируйте все предварительные требования, которые относятся конкретно к работе ISMP.

• Продукт WebSphere Application Server Network Deployment V7.0, устанавливаемый IBM Business Monitor V7.5, uses использует для установки пакетов исправлений и временных исправлений IBM Installation Manager, а не WebSphere Update Installer. Проигнорируйте все предварительные требования, которые относятся конкретно к работе WebSphere Update Installer.

Убедитесь, что установлен браузер Mozilla Firefox версии 3.5.х.х или более поздней.

Поскольку определенные этапы относятся к конкретным версиям операционной системы, не все этапы могут быть применимы к вашей среде. Если для этапа не указана конкретная среда, то его необходимо выполнять для всех операционных систем. Инструкции по установке Installation Manager в системе Red Hat Enterprise Linux 6.0 (64-разрядная версия) приведены в разделе Сбой установки Installation Manager в RHEL 6.0 (64-разрядная версия).

Для установки IBM Business Monitor с DB2 Express в системе в Red Hat Enterprise Linux 6 требуются права администратора (пользователь root) и в системе не должен быть установлен сервер базы данных DB2. Кроме того, перед тем как приступить к установке DB2 Express, убедитесь, что выполнены все требования к ядру. Текущие значения можно найти в выводе команды ipcs -l.

Для того чтобы изменить значения:

1. Добавьте следующие строки в указанном ниже порядке в файл /etc/sysct1.conf:

```
kernel.shmmni=4096
kernel.shmmax=4294967296
kernel.shmall=8388608
#kernel.sem=<SEMMS><SEMMNS><SEMOPM><SEMMNI>
kernel.sem=250 256000 32 4096
kernel.msgmni=16384
kernel.msgmax=65536
kernel.msgmnb=65536
```
2. Добавьте следующие строки в конец файла /etc/security/limits.conf:

```
# - stack - max stack size (KB)
* soft stack 32768
* hard stack 32768
# - nofile - max number of open files
* soft nofile 65536
* hard nofile 65536
# - nproc - max number of processes
* soft nproc 16384
* hard nproc 16384
```
3. Перезагрузите систему.

В системе Linux перед установкой IBM Business Monitor выполните следующие действия:

- 1. В случае установки 32-разр. WebSphere Application Server в 64-разр. операционной системе установите в ней соответствующие 32-разр. библиотеки.
- 2. Если IBM Business Monitor с DB2 Express планируется устанавливать в Red Hat Enterprise Linux 6 от имени пользователя root, выполните предыдущие инструкции и пропустите этот шаг. В противном случае укажите максимальное число открытых файлов не менее 8800. Как правило, значения по умолчанию недостаточно. Текущее максимальное число открытых файлов можно узнать командой ulimit -n. В следующем примере показано, как увеличить максимальное число открытых файлов до 8800, что достаточно для большинства систем. Требование ulimit динамически вычисляется при установке, и может потребоваться увеличить его на основании выбранных вами опций.
	- a. Откройте файл /etc/security/limits.conf.
	- b. Найдите параметр nofile и увеличьте его значение. Если не существует строки с параметром nofile, добавьте к файлу следующие строки:
		- \* hard nofile 8800
		- \* soft nofile 8800
	- с. Сохранить и закрыть файл.

d. Выйлите из системы и войлите снова.

Для просмотра дополнительной информации об этом параметре выполните команду man limits.conf или обратитесь к разделу Подготовка операционной системы к установке продукта справочной системы WebSphere Application Server Information Center.

3. Установите следующие пакеты для операционной системы:

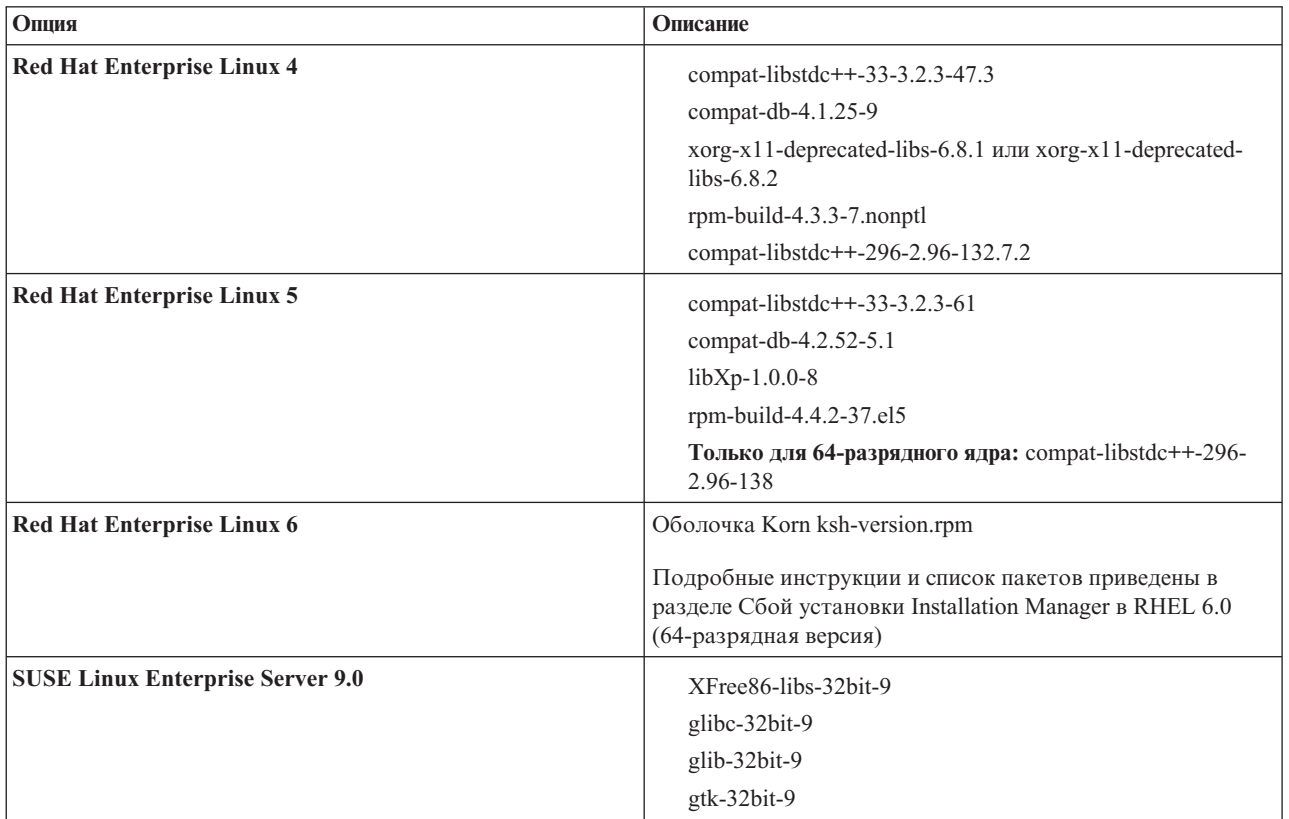

Можно также установить более поздний выпуск любого из этих пакетов, если имеются новые пакеты с исправленными опечатками. Если имеются дополнительные пакеты конкретно для вашего аппаратного обеспечения, установите их.

Зависимости можно установить с помощью командной строки (все требуемые пакеты). Ниже приведены примеры для администраторов пакетов поддерживаемых вариантов Linux.

• Red Hat Enterprise Linux 5 (32-разрядная версия):

yum install compat-libstdc++-33 compat-db libXp rpm-build RHEL 5.x

• Red Hat Enterprise Linux 5 (64-разрядная версия):

```
yum install compat-libstdc++-33 compat-db libXp rpm-build compat-libstdc++-296
```
• SUSE Linux:

zypper install XFree86-libs-32bit-9 glibc-32bit-9 glib-32bit-9 gtk-32bit-9

4. Задайте значение параметра umask равным 077 с помощью следующей команды:

umask 077

Значение 077 обеспечивает самые строгие ограничения, допустимые для работы продукта. Можно выбрать менее строгое значение umask для предоставления следующих уровней доступа:

- 037 доступ только для чтения, предоставленный группе администраторов и инструментов
- 027 доступ для чтения и записи, предоставленный группе администраторов и инструментов
- 007 доступ для чтения, записи и выполнения, предоставленный группе администраторов и инструментов
- 5. В системах Red Hat Enterprise Linux 5 выключите SELinux или установите для него разрешительный режим.
- 6. Перезапустите компьютер.
- 7. Выполните инструкции по настройке систем Linux.
- 8. Установите одинаковое время на всех затронутых серверах. Используйте один и тот же протокол сетевого времени для всех серверов на всех узлах кластеров, в том числе кластеров приложений, поддержки и баз данных. Несовпадение времени приведет к ошибочному поведению, в том числе к дублированию системных задач.

### Подготовка систем Solaris к установке

Перед установкой IBM Business Monitor необходимо подготовить операционную систему Solaris.

Поскольку WebSphere Application Server является предварительным требованием IBM Business Monitor, выполните следующие обязательные этапы подготовки, описанные в разделе Подготовка операционной системы к установке продукта в справочной службе WebSphere Application Server.

Примечание: Однако обратите внимание на следующие замечания касательно установки WebSphere **Application Server:** 

- Продукт WebSphere Application Server Network Deployment V7.0, устанавливаемый IBM Business Monitor V7.5, использует для установки IBM Installation Manager, а не InstallShield Multiplatform (ISMP). Проигнорируйте все предварительные требования, которые относятся конкретно к работе ISMP.
- Продукт WebSphere Application Server Network Deployment V7.0, устанавливаемый IBM Business Monitor V7.5, uses использует для установки пакетов исправлений и временных исправлений IBM Installation Manager, а не WebSphere Update Installer. Проигнорируйте все предварительные требования, которые относятся конкретно к работе WebSphere Update Installer.

JVM Java HotSpot была разработана компанией Sun Microsystems для операционной системы Solaris и перенесена в операционную систему HP-UX. Структура кучи Java JVM HotSpot и способ управления кучей отличается от других JVM. В среде может потребоваться дополнительная настройка управления кучей JVM, чтобы избежать ошибок java.lang.OutOfMemoryError: PermGen в ходе создания профайла или работы сервера. Может потребоваться обновить значение параметра JVM MaxPermSize.

Поскольку определенные этапы относятся к конкретным версиям операционной системы, не все этапы могут быть применимы к вашей среде. Если для этапа не указана конкретная среда, то его необходимо выполнять для всех операционных систем.

Дополнительная информация о подготовке к настройке Installation Manager для работы в системах Solaris приведена в следующем техническом комментарии: http://www-01.ibm.com/support/ docview.wss?uid=swg24027719

Перед тем как устанавливать IBM Business Monitor, выполните следующие действия в своей системе Solaris:

- 1. В случае установки 32-разр. WebSphere Application Server в 64-разр. операционной системе установите в ней соответствующие 32-разр. библиотеки.
- 2. Увеличьте максимальное число открытых файлов. Значения по умолчанию обычно недостаточно. Текущее максимальное число открытых файлов можно узнать командой **ulimit -n**. В следующем примере показано, как увеличить максимальное число открытых файлов до 8800, что достаточно для большинства систем. Требование ulimit динамически вычисляется при установке, и может потребоваться увеличить его на основании выбранных вами опций.

Перед установкой выполните следующую команду:

### ulimit -Hn 8800

Можно также внести изменения в файл ограничений на ресурсы, выполнив следующие действия:

a. Откройте/etc/system

b. Добавьте в конец файла следующую строку:

### set rlim\_fd\_max=8800

- с. Сохранить и закрыть файл.
- d. Выйдите из операционной системы и войдите в нее снова.
- 3. Задайте значение параметра umask равным 077 с помощью следующей команды:

### umask 077

Значение 077 обеспечивает самые строгие ограничения, допустимые для работы продукта. Можно выбрать менее строгое значение umask для предоставления следующих уровней доступа:

- 037 доступ только для чтения, предоставленный группе администраторов и инструментов
- 027 доступ для чтения и записи, предоставленный группе администраторов и инструментов
- 007 доступ для чтения, записи и выполнения, предоставленный группе администраторов и инструментов
- 4. Выполните необходимые действия для Настройки систем Solaris.
- 5. Установите одинаковое время на всех затронутых серверах. Используйте один и тот же протокол сетевого времени для всех серверов на всех узлах кластеров, в том числе кластеров приложений, поддержки и баз данных. Несовпадение времени приведет к ошибочному поведению, в том числе к дублированию системных задач.

Перед созданием или дополнением профайлов IBM Business Monitor в системе Solaris измените значение параметра JVM MaxPermSize в соответствии с инструкциями из раздела Исправление ошибок OutOfMemoryError при создании профайла в системах Solaris и HP-UX

## Подготовка систем Windows к установке

Перед установкой IBM Business Monitor необходимо подготовить операционную систему Windows.

Поскольку установка продукта WebSphere Application Server является предварительным требованием для установки IBM Business Monitor, необходимо выполнить все подготовительные задачи для WebSphere Application Server до установки IBM Business Monitor.

В системе Windows перед установкой IBM Business Monitor выполните следующие шаги:

- 1. Выполните действия, описанные в разделе Подготовка системы Windows к установке в справочной службе WebSphere Application Server Information Center.
- 2. Выполните необходимые действия для Настройки систем Windows.

## **Глава 4. Установка программного обеспечения IBM Business Monitor**

Установить IBM Business Monitor можно в интерактивном режиме или в режиме без вывода сообщений. В своей среде монитора IBM Business Monitor можно использовать с другим программным обеспечением, включая WebSphere Portal или Process Server.

В случае интерактивной установки IBM Business Monitor необходимо использовать Installation Manager, независимо от того, устанавливаете ли вы все компоненты IBM Business Monitor на одном сервере или же в разных кластерах в среде сетевого развертывания.

В качестве альтернативы, можно заранее создать файл ответов и установить IBM Business Monitor без вывода сообщений из командной строки, не взаимодействуя с программой установки IBM Business Monitor.

### **Установка из панели запуска продукта**

Программа панели запуска продукта IBM Business Monitor предоставляет единое расположение для просмотра информации о выпуске IBM Business Monitor, установки WebSphere Application Server, если это необходимо, и запуска процесса установки продукта.

Выполните задачи предварительного этапа установки, описанные в разделе [Глава 3, "Подготовка к](#page-36-0) [установке", на стр. 31,](#page-36-0) если вы этого еще не сделали.

Для просмотра списка установочных расположений по умолчанию перейдите по ссылке на связанную информацию.

 $\blacktriangleright$  Windows  $\blacktriangleright$  Для установки или выполнения IBM Business Monitor в операционных системах Windows 7, Windows Vista и Windows Server 2008 требуется повышение полномочий учетной записи пользователя Microsoft Windows. Вне зависимости от того, являетесь ли вы администратором или обычным пользователем, откройте контекстное меню файла launchpad.exe и выберите команду **Запуск от имени администратора**.

Из панели запуска продукта выполните установку IBM Business Monitor в следующих случаях:

- Установка с дисков DVD продукта
- v Установка из электронного установочного образа, расположенного в локальной файловой системе
- Установка из электронного установочного образа, расположенного на общем диске

Для того чтобы запустить программу панели запуска и установить WebSphere Application Server, выполните следующие действия:

1. Вставьте первый диск DVD IBM Business Monitor в накопитель.

 $\geq$  Linux **CMONO LINUX** Смонтируйте диск DVD.

- 2. Если в системе включено автоматическое выполнение, то автоматически откроется панель запуска IBM Business Monitor. Если автоматическое выполнение не включено в системе:
	- v Выполните файл **launchpad.sh**, расположенный в корневом каталоге диска DVD.
	- v Выполните файл **launchpad.exe** или **launchpad64.exe** для 64-разрядных систем, расположенный в корневом каталоге диска DVD.
- 3. Необязательно: Выберите **Установка справочной системы**, чтобы установить справочную систему и документацию. Справочная система — это структура Eclipse для просмотра документации.
- 4. Если вы являетесь членом группы Администратор в системе Windows или пользователем root в системе Linux или UNIX, выберите опцию **Установить от имени администратора**. Очистите этот переключатель,

если вы не являетесь администратором, или если вы хотите выполнить установку для своего собственного имени, не предоставляя прав доступа другим пользователям.

5. Если WebSphere Application Server еще не установлен, нажмите кнопку Установить для запуска установки IBM Business Monitor.

Важное замечание: В 64-разрядной системе может выводиться следующее сообщение:

Операционная система не прошла проверку предварительных требований панели запуска. Следующая 32-разрядная библиотека GTK для запуска IBM Installation Manager отсутствует в операционной системе: список-недостающих-файлов. Установите 32-разрядную библиотеку GTK и перезапустите установку.

Если выводится такое сообщение, значит на сервере не установлена 32-разрядная версия библиотеки GTK или установлена недопустимая версия. Перед тем как продолжить, установите на сервер правильную версию 32-разрядной библиотеки GTK с DVD или официального веб-сайта применяемой операционной системы.

Installation Manager будет запущен и настроен автоматически. Перейдите к разделу "Интерактивная установка IBM Business Monitor" на стр. 41 для просмотра оставшихся инструкций по установке.

- 6. Для установки IBM Business Monitor поверх существующей установки WebSphere Application Server выберите Установка в существующем WebSphere Application Server.
	- а. Если вы являетесь членом группы Администратор в системе Windows или пользователем root в системе Linux или UNIX, выберите опцию Установить от имени администратора. Очистите этот переключатель, если вы не являетесь администратором, или если вы хотите выполнить установку для своего собственного имени, не предоставляя прав доступа другим пользователям.
	- b. Нажмите кнопку Импортировать или обновить.
		- Если появится окно Открыть файл, нажмите Выполнить. Откроется Installation Manager.
		- Нажмите кнопку Импорт для импорта WebSphere Application Server в Installation Manager. Необходимо импортировать WebSphere Application Server, если он не был ранее импортирован, или если он был обновлен с помощью Установщика обновлений после последнего импорта.
		- Нажмите Обзор и выберите каталог, в котором был установлен WebSphere Application Server, например каталог-сервера-приложений.
		- Нажмите Далее, затем Импортировать.
		- Нажмите кнопку Готово.
		- В окне Installation Manager нажмите Обновить.
		- Выберите группу пакетов IBM WebSphere Application Server ND.

Совет: На странице Обновить пакеты выберите Показать все для просмотра доступных обновлений.

- Нажмите Далее и следуйте инструкциям на каждой странице, принимая значения по умолчанию. Пакет комплектов для XML будет обновлен до требуемого уровня.
- Закройте Installation Manager и вернитесь в приложение панели запуска.
- с. Нажмите кнопку Установить для начала установки IBM Business Monitor. Если появится окно Открыть файл, нажмите Выполнить.

Важное замечание: В 64-разрядной системе может выводиться следующее сообщение:

Операционная система не прошла проверку предварительных требований панели запуска. Следующая 32-разрядная библиотека GTK для запуска IBM Installation Manager отсутствует в операционной системе: список-недостающих-файлов. Установите 32-разрядную библиотеку GTK и перезапустите установку.

Если выводится такое сообщение, значит на сервере не установлена 32-разрядная версия библиотеки GTK или установлена недопустимая версия. Перед тем как продолжить, установите на сервер правильную версию 32-разрядной библиотеки GTK с DVD или официального веб-сайта применяемой операционной системы.

<span id="page-46-0"></span>d. Выберите **УстановитьIBM Business Monitor**. Installation Manager будет запущен и настроен автоматически. Перейдите к разделу "Интерактивная установка IBM Business Monitor" для просмотра оставшихся инструкций по установке.

В поддерживаемой операционной системе можно нажать кнопку **Установка справочной системы** на панели запуска для установки справочной системы Information Center.

### **Интерактивная установка IBM Business Monitor**

IBM Business Monitor можно установить интерактивно с помощью Installation Manager, независимо от того, устанавливаются ли все компоненты на одиночном сервере, или в кластерах среды сетевого развертывания.

Запустите Installation Manager из панели запуска продукта. Для просмотра списка установочных расположений по умолчанию перейдите по ссылке на связанную информацию.

Для установки IBM Business Monitor выполните следующие действия:

1. На начальной странице Installation Manager нажмите **Установить пакеты** и нажмите кнопку **Далее** для продолжения. Выбраны следующие пакеты:

### **IBM Cognos Business Intelligence**

Выключите этот переключатель, если установка выполняется обычным пользователем в системе Microsoft Windows.

### **WebSphere Application Server - ND**

Выключите этот переключатель, если пакет уже установлен.

### **Пакет компонентов WebSphere Application Server для XML**

Выключите этот переключатель, если пакет уже установлен.

#### **DB2 Express**

Выключите этот переключатель, если уже существует база данных, которую вы планируете использовать, или если установка выполняется обычным пользователем.

### **IBM Business Monitor**

Если во время проверки предварительных требований получено следующее предупреждающее сообщение, выполните приведенные ниже пошаговые инструкции по увеличению значения **ulimit** применительно к своей платформе.

```
В
текущей системе обнаружен более низкий уровень ulimit, чем
рекомендуемое значение recommended_value. Увеличьте значение параметра ulimit до
recommended_value или выше и повторно запустите
установку.
Закройте программу установки. Если
вы являетесь пользователем root, откройте командную строку и введите
ulimit -n recommended_value, а затем перезапустите
программу установки. Если вы не являетесь пользователем root,
обратитесь к системному администратору, чтобы тот увеличил значение
ulimit -n recommended_value, и перезапустите
программу установки.
```
Требуемое значение вычисляется на основании версии устанавливаемого WebSphere Application Server, пакетов компонентов и конфигурации.

- а. Задайте максимальное число открытых файлов с помощью следующих действий: Linux
	- 1) Откройте файл /etc/security/limits.conf.
	- 2) Найдите параметр **nofile** и увеличьте его значение. Если не существует строки с параметром **nofile**, добавьте к файлу следующие строки:
		- **\* hard nofile** *recommended\_value*
		- **\* soft nofile** *recommended\_value*
- 3) Сохранить и закрыть файл.
- 4) Выйдите из системы и войдите снова.
- b. Перезапустите компьютер.
- c. Перезапустите программу установки.
- 2. На странице Лицензии ознакомьтесь с лицензионными соглашениями для выбранного пакета.

Если для установки выбрано несколько пакетов, каждый из них может содержать отдельное лицензионное соглашение. В левой части страницы **Лицензия** последовательно просмотрите лицензионные соглашения всех версий пакета. Выбранные для установки версии пакета (например, базовый пакет и обновление) отображаются под именем пакета.

- a. Выберите **Я принимаю условия лицензионного соглашения**.
- b. Выберите **Далее**.
- 3. Если IBM Business Monitor является первым пакетом, установленным с помощью Installation Manager, введите путь к *каталогу общих ресурсов* в поле **Каталог общих ресурсов** на странице Расположение или примите путь по умолчанию. Каталог общих ресурсов содержит ресурсы, доступные одной или нескольким группам пакетов.

#### **Важное замечание:**

- a. Каталог общих ресурсов можно указать только в ходе установки первого пакета. Для размещения каталога общих ресурсов рекомендуется использовать диск максимальной емкости. Изменить расположение каталога можно только после удаления всех пакетов.
- b. В имени установочного каталога недопустимы скобки.
- c. > Linux В имени установочного каталога недопустимы пробелы.

### Выберите **Далее**.

- 4. На следующей странице Расположение можно создать *группу пакетов*, в которую следует установить пакет IBM Business Monitor. Для создания новой группы пакетов выполните следующие действия:
	- a. Выберите **Создать новую группу пакетов**.
	- b. Введите путь к установочному каталогу группы пакетов. В имени установочного каталога

недопустимы скобки. > Linux **H He включайте пробелы в путь к каталогу**. Имя группы пакетов создается автоматически.

c. Выберите **Далее**.

Мастер установки пакетов выведет сообщение, если он обнаружит какие-то выполняемые процессы (например, сервер WebSphere Application Server). Если это сообщение будет показано, нажмите **Отменить**, остановите выполняющиеся процессы и начните установку снова.

- 5. На странице Компоненты выберите компоненты пакета для установки.
	- a. Необязательно: Для просмотра отношений зависимости между компонентами выберите переключатель **Показать зависимости**.
	- b. Необязательно: При необходимости щелкните на компоненте для просмотра его краткого описания в поле **Сведения**.
	- c. Выберите или очистите компоненты пакета. Installation Manager автоматически выберет все зависимости с другими компонентами и покажет обновленный объем загружаемой информации и требуемое дисковое пространство для установки.
		- v Если вы не выберете никаких компонентов, будут установлены файлы лицензии Business Space и IBM Business Monitor.
		- v Если развернуть **Business Monitor Server** и выбрать один или несколько автономных профайлов разработки, они будут созданы в процессе установки. Для того чтобы создать профайлы разработки Process Server или WebSphere Enterprise Service Bus, эти пакеты уже должны быть установлены.

Автономный профайл разработки - это профайл разработки по умолчанию, который предоставляет среду тестирования IBM Business Monitor. В профайле разработки Process Server также включен Администратор бизнес-правил. Для того чтобы создать автономный профайл разработки, необходимо указать идентификационные данные административной защиты (имя пользователя и пароль) для создаваемого сервера.

Автономный профайл разработки не может быть использован в рабочей среде. Если вы решили не устанавливать автономный профайл разработки по умолчанию, вы можете установить его позже, запустив Installation Manager и выбрав Изменить на первой странице.

Если при установке Business Monitor Server 7.5.1 уже существуют предварительно созданные профайлы, они автоматически сохраняются. Создавать их повторно не требуется.

- d. После завершения выбора компонентов нажмите Далее.
- 6. Если вы выбрали автономный профайл разработки, то введите на странице Профайлы одноразовые разрешения для него. Именем пользователя по умолчанию является admin, а паролем по умолчанию admin.
- 7. Если база данных уже существует, введите на странице Общие конфигурации идентификационные данные для базы данных. Если выбрана база данных DB2 Express, введите имя пользователя и пароль DB2. Именем пользователя по умолчанию является bpmadmin, а паролем по умолчанию - bpmadmin1.

Важное замечание: Измените пароль по умолчанию, если он не соответствует требованиям стратегии паролей операционной системы (такой как Microsoft Windows 2008).

Ограничение: Имена пользователей не должны содержать строк национальных языков (NLS). Выберите Далее.

- 8. На странице Обзор просмотрите выбранные вами параметры перед установкой пакета IBM Business Monitor.
	- Если вы хотите изменить выбранные на предыдущих страницах параметры, нажмите кнопку Назад и измените их.
	- Если вы удовлетворены выбранными вариантами, нажмите Установить для установки пакета.

В ходе установки отображается индикатор состояния.

- 9. После завершения установки показывается подтверждающее сообщение. Если вы выбрали создание автономного профайла разработки в процессе установки, но оно не выполнено успешно, показывается сообщение об ошибке с указанием расположения протокола ошибок в каталог-сервера-приложений/ logs/manageprofiles/имя профайла create.log. Необходимо устранить неполадку создания профайла с помощью Инструмента управления профайлами или команды manageprofiles.
	- а. Необязательно: Нажмите Показать протокол для открытия файла протокола установки для текущего сеанса в новом окне. Для продолжения необходимо закрыть окно протокола установки.
	- b. В поле Какую программу вы хотите запустить? укажите, нужно ли запускать Инструмент управления профайлами в тот момент, когда вы выходите из системы. Если автономный профайл разработки уже создан, выберите Нет. Для рабочей системы необходимо определить автономный профайл сервера или администратор развертывания с помощью Инструмента управления профайлами или команды manageprofiles. Более подробная информация содержится в разделе Создание и дополнение профайлов.
	- с. Нажмите кнопку Готово, чтобы выйти из Installation Manager.

Для рабочей системы необходимо создать автономный профайл сервера или администратор развертывания с помощью Инструмента управления профайлами или команды manageprofiles.

Ограничение: Если вы создали автономный профайл разработки в процессе установки, помните, что он не работает в рабочей среде. Он предназначен для ознакомления с IBM Business Monitor без создания рабочего профайла. Профайл можно запустить из его консоли Первые шаги.

- Откройте командное окно. Перейдите к файлу каталог-профайла/firststeps.wbm и выполните команду firststeps.sh.
- Выберите Пуск > Все программы > IBM > Бизнес-монитор 7.5 > Профайлы > имя-профайла > Первые шаги.
- Перейдите к файлу каталог-профайла\firststeps.wbm и запустите команду firststeps.bat.

**Важное замечание:** Для установки или выполнения консоли Первые шаги в системе Microsoft Windows 7, Microsoft Windows Vista или Microsoft Windows Server 2008, необходимо повысить права доступа учетной записи пользователя Microsoft Windows, щелкнув правой кнопкой мыши на **firststeps.bat** и выбрав **Запуск от имени администратора**. Это требуется как для административных, так и для других пользователей.

В поддерживаемой операционной системе можно нажать кнопку **Установка справочной системы** на панели запуска для установки справочной системы Information Center.

## **Установка IBM Business Monitor без вывода сообщений**

Пакет продукта IBM Business Monitor можно установить в режиме *без вывода сообщений*. В ходе установки в режиме без вывода сообщений пользовательский интерфейс недоступен.

**Важное замечание:** Для установки нескольких экземпляров IBM Business Monitor требуется только один IBM Installation Manager.

## **Установка IBM Business Monitor без вывода сообщений с помощью командной строки**

IBM Business Monitor можно установить с помощью командной строки. Установку без вывода сообщений следует выполнять из электронного установочного образа (а не с диска DVD).

Перед установкой IBM Business Monitor просмотрите требования к системе для этого продукта.

Особенно важны необходимые уровни операционной системы и программного обеспечения. Хотя процедура установки автоматически проверяет наличие необходимых исправлений операционной системы, просмотрите перечень системных требований, если это еще не сделано. По ссылке на системные требования перечислены все поддерживаемые операционные системы, а также исправления и дополнения к ним, которые необходимо установить для выполнения предварительных требований. Также перечислены требуемые уровни всего необходимого программного обеспечения.

Для установки IBM Business Monitor с DB2 Express в системе в Red Hat Enterprise Linux 6 требуются права администратора (пользователь root) и в системе не должен быть установлен сервер базы данных DB2. Кроме того, перед тем как приступить к установке DB2 Express, убедитесь, что выполнены все требования к ядру. Текущие значения можно найти в выводе команды **ipcs -l**.

Если во время проверки предварительных требований получено следующее предупреждающее сообщение, выполните приведенные ниже пошаговые инструкции по увеличению значения **ulimit** применительно к своей платформе.

В

текущей системе обнаружен более низкий уровень ulimit, чем рекомендуемое значение *recommended\_value*. Увеличьте значение параметра ulimit до *recommended\_value* или выше и повторно запустите установку. Закройте программу установки. Если вы являетесь пользователем root, откройте командную строку и введите ulimit -n *recommended\_value*, а затем перезапустите программу установки. Если вы не являетесь пользователем root, обратитесь к системному администратору, чтобы тот увеличил значение ulimit -n *recommended\_value*, и перезапустите программу установки.

Требуемое значение вычисляется на основании версии устанавливаемого WebSphere Application Server, пакетов компонентов и конфигурации.

1. Задайте максимальное число открытых файлов с помощью следующих действий: Linux

a. Откройте файл /etc/security/limits.conf.

- b. Найдите параметр nofile и увеличьте его значение. Если не существует строки с параметром nofile, добавьте к файлу следующие строки:
	- \* hard nofile recommended\_value
	- \* soft nofile recommended\_value
- с. Сохранить и закрыть файл.
- d. Выйдите из системы и войдите снова.
- 2. Перезапустите компьютер.
- 3. Перезапустите программу установки.

Если отсутствуют необходимые базовые продукты, которые требуются для установки IBM Business Monitor, их необходимо установить в ходе установки без вывода сообщений. Требуемые базовые продукты:

- Installation Manager
- WebSphere Application Server Network Deployment
- Пакет компонентов для XML

Установка без вывода сообщений выполняет следующие задачи:

- Устанавливает Installation Manager, если он не установлен, или обновляет его до соответствующего уровня, если он уже установлен.
- Устанавливает необходимые базовые продукты и IBM Business Monitor.

Для того чтобы установить IBM Business Monitor в режиме без вывода сообщений, выполните следующие шаги:

- 1. Перед установкой прочитайте и примите условия лицензионного соглашения. Добавление параметра -acceptLicense в командную строку означает, что вы принимаете условия всех лицензий.
- 2. Запустите следующую команду:

Важное замечание: При работе в системах Windows 7, Windows Vista или Windows Server 2008, запустите командную строку, щелкнув правой кнопкой мыши и выбрав Запуск от имени администратора.

 $\blacktriangleright$  Windows

```
каталог-извлечения\imcl install список-ид-продуктов -acceptLicense -installationDirectory расположение
-repositories хранилище -properties ключ=значение, ключ=значение
-showVerboseProgress -log имя-протокола.log
```
### **UNIX Elinux**

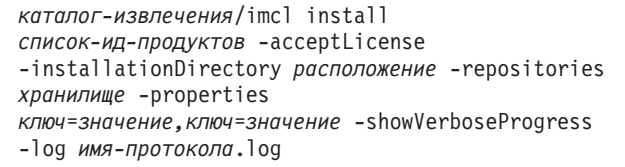

где

• список-ИД-продуктов - это список ИД продуктов и компонентов, которые требуется установить, в следующем формате: ИД-продукта, компонент, компонент (в качестве разделителя продуктов применяется пробел).

*Таблица 1. ИД продуктов*

| Продукты                                                                  | ИД продукта                                                                                                    |
|---------------------------------------------------------------------------|----------------------------------------------------------------------------------------------------|
| <b>IBM Business Monitor</b>                                               | com.ibm.ws.WBM75 (используется для комплектов по<br>умолчанию)                                                                                                    |
|                                                                           | или                                                                                                    |
|                                                                           | com.ibm.ws.WBM75,wbm.core.feature,<br>wbm.profile.feature,wbm.abx.feature (используется для<br>установки IBM Business Monitor с профайлом IBM Business<br>Monitor)                                                                    |
|                                                                           | или                                                                                                    |
|                                                                           | com.ibm.ws.WBM75,wbm.core.feature,<br>wbm.wps.profile.feature,wbm.abx.feature (используется для<br>установки IBM Business Monitor с профайлом IBM Business<br>Monitor и IBM BPM Process Server)                                       |
|                                                                           | или                                                                                                    |
|                                                                           | com.ibm.ws.WBM75,wbm.core.feature,<br>wbm.wesb.profile.feature,wbm.abx.feature (используется для<br>установки IBM Business Monitor с профайлом IBM Business<br>Monitor и IBM WebSphere Enterprise Service Bus)                        |
| WebSphere Application Server Network Deployment                           | com.ibm.websphere.ND.v70,core.feature,<br>samples, import.productProviders.feature,<br>import.configLauncher.feature,<br>consoleLanguagesSupport.feature,<br>runtimeLanguagesSupport.feature (включает все<br>обязательные комплекты) |
| Пакет компонентов для XML                                                 | com.ibm.websphere.XML.v10                                                                                                    |
| <b>Installation Manager</b>                                               | com.ibm.cic.agent.agent_core,agent_jre                                                                                                    |
| DB2 для 32-разрядной системы Linux                                        | com.ibm.ws.DB2EXP97.linuxia32                                                                                                    |
| DB2 для 64-разрядной системы Linux                                        | com.ibm.ws.DB2EXP97.linuxia64                                                                                                    |
| DB2 для 32-разрядной системы Windows                                      | com.ibm.ws.DB2EXP97.winia32                                                                                                    |
| DB2 для 64-разрядной системы Windows                                      | com.ibm.ws.DB2EXP97.winia64                                                                                                    |
| IBM Cognos Business Intelligence для Windows x86<br>(32-разрядная версия) | com.ibm.ws.cognos.v1011.winia32                                                                                                    |
| IBM Cognos BI для Windows x64 (64-разрядная версия)                       | com.ibm.ws.cognos.v1011.winia64                                                                                                    |
| IBM Cognos BI для 32-разрядной версии AIX PPC                             | com.ibm.ws.cognos.v1011.aix32                                                                                                    |
| IBM Cognos BI для 54-разрядной версии AIX PPC                             | com.ibm.ws.cognos.v1011.aix64                                                                                                    |
| IBM Cognos BI для HP-Unix IA64                                            | com.ibm.ws.cognos.v1011.hpuxia64                                                                                                    |
| IBM Cognos BI для Linux x86 (32-разрядная версия)                         | com.ibm.ws.cognos.v1011.linuxia32                                                                                                    |
| IBM Cognos BI для Linux x86-64 (64-разрядная версия)                      | com.ibm.ws.cognos.v1011.linuxia64                                                                                                    |
| IBM Cognos BI для Linux PPC (32-разрядная версия)                         | com.ibm.ws.cognos.v1011.linuxppc32                                                                                                    |
| IBM Cognos BI для Linux PPC (64-разрядная версия)                         | com.ibm.ws.cognos.v1011.linuxppc64                                                                                                    |
| IBM Cognos BI для Solaris SPARC (32-разрядная версия)                     | com.ibm.ws.cognos.v1011.solaris32                                                                                                    |
| IBM Cognos BI для Solaris SPARC (64-разрядная версия)                     | com.ibm.ws.cognos.v1011.solaris64                                                                                                    |
| IBM Cognos BI для Linux в System z                                        | com.ibm.ws.cognos.v1011.zlinux64                                                                                                    |

v *расположение* — это путь к каталогу, в котором требуется установить продукты.

v *хранилище* — это путь к каталогу, в который извлечены файлы. Это один из следующих каталогов: *каталог-извлечения*/repository/repos\_32bit *каталог-извлечения*/repository/repos\_64bit

В случае нескольких хранилищ следует разделять расположения хранилищ запятыми.

**•** *ключ***=значение** - это список ключей и значений, передаваемых процессу установки, перечисленных через запятую. Между запятыми не должно быть пробелов.

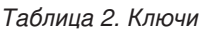

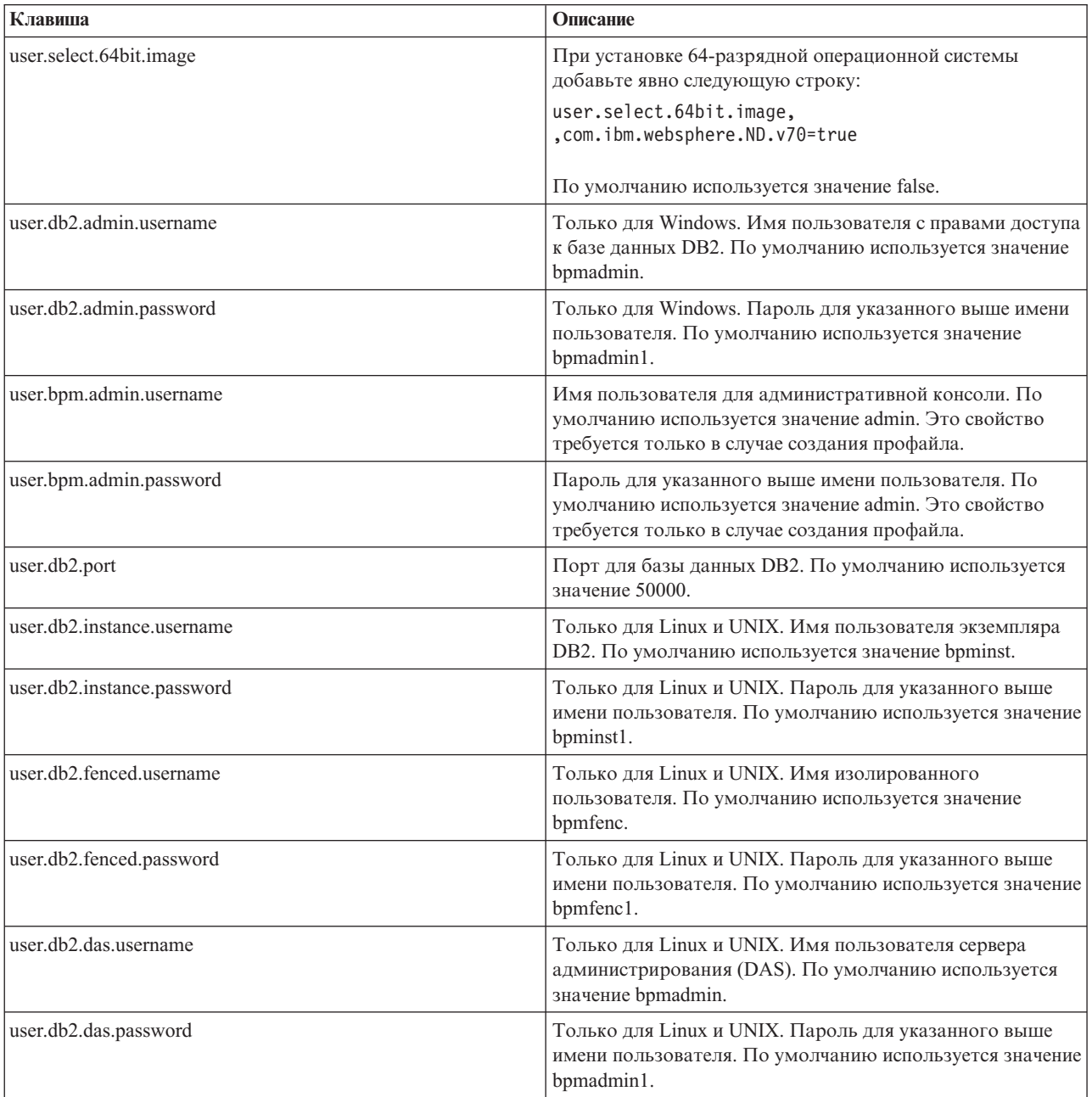

v *имя\_протокола* — это имя файла протокола для записи сообщений и результатов.

Выполнение этой команды устанавливает продукт с комплектами по умолчанию. Если необходимо установить определенные комплекты или внести другие изменения, перейдите по справочной ссылке для получения информации об аргументах командной строки для imcl.

Installation Manager установит все перечисленные продукты и создаст файл протокола в указанном каталоге.

Следующий пример устанавливает IBM Business Monitor, WebSphere Application Server Network Deployment, пакет компонентов для XML, IBM Cognos BI for Windows x86 (32-разрядная версия) и DB2 for Windows (32-разрядная версия) в системе Windows.

```
imcl install com.ibm.ws.WBM75 com.ibm.websphere.ND.v70,core.feature,
samples,import.productProviders.feature,import.configLauncher.feature,
consoleLanguagesSupport.feature,runtimeLanguagesSupport.feature
com.ibm.websphere.XML.v10 com.ibm.ws.cognos.v1011.winia32
com.ibm.ws.DB2EXP97.winia32 -acceptLicense -installationDirectory
C:\IBM\MON75 -repositories D:\temp\MonServer\repository\repos 32bit
-properties user.db2.admin.username=bpmadmin,user.db2.admin.password=bpmadmin1
-showVerboseProgress -log silentinstall.log
```
Необходимо определить автономный профайл сервера или администратор развертывания в Инструменте управления профайлами или с помощью команды manageprofiles. В рабочей среде могут быть использованы только профайлы, созданные с помощью Инструмента управления профайлами или команды manageprofiles.

### **Установка IBM Business Monitor без вывода сообщений с помощью файла ответов**

Можно установить IBM Business Monitor, создав файл ответов, а затем выполнив команду для использования этого файла ответов при установке продукта.Установку без вывода сообщений следует выполнять из электронного установочного образа (а не с диска DVD).

Перед установкой IBM Business Monitor просмотрите требования к системе для этого продукта.

Особенно важны необходимые уровни операционной системы и программного обеспечения. Хотя процедура установки автоматически проверяет наличие необходимых исправлений операционной системы, просмотрите перечень системных требований, если это еще не сделано. По ссылке на системные требования перечислены все поддерживаемые операционные системы, а также исправления и дополнения к ним, которые необходимо установить для выполнения предварительных требований. Также перечислены требуемые уровни всего необходимого программного обеспечения.

Для установки IBM Business Monitor с DB2 Express в системе в Red Hat Enterprise Linux 6 требуются права администратора (пользователь root) и в системе не должен быть установлен сервер базы данных DB2. Кроме того, перед тем как приступить к установке DB2 Express, убедитесь, что выполнены все требования к ядру. Текущие значения можно найти в выводе команды **ipcs -l**.

Если во время проверки предварительных требований получено следующее предупреждающее сообщение, выполните приведенные ниже пошаговые инструкции по увеличению значения **ulimit** применительно к своей платформе.

```
В
```

```
текущей системе обнаружен более низкий уровень ulimit, чем
рекомендуемое значение recommended_value. Увеличьте значение параметра ulimit до
recommended_value или выше и повторно запустите
установку.
Закройте программу установки. Если
вы являетесь пользователем root, откройте командную строку и введите
ulimit -n recommended_value, а затем перезапустите
программу установки. Если вы не являетесь пользователем root,
обратитесь к системному администратору, чтобы тот увеличил значение
ulimit -n recommended_value, и перезапустите
программу установки.
```
Требуемое значение вычисляется на основании версии устанавливаемого WebSphere Application Server, пакетов компонентов и конфигурации.

1. Задайте максимальное число открытых файлов с помощью следующих действий: Linux

- а. Откройте файл /etc/security/limits.conf.
- b. Найдите параметр nofile и увеличьте его значение. Если не существует строки с параметром nofile, добавьте к файлу следующие строки:
	- \* hard nofile recommended value
	- \* soft nofile recommended\_value
- с. Сохранить и закрыть файл.
- d. Выйдите из системы и войдите снова.
- 2. Перезапустите компьютер.
- 3. Перезапустите программу установки.

Если отсутствуют необходимые базовые продукты, которые требуются для установки IBM Business Monitor, их необходимо установить в ходе установки без вывода сообщений. Требуемые базовые продукты:

- Installation Manager
- WebSphere Application Server Network Deployment
- Пакет компонентов для XML

Установка без вывода сообщений выполняет следующие задачи:

- Устанавливает Installation Manager, если он не установлен, или обновляет его до соответствующего уровня, если он уже установлен.
- Устанавливает необходимые базовые продукты и IBM Business Monitor.

Для того чтобы установить IBM Business Monitor в режиме без вывода сообщений, выполните следующие шаги:

1. Создайте файл ответов, который установит требуемые базовые продукты и IBM Business Monitor. Скопируйте пример файла ответов из следующего каталога, чтобы создать свой файл ответов:

каталог-извлечения/responsefiles/WBM/template response.xml

2. Для создания вашего файла ответов измените параметры согласно указаниям в тексте шаблона файла ответов.

Внесите следующие изменения:

- Установите хранилище. Выберите подходящее 32-разрядное или 64-разрядное хранилище и поместите в комментарий то, которое не используется. При выполнении не из каталога каталог-извлечения/ responsefiles/BPM/ укажите расположение хранилища установки. Хранилище может быть локальным или удаленным. При выполнении из DVD скопируйте файл ответов с DVD и укажите его в хранилище на DVD.
- Установите переменные подстановки в файле ответов следующим образом:
	- \${INSTALL\_LOCATION\_IM} Расположение, в котором IBM Installation Manager уже установлен или будет установлен.
	- \${LOCATION\_ECLIPSE\_CACHE} Расположение кэша Eclipse. Это расположение должно быть установлено, только если расположение еще не определено. Заключите эту строку в комментарий, если расположение уже задано.
	- \${INSTALL\_LOCATION} Расположение, в котором необходимо установить продукт.
	- \${FEATURE LIST} Список компонентов для продукта. Этот список должен быть заменен на список компонентов, которые вы хотите установить. Следуйте инструкциям, включенным в файл template response.xml.
- Если устанавливается DB2 Express, следуйте инструкциям из файла template response.xml, чтобы предоставить необходимые ИД и пароли пользователей.
- 3. Перед установкой прочитайте и примите условия лицензионного соглашения. Добавление параметра -acceptLicense в командную строку означает, что вы принимаете условия всех лицензий.
- 4. Запустите следующую команду:

**Важное замечание:** При работе в системах Windows 7, Windows Vista или Windows Server 2008, запустите командную строку, щелкнув правой кнопкой мыши и выбрав **Запуск от имени администратора**.

Администратор или пользователь root: Windows

*каталог-извлечения*\IM\installc.exe -acceptLicense input *каталог-извлечения*\responsefiles\*ид-продукта*\template\_response.xml -log *каталог-протокола*\silent\_install.log

### $UNIX$   $\longrightarrow$  Linux

*каталог-извлечения*/IM/installc -acceptLicense input *каталог-извлечения*/responsefiles/*ид-продукта*/template\_response.xml -log *каталог-протокола*/silent\_install.log

Не администратор/пользователь не root: Windows

*каталог-извлечения*\IM\userinstc.exe -acceptLicense input *каталог-извлечения*\responsefiles\*ид-продукта*\template\_response.xml -log *каталог-протокола*\silent\_install.log

### **2000 Linux**  $\rightarrow$  Linux

*каталог-извлечения*/IM/userinstc -acceptLicense input *каталог-извлечения*/responsefiles/*ид-продукта*/template\_response.xml -log *каталог-протокола*/silent\_install.log

Installation Manager установит все необходимые компоненты и IBM Business Monitor и запишет файл протокола в указанный каталог.

Необходимо определить автономный профайл сервера или администратор развертывания в Инструменте управления профайлами или с помощью команды manageprofiles. В рабочей среде могут быть использованы только профайлы, созданные с помощью Инструмента управления профайлами или команды manageprofiles.

### **Установка Information Center**

Справочная система IBM Business Monitor Information Center доступна в Internet. Кроме того, в поддерживаемой операционной системе ее можно установить с помощью панели запуска продукта.

- Установите и запустите Information Center с помощью панели запуска продукта.
	- 1. В панели запуска выберите **Установка справочной системы**.
	- 2. Укажите каталог локальной справочной системы Information Center.
	- 3. Выберите **Установить и запустить справочную систему**. Если появится окно Открыть файл, нажмите **Выполнить**.
- Просмотрите Information Center в Internet. Дополнительная информация приведена в справочной системе [IBM Business Process Management Information Center](http://www14.software.ibm.com/webapp/wsbroker/redirect?version=wbpm750&product=ebpm-dist&topic=infocenter)

### **Запуск и завершение работы локальной справочной системы Information Сenter**

После установки IBM Business Monitor Information Center вы можете просмотреть информацию в локальной системе или предоставить к ней доступ другим пользователям сети.

В этой процедуре **doc\_root** представляет каталог, выбранный для установки справочной системы Information Center.

- Для локального просмотра справочной службы выполните следующие действия:
	- 1. Перейдите в каталог, в котором установлена справочная система Information Center.
	- 2. Для запуска справочной системы Information Center запустите сценарий, соответствующий вашей операционной системе:
		- **help\_start.sh**
		- **help\_start.bat**

Браузер по умолчанию отображает справочную службу, установленную с продуктом.

- 3. Для остановки справочной службы закройте браузер и запустите соответствующий вашей операционной системе сценарий:
	- **help\_end.sh**
	- **help\_end.bat**
- v Для подключения к справочной службе и просмотра ее на других компьютерах сети выполните следующие действия:
	- 1. Перейдите в каталог, в котором установлен IBM Business Monitor.
	- 2. Для запуска справочной системы Information Center запустите сценарий, соответствующий вашей операционной системе:
		- **IC\_start.sh**
		- **IC\_start.bat**

Пользователь на другом компьютере должен открыть браузер и перейти по следующему URL-адресу: http://*имя-хоста*:8888/help/index.jsp

- 3. Для остановки справочной службы закройте браузер и запустите соответствующий вашей операционной системе сценарий:
	- **IC\_end.sh**
	- **IC\_end.bat**

### **Обновление локальной справочной системы Information Center**

Установленную локально версию документации можно обновлять по мере поступления новой документации, если у вас есть соединение с Internet. В локальную справочную систему Information Center можно заносить обновленную документацию и по другим продуктам.

Для обновления документации выполните следующие действия:

- 1. Щелкните на значке **Обновить** ( ) на панели инструментов справочной системы. Появится список всех уже установленных наборов документации.
- 2. Нажмите кнопку **Далее**, расположенную в нижней части списка установленной документации. Появится список наборов документации для установки. Эти наборы содержат документацию по продуктам на различных языках и могут также включать наборы документации по различным продуктам.
- 3. Выберите документацию, которую вы хотите установить.

**Совет:** Можно выбрать несколько наборов документации.

Документация по выбранному продукту или продуктам будет установлена в справочной системе на вашем компьютере.

# **Глава 5. Создание баз данных**

IBM Business Monitor использует две базы данных: одну — для конфигурации IBM Business Monitor и одну для хранилища материалов IBM Cognos Business Intelligence.

### **Базы данных MONITOR и COGNOSCS**

По умолчанию база данных для IBM Business Monitor называется MONITOR, а база данных для хранилища материалов IBM Cognos BI называется COGNOSCS.

Базы данных MONITOR и COGNOSCS можно создать в процессе создания автономного профайла или профайла администратора развертывания. Кроме того, их можно создать с помощью инструмента проектирования базы данных (dbDesignGenerator) или вручную с помощью сценария базы данных до или после создания профайла. В среде сетевого развертывания рекомендуется создать эти базы данных перед запуском администратора развертывания и созданием других пользовательских профайлов.

Если сервер IBM Cognos BI уже существует, то создавать базу данных COGNOSCS не требуется, поскольку хранилище материалов уже определено.

**Совет:** Если сервер IBM Cognos BI использует удаленную базу данных COGNOSCS, то на сервере IBM Cognos BI необходимо установить клиент базы данных. Дополнительная информация приведена в разделах, посвященных особенностям разных баз данных.

Базы данных MONITOR и COGNOSCS могут быть расположены на том же сервере, что и сервер IBM Business Monitor, или на другом сервере. Для автоматического создания баз данных вместе с профайлом инструмент управления профайлов или команду **manageprofiles** необходимо запустить в системе, в которой установлен сервер базы данных. В противном случае используйте файлы сценариев баз данных для создания баз данных. При использовании z/OS, или если сервер баз данных содержит несколько версий или экземпляров базы данных, то создайте базы данных с помощью сценариев баз данных.

### **Сценарии базы данных**

При создании автономного профайла или профайла администратора развертывания создаются сценарии базы данных со значениями, указанными при создании профайла. Такой подход обеспечивает соответствие имен между сервером IBM Business Monitor и базой данных IBM Business Monitor.

При необходимости сценарии базы данных можно создать вручную одним из следующих способов:

- v Укажите значения с помощью инструмента проектирования базы данных (DbDesignGenerator), который устанавливается вместе с сервером IBM Business Monitor. Одно из преимуществ применения инструмента проектирования баз данных заключается в возможности одновременной разработки базы MONITOR, базы данных IBM Cognos BI, базы данных Business Space, а также баз данных служб сообщений IBM Business Monitor и инфраструктуры обработки событий общего формата (CEI). Дополнительная информация приведена в разделе ["Создание или настройка сценариев базы данных с помощью](#page-59-0) [инструмента проектирования базы данных" на стр. 54.](#page-59-0)
- v Настройте значения вручную. Дополнительная информация приведена в разделе ["Настройка сценариев](#page-60-0) [базы данных MONITOR вручную" на стр. 55.](#page-60-0)

После создания и настройки сценариев базы данных запустите их в соответствии с инструкциями, приведенными в разделе ["Установка базы данных MONITOR вручную" на стр. 59.](#page-64-0)

## <span id="page-59-0"></span>**Таблицы службы сообщений**

Службам сообщений для шины интеграции служб IBM Business Monitor и шины Инфраструктуры обработки событий общего формата (CEI) требуются таблицы базы данных. Кроме z/OS, эти таблицы могут быть созданы автоматически в WebSphere Application Server, если пользователь базы данных IBM Business Monitor обладает достаточными правами доступа и в конфигурации хранилища сообщений шины интеграции служб выбран параметр автоматического создания таблиц. По умолчанию для этой опции указано значение true, если не используется DB2 для z/OS.

Сценарии базы данных для таблиц службы сообщений можно создать одним из следующих способов:

- Создайте сценарий с помощью инструмента проектирования базы данных (DbDesignGenerator). Дополнительная информация приведена в разделе "Создание или настройка сценариев базы данных с помощью инструмента проектирования базы данных".
- v Создайте таблицы вручную. Дополнительная информация приведена в разделе ["Создание таблиц службы](#page-66-0) [сообщений вручную" на стр. 61.](#page-66-0)

### **Таблицы Business Space**

Если вы используете Business Space, необходимо также настроить таблицы Business Space с помощью сценариев, созданных вместе с автономным профайлом, или с помощью инструмента проектирования базы данных. Дополнительная информация приведена в разделе Настройка таблиц базы данных Business Space в справочной системе Business Space Information Center.

### **Защита базы данных**

При создании баз данных пользователю рабочей базы данных по умолчанию предоставляются права на администрирование объектов базы данных, что упрощает создание баз данных и позволяет серверу IBM Business Monitor автоматически управлять схемой базы данных модели монитора при развертывании и удалении моделей. Если требуется создать защищенные базы данных, то обратитесь к разделам Защита среды базы данных MONITOR и Настройка защиты IBM Cognos BI.

## **Создание или настройка сценариев базы данных с помощью инструмента проектирования базы данных**

С помощью инструмента проектирования базы данных (DbDesignGenerator), который устанавливается вместе с сервером IBM Business Monitor, можно создавать сценарии базы данных, выполняемые до или после создания профайла IBM Business Monitor.

Одним преимуществом использования инструмента проектирования баз данных является возможность проектирования баз данных для IBM Business Monitor, IBM Cognos BI, Business Space и службы сообщений одновременно. Сценарии базы данных создаются для каждого компонента. Кроме того, создается файл dbdesign, который впоследствии можно передать мастеру среды развертывания для автоматической настройки источников данных при создании сложной топологии IBM Business Monitor.

Если в Инструменте управления профайлами выбран путь **Расширенный**, то можно выбрать опцию **Настройка базы данных с помощью файла эскиза** и указать уже созданный файл эскиза.

Дополнительная информация об инструменте проектирования базы данных приведена в связанных разделах.

Для того чтобы изменить файлы сценария базы данных с помощью инструмента проектирования базы данных, выполните следующие действия:

- 1. Перейдите в каталог **каталог-сервера-приложений/util/dbUtils**.
- 2. Выполните команду для запуска утилиты.
	- DbDesignGenerator.bat
- DbDesignGenerator.sh.
- <span id="page-60-0"></span>3. В главном меню выберите опцию (1) Создать эскиз базы данных для автономного профайла или среды развертывания.
- 4. В приглашении Выберите один из следующих поддерживаемых эскизов баз данных выберите опцию (1)monitor.nd.topology или (2)monitor.standalone. Опция monitor.nd.topology обеспечивает большую гибкость распределения компонентов базы данных в нескольких базах данных.
- 5. В запросе Please pick one of the following [database component(s)] выберите опцию (1)[Monitor] MONITOR : [master] [status = not complete].
- 6. В запросе Отредактировать этот компонент базы данных? введите у.
- 7. В приглашении Выберите один из следующих поддерживаемых типов баз данных выберите номер платформы баз данных.
- 8. Ответьте на последовательность приглашений или нажмите Enter, чтобы принять значения по умолчанию там, где это возможно. Вам будет предложено ввести имя базы данных, имя схемы, имя и пароль пользователя и префикс каталога табличного пространства.
- 9. В запросе Для пропуска свойств источника данных введите 's' или что-нибудь другое для продолжения введите с (или любой другой символ, кроме s) для продолжения ввода информации.
- 10. Ответьте на последовательность приглашений или нажмите Enter, чтобы принять значения по умолчанию там, где это возможно. Появится запрос ввода свойств источника данных.
- 11. Перед настройкой других компонентов убедитесь, что настройка компонента базы данных IBM Business Monitor завершена. Для завершения настройки базы данных IBM Cognos BI требуется указать идентификационные данные пользователя базы данных. Для остальных параметров можно принять значения по умолчанию.
- 12. Повторное отображение меню Please pick one of the following [database component(s)] указывает, что ввод свойств завершен, если во всех строках показано состояние [status = complete], например (1) [Monitor] MONITOR : [master] [status = complete]. Введите 5 [save and exit] и нажмите Enter, чтобы сохранить структуру базы данных.

Компонент базы данных [Cognos] COGNOSCS требует дополнительной настройки после завершения настройки MONITOR. До завершения настройки для компонента COGNOSCS отображается состояние  $[status = not complete].$ 

- 13. В приглашении Введите выходной каталог нажмите Enter, чтобы принять значение по умолчанию (каталог-сервера-приложений/util/dbUtils), или введите расположение для записи файлов эскиза базы данных.
- 14. В приглашении Введите имя выходного файла нажмите Enter, чтобы принять значение по умолчанию (monitor.standalone.dbdesign), или введите имя файла.
- 15. В запрос Создать сценарий базы данных? введите у и нажимайте клавишу Enter для принятия расположений по умолчанию. Подкаталоги создаются для сценариев баз данных MONITOR и COGNOSCS, сценария хранилища данных службы сообщений и сценариев баз данных Business Space.

## Настройка сценариев базы данных MONITOR вручную

Сценарии базы данных, необходимые для создания базы данных MONITOR, поставляются на установочном носителе и копируются на сервер приложений в ходе установки сервера IBM Business Monitor. Эти сценарии баз данных можно настроить вручную для создания базы данных перед установкой сервера или создания профайла.

Для того чтобы изменить файлы сценария базы данных вручную, выполните следующие действия:

- 1. В текстовом редакторе откройте файл сценария базы данных для программного обеспечения базы данных. Сценарий createDatabase.sql создает базу данных и все необходимые таблицы для IBM Business Monitor. Предоставляются следующие файлы:
	- Создать базу данных: createDatabase.sql
	- Создать таблицы: createTables.sql

По умолчанию файлы расположены в следующих каталогах:

(только для распределенных) *корневой\_каталог\_DVD*/scripts/database/Monitor/*платформа* каталог-сервера-приложений/dbscripts/Monitor каталог-сервера-приложений/profiles/*имя\_профайла*/dbscripts/Monitor (автономный)

каталог-сервера-приложений/profiles/*имя\_профайла*/dbscripts.wbm (администратор развертывания)

где

*корневой\_каталог\_DVD* — это каталог, в который извлечен DVD или загруженный образ *платформа* — это операционная система базы данных (например, DB2, Oracle или SQL Server) *корневой-каталог-сервера-приложений* — это каталог, в котором установлена IBM Business Monitor

2. Измените следующие переменные в файлах сценария базы данных:

v **Для DB2** измените следующие переменные:

#### **@DB\_NAME@**

Представляет имя базы данных IBM Business Monitor, например MONITOR.

#### **@SCHEMA@**

Представляет имя схемы IBM Business Monitor, например MONITOR.

#### **@TSDIR@**

Представляет каталог табличного пространства.

Если в спецификации файла данных табличного пространства **@TSDIR@** пропущено, то файл данных будет создан в каталоге администратора базы данных.

### **@DB\_USER@**

Представляет пользователя базы данных IBM Business Monitor среды выполнения.

#### v **Для DB2 for z/OS** измените следующие переменные:

#### **@STOGRP@**

Представляет имя группы носителей DB2, например SYSDEFLT.

### **@DB\_NAME@**

Представляет имя базы данных IBM Business Monitor.

### **@SCHEMA@**

Представляет имя спецификатора схемы IBM Business Monitor.

#### **@DB\_USER@**

Представляет пользователя базы данных IBM Business Monitor среды выполнения.

#### v **Для SQL Server** измените следующие переменные:

#### **@DB\_NAME@**

Представляет имя базы данных IBM Business Monitor, например MONITOR.

#### **@SCHEMA@**

Представляет имя схемы IBM Business Monitor, например MONITOR.

### **@DB\_USER@**

Представляет пользователя базы данных IBM Business Monitor среды выполнения.

### **@DB\_PASSWORD@**

Пароль пользователя базы данных среды выполнения IBM Business Monitor. Можно вручную создать пользователя базы данных и пароль перед запуском сценария или настроить сценарий для их создания в автоматическом режиме. Для создания пользователя базы данных и пароля в сценарии необходимо указать @DB\_PASSWORD@.

v **Для Oracle** измените следующие переменные:

#### **@SCHEMA@**

Представляет имя пользователя базы данных, которому принадлежат таблицы базы данных IBM Business Monitor.

#### **@DB\_PASSWORD@**

Представляет пароль пользователя базы данных, заданного в \$SCHEMA\$.

#### **@TSDIR@**

Представляет каталог табличного пространства.

Если в спецификации файла данных табличного пространства @TSDIR@ пропущено, то файл данных будет создан в каталоге администратора базы данных. Если в  $@TSDIR@$  указано полное имя, то этот каталог должен существовать до вызова сценария.

#### **@DB\_USER@**

Представляет пользователя базы данных IBM Business Monitor среды выполнения.

Табличные пространства создаются в файле createDatabase.sql. В случае замены имен табличных пространств по умолчанию на пользовательские имена при развертывании моделей необходимо экспортировать сценарии схем моделей и изменить их так, чтобы они указывали на выбранные имена табличных пространств.

**Важное замечание:** При настройке дополнительного экземпляра монитора в одном экземпляре Oracle необходимо также заменить строку **DEFAULTTS** в файле createDatabase.sql на уникальный идентификатор этого дополнительного экземпляра монитора в следующих четырех строках:

CREATE TABLESPACE MONDSTS DATAFILE 'DEFAULTTS MONDSTS.dbf' SIZE 500M AUTOEXTEND ON NEXT 100M MAXSIZE UNLIMITED LOGGING;

CREATE TABLESPACE MONDMSTS DATAFILE 'DEFAULTTS MONDMSTS.dbf' SIZE 100M AUTOEXTEND ON NEXT 20M MAXSIZE UNLIMITED LOGGING;

CREATE TABLESPACE MONIDXTS DATAFILE 'DEFAULTTS MONIDXTS.dbf' SIZE 250M AUTOEXTEND ON NEXT 50M MAXSIZE UNLIMITED LOGGING;

CREATE TABLESPACE MONLOBTS DATAFILE 'DEFAULTTS\_MONLOBTS.dbf' SIZE 200M AUTOEXTEND ON NEXT 40M MAXSIZE UNLIMITED LOGGING; ;

Например, если уникальным идентификатором дополнительного экземпляра монитора был **MONDEV1\_MONDSTS**, то измененные ссылки будут выглядеть как:

CREATE TABLESPACE MONDSTS DATAFILE 'MONDEV1 MONDSTS.dbf' SIZE 500M AUTOEXTEND ON NEXT 100M MAXSIZE UNLIMITED LOGGING;

CREATE TABLESPACE MONDMSTS DATAFILE 'MONDEV1 MONDMSTS.dbf' SIZE 100M AUTOEXTEND ON NEXT 20M MAXSIZE UNLIMITED LOGGING;

CREATE TABLESPACE MONIDXTS DATAFILE 'MONDEV1\_MONIDXTS.dbf' SIZE 250M AUTOEXTEND ON NEXT 50M MAXSIZE UNLIMITED LOGGING;

CREATE TABLESPACE MONLOBTS DATAFILE 'MONDEV1\_MONLOBTS.dbf' SIZE 200M AUTOEXTEND ON NEXT 40M MAXSIZE UNLIMITED LOGGING;

Выполните эту процедуру для каждого дополнительного экземпляра монитора.

**Примечание:** В IBM Business Monitor версии 6.2 используются иные табличные пространства, нежели в предыдущих версиях. Это означает, что при работе Oracle и развертывании модели 6.1 в IBM Business Monitor 7.5.1 необходимо выбрать одну из следующих опций:

- Выполнить операторы табличного пространства 6.1 во время установки базы данных 7.5.1.
- В процессе развертывания модели монитора экспортируйте сценарий базы данных моделей и вручную укажите табличные пространства 7.0. Если выбрана вторая опция, это необходимо делать каждый раз при развертывании модели 6.1 на сервере 7.0.

Простым способом избежать этой неполадки является миграция из 6.1 в 7.5.1 с развернутыми существующими моделями и затем создание новых моделей в 6.2 или 7.5.1 IBM Business Monitor Development Toolkit.

Преобразование имен табличных пространств показано в следующей таблице.

Таблица 3. Преобразование имен табличных пространств из предыдущих версий IBM Business Monitor

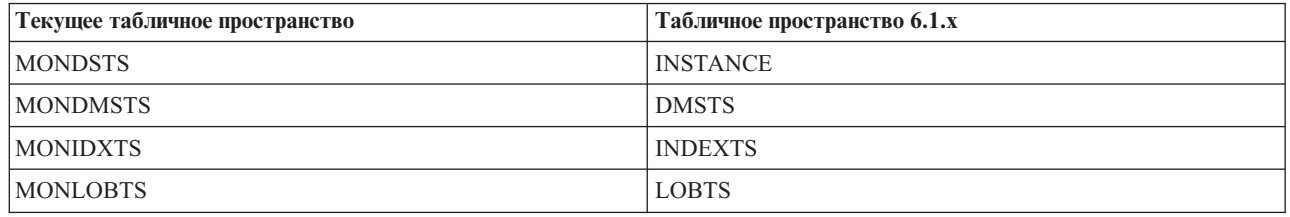

3. Сохраните и закройте файл.

## Настройка сценариев базы данных COGNOSCS вручную

Сценарии базы данных, необходимые для создания базы данных COGNOSCS для IBM Cognos Business Intelligence, поставляются на установочном носителе и копируются на сервер приложений во время установки сервера IBM Business Monitor. Эти сценарии баз данных можно настроить вручную для создания базы данных перед установкой сервера или создания профайла.

Для того чтобы изменить файлы сценария базы данных вручную, выполните следующие действия:

1. В текстовом редакторе откройте файл сценария базы данных для программного обеспечения базы данных. Сценарий createDatabase.sql создает базу данных для IBM Cognos BI.

По умолчанию этот файл находится в следующих каталогах:

каталог-сервера-приложений/dbscripts/Cognos

каталог-сервера-приложений/profiles/имя профайла/dbscripts/Cognos

где

корневой-каталог-сервера-приложений - это каталог, в котором установлена IBM Business Monitor

- 2. Измените следующие переменные в файлах сценария базы данных:
	- Для DB2 for z/OS будет использоваться стандартная схема для пользователя базы данных. Измените следующие переменные:

 $(a)$ STOGRP $(a)$ 

Представляет имя группы носителей DB2, например SYSDEFLT.

### $@COG$ \_DB\_NAME $@$

Представляет имя базы данных IBM Business Monitor, например COGNOSCS.

• Для всех других баз данных будут использоваться стандартная схема и табличное пространство для пользователя базы данных. Измените следующие переменные:

### @COG DB NAME@

Представляет имя базы данных IBM Business Monitor, например COGNOSCS.

### @DB USER@

Представляет пользователя базы данных IBM Business Monitor среды выполнения.

- 3. Сохраните и закройте файл.
- 4. Только для DB2 for z/OS:

<span id="page-64-0"></span>a. В DB2 for z/OS необходимо создать табличные пространства с помощью сценариев IBM Cognos BI tablespace\_db2zOS.sql и NC\_TABLESPACES.sql. Полные инструкции приведены в справочной системе IBM Cognos BI Information Center:

[Рекомендуемые параметры для создания хранилища материалов в DB2 для z/OS](http://publib.boulder.ibm.com/infocenter/cbi/v10r1m1/index.jsp?topic=%2Fcom.ibm.swg.ba.cognos.inst_cr_winux.10.1.1.doc%2Fc_guidelines_for_db2_zos.html)

[Создание табличных пространств для хранилища материалов DB2 в z/OS](http://publib.boulder.ibm.com/infocenter/cbi/v10r1m1/index.jsp?topic=%2Fcom.ibm.swg.ba.cognos.inst_cr_winux.10.1.1.doc%2Ft_createtablespacesfordb2onzos.html)

b. При первом запуске IBM Cognos BI создаются таблицы с помощью следующих сценариев:

*каталог-COGNOS*/configuration/schemas/content/db2zOS/dbInitTest\_db2zOS.sql *каталог-COGNOS*/configuration/schemas/content/db2zOS/dbInitScript\_db2zOS.sql *каталог-COGNOS*/configuration/schemas/content/db2zOS/dbInitLock\_db2zOS.sql *каталог-COGNOS*/configuration/schemas/content/db2zOS/dbInitMeta\_db2zOS.sql *каталог-COGNOS*/configuration/schemas/delivery/zosdb2/NC\_CREATE\_DB2.sql

В средах сетевого развертывания при первоначальном запуске сервера эти файлы сначала копируются из главного установочного каталога IBM Cognos BI в каталог сервера. Перед тем как запустить сервер IBM Cognos BI, убедитесь, что содержащиеся в этих файлах переменные среды изменены, иначе при запуске сервера сценарии создания таблиц выполнены не будут. Для того чтобы определить *каталог-COGNOS*, обратитесь к разделу [Расположение корневого каталога IBM Cognos BI среды](#page-131-0) [выполнения.](#page-131-0)

## **Установка базы данных MONITOR вручную**

Сценарии базы данных позволяют вручную установить базу данных IBM Business Monitor либо на одном сервере вместе с сервером IBM Business Monitor, либо как удаленную базу данных на другом сервере. Перед тем как выполнять сценарии, необходимо настроить содержащиеся в нем переменные среды (или вручную, или с помощью инструмента проектирования баз данных).

Перед тем, как приступить к выполнению этой задачи, обратитесь к разделу "Рекомендации по использованию базы данных" и ознакомьтесь с предварительными требованиями базы данных. Например, в случае применения DB2 для z/OS рекомендуется создать выделенную группу памяти (STOGROUP) для IBM Business Monitor. Группу памяти следует создать перед созданием базы данных.

На сервере, на котором устанавливается ПО базы данных, выполните следующие действия:

- 1. Войдите на сервер базы данных как пользователь с правами доступа на создание табличных пространств и объектов базы данных.
- 2. Найдите сценарии DDL.
	- v Если вы применяете сценарии, доставленные во время установки IBM Business Monitor, то учтите, что эти сценарии находятся в каталоге **каталог-сервера-приложений/dbscripts/Monitor**.
	- v Если вы использовали DbDesignGenerator для генерирования сценариев с вашими подставленными переменными значениями, то учтите, что эти сценарии находятся в выходном каталоге, который вы выбрали во время выполнения утилиты (по умолчанию - **каталог-сервера-приложений/util/dbUtils**).
	- Если вы генерировали сценарии с вашими подставленными переменными значениями во время создания профайла, то учтите, что эти сценарии находятся в выходном каталоге, который вы выбрали во время создания профайла (по умолчанию - **каталог-сервера-приложений/profiles/<***профайл***>/ dbscripts/Monitor**).
- 3. Запустите сценарий createDatabase из командной строки. Для этого выполните следующую команду для применяемой базы данных. Сценарий createDatabase создает базу данных и все необходимые таблицы для IBM Business Monitor.
	- v **DB2**: **db2 -tf createDatabase.sql**
	- v **DB2 for z/OS**: **db2 -tf createDatabase.sql**. Сценарий базы данных можно запустить с помощью утилиты SPUFI или DSNTEP2.
	- v **Microsoft SQL Server**: **sqlcmd -U** *dbadmin* **-P** *пароль* **-e -i createDatabase.sql**, где: *dbadmin* - это пользователь SQL Server, обладающий правами доступа администратора
- 4. Запустите сценарий createTables с помощью одной из следующих команд:
	- $\cdot$  DB2:

db2 connect to MONITOR db2 -tf createTables.sql db2 connect reset

Примечание: Во время запуска файла DDL может появиться следующее предупреждающее сообщение: SQL0347W The recursive common table expression "MON023.WBITIME" may contain an infinite loop. **SQLSTATE=01605.** Это сообщение можно игнорировать без каких-либо последствий.

- Oracle: sqlplus пользователь/пароль@имя-базы-данных @createTables.sql
- Microsoft SQL Server: sqlcmd -U пользователь -P пароль -e -i createTables.sql
- 5. Запустить WebSphere Application Server.

## Установка базы данных COGNOSCS вручную

Сценарий createDatabase позволяет вручную установить базу данных хранилища материалов IBM Cognos Business Intelligence или на одном сервере с IBM Business Monitor, или как удаленную базу данных на другом сервере. Перед тем как выполнять сценарий, необходимо настроить содержащиеся в нем переменные среды (или вручную, или с помощью инструмента проектирования баз данных).

Перед тем, как приступить к выполнению этой задачи, обратитесь к разделу "Рекомендации по использованию базы данных" и ознакомьтесь с предварительными требованиями базы данных.

На сервере, на котором устанавливается ПО базы данных, выполните следующие действия:

- 1. Войдите на сервер базы данных как пользователь с правами доступа на создание табличных пространств и объектов базы данных.
- 2. Найдите сценарии DDL.
	- Сценарии, доставляемые при установке IBM Business Monitor, находятся в каталоге каталог-сервера-приложений/dbscripts/Cognos.
	- Если вы использовали DbDesignGenerator для генерирования сценариев с вашими подставленными переменными значениями, то учтите, что эти сценарии находятся в выходном каталоге, который вы выбрали во время выполнения утилиты (по умолчанию - каталог-сервера-приложений/util/dbUtils).
	- Сценарии, сгенерированные с пользовательскими значениями переменных во время создания профайла, находятся в выходном каталоге, который был выбран при создании профайла (по умолчанию это каталог каталог-сервера-приложений/profiles/<*профайл>/dbscripts/Cognos*).
- 3. Запустите сценарий createDatabase из командной строки. Для этого выполните следующую команду для применяемой базы данных. Сценарий createDatabase создает базу данных и все необходимые таблицы для IBM Cognos BI.
	- DB2: db2 -tf createDatabase.sql
	- DB2 for z/OS: db2 tf createDatabase.sql. Сценарий базы данных можно запустить с помощью утилиты SPUFI или DSNTEP2.
	- Microsoft SQL Server: sqlcmd -U dbadmin -P naponb -e -i createDatabase.sql, r.ne:

dbadmin - это пользователь SQL Server, обладающий правами доступа администратора

- 4. Только для DB2 for z/OS:
	- а. В DB2 for z/OS необходимо создать табличные пространства с помощью сценариев IBM Cognos BI tablespace\_db2z0S.sql и NC\_TABLESPACES.sql. Полные инструкции приведены в справочной системе IBM Cognos BI Information Center:

Рекомендуемые параметры для создания хранилища материалов в DB2 для z/OS

Создание табличных пространств для хранилища материалов DB2 в z/OS

b. При первом запуске IBM Cognos BI создаются таблицы с помощью следующих сценариев:

каталог-COGNOS/configuration/schemas/content/db2zOS/dbInitTest db2zOS.sql

<span id="page-66-0"></span>*каталог-COGNOS*/configuration/schemas/content/db2zOS/dbInitScript\_db2zOS.sql *каталог-COGNOS*/configuration/schemas/content/db2zOS/dbInitLock\_db2zOS.sql *каталог-COGNOS*/configuration/schemas/content/db2zOS/dbInitMeta\_db2zOS.sql *каталог-COGNOS*/configuration/schemas/delivery/zosdb2/NC\_CREATE\_DB2.sql

В средах сетевого развертывания при первоначальном запуске сервера эти файлы сначала копируются из главного установочного каталога IBM Cognos BI в каталог сервера. Перед тем как запустить сервер IBM Cognos BI, убедитесь, что содержащиеся в этих файлах переменные среды изменены, иначе при запуске сервера сценарии создания таблиц выполнены не будут. Для того чтобы определить *каталог-COGNOS*, обратитесь к разделу [Расположение корневого каталога IBM Cognos BI среды](#page-131-0) [выполнения.](#page-131-0)

5. Запустить WebSphere Application Server.

# **Создание таблицслужбы сообщений вручную**

Если таблицы шины интеграции служб (SI) для службы сообщений IBM Business Monitor не были созданы автоматически во время создания автономного профайла или в процессе использования мастера настройки среды развертывания или мастера настройки, то их необходимо создать вручную. Кроме того, необходимо вручную создать таблицы, если применяется хранилище данных службы сообщений DB2 for z/OS.

Также можно создать таблицу службы сообщений инфраструктуры обработки событий общего формата (CEI). Сценарии базы данных для CEI создаются вместе со средой развертывания. Запустите сценарии вручную для завершения настройки, если требуется включить хранилище событий CEI (не рекомендуется для рабочих сред).

С помощью инструмента проектирования базы данных (DbDesignGenerator) создайте сценарии для таблиц шины SI в версии 7.5.1.

Можно воспользоваться и sibDDLGenerator как альтернативой. Например, командой для создания сценариев DDL SIB для DB2 для z/OS является **sibDDLGenerator -system db2 -version 8.1 -platform zos**.

Документация по sibDDLGenerator содержит список поддерживаемых версий DB2. В документации указаны не все версии DB2, поддерживаемые IBM Business Monitor; тем не менее, можно указать версию 8.1, как показано в примере выше, и созданный файл DDL будет совместим со всеми поддерживаемыми версиями.

Поскольку IBM Business Monitor может иметь службу сообщений CEI, а также службы сообщений IBM Business Monitor, каждая из которых была создана с одинаковыми именами бизнес-пространств и таблиц, необходимо использовать две разные базы данных или два разных имени схем.

# Глава 6. Создание и дополнение профайлов

После установки IBM Business Monitor создайте по крайней мере один профайл для подготовки вашей среды выполнения. Создать и дополнить профайлы можно с помощью Инструмента управления профайлами или команды manageprofiles.

Для 64-разрядного режима ОС Solaris пользовательский интерфейс инструмента управления профайлами недоступен. Необходимо использовать команду manageprofiles. При использовании z/OS невозможно выполнить ни одну из команд или Инструмент управления профайлами. См. раздел "Создание обычных конфигураций для IBM Business Monitor для z/OS".

Существует три типа профайлов: профайл автономного сервера, профайл администратора развертывания (профайл управления с помощью сервера администратора развертывания) и пользовательский профайл (управляемый узел). Каждый профайл определяет отдельную среду выполнения с отдельными файлами (команды, файлы конфигурации и файлы протокола).

### Создание и расширение профайлов с помощью Инструмента управления профайлами

Инструмент управления профайлами позволяет создать и расширить профайлы для управления средой выполнения.

Ограничение: В случае применения 64-разрядной версии Solaris следует выполнить команду manageprofiles. При использовании z/OS обратитесь к разделу "Создание обычных конфигураций для IBM Business Monitor для z/OS".

### $\blacktriangleright$  Windows

Важное замечание: Для установки или выполнения инструмента управления профайлами в операционных системах Windows 7, Windows Vista и Windows Server 2008 требуется повышение полномочий учетной записи пользователя Microsoft Windows. Вне зависимости от того, являетесь ли вы администратором или обычным пользователем, откройте контекстное меню файла pmt.bat и выберите команду Запуск от имени администратора. В качестве альтернативы можно выполнить команду runas из командной строки. Например:

runas /user: ADMINNAME /env pmt.bat

Неадминистративным пользователям показывается запрос ввести пароль администратора.

Для среды с одним сервером создайте автономный профайл.

Для среды сетевого развертывания выполните следующие действия:

- 1. Создайте профайл администратора развертывания перед созданием других профайлов. Если профайл администратора развертывания создан перед установкой IBM Business Monitor (например, для WebSphere Application Server или Process Server) и его планируется использовать для управления узлами IBM Business Monitor, дополните профайл с помощью шаблона, предоставленного IBM Business Monitor.
- 2. Для каждого узла, который планируется добавить в кластер сервера, необходимо создать пользовательский профайл. В качестве альтернативы, можно дополнить существующий пользовательский профайл для каждого узла, который вы планируете добавить.

Примечание: Если на сервере базы данных установлено несколько версий DB2 или несколько экземпляров DB2, то для создания профайла используется версия или экземпляр DB2 по умолчанию. Для управления версией или экземпляром DB2 служит процедура "Установка баз данных вручную", позволяющая администратору базы данных обеспечить использование правильной версии или экземпляра.

В случае применения базы данных Oracle поддержка JDBC предоставляется драйверами JDBC Oracle для JVM 1.6. Файл драйвера JDBC ojdbc6.jar является поддерживаемым Oracle драйвером JDBC для использования в WebSphere Application Server версии 7. Файл ojdbc6.jar можно использовать для Oracle 10g и Oracle 11g. Сведения о минимальных обязательных параметрах для Oracle приведены в ссылке на связанную информацию.

По умолчанию инструмент управления профайлами указывает на файл ojdbc6.jar, расположенный в каталоге **каталог-сервера-приложений\jdbcdrivers\Oracle**. Кроме того, можно загрузить другой файл драйвера JDBC Oracle ojdbc6.jar и указать его при запуске инструмента управления профайлами или команды **manageprofiles**.

В случае применения базы данных SQL Server драйверы JDBC SQL Server для JVM 1.6 обеспечивают поддержку JDBC. IBM Business Monitor использует файл sqljdbc4.jar драйвера Microsoft JDBC 2.0. По умолчанию инструмент управления профайлами указывает на файл sqljdbc4.jar, расположенный в каталоге **каталог-сервера-приложений\jdbcdrivers\SQLServer**. Кроме того, можно загрузить другой файл драйвера JDBC Microsoft sqljdbc4.jar и указать его при запуске инструмента управления профайлами или команды **manageprofiles**. Сведения о минимальных обязательных параметрах для SQL Server приведены в ссылке на связанную информацию.

### **Создание автономных профайлов**

Если во время установки в среде с одним сервером не был создан профайл IBM Business Monitor, то его необходимо установить. Профайл будет создан в каталоге профайлов WebSphere Application Server.

Перед выполнением этой задачи необходимо выполнить следующие задачи:

- Проверить выполнение предварительных требований для аппаратного обеспечения и программного обеспечения
- Установить IBM Business Monitor
- Выполнить вход в систему от имени пользователя с правами на чтение, запись и выполнение программ для каталога профайлов WebSphere Application Server

#### $\blacktriangleright$  Windows

**Важное замечание:** Для установки или выполнения инструмента управления профайлами в операционных системах Windows 7, Windows Vista и Windows Server 2008 требуется повышение полномочий учетной записи пользователя Microsoft Windows. Вне зависимости от того, являетесь ли вы администратором или обычным пользователем, откройте контекстное меню файла pmt.bat и выберите команду **Запуск от имени администратора**. В качестве альтернативы можно выполнить команду **runas** из командной строки. Например:

runas /user:ADMINNAME /env pmt.bat

Неадминистративным пользователям показывается запрос ввести пароль администратора.

Выполнить следующие действия для создания профайла одиночного сервера приложений с помощью инструмента управления профайлами:

- 1. Открыть инструмент управления профайлами с помощью одного из следующих способов:
	- v В консоли Первые шаги IBM Business Monitor выберите **Инструмент управления профайлами**.
	- **Windows Bыберите Пуск > Программы > IBM > Бизнес-монитор 7.5 > Инструмент управления профайлами**.
- > Windows Запустите файл pmt.bat. расположенный в следующем каталоге: каталог-сервераприложений\bin\ProfileManagement
- > Linux | ини | Перейдите в каталог каталог-сервера-приложений/bin/ProfileManagement и введите ./pmt.sh в окне терминала.
- 2. В панели Вас приветствует инструмент управления профайлами проверьте информацию и нажмите Запустить инструмент управления профайлами.
- 3. На панели Профайлы нажмите Создать для создания нового профайла.
- 4. В панели Выбор среды разверните IBM Business Monitor, выберите Автономный сервер монитора и нажмите Далее.

Ограничение: Если нет IBM Business Monitor, это может означать, что используется ОС Solaris в 64-разрядном режиме. В этом случае вместо инструмента управления профайлами следует применять команду manageprofiles.

- 5. На панели Опции создания профайла выберите тип установки и нажмите кнопку Далее.
	- Создание обычного профайла (по умолчанию): Создает профайл IBM Business Monitor, который использует параметры конфигурации по умолчанию. Средство Profile Management назначает уникальные имена профайлу, узлу и ячейке. Средство также устанавливает административную консоль, устанавливает приложения по умолчанию и назначает уникальные значения порта. Можно включить административную защиту в процессе настройки. Для соответствующих операционной системы и прав доступа пользователя этот инструмент может создать системную службу для выполнения IBM Business Monitor.
	- Создание расширенного профайла: Создание профайла IBM Business Monitor, использующего параметры конфигурации по умолчанию или выбор пользовательских компонентов IBM Business Monitor. Можно назначить свои собственные значения порта. По выбору можно развернуть административную консоль, развернуть примеры приложений и создать определение веб-сервера. В зависимости от операционной системы и прав доступа пользователя можно выбрать выполнение IBM Business Monitor как системной службы. Можно определить конфигурацию модели IBM Business Monitor. Можно указать файл эскиза базы данных или назначить свои собственные значения для конфигурации базы данных IBM Business Monitor. . Можно выбрать конфигурацию IBM Cognos BI для многомерного анализа данных.
- 6. Если выбран вариант Создание обычного профайла, то перейдите к шагу Шаг 11: Панель Административная защита.
- 7. Дополнительно: На панели Необязательные приложения выберите Установить административную консоль и Установить стандартные приложения. Приложением по умолчанию является WebSphere Application Server. Выберите Далее.
- 8. Дополнительно: На панели Расположение и имя профайла примите значения по умолчанию для расположения и имени или укажите имя профайла и путь к каталогу, содержащему файлы среды выполнения, такие как команды, файлы конфигурации и файлы протокола. Именем профайла по умолчанию является WBMon01. В системе Windows профайл, как правило, расположен в следующем каталоге: C:\IBM\WebSphere\AppServer\profiles\WBMon01.
- 9. Дополнительно: Укажите уровень настройки производительности, подходящий для создаваемого профайла. Этот параметр относится к WebSphere Application Server. Дополнительная информация приведена в разделе Тонкая настройка сервера приложений справочной системы WebSphere Application Server Information Center.
- 10. Дополнительно: На панели Имена хоста и узла введите новые значения или примите значения по умолчанию и нажмите Далее.
	- Имя узла используется для администрирования. Если узел является интегрированным, то его имя должно быть уникальным в ячейке.
	- Имя сервера это логическое имя сервера IBM Business Monitor.
	- Имя хоста это имя DNS (краткое или полное) или IP-адрес этого компьютера.
	- Имя ячейки это логическое имя группы узлов, управляемых данным диспетчером развертывания.
- <span id="page-71-0"></span>11. В панели Административная защита выберите одну из следующих опций и нажмите **Далее**.
	- v Для включения защиты выберите переключатель **Включить защиту администрирования** и введите имя пользователя с паролем.
	- v Для отключения защиты выключите переключатель **Включить защиту администрирования**.

Информация о том, следует ли включать защиту, приведена в разделе [Административная защита](http://publib.boulder.ibm.com/infocenter/wasinfo/v7r0/topic/com.ibm.websphere.nd.doc/info/ae/ae/csec_global.html) справочной системы WebSphere Application Server Information Center.

Если выбрана опция **Создание обычного профайла**, перейдите к [Действие 21: Панель Конфигурация базы](#page-73-0) [данных.](#page-73-0)

- 12. Дополнительно: в панели Сертификат защиты (часть 1) укажите, нужно ли создавать личный сертификат по умолчанию и корневой сертификат подписания или же их нужно импортировать из хранилищ ключей. Для того чтобы создать новые сертификаты, нажмите **Далее** для перехода на страницу проверки. Для того чтобы импортировать существующие сертификаты из хранилища ключей, найдите их и нажмите **Далее** для перехода на страницу проверки.
- 13. Дополнительно: в панели Сертификат защиты (часть 2) измените информацию о сертификате для создания новых сертификатов в процессе создания профайла. При импорте существующих сертификатов из хранилищ ключей проверяйте наличие в выбранных сертификатах подходящей информации. Если выбранные сертификаты не не содержат ее, нажмите **Назад** для импорта других сертификатов. Необходимо изменить пароль хранилища ключей по умолчанию, чтобы обеспечить защиту файлов хранилища ключей и сертификатов SSL. Более подробная информация о защите соединения между сервером и клиентом находится на странице [Защита средств связи](http://publib.boulder.ibm.com/infocenter/wasinfo/v7r0/topic/com.ibm.websphere.express.iseries.doc/info/iseriesexp/ae/tsec_securecomm.html) в WebSphere Application Server information center.
- 14. Дополнительно: На панели Назначение портов проверьте порты, которые будут назначены при создании профайлов. Вам может потребоваться отслеживать значения этих портов. Примите значения или укажите другие порты и нажмите **Далее**.
- 15. Windows 2000 Дополнительно: В системах Windows отображается панель Определение службы Windows. По умолчанию включена опция **Запускать процесс сервера приложений как службу Windows**, и она настроена использовать информацию локальной учетной записи для входа в систему. Примите стандартные параметры Windows или отключите эту опцию и нажмите **Далее**. Для изменения идентификационных данных службы Windows выберите переключатель **Входить в систему от имени указанного пользователя** и введите соответствующие идентификационные данные.

По умолчанию для службы Windows в поле **Тип запуска** указано значение **Автоматически**. Можно изменить **Тип запуска** на **Вручную** или **Выключен** с помощью выпадающего списка.

Поскольку службы являются глобальными настройками операционных систем Windows, любой профайл может запустить службу, и в результате вы можете перепутать способ запуска профайла, например, с командой "startServer". Для избежания конфликтов служебных запросов между разными профайлами отключите опцию **Запустить процесс сервера приложений как службу Windows**.

- 16. Дополнительно: На панели Задание определения веб-сервера выберите одну из следующих опций:
	- v Если требуется создать определение веб-сервера включите опцию **Включить определение веб-сервера**. Примите последующую предлагаемую информацию веб-сервера или внесите необходимые изменения.

#### **Тип веб-сервера**

Возможны следующие типы: IBM HTTP Server, Microsoft Internet Information Services, Sun Java™ System, Lotus Domino Web Server и Apache Web Server.

### **Операционная система веб-сервера**

Допустимые варианты: Windows, AIX, HP, Solaris и z/OS.

#### **Имя веб-сервера**

Введите имя веб-сервера. Имя по умолчанию - "webserver*1*".

### **Имя хоста или IP-адрес веб-сервера**

Введите имя хоста или IP-адрес веб-сервера. По умолчанию показано имя local host.
### **Порт веб-сервера (по умолчанию 80)**

Введите номер порта или примите значение по умолчанию (80).

v Если создавать определение веб-сервера не требуется, выключите переключатель**Создать определение веб-сервера**.

Определения веб-сервера определяют внешний веб-сервер как WebSphere Application Server, позволяя управлять файлами конфигурации модулей веб-сервера, а также самим веб-сервером. Веб-сервер можно установить позже из административной консоли.

- 17. Дополнительно: На панели Определения веб-сервера (Часть 2) введите путь каталога установки веб-сервера и его модулей.
- 18. Дополнительно: На панели Модели монитора IBM Business Process Manager выберите **Развернуть модель монитора глобальных процессов IBM Business Monitor**, чтобы установить и настроить приложение модели монитора глобальных процессов. Эта модель позволяет отслеживать процессы BPEL или BPMN, выполняющиеся в IBM Business Process Manager, без генерации и развертывания моделей монитора.

Выберите **Развернуть модель монитора неавтоматизированных задач (требуется IBM Business Process Manager Advanced)** для установки и настройки приложения неавтоматизированных задач. Приложение неавтоматизированных задач требуется для просмотра неавтоматизированных задач на сводной панели с помощью виджета неавтоматизированная задача. Виджет Неавтоматизированные задачи устарел в IBM Business Monitor V7.5.1. Для отслеживания неавтоматизированных задач в процессах BPEL и управления ими следует использовать виджеты Управление неавтоматизированными задачами, поставляемые с IBM Business Process Manager.

Для установки приложения неавтоматизированных задач необходимо задать имя хоста и номер порта RMI для существующего IBM Business Process Manager. (Порт по умолчанию - 2809.) Перед продолжением создания или расширения профайла необходимо убедиться в существовании базы данных MONITOR или создать ее с помощью Инструмента управления профайлами.

Если эти приложения не были установлены во время установки, можно сделать это позже, следуя инструкциям в разделах "Настройка мониторинга неавтоматизированных задач" и "Настройка модели монитора глобальных процессов".

- 19. Необязательно: Дополнительно: Настройте базы данных с помощью файла эскиза.
	- a. Выберите **Настройка базы данных с помощью файла структуры базы данных** для применения файла структуры вместо указания параметров базы данных на следующих панелях.
	- b. Нажмите **Обзор**.
	- c. Укажите полное имя пути к файлу эскиза.
	- d. Нажмите кнопку **Далее**.
	- e. Выберите **Отложить выполнение сценариев базы данных (обязательно выберите при использовании удаленной базы данных)**, для того чтобы запретить автоматическое создание и настройку базы данных или создание таблиц в существующей базе данных в ходе создания профайла. Если этот переключатель не выбран, то будет создана локальная база данных. Если вы выберете эту опцию, то вы или администратор базы данных должны вручную запустить сценарии из каталога, указанного в поле выходного каталога сценария базы данных на этой странице. Если создаются сценарии для Oracle, то перед их запуском необходимо заменить  $@DB$  PASSWORD $@$  на пароль для имени схемы.

**Примечание:** Если на сервере базы данных установлено несколько версий DB2 или несколько экземпляров DB2, то для создания профайла используется версия или экземпляр DB2 по умолчанию. Для управления версией или экземпляром DB2 служит процедура "Установка баз данных вручную", позволяющая администратору базы данных обеспечить использование правильной версии или экземпляра.

Если выбирается указание файла эскиза, то панели настройки базы данных в Инструменте управления профайлами пропускаются. Вместо них расположение файла эскиза помещается в командную строку для выполнения настройки базы данных. Дополнительная информация об использовании файла эскиза для настройки базы данных приведена в разделе "Создание или настройка сценариев базы данных с помощью инструмента проектирования баз данных".

- 20. На панели Конфигурация базы данных проверьте сведения о конфигурации базы данных MONITOR.
	- а. В поле База данных выберите одно из следующих значений.
	- b. Для определения целевого каталога для сформированных сценариев разрешите опцию Переписать целевой каталог для сформированных сценариев и введите путь в поле Целевой каталог для сценариев **базы данных**. (Каталог по умолчанию - каталог-monitor\profiles\WBMon01\dbscripts\Monitor\ платформа $\langle . \rangle$
	- с. Выберите Отложить выполнение сценариев базы данных (обязательно выберите при использовании удаленной базы данных), для того чтобы запретить автоматическое создание и настройку базы данных или создание таблиц в существующей базе данных в ходе создания профайла. Если этот переключатель не выбран, то будет создана локальная база данных. Если вы выберете эту опцию, то вы или администратор базы данных должны вручную запустить сценарии из каталога, указанного в поле выходного каталога сценария базы данных на этой странице. Если создаются сценарии для Oracle, то перед их запуском необходимо заменить @DB PASSWORD@ на пароль для имени схемы.

Примечание: Если на сервере базы данных установлено несколько версий DB2 или несколько экземпляров DB2, то для создания профайла используется версия или экземпляр DB2 по умолчанию. Для управления версией или экземпляром DB2 служит процедура "Установка баз данных вручную", позволяющая администратору базы данных обеспечить использование правильной версии или экземпляра.

- d. В поле Имя базы данных введите имя базы данных или примите имя по умолчанию (MONITOR).
- е. В поле Имя схемы введите имя схемы или примите имя по умолчанию (MONITOR). При использовании DB2 на z/OS имя схемы базы данных IBM Business Monitor должно отличаться от имени схемы общей базы данных Process Server во избежание конфликтов между объектами баз ланных.
- f. Нажмите кнопку Далее.
- 21. На панели конфигурации базы данных (часть 2) выполните следующие действия:
	- а. Введите имя пользователя в поле Имя пользователя для идентификации базой данных. ИД пользователя, обладающего правами на чтение и запись к таблицам MONITOR.

Примечание: В случае применения базы данных Oracle это поле недоступно для изменения.

- b. Введите пароль в поле Пароль для идентификации базой данных. Пароль пользователя БД.
- с. Введите пароль в поле Подтверждение пароля. Этот пароль должен совпадать с паролем в поле Пароль.
- d. Укажите или выберите путь к классам драйвера JDBC. Драйверы JDBC для DB2, Oracle и SQL Server расположены в каталоге **каталог-monitor/jdbcdrivers**. Переменная classpath для драйвера JDBC установлена для использования файлов определенного продукта на основании типа базы данных, выбранного на панели Конфигурация базы данных. В качестве альтернативы можно нажать кнопку Обзор для ввода пути к классам драйвера JDBC.
	- База данных DB2: Следующий каталог создается по умолчанию. каталог-monitor/jdbcdrivers/DB2
	- База данных Oracle: Следующий каталог создается по умолчанию: каталог-monitor/jdbcdrivers/Oracle

Файл драйвера JDBC ojdbc6.jar является поддерживаемым Oracle драйвером JDBC для использования в WebSphere Application Server версии 7. Файл ojdbc6.jar можно использовать для Oracle 10g и Oracle 11g. Сведения о минимальных обязательных параметрах для Oracle приведены в ссылке на связанную информацию.

• База данных SOL Server: Следующий каталог создается по умолчанию: каталог-monitor/jdbcdrivers/SQLServer

Файл драйвера JDBC sq1jdbc4.jar является драйвером JDBC Microsoft SQL Server 2.0. Сведения о минимальных обязательных параметрах для SQL Server приведены в ссылке на связанную информацию.

- е. Выберите одну из следующих опций для типа драйвера JDBC:
	- Для базы данных Oracle:
		- ОСІ: Драйвер ОСІ требует установки локального клиента Oracle.
		- Простой: Простой драйвер использует Java для связи с базой данных и не требует клиента в локальной системе.
	- Профайлы IBM Business Monitor для баз данных DB2 в операционных системах, отличных от z/OS, создаются с драйверами типа 4, а в системах z/OS - с драйверами типа 2. Тип драйвера можно изменить с помощью административной консоли после создания профайла в конфигурации источника данных. Драйвер типа 2 - это драйвер встроенного АРІ, и он требует установки ПО базы данных или клиента базы данных на локальном компьютере. Драйвер типа 4 - это реализация Java. Обычно она обеспечивает наилучшую производительность. Для базы данных MONITOR в локальной системе не требуется программное обеспечение или клиенты базы данных.
- f. Введите имя-хоста в Имя хоста или IP-адрес сервера базы данных. Значение по умолчанию localhost или полное имя локального хоста; его следует использовать для установки на одном сервере. Если база данных находится на удаленном сервере, необходимо ввести полное имя или IP-адрес.

Примечание: Кроме случая установки на одиночном сервере, ее используйте переменную localhost, поскольку элементы кластера зависят от действующего имени хоста или IP-адреса.

- g. Введите номер-порта в поле Порт получателя или служебный порт ТСР/IР базы данных. Это номер порта, назначенный для службы ТСР/IP, или порт получения базы данных.
- h. Необязательно: При использовании DB2 в z/OS введите имя-подсистемы в поле Имя подсистемы. Это расположение базы данных DB2 for z/OS. В имени недопустимы пробелы.
- i. Если применяется Oracle или SQL Server, то для создания базы данных в автоматическом режиме введите следующую информацию:
	- В поле Имя администратора базы данных введите имя\_пользователя\_системы. Это значение представляет имя администратора базы данных для Oracle или SQL Server. Этому пользователю должны быть предоставлены права доступа для создания и удаления баз данных и пользователей.
	- В поле Пароль введите пароль. Это пароль системного администратора, указанного в предыдущем поле.
	- Введите пароль в поле Подтверждение пароля.
- ј. Нажмите кнопку **Далее**. Если база данных MONITOR еще не создана, будет показано предупреждающее сообщение. Нажмите кнопку Да для продолжения. Базу данных можно создать позже.
- 22. На панели Конфигурация IBM Cognos BI настройте IBM Cognos BI для многомерного анализа данных из своих сводных панелей.
	- Для развертывания IBM Cognos BI нажмите Создать конфигурацию нового сервера Cognos и укажите имя базы данных для хранилища материалов IBM Cognos BI. Имя профайла по умолчанию -COGNOSCS. В случае применения Oracle в качестве имени базы данных должно быть указано глобальное имя базы данных Oracle (его можно просмотреть с помощью следующего запроса: SELECT \* FROM GLOBAL NAME). В Microsoft SQL Server имя базы данных должно отличаться от имени должны быть MONITOR.

Введите имя пользователя базы данных и пароль. Если для хранилища материалов используется то же имя пользователя, что и для базы данных MONITOR, необходимо применять такой же пароль. Поскольку пользователь базы данных, указанный для доступа к базе данных хранилища материалов, должен обладать правами доступа для создания таблиц в базе данных, рекомендуется создать нового пользователя базы данных, предназначенного только для работы с базой данных хранилища материалов.

Также необходимо указать имя администратора и пароль для службы IBM Cognos BI.

Примечание: Имя пользователя и пароль для базы данных хранилища материалов IBM Cognos BI находятся в Cognos JDBC Alias, где хранятся все идентификационные данные базы данных. При каждом запуске сервера IBM Business Monitor IBM Cognos BI текущие значения передаются в конфигурацию IBM Cognos BI для обеспечения доступа IBM Cognos BI к хранилищу материалов. Такая интеграция не позволяет изменять имя пользователя и пароль хранилища материалов с помощью приложения Настройка IBM Cognos BI.

Для использования существующей версии IBM Cognos BI нажмите Использовать существующую конфигурацию сервера Cognos и укажите URI внешнего диспетчера сервера IBM Cognos BI. Этот URI можно найти в клиенте конфигурации IBM Cognos BI в меню Локальная конфигурация > Среда > Параметры диспетчера (например, http://xocr:nopr/p2pd/servlet/dispatch/ext). Если административная защита включена на сервере IBM Cognos BI, необходимо указать имя и пароль администратора IBM Cognos BI.

Сервер IBM Cognos BI не должен быть доступен для установки этого значения. Сервер требуется при установке моделей монитора, если вы хотите выполнить многомерный анализ для этих моделей.

- 23. На панели Краткая информация о создании профайла проверьте информацию. При необходимости внесения изменений нажмите кнопку Назад и внесите изменения.
- 24. Для создания профайла выберите Создать.
- 25. На панели Завершение создания профайла проверьте информацию.
- 26. Необязательно: Откройте консоль Первые шаги.
	- Vindows Bыберите опцию Запустить Первые шаги в IBM Business Monitor.
	- > Linux Termix | Перейдите в каталог каталог-профайла/firststeps.wbm и введите команду firststeps.sh.
- 27. Нажмите кнопку Готово для выхода из Profile Management Tool.

Во время создания профайла значения портов были заданы для всех необходимых портов. При изменении портов после установки следует перенастроить значения портов для правильной работы IBM Business Monitor.

### Создание профайлов администратора развертывания

Профайл администратора развертывания должен существовать для управления всеми интегрированными серверами в кластере. Для настройки среды сетевого развертывания сначала необходимо создать этот профайл.

Перед выполнением этой задачи необходимо выполнить следующие задачи:

- Проверить выполнение предварительных требований для аппаратного обеспечения и программного обеспечения
- Установить IBM Business Monitor
- Выполнить вход в систему от имени пользователя с правами на чтение, запись и выполнение программ для каталога профайлов WebSphere Application Server
- Установить базу данных

#### $\blacktriangleright$  Windows

Важное замечание: Для установки или выполнения инструмента управления профайлами в операционных системах Windows 7, Windows Vista и Windows Server 2008 требуется повышение полномочий учетной записи пользователя Microsoft Windows. Вне зависимости от того, являетесь ли вы администратором или обычным пользователем, откройте контекстное меню файла pmt.bat и выберите команду Запуск от имени администратора. В качестве альтернативы можно выполнить команду runas из командной строки. Например:

runas /user: ADMINNAME /env pmt.bat

Неадминистративным пользователям показывается запрос ввести пароль администратора.

Для того, чтобы создать профайл администратора развертывания с помощью Инструмента управления профайлами, выполните следующие действия:

- 1. Открыть инструмент управления профайлами с помощью одного из следующих способов:
	- В консоли Первые шаги IBM Business Monitor выберите Инструмент управления профайлами.
	- > Windows Bыберите Пуск > Программы > IBM > Бизнес-монитор 7.5 > Инструмент управления профайлами.
	- > Windows | Запустите файл pmt.bat. расположенный в следующем каталоге: каталог-сервераприложений\bin\ProfileManagement
	- $\bullet$   $\geq$  Linux **ими Перейдите в каталог каталог-сервера-приложений/bin/ProfileManagement и** введите ./pmt.sh в окне терминала.
- 2. В панели Вас приветствует инструмент управления профайлами проверьте информацию и нажмите Запустить инструмент управления профайлами.
- 3. На панели Профайлы нажмите Создать для создания нового профайла.
- 4. На панели Выбор среды разверните IBM Business Monitor, выберите Администратор развертывания сервера монитора и нажмите Далее.

Ограничение: Если нет IBM Business Monitor, это может означать, что используется ОС Solaris в 64-разрядном режиме. В этом случае вместо инструмента управления профайлами следует применять команду manageprofiles.

- 5. На панели Опции создания профайла выберите тип установки и нажмите кнопку Далее.
	- Создание обычного профайла (по умолчанию): Создает профайл администратора развертывания, который использует параметры конфигурации по умолчанию. Средство Profile Management назначает уникальные имена профайлу, узлу, хосту и ячейке. Средство также устанавливает административную консоль и назначает уникальные значения порта. Можно включить административную защиту в процессе настройки. В зависимости от операционной системы и ваших прав доступа инструмент может создать системную службу для запуска администратора развертывания. Можно указать свои собственные значения для конфигурации базы данных IBM Business Monitor.
	- Создание расширенного профайла: Создает администратор развертывания, который использует параметры конфигурации по умолчанию. Можно указать значения для хоста и ячейки, назначить свои собственные значения портов и выбрать, нужно ли разворачивать административную консоль. В зависимости от операционной системы и ваших прав доступа вам может быть предоставлена опция запуска администратора развертывания в качестве системной службы. Можно указать файл эскиза базы данных или назначить свои собственные значения для конфигурации базы данных IBM Business Monitor.
- 6. Если выбрана опция Создание обычного профайла, перейдите к Действие 10: Панель Административная зашита.
- 7. Дополнительно. На панели Необязательные приложения выберите Установить административную консоль и нажмите кнопку Далее.
- 8. Дополнительно: На панели Расположение и имя профайла примите значения по умолчанию для расположения и имени или укажите имя профайла и путь к каталогу, содержащему файлы среды выполнения, такие как команды, файлы конфигурации и файлы протокола. Именем профайла по умолчанию является **Dmgr01**. В операционной системе Windows, как правило, применяется каталог профайла C:\IBM\WebSphere\AppServer\profiles\Dmgr01.
- 9. Дополнительно: На панели Имена узла, хоста и ячейки введите новые значения или примите значения, предложенные по умолчанию, и нажмите кнопку Далее.
	- Имя узла используется для администрирования. Если узел является интегрированным, то его имя должно быть уникальным в ячейке.
	- Имя хоста это имя DNS (краткое или полное) или IP-адрес этого компьютера.
	- Имя ячейки это логическое имя группы узлов, управляемых данным диспетчером развертывания.
- <span id="page-77-0"></span>10. В панели Административная защита выберите одну из следующих опций и нажмите **Далее**.
	- v Для включения защиты выберите переключатель **Включить защиту администрирования** и введите имя пользователя с паролем.
	- v Для отключения защиты выключите переключатель **Включить защиту администрирования**.

Информация о том, следует ли включать защиту, приведена в разделе [Административная защита](http://publib.boulder.ibm.com/infocenter/wasinfo/v7r0/topic/com.ibm.websphere.nd.doc/info/ae/ae/csec_global.html) справочной системы WebSphere Application Server Information Center.

Если выбрана опция **Создание обычного профайла**, перейдите к [Действие 16: Панель Конфигурация базы](#page-78-0) [данных.](#page-78-0)

- 11. Дополнительно: в панели Сертификат защиты (часть 1) укажите, нужно ли создавать личный сертификат по умолчанию и корневой сертификат подписания или же их нужно импортировать из хранилищ ключей. Для того чтобы создать новые сертификаты, нажмите **Далее** для перехода на страницу проверки. Для того чтобы импортировать существующие сертификаты из хранилища ключей, найдите их и нажмите **Далее** для перехода на страницу проверки.
- 12. Дополнительно: в панели Сертификат защиты (часть 2) измените информацию о сертификате для создания новых сертификатов в процессе создания профайла. При импорте существующих сертификатов из хранилищ ключей проверяйте наличие в выбранных сертификатах подходящей информации. Если выбранные сертификаты не не содержат ее, нажмите **Назад** для импорта других сертификатов. Необходимо изменить пароль хранилища ключей по умолчанию, чтобы обеспечить защиту файлов хранилища ключей и сертификатов SSL. Более подробная информация о защите соединения между сервером и клиентом находится на странице [Защита средств связи](http://publib.boulder.ibm.com/infocenter/wasinfo/v7r0/topic/com.ibm.websphere.express.iseries.doc/info/iseriesexp/ae/tsec_securecomm.html) в WebSphere Application Server information center.
- 13. Дополнительно: На панели Назначение портов проверьте порты, которые будут назначены при создании профайлов. Вам может потребоваться отслеживать значения этих портов. Примите значения или укажите другие порты и нажмите **Далее**.
- 14. Windows 2000 Дополнительно: В системах Windows отображается панель Определение службы Windows. По умолчанию включена опция **Запускать процесс сервера приложений как службу Windows**, и она настроена использовать информацию локальной учетной записи для входа в систему. Примите стандартные параметры Windows или отключите эту опцию и нажмите **Далее**. Для изменения идентификационных данных службы Windows выберите переключатель **Входить в систему от имени указанного пользователя** и введите соответствующие идентификационные данные.

По умолчанию для службы Windows в поле **Тип запуска** указано значение **Автоматически**. Можно изменить **Тип запуска** на **Вручную** или **Выключен** с помощью выпадающего списка.

Поскольку службы являются глобальными настройками операционных систем Windows, любой профайл может запустить службу, и в результате вы можете перепутать способ запуска профайла, например, с командой "startServer". Для избежания конфликтов служебных запросов между разными профайлами отключите опцию **Запустить процесс сервера приложений как службу Windows**.

- 15. Необязательно: Дополнительно: Настройте базы данных с помощью файла эскиза.
	- a. Выберите **Настройка базы данных с помощью файла структуры базы данных** для применения файла структуры вместо указания параметров базы данных на следующих панелях.
	- b. Нажмите **Обзор**.
	- c. Укажите полное имя пути к файлу эскиза.
	- d. Нажмите кнопку **Далее**.
	- e. Выберите **Отложить выполнение сценариев базы данных (обязательно выберите при использовании удаленной базы данных)**, для того чтобы запретить автоматическое создание и настройку базы данных или создание таблиц в существующей базе данных в ходе создания профайла. Если этот переключатель не выбран, то будет создана локальная база данных. Если вы выберете эту опцию, то вы или администратор базы данных должны вручную запустить сценарии из каталога, указанного в поле выходного каталога сценария базы данных на этой странице. Если создаются сценарии для Oracle, то перед их запуском необходимо заменить @DB\_PASSWORD@ на пароль для имени схемы.

**Примечание:** Если на сервере базы данных установлено несколько версий DB2 или несколько экземпляров DB2, то для создания профайла используется версия или экземпляр DB2 по умолчанию. Для управления версией или экземпляром DB2 служит процедура "Установка баз данных вручную", позволяющая администратору базы данных обеспечить использование правильной версии или экземпляра.

Если выбирается указание файла эскиза, то панели настройки базы данных в Инструменте управления профайлами пропускаются. Вместо них расположение файла эскиза помещается в командную строку для выполнения настройки базы данных. Дополнительная информация об использовании файла эскиза для настройки базы данных приведена в разделе "Создание или настройка сценариев базы данных с помощью инструмента проектирования баз данных".

- <span id="page-78-0"></span>16. На панели Конфигурация базы данных проверьте сведения о конфигурации базы данных MONITOR.
	- a. Выберите продукт базы данных в списке.
	- b. Для определения целевого каталога для сформированных сценариев разрешите опцию **Переписать целевой каталог для сформированных сценариев** и введите путь в поле **Целевой каталог для сценариев базы данных**. (Каталог по умолчанию - каталог-monitor\profiles\WBMon*01*\dbscripts\Monitor\ *платформа*\.)
	- c. Выберите сценарии **Отложить выполнение сценариев баз данных (обязательно в случае использования удаленной базы данных)**, если вы не хотите автоматически создавать и настраивать локальную базу данных или создавать таблицы в существующей базе данных во время создания или дополнения профайла. Если этот переключатель не выбран, то будет создана локальная база данных. Если вы выберете эту опцию, то вы или администратор базы данных должны вручную запустить сценарии из каталога, указанного в поле выходного каталога сценария базы данных на этой странице. Если создаются сценарии для Oracle, то перед их запуском необходимо заменить @DB\_PASSWORD@ на пароль для имени схемы.

**Примечание:** Если на сервере базы данных установлено несколько версий DB2 или несколько экземпляров DB2, то для создания профайла используется версия или экземпляр DB2 по умолчанию. Для управления версией или экземпляром DB2 служит процедура "Установка баз данных вручную", позволяющая администратору базы данных обеспечить использование правильной версии или экземпляра.

- d. В поле **Имя базы данных** введите имя базы данных или примите имя по умолчанию (MONITOR).
- e. В поле **Имя схемы** введите имя схемы или примите имя по умолчанию (MONITOR). При использовании DB2 на z/OS имя схемы базы данных IBM Business Monitor должно отличаться от имени схемы общей базы данных Process Server во избежание конфликтов между объектами баз данных.
- f. Нажмите кнопку **Далее**.
- 17. На панели конфигурации базы данных (часть 2) выполните следующие действия для базы данных MONITOR:
	- a. Введите *имя\_пользователя* в поле **Имя пользователя** для идентификации базой данных. ИД пользователя, обладающего правами на чтение и запись к таблицам MONITOR.

**Примечание:** В случае применения базы данных Oracle это поле недоступно для изменения.

- b. Введите *пароль* в поле **Пароль** для идентификации базой данных. Пароль пользователя БД.
- c. Введите *пароль* в поле **Подтверждение пароля**. Этот пароль должен совпадать с паролем в поле **Пароль**.
- d. Укажите или выберите путь к классам драйвера JDBC. Драйверы JDBC для DB2, Oracle и SQL Server расположены в каталоге **каталог-monitor/jdbcdrivers**. Переменная classpath для драйвера JDBC установлена для использования файлов определенного продукта на основании типа базы данных, выбранного на панели Конфигурация базы данных. В качестве альтернативы можно нажать кнопку **Обзор** для ввода пути к классам драйвера JDBC.
	- База данных DB2: Следующий каталог создается по умолчанию. каталог-monitor/jdbcdrivers/DB2

v База данных Oracle: Следующий каталог создается по умолчанию: каталог-monitor/jdbcdrivers/Oracle

Файл драйвера JDBC ojdbc6.jar является поддерживаемым Oracle драйвером JDBC для использования в WebSphere Application Server версии 7. Файл ojdbc6.jar можно использовать для Oracle 10g и Oracle 11g. Сведения о минимальных обязательных параметрах для Oracle приведены в ссылке на связанную информацию.

v База данных SQL Server: Следующий каталог создается по умолчанию: каталог-monitor/jdbcdrivers/SQLServer

Файл драйвера JDBC sqljdbc4.jar является драйвером JDBC Microsoft SQL Server 2.0. Сведения о минимальных обязательных параметрах для SQL Server приведены в ссылке на связанную информацию.

- e. Выберите одну из следующих опций для типа драйвера JDBC:
	- Для базы данных Oracle:
		- **OCI**: Драйвер OCI требует установки локального клиента Oracle.
		- **Простой**: Простой драйвер использует Java для связи с базой данных и не требует клиента в локальной системе.
	- Профайлы IBM Business Monitor для баз данных DB2 в операционных системах, отличных от  $z/\text{OS}$ , создаются с драйверами типа 4, а в системах z/OS - с драйверами типа 2. Тип драйвера можно изменить с помощью административной консоли после создания профайла в конфигурации источника данных. Драйвер типа 2 - это драйвер встроенного API, и он требует установки ПО базы данных или клиента базы данных на локальном компьютере. Драйвер типа 4 - это реализация Java. Обычно она обеспечивает наилучшую производительность. Для базы данных MONITOR в локальной системе не требуется программное обеспечение или клиенты базы данных.
- f. Введите *имя-хоста* в **Имя хоста или IP-адрес сервера базы данных**. Значение по умолчанию **localhost** или полное имя локального хоста; его следует использовать для установки на одном сервере. Если база данных находится на удаленном сервере, необходимо ввести полное имя или IP-адрес.

**Примечание:** Кроме случая установки на одиночном сервере, *ее* используйте переменную localhost, поскольку элементы кластера зависят от действующего имени хоста или IP-адреса.

- g. Введите *номер-порта* в поле **Порт получателя или служебный порт TCP/IP базы данных**. Это номер порта, назначенный для службы TCP/IP, или порт получения базы данных.
- h. Необязательно: При использовании DB2 в z/OS введите *имя-подсистемы* в поле **Имя подсистемы**. Это расположение базы данных DB2 for z/OS. В имени недопустимы пробелы.
- i. Если применяется Oracle или SQL Server, то для создания базы данных в автоматическом режиме введите следующую информацию:
	- v В поле **Имя администратора базы данных** введите *имя\_пользователя\_системы*. Это значение представляет имя администратора базы данных для Oracle или SQL Server. Этому пользователю должны быть предоставлены права доступа для создания и удаления баз данных и пользователей.
	- v В поле **Пароль** введите *пароль*. Это пароль системного администратора, указанного в предыдущем поле.
	- v Введите *пароль* в поле **Подтверждение пароля**.
- j. Нажмите кнопку **Далее**. Если база данных MONITOR еще не создана, будет показано предупреждающее сообщение. Нажмите кнопку **Да** для продолжения. Базу данных можно создать позже.
- 18. На панели База данных хранилища материалов Cognos, если еще не существует установки IBM Cognos Business Intelligence для использования, введите данные для создания базы данных хранилища материалов IBM Cognos BI для многомерного анализа данных из сводных панелей.
	- a. Выберите **Создать новую базу данных хранилища материалов Cognos**.
- b. Укажите имя базы данных, которая должна использоваться для хранилища материалов IBM Cognos ВІ. Имя профайла по умолчанию — COGNOSCS. В случае применения Oracle в качестве имени базы данных должно быть указано глобальное имя базы данных Oracle (его можно просмотреть с помощью следующего запроса: SELECT \* FROM GLOBAL\_NAME). В Microsoft SQL Server имя базы данных должно отличаться от имени должны быть MONITOR.
- с. Введите имя и пароль пользователя базы данных и подтвердите пароль. Если для хранилища материалов используется то же имя пользователя, что и для базы данных MONITOR, необходимо применять такой же пароль. Поскольку этот пользователь должен обладать полными правами доступа, рекомендуется создать нового пользователя для использования только в базе данных хранилище материалов.

Примечание: Имя пользователя и пароль для базы данных хранилища материалов IBM Cognos BI находятся в Cognos JDBC Alias, где хранятся все идентификационные данные базы данных. При каждом запуске сервера IBM Business Monitor IBM Cognos BI текущие значения передаются в конфигурацию IBM Cognos BI для обеспечения доступа IBM Cognos BI к хранилищу материалов. Такая интеграция не позволяет изменять имя пользователя и пароль хранилища материалов с помощью приложения Настройка IBM Cognos BI.

- 19. На панели Краткая информация о создании профайла проверьте информацию. При необходимости внесения изменений нажмите кнопку Назад и внесите изменения.
- 20. Для создания профайла выберите Создать.
- 21. На панели Завершение создания профайла проверьте информацию.
- 22. Необязательно: Откройте консоль Первые шаги.
	- Vindows Bыберите опцию Запустить Первые шаги в IBM Business Monitor.
	- $\bullet$   $\blacktriangleright$  Linux  $\blacksquare$ **UNIX** Перейдите в каталог **каталог-профайла/firststeps.wbm** и введите команду firststeps.sh.
- 23. Нажмите кнопку Готово для выхода из Profile Management Tool.

Во время создания профайла значения портов были заданы для всех необходимых портов. При изменении портов после установки следует перенастроить значения портов для правильной работы IBM Business Monitor.

## Дополнение профайлов диспетчера развертывания

В среде сетевого развертывания требуется профайл администратора развертывания. Вместо создания нового профайла можно дополнить существующий профайл администратора развертывания для поддержки IBM **Business Monitor.** 

Перед выполнением этой задачи необходимо выполнить следующие задачи:

- Проверить выполнение предварительных требований для аппаратного обеспечения и программного обеспечения
- Установить IBM Business Monitor
- Выполнить вход в систему от имени пользователя с правами на чтение, запись и выполнение программ для каталога профайлов WebSphere Application Server
- Установить базу данных

#### $\blacktriangleright$  Windows

Важное замечание: Для установки или выполнения инструмента управления профайлами в операционных системах Windows 7, Windows Vista и Windows Server 2008 требуется повышение полномочий учетной записи пользователя Microsoft Windows. Вне зависимости от того, являетесь ли вы администратором или обычным пользователем, откройте контекстное меню файла pmt.bat и выберите команду Запуск от имени администратора. В качестве альтернативы можно выполнить команду runas из командной строки. Например:

runas /user: ADMINNAME / env pmt.bat

Неадминистративным пользователям показывается запрос ввести пароль администратора.

Существующий профайл WebSphere Application Server, Process Server или WebSphere Enterprise Service Bus можно дополнить с помощью шаблона IBM Business Monitor. Аналогично, если был установлен WebSphere Application Server, дополненный профайл для IBM Business Monitor, то этот профайл можно дополнить с помощью Process Server или WebSphere Enterprise Service Bus.

Для того, чтобы дополнить профайл администратора развертывания с помощью Инструмента управления профайлами, выполните следующие действия:

- 1. Открыть инструмент управления профайлами с помощью одного из следующих способов:
	- В консоли Первые шаги IBM Business Monitor выберите **Инструмент управления профайлами**.
	- > Windows Bыберите Пуск > Программы > IBM > Бизнес-монитор 7.5 > Инструмент управления профайлами.
	- > Windows Запустите файл pmt.bat, расположенный в следующем каталоге: каталог-сервераприложений\bin\ProfileManagement
	- > Linux | иних | Перейдите в каталог каталог-сервера-приложений/bin/ProfileManagement и введите ./pmt.sh в окне терминала.
- 2. В панели Вас приветствует инструмент управления профайлами проверьте информацию и нажмите Запустить инструмент управления профайлами.
- 3. На панели Профайлы выберите профайл из списка и нажмите кнопку Расширить для расширения существующего профайла. (Можно раскрыть профайл для просмотра уже выполненных дополнений.) Выбранный для расширения существующий профайл диспетчера развертывания должен быть профайлом диспетчера развертывания IBM Business Monitor.

Ограничение: Если нет IBM Business Monitor, это может означать, что используется ОС Solaris в 64-разрядном режиме. В этом случае вместо инструмента управления профайлами следует применять команду manageprofiles.

- 4. На панели Выбор дополнения выберите Администратор развертывания сервера монитора в списке, после чего нажмите кнопку Далее.
- 5. На панели Опции дополнения профайла выберите Дополнение профайла и нажмите кнопку Далее. В режиме обычной установки отображаются не все панели.
- 6. Необязательно: Если защита профайла, который вы дополняете, включена, выполните следующие действия на панели Административная безопасность:
	- а. Введите имя-пользователя в Имени пользователя.
	- b. Введите пароль в поле Пароль.
	- с. Введите пароль в поле Подтверждение пароля.
	- d. Нажмите кнопку Далее.
- 7. Необязательно: Дополнительно: Настройте базы данных с помощью файла эскиза.
	- а. Выберите Настройка базы данных с помощью файла структуры базы данных для применения файла структуры вместо указания параметров базы данных на следующих панелях.
	- b. Нажмите Обзор.
	- с. Укажите полное имя пути к файлу эскиза.
	- d. Нажмите кнопку Далее.
	- е. Выберите Отложить выполнение сценариев базы данных (обязательно выберите при использовании удаленной базы данных), для того чтобы запретить автоматическое создание и настройку базы данных или создание таблиц в существующей базе данных в ходе создания профайла. Если этот переключатель не выбран, то будет создана локальная база данных. Если вы выберете эту опцию, то вы или администратор базы данных должны вручную запустить сценарии из каталога, указанного в

поле выходного каталога сценария базы данных на этой странице. Если создаются сценарии для Oracle, то перед их запуском необходимо заменить  $@DB$  PASSWORD $@$  на пароль для имени схемы.

**Примечание:** Если на сервере базы данных установлено несколько версий DB2 или несколько экземпляров DB2, то для создания профайла используется версия или экземпляр DB2 по умолчанию. Для управления версией или экземпляром DB2 служит процедура "Установка баз данных вручную", позволяющая администратору базы данных обеспечить использование правильной версии или экземпляра.

Если выбирается указание файла эскиза, то панели настройки базы данных в Инструменте управления профайлами пропускаются. Вместо них расположение файла эскиза помещается в командную строку для выполнения настройки базы данных. Дополнительная информация об использовании файла эскиза для настройки базы данных приведена в разделе "Создание или настройка сценариев базы данных с помощью инструмента проектирования баз данных".

- 8. На панели Конфигурация базы данных проверьте сведения о конфигурации базы данных MONITOR.
	- a. Выберите продукт базы данных в списке.
	- b. Для определения целевого каталога для сформированных сценариев разрешите опцию **Переписать целевой каталог для сформированных сценариев** и введите путь в поле **Целевой каталог для сценариев базы данных**. (Каталог по умолчанию - каталог-monitor\profiles\WBMon*01*\dbscripts\Monitor\ *платформа*\.)
	- c. Выберите сценарии **Отложить выполнение сценариев баз данных (обязательно в случае использования удаленной базы данных)**, если вы не хотите автоматически создавать и настраивать локальную базу данных или создавать таблицы в существующей базе данных во время создания или дополнения профайла. Если этот переключатель не выбран, то будет создана локальная база данных. Если вы выберете эту опцию, то вы или администратор базы данных должны вручную запустить сценарии из каталога, указанного в поле выходного каталога сценария базы данных на этой странице. Если создаются сценарии для Oracle, то перед их запуском необходимо заменить @DB\_PASSWORD@ на пароль для имени схемы.

**Примечание:** Если на сервере базы данных установлено несколько версий DB2 или несколько экземпляров DB2, то для создания профайла используется версия или экземпляр DB2 по умолчанию. Для управления версией или экземпляром DB2 служит процедура "Установка баз данных вручную", позволяющая администратору базы данных обеспечить использование правильной версии или экземпляра.

- d. В поле **Имя базы данных** введите имя базы данных или примите имя по умолчанию (MONITOR).
- e. В поле **Имя схемы** введите имя схемы или примите имя по умолчанию (MONITOR). При использовании DB2 на z/OS имя схемы базы данных IBM Business Monitor должно отличаться от имени схемы общей базы данных Process Server во избежание конфликтов между объектами баз данных.
- f. Нажмите кнопку **Далее**.
- 9. На панели конфигурации базы данных (часть 2) выполните следующие действия для базы данных MONITOR:
	- a. Введите *имя\_пользователя* в поле **Имя пользователя** для идентификации базой данных. ИД пользователя, обладающего правами на чтение и запись к таблицам MONITOR.

**Примечание:** В случае применения базы данных Oracle это поле недоступно для изменения.

- b. Введите *пароль* в поле **Пароль** для идентификации базой данных. Пароль пользователя БД.
- c. Введите *пароль* в поле **Подтверждение пароля**. Этот пароль должен совпадать с паролем в поле **Пароль**.
- d. Укажите или выберите путь к классам драйвера JDBC. Драйверы JDBC для DB2, Oracle и SQL Server расположены в каталоге **каталог-monitor/jdbcdrivers**. Переменная classpath для драйвера JDBC

установлена для использования файлов определенного продукта на основании типа базы данных, выбранного на панели Конфигурация базы данных. В качестве альтернативы можно нажать кнопку **Обзор** для ввода пути к классам драйвера JDBC.

- База данных DB2: Следующий каталог создается по умолчанию. каталог-monitor/jdbcdrivers/DB2
- v База данных Oracle: Следующий каталог создается по умолчанию: каталог-monitor/jdbcdrivers/Oracle

Файл драйвера JDBC ojdbc6.jar является поддерживаемым Oracle драйвером JDBC для использования в WebSphere Application Server версии 7. Файл ojdbc6.jar можно использовать для Oracle 10g и Oracle 11g. Сведения о минимальных обязательных параметрах для Oracle приведены в ссылке на связанную информацию.

v База данных SQL Server: Следующий каталог создается по умолчанию: каталог-monitor/jdbcdrivers/SQLServer

Файл драйвера JDBC sqljdbc4.jar является драйвером JDBC Microsoft SQL Server 2.0. Сведения о минимальных обязательных параметрах для SQL Server приведены в ссылке на связанную информацию.

- e. Выберите одну из следующих опций для типа драйвера JDBC:
	- Для базы данных Oracle:
		- **OCI**: Драйвер OCI требует установки локального клиента Oracle.
		- **Простой**: Простой драйвер использует Java для связи с базой данных и не требует клиента в локальной системе.
	- Профайлы IBM Business Monitor для баз данных DB2 в операционных системах, отличных от z/OS, создаются с драйверами типа 4, а в системах z/OS - с драйверами типа 2. Тип драйвера можно изменить с помощью административной консоли после создания профайла в конфигурации источника данных. Драйвер типа 2 - это драйвер встроенного API, и он требует установки ПО базы данных или клиента базы данных на локальном компьютере. Драйвер типа 4 - это реализация Java. Обычно она обеспечивает наилучшую производительность. Для базы данных MONITOR в локальной системе не требуется программное обеспечение или клиенты базы данных.
- f. Введите *имя-хоста* в **Имя хоста или IP-адрес сервера базы данных**. Значение по умолчанию **localhost** или полное имя локального хоста; его следует использовать для установки на одном сервере. Если база данных находится на удаленном сервере, необходимо ввести полное имя или IP-адрес.

**Примечание:** Кроме случая установки на одиночном сервере, *ее* используйте переменную localhost, поскольку элементы кластера зависят от действующего имени хоста или IP-адреса.

- g. Введите *номер-порта* в поле **Порт получателя или служебный порт TCP/IP базы данных**. Это номер порта, назначенный для службы TCP/IP, или порт получения базы данных.
- h. Необязательно: При использовании DB2 в z/OS введите *имя-подсистемы* в поле **Имя подсистемы**. Это расположение базы данных DB2 for z/OS. В имени недопустимы пробелы.
- i. Если применяется Oracle или SQL Server, то для создания базы данных в автоматическом режиме введите следующую информацию:
	- v В поле **Имя администратора базы данных** введите *имя\_пользователя\_системы*. Это значение представляет имя администратора базы данных для Oracle или SQL Server. Этому пользователю должны быть предоставлены права доступа для создания и удаления баз данных и пользователей.
	- v В поле **Пароль** введите *пароль*. Это пароль системного администратора, указанного в предыдущем поле.
	- v Введите *пароль* в поле **Подтверждение пароля**.
- j. Нажмите кнопку **Далее**. Если база данных MONITOR еще не создана, будет показано предупреждающее сообщение. Нажмите кнопку **Да** для продолжения. Базу данных можно создать позже.
- 10. На панели База данных хранилища материалов Cognos, если еще не существует установки IBM Cognos Business Intelligence для использования, введите данные для создания базы данных хранилища материалов IBM Cognos BI для многомерного анализа данных из сводных панелей.
	- а. Выберите Создать новую базу данных хранилища материалов Cognos.
	- b. Укажите имя базы данных, которая должна использоваться для хранилища материалов IBM Cognos ВІ. Имя профайла по умолчанию — COGNOSCS. В случае применения Oracle в качестве имени базы данных должно быть указано глобальное имя базы данных Oracle (его можно просмотреть с помощью следующего запроса: SELECT \* FROM GLOBAL\_NAME). В Microsoft SQL Server имя базы данных должно отличаться от имени должны быть MONITOR.
	- с. Введите имя и пароль пользователя базы данных и подтвердите пароль. Если для хранилища материалов используется то же имя пользователя, что и для базы данных MONITOR, необходимо применять такой же пароль. Поскольку этот пользователь должен обладать полными правами доступа, рекомендуется создать нового пользователя для использования только в базе данных хранилище материалов.

Примечание: Имя пользователя и пароль для базы данных хранилища материалов IBM Cognos BI находятся в Cognos\_JDBC\_Alias, где хранятся все идентификационные данные базы данных. При каждом запуске сервера IBM Business Monitor IBM Cognos BI текущие значения передаются в конфигурацию IBM Cognos BI для обеспечения доступа IBM Cognos BI к хранилищу материалов. Такая интеграция не позволяет изменять имя пользователя и пароль хранилища материалов с помощью приложения Настройка IBM Cognos BI.

- 11. На панели Краткая информация о расширении профайла проверьте информацию. При необходимости внесения изменений нажмите кнопку Назад и внесите изменения.
- 12. Выберите Расширить для расширения профайла.
- 13. На панели Расширенный профайл проверьте информацию о расширенном профайле.
- 14. Необязательно: Откройте консоль Первые шаги.
	- > Windows | Выберите опцию Запустить Первые шаги в IBM Business Monitor.
	- $\bullet$  > Linux T UNIX Tepeйдите в каталог каталог-профайла/firststeps.wbm и введите команду firststeps.sh.
- 15. Нажмите кнопку Готово для выхода из Profile Management Tool.

Во время создания профайла значения портов были заданы для всех необходимых портов. При изменении портов после установки следует перенастроить значения портов для правильной работы IBM Business Monitor.

### Создание пользовательских профайлов для узлов

В среде сетевого развертывания для каждого узла, который планируется добавить в кластер сервера IBM Business Monitor, необходимо создать пользовательский профайл. Профайл будет создан в каталоге профайлов WebSphere Application Server.

Перед выполнением этой задачи необходимо выполнить следующие задачи:

- Проверить выполнение предварительных требований для аппаратного обеспечения и программного обеспечения
- VCTAHOBUTL IBM Business Monitor
- Выполнить вход в систему от имени пользователя с правами на чтение, запись и выполнение программ для каталога профайлов WebSphere Application Server
- Убедиться в том, что администратор развертывания выполняется.

Совет: Если вы планируете применять защиту на этих узлах, то ее необходимо настроить перед тем, как продолжить процесс создания пользовательского узла. Подробная информация о настройке защиты приведена по ссылке ниже.

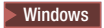

Важное замечание: Для установки или выполнения инструмента управления профайлами в операционных системах Windows 7, Windows Vista и Windows Server 2008 требуется повышение полномочий учетной записи пользователя Microsoft Windows. Вне зависимости от того, являетесь ли вы администратором или обычным пользователем, откройте контекстное меню файла pmt. bat и выберите команду Запуск от имени администратора. В качестве альтернативы можно выполнить команду runas из командной строки. Например:

runas /user: ADMINNAME /env pmt.bat

Неадминистративным пользователям показывается запрос ввести пароль администратора.

Для того чтобы создать пользовательский профайл для каждого элемента кластера с помощью Инструмента управления профайлами, выполните следующие действия:

- 1. Открыть инструмент управления профайлами с помощью одного из следующих способов:
	- В консоли Первые шаги IBM Business Monitor выберите Инструмент управления профайлами.
	- Vindows BLIGEDUTE Пуск > Программы > IBM > Бизнес-монитор  $7.5$  > Инструмент управления профайлами.
	- > Windows 3aпустите файл pmt.bat, расположенный в следующем каталоге: каталог-сервераприложений\bin\ProfileManagement
	- > Linux | иних | Перейдите в каталог каталог-сервера-приложений/bin/ProfileManagement и введите ./pmt.sh в окне терминала.
- 2. В панели Вас приветствует инструмент управления профайлами проверьте информацию и нажмите Запустить инструмент управления профайлами.
- 3. На панели Профайлы нажмите Создать для создания нового профайла.
- 4. На панели Выбор среды разверните IBM Business Monitor, выберите Пользовательский профайл сервера монитора и нажмите Далее. Благодаря созданию пользовательского профайла достигается гибкость при создании серверов и кластеров в процессе настройки среды.

Ограничение: Если нет IBM Business Monitor, это может означать, что используется ОС Solaris в 64-разрядном режиме. В этом случае вместо инструмента управления профайлами следует применять команду manageprofiles.

- 5. На панели Опции создания профайла выберите тип установки и нажмите кнопку Далее.
	- Создание обычного профайла (по умолчанию): Создает пользовательский профайл, который использует параметры конфигурации по умолчанию. Средство Profile Management назначает уникальные имена профайлу, узлу и хосту. Узел будет объединен с существующим администратором развертывания.
	- Создание расширенного профайла: Создает пользовательский профайл, который использует параметры конфигурации по умолчанию. Можно указать значения для расположения профайла и имена профайла, узла и хоста. Узел будет объединен с существующим администратором развертывания.
- 6. Если выбран вариант Создание обычного профайла, то перейдите к шагу Шаг 10: Панель объединения.
- 7. Дополнительно: На панели Расположение и имя профайла примите значения по умолчанию для расположения и имени или укажите имя профайла и путь к каталогу, содержащему файлы среды выполнения, такие как команды, файлы конфигурации и файлы протокола. Именем профайла по умолчанию является Custom01. В операционной системе Windows, как правило, применяется каталог профайла C:\IBM\WebSphere\AppServer\profiles\Custom01.
- 8. Необязательно: Дополнительно: Если создаваемый профайл должен быть профайлом по умолчанию, выберите переключатель Сделать профайлом по умолчанию. Нажмите кнопку Далее.
- 9. Дополнительно: На панели Имена хоста и узла введите новые значения или примите значения по умолчанию и нажмите Далее.
- Имя узла используется для администрирования. Если узел является интегрированным, то его имя должно быть уникальным в ячейке.
- Имя хоста это имя DNS (краткое или полное) или IP-адрес этого компьютера.
- <span id="page-86-0"></span>10. В панели включения выполните следующие действия для выбора используемого профайла администратора развертывания:

**Примечание:** Вы можете отложить добавление узла на более поздний срок (с помощью add\_node), выбрав **Добавить этот узел позже**. Если вы выберете данную опцию, то все поля будут отключены. Одним преимуществом отложенной операции объединения является то, что не придется создавать профайл второй раз. Если объединение делалось во время создания профайла и по некоторой причине было неудачным (например, из-за рассинхронизации системных часов и часов администратора развертывания), то придется создавать профайл снова для обеспечения его достоверности. Поэтому объединение на более поздней стадии обеспечивает более надежное управление процедурой объединения.

- a. Введите *имя-хоста* в **Имя хоста или IP-адрес администратора развертывания**. Данное значение указывает полное имя хоста или IP-адрес сервера, где был создан профайл администратора развертывания.
- b. Введите *номер-порта* в **Номер порта SOAP администратора развертывания**. Значение по умолчанию 8879.
- c. Необязательно: Если включена административная защита администратора развертывания, введите *имя-пользователя* в **Имени пользователя**. Имя пользователя должно соответствовать существующему пользователю WebSphere Application Server администратора развертывания. Это значение необходимо для идентификации в администраторе развертывания.
- d. Необязательно: Если включена административная защита администратора развертывания, введите *пароль* в поле **Пароль**. Пароль должен соответствовать введенному имени *пользователя*.
- e. Выберите **Далее**.
- 11. Если выбрана опция **Создание обычного профайла**, перейдите к [Шагу 15: Панель Сводная информация о](#page-86-1) [создании профайла](#page-86-1)
- 12. Дополнительно: в панели Настройка базы данных выполните следующие действия:
	- a. Выберите продукт базы данных в выпадающем списке.
	- b. Введите имя каталога или перейдите к каталогу, в котором находятся файлы с путями к классам JDBC в **Расположение (каталог) файлов с путями к классам драйвера JDBC**.
	- c. Нажмите кнопку **Далее**.
- <span id="page-86-1"></span>13. На панели Краткая информация о создании профайла проверьте информацию. При необходимости внесения изменений нажмите кнопку **Назад** и внесите изменения.
- 14. Для создания профайла выберите **Создать**.
- 15. На панели Завершение создания профайла проверьте информацию.
- 16. Необязательно: Откройте консоль Первые шаги.
	- v Windows <sup>2000</sup> Выберите опцию **Запустить Первые шаги в IBM Business Monitor**.
	- > Linux **Перейдите в каталог <b>каталог-профайла/firststeps.wbm** и введите команду **firststeps.sh**.
- 17. Нажмите кнопку **Готово** для выхода из Profile Management Tool.

Во время создания профайла значения портов были заданы для всех необходимых портов. При изменении портов после установки следует перенастроить значения портов для правильной работы IBM Business Monitor.

## Дополнение пользовательских профайлов для узлов

В случае сетевого развертывания для каждого узла, который планируется добавить к кластеру серверов IBM Business Monitor, необходимо создать пользовательский профайл. Вместо создания нового профайла можно дополнить существующий пользовательский профайл на каждом узле.

Перед выполнением этой задачи необходимо выполнить следующие задачи:

- Проверить выполнение предварительных требований для аппаратного обеспечения и программного обеспечения
- Установить IBM Business Monitor
- Выполнить вход в систему от имени пользователя с правами на чтение, запись и выполнение программ для каталога профайлов WebSphere Application Server
- Убедиться в том, что администратор развертывания выполняется.

#### $\blacktriangleright$  Windows

Важное замечание: Для установки или выполнения инструмента управления профайлами в операционных системах Windows 7, Windows Vista и Windows Server 2008 требуется повышение полномочий учетной записи пользователя Microsoft Windows. Вне зависимости от того, являетесь ли вы администратором или обычным пользователем, откройте контекстное меню файла pmt.bat и выберите команду Запуск от имени администратора. В качестве альтернативы можно выполнить команду runas из командной строки. Например:

runas /user: ADMINNAME /env pmt.bat

Неадминистративным пользователям показывается запрос ввести пароль администратора.

Для того, чтобы дополнить профайл для каждого члена кластера с помощью Инструмента управления профайлами, выполните следующие действия:

- 1. Открыть инструмент управления профайлами с помощью одного из следующих способов:
	- В консоли Первые шаги IBM Business Monitor выберите Инструмент управления профайлами.
	- Mindows Bыберите Пуск > Программы > IBM > Бизнес-монитор 7.5 > Инструмент управления профайлами.
	- > Windows Запустите файл pmt.bat, расположенный в следующем каталоге: каталог-сервераприложений\bin\ProfileManagement
	- $\bullet$  Linux  $\Box$ **ПРЕМЕНИЕМ** Перейдите в каталог **каталог-сервера-приложений/bin/ProfileManagement** и введите ./pmt.sh в окне терминала.
- 2. В панели Вас приветствует инструмент управления профайлами проверьте информацию и нажмите Запустить инструмент управления профайлами.
- 3. На панели Профайлы выберите профайл из списка и нажмите кнопку Расширить для расширения существующего профайла. (Можно раскрыть профайл для просмотра уже выполненных дополнений.) Необходимо выбрать существующий пользовательский профайл, который в результате расширения станет пользовательским профайлом IBM Business Monitor. Пользовательский профайл способствует гибкости при создании серверов и кластеров в процессе настройки среды.

Ограничение: Если нет IBM Business Monitor, это может означать, что используется ОС Solaris в 64-разрядном режиме. В этом случае вместо инструмента управления профайлами следует применять команду manageprofiles.

- 4. На панели Выбор дополнения выберите Пользовательский профайл сервера монитора в списке, после чего нажмите кнопку Далее.
- 5. На панели Опции дополнения профайла выберите Дополнение профайла и нажмите кнопку Далее. В режиме обычной установки отображаются не все панели.

6. В панели включения, если она показана, выполните следующие действия для выбора используемого профайла администратора развертывания:

**Примечание:** Если профайл ранее не объединялся, то эта панель показана не будет.

- a. Введите *имя-хоста* в **Имя хоста или IP-адрес администратора развертывания**. Данное значение указывает полное имя хоста или IP-адрес сервера, где был создан профайл администратора развертывания.
- b. Введите *номер-порта* в **Номер порта SOAP администратора развертывания**. Значение по умолчанию 8879.
- c. Необязательно: Если включена административная защита администратора развертывания, введите *имя-пользователя* в **Имени пользователя**. Имя пользователя должно соответствовать существующему пользователю WebSphere Application Server администратора развертывания. Это значение необходимо для идентификации в администраторе развертывания.
- d. Необязательно: Если включена административная защита администратора развертывания, введите *пароль* в поле **Пароль**. Пароль должен соответствовать введенному имени *пользователя*.
- e. Выберите **Далее**.
- 7. На панели Настройка базы данных выполните следующие действия:
	- a. Выберите продукт базы данных в списке.
	- b. Введите имя каталога или перейдите к каталогу, в котором находятся файлы с путями к классам JDBC в **Расположение (каталог) файлов с путями к классам драйвера JDBC**.
	- c. Нажмите кнопку **Далее**.
- 8. Выберите **Расширить** для расширения профайла.
- 9. На панели Расширенный профайл проверьте информацию о расширенном профайле.
- 10. Необязательно: Откройте консоль Первые шаги.
	- v Windows <sup>2000</sup> Выберите опцию **Запустить Первые шаги в IBM Business Monitor**.
	- > Linux **Перейдите в каталог каталог-профайла/firststeps.wbm** и введите команду **firststeps.sh**.
- 11. Нажмите кнопку **Готово** для выхода из Profile Management Tool.

Во время создания профайла значения портов были заданы для всех необходимых портов. При изменении портов после установки следует перенастроить значения портов для правильной работы IBM Business Monitor.

# **Создание и дополнение профайлов с помощью команды manageprofiles**

Вместо инструмента управления профайлами, профайлы можно создавать из командной строки с помощью команды **manageprofiles**. В случае применения 64-разрядной версии Solaris следует использовать команду **manageprofiles**, поскольку инструмент Profile Management Tool не поддерживается.

**Важное замечание:** Для ячеек в другом пакете команда **manageprofiles** не поддерживает дополнение профайла с помощью параметра **profileTemplate**.

Перед созданием или расширением профайла внимательно проверьте имеющиеся параметры. Изменить профайл после его создания или расширения будет не просто.

Перед выполнением этой задачи необходимо выполнить следующие задачи:

- Проверить выполнение предварительных требований для аппаратного обеспечения и программного обеспечения
- Установить IBM Business Monitor

• Выполнить вход в систему от имени пользователя с правами на чтение, запись и выполнение программ для каталога профайлов WebSphere Application Server

В случае применения базы данных Oracle поддержка JDBC предоставляется драйверами JDBC Oracle для JVM 1.6. Файл драйвера JDBC ojdbc6.jar является поддерживаемым Oracle драйвером JDBC для использования в WebSphere Application Server версии 7. Файл ojdbc6.jar можно использовать для Oracle 10g и Oracle 11g. Сведения о минимальных обязательных параметрах для Oracle приведены в ссылке на связанную информацию.

По умолчанию инструмент управления профайлами указывает на файл ojdbc6.jar, расположенный в каталоге каталог-сервера-приложений\idbcdrivers\Oracle. Кроме того, можно загрузить другой файл драйвера JDBC Oracle o.jdbc6..jar и указать его при запуске инструмента управления профайлами или команды manageprofiles.

В случае применения базы данных SQL Server драйверы JDBC SQL Server для JVM 1.6 обеспечивают поддержку JDBC. IBM Business Monitor использует файл sql.jdbc4.jar драйвера Microsoft JDBC 2.0. По умолчанию инструмент управления профайлами указывает на файл sqljdbc4.jar, расположенный в каталоге каталог-сервера-приложений\jdbcdrivers\SQLServer. Кроме того, можно загрузить другой файл драйвера JDBC Microsoft sqljdbc4.jar и указать его при запуске инструмента управления профайлами или команды manageprofiles. Сведения о минимальных обязательных параметрах для SQL Server приведены в ссылке на связанную информацию.

### $\blacktriangleright$  Windows  $\mid$

Важное замечание: Для выполнения команды manageprofiles в операционных системах Windows 7, Windows Vista и Windows Server 2008 требуется повышение полномочий учетной записи пользователя Microsoft Windows с помощью команды runas. Команда manageprofiles и все ее параметры должны быть заключены в кавычки. Пример:

runas /env /user: MyAdminName "manageprofiles.bat -create -profileName WBMON01 -templatePath C:/WAS70/profileTemplates/wbmonitor/default"

Неадминистративным пользователям показывается запрос ввести пароль администратора.

Для среды с одним сервером создайте автономный профайл.

Для среды сетевого развертывания выполните следующие действия:

- 1. Создайте профайл администратора развертывания перед созданием других профайлов. Если профайл администратора развертывания создан перед установкой IBM Business Monitor (например, для WebSphere Application Server или Process Server) и его планируется использовать для управления узлами IBM Business Monitor, дополните профайл с помощью шаблона, предоставленного IBM Business Monitor.
- 2. Для каждого узла, который планируется добавить в кластер сервера, необходимо создать пользовательский профайл. В качестве альтернативы, можно дополнить существующий пользовательский профайл для каждого узла, который вы планируете добавить.

Примечание: Если на сервере базы данных установлено несколько версий DB2 или несколько экземпляров DB2, то для создания профайла используется версия или экземпляр DB2 по умолчанию. Для управления версией или экземпляром DB2 служит процедура "Установка баз данных вручную", позволяющая администратору базы данных обеспечить использование правильной версии или экземпляра.

Для создания профайла вручную выполните следующие действия:

1. Откройте командную строку и перейдите в следующий каталог:

каталог-сервера-приложений/bin

2. Запустите команду **manageprofiles.bat** или **manageprofiles.sh**, используя требуемые параметры. На справочных страницах приведена подробная информация о параметрах для каждого типа профайла.

# Глава 7. Проверка установки

После того, как вы установили IBM Business Monitor и создали профайл, вы можете проверить правильность установки продукта с помощью консоли Первые шаги.

- 1. Откройте консоль Первые шаги.
	- Откройте командное окно. Перейдите к файлу каталог-профайла/firststeps.wbm и выполните команду firststeps.sh.
	- На панели Создание профайла закончено выберите опцию Запустить Первые шаги в IBM Business Monitor.
	- Выберите Пуск > Все программы > IBM > Бизнес-монитор 7.5 > Профайлы > имя-профайла > Первые шаги.
	- Перейдите к файлу каталог-профайла\firststeps.wbm и запустите команду firststeps.bat.

Важное замечание: Для установки или выполнения консоли Первые шаги в Windows 7, Windows Vista или Windows Server 2008, необходимо повысить права доступа учетной записи пользователя Microsoft Windows, щелкнув правой кнопкой мыши на файле firststeps.bat и выбрав опцию Запуск от имени администратора. Это требуется как для административных, так и для других пользователей.

- 2. В консоли Первые шаги выберите опцию выполнения проверки установки.
- 3. Просмотрите результаты.

Если включена защита IBM Business Monitor, то после завершения установки настройте пользователей, для чего введите ИД и пароль пользователя для псевдонима проверки подлинности MonitorBusAuth. Более подробные сведения приведены в разделе Установка идентификационных данных в защищенной среде IBM **Business Monitor.** 

Помимо опции проверки установки, в консоли Первые шаги предусмотрены опции, позволяющие запустить Инструмент управления профайлами, открыть административную консоли WebSphere Application Server и открыть Business Space.

В Linux или UNIX может потребоваться изменить владельца с пользователя root на другого пользователя. Эта задача выполняется в IBM Business Monitor точно так же, как в WebSphere Application Server или Process Server. Дополнительные сведения приведены в ссылках на связанные разделы (см.ниже).

Если при создании нового профайла IBM Business Monitor или расширении существующего профайла для IBM Business Monitor получен код результата INSTCONFPARTIALSUCCESS или INSTCONFFAILED, обратитесь к таблице в разделе по связанной справочной ссылке.

# **Глава 8. Определение портов**

Номер порта для веб-интерфейсов, таких как Business Space и сводные панели на основе портлетов, можно найти в конфигурации в административной консоли WebSphere Application Server.

В среде сетевого развертывания (ND) по соображениям защиты и для распределения рабочей нагрузки обычно используется прокси-сервер или сервер HTTP. Входящие запросы HTTP направляются не прямо конкретному участнику кластера, а проходят через прокси-сервер, который их распределяет по участникам кластера, выполняющим работу. В этом случае необходимо знать имя хоста и номер порта прокси-сервера или веб-сервера, передающего запросы в элементы кластера.

- Для того чтобы определить порты сервера приложений, выполните следующие действия:
	- 1. В административной консоли WebSphere Application Server выберите **Серверы** > **Типы серверов** > **Серверы приложений WebSphere**.
	- 2. Выберите имя сервера или элемента кластера (например, **server1**).
	- 3. В разделе Соединения выберите **Порты**.

Номер порта для веб-интерфейсов, таких как Business Space и сводные панели на основе портлетов, приведен как **WC\_defaulthost\_secure** в защищенной среде и **WC\_defaulthost** в незащищенной среде. Кроме того, на этой странице указан порт начальной загрузки, порт коннектора SOAP и другие порты, которые вам может потребоваться указать при работе с IBM Business Monitor.

- Для того чтобы определить порты сервера proxy, выполните следующие действия:
	- 1. В административной консоли WebSphere Application Server выберите **Серверы** > **Типы серверов** > **Серверы Proxy WebSphere**.
	- 2. Выберите имя сервера (например, **proxy**).
	- 3. В разделе Соединения выберите **Порты**.

Номер порта для веб-интерфейсов, таких как Business Space и сводные панели на основе портлетов, приведен как **PROXY\_HTTPS\_ADDRESS** в защищенной среде и **PROXY\_HTTP\_ADDRESS** в незащищенной среде. Кроме того, на этой странице указан порт начальной загрузки, порт коннектора SOAP и другие порты, которые вам может потребоваться указать при работе с IBM Business Monitor.

Веб-модули развертываются на виртуальном хосте (по умолчанию - **defaulthost**). Виртуальные хосты настраиваются в административной консоли путем выбора **Среда** > **Виртуальные хосты**. Виртуальный хост, выбранный для каждого веб-модуля, должен содержать порт HTTP или HTTPS, используемый сервером (или элементом кластера), на котором развернуты веб-модули. Кроме того, каждый из веб-модулей IBM Business Monitor должен использовать один и тот же виртуальный хост. Большинство приложений IBM Business Monitor, Business Space и REST (файлы EAR) содержат веб-модули.

# Глава 9. Настройка среды

После установки IBM Business Monitor в топологии сетевого развертывания необходимо выполнить дополнительные задачи настройки, чтобы установить обязательные ресурсы и полностью подготовить среду для монитора.

Вместе с автономным профайлом для IBM Business Monitor автоматически создаются требуемые ресурсы. Вы можете проверить состояние в Административной консоли или заново развернуть компонент, который был удален вручную, но обычно задачи настройки из данного раздела требуются только для сетевого развертывания (ND).

# Создание среды разработки с помощью шаблона

Мастер настройки среды развертывания позволяет создать кластер (или кластеры) и настроить все необходимые компоненты для топологии сетевого развертывания (ND) IBM Business Monitor.

Перед созданием кластеров и настройкой компонентов IBM Business Monitor должны быть выполнены следующие задачи:

- Установлен IBM Business Monitor.
- Создан профайл администратора развертывания IBM Business Monitor или расширен существующий профайл администратора развертывания для поддержки IBM Business Monitor.
- Создана база данных MONITOR.
- Запущен администратор развертывания.
- Создан и объединен по крайней мере один пользовательский профайл IBM Business Monitor или расширен существующий пользовательский профайл для поддержки IBM Business Monitor.
- Запущен пользовательский профайл или профайлы.

Перед запуском процесса конфигурации необходимо настроить автоматическую синхронизацию изменений узлов (в административной консоли выберите Администрирование системы > Параметры консоли, затем выберите Синхронизировать изменения с узлами). В противном случае потребуется вручную синхронизировать изменения после каждого шага.

Для IBM Business Monitor существуют два шаблона: однокластерный шаблон и шаблон удаленного обмена сообщениями, шаблон удаленной поддержки и шаблон веб-приложения (четырехкластерный).

Один из необязательных шагов мастера настройки среды развертывания предусматривает импорт документа структуры базы данных. Этот документ определяет конфигурацию базы данных для выбранных компонентов среды развертывания, и информация из документа структуры отображается на странице База данных мастера. IBM Business Monitor содержит инструмент проектирования баз данных (DbDesignGenerator), который запрашивает у пользователей информацию о базах данных (платформа базы данных и имена базы данных, схем и пользователей), предназначенную для IBM Business Monitor. Вывод инструмента проектирования базы данных - это документ структуры базы данных, на основе которого инструмент проектирования базы данных создает сценарии баз данных.

Для настройки среды развертывания выполните следующие действия:

- 1. В административной консоли выберите Серверы > Среды развертывания.
- 2. Для запуска мастера настройки среды развертывания нажмите Создать на странице Среды развертывания.
	- а. Будет выбрана опция Создать среду развертывания на основе шаблона.
	- b. Введите уникальное имя для среды развертывания в поле Имя среды развертывания.
- c. Если вы хотите просмотреть все шаги по настройке в мастере, выберите **Подробно: показать все шаги**. Если вы выбрали **Быстро: показать только необходимые шаги**, то мастер покажет только те страницы, которым не назначены значения по умолчанию. Выберите **Быстро: показать только необходимые шаги** только в том случае, если вы согласны принять системные значения по умолчанию для конфигурации среды развертывания. В этом разделе предполагается, что вы выбрали **Подробно: показать все шаги**.
- d. Нажмите **Далее** для просмотра страницы Компоненты среды развертывания.
- 3. На странице Компоненты среды развертывания выберите компоненты для среды развертывания и нажмите **Далее**, чтобы просмотреть либо список совместимых компонентов, либо список шаблонов среды развертывания. Компоненты представляют возможности среды развертывания по обработке во время выполнения. Список доступных компонентов на странице Компоненты среды развертывания основан на профайле Администратора развертывания. Если профайл администратора развертывания расширен для включения других продуктов, а также IBM Business Monitor (например, IBM Business Process Manager), страница Компоненты среды развертывания также будет содержать эти компоненты. Значение по умолчанию для компонента среды развертывания соответствует возможностям среды выполнения Администратора развертывания.
- 4. На странице Выбрать совместимые компоненты среды развертывания выберите требуемые дополнительные компоненты и нажмите **Далее**, чтобы просмотреть список шаблонов, связанных с выбранными компонентами. Для компонента **WBM** можно создать только одну конфигурацию среды развертывания. Если конфигурация среды развертывания с компонентом **WBM** уже существует, то вы не сможете продолжить даже в том случае, если конфигурация среды развертывания не создана.
- 5. На странице Выбрать шаблон среды развертывания выберите шаблон и нажмите **Далее** для перехода к странице Выбрать узлы.

Список шаблонов, показанный на странице Шаблоны среды развертывания, является динамическим. Этот список активируется в зависимости от следующих аспектов среды и параметров конфигурации:

- Платформы программного обеспечения
- Опций, выбранных на страницах Выбрать компонент среды развертывания и Выбрать совместимые компоненты среды развертывания.

Обычно у вас есть выбор между шаблоном Один кластер и шаблоном Удаленный обмен сообщениями, Удаленная поддержка и Веб (четыре кластера). Описания этих шаблонов приведены на странице "Топология высокой готовности (сетевое развертывание)" раздела планирования.

6. На странице Выбрать узлы выберите узлы, которые вы хотите включить в эту среду развертывания, затем нажмите **Далее** для перехода к странице Участники кластера.

Выберите один или несколько узлов IBM Business Monitor для среды развертывания. Узлы IBM Business Monitor обозначаются записью для **WBM** в столбце версии. Если в столбце версии отсутствует запись для **WBM**, то для настройки узла в качестве узла IBM Business Monitor необходимо расширить профайл узла для поддержки IBM Business Monitor и перезапустить мастер настройки среды развертывания.

Все выбранные узлы должны быть узлами IBM Business Monitor. Если на шаге 3 были выбраны дополнительные компоненты, то выберите поддерживающие их узлы.

В случае сред высокой готовности и переключения при сбое выберите по крайней мере два узла на разных хостах. Для повышения масштабируемости выберите не менее трех узлов.

Для выбора узла отметьте переключатель рядом с его именем.

7. На странице Кластеры назначьте по крайней мере один элемент кластера, принадлежащий по крайней мере одному узлу, каждой функции среды развертывания.

По умолчанию на каждом узле каждой функции назначается один участник кластера. Для изменения номера замените его в каждом столбце. В случае сетевого развертывания кластеры могут взаимодействовать, предоставляя дополнительные возможности в среде. В зависимости от требований, вы назначаете конкретные функции каждому кластеру в среде развертывания для обеспечения производительности, переключения при сбое и емкости.

Нулевое значение для узла означает, что узел не дает вклада в выбранную функцию, на основе выбранных вами компонентов.

Каждой функции должен быть присвоен по крайней мере один элемент кластера. В случае сред высокой готовности и переключения при сбое выберите по крайней мере два узла для каждой функции. Для обеспечения более высокого уровня масштабируемости укажите большее число элементов кластера для функции.

После присвоения элементов кластера нажмите кнопку **Далее** для перехода на страницы имен кластеров всех типов. Конкретный набор страниц зависит от выбранного шаблона среды развертывания. Если имена кластеров и их элементов настраивать не требуется, то с помощью панели навигации мастера откройте страницу Службы REST и перейдите к следующему шагу.

a. Необязательно: Настройте имена кластеров и их элементов. На странице Имена кластеров укажите имена кластеров и элементов кластеров. Кроме того, можно изменить краткие имена кластеров и их элементов. Для каждого типа кластеров из выбранного шаблона предусмотрена отдельная страница. Ниже приведено описание страниц:

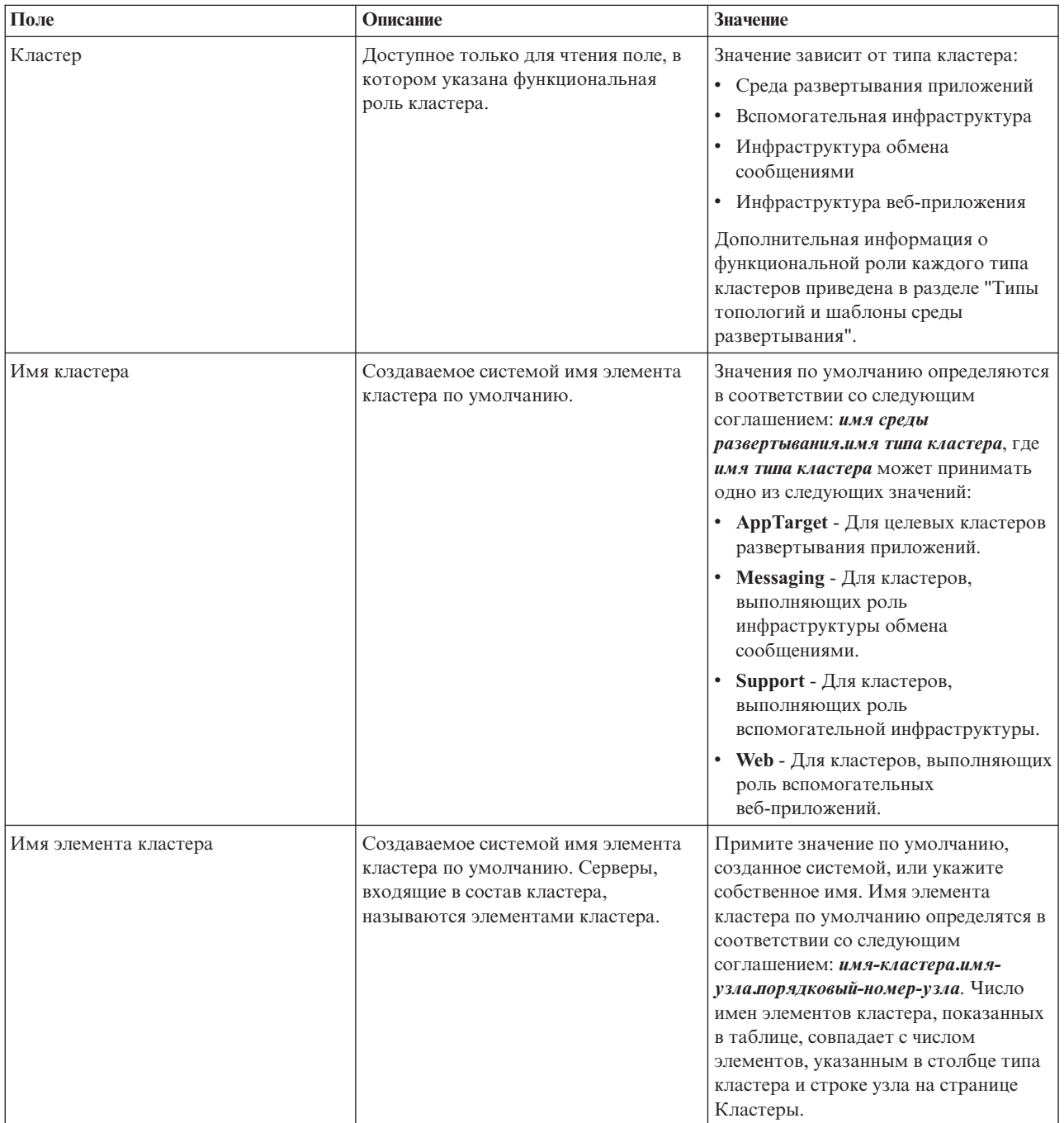

8. На странице Конечные точки службы REST системы настройте конечные точки служб для API Representational State Transfer (REST).

Если вы хотите, чтобы в Business Space были доступны виджеты, то необходимо настроить конечные точки служб REST для этих виджетов. При выборе имени хоста и порта, если вы хотите, чтобы запросы REST направлялись напрямую на конкретный сервер приложений, то укажите имя хоста и порт этого сервера приложений. Если вы хотите, чтобы запросы REST направлялись на сервер proxy или HTTP, расположенный перед одним или несколькими серверами приложений, то укажите имя хоста и порт этого сервера proxy или HTTP. Во втором случае сервер proxy или HTTP должен быть уже настроен. Если это условие не выполнено, пропустите эту страницу и настройте конечные точки позже.

- a. Настройте полный URL ко всем службам REST, выбрав **https://** или **http://** в списке **Протокол**.
- b. Введите имя сервера Proxy или HTTP в поле **Имя хоста или виртуальный хост в сбалансированной среде**.

Укажите имя хоста или виртуального хоста и номер порта для взаимодействия клиента с сервером или кластером. В кластерной среде, как правило, указывается имя хоста и номер порта распределителя нагрузки. Если оставить эти поля пустыми, то по умолчанию будут использоваться имя хоста и номер порта HTTP элемента кластера. В среде с распределением нагрузки значения по умолчанию впоследствии необходимо изменить на имя виртуального хоста и номер порта распределителя нагрузки. Убедитесь, что указано полное имя хоста.

- c. В поле **Порт** введите порт для подключения клиента к серверу или кластеру.
- d. В таблице служб REST, если вы хотите изменить описание конечной точки службы REST, замените запись в поле Описание. Остальные поля предназначены только для чтения.
- e. Нажмите **Далее** для перехода к странице Импортировать конфигурацию базы данных.
- 9. Необязательно: На странице Импортировать конфигурацию базы данных нажмите **Обзор**, чтобы перейти к документу структуры базы данных, или введите путь к документу структуры базы данных и затем нажмите **Далее** для перехода к странице Источники данных. Если вы импортируете документ структуры, то его содержимое отображается на странице База данных мастера. Документ структуры можно создать на основе структуры базы данных, созданной с помощью инструмента проектирования баз данных, или на основе шаблона с выбранными функциями.
- 10. На странице База данных настройте параметры базы данных для источников данных среды развертывания, затем нажмите **Далее** для перехода к странице Защита.

На этой странице определите информацию базы данных для компонентов, включенных в эту среду развертывания. Везде, где это возможно, мастер предложит значения по умолчанию для параметров, однако вы должны изменить эти значения на те, которые вы определили при планировании среды. При смене провайдеров вы можете нажать кнопку **Изменить провайдер** и отредактировать выбранный провайдер.

**Примечание:** Если вы импортировали документ структуры базы данных, то информация на странице База данных отражает конфигурацию источника данных согласно этому импортированному документу. Изменения, внесенные в конфигурацию источника данных после импорта документа структуры базы данных, могут быть несовместимы с файлом DDL, созданным инструментом проектирования базы данных и исходными значениями.

Будет ли на этом шаге показан быстрый путь настройки среды развертывания - зависит от нескольких факторов. Такой путь будет показан, если определено несколько баз данных.

Этот путь отображается всегда, когда вы используете провайдер базы данных DB2 для z/OS или Oracle .

Компонент IBM Business Monitor предлагает следующие записи:

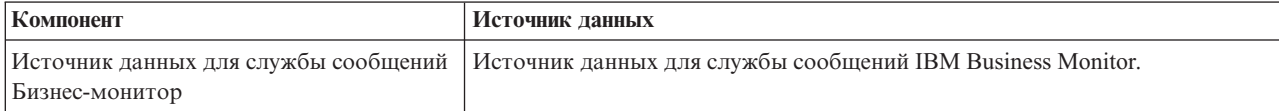

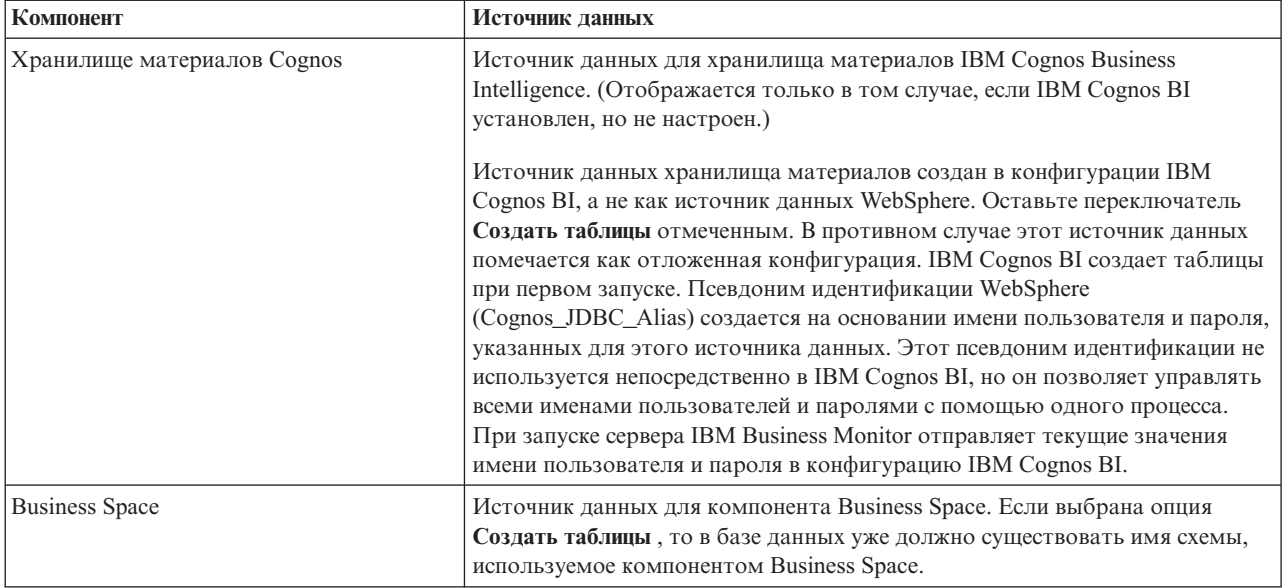

Если для топологии выбраны другие компоненты продукта, то могут быть показаны дополнительные записи.

Имена схем по умолчанию, показанные на этой странице, могут противоречить соглашению об именах вашего сайта или существующим схемам. По этой причине может потребоваться изменить имя схемы.

Примечание: Базы данных DB2 для z/OS: В качестве значения SQLID DB2 z/OS применяется имя схемы, указанное на панели. При необходимости после завершения работы мастера среды развертывания можно вручную изменить пользовательское свойство currentSQLID созданных источников данных источники, указав другое значение SOLID DB2 z/OS.

Вы можете изменять все ключевые параметры, например, имя базы данных, опцию создания таблиц, имя пользователя среды выполнения источника данных и имя пользователя и пароль для подключения источника ланных к базе ланных.

Примечание: Базы данных DB2 для z/OS: В качестве имени базы данных применяется имя подсистемы базы данных. Для других версий DB2 применяется имя базы данных MONITOR. Базы данных Oracle: В качестве имени базы данных применяется ИД системы Oracle.

Вы можете выбрать, какую базу данных следует использовать для заданного компонента.

Опция Создать таблицы недоступна, если используется провайдер базы данных DB2 для z/OS или Oracle.

Если вы применяете Oracle, то поле Схема будет недоступно и пусто, а поле Имя пользователя не будет заранее заполняться общим именем пользователя базы данных. Вы должны ввести имя пользователя и пароль для каждого источника данных.

Примечание: Уникальность имен пользователей не контролируется; появление одинаковых имен может вызвать конфликты таблиц.

11. На странице Защита введите идентификационные данные пользователей, необходимые для настройки компонентов IBM Business Monitor. Компонент IBM Business Monitor предлагает следующие записи:

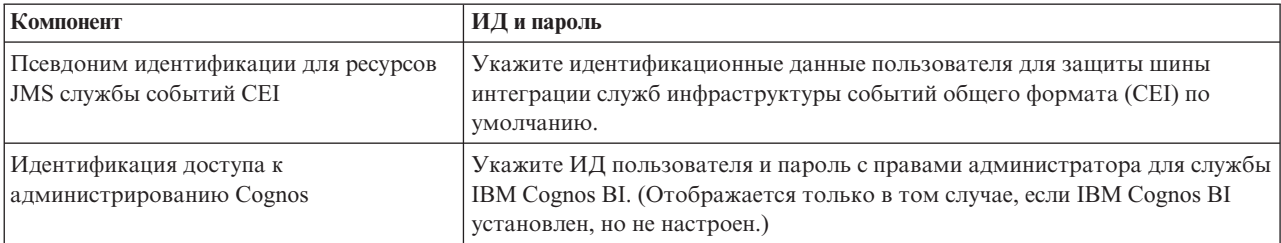

Если для топологии выбраны другие компоненты продукта, то могут быть показаны дополнительные записи.

- 12. Необязательно: Если откроется страница Business Process Choreographer, то задайте параметры конфигурации Business Process Choreographer и нажмите кнопку **Далее** для перехода к странице Веб-приложения системы. На этой странице вы указываете значения для следующих параметров:
	- Роли защиты
	- Псевдонимы проверки подлинности
- 13. Необязательно: Если откроется страница Веб-приложения системы, то задайте корневой контекст для веб-приложений, основанных на компонентах, в среде развертывания или примите системные значения по умолчанию для корневых контекстов. Затем нажмите **Далее** для просмотра страницы Сводка.

Таблица содержит следующую управляющую информацию.

### **Веб-приложение**

Имя веб-приложения.

Некоторые из компонентов, входящих в создаваемую среду развертывания, содержат веб-приложения. Столбец **Веб-приложение** может содержать следующие компоненты:

- Business Process Choreographer Explorer
- Business Space
- Администратор бизнес-правил

### **Корневой контекст**

Текущее значение корневого контекста для компонента.

По умолчанию применяется корневой контекст по умолчанию для веб-приложения. Вы можете изменить корневые контексты, введя значение в поле **Корневой контекст**.

**Примечание:** Корневой контекст Business Space доступен только для чтения и не может быть изменен.

14. Убедитесь, что информация на странице Сводка верна, и нажмите **Закончить и создать среду**, чтобы закончить создание и сохранить конфигурацию среды развертывания. Для того чтобы выйти из сеанса, не завершив создание конфигурации, нажмите **Готово**.

Нажатие **Готово** сохраняет конфигурацию среды развертывания, но не создает ее.

Нажатие **Отмена** отменяет создание конфигурации среды развертывания и не сохраняет ее.

15. В случае создания среды развертывания с помощью кнопки **Завершить и создать среду** необходимо остановить и перезапустить все кластеры и узлы, а также администратор развертывания.

Если на последней странице мастера среды развертывания вместо кнопки **Готова** нажата кнопка **Закончить и создать среду** (среда не создается), то для просмотра конфигурации среды развертывания выберите **Сервер** > **Среды развертывания** > *имя среды развертывания*. На этой странице предусмотрена кнопка **Создать**, позволяющая создать среду. Закончив создание конфигурации, просмотрите файлы конфигурации, чтобы проверить внесенные изменения.

Либо сохраните изменения в главной конфигурации, либо аннулируйте их. Если вы выполнили не все необходимые шаги по настройке, то при щелчке на среде развертывания появится список отложенных шагов. После создания среды развертывания необходимо остановить и перезапустить все кластеры, узлы и администратор развертывания.

**Важное замечание:** Необходимо, чтобы все элементы кластера, на котором будет работать служба IBM Cognos BI, запускались по отдельности. Перед тем как запустить следующий элемент кластера, необходимо дождаться завершения полной инициализации службы IBM Cognos BI.

## **Импортир определений среды развертывания, основанных на документах эскиза**

Существующее определение среды развертывания, основанное на документе эскиза, можно импортировать из другого администратора развертывания, чтобы использовать его для настройки новой среды развертывания.

- У вас должна быть копия документа эскиза среды развертывания, экспортированного из другого администратора развертывания.
- У вас должен быть доступ к документу эскиза среды развертывания (файлу XML) из администратора развертывания, в который вы импортируете эскиз среды развертывания.
- Администратор развертывания, импортирующий определение среды развертывания, должен поддерживать, по крайней мере, все функции, определенные в документе эскиза среды развертывания. Например, вы можете импортировать эскиз среды развертывания, созданный в администраторе развертывания WebSphere Enterprise Service Bus, в администратор развертывания Process Server, но не наоборот.

**Примечание:** Если включены защита и проверка прав доступа на основе ролей, то вы должны войти в административную консоль как администратор, чтобы выполнить эту задачу.

**Важное замечание:** Импортировать одновременно несколько документов эскиза среды развертывания из сжатого файла нельзя. Вы должны извлечь документы эскиза из сжатого файла, а затем импортировать файлы XML по одному.

Перед запуском процесса конфигурации необходимо настроить автоматическую синхронизацию изменений узлов (в административной консоли выберите **Администрирование системы** > **Параметры консоли**, затем выберите **Синхронизировать изменения с узлами**). В противном случае потребуется вручную синхронизировать изменения после каждого шага.

Импортир существующего эскиза среды развертывания для создания нового позволяет минимизировать время, затрачиваемое на настройку среды развертывания. Если существующая среда схожа с той, которую вы хотите создать, то экспортируйте и затем импортируйте ее в настраиваемый администратор развертывания.

- 1. В административной консоли выберите **Серверы** > **Среды развертывания**.
- 2. Выберите **Импорт** на странице Среды развертывания, чтобы запустить мастер Настройка среды развертывания. Мастер будет запущен с выбранной опцией **Создать среду развертывания на основе импортированного**

**эскиза**.

- 3. Нажмите **Обзор** и выберите документ эскиза среды развертывания (файл XML) для импорта или введите полный путь к нему.
- 4. Нажмите **Далее**, чтобы загрузить конфигурацию и запустить мастер Импортировать среду развертывания.

Мастер покажет страницу Выбрать узлы, за исключением случая, когда все имена узлов соответствуют текущим объединенным узлам. В последнем случае мастер покажет страницу База данных.

**Важное замечание:** При нажатии кнопки Настроить в любой панели мастера среда развертывания будет настроена с текущими значениями.

5. Необязательно: В списке возможных узлов на странице Выбрать узлы выберите узлы, которые следует включить в среду развертывания, и нажмите **Далее**.

Для выбора узла отметьте переключатель рядом с его именем.

**Важное замечание:** Кнопка **Далее** недоступна, если выбранные узлы не отвечают ограничениями, налагаемым импортированным эскизом среды развертывания. Например, если среда развертывания должна содержать узел "Mandatory\_Node" и еще три узла с произвольными именами, то вы не сможете продолжить, пока не выберете "Mandatory\_Node" и три других узла.

6. На странице Кластеры назначьте по крайней мере один элемент кластера, принадлежащий по крайней мере одному узлу, каждой функции среды развертывания.

По умолчанию на каждом узле каждой функции назначается один участник кластера. Для изменения номера замените его в каждом столбце. В случае сетевого развертывания кластеры могут взаимодействовать, предоставляя дополнительные возможности в среде. В зависимости от требований, вы назначаете конкретные функции каждому кластеру в среде развертывания для обеспечения производительности, переключения при сбое и емкости.

Нулевое значение для узла означает, что узел не дает вклада в выбранную функцию, на основе выбранных вами компонентов.

Каждой функции должен быть присвоен по крайней мере один элемент кластера. В случае сред высокой готовности и переключения при сбое выберите по крайней мере два узла для каждой функции. Для обеспечения более высокого уровня масштабируемости укажите большее число элементов кластера для функции.

После присвоения элементов кластера нажмите кнопку **Далее** для перехода на страницы имен кластеров всех типов. Конкретный набор страниц зависит от выбранного шаблона среды развертывания. Если имена кластеров и их элементов настраивать не требуется, то с помощью панели навигации мастера откройте страницу Службы REST и перейдите к следующему шагу.

a. Необязательно: Настройте имена кластеров и их элементов. На странице Имена кластеров укажите имена кластеров и элементов кластеров. Кроме того, можно изменить краткие имена кластеров и их элементов. Для каждого типа кластеров из выбранного шаблона предусмотрена отдельная страница. Ниже приведено описание страниц:

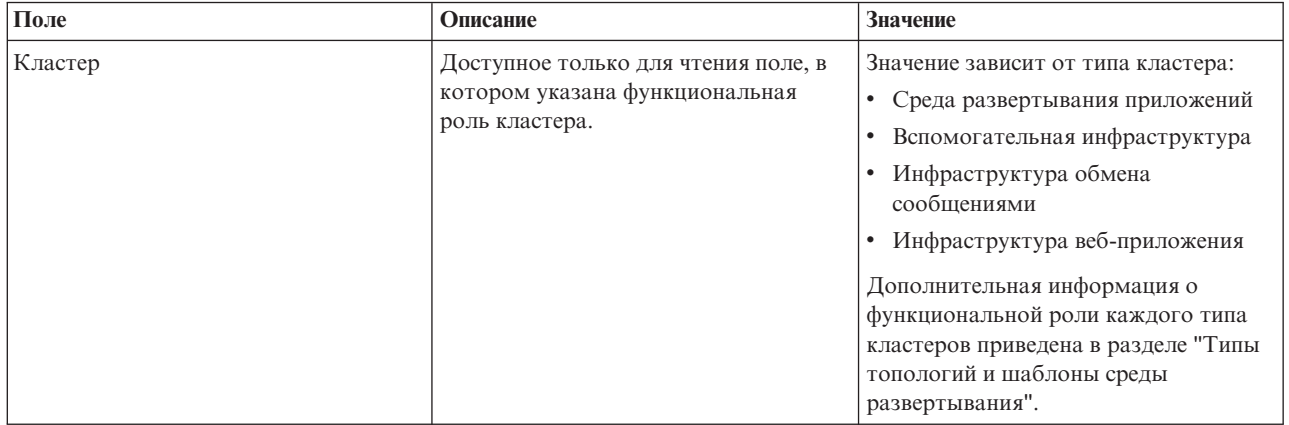

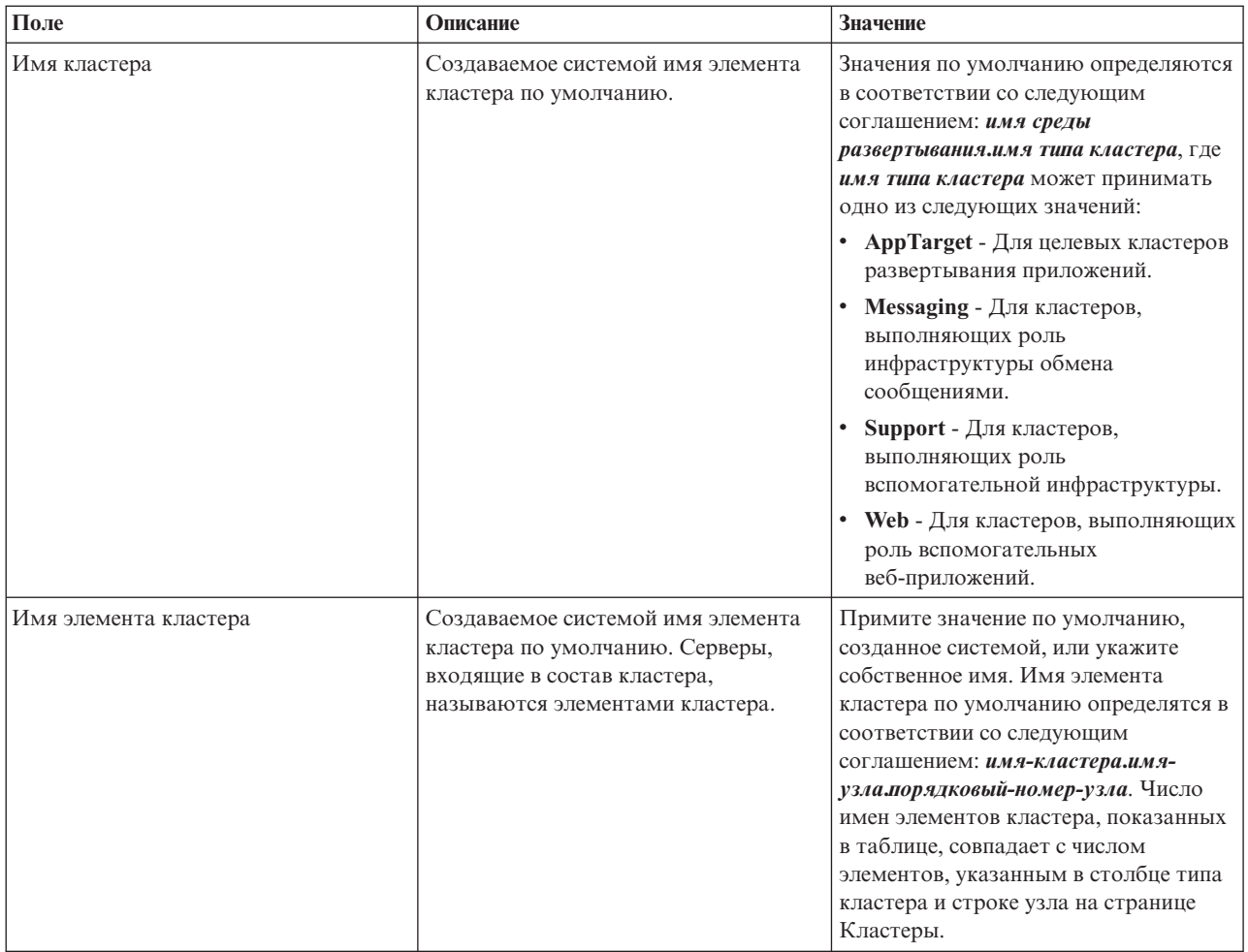

7. На странице Конечные точки службы REST системы настройте конечные точки служб для API Representational State Transfer (REST).

Если вы хотите, чтобы в Business Space были доступны виджеты, то необходимо настроить конечные точки служб REST для этих виджетов. При выборе имени хоста и порта, если вы хотите, чтобы запросы REST направлялись напрямую на конкретный сервер приложений, то укажите имя хоста и порт этого сервера приложений. Если вы хотите, чтобы запросы REST направлялись на сервер proxy или HTTP, расположенный перед одним или несколькими серверами приложений, то укажите имя хоста и порт этого сервера proxy или HTTP. Во втором случае сервер proxy или HTTP должен быть уже настроен. Если это условие не выполнено, пропустите эту страницу и настройте конечные точки позже.

- a. Настройте полный URL ко всем службам REST, выбрав **https://** или **http://** в списке **Протокол**.
- b. Введите имя сервера Proxy или HTTP в поле **Имя хоста или виртуальный хост в сбалансированной среде**.

Укажите имя хоста или виртуального хоста и номер порта для взаимодействия клиента с сервером или кластером. В кластерной среде, как правило, указывается имя хоста и номер порта распределителя нагрузки. Если оставить эти поля пустыми, то по умолчанию будут использоваться имя хоста и номер порта HTTP элемента кластера. В среде с распределением нагрузки значения по умолчанию впоследствии необходимо изменить на имя виртуального хоста и номер порта распределителя нагрузки. Убедитесь, что указано полное имя хоста.

- c. В поле **Порт** введите порт для подключения клиента к серверу или кластеру.
- d. В таблице служб REST, если вы хотите изменить описание конечной точки службы REST, замените запись в поле Описание. Остальные поля предназначены только для чтения.
- e. Нажмите **Далее** для перехода к странице Импортировать конфигурацию базы данных.
- 8. Необязательно: На странице Импортировать конфигурацию базы данных нажмите Обзор, чтобы перейти к документу структуры базы данных, или введите путь к документу структуры базы данных и затем нажмите Далее для перехода к странице Источники данных. Если вы импортируете документ структуры, то его содержимое отображается на странице База данных мастера. Документ структуры можно создать на основе структуры базы данных, созданной с помощью инструмента проектирования баз данных, или на основе шаблона с выбранными функциями.
- 9. На странице База данных настройте параметры базы данных для источников данных среды развертывания, затем нажмите Далее для перехода к странице Защита.

На этой странице определите информацию базы данных для компонентов, включенных в эту среду развертывания. Везде, где это возможно, мастер предложит значения по умолчанию для параметров, однако вы должны изменить эти значения на те, которые вы определили при планировании среды. При смене провайдеров вы можете нажать кнопку Изменить провайдер и отредактировать выбранный провайдер.

Примечание: Если вы импортировали документ структуры базы данных, то информация на странице База данных отражает конфигурацию источника данных согласно этому импортированному документу. Изменения, внесенные в конфигурацию источника данных после импорта документа структуры базы данных, могут быть несовместимы с файлом DDL, созданным инструментом проектирования базы данных и исходными значениями.

Будет ли на этом шаге показан быстрый путь настройки среды развертывания - зависит от нескольких факторов. Такой путь будет показан, если определено несколько баз данных.

Этот путь отображается всегда, когда вы используете провайдер базы данных DB2 для z/OS или Oracle. Компонент IBM Business Monitor предлагает следующие записи:

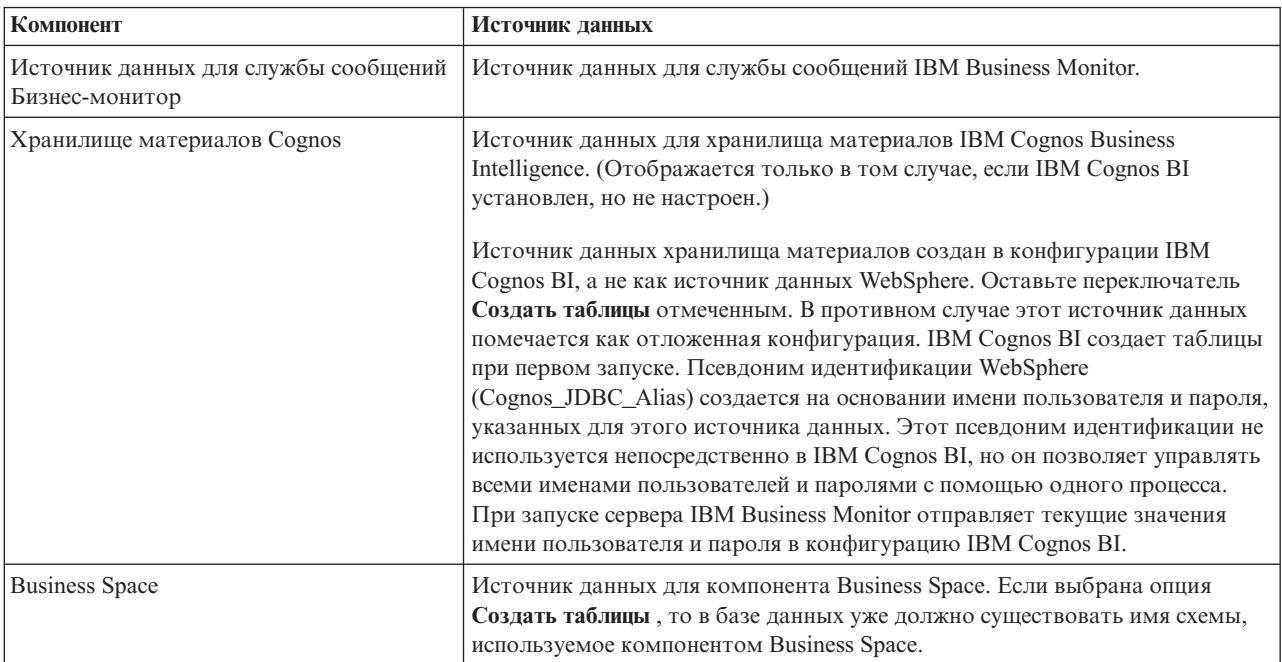

Если для топологии выбраны другие компоненты продукта, то могут быть показаны дополнительные записи.

Имена схем по умолчанию, показанные на этой странице, могут противоречить соглашению об именах вашего сайта или существующим схемам. По этой причине может потребоваться изменить имя схемы.

Примечание: Базы данных DB2 для z/OS: В качестве значения SQLID DB2 z/OS применяется имя схемы, указанное на панели. При необходимости после завершения работы мастера среды развертывания можно вручную изменить пользовательское свойство currentSQLID созданных источников данных источники, указав другое значение SQLID DB2 z/OS.

Вы можете изменять все ключевые параметры, например, имя базы данных, опцию создания таблиц, имя пользователя среды выполнения источника данных и имя пользователя и пароль для подключения источника данных к базе данных.

Примечание: Базы данных DB2 для z/OS: В качестве имени базы данных применяется имя подсистемы базы данных. Для других версий DB2 применяется имя базы данных MONITOR. Базы данных Oracle: В качестве имени базы данных применяется ИД системы Oracle.

Вы можете выбрать, какую базу данных следует использовать для заданного компонента.

Опция Создать таблицы недоступна, если используется провайдер базы данных DB2 для z/OS или Oracle.

Если вы применяете Oracle, то поле Схема будет недоступно и пусто, а поле Имя пользователя не будет заранее заполняться общим именем пользователя базы данных. Вы должны ввести имя пользователя и пароль для каждого источника данных.

Примечание: Уникальность имен пользователей не контролируется; появление одинаковых имен может вызвать конфликты таблиц.

10. На странице Защита введите идентификационные данные пользователей, необходимые для настройки компонентов IBM Business Monitor. Компонент IBM Business Monitor предлагает следующие записи:

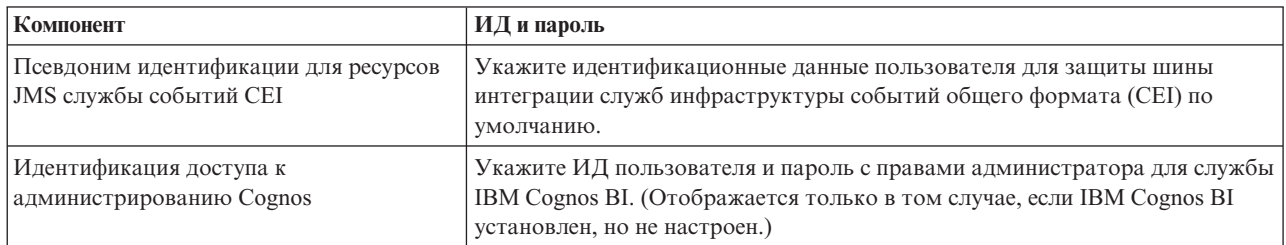

Если для топологии выбраны другие компоненты продукта, то могут быть показаны дополнительные записи.

- 11. Необязательно: Если откроется страница Business Process Choreographer, то задайте параметры конфигурации Business Process Choreographer и нажмите кнопку Далее для перехода к странице Веб-приложения системы. На этой странице вы указываете значения для следующих параметров:
	- Роли защиты
	- Псевдонимы проверки подлинности
- 12. Необязательно: Если откроется страница Веб-приложения системы, то задайте корневой контекст для веб-приложений, основанных на компонентах, в среде развертывания или примите системные значения по умолчанию для корневых контекстов. Затем нажмите Далее для просмотра страницы Сводка.

Таблица содержит следующую управляющую информацию.

### Веб-приложение

Имя веб-приложения.

Некоторые из компонентов, входящих в создаваемую среду развертывания, содержат веб-приложения. Столбец Веб-приложение может содержать следующие компоненты:

- Business Process Choreographer Explorer
- Business Space
- Администратор бизнес-правил

### Корневой контекст

Текущее значение корневого контекста для компонента.

По умолчанию применяется корневой контекст по умолчанию для веб-приложения. Вы можете изменить корневые контексты, введя значение в поле Корневой контекст.

Примечание: Корневой контекст Business Space доступен только для чтения и не может быть изменен.

13. Убедитесь, что информация на странице Сводка верна, и нажмите Закончить и создать среду, чтобы закончить создание и сохранить конфигурацию среды развертывания. Для того чтобы выйти из сеанса, не завершив создание конфигурации, нажмите Готово.

Нажатие Готово сохраняет конфигурацию среды развертывания, но не создает ее.

Нажатие Отмена отменяет создание конфигурации среды развертывания и не сохраняет ее.

14. В случае создания среды развертывания с помощью кнопки Завершить и создать среду необходимо остановить и перезапустить все кластеры и узлы, а также администратор развертывания.

Если на последней странице мастера среды развертывания вместо кнопки Готова нажата кнопка Закончить и создать среду (среда не создается), то для просмотра конфигурации среды развертывания выберите Сервер > Среды развертывания > имя среды развертывания. На этой странице предусмотрена кнопка Создать, позволяющая создать среду. Закончив создание конфигурации, просмотрите файлы конфигурации, чтобы проверить внесенные изменения.

Либо сохраните изменения в главной конфигурации, либо аннулируйте их. Если вы выполнили не все необходимые шаги по настройке, то при щелчке на среде развертывания появится список отложенных шагов. После создания среды развертывания необходимо остановить и перезапустить все кластеры, узлы и администратор развертывания.

Важное замечание: Необходимо, чтобы все элементы кластера, на котором будет работать служба IBM Cognos BI, запускались по отдельности. Перед тем как запустить следующий элемент кластера, необходимо дождаться завершения полной инициализации службы IBM Cognos BI.

## Добавление среды развертывания IBM Business Monitor в среду развертывания сервера IBM Business Process Manager

Для того чтобы добавить среду развертывания IBM Business Monitor поверх существующей среды развертывания IBM Business Process Manager, необходимо выполнить некоторые дополнительные действия.

Необходимо или установить и зарегистрировать виджеты IBM BPM в IBM Business Monitor Business Space (самый легкий и предпочтительный способ), или установить и зарегистрировать виджеты IBM Business Monitor в IBM BPM Business Space.

Создайте среду развертывания IBM Business Monitor в соответствии с инструкциями из родительского раздела "Создание среды развертывания с помощью шаблонов".

Далее, установите виджеты IBM BPM в IBM Business Monitor Business Space или установите виджеты IBM Business Monitor в IBM BPM Business Space. Первый способ проще и является предпочтительным.

### Установка виджетов IBM Business Process Manager в IBM Business Monitor **Business Space**

Для того чтобы установить виджеты IBM Business Process Manager в IBM Business Monitor Business Space, установите виджеты, а затем зарегистрируйте в них конечные точки службы REST.

После создания среды развертывания выполните следующие действия:

1. Установите виджеты IBM BPM Business Space в среду развертывания IBM Business Monitor. Виджеты Business Space расположены в корневом каталоге IBM BPM (как правило, оканчивается на IBM/BPM) /BusinessSpace/registryData/имя продукта/widgets. Для установки только виджетов IBM BPM укажите корневой каталог установки BPM/BusinessSpace/registryData/BPM/widgets в качестве значения параметра-widgets. Для установки только виджетов WebSphere Enterprise Service Bus укажите корневой каталог установки WESB/BusinessSpace/registryData/WESB/widgets в качестве значения параметра -widgets. Пример:
```
AdminTask.installBusinessSpaceWidgets('[-clusterName
имя_кластера -widgets
 корневой_каталог_установки/BusinessSpace/registryData/BPM/widgets/]')
AdminTask.installBusinessSpaceWidgets('[-clusterName имя_кластера -widgets
корневой_каталог_установки/BusinessSpace/registryData/WESB/widgets/]')
```
2. Зарегистрируйте конечные точки службы REST в виджетах. Службы REST применимы только в кластерах IBM BPM; они должны быть зарегистрированы в кластере IBM Business Monitor, чтобы разрешить использование виджетов из IBM Business Monitor Business Space.

Конечные точки службы REST можно зарегистрировать с помощью административной консоли или командной строки. Выполните инструкции из раздела "Настройка Business Space и регистрация конечных точек REST с помощью административной консоли" или "Регистрация конечных точек службы REST виджетов Business Space с помощью командной строки".

- v В параметре **-clusterName** укажите имя кластера IBM BPM, в котором установлены службы REST. Службы REST IBM BPM можно установить в кластере приложений, кластере администратора развертывания или кластере поддержки. Выберите правильное имя кластера.
- v В параметре **-businessSpaceClusterName** укажите кластер, в котором установлен IBM Business Monitor Business Space.

В следующих примерах применяется Jacl.

• Для среды с одним кластером:

\$AdminTask registerRESTServiceEndpoint {-clusterName *<кластер WPS>* -type "{com.ibm.bpm}BFM" -businessSpaceClusterName *<кластер Monitor>*}

v Для среды с четырьмя кластерами, когда бизнес-пространство IBM Business Monitor установлено в веб-кластер среды развертывания:

\$AdminTask registerRESTServiceEndpoint {-clusterName WPSCluster.AppTarget -type " {com.ibm.bpm}BFM" -businessSpaceClusterName MonCluster.WebTarget}

### **Установка виджетов IBM Business Monitor в BPM Business Space**

Для того чтобы установить виджеты IBM Business Monitor в IBM Business Process Manager Business Space, установите виджеты, а затем зарегистрируйте в них конечные точки службы REST, и выполните настройку конечной точки виджетов IBM Cognos Business Intelligence.

После создания среды развертывания выполните следующие действия:

1. Установите виджеты IBM Business Monitor Business Space в среду развертывания IBM BPM.

AdminTask.installBusinessSpaceWidgets('[-clusterName имя\_кластера -widgets *корневой\_каталог\_установки*/BusinessSpace/registryData/WBM/widgets/]')

2. Зарегистрируйте конечные точки службы REST в виджетах. Службы REST применимы только в кластерах IBM BPM; они должны быть зарегистрированы в кластере IBM Business Monitor, чтобы разрешить использование виджетов из IBM Business Monitor Business Space.

Конечные точки службы REST можно зарегистрировать с помощью административной консоли или командной строки. Выполните инструкции из раздела "Настройка Business Space и регистрация конечных точек REST с помощью административной консоли" или "Регистрация конечных точек службы REST виджетов Business Space с помощью командной строки".

- v В параметре **-clusterName** укажите имя кластера IBM BPM, в котором установлены службы REST. Службы REST IBM BPM можно установить в кластере приложений, кластере администратора развертывания или кластере поддержки. Выберите правильное имя кластера.
- v В параметре **-businessSpaceClusterName** укажите кластер, в котором установлен IBM Business Monitor Business Space.

В следующих примерах применяется Jacl.

• Для среды с одним кластером:

\$AdminTask registerRESTServiceEndpoint {-clusterName *<кластер WPS>* -type "{com.ibm.bpm}BFM" -businessSpaceClusterName *<кластер Monitor>*} v Для среды с четырьмя кластерами, когда бизнес-пространство IBM Business Monitor установлено в веб-кластер среды развертывания:

\$AdminTask registerRESTServiceEndpoint {-clusterName WPSCluster.AppTarget -type " {com.ibm.bpm}BFM" -businessSpaceClusterName MonCluster.WebTarget}

3. Выполните настройку конечной точки службы виджетов IBM Cognos BI, следуя инструкциям из раздела "Настройка IBM Business Monitor и Бизнес-пространства на использование существующей службы IBM Cognos BI".

# **Создание среды разработки с помощью пользовательской топологии**

Вместо использования одного из предоставляемых шаблонов среды развертывания можно настроить собственные кластеры и настроить компоненты IBM Business Monitor в топологии сетевого развертывания (ND).

Перед созданием кластеров и настройкой компонентов IBM Business Monitor должны быть выполнены следующие задачи:

- Установлен IBM Business Monitor.
- Создан профайл администратора развертывания IBM Business Monitor или расширен существующий профайл администратора развертывания для поддержки IBM Business Monitor.
- Создана база данных MONITOR.
- Запущен администратор развертывания.
- v Создан и объединен по крайней мере один пользовательский профайл IBM Business Monitor или расширен существующий пользовательский профайл для поддержки IBM Business Monitor.
- Запущен пользовательский профайл или профайлы.

Следующие инструкции указывают, как создать кластеры, настроить службу событий Инфраструктуры событий общего формата (CEI) и настроить необходимые компоненты с помощью мастера настройки или команд wsadmin.

# **Создание кластеров IBM Business Monitor**

В среде сетевого развертывания компоненты IBM Business Monitor должны быть развернуты в кластерах.

Перед созданием кластеров и настройкой компонентов IBM Business Monitor должны быть выполнены следующие задачи:

- Установлен IBM Business Monitor.
- Создан профайл администратора развертывания IBM Business Monitor или расширен существующий профайл администратора развертывания для поддержки IBM Business Monitor.
- Создана база данных MONITOR.
- Запущен администратор развертывания.
- v Создан и объединен по крайней мере один пользовательский профайл IBM Business Monitor или расширен существующий пользовательский профайл для поддержки IBM Business Monitor.
- Запущен пользовательский профайл или профайлы.

С помощью существующего настраиваемого профайла создайте первый элемент кластера. В каждый создаваемый кластер можно добавлять сколько угодно элементов (см. раздел "Добавление элементов кластера"). Для создания кластера IBM Business Monitor выполните следующие действия с помощью административной консоли:

- 1. На панели навигации выберите **Серверы** > **Кластеры** > **Кластеры сервера приложений WebSphere**.
- 2. Выберите **Создать** для запуска мастера Создать кластер.
- 3. Укажите имя кластера.
- 4. Выберите **Предпочитать локальный** для включения оптимизации маршрутизации в области действия хоста. Эти настройки улучшают производительность путем просмотра EJB в элементе кластера в том же узле, если это возможно.
- 5. Нажмите кнопку **Далее** для перехода к шагу Создайте первого участника кластера.
- 6. Укажите имя первого элемента кластера.
- 7. Укажите имя узла для первого элемента кластера. Требуется узел IBM Business Monitor.
- 8. Выберите **Создать элемент с помощью шаблона сервера приложений**.
- 9. Выберите шаблон сервера приложений, имя которого содержит строку *defaultWBM*, и нажмите кнопку **Далее**.

**Важное замечание:** Если шаблон с именем defaultWBM отсутствует, то выберите узел, расширенный для поддержки IBM Business Monitor.

Если первый элемент кластера не был создан с помощью шаблона сервера приложений с именем defaultWBM, то среда IBM Business Monitor не будет работать правильным образом и потребуется удалить все существующие элементы кластера и заново создать первый элемент кластера.

- 10. Нажмите кнопку **Далее** для перехода к шагу Создайте дополнительных участников кластера.
- 11. Необязательно: Добавьте дополнительные элементы кластера. Для этого выполните следующие действия для каждого элемента:
	- a. Укажите уникальное имя дополнительного элемента. Имя должно быть уникальным в пределах узла.
	- b. Укажите имя узла для дополнительного элемента кластера. Требуется узел IBM Business Monitor.
	- c. Выберите **Добавить участника**.
- 12. Нажмите кнопку **Далее** для перехода на панель обзора.
- 13. Проверьте информацию и нажмите **Готово**.
- 14. Нажмите **Сохранить**, чтобы сохранить изменения в главном файле конфигурации.

После первичного создания кластера можно добавить дополнительный элемент кластера в любое время.

Для первого запуска после установки службы IBM Cognos Business Intelligence запустите каждый сервер по-отдельности. Не используйте опцию ripplestart, так как она не обеспечивает достаточно времени для инициализации IBM Cognos BI.

Административная консоль может сообщить о неполадках при первом запуске сервера IBM Cognos Business Intelligence. Инициализация каждого экземпляра сервера в базе данных хранилища материалов IBM Cognos Business Intelligence и области диска происходит гораздо дольше, чем обычный запуск IBM Cognos Business Intelligence.

### **Добавление элементов кластера**

В существующий кластер можно добавить произвольное число элементов.

**Важное замечание:** Если первый элемент кластера не был создан с помощью шаблона сервера приложений с именем defaultWBM, то среда IBM Business Monitor не будет работать правильным образом и потребуется удалить все существующие элементы кластера и заново создать первый элемент кластера.

Для создания дополнительных элементов кластера выполните следующие действия:

- 1. На панели навигации выберите **Серверы** > **Кластеры** > **Кластеры серверов приложений WebSphere** > *имя-кластера* > **Элементы кластера**.
- 2. Выберите **Создать** для запуска мастера Создать новых участников кластера.
- 3. Для каждого нового элемента кластера выполните следующие действия:
	- a. Укажите уникальное имя дополнительного элемента. Имя должно быть уникальным в пределах узла.
	- b. Укажите имя узла для дополнительного элемента кластера. Требуется узел IBM Business Monitor.
- <span id="page-111-0"></span>c. Выберите **Добавить участника**.
- 4. Нажмите кнопку **Далее** для перехода на панель обзора.
- 5. Проверьте информацию и нажмите **Готово**.
- 6. Нажмите **Сохранить**, чтобы сохранить изменения в главном файле конфигурации.

**Примечание:** Во время установки IBM Business Monitor служба Cognos также устанавливается на узле и будет настроена на новом сервере при добавлении некоторого элемента в кластер.

#### **Объединение дополнительных узлов**

После создания среды высокой готовности можно объединить дополнительные узлы в ячейку.

**Важное замечание:** IBM Business Monitor не поддерживает сводные панели на основе портала в той же ячейке, что и сервер IBM Business Monitor v7.5.1.

Для того чтобы объединить существующие узлы в диспетчер развертывания, выполните следующие действия для каждого узла:

- 1. Запустите администратор развертывания.
- 2. Из каталога профайла встраиваемого узла выполните команду **addNode**, указав имя хоста администратора развертывания и порт коннектора SOAP администратора развертывания (необязательно).

**каталог-профайла\bin\addNode.bat** *имя-хоста-dmgr* **[***порт-soap-dmgr***] каталог-профайла/bin/addNode.sh** *dmgr\_host\_name* **[***dmgr\_soap\_port***]**

Для запуска этой команды с включенной трассировкой воспользуйтесь опцией **-trace**; например: **addNode** *имя-хоста* **-trace**

Для получения дополнительных деталей по запуску команды **Добавить узел** обратитесь в информационный центр WebSphere Application Server.

# **Настройка служб событий CEI**

Перед настройкой компонентов IBM Business Monitor с помощью административной консоли в ячейке сетевого развертывания необходимо создать службу инфраструктуры обработки событий общего формата (CEI), которую IBM Business Monitor может использовать для отправки событий. Эту же службу событий CEI можно также использовать для получения событий.

Служба событий CEI автоматически создается вместе с автономным профайлом для IBM Business Monitor, а также в случае использования мастера настройки среды развертывания. В случае добавления IBM Business Monitor в топологию Process Server допустимо применения службы событий CEI, развернутой с помощью Process Server для IBM Business Monitor. В противном случае, следуйте инструкциям, приведенным на данной странице, для создания новой службы событий CEI.

Команда **wbmDeployCEIEventService** используется для установки службы событий CEI на сервере или в кластере и для создания необходимых для нее ресурсов (шина интеграции служб и служба сообщений). Можно также настроить защиту и включить хранилище данных службы событий CEI по умолчанию, если требуется. (Хранилище данных службы событий не рекомендуется применять в рабочих средах.) В базовой топологии для высокого коэффициента готовности служба событий CEI установлена в кластере поддержки.

Для того чтобы установить и настроить новую службу событий CEI, выполните следующие действия:

- 1. Откройте командную строку и перейдите в каталог **bin** профайла диспетчера развертывания (по умолчанию DMGR01), в котором установлен WebSphere Application Server, или в каталог **bin** автономного профайла в среде с одним сервером.
- 2. Запустите **wsadmin** с помощью следующей команды:
	- v **wsadmin.sh**
	- v **wsadmin.bat**

3. Выполните команду wbmDeployCEIEventService. Для этого введите в командной строке:

```
(jacl) $AdminTask wbmDeployCEIEventService {-interactive}
(jython) AdminTask.wbmDeployCEIEventService('-interactive')
```
В качестве альтернативы можно выполнить команду, указав все параметры. Для примера используйте связанные ссылки "Настройка компонентов IBM Business Monitor с помощью команд wsadmin".

4. Сохраните результаты с помощью следующей команды:

```
(jacl) $AdminConfig save
(jython) AdminConfig.save()
```
- 5. Для того чтобы синхронизировать узлы, выберите в административной консоли Администрирование системы > Узлы, выберите все узлы и нажмите Полная повторная синхронизация.
- 6. Перезапустите Администратор развертывания, чтобы ссылки СЕІ появились в административной консоли.

Служба событий СЕІ включена.

Полный список параметров и пример приведены в разделе Служба событий СЕІ IBM Business Monitor.

Если этап создания хранилища данных не был выполнен при запуске wbmDeployCEIEventService, то это можно сделать для службы событий СЕІ позднее. Инструкции приведены в разделе "Настройка базы данных CEI".

## Настройка среды с помощью мастера настройки

Обязательные компоненты среды IBM Business Monitor можно настроить с помощью мастера настройки административной консоли.

Предварительно необходимо выполнить следующие задачи:

- Создайте и объедините по крайней мере один пользовательский профайл IBM Business Monitor или расширьте существующий пользовательский профайл для поддержки IBM Business Monitor (см. раздел "Создание и расширение профайлов").
- Создайте по крайней мере один кластер на основе шаблона сервера приложений defaultWBM (см. раздел "Создание кластеров IBM Business Monitor").
- Настройте локальную службу событий CEI, с помощью которой IBM Business Monitor сможет отправлять и принимать события (см. раздел "Настройка служб событий СЕІ").

Перед запуском процесса конфигурации необходимо настроить автоматическую синхронизацию изменений узлов (в административной консоли выберите Администрирование системы > Параметры консоли, затем выберите Синхронизировать изменения с узлами). В противном случае потребуется вручную синхронизировать изменения после каждого шага.

Обязательные и дополнительные компоненты можно настроить с помощью раздела настройки IBM Business Monitor административной консоли. За инструкциями по настройке всех компонентов IBM Business Monitor вручную обратитесь к ссылкам на связанную информацию для доступа к информации о соответствующей залаче.

- 1. На панели навигации выберите Серверы > Настройка IBM Business Monitor. Будет показан список обязательных и дополнительных компонентов. Проверьте состояние каждого компонента. Если вы работаете со средой сетевого развертывания и не настроили среду развертывания, то не будет установлен и настроен ни один из компонентов, поэтому следует выполнить оставшиеся действия по их установке и настройке.
- 2. Настройте службу исходящих событий СЕІ, выполнив для этого следующие действия. Служба исходящих событий CEI используется для отправки событий из IBM Business Monitor, включая предупреждения. Необходимо настроить фабрику генератора событий, чтобы она указывала на службу исходящих событий СЕІ.

**Важное замечание:** Перед настройкой фабрики отправителей событий должна быть создана локальная служба CEI, применяемая IBM Business Monitor для отправки событий. Если необходимо создать локальную службу CEI, получите инструкции в разделе ["Настройка служб событий CEI" на стр. 106.](#page-111-0)

- a. В списке компонентов выберите **Служба исходящих событий CEI**. Будет показано состояние службы исходящих событий CEI и фабрики генератора событий. Если фабрика MonitorEmitterFactory уже существует, в поле состояния будет показано имя службы событий CEI, для работы с которым настроена фабрика генератора. Если вы еще не настроили фабрику генератора, то увидите сообщение "Локальная служба событий CEI существует, но фабрика генератора событий - нет". В этом случае вы должны создать и настроить фабрику генератора.
- b. В разделе **Настроить фабрику генератора событий** выберите сервер или кластер для фабрики генератора событий. В списке показаны все доступные серверы и кластеры. Вы можете выбрать только те серверы, у которых настроена служба событий CEI. (Доступные серверы и кластеры обозначены (\*)). Если есть несколько серверов с одинаковым именем, убедитесь в том, что выбран сервер на нужном узле.
- c. Для запуска мастера настройки выберите **Настроить фабрику генератора событий**. Для ячейки будет создана фабрика генератора исходящих событий с именем MonitorEmitterFactory. Поле состояния службы исходящих событий CEI изменится и будет указывать на службу событий CEI, которую использует MonitorEmitterFactory.
- d. Вернитесь на страницу настройки, выбрав **Настройка IBM Business Monitor** в списке путей.
- 3. Создайте шину интеграции служб и настройте модуль обмена сообщениями, выполнив для этого следующие действия. IBM Business Monitor требует наличия своей собственной шины и модуля обмена сообщениями для возможности отслеживания событий.

Если у вас нет шины, ее можно автоматически создать во время настройки службы сообщений. Шина называется **MONITOR.***<имя\_ячейки>***.Bus**, и это имя не может быть изменено.

- a. В списке компонентов выберите **Модуль обмена сообщениями**. Будет показано состояние шины интеграции служб и модуля обмена сообщениями.
- b. Для запуска мастера настройки выберите **Настроить модуль обмена сообщениями**.
- c. В панели **Выбрать элемент шины** выберите расположение, в котором должен создаваться модуль обмена сообщениями, и нажмите **Далее**:
	- v **Кластер**: Выберите эту опцию для создания модуля обмена сообщениями в существующем кластере. Имя кластера необходимо выбрать из списка.
	- v **Сервер**: Выберите эту опцию для создания модуля обмена сообщениями на сервере. Выберите сервер из списка. Если есть несколько серверов с одинаковым именем, убедитесь в том, что выбран сервер на нужном узле.
- d. В панели **Выбрать тип хранилища сообщений** выберите одну из следующих опций и нажмите **Далее**:
	- v **Хранилище данных**: Хранилище данных это хранилище сообщений, содержащее набор таблиц, к которым имеют доступ все участники кластера, в котором находится модуль обмена сообщениями.
	- **Хранилище файлов**: Хранилище файлов это тип хранилища сообщений, который непосредственно использует файлы в файловой системе посредством операционной системы. Эта опция недоступна, если в панели **Выбрать элемент шины** выбран **Кластер**.
- e. При использовании хранилища данных выберите в панели **Задать свойства хранилища сообщений** одну из следующих опций:
	- v **Создайте источник данных по умолчанию с созданным именем JNDI**: По умолчанию для хранилища данных используется имя Derby. Этот параметр недоступен, если выбран параметр **Кластер** на панели **Выбрать участника шины**.
	- **Использовать существующий источник данных**: При выборе этой опции заполните следующие поля:
		- **Имя JNDI источника данных**: Выберите имя JNDI, соответствующее базе данных, с которой планируется работать. Например, **jdbc/wbm/MonitorMEDatabase**.
		- **Имя схемы**: Введите имя схемы. Например, **MONME00**.
- **Псевдоним идентификации**: выберите псевдоним идентификации, который планируется использовать. Необходимо выбрать псевдоним идентификации для создания таблиц. Например, **Monitor\_JDBC\_Alias**.
- **Создать таблицы**: выберите этот параметр для создания таблиц в базе данных. Если этот параметр не выбран, то таблицы должен создать администратор базы данных.
- f. Проверьте информацию в панели **Подтвердить** и нажмите **Готово** для завершения настройки. Поля состояния шины и службы обмена сообщениями будут обновлены с учетом новой информации о конфигурации.

**Примечание:** Возможно, пройдет некоторое время, прежде чем служба сообщений будет запущена.

- g. Вернитесь на страницу настройки, выбрав **Настройка IBM Business Monitor** в списке путей.
- 4. Убедитесь в том, что шина и служба сообщений имеют правильный ИД пользователя для среды:
	- a. В панели навигации выберите **Защита** > **Защита шины**.
	- b. Щелкните на шине для сервера IBM Business Monitor. Будет показана страница свойств конфигурации шины.
	- c. В разделе Дополнительные свойства выберите **Защита**. Будет показана другая страница свойств.
	- d. В разделе Стратегия авторизации щелкните на **Пользователи и группы в роли коннектора шины**.
	- e. Убедитесь в том, что ваш ИД пользователя существует. Если он не существует, выполните следующие действия, чтобы его добавить:
		- 1) Нажмите **Создать**.
		- 2) Выберите **Имя пользователя**, а затем введите новый ИД пользователя в соседнем поле.
		- 3) Нажмите кнопку **OK**.
- 5. Установите приложение служб действий IBM Business Monitor, выполнив для этого следующие действия. Приложение служб действий вызывает действия, такие как отправка предупреждений сводной панели или рассылка уведомлений по электронной почте, когда оно получает определенные события ситуаций, сгенерированных другими приложениями. События ситуаций обычно указывают на ситуации бизнеса, которые требуют внимания, такие как нехватка бумаге у принтера или достижения исходных параметров определенного значения.
	- a. В списке компонентов выберите **Службы действий**. Будет показано состояние приложения. Если приложение установлено правильно, его расположение отображается в поле состояния.
	- b. В разделе **Развернуть службы действий** выберите из списка сервер или кластер для приложения служб действий. В списке показаны все доступные серверы и кластеры. Необходимо выбрать сервер, на котором установлен IBM Business Monitor. Если есть несколько серверов с одинаковым именем, убедитесь в том, что выбран сервер на нужном узле.
	- c. Для того чтобы установить приложение, выберите **Развернуть службы действий**. Будет установлено приложение и создан профайл группы служб действий монитора. Поле состояние приложения обновится, и в нем будет показано расположение установленного приложения с именем IBM\_WBM\_ACTIONSERVICES. Если это приложение было установлено в кластере, оно будет доступно только после синхронизации всех узлов в кластере.
	- d. Вернитесь на страницу настройки, выбрав **Настройка IBM Business Monitor** в списке путей.
- 6. Установите приложение запланированных служб монитора, выполнив для этого следующие действия. Необходимо установить это приложение для планирования повторяющегося выполнения служб, таких как служба перемещения данных и хронология ключевого индикатора производительности (KPI), для моделей монитора.
	- a. В списке компонентов выберите **Запланированные службы монитора**. Будет показано состояние приложения. Если приложение установлено правильно, его расположение отображается в поле состояния.
	- b. В разделе **Развернуть запланированные службы монитора** выберите из списка сервер или кластер для приложения запланированных служб монитора. В списке показаны все доступные серверы и кластеры. Необходимо выбрать сервер, на котором установлен IBM Business Monitor. Если есть несколько серверов с одинаковым именем, убедитесь в том, что выбран сервер на нужном узле.
- c. Для того чтобы установить приложение, выберите **Развернуть запланированные службы монитора**. Поле состояние приложения обновится, и в нем будет показано расположение установленного приложения с именем IBM\_WBM\_DATA\_SERVICES. Если это приложение было установлено в кластере, оно будет доступно только после синхронизации всех узлов в кластере.
- d. Вернитесь на страницу настройки, выбрав **Настройка IBM Business Monitor** в списке путей.

Вы можете просмотреть запланированные службы для каждой установленной модели монитора, выбрав **Приложения** > **Службы монитора** > **Запланированные службы монитора**.

- 7. Необязательно: Если для проведения многомерного анализа на сводных панелях планируется использовать службу IBM Cognos Business Intelligence, то в списке компонентов выберите **Служба Cognos**. Будет показано состояние службы. Если служба установлена правильно, ее расположение отображается в поле состояния. (Если служба IBM Cognos BI была установлена с IBM Business Monitor и был создан автономный профайл, то служба IBM Cognos BI уже развернута.)
	- a. Для развертывания новой службы IBM Cognos BI выберите сервер или кластер для службы IBM Cognos BI в списке. В списке показаны все доступные серверы и кластеры. (Доступные серверы и кластеры помечены звездочкой (\*)). Если есть несколько серверов с одинаковым именем, убедитесь, что выбран сервер на нужном узле.

Укажите имя базы данных, которая должна использоваться для хранилища материалов. В DB2 и Microsoft SQL Server имя базы данных должно отличаться от имени должны быть MONITOR. Введите имя пользователя базы данных и пароль. Если для хранилища материалов используется то же имя пользователя, что и для базы данных MONITOR, необходимо применять такой же пароль. Поскольку пользователь, указанный для работы с базой данных хранилища содержимого, должен обладать правами на создание таблиц в базе данных, рекомендуется создать нового пользователя базы данных только для базы данных хранилища содержимого.

**Примечание:** Имя пользователя и пароль для базы данных хранилища материалов IBM Cognos BI находятся в Cognos\_JDBC\_Alias, где хранятся все идентификационные данные базы данных. При каждом запуске сервера IBM Business Monitor IBM Cognos BI текущие значения передаются в конфигурацию IBM Cognos BI для обеспечения доступа IBM Cognos BI к хранилищу материалов. Такая интеграция не позволяет изменять имя пользователя и пароль хранилища материалов с помощью приложения Настройка IBM Cognos BI.

Если административная защита включена, необходимо указать имя и пароль администратора IBM Cognos BI.

Нажмите **Развернуть службу Cognos**. Поле состояние обновится, и в нем будет показано расположение установленной службы. Если эта служба бал установлена в кластере, то она будет показываться как недоступная, пока не будут синхронизированы и перезапущены все узлы в кластере. Если развертывание займет больше времени, чем предусмотрено тайм-аутом для ответа административной консоли, то будет выведено сообщение о тайм-ауте. Подождите несколько минут, затем попробуйте перезапустить серверы.

b. Если версия IBM Cognos BI уже установлена, то в опции Использовать существующую службу Cognos укажите URI внешнего диспетчера сервера IBM Cognos BI. Этот URI можно найти в клиенте конфигурации IBM Cognos BI в меню **Локальная конфигурация** > **Среда** > **Параметры диспетчера** (например, http://*хост:порт*/p2pd/servlet/dispatch/ext). Если административная защита включена на сервере IBM Cognos BI, необходимо указать имя и пароль администратора IBM Cognos BI.

Выберите **Использовать существующую службу Cognos**. Поле состояние обновится, и в нем будет показано расположение установленной службы.

- c. Вернитесь на страницу настройки, выбрав **Настройка IBM Business Monitor** в списке путей.
- 8. Необязательно: Если вы планируете использовать сводные панели IBM Business Monitor в мобильных устройствах, необходимо установить приложение, выполнив для этого следующие действия. Если сводные панели не будут использоваться в мобильных устройствах, выполнять эти действия не требуется.
- a. В списке компонентов выберите **Сводные панели для мобильных устройств**. Будет показано состояние приложения. Если приложение установлено правильно, его расположение отображается в поле состояния.
- b. В разделе **Развернуть сводные панели для мобильных устройств** выберите из списка сервер или кластер для приложения сводных панелей в мобильных устройствах. В списке показаны все доступные серверы и кластеры. Необходимо выбрать сервер, на котором установлен IBM Business Monitor. Если есть несколько серверов с одинаковым именем, убедитесь в том, что выбран сервер на нужном узле.
- c. Для того чтобы установить приложение, выберите **Развернуть сводные панели для мобильных устройств**. Поле состояние приложения обновится, и в нем будет показано расположение установленного приложения с именем IBM\_WBM\_MOBILE\_DASHBOARD. Если это приложение было установлено в кластере, оно будет доступно только после синхронизации всех узлов в кластере.
- d. Вернитесь на страницу настройки, выбрав **Настройка IBM Business Monitor** в списке путей.
- 9. Необязательно: Если вы планируете использовать службы генератора событий Службы сообщений Java (JMS) и Передачи репрезентативного состояния (REST), необходимо установить служебные приложения API, выполнив следующие действия. Вместо непосредственного кодирования или генерации Событий общего формата вы можете затем использовать эти службы генератора событий. Вы предоставляете XML события, а службы генератора событий получают его и упаковывают в Событие общего формата, которое может обрабатывать IBM Business Monitor.
	- a. В списке компонентов выберите **Службы генератора входящих событий (JMS и REST)**. Будет показано состояние приложений. Если приложения установлены правильно, их расположения отображаются в поле состояния.
	- b. В разделе **Развернуть службы генератора событий** выберите из списка сервер или кластер для приложений. В списке показаны все доступные серверы и кластеры. Необходимо выбрать сервер, на котором установлен IBM Business Monitor. Если есть несколько серверов с одинаковым именем, убедитесь в том, что выбран сервер на нужном узле.
	- c. Для того чтобы установить приложения, выберите **Развернуть службы генератора событий**. Поле состояния приложений обновится, и в нем будут показаны расположения установленных приложений. Если эти приложения были установлены в кластере, они будут доступны только после синхронизации всех узлов в кластере.
	- d. Вернитесь на страницу настройки, выбрав **Настройка IBM Business Monitor** в списке путей.
- 10. Необязательно: Для настройки шлюза служб REST для виджетов Business Space выполните следующие действия.

**Примечание:** Поскольку шлюз служб REST является совместно используемым компонентом, его нельзя настроить с помощью мастера настройки. Если вы создаете кластеры с помощью мастера настройки среды развертывания или создаете автономный профайл, то шлюз служб REST настраивается автоматически. Шлюз служб REST должен быть развернут и зарегистрирован с Business Space, прежде чем ваш коллектив сможет использовать виджеты в Business Space.

- a. В Административной консоли выберите **Серверы** > **Типы серверов** > **Серверы приложений WebSphere** или **Серверы** > **Кластеры** > **Кластеры сервера приложений WebSphere**.
- b. Щелкните на имени сервера или кластера.
- c. На странице Конфигурация в разделе **Бизнес-интеграция** выберите **Службы REST**.
- 11. Необязательно: Для настройки Business Space выполните следующие действия.

**Примечание:** Поскольку Business Space является совместно используемым компонентом, его нельзя настроить с помощью мастера настройки. Если вы создаете кластеры с помощью мастера настройки среды развертывания или создаете автономный профайл, то Business Space настраивается автоматически.

- a. В Административной консоли выберите **Серверы** > **Типы серверов** > **Серверы приложений WebSphere** или **Серверы** > **Кластеры** > **Кластеры сервера приложений WebSphere**.
- b. Щелкните на имени сервера или кластера.
- c. На странице Конфигурация под **Бизнес-интеграция** выберите **Конфигурация Business Space**.
- 12. После завершения настройки компонентов синхронизируйте узлы. В административной консоли выберите **Администрирование систем> Узлы**, выберите все узлы и нажмите **Полная повторная синхронизация**. Затем остановите и перезапустите все кластеры и серверы.

Для проверки правильности установки и настройки всех приложений выйдите из административной консоли. Затем войдите в административную консоль и выберите **Серверы** > **Настройка IBM Business Monitor**. Убедитесь, что все элементы заполнены и помечены зеленой галочкой.

Если не был выбран вариант создания таблиц модуля обмена сообщениями или отсутствуют права доступа для их создания, таблицы должны быть созданы вручную администратором базы данных. См. ссылку на связанный раздел "Создание таблиц модуля обмена сообщениями вручную".

Если вы хотите получить события из источника событий CEI, который выполняется на удаленном сервере, необходимо также выполнить настройку между ячейками. Инструкции приведены в разделе "Настройка приема событий".

## **Настройка среды с помощью команд wsadmin**

Вместо использования мастера настройки можно настроить среду IBM Business Monitor с помощью инструмента администрирования командной строки WebSphere (wsadmin).

Следующие команды wsadmin требуются для настройки IBM Business Monitor.

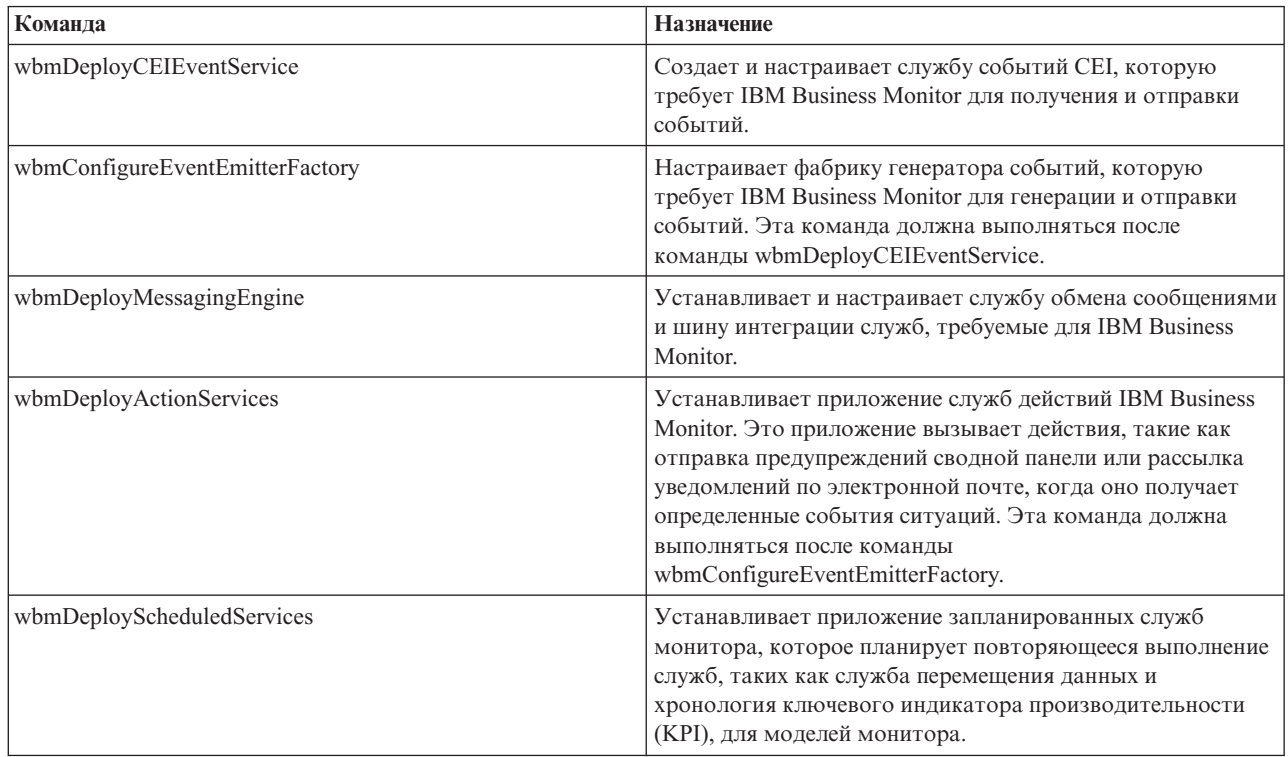

*Таблица 4. Требуемые команды wsadmin*

Следующие команды wsadmin являются необязательными.

Таблица 5. Необязательные команды wsadmin

| Команда                                                                                                    | Назначение                                                                                                    |
|----------------------------------------------------------------------------------------------------|----------------------------------------------------------------------------------------------------|
| wbmDeployCognosService wbmSetCognosDispatcher                                                                      | Устанавливает новую службу IBM Cognos Business<br>Intelligence для многомерного анализа или подключается к<br>существующей службе IBM Cognos BI.                                                                                                    |
| wbmSetCognosDatabaseUser wbmSetCognosAdminUser                                                                     | Изменяет пароли для базы данных хранилища материалов<br>и IBM Cognos BI и администратора IBM Cognos BI.                                                                                                    |
| wbmRemoveCognosService                                                                                             | Удаляет службу IBM Cognos BI, установленную с<br>помощью IBM Business Monitor.                                                                                                    |
| wbmDeployDashboardsForMobileDevices                                                                                | Устанавливает и настраивает приложение, которое<br>требуется для выполнения сводных панелей в переносимых<br>устройствах.                                                                                                    |
| wbmDeployEventEmitterServices                                                                                      | Устанавливает и настраивает приложения службы<br>генератора событий REST и службы генератора событий<br>JMS. Генератор событий JMS может асинхронно<br>публиковать события XML в очереди Службы сообщений<br>Java (JMS) без оболочки Событий общего формата, так<br>что события XML могут быть помещены в очередь JMS,<br>даже когда службы IBM Business Monitor недоступны.<br>Генератор событий REST может синхронно публиковать<br>события без оболочки Событий общего формата.<br>Пользователь определяет типы данных схемы XML (XSD),<br>которые описывают структуру бизнес-информации, а API<br>REST генерирует и отправляет событие в правильном<br>формате для IBM Business Monitor. |
| wbmDeployBPMEmitterService                                                                                         | Устанавливает и настраивает приложение службы<br>генератора событий IBM Business Process Manager для<br>использования в IBM BPM.                                                                                                    |
| wbmConfigureQueueBypassDatasource                                                                                  | Создает источник данных, необходимый для включения<br>соединения в обход очереди, когда IBM Business Monitor<br>установлен в другой ячейке, чем сервер СЕІ.                                                                                                    |
| wbmDeployAlphabloxService wbmCheckAlphabloxInstall<br>wbmRemoveAlphabloxService<br>wbmEnableAlphabloxConfiguration | Разворачивает и настраивает Alphablox.                                                                                                    |

Для запуска инструмента wsadmin выполните следующие действия:

- 1. Откройте командную строку и перейдите в каталог bin профайла диспетчера развертывания (по умолчанию DMGR01), в котором установлен WebSphere Application Server, или в каталог bin автономного профайла в среде с одним сервером.
- 2. Запустите wsadmin, выполнив одну из следующих команд:
	- wsadmin.sh -lang jacl -user <*u.m.n\_no.nb306aTe.n*2> -password <*napo.nb*>
	- wsadmin.sh -lang jython -user  $\langle u \rangle$  Non-trivial -password  $\langle \langle \rangle$  -password -napoleory
	- wsadmin.bat -lang jacl -user <*uMR\_nOAb306aTeAR*> -password <*napoAb*>
	- wsadmin.bat -lang jython -user <*u.m.n.no.nb306aTe.n*2> -password <*napo.nb*>
- 3. Выполните необходимые команды. Следующий пример использует Jacl для выполнения команды wbmConfigureEventEmitterFactory, а затем сохраняет изменения:

\$AdminTask wbmConfigureEventEmitterFactory {-cluster firstCluster} \$AdminConfig save

В следующем примере используется Jython:

```
AdminTask.wbmConfigureEventEmitterFactory('[-cluster firstCluster]')
AdminConfig.save()
```
4. После выполнения команд сохраните изменения перед выходом из wsadmin. Для того чтобы сохранить изменения, используйте следующий синтаксис:

(jacl) \$AdminConfig save (jython) AdminConfig.save()

5. Синхронизируйте узлы в среде сетевого развертывания. В административной консоли выберите **Администрирование систем> Узлы**, выберите все узлы и нажмите **Полная повторная синхронизация**. Затем остановите и перезапустите все кластеры и серверы.

### **Интерактивный режим**

При использовании административной команды в интерактивном режиме вы проходите цепочку действий вводя данные. Этот процесс предоставляет текстовый мастер, и он похож на мастер в административной консоли. При использовании параметра **-interactive** показывается приглашение для ввода всех значений.

Следующий пример демонстрирует, как использовать этот параметр.

(jacl) \$AdminTask wbmConfigureEventEmitterFactory {-interactive} (jython) AdminTask.wbmConfigureEventEmitterFactory('-interactive')

С помощью команды **help** можно получить справку по любой административной команде.

```
(jacl) $AdminTask help wbmConfigureEventEmitterFactory
(jython) print AdminTask.help ('wbmConfigureEventEmitterFactory')
```
Подробное описание команд и их параметров находится в разделе Команды конфигурации (wsadmin).

Описание команд Business Space приведено в разделе Команды (сценарии wsadmin) для настройки Business Space.

# **Настройка среды вручную**

Настройку среды IBM Business Monitor следует выполнять только с помощью мастера настройки IBM Business Monitor или мастера настройки среды развертывания. Информация данного руководства приведена с целью помочь вам при выполнении более сложных сценариев и устранении неполадок.

### **Настройка фабрики генератора событий IBM Business Monitor для z/OS**

IBM Business Monitor использует службу исходящих событий CEI для создания и отправки событий. Служба событий, в свою очередь, использует фабрику генератора событий, которая требует настройки. Рекомендуется устанавливать фабрику генератора событий с помощью мастера настройки IBM Business Monitor, мастера настройки среды развертывания или задачи wsadmin. Настраивать фабрику генератора событий можно и вручную.

В административной консоли администратора развертывания выполните следующие действия:

- 1. В панели навигации выберите **Интеграция служб** > **Инфраструктура обработки событий общего формата** > **Фабрики генератора событий** > **Стандартная инфраструктура обработки событий общего формата**.
- 2. В Дополнительных свойствах выберите **Передача службы событий**.
- 3. В списке **Служба событий** выберите службу событий и нажмите**OK**.
- 4. Выберите **Сохранить** для сохранения изменений в главной конфигурации.
- 5. В панели навигации выберите **Интеграция служб** > **Инфраструктура обработки событий общего формата** > **Фабрики генератора событий**.
- 6. Выберите **ячейка** для **Области**.
- 7. Нажмите **Создать**.
- 8. Введите *фабрика* в **Имени**. Где *имя-фабрики* любое выбранное имя. Например, MonitorEmitterFactory.
- 9. Введите **com/ibm/monitor/MonitorEmitterFactory** в **Имя JNDI**.
- 10. Под **Передача события**:
	- a. Выберите в списке опцию **Поддержка передачи службы событий**.
- b. В списке в поле Имя JNDI для передачи службы событий выберите Использовать записи ниже.
- с. В поле записи под полем Имя JNDI для передачи службы события введите одну из следующих опций:
- Кластер: cell/clusters/кластер/com/ibm/events/configuration/bus-transmission/Default Где:

имя-кластера - это кластер, в котором развернут СЕІ.

• Cepsep: cell/nodes/y3en/servers/cepsep/com/ibm/events/configuration/bus-transmission/Default Где:

имя-узла - это узел, в котором развернут СЕІ

имя-сервера - сервер, в котором развернут СЕІ.

- 11. Очистите переключатель Режим совместимости с предыдущим протоколом передачи службы событий.
- 12. Нажмите кнопку ОК и нажмите кнопку Сохранить, чтобы сохранить изменения в главной конфигурации.

### Настройка базы данных CEI

Базу данных инфраструктуры обработки событий общего формата (CEI) можно настроить вручную и использовать функциональные возможности CEI для IBM Business Monitor.

В этом разделе описывается процедура настройки базы данных CEI для использования с IBM Business Monitor.

IBM Business Monitor не требует базы данных CEI, и она не рекомендуется, поскольку она неэффективна при обработке событий IBM Business Monitor. Используйте запись и воспроизведение событий.

- 1. Для создания хранилища данных службы событий СЕІ выполните соответствующую команду:
	- Команда configEventServiceDB2DB
	- Команда configEventServiceDB2ZOSDB
	- Команда configEventServiceOracleDB
	- Команда configEventServiceSOLServerDB

Важное замечание: Не создавайте хранилище данных служб событий для рабочих сред, поскольку производительность хранимых событий может ухудшиться.

- 2. После создания сценариев базы данных сохраните изменения с помощью **\$AdminConfig save**. Помимо сценариев базы данных, команды создают ресурсы JDBC для использования службой событий CEI.
- 3. Скопируйте созданные сценарии на сервер базы данных. Расположение каталога сценариев зависит от области, в которой развернута СЕІ. Расположением по умолчанию для сценариев является один из следующих каталогов (в зависимости от области, в которой развернута CEI):

каталог-профайла/databases/event/<кластер>/dbscripts/<тип-базы-данных>

каталог-профайла/databases/event/<y3en>/<cepsep>/dbscripts/<тип-базы-данных>

where

каталог-профайла - это каталог профайла для профайла администратора развертывания

имя-кластера — кластер, в котором развернута СЕІ

имя-узла — узел, в котором развернута СЕІ

имя-сервера — сервер, на котором развернута СЕІ

тип-базы-данных — каталог для вашей базы данных, например db2 или oracle

4. Войдите на сервер базы данных как пользователь с правами чтения и записи в базу данных. Откройте командную строку и инициализируйте интерфейс командной строки для программного обеспечения базы данных. Для создания базы данных событий выполните сценарий для соответствующего типа базы данных (например, cr\_event\_db2 server <db2\_user>).

Также необходимо создать таблицы служб сообщений для CEI. Ссылки на связанную информацию приведены в разделе "Создание таблиц службы сообщений вручную".

### **Установка приложения служб действий IBM Business Monitor**

Приложение служб действий IBM Business Monitor вызывает действия, такие как отправка предупреждений сводной панели или рассылка уведомлений по электронной почте, когда оно получает определенные события ситуаций, сгенерированных IBM Business Monitor и другими приложениями. События ситуаций обычно указывают на ситуации бизнеса, которые требуют внимания, такие как нехватка бумаге у принтера или достижения исходных параметров определенного значения.

Перед установкой monactionmgr.ear необходимо включить CEI и службу стартовых EJB на том сервере, где устанавливается приложение служб действий.

Для установки приложения служб действий выполните следующие действия с помощью административной консоли:

- 1. На панели навигации выберите **Приложения** > **Типы приложений** > **Приложения J2EE для WebSphere**.
- 2. Нажмите кнопку **Установить**.
- 3. Выберите одну из следующих опций для **Путь к новому приложению**:
	- v **Локальная файловая система**: выберите эту опцию, если файл находится в локальной файловой системе.
	- v **Удаленная файловая система**: выберите эту опцию при обращении к административной консоли с помощью веб-браузера в другой системе.
- 4. Нажмите **Обзор**, выберите файл monactionmgr.ear и нажмите **Далее**. После установки файлы EAR расположены в следующих каталогах:

#### **каталог-monitor/installableApps.wbm**

Где:

каталог-monitor - это каталог, в котором установлен IBM Business Monitor

- 5. На панели выбор опций установки выберите **Далее**.
- 6. На панели Отобразить модули на сервер выберите*имя-сервера* или *имя-кластера*, где необходимо установить приложение.
- 7. Выберите переключатели для строк, соответствующих модулям, и нажмите **Применить**.
- 8. Нажмите кнопку **Далее**.
- 9. Проверьте информацию и нажмите **Готово**.

### **Создание профайла группы служб действий монитора**

После установки приложения Службы действий монитора необходимо создать профайл группы событий для приема событий.

Перед тем, как приступить к выполнению этой задачи, выполните следующие действия:

- Установить приложение Службы действий монитора
- Настроить службы событий Инфраструктуры обработки событий общего формата (CEI) для IBM Business Monitor
- Запустить и установить администратор

С помощью административной консоли выполните следующие шаги для создания группового профайла события:

- 1. В панели навигации выберите **Интеграция служб** > **Инфраструктура обработки событий общего формата** > **Служба событий**.
- 2. В Дополнительных свойствах выберите **Службы событий**.
- 3. Выберите **Сервер по умолчанию Инфраструктуры обработки событий общего формата**.
- 4. В Дополнительных свойствах выберите **Группы событий**.
- **116** Установка
- 5. Нажмите **Создать**.
- 6. Введите **Групповой профайл служб действий** для **Имени группы событий**.
- 7. Введите **CommonBaseEvent[extendedDataElements/@name = 'BusinessSituationName']** для **Строки выбора события**.
- 8. Выберите **Применить**.
- 9. В Дополнительных свойствах выберите **Очереди распределений**.
- 10. Нажмите **Создать**.
- 11. Выберите **jms/ActionManager/queue** в выпадающем списке **Имя JNDI очереди**.
- 12. Выберите **jms/ActionManager/QueueConnFactory** в **Имени JNDI фабрики соединений очереди**.
- 13. Выберите **Применить**.
- 14. Выберите **Сохранить** для сохранения изменений в главной конфигурации.

### **Установка запланированных служб монитора**

Приложение запланированных служб монитора поддерживает несколько служб, часть из которых оптимизирует производительность или используется для базовой обработки. Его можно настроить на административной консоли WebSphere Application Server. Необходимо установить это приложение для планирования повторяющегося выполнения служб, таких как служба перемещения данных и хронология ключевого индикатора производительности (KPI), для моделей монитора.

Для установки приложения запланированных служб монитора выполните следующее:

- 1. На панели навигации выберите **Приложения** > **Типы приложений** > **Приложения J2EE для WebSphere**.
- 2. Нажмите кнопку **Установить**.
- 3. Выберите одну из следующих опций для **Путь к новому приложению**:
	- v **Локальная файловая система**: выберите эту опцию, если файл находится в локальной файловой системе.
	- v **Удаленная файловая система**: выберите эту опцию при обращении к административной консоли с помощью веб-браузера в другой системе.
- 4. Нажмите **Обзор**, выберите файл MonitorDataServices.ear и нажмите **Далее**. После установки файлы EAR расположены в следующих каталогах:

#### **каталог-monitor/installableApps.wbm**

Где:

каталог-monitor - это каталог, в котором установлен IBM Business Monitor

- 5. На панели выбор опций установки выберите **Далее**.
- 6. На панели Отобразить модули на сервер выберите*имя-сервера* или *имя-кластера*, где необходимо установить приложение.
- 7. Выберите переключатели для строк, соответствующих модулям, и нажмите **Применить**.
- 8. Нажмите кнопку **Далее**.
- 9. Проверьте информацию и нажмите **Готово**.

В среде сетевого развертывания после установки приложения планируемых служб монитора необходимо создать ресурс планировщика на том же сервере. Следуйте инструкциям в разделе "Создание и настройка ресурса планировщика".

#### **Создание и настройка ресурсов планировщика:**

Ресурс планировщика - это компонент, который управляет обработкой планировщика, делегируя работу локальному администратору заданий, который создан в области действия ячейки в процессе установки. В среде автономного сервера ресурс планировщика создается в процессе установки IBM Business Monitor. В среде сетевого развертывания необходимо создать ресурс планировщика на том же сервере или в том же

кластере, где находится файл MonitorDataServices.ear. Этот раздел описывает действия по созданию ресурса планировщика с помощью административной консоли.

Сначала необходимо установить планируемые службы монитора, следуя инструкциям по следующей ссылке.

После установки планируемых служб выполните следующие действия, чтобы создать ресурс планировщика для сервера или кластера.

- 1. На панели навигации административной консоли выберите **Ресурсы** > **Планировщики**.
- 2. В поле **Область действия** выберите область действия сервера или кластера. Это должен быть тот же сервер или кластер, на котором находится файл MonitorDataServices.ear.
- 3. Нажмите кнопку **Создать**.
- 4. В поле **Имя** введите имя, отображаемое для ресурса, такого как DataServicesScheduler.
- 5. В поле **Имя JNDI** введите sched/wbm/DataServicesScheduler.
- 6. Введите краткое описание этого ресурса планировщика.
- 7. Необязательно: Необязательно. Введите категорию для классификации или группировки ресурсов.
- 8. В поле **Имя JNDI источника данных** выберите jdbc/wbm/MonitorDatabase.
- 9. Необязательно: В качестве псевдонима источника данных выберите **Monitor\_JDBC\_Alias**.
- 10. В поле **Префикс таблиц** введите префикс сроки для присвоения таблицам планировщика, включая схему базы данных. Этот префикс используется для различения планировщиков, что позволяет им совместно использовать одну базу данных. В типичной среде монитора этот префикс должен совпадать с префиксом, использованным в DDL установки монитора: **<***ИМЯ-СХЕМЫ-МОНИТОРА***>.MONSCHED\_**, например, **MONITOR.MONSCHED\_</***ИМЯ-СХЕМЫ-МОНИТОРА***>**.
- 11. В поле **Интервал опроса** укажите время в секундах опроса планировщиком базы данных. Для IBM Business Monitor рекомендуется использовать значение от 30 до 60 секунд.
- 12. В поле **Имя JNDI администратора заданий** выберите администратор заданий, **wm/wbm/ DataServicesWorkManager**.
- 13. Для того чтобы включить административную защиту, разрешая доступ только администраторам, выберите **Использовать роли администратора**.
- 14. Нажмите **OK** для сохранения этого планировщика.

### **Установка сводных панелей на мобильных устройствах**

Сводные панели IBM Business Monitor можно использовать в мобильных устройствах. Приложение необходимо установить с помощью административной консоли WebSphere Application Server.

Для установки сводных панелей для мобильных устройств выполните следующие действия:

- 1. На панели навигации выберите **Приложения** > **Типы приложений** > **Приложения J2EE для WebSphere**.
- 2. Нажмите кнопку **Установить**.
- 3. Выберите одну из следующих опций для **Путь к новому приложению**:
	- v **Локальная файловая система**: выберите эту опцию, если файл находится в локальной файловой системе.
	- v **Удаленная файловая система**: выберите эту опцию при обращении к административной консоли с помощью веб-браузера в другой системе.
- 4. Нажмите **Обзор**, выберите файл MobileDashboard.ear и нажмите **Далее**. После установки файлы EAR расположены в следующих каталогах:

#### **каталог-monitor/installableApps.wbm**

Где:

- каталог-monitor это каталог, в котором установлен IBM Business Monitor
- 5. На панели выбор опций установки выберите **Далее**.
- 6. На панели Отобразить модули на сервер выберите*имя-сервера* или *имя-кластера*, где необходимо установить приложение.
- <span id="page-124-0"></span>7. Выберите переключатели для строк, соответствующих модулям, и нажмите Применить.
- 8. Нажмите кнопку Далее.
- 9. Проверьте информацию и нажмите Готово.

После установки приложения и моделей монитора можно подключиться к сводной панели через мобильное устройство используя следующий адрес:

#### http://имя-хоста:номер-порта/mobile

гле

имя-хоста - полное имя или IP-адрес сервера, на котором установлено приложение

номер-порта - стандартный порт приложений IBM Business Monitor

Для обеспечения правильной работы сводных панелей на мобильных устройствах необходимо настроить Business Space. Для настройки Business Space необходимо выполнить такие задачи, как включение виджетов и настройка служб REST.

### Установка служб генератора событий

Можно вручную установить службы генератора событий, которые используются в IBM Business Monitor. Прежде чем вручную устанавливать службы генератора событий, необходимо создать для них ресурсы.

#### <span id="page-124-1"></span>Создание ресурсов для устанавливаемых вручную служб генератора событий:

Прежде чем вручную устанавливать службы генератора событий, необходимо создать ресурсы. Если вы не пользуетесь мастером настройки для установки служб генератора событий или развертываете несколько экземпляров таких служб для повышения производительности, то вы должны вручную создать все необходимые ресурсы для служб генератора событий. См. ссылки на связанную информацию. Для создания необходимых ресурсов используется административная консоль.

Прежде чем приступить к выполнению этой задачи, вы должны создать шину интеграции служб (SIB) IBM Business Monitor. Инструкции см. в ссылке на связанную информацию.

Этот раздел содержит инструкции по созданию следующих обязательных ресурсов:

- Целевая очередь JMS
- Целевая очередь ошибок JMS
- Фабрика соединений очереди ошибок
- Фабрика соединений очереди
- Очередь JMS
- Очередь ошибок JMS
- Спецификация активации
- Фабрика генератора событий для службы генератора событий REST
- Фабрика генератора событий для службы генератора событий JMS

Примечание: Если вы впервые создаете эти ресурсы для генератора событий JMS на сервере (если службы событий не были ранее развернуты вручную на сервере или с помощью мастера настройки), то для упрощения установки служб генератора вы можете выбрать применение имен по умолчанию во всех случаях. В следующих шагах указаны имена по умолчанию. Вы можете повторно использовать уже определенные фабрики генератора событий или создать новые. Создайте отдельные фабрики генератора событий для REST и для JMS.

Создавайте ресурсы с помощью административной консоли в указанном порядке.

- 1. Для создания целевой очереди JMS выполните следующие действия:
	- а. Выберите Интеграция служб > Шины и щелкните на MONITOR.имя\_ячейки.шина.
- <span id="page-125-0"></span>b. Выберите **Целевые ресурсы** > **Места назначения** и нажмите **Создать**.
- c. При запуске мастера **создания целевой очереди** убедитесь, что выбрана опция **Очередь**, и нажмите **Далее**.
- d. Назовите ресурс MonitorEventEmitterQueue2. Значение по умолчанию **MonitorEventEmitterQueue**.
- e. В качестве описания укажите общее описание очереди. Например: Очередь генератора событий JMS сервера Business Monitor. Нажмите кнопку **Далее**.
- f. Выберите **Узел**, на котором находится элемент шины, и нажмите **Далее** и затем **Готово**.
- 2. Для создания целевой очереди ошибок JMS повторите шаг [1 на стр. 119.](#page-124-0) Назовите ресурс MonitorEventEmitterErrorQueue2. Значение по умолчанию - **MonitorEventEmitterErrorQueue**. В качестве описания введите Шина очереди ошибок генератора событий JMS сервера Business Monitor.
- 3. Укажите очередь ошибок в качестве целевой очереди исключительных ситуаций.
	- a. Выберите **Интеграция служб** > **Шины** и щелкните на **MONITOR.***имя\_ячейки.***шина**.
	- b. Выберите **Целевые ресурсы** > **Места назначения** и выберите целевую очередь, созданную на шаге [1 на](#page-124-0) [стр. 119.](#page-124-0)
	- c. В разделе **Место назначения исключительных ситуаций** нажмите кнопку **Указать** и укажите имя очереди ошибок, созданной на шаге 2.
	- d. Нажмите **OK**, затем **Сохранить**.
- 4. Для создания фабрики соединений очереди ошибок выполните следующие действия:
	- a. Выберите **Ресурсы** > **JMS** > **Фабрики соединений очереди**.
	- b. Выберите подходящий диапазон для новой фабрики соединений очереди ошибок и нажмите **Создать**.
	- c. Нажмите **OK**, чтобы принять провайдер службы сообщений по умолчанию.
	- d. На вкладке **Конфигурация** введите **Имя**, **Описание** и **Имя JNDI** для новой фабрики соединений очереди ошибок и выберите **Имя шины**. Нажмите **OK**, затем **Сохранить**. Просмотрите следующие элементы списка:
		- v **Имя**: MonitorEmitterErrorQConnFactory2

Имя по умолчанию: **MonitorEmitterErrorQConnFactory**.

- v **Описание**: ErrorQConnFactory для очереди генератора событий JMS сервера Business Monitor
- v **Имя JNDI**: jms/MonitorEventEmitter/ErrorQConnFactory2

Имя JNDI по умолчанию: **jms/MonitorEventEmitter/ErrorQConnFactory**.

- v **Имя шины**: MONITOR.*ячейка*.Bus
- e. Укажите Параметры защиты для защищенной среды и нажмите **Применить**. Псевдоним проверки подлинности для восстановления XA равен **MonitorBusAuth**. Псевдоним проверки подлинности, управляемый контейнером, равен **MonitorBusAuth**.
- 5. Для создания фабрики соединений очереди повторите шаг 4. Воспользуйтесь следующей информацией:
	- **Имя**: MonitorEmitterQConnFactory2

Имя по умолчанию: **MonitorEmitterQueueConnFactory**.

- v **Описание**: QConnFactory для очереди генератора событий JMS сервера Business Monitor
- **Имя JNDI**: jms/MonitorEventEmitter/QueueConnFactory2
- Имя JNDI по умолчанию: **jms/MonitorEventEmitter/QueueConnFactory**
- v **Имя шины**: MONITOR.*ячейка*.Bus
- 6. Для создания очереди JMS выполните следующие действия:
	- a. Выберите **Ресурсы** > **JMS** > **Очереди**.
	- b. Выберите подходящий диапазон для новой очередь и нажмите **Создать**.
	- c. Нажмите **OK**, чтобы принять провайдер службы сообщений по умолчанию.
	- d. На вкладке **Конфигурация** введите **Имя** и **Имя JNDI** для новой очереди, затем выберите **Имя шины** и **Имя очереди**. Выберите **Применить**. Просмотрите следующие элементы списка:
		- **Имя**: MonitorEventEmitterQueue2

Имя по умолчанию: **MonitorEventEmitterQueue**

- v **Имя JNDI**: jms/MonitorEventEmitter/Queue2
	- Имя JNDI по умолчанию: **jms/MonitorEventEmitter/Queue**.
- v **Имя шины**: MONITOR.*ячейка*.Bus
- v **Имя очереди**: выберите целевую очередь JMS, созданную на шаге [1 на стр. 119.](#page-124-0)
- 7. Для создания очереди ошибок JMS повторите шаг [6 на стр. 120.](#page-125-0) Воспользуйтесь следующей информацией:
	- **Имя**: MonitorEventEmitterErrorQueue2

Имя по умолчанию: **MonitorEventEmitterErrorQueue**

- *Имя JNDI: jms/MonitorEventEmitter/ErrorQueue2* 
	- Имя JNDI по умолчанию: **jms/MonitorEventEmitter/ErrorQueue**
- v **Имя шины**: MONITOR.*ячейка*.Bus
- v **Имя очереди**: выберите целевую очередь ошибок JMS, созданную на шаге [2 на стр. 120.](#page-125-0)
- 8. Для создания спецификации активации выполните следующие действия:
	- a. Выберите **Ресурсы** > **JMS** > **Спецификации активации**.
	- b. Выберите подходящий диапазон для новой спецификацию активации и нажмите **Создать**.
	- c. Нажмите **OK**, чтобы принять провайдер службы сообщений по умолчанию.
	- d. На вкладке **Конфигурация** введите **Имя**, **Имя JNDI** и выберите **Имя шины**, **Тип места назначения** и **JNDI места назначения** для новой спецификации активации. Просмотрите следующие элементы списка:
		- **Имя**: MonitorEventEmitterActivationSpec2

Имя по умолчанию: **MonitorEventEmitterActivationSpec**

• Имя JNDI: jms/MonitorEventEmitter/ActivationSpec2

Имя JNDI по умолчанию: **jms/MonitorEventEmitter/ActivationSpec**.

- v **Имя шины**: MONITOR.*ячейка*.Bus
- v **Тип места назначения**: очередь
- **JNDI места назначения**: выберите место назначения JMS, созданное на шаге [1 на стр. 119.](#page-124-0)
- e. Задайте **Псевдоним проверки подлинности** равным MonitorBusAuth.Нажмите **OK**, затем **Сохранить**.
- 9. Для создания фабрики генератора событий для службы генератора событий REST выполните следующие действия:
	- a. Выберите **Интеграция служб** > **Инфраструктура событий общего формата** > **Фабрики генератора событий**.
	- b. Выберите подходящий диапазон для новой фабрику генератора событий и нажмите **Создать**.
	- c. На вкладке **Конфигурация** введите **Имя** и **Имя JNDI** для новой фабрики генератора событий. Нажмите кнопку **Применить**. Просмотрите следующие элементы списка:
		- **Имя**: EmitterFactoryForREST2
		- Имя по умолчанию: **EmitterFactoryForREST**.
		- v **Имя JNDI**: com/ibm/monitor/EmitterFactoryForREST2

Имя JNDI по умолчанию: **com/ibm/monitor/EmitterFactoryForREST**.

- d. В разделе Передача событий выберите **Поддержка передачи службы событий**, выберите **Использовать нижеуказанную запись** и введите com/ibm/events/configuration/bus-transmission/Default.
- 10. Для создания фабрики генератора событий для службы генератора событий JMS повторите шаг 9. Нажмите **OK**, затем **Сохранить**. Просмотрите следующие элементы списка:
	- **Имя**: EmitterFactory2

Имя по умолчанию: **EmitterFactory**.

v **Имя JNDI**: com/ibm/monitor/EmitterFactory2

#### Имя JNDI по умолчанию: **com/ibm/monitor/EmitterFactory**.

11. Перезапустите сервер, чтобы изменения вступили в силу. Если вы создаете ресурсы в среде сетевого развертывания (ND), то перезапустите кластер, в котором были созданы ресурсы.

#### **Установка служб генератора событий вручную:**

Вы можете вручную установить службы генератора событий, которые используются в IBM Business Monitor. Когда вы вручную устанавливаете службы генератора событий, вы можете использовать существующие ресурсы или создать ресурсы для служб генератора событий.

Если вы выбрали создание ресурсов для служб генератора событий, то вы должны создать их до того, как приступите к установке вручную службы генератора событий. Инструкции по созданию ресурсов приведены в ссылке на связанную информацию.

**Примечание:** Для повышения производительности в среде сетевого развертывания (ND) разверните приложение IBM\_WBM\_EMITTER\_SERVICES на том сервере, на котором установлена служба событий Инфраструктуры событий общего формата (CEI). Если вы настроили кластеры, разверните службы генератора в кластере поддержки вместе со службой событий CEI.

Для установки служб генератора событий вручную выполните следующие действия:

1. В административной консоли IBM Business Monitor выберите **Приложения** > **Типы приложений** > **Приложения предприятия WebSphere**.

**Примечание:** Если вы создали ресурсы, как описано в разделе [Создание ресурсов для установленных](#page-124-1) [вручную служб генератора,](#page-124-1) то не забудьте перезапустить сервер, прежде чем развернуть приложение. Если вы создали ресурсы в среде сетевого развертывания, то перезапустите кластер, в котором были созданы ресурсы.

- 2. Нажмите кнопку **Установить**.
- 3. Выберите одну из следующих опций для **Путь к новому приложению**:
	- v **Локальная файловая система**: выберите эту опцию, если файл находится в локальной файловой системе.
	- v **Удаленная файловая система**: выберите эту опцию при обращении к административной консоли с помощью веб-браузера в другой системе.
- 4. Нажмите **Обзор**, выберите файл EmitterServices.ear и нажмите **Далее**. После установки файлы EAR расположены в следующих каталогах:

#### **каталог-monitor/installableApps.wbm**

Где:

каталог-monitor - это каталог, в котором установлен IBM Business Monitor

- 5. В панели Выбрать опции установки выберите **Подробно** и нажмите **Далее**. В следующей панели нажмите **Продолжить**.
- 6. Если приложение служб генератора было уже развернуто администратором или мастером настройки, создайте уникальное имя для приложения. Например: *IBM\_WBM\_EMITTER\_SERVICES2*.
	- a. В панели Отобразить модули на сервер выберите *имя\_сервера* или *имя\_кластера*, на котором необходимо установить приложение.
- 7. Выберите переключатели для строк, соответствующих модулям, и нажмите **Применить**.
- 8. Нажмите кнопку **Далее**.
- 9. Необязательно: Если вы хотите использовать созданные вами ресурсы и не хотите принимать значения по умолчанию, то вы должны внести изменения в содержимое панели Связать получатели для объектов EJB, управляемых сообщениями.
	- a. В поле **Имя JNDI целевого ресурса спецификации активации** укажите имя JNDI, которое вы создали на шаге 8 процедуры [Создание ресурсов для вручную установленных служб генератора.](#page-124-1) Значение по умолчанию - *jms/MonitorEventEmitter/ActivationSpec*.
- b. В поле **Имя JNDI места назначения** укажите имя JNDI очереди JMS (не целевой очереди), созданной на шаге 6 процедуры [Создание ресурсов для вручную установленных служб генератора.](#page-124-1) Значение по умолчанию - *jms/MonitorEventEmitter/Queue*.
- c. Задайте параметр **Псевдоним проверки подлинности ActivationSpec** равным **MonitorBusAuth**.
- 10. Необязательно: В панели Отобразить ссылки на ресурсы на сами ресурсы вы можете указать созданные ресурсы или принять значения по умолчанию. Затем нажмите кнопку **Далее**.
	- a. В панели **Имя JNDI целевого ресурса для EventEmitterMDB** укажите имя JNDI, созданное на шаге 9 процедуры [Создание ресурсов для вручную установленных служб генератора,](#page-124-1) или примите значение по умолчанию. Значение по умолчанию - *com/ibm/monitor/EmitterFactory*.
	- b. В панели **Имя JNDI целевого ресурса для EventEmitterREST** укажите имя JNDI, созданное на шаге 9 процедуры [Создание ресурсов для вручную установленных служб генератора,](#page-124-1) или примите значение по умолчанию. Значение по умолчанию - *com/ibm/monitor/EmitterFactoryForREST*.

**Примечание:** После того как вы нажмете **Далее**, вы можете увидеть следующую информацию:

ADMA8019E: ресурсы, назначенные приложению, лежат вне целевого диапазона развертывания. Ресурс попадает в целевой диапазон развертывания, если он определен на уровне ячейки, узла, сервера или приложения, когда целевой объект развертывания - сервер, или на уровне ячейки, кластера или приложения, когда целевой объект развертывания - кластер. Назначьте ресурсы, попадающие в целевой диапазон развертывания приложения, или подтвердите правильность указанных назначений этих ресурсов.

Эта информация не свидетельствует об ошибке. Нажмите **Продолжить**.

- 11. Необязательно: Если приложение служб генератора было уже развернуто во время установки продукта или развернуто вручную администратором, присвойте связанному корневому контексту этого приложения уникальное имя.
	- a. В панели Отобразить корневые контексты для веб-модулей присвойте связанному корневому контексту имя */rest/bpm/events2*. Значение по умолчанию - */rest/bpm/events*.
- 12. Этот шаг позволяет отобразить пользователей или группы на роль eventEmitters. Либо, вы можете отобразить всех пользователей, подлинность которых проверена, выбрав роль eventEmitters и нажав **Отобразить специальные субъекты** и затем **Все идентифицированные из области приложения**.
	- a. В панели Отобразить роли защиты в пользователей или группы выберите **Роль eventEmitters**, нажмите **Отобразить специальные субъекты** и затем выберите **Все идентифицированные из области приложения в защищенной среде**. Если защита не включена, выберите **Каждый**.
- 13. Проверьте информацию и нажмите **Готово**.
- 14. Выберите **Приложения** > **Приложения предприятия** > **IBM\_WBM\_EMITTER\_REST\_SERVICES** и нажмите **Запустить**.

#### **Установка служб генератора событий с помощью мастера настройки:**

Вы можете воспользоваться мастером настройки для установки служб генератора событий для IBM Business Monitor. См. ссылку на связанную информацию.

# **Глава 10. Настройка компонентов IBM Business Monitor**

После установки IBM Business Monitor можно настроить дополнительные компоненты.

# **Настройка IBM Cognos BI**

Для настройки службы IBM Cognos Business Intelligence на выполнение многомерного анализа в сводных панелях можно настроить новую службу IBM Cognos BI после установки IBM Business Monitor или настроить существующую службу IBM Cognos BI на работу с IBM Business Monitor.

# **Настройка новой службы IBM Cognos BI**

При установке IBM Business Monitor можно по выбору установить новую службу IBM Cognos Business Intelligence. Настроить новую службу IBM Cognos BI можно следующими способами: создать среду развертывания, запустить мастер настройки из административной консоли, использовать команду **wbmDeployCognosService** или настроить автономный профайл IBM Business Monitor в Инструменте управления профайлами. Необходимо также создать базу данных IBM Cognos BI и имя пользователя для хранилища материалов.

IBM Business Monitor копирует драйверы базы данных и файлы приложения в каталоги установки IBM Cognos BI в процессе создания или дополнения администратора развертывания IBM Business Monitor или автономного профайла. IBM Business Monitor также создает приложение J2EE IBM Cognos BI (файл EAR), чтобы он был доступен для развертывания службы IBM Cognos BI.

## **Требования для кластера**

Для элементов кластера требуется по крайней мере 1 Гб дискового пространства для IBM Cognos BI, так как экземпляр среды выполнения должен быть создан на каждом элементе кластера.

Обратите внимание, что элементы кластера следует запускать по одному и перед запуском следующего элемента дождаться инициализации IBM Cognos BI. При первом запуске IBM Cognos BI требуется дополнительное время, поскольку должен быть создан экземпляр среды выполнения и инициализирована база данных хранилища материалов.

Запуск другого элемента кластера до полной инициализации хранилища материалов может привести к повреждению базы данных. В этом случае в файл cogserver.log экземпляра среды выполнения IBM Cognos BI заносится соответствующее сообщение. Для устранения неполадки отбросьте базу данных хранилища материалов, в затем перезапустите отдельный элемент кластера. Сценарий DDL для создания базы данных находится в каталоге /dbscripts/Cognos на администраторе развертывания.

## **Требования к базе данных**

Для службы IBM Cognos BI требуется отдельная база данных для хранилища материалов (ее имя по умолчанию - COGNOSCS). Эту базу данных можно создать во время настройки автономного профайла или профайла администратора развертывания с помощью инструмента проектирования базы данных (dbDesignGenerator) или вручную с помощью сценариев, поставляемых вместе с IBM Business Monitor.

Служба IBM Cognos BI при первом запуске создает таблицы в базе данных хранилища содержимого IBM Cognos BI. Поскольку пользователь базы данных, указанный для доступа к базе данных хранилища содержимого, должен обладать правами доступа для создания таблиц в базе данных, рекомендуется создать нового пользователя базы данных, предназначенного только для работы с базой данных хранилища содержимого.

В системах, в которых выполняется сервер IBM Cognos BI, должен быть установлен клиент базы данных. Среда WebSphere должна иметь доступ к клиенту, а клиент должен быть настроен для подключения к базе данных MONITOR. Дополнительная информация приведена в разделе "Особенности баз данных" и в документации по конкретной базе данных.

## Требования по защите

При первом развертывании IBM Cognos BI предварительно настроенная группа с именем Все принадлежит нескольким встроенным группам и ролям в пространстве имен IBM Cognos BI, включая роль Системные администраторы. Необходимо удалить группу Все из всех встроенных групп и ролей и заменить ее группами, ролями или пользователями с правами ограничения доступа к программному обеспечению и администрированию IBM Cognos BI.

Более подробная информация о параметрах конфигурации находится в разделе "Настройка защиты IBM Cognos BI".

Если IBM Cognos BI и Business Space работают на разных элементах кластера, необходимо добавить имя хоста и номер порта IBM Cognos BI в список надежных серверов в IBM Cognos BI. В противном случае вы не сможете просматривать страницы в Business Space. См. шаг 3 на стр. 130 в разделе "Настройка IBM Business" Monitor и Business Space для использования существующей службы IBM Cognos BI".

## Совместимость системы IBM Cognos BI

При создании или дополнении профайла администратора развертывания IBM Business Monitor копируются файлы конфигурации и генерируется файл архива предприятия (EAR) для IBM Cognos BI. Файл EAR IBM Cognos BI является специфическим для архитектуры платформы (операционной системы и режима разрядности). Когда IBM Business Monitor разворачивает службу IBM Cognos BI, он использует файл EAR, сгенерированный в администраторе развертывания для всех узлов в ячейке, в которой выполняется IBM Cognos BI. Для успешного выполнения файла EAR все узлы должны иметь одинаковый тип. Если существуют узлы различного типа, необходимо сгенерировать файл EAR на одном из узлов. См. раздел "Генерация файла EAR для IBM Cognos BI на пользовательском узле IBM Business Monitor".

## Режимы разрядности

Все серверы IBM Cognos BI настраиваются на работу в том же режиме разрядности, в котором работает администратор развертывания. Например, если администратор развертывания выполняется на 32-разрядной платформе, то все серверы IBM Cognos BI настраиваются на 32-разрядный режим.

Если необходимо изменить режим разрядности, выполните следующие действия для каждого сервера IBM Cognos BI:

- 1. В административной консоли выберите Серверы > Типы серверов > Серверы приложений WebSphere > имя сервера. Будет показана панель Конфигурация.
- 2. Выбрав опцию Структура сервера, разверните Java и Управление процессом и нажмитеОпределение процесса.
- 3. В Дополнительных свойствах выберите Входы среды. Щелкните на РАТН для каждого сервера и измените параметры пути для переменных среды, чтобы они указывали на верный каталог. Для 32-разрядных систем укажите каталог bin. Для 64-разрядных систем укажите каталог bin64.
- 4. Синхронизируйте узел и перезапустите сервер.

## Нахождение корневого каталога IBM Cognos BI среды выполнения

Так как параметры конфигурации IBM Cognos BI и двоичные файлы предназначены для одиночного экземпляра среды выполнения, IBM Business Monitor может понадобиться создать новую копию для каждого экземпляра среды выполнения в процессе развертывания службы. IBM Business Monitor проверяет при

запуске наличие обновлений для основной установки IBM Cognos BI и применяет их к копии, созданной для каждого экземпляра среды выполнения. Поэтому, если для IBM Cognos BI требуется служба, должен быть обновлен только базовый экземпляр.

Копия для каждого экземпляра среды выполнения помещается в профайл, в котором выполняется служба IBM Cognos BI. Все конфигурации, двоичные файлы среды выполнения и файлы протокола хранятся в уникальных каталогах для каждого экземпляра среды выполнения. Следующая таблица показывает расположение корневого каталога IBM Cognos BI для экземпляра среды выполнения IBM Cognos BI:

*Таблица 6. Расположение корневого каталога IBM Cognos BI*

| Тип сервера              | Каталог                                          |
|--------------------------|--------------------------------------------------|
| Первый автономный сервер | каталог-сервера-приложений/cognos                |
| Второй автономный сервер | каталог-профайла/имя_профайла/cognos/имя_сервера |
| Сервер элемента кластера | каталог-профайла/имя_профайла/cognos/имя_сервера |

## **Обновление конфигурации IBM Cognos BI**

IBM Business Monitor сохраняет обновления в конфигурацию IBM Cognos BI при каждом выполнении команды **wbmDeployCognosService** AdminTask. Например, если параметр защиты изменяется из Объединенного в Автономный LDAP, или изменяются параметры базы данных Content Manager, выполните команду **wbmDeployCognosService** для перенастройки IBM Cognos BI на основании параметров, переданных в команду, и текущих параметров WebSphere для базы данных и реестра пользователей.

Изменения в экземпляре среды выполнения конфигурации IBM Cognos BI вносятся при запуске сервера на основании изменений в **wbmDeployCognosService**. IBM Business Monitor проверяет наличие изменений в конфигурации IBM Cognos BI при каждом запуске сервера.

Выполните команду **wbmDeployCognosService** для следующих типов изменений в WebSphere:

- Изменения в реестре пользователей
- v Изменения в базе данных IBM Business Monitor или IBM Cognos BI
- Изменения имени хоста, IP-адреса или адреса порта HTTP

**Важное замечание:** Изменения, внесенные в конфигурацию IBM Cognos BI с помощью **wbmDeployCognosService**, будут игнорироваться, если для изменения конфигурации вручную использовалось приложение Настройка IBM Cognos BI. Использовав приложение Настройка IBM Cognos BI один раз, необходимо продолжать использовать его для внесения изменений.

Выполните команду **wbmSetCognosDatabaseUser** для следующих типов изменений (или измените псевдоним авторизации WebSphere Cognos\_JDBC\_Alias непосредственно):

v Имя пользователя или пароль базы данных Content Store IBM Cognos BI

Выполните команду **wbmSetCognosAdminUser** для следующих типов изменений (или измените псевдоним авторизации WebSphere Cognos\_Admin\_Alias непосредственно)

• Имя или пароль административного пользователя IBM Cognos BI

## **Обновление конфигурации IBM Cognos BI вручную**

Когда предварительно настроенные параметры конфигурации IBM Business Monitor для IBM Cognos BI не достаточны для сложных конфигураций, необходимо вручную настроить IBM Cognos BI с помощью приложения Настройка IBM Cognos BI. Приложение Настройка IBM Cognos BI позволяет задать адреса (имя хоста и порт) для систем, в которых работает компонент Business Space, с учетом правильных доменов или параметров хоста брандмауэра IBM Cognos BI.

Для каждой уникальной конфигурации существует уникальный сценарий запуска

- **Windows** cogconfig.bat
- > Linux cunix cogconfig.sh

Сценарий расположен в одном из следующих каталогов:

- *корневой каталог установки cognos*/bin для 32-разрядных серверов
- v *корневой\_каталог\_установки\_cognos*/bin64 для 64-разрядных серверов

Используйте приведенную выше таблицу, чтобы найти каталог *корневой\_каталог\_установки\_cognos*.

Для каждой уникальной конфигурации существует уникальный сценарий запуска cogconfig.bat или cogconfig.sh, расположенный в каталоге *корневой\_каталог\_установки\_cognos*/bin для 32-разрядных серверов или *корневой\_каталог\_установки\_cognos*/bin64 для 64-разрядных серверов. Используйте приведенную выше таблицу, чтобы найти каталог *корневой\_каталог\_установки\_cognos*.

Если возникает неполадка при запуске сценария, потому что не найдена Java, выполните команду, подобную следующей, чтобы настроить среду для поиска версии Java, применяемой на сервере WebSphere:

- $\triangleright$  Windows SET JAVA HOME=C:\WAS70\java
- **UNIX** export JAVA\_HOME=/opt/IBM/WebSphere/AppServer/java

**Важное замечание:** Не выполняйте приложение IBM Cognos BI Configuration, пока сервер IBM Cognos BI не будет запущен по крайней мере один раз. При первом запуске будет скопирована конфигурация (и двоичные файлы, если запускается не первый автономный сервер), а также созданы ключи шифрования и зашифрованы пароли в конфигурации.

**Совет:** После сохранения конфигурации IBM Cognos BI с помощью приложения IBM Cognos BI Configuration IBM Business Monitor больше не проверяет наличие изменений в конфигурации IBM Cognos BI. Однако, IBM Business Monitor продолжает изменять имена пользователей и пароли таким образом, что вам необходимо только внести изменения в них в одном месте (например, с помощью административной консоли WebSphere), чтобы изменить псевдоним авторизации. IBM Business Monitor при запуске сервера обновляет конфигурацию IBM Cognos BI на имя и пароль из псевдонима защиты WebSphere **Cognos\_JDBC\_Alias**. Если используется автономное хранилище LDAP WebSphere, права доступа к LDAP обновляются в конфигурации IBM Cognos BI.

Если необходимо использовать клиент IBM Cognos Administration, он расположен по адресу: http://*имя\_хоста*:*номер\_порта*/p2pd/servlet/dispatch/ext.

### **Установка вручную адреса IBM Cognos BI, который используется в IBM Business Monitor**

Выполните команду **wbmSetCognosDispatcher**, чтобы установить адрес удаленной существующей службы IBM Cognos BI, или измените адрес локально установленной службы IBM Cognos BI. Для того чтобы разрешить для однократного входа в систему взаимодействия между IBM Cognos BI и IBM Business Monitor, адрес IBM Cognos BI должен заканчиваться на /ext (полный адрес внешнего диспетчера IBM Cognos BI).

После изменения адреса перезапустите все серверы IBM Business Monitor.

### **Генерация файла EAR для IBM Cognos BI на пользовательском узле IBM Business Monitor**

При создании или дополнении профайла администратора развертывания IBM Business Monitor генерируется файл архива предприятия (EAR) для IBM Cognos Business Intelligence для данной операционной системы и режима разрядности. Для успешного выполнения файла EAR все узлы должны иметь одинаковый тип. Если существуют узлы различного типа, необходимо сгенерировать файл EAR на одном из узлов.

Для того чтобы сгенерировать файл EAR на пользовательском узле IBM Business Monitor, выполните следующие действия:

1. Скопируйте следующие файлы из каталогов IBM Business Monitor в каталоги установки IBM Cognos BI.

**Важное замечание:** Необходимо переименовать некоторые из файлов (как показано в таблице), чтобы заменить существующие файлы.

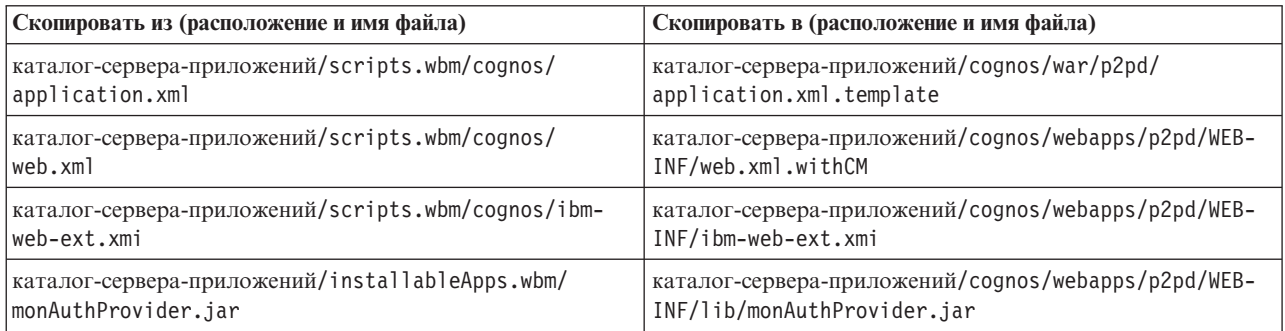

- 2. Откройте командную строку каталог-сервера-приложений/cognos/war/p2pd.
- 3. Запустите следующую команду:

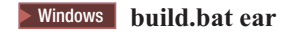

**2008 Linux Linux build.sh ear** 

Эта команда создает файл EAR WebSphere по имени p2pd.ear в корневом каталоге IBM Cognos BI. Компоновка файла EAR может занять несколько минут.

- 4. Скопируйте новый файл p2pd.ear в администратор развертывания, заменив существующий файл в каталог-сервера-приложений/cognos.
- 5. Разверните службу IBM Cognos BI.

# **Настройка IBM Business Monitor и Business Space на использование существующей службы IBM Cognos BI**

Если IBM Cognos Business Intelligence уже установлен, можно использовать существующую службу IBM Cognos BI в IBM Business Monitor. Подключиться к существующей службе IBM Cognos BI можно следующими способами: запустить мастер настройки IBM Business Monitor из административной консоли, выполнить команду **wbmSetCognosDispatcher** или создать автономный профайл в Инструменте управления профайлами. Затем необходимо выполнить некоторые задачи настройки.

После подключения IBM Business Monitor к серверу IBM Cognos BI необходимо выполнить дополнительные действия по настройке Business Space и обработке служб данных.

**Важное замечание:** Удаленная служба IBM Cognos BI должна выполняться на сервере WebSphere Application Server, а когда включена административная защита, пользовательское хранилище должно быть одинаковым на сервере IBM Business Monitor и на сервере IBM Cognos BI.

Убедитесь, что клиент запущен и обладает доступом к базе данных IBM Business Monitor.

Если среда развертывания создана из административной консоли, новый IBM Cognos BI установлен автоматически. Для того чтобы удалить его, выполните команду **wbmRemoveCognosService**. (Если команда **wbmSetCognosDispatcher** была выполнена перед созданием среды развертывания, служба IBM Cognos BI не была развернута и поэтому не требует удаления.)

Для настройки Business Space на работу с существующим сервером IBM Cognos BI выполните следующее:

- <span id="page-135-0"></span>1. Настройте однократный вход в систему между WebSphere Application Server с Business Space и WebSphere Application Server с IBM Cognos BI. См. раздел Включение однократного входа в систему.
- 2. Настройте IBM Cognos BI на однократный вход в систему. См. раздел Настройка существующей службы IBM Cognos BI для однократного входа в систему.
- 3. Добавьте имя хоста IBM Cognos BI и номер порта в список надежных серверов в IBM Cognos BI. В противном случае вы не сможете просматривать страницы в Business Space.
	- а. Откройте клиент конфигурации IBM Cognos BI. Для того чтобы открыть клиент, выполните файл cogconfig.bat или cogconfig.sh, расположенный в каталоге корневой каталог установки cognos/ bin для 32-разрядных серверов или корневой каталог установки cognos/bin64 для 64-разрядных серверов.
	- b. Выберите Локальная конфигурация > Защита > IBM Cognos Application Firewall.
	- с. Щелкните на значке карандаша рядом с Верные домены или хосты и добавьте хост и номер порта IBM Cognos BI, настроенные в конечной точке из Business Space. Например, добавьте 1c2d266009.example.com:9080. Если существует несколько хостов, нажмите Добавить для добавления новых записей.
	- d. Нажмите кнопку ОК. Нажмите кнопку Сохранить.
	- е. Перезапустите сервер, на котором выполняется IBM Cognos BI.
- 4. Обновите следующий файл конечной точки службы.

корневой каталог установки/BusinessSpace/registryData/WBM/endpoints/cognosEndpoints.xmlB каждом из трех разделов <tns:url> укажите имя хоста и номер порта сервера IBM Cognos BI в начале строки.

Например, сервера с именем хоста **lc2d266009.example.com** и номером порта 9080 файл будет выглядеть следующим образом:

```
<tns:Endpoint>
<tns:id>{com.ibm.cognos}cognosServiceRootId</tns:id>
<tns:type>{com.ibm.cognos}cognosServiceRootId</tns:type>
<tns:version>1.0.0.0</tns:version>
<tns:url>http://lc2d266009.example.com:9080/p2pd/servlet/dispatch/ext/</tns:url>
<tns:description>Location of backing services for Cognos widgets</tns:description>
</tns:Endpoint>
<tns:Endpoint>
<tns:id>{com.ibm.cognos}cognosDispatcherRootId</tns:id>
<tns:type>{com.ibm.cognos}cognosDispatcherRootId</tns:type>
<tns:version>1.0.0.0</tns:version>
<tns:url>http://lc2d266009.example.com:9080/p2pd/servlet/dispatch/ext/</tns:url>
<tns:description>Location of Cognos Dispatcher</tns:description>
</tns:Endpoint>
<tns:Endpoint>
<tns:id>{com.ibm.cognos}cognosWebContentRootId</tns:id>
<tns:type>{com.ibm.cognos}cognosWebContentRootId</tns:type>
<tns:version>1.0.0.0</tns:version>
<tns:url>http://lc2d266009.example.com:9080/p2pd/servlet/</tns:url>
<tns:description>Location of Cognos Web content</tns:description>
\frac{1}{2} /tns: Endpoint>
```

```
</tns:BusinessSpaceRegistry>
```
<span id="page-135-1"></span>Дополнительная информация об изменении файлов конечных точек приведена в разделе Включение виджетов Business Space для сред с несколькими ячейками.

5. Выполните команду updateBusinessSpaceWidgets для файла cognosEndpoints.xml. Выполните инструкции из раздела Включение виджетов Business Space для сред с несколькими ячейками.

# Настройка IBM Cognos BI с WebSphere Portal

При использовании IBM Cognos Business Intelligence с WebSphere Portal необходимо обновить раздел ProxyServlet Servlet файла web.xml.

Полная информация о настройке Business Space для работы с WebSphere Portal находится в разделе "Настройка виджетов для работы с WebSphere Portal".

- 1. Экспортируйте файл архива предприятия (EAR) WebSphere Portal wps.ear в соответствии с конфигурацией сети. В кластерной среде файл EAR WebSphere Portal должен быть экспортирован из среды сетевого развертывания WebSphere Application Server.
	- а. В командной строке перейдите в каталог корневой каталог профайла сервера приложений/bin.
	- b. Выполните команду для экспорта файла wps.ear во временный каталог (все команды должны быть введены в одной строке):
		- Windows wsadmin.bat -user  $M\overline{M}$  *annunucrparopa* -password *naponb annunucrparopa* -c "SAdminApp" export wps karanor/wps.ear"
		- $\bullet$  > Linux **III UNIX J**. /wsadmin.sh -user  $HJ$  *agmunucrparopa* -password *пароль администратора* -c 'SAdminApp export wps karanor/wps.ear'

где ИД\_администратора — это ИД пользователя администратора, пароль\_администратора — это пароль администратора, а каталог - это временный каталог.

- 2. Создайте подкаталог /wps expanded. С помощью инструмента сценариев **EARExpander** раскройте содержимое экспортированного файла EAR (все команды должны быть введены в одной строке).
	- Mindows **EARExpander.bat**-ear *kara.tor*\wps.ear -operationDir *kara.tor*\wps expanded -operation expand
	- $\bullet$   $\triangleright$  Linux  $\blacksquare$ **UNIX** //EARExpander.sh -ear *karanor*/wps.ear -operationDir *karanor*/wps\_expanded -operation expand
- 3. Создайте резервную копию файла каталог/wps expanded/wps.war/WEB-INF/web.xml.
- 4. Обновите файл каталог/wps expanded/wps.war/WEB-INF/web.xml.
	- а. Откройте файл web.xml.
	- b. Найдите следующий раздел:

```
<servlet id="ProxyServlet Servlet">
   <servlet-name>ProxvServlet</servlet-name>
  <servlet-class>com.ibm.wps.proxy.servlet.ProxyServlet</servlet-class>
</servlet>
```
c. Replace the section with the following text:

```
<servlet id="ProxyServlet Servlet">
  <servlet-name>ProxyServlet</servlet-name>
  <servlet-class>com.ibm.wps.proxy.servlet.ProxyServlet</servlet-class>
  <init-naram>
   <param-name>useCtxPathForCookies</param-name>
    <param-value>true</param-value>
  </init-param>
\le/servlet>
```
- 5. Удалите исходный файл wps.ear из каталога, в который он был первоначально экспортирован.
- 6. С помощью команды **EARExpander** сверните каталог файлов EAR обратно в файл EAR.
	- > Windows EARExpander.bat -ear Karanor \wps.ear -operationDir Karanor \wps\_expanded -operation collapse
	- > Linux UNIX J.EARExpander.sh -ear karanor/wps.ear -operationDir karanor/wps\_expanded -operation collapse
- 7. С помощью команды wsadmin обновите файл EAR WebSphere Portal.

Примечание: Если существует управляемая ячейка (с кластером или без кластера), выполните следующее действие в системе администратора развертывания.

• Mindows wsadmin.bat -user ИД\_администратора -password пароль\_администратора -c "SAdminApp" install *kara.tor*/wps.ear {-update -appname wps -nodeployejb}"

#### • > Linux UNIX J. Wsadmin.sh -user  $H\bar{H}$  aдминистратора -password пароль администратора -c '\$AdminApp install *kara.tor*/wps.ear {-update -appname wps -nodeployejb}'

где ИД\_администратора — это ИД пользователя администратора, пароль\_администратора — это пароль администратора, а каталог - это временный каталог.

- 8. Перезапустите сервер WebSphere Portal. В конфигурации кластера перезапустите кластер.
- 9. Добавьте имя хоста IBM Cognos BI и номер порта в список надежных серверов в IBM Cognos BI. В противном случае вы не сможете просматривать страницы в Business Space.
	- а. Откройте клиент конфигурации IBM Cognos BI. Для того чтобы открыть клиент, выполните файл cogconfig.bat или cogconfig.sh, расположенный в каталоге корневой каталог установки cognos/ bin для 32-разрядных серверов или корневой каталог установки cognos/bin64 для 64-разрядных серверов.
	- b. Выберите Локальная конфигурация > Защита > IBM Cognos Application Firewall.
	- с. Щелкните на значке карандаша рядом с Верные домены или хосты и добавьте хост и номер порта IBM Cognos BI, настроенные в конечной точке из Business Space. Например, добавьте 1c2d266009. example. com: 9080. Если существует несколько хостов, нажмите Добавить для добавления новых записей.
	- d. Нажмите кнопку ОК. Нажмите кнопку Сохранить.
	- е. Перезапустите сервер, на котором выполняется IBM Cognos BI.

# Настройка источника данных для отчета в IBM Cognos BI

При публикации пакетов кубов для первой модели монитора в IBM Cognos BI автоматически создается источник данных для отчетов по имени WBMONITOR DB. Источник данных WBMONITOR DB используется для подключения к базе данных MONITOR для создания многомерных отчетов.

Источник данных WBMONITOR\_DB настраивается на основании значений, скопированных из источника данных JDBC WebSphere Application Server по имени Monitor\_database.

Если не удается опубликовать пакеты кубов из-за неполадок связи с базой данных, или если имя пользователя и пароль для базы данных IBM Business Monitor изменены, необходимо перенастроить соединение с источником данных WBMONITOR\_DB с помощью клиента IBM Cognos Administration. В качестве альтернативы можно удалить источник данных WBMONITOR\_DB в клиенте IBM Cognos Administration и повторно опубликовать пакет куба из административной консоли IBM Business Monitor на странице Управление кубами Cognos, чтобы автоматически повторно сгенерировать источник данных WBMONITOR\_DB на основании текущих значений конфигурации источника данных JDBC WebSphere Application Server по имени Monitor database.

- 1. Запустите клиент IBM Cognos Administration по адресу: http://имя хоста:номер порта/p2pd/servlet/ dispatch/ext.
- 2. Выберите IBM Cognos Administration > Конфигурация > Соединения с источником данных > **WBMONITOR DB.** Здесь можно настроить и протестировать соединение, а также изменить имя пользователя и пароль.

Совет: При проверке соединения WBMONITOR DB должны быть показаны два сообщения Успешно.

- Первое сообщение имеет тип "IBM DB2 / Compatible" (или "Oracle / Compatible" или "SQL Server / Compatible"). Это сообщение относится к соединению, которое использует собственный клиент базы данных. Это соединение требуется для публикации пакетов кубов.
- Второе сообщение имеет тип " / Dynamic." Это сообщение относится к соединению JDBC Туре 4. Оно требуется для выполнения отчетов IBM Cognos BI.

Если какое-либо из этих типов соединений показывает Не установлено, измените соответствующую конфигурацию или идентификационные данные и повторите проверку. Можно безопасно проигнорировать неполадки других типов соединений.

# **Настройка виджетов IBM Business Monitor для WebSphere Portal**

IBM Business Monitor более не предоставляет сводных панелей на основе портлетов. Однако, виджеты IBM Business Monitor по-прежнему могут быть показаны в WebSphere Portal.

Для того чтобы показать виджеты в WebSphere Portal, выполните следующие действия:

- 1. Настройте Business Space.
- 2. Настройте виджеты для работы с WebSphere Portal.
- 3. [Настройте IBM Cognos Business Intelligence для работы с WebSphere Portal.](#page-135-1)

# **Настройка способа получения событий**

Можно настроить как поток событий из приложений в инфраструктуру обработки событий общего формата (CEI), так и поток событий из CEI в IBM Business Monitor.

# **Сведения об асинхронных событиях**

Поток из генерирующего приложения в инфраструктуру обработки событий общего формата (CEI) может быть синхронным или асинхронным. В случае синхронной передачи событий приложение ожидает подтверждение успешной доставки события перед продолжением обработки транзакций. При асинхронной передаче событий приложение заносит события в очередь и продолжает работу.

Асинхронная передача событий позволяет повысить эффективность генерирующих приложений, что может иметь большое значение в случае мониторинга критически важных приложений. Однако в случае асинхронной передачи события могут поступать в модель монитора не в том в порядке, в котором они возникали в отправляющем приложении.

В моделях, для которых важен порядок событий, ошибочная последовательность событий может приводить к возникновению исключительных ситуаций обработки модели и неправильному вычислению данных. Если важно соблюдать порядок событий, то убедитесь, что приложение отправляет события в IBM Business Monitor в синхронном режиме, или определите путь последовательности событий в модели монитора, чтобы указать информацию о порядке их обработки.

Один из способов выяснить, отправляются ли события асинхронно, - просмотреть административную консоль, выбрав **Интеграция служб** > **Инфраструктура обработки событий общего формата** > **Фабрики генератора событий**. Выберите фабрику генератора событий, которая может называться, например, как **Генератор инфраструктуры обработки событий общего формата по умолчанию**. В появившемся меню будет показана область Передача событий с параметрами, управляющими режимом отправки событий. Передача JMS выполняется асинхронно, а передача службы событий - синхронно.

Если вы решите использовать асинхронную передачу событий и важно, чтобы события обрабатывались в порядке их возникновения, то определите путь последовательности событий в модели монитора. Дополнительные сведения о том, как определить пути последовательности событий, приведены в ссылках на связанную информацию.

### **Настройка проверки прав доступа для асинхронной доставки событий**

Если вы планируете получать события от приложения, которое использует фабрику генератора событий с асинхронной доставкой, и не пользовались мастером настройки среды развертывания или административной задачей **wbmDeployCEIEventService** для настройки среды, то вы должны настроить сервер IBM Business Monitor для взаимодействия с сервером Инфраструктуры событий общего формата (CEI).

Если вы настроили среду с помощью мастера настройки среды развертывания или административной задачи **wbmDeployCEIEventService**, то нужная конфигурация уже создана автоматически. Необходимо выполнить эту задачу по настройке информации идентификации только для JMS, если вы настраиваете свой сервер СЕІ или используете другую фабрику генератора событий, а не генератор инфраструктуры обработки событий общего формата по умолчанию.

Для выполнения этой задачи необходимо войти в административную консоль WebSphere Application Server. Если используется удаленный сервер СЕІ и метод получения событий на основе очередей, необходимо настроить связь с шиной интеграции служб перед началом выполнения этой задачи. См. связанную задачу "Настройка управления событиями на основе очереди в среде с несколькими ячейками".

Для выполнения процедуры, описанной в этом разделе, вместо административной консоли можно использовать задачу wsadmin setEventServiceJmsAuthAlias.

С помощью административной консоли WebSphere Application Server выполните следующие действия:

- 1. Укажите псевдонимы проверки прав доступа для фабрики соединений очереди.
	- а. На панели навигации выберите Ресурсы > JMS > Фабрики соединений очереди.
	- b. Выберите CommonEventInfrastructure\_QueueCF в списке фабрик соединений очереди.
	- с. В разделе Параметры защиты выберите псевдоним в списке Псевдоним идентификации для восстановления ХА. Псевдоним должен быть связан с пользователем, которому присвоена роль коннектора шины СЕІ. (В окне Интеграция служб > Шины выберите столбец Защита для шины Шина CommonEventInfrastructure.)
	- d. Выберите псевдоним в списке Псевдоним идентификации, управляемой контейнером. Как правило, можно выбрать псевдоним, указанный на предыдущем шаге.
	- е. Нажмите ОК для сохранения изменений в основной конфигурации.
- 2. Укажите псевдоним проверки прав доступа для спецификации активации.
	- а. На панели навигации выберите Ресурсы > JMS > Спецификации активации.
	- b. Выберите CommonEventInfrastructure ActivationSpec в списке спецификаций активации.
	- с. В разделе Параметры защиты выберите псевдоним в списке Псевдоним идентификации.
	- d. Нажмите ОК для сохранения изменений в основной конфигурации.
- 3. Укажите псевдонимы проверки прав доступа для фабрики соединений раздела.
	- а. На панели навигации выберите Ресурсы > JMS > Фабрики соединений раздела.
	- b. Выберите CommonEventInfrastructure\_AllEventsTopicCF в списке фабрик соединений раздела.
	- с. В разделе Параметры защиты выберите псевдоним в списке Псевдоним идентификации для восстановления ХА. Псевдоним должен быть связан с пользователем, которому присвоена роль коннектора шины СЕІ. (В окне Интеграция служб > Шины выберите столбец Защита для шины Шина CommonEventInfrastructure.)
	- d. Выберите псевдоним в списке Псевдоним идентификации, управляемой контейнером. Как правило, можно выбрать псевдоним, указанный на предыдущем шаге.
	- е. Нажмите ОК для сохранения изменений в основной конфигурации.

# **Получение событий из CEI**

В IBM Business Monitor можно выбрать получение событий с сервера инфраструктуры обработки входящих событий общего формата (CEI) с использованием двух разных типов передачи: JMS (на основе очередей) и передачи посредством таблиц (также называемых обходом очереди).

Доставка событий посредством очередей использует Службу сообщений Java (JMS) для передачи событий из СЕІ в модель монитора. Доставка событий на основе таблиц (ранее называемая обходом очереди) использует таблицу базы данных для передачи событий из СЕІ в модель монитора. При использовании доставки событий посредством таблиц работа может быть распределена между несколькими элементами кластера. Для большинства сред применение этого метода повышает производительность и упрощает настройку системы.

## **Получение событий с помощью доставки событий посредством таблиц**

Можно настроить службу событий Инфраструктуры событий общего формата (CEI) для отправки событий в таблицу базы данных событий для модели монитора. Связь с шиной интеграции служб и связанные ресурсы настраивать не требуется. Обход очереди JMS повышает производительность, исключая дополнительное действие сохранения, которое требуется для очереди.

При использовании доставки событий посредством таблиц в IBM Business Monitor 7.5 работа может быть распределена между несколькими элементами кластера. Для большинства сред применение этого метода повышает производительность и упрощает настройку системы.

- v **Модели до версии 6.2**: Доставка событий на основе таблиц не поддерживается. При использовании этого метода в версии ниже, чем 6.2, необходимо сначала обновить модель монитора с помощью Business Monitor development toolkit. Измените номер версии, создайте новый файл EAR и разверните новую версию модели монитора. Если вы решили не обновлять модель, необходимо использовать метод на основе очередей.
- Модели версии 6.2 и 7: эти модели могут использовать метод на основе таблиц (ранее называемый обходом очереди). Для того чтобы воспользоваться усовершенствованиями масштабируемости в версии 7.5, необходимо обновить модель монитора с помощью Business Monitor development toolkit версии 7.5.
- v **Модели версии 7.5**: Эти модели могут использовать усовершенствования масштабируемости, если применяется доставка событий на основе таблиц.

**Ограничение:** При использовании SQL Server в качестве базы данных для применения метода доставки событий посредством таблиц генерирующее приложение должно работать на WebSphere Application Server 7.0 (или Process Server 7.0) или следующих версий. Необходимо использовать метод на основе очередей.

Метод на основе таблиц можно использовать в среде с одной или несколькими ячейками. Для выполнения настройки этого метода выберите следующую задачу, соответствующую вашей среде.

#### **Настройка доставки событий посредством таблиц в среде с одной ячейкой:**

В случае среды с одним (автономным) сервером или если на каждом узле ячейки установлен IBM Business Monitor версии 7.0 (или версии 7.0.0.3 для z/OS) или выше, то дополнительные действия по настройке получения событий не требуются. Если служба событий Инфраструктуры событий общего формата (CEI) развернута на узле в ячейке без IBM Business Monitor или Process Server, то вы должны установить файлы JAR IBM Business Monitor для маршрутизации событий на этом узле CEI.

Process Server версии 7.0 и следующих на распределенных платформах (и Process Server версии 7.0.0.3 и следующих на платформах z/OS) предоставляют файлы, необходимые для поддержки удаленной отправки событий. Если используется Process Server более ранней версии, то выполните следующие этапы для настройки доставки событий посредством таблиц в среде с одной ячейкой.

- 1. В каталоге **каталог-сервера-приложений/scripts.wbm/crossCell** локальной установки сервера IBM Business Monitor найдите подходящий файл, в зависимости от операционной системы и версии WebSphere Application Server, под управлением которой работает служба событий CEI.
	- v monitorCommunicationWithWAS70BasedCells.tar, monitorCommunicationWithWAS61BasedCells.tar или monitorCommunicationWithWAS60BasedCells.tar.
	- v monitorCommunicationWithWAS70BasedCells.zip, monitorCommunicationWithWAS61BasedCells.zip или or monitorCommunicationWithWAS60BasedCells.zip.
- 2. Скопируйте подходящий файл в каталог **каталог-сервера-приложений/plugins** в каждой установке WebSphere Application Server на удаленном узле, на котором размещен целевой объект CEI и не установлен IBM Business Monitor или Process Server версии 7.0 (или версии 7.0.0.3 для z/OS) и выше, и извлеките содержимое.
- 3. В каждом экземпляре WebSphere Application Server, в котором вы извлекли содержимое файла, выполните следующие действия:
- a. Завершите работу всех виртуальных машин Java (JVM), использующих **каталог-сервера-приложений/ java/bin/java**, в том числе агентов узлов, серверов, администраторов развертывания и приглашений wsadmin.
- b. Выполните **каталог-профайла/bin/osgiCfgInit** для каждого профайла в экземпляре WebSphere Application Server.
- c. Перезапустите все агенты узлов и серверы.

#### **Настройка доставки событий посредством таблиц в среде с несколькими ячейкам:**

Если IBM Business Monitor установлен в другой ячейке, нежели служба событий CEI, то необходимо выполнить дополнительные действия по настройке для включения связи между ячейками.

Для защищенных перед выполнением этой задачи должны быть выполнены следующие задачи:

- v Если защита включена или в локальной, или в удаленной ячейке, то она должна быть включена в обеих.
- Если защита включена, то следует установить соединение SSL между удаленным сервером CEI и локальным сервером IBM Business Monitor (см. раздел Настройка соединения SSL между серверами в среде с несколькими ячейками).
- В ячейках необходимо настроить общие ключи LTPA. Кроме того, ячейкам необходимо присвоить один и тот же ИД (см. раздел Совместное использование ключей LTPA).
- **Параметр Применять подтверждение идентификации** должен быть включен в локальной и удаленной ячейках (см. раздел Активация подтверждения идентификации).

Если требуется настроить связь между ячейкой IBM Business Monitor и ячейкой IBM Business Process Manager Standard V7.5, выполните инструкции по настройке доставки с использованием очередей. В ячейке IBM BPM Standard V7.5 нет удаленной CEI. Вместо этого события передаются в BPM\_EVENT\_EMITTER в ячейке IBM Business Monitor, которая впоследствии использует сервер CEI в ячейке IBM Business Monitor. Во время развертывания модели монитора тоже можно использовать доставку с использованием очередей, выбрав локальный сервер CEI в ячейке Business Monitor.

Если в среде с несколькими ячейками IBM Business Monitor не установлен в удаленной ячейке, отправляющей события, то необходимо настроить администратор развертывания и серверы CEI в удаленной ячейке для отправки событий в таблицы. Process Server версии 7.0 и следующих на распределенных платформах (и Process Server версии 7.0.0.3 и следующих на платформах z/OS) предоставляют файлы, необходимые для поддержки удаленной отправки событий.В предыдущих версиях Process Server эти файлы не предоставлялись автоматически. Таким образом, инструкции незначительно отличаются, если отправляющая события удаленная ячейка представляет собой распределенную ячейку, в которой установлен продукт Process Server версии 7.0 (версии 7.0.0.3 для z/OS) или более поздней версии.

Для настройки управления событиями на основе таблиц между несколькими ячейками выполните следующее:

- v Если Process Server версии 7.0 (версии 7.0.0.3 для z/OS) или более высокой версии **не** установлен в удаленной ячейке (ячейке без IBM Business Monitor):
	- 1. В каталоге **каталог-сервера-приложений/scripts.wbm/crossCell** локальной установки сервера IBM Business Monitor найдите подходящий файл, в зависимости от операционной системы и версии WebSphere Application Server, под управлением которой работает служба событий CEI.
		- monitorCommunicationWithWAS70BasedCells.tar или monitorCommunicationWithWAS61BasedCells.tar.
		- monitorCommunicationWithWAS70BasedCells.zip или monitorCommunicationWithWAS61BasedCells.zip.
	- 2. Скопируйте подходящий файл в каталог **каталог-сервера-приложений/plugins** удаленного администратора развертывания и извлеките его содержимое.
- 3. Скопируйте такой же файл файл в каталог каталог-сервера-приложений/plugins в каждой установке WebSphere Application Server в удаленной ячейке, в которой размещен целевой объект СЕІ и не установлен IBM Business Monitor или Process Server версии 7.0 (или версии 7.0.0.3 для z/OS) и выше, и извлеките содержимое.
- 4. В каждом экземпляре WebSphere Application Server, в котором вы извлекли содержимое файла, выполните следующие действия:
	- а. Завершите работу всех виртуальных машин Java (JVM), использующих каталог-сервераприложений/java/bin/java, в том числе агентов узлов, серверов, администраторов развертывания и приглашений wsadmin.
	- b. Выполните каталог-профайла/bin/osgiCfgInit для каждого профайла в установке WebSphere Application Server.
	- с. Перезапустите все агенты узлов и серверы.
- 5. В удаленном администраторе развертывания или автономном сервере выполните команду wbmConfigureOueueBypassDatasource wsadmin. Пример применения и список параметров этой команды приведены в разделе СЕІ на основе таблиц. После выполнения команды и сохранения изменений конфигурации перезапустите удаленный администратор развертывания или автономный сервер.
- Если Process Server версии 7.0 (версии 7.0.0.3 для z/OS) или более высокой версии установлен в удаленной ячейке (ячейке без):
	- 1. В удаленном администраторе развертывания или автономном сервере выполните команду wbmConfigureQueueBypassDatasource wsadmin. Пример применения и список параметров этой команды приведены в разделе СЕІ на основе таблиц.
	- 2. После выполнения команды и сохранения изменений конфигурации перезапустите удаленный администратор развертывания или автономный сервер.
- 1. При развертывании модели монитора с помощью удаленного СЕІ необходимо выбрать опцию Удаленного расположения СЕІ, как описано в действии "Выбор опций СЕІ модели монитора" в разделе Развертывание моделей монитора.
- 2. Если сервер СЕІ установлен в системе z/OS: После завершения настройки СЕІ на основе таблиц в процессе развертывания модели монитора в протоколы CEI в системе z/OS заносится следующее сообщение об ошибке:

```
CEI61Configur E
com.ibm.wbimonitor.observationmgr.spi.impl.CEI61RemoteConfigurationSessionImpl
reloadCEIConfig(String[] eventServerAppNames) CWMRT7314E: Ошибка при попытке перезагрузки конфигурации CEI.
```
Для настройки СЕІ выполните следующее:

- а. Перезапустите сервер или кластер СЕІ (СЕІ отправки в z/OS).
- b. В системе администратора развертывания IBM Business Monitor запустите метод confirmCEIServerReboot(String modelID) объекта МВеап служб жизненного цикла, указав тем самым на перезапуск CEI. Для запуска команды из командной строки wsadmin выполните следующие действия:
	- 1) Установите соединение с объектом МВеап служб жизненного цикла: wsadmin> set ls [\$AdminControl completeObjectName type=LifecycleServices,\*]
	- 2) Убедитесь, что СЕІ перезапущен: wsadmin> \$AdminControl invoke \$ls confirmCEIServerReboot { "<model ID>"}

### Получение событий с помощью доставки событий посредством очереди

Для получения событий с использованием очередей Службы сообщений Java (JMS) дополнительные действия выполнять не требуется, если включать связь между сервером IBM Business Monitor и удаленным сервером СЕІ не требуется. Необходимо использовать метод управления событиями на основе очередей, если применяется модель монитора, созданная с помощью IBM Business Monitor 6.1 в среде IBM Business Monitor 7.5.1 без обновления модели монитора.

В среде с одной или несколькими ячейками можно использовать управление событиями на основе очередей. Если сервер CEI находится в удаленной ячейке, в которой установлен IBM Business Monitor, то необходимо выполнить дополнительную настройку для включения связи между двумя ячейками.

#### **Настройка доставки событий посредством очередей в среде с одной ячейкой:**

Если IBM Business Monitor установлен в той же ячейке, что и служба событий CEI, и для получения событий используются очереди, то больше не требуется выполнять никаких действий. При установке IBM Business Monitor требуемые файлы JAR скопированы в соответствующие папки, и создана шина интеграции служб.

#### **Настройка доставки событий посредством очередей в среде с несколькими ячейкам:**

Если IBM Business Monitor установлен в другой ячейке, чем сервер CEI, необходимо выполнить дополнительные действия по настройке для включения связи между ячейками. Для того чтобы получать события из очереди JMS в такой среде, необходимо настроить сервер IBM Business Monitor для получения событий из удаленного CEI сервера.

Перед завершением задачи убедитесь, что выполнены следующие действия:

- v Развернута и настроена удаленная служба CEI.
- v Создана шина интеграции служб для локального сервера IBM Business Monitor.

Для защищенных сред должны быть выполнены следующие задачи:

- v Если защита включена или в локальной, или в удаленной ячейке, то она должна быть включена в обеих.
- v Если защита включена, то следует установить соединение SSL между удаленным сервером CEI и локальным сервером IBM Business Monitor (см. раздел Настройка соединения SSL между серверами в среде с несколькими ячейками).
- В ячейках необходимо настроить общие ключи LTPA. Кроме того, ячейкам необходимо присвоить один и тот же ИД (см. раздел Совместное использование ключей LTPA).
- **Параметр Применять подтверждение идентификации** должен быть включен в локальной и удаленной ячейках (см. раздел Активация подтверждения идентификации).

Для настройки метода управления событиями на основе очередей следует установить файлы, предназначенные для всех ячеек, создать удаленную шину интеграции служб, а также создать связь между локальной и удаленной шинами. Process Server версии 7.0 и следующих на распределенных платформах (и Process Server версии 7.0.0.3 и следующих на платформах z/OS) предоставляют файлы, необходимые для поддержки удаленной отправки событий.

**Важное замечание:** Если события отслеживаются в IBM Business Process Manager V7.5 в среде с несколькими ячейками, то процесс настройки состоит из двух шагов:

- 1. Выполните эту процедуру для установления связи с шиной интеграции служб (SI) между ячейками.
- 2. Настройте IBM Business Process Manager V7.5 для включения передачи событий для IBM Business Monitor путем создания внешнего целевого расположения в ячейке IBM BPM, которая соответствует LombardiInputQueue в ячейке IBM Business Monitor. См. шаг [3 на стр. 139](#page-144-0) в разделе "Дальнейшие действия."

Для настройки управления событиями на основе очередей между несколькими ячейками выполните следующее:

**Важное замечание:** Если в удаленной ячейке установлен Process Server версии 7.0 (или версии 7.0.0.3 для z/OS) или следующих, то можно пропустить этапы 1-3 и перейти сразу к этапу 4.

1. В каталоге **каталог-сервера-приложений/scripts.wbm/crossCell** установки локального сервера IBM Business Monitor найдите подходящий файл в зависимости от операционной системы и версии WebSphere Application Server, в которых выполняется сервер CEI.
monitorCommunicationWithWAS70BasedCells.tar, monitorCommunicationWithWAS61BasedCells.tar или monitorCommunicationWithWAS60BasedCells.tar.

monitorCommunicationWithWAS70BasedCells.zip, monitorCommunicationWithWAS61BasedCells.zip или or monitorCommunicationWithWAS60BasedCells.zip.

- 2. Скопируйте подходящий файл в каталог **каталог-сервера-приложений/plugins** удаленного сервера CEI (или автономного сервера, или удаленного администратора развертывания) и извлеките его содержимое.
- 3. Из каталога **каталог-сервера-приложений/bin** на удаленном сервере CEI запустите соответствующую команду, чтобы настроить сервер приложений для распознавания файла .jar: **osgiCfgInit.bat** или **osgiCfgInit.sh.**
- 4. Из каталога **каталог-сервера-приложений/scripts.wbm/crossCell** локального сервера IBM Business Monitor выберите один из следующих методов для запуска утилиты настройки шины интеграции служб для всех ячеек. Дополнительные сведения об этой утилите приведены в ссылках на связанную информацию.
	- Для интерактивного запуска команды введите:

# **configRemoteMonitorBus.sh**

# **configRemoteMonitorBus.bat**

• Для запуска команды с использованием файла свойств, просмотрите файл **configRemoteMonitorBus.props**и измените все необходимые свойства. **configRemoteMonitorBus.props** Файл является примером файла свойств, размещенном в каталоге **каталог-сервера-приложений/ scripts.wbm/crossCell**, однако можно создать свой собственный файл свойств для личной конфигурации:

# **configRemoteMonitorBus.sh -props** *имя\_файла\_свойств* **configRemoteMonitorBus.bat -props** *имя\_файла\_свойств*

# Где:

*имя\_файла\_свойств* - это полное имя файла свойств, содержащего необходимые значения для конфигурации. Путь к файлу свойств должен быть полностью задан для сценария, чтобы было можно осуществлять его поиск. Утилита конфигурации перекрестных ячеек создает шину интеграции служб в удаленной ячейке. Имя шины задается в формате **MONITOR.***<удаленная\_ячейка>***.bus**, где *<удаленная\_ячейка>* - это имя удаленной ячейки.

- 5. По завершении сценария перезагрузите локальный IBM Business Monitor и удаленный CEI сервер.
- 6. Убедитесь, что удаленная шина интеграции служб существует и связь между локальной и удаленной шинами успешно создана, выполнив этапы в разделе "Проверка удаленной шины IBM Business Monitor и связи с шиной интеграции служб".
- 1. При развертывании модели монитора с помощью удаленного CEI необходимо выбрать опцию **Удаленного** расположения CEI, как описано в действии "Выбор опций CEI модели монитора" в разделе Развертывание моделей монитора.
- 2. **В защищенной среде:** Модель монитора можно развернуть в защищенной среде с удаленным CEI и управлением событиями на основе очередей. После развертывания модели монитора необходимо выполнить установку, следуя инструкциям из раздела "Выполнение установки модели монитора в защищенной среде на основе очередей".
- 3. Перед получением событий от IBM Business Process Manager необходимо настроить IBM Business Process Manager для включения передачи событий в IBM Business Monitor.
	- a. В разделе Поток событий приведено описание движения событий от IBM Business Process Manager к IBM Business Monitor.
	- b. В разделе Настройка потока событий на удаленный сервер указаны действия, необходимые для включения передачи событий.

# *Проверка удаленной IBM Business Monitor шины и связь интеграции служб.:*

После настройки сервера IBM Business Monitor на использование сервера инфраструктуры обработки событий общего формата (CEI) на удаленном WebSphere Application Server или Process Server необходимо убедиться, что связь между удаленной шиной и шиной интеграции служб создана успешно.

Для того чтобы убедиться в том, что связь между удаленной шиной и шиной интеграции служб существует и активна, выполните следующее:

- 1. Из административной консоли на удаленном WebSphere Application Server или Process Server нажмите Совмещение обслуживания > Шины.
- 2. Щелкните на шине **MONITOR**. <имя-ячейки>.bus, которую нужно проверить, где <имя-ячейки> имя ячейки, где установлен удаленный сервер СЕІ.
- 3. В опции Топология нажмите Службы сообщений. Будет определена одна служба сообщений. В поле Состояние зеленая стрелка отображает активность сервера для работы с сообщениями.
- 4. Щелкните на службе сообщений и затем выберите Дополнительные свойства > Связи с шиной интеграции служб. При соединении удаленной ячейки с отдельной установкой монитора и установки монитора с отдельной удаленной ячейкой определяется одна связь. Однако может быть более одной связи. В поле Статус зеленая стрелка отображает активность сервера для работы с сообщениями.
- 5. Дополнительно: для проверки по протоколу System.out найдите сообщение следующего вида. Для каждой системы служба сообщений имеет свое имя:

CWSIP0382I: Сервер для работы с сообщениями FADB84EB685E209F ответил на запрос о подписке, топология публичной подписки теперь соответствующая.

Примечание: Ту же самую процедуру можно выполнить на сервере IBM Business Monitor и проверить, активна ли связь с шиной интеграции служб на стороне сервера IBM Business Monitor.

# Настройка Business Space

Можно настроить продукт Business Space на основе WebSphere, предоставляющий общий интерфейс для пользователей приложения, который предназначен для создания, управления и интеграции веб-интерфейсов в портфеле IBM Business Process Management, WebSphere Enterprise Service Bus и других продуктах IBM.

# Настройка Business Space

Установите и настройте Business Space под управлением WebSphere для настройки общего интерфейса создания, управления и интеграции веб-интерфейсов для приложений.

Необходимо установить продукт. При установке продукта файлы Business Space добавляются в настроенные профайлы.

Business Space поддерживает следующие продукты баз данных:

- DB2 Universal
- DB2 for IBM i
- $\cdot$  DB2 for z/OS
- Microsoft SQL Server
- Oracle 11g

Для того чтобы узнать, какие базы данных поддерживаются конкретным продуктом IBM, используемым с Business Space, прочитайте информацию о поддерживаемых базах данных продукта.

Если устанавливается IBM Business Process Manager, WebSphere Enterprise Service Bus или IBM Business Monitor и создается профайл автономного сервера в обычном режиме, Business Space автоматически устанавливается и настраивается с базой данных DB2 Express. В случае профайла автономного сервера можно использовать расширенный режим инструмента управления профайлами для настройки Business Space на работу в среде выполнения. См. раздел "Настройка Business Space с помощью инструмента управления профайлами".

Для всех продуктов: в случае настройки администратора развертывания и пользовательских профайлов самый простой способ настройки Business Space - воспользоваться мастером настройки среды развертывания. См. раздел "Настройка Business Space с помощью мастера настройки среды развертывания". В среде автономного сервера или в случае использования мастера среды развертывания для настройки среды выполнения конечные точки служб REST настраиваются и включаются автоматически. Для настройки служб REST в других средах используйте страницу административной консоли служб REST. Для того чтобы в Business Space были доступны виджеты, необходимо настроить конечные точки служб REST для этих виджетов. Конечные точки REST необходимо зарегистрировать, чтобы Business Space связал виджеты с конечными точками и виджеты появились в палитре.

При работе с администратором развертывания и пользовательскими профайлами продукт Business Space можно настроить с помощью административной консоли.

После выполнения первоначальной настройки с помощью инструмента управления профайлами или административной консоли необходимо настроить таблицы базы данных для Business Space. См. раздел "Настройка таблиц базы данных Business Space".

При любом способе настройки Business Space необходимо убедиться, что Business Space работает с защитой среды. См. раздел "Настройка защиты Business Space".

Business Space создан на основе технологии IBM Mashup Center. Часто задаваемые вопросы и общая информация по устранению неполадок IBM Mashup Center приведена на странице [IBM Mashup Center](http://www.lotus.com/ldd/mashupswiki.nsf/xpViewCategories.xsp?lookupName=Troubleshooting&SessionID=CDFG4HK6EQ) [Troubleshooting.](http://www.lotus.com/ldd/mashupswiki.nsf/xpViewCategories.xsp?lookupName=Troubleshooting&SessionID=CDFG4HK6EQ)

После установки и настройки Business Space среду выполнения можно открыть с помощью следующего URL: http://*хост*:*порт*/BusinessSpace, где *хост* - имя хоста, где находится сервер, а *порт* - номер порта сервера.

# **Настройка Business Space в профайле продукта с помощью инструмента управления профайлами**

Business Space под управлением WebSphere можно настроить как часть профайла продукта с помощью инструмента управления профайлами.

После установки продукта можно запустить инструмент управления профайлами. Кроме того, после установки продукта функции инструмента управления профайлами доступны из командной строки через параметр **-configureBSpace** утилиты **manageprofiles**. В обоих случаях Business Space устанавливается с тем продуктом базы данных, который указан для общей базы данных. При выборе базы данных, которая не поддерживается в Business Space, инструмент управления профайлами настраивает Business Space для работы с базой данных IBM DB2 Express.

При использовании утилиты командной строки **manageprofiles** руководствуйтесь документацией по **manageprofiles** для данного продукта управления бизнес-процессами. Просмотрите следующие замечания по использованию **manageprofiles**:

- v При использовании Oracle или SQL Server на автономном сервере следует не применять параметр **-dbCreateNew**, а создать базу данных вручную.
- При наличии удаленной базы данных в кластерной среде необходимо вручную создать базу данных, скопировать сгенерированные сценарии в удаленную систему, где находится база данных, и выполнить сценарии из этого расположения.

Для администратора развертывания и пользовательских профайлов можно использовать административную консоль или мастер Настройка среды развертывания. См. разделы "Настройка Business Space с помощью административной консоли" и "Настройка Business Space с помощью мастера Настройка среды развертывания". При использовании инструмента управления профайлами для создания администратора развертывания и пользовательских профайлов (управляемых узлов) с параметром создания профайла **Среда развертывания** Business Space автоматически настраивается в среде развертывания, но необходимо вручную выполнить сценарии настройки таблиц базы данных.

Для применения расширенных параметров конфигурации в профайле автономного сервера следует использовать страницы административной консоли для настройки Business Space. Например, если вместо базы данных, выбранной для профайла, требуется назначить другой источник данных (базу данных IBM

Business Monitor или общую базу данных IBM Business Process Manager); Business Space должен настраиваться с помощью административной консоли.

Если необходимо использовать расширенные параметры конфигурации, которые требуют применения административной консоли, выполните следующие действия:

- v При создании профайла автономного сервера с помощью инструмента управления профайлами используйте вариант создания профайла **Расширенный** и выключите переключатель **Настроить Business Space**, чтобы настроить Business Space позднее с помощью административной консоли.
- v См. раздел "Настройка Business Space с помощью административной консоли".

Также, если Business Space нежелательно настраивать как часть профайла продукта, можно создать отдельные профайлы Business Space. Для оптимального распределения нагрузки пользовательский интерфейс и базовый сервер рекомендуется разнести по разным системам. Например, для того чтобы распределить полезную нагрузку, сервер IBM Business Process Manager, который будет интенсивно использоваться, можно разместить в одной системе, а компонент Business Space - в другой (удаленной) системе. Система сервера оптимизируется под задачи сервера, а система Business Space настраивается на обработку потока данных HTTP. См. раздел ["Создание профайлов Business Space" на стр. 143.](#page-148-0)

- v Для автономного сервера запустите инструмент управления профайлами, выберите **Профайл автономного сервера** и выполните следующие действия.
	- 1. Выполните одно из следующих действий на странице Параметры создания профайла:
		- Выберите **Обычный** создания профайла, если подходит установка и конфигурация Business Space по умолчанию с базой данных DB2 Express. (Пропустите шаги с b. по e.)
		- Выберите **Расширенный**, если требуется настроить дополнительные параметры для создаваемого профайла. Затем на странице Конфигурация Business Space включите переключатель **Настроить Business Space**.

Business Space настраивается для работы с источником данных продукта.

- 2. При назначении имени хоста для профайла должно использоваться полное имя.
- 3. На странице Проект базы данных есть параметр использования файла проекта базы данных, созданного с помощью инструмента проектирования баз данных, который содержит конфигурацию всех баз данных для продукта, включая конфигурацию базы данных для Business Space. Дополнительная информация о файлах эскиза базы данных приведена в разделе ["Создание файла](#page-198-0) [свойств эскиза базы данных Business Space" на стр. 193.](#page-198-0)
- 4. Создайте профайл с помощью инструмента управления профайлами. Business Space установлен. Он настроен на работу с продуктом базы данных, который указан для общей базы данных (или с DB2 Express, если продукт базы данных не поддерживается).
- 5. Если база данных является удаленной, после выполнения инструмента управления профайлами необходимо настроить ее таблицы. См. раздел "Настройка таблиц базы данных Business Space".
- v Для среды развертывания запустите инструмент управления профайлами, выберите **Профайл среды развертывания** или **Пользовательский профайл** и выполните следующие действия.
	- 1. На странице Параметры создания профайла выберите **Среда развертывания**, чтобы настроить каждый профайл с помощью значений пользовательской конфигурации и использовать в среде развертывания на основе указанного шаблона.
	- 2. Выполните действия в инструменте управления профайлами для создания профайла администратора развертывания и пользовательских профайлов (управляемых узлов).
	- 3. После добавления всех пользовательских узлов выполните сценарии для настройки таблиц базы данных вручную.

**Важное замечание:** Если в качестве базы данных продукта применяется база данных Oracle, то компонент Business Space настраивается с помощью Инструмента управления профайлами или утилиты командной строки manageprofiles на использование этой же базы данных со стандартной схемой IBMBUSSP и паролем по умолчанию, который был задан во время создания профайла. Если для пользователя IBMBUSSP должен применяться другой пароль, то с помощью административной консоли необходимо изменить ресурсы JDBC:

- <span id="page-148-0"></span>1. Найдите источник данных jdbc/mashupsDS.
- 2. Измените значение псевдонима идентификации в соответствии с паролем для имени схемы Business Space.
- 3. Сохраните изменения и перезапустите сервер.

Перед использованием Business Space настройте защиту, необходимую для коллективной работы с Business Space и используемыми виджетами. См. раздел "Настройка защиты для Business Space".

Совет: Business Space использует прокси-компонент для подключения к службам REST. Если в некоторых случаях службы REST не отвечают, измените параметры тайм-аута соединения из Business Space в службы REST в зависимости от производительности серверов службы REST. См. раздел Изменение параметров тайм-аута для прокси Ajax Business Space.

#### Создание профайлов Business Space:

Для создания и дополнения профайлов Business Space можно использовать инструмент управления профайлами или утилиту командной строки manageprofiles. Профайлы представляют собой наборы файлов, определяющих среду выполнения для администратора развертывания, управляемого узла или автономного сервера.

Если Business Space настроен как часть профайла продукта, выполнять эти задачи необязательно.

Создание профайлов Business Space для автономной конфигурации:

Создать профайлы Business Space для автономной среды можно с помощью Инструмента управления профайлами или утилиты командной строки manageprofiles.

Если Business Space настроен как часть профайла продукта, то выполнять эти задачи необязательно.

Создание профайлов Business Space для автономной конфигурации с помощью Инструмента управления профайлами:

С помощью Инструмента управления профайлами можно создавать автономные профайлы для Business Space.

- Просмотрите полный список предварительных требований по созданию или дополнению профайла, приведенный в разделе Концепции профайла справочной системы WebSphere Application Server Information Center.
- Когда вы используете Инструмент управления профайлами вместе с графическим пользовательским интерфейсом Motif в операционной системе Solaris, размер по умолчанию Инструмента управления профайлами может быть недостаточен для просмотра всех сообщений и кнопок.
- Если вы собираетесь использовать файл эскиза базы данных в качестве информации о базе данных Business Space, то выполните процедуру из раздела "Создание файла свойств эскиза базы данных Business Space" на стр. 193.

Выполните эту процедуру, если вы создаете профайл Business Space для автономной конфигурации. Процедура охватывает и Расширенное, и Обычное создание профайла.

Если Business Space настроен как часть профайла продукта, то выполнять эту задачу необязательно.

- 1. Запустите Инструмент управления профайлами.
	- Выполните одну из следующих команд:
		- **EXECUTE:** Karanor\_ycranosku/bin/ProfileManagement/pmt.sh
	-

Откроется начальная страница.

2. На начальной странице выберите **Запустить Инструмент управления профайлами** или щелкните на вкладке Инструмент управления профайлами.

Откроется вкладка Профайлы.

Вкладка Профайлы содержит список профайлов, созданных на вашем компьютере. Для создания новых и дополнения существующих профайлов можно воспользоваться Инструментом управления профайлами.

3. На вкладке Профайлы нажмите **Создать**.

В отдельном окне откроется страница Выбор среды.

- 4. На странице Выбор среды выберите опцию **Автономный профайл** и нажмите **Далее**.
- 5. На странице Опции создания профайла выберите между **Обычным созданием профайла** и **Расширенным созданием профайла**.
- 6. Если вы выбрали опцию **Обычное создание профайла**, выполните следующие действия.
	- a. На странице Административная защита введите имя пользователя и пароль, подтвердите пароль и нажмите **Далее**.

Вся конфигурация профайла, включая опции и базы данных, задается по умолчанию и отображается на странице Обзор профайла.

b. На странице Обзор профайла нажмите **Создать**, чтобы создать профайл, или **Назад**, чтобы изменить характеристики профайла.

Информация о ходе настройки отображается в окне Ход настройки профайла. По окончании создания профайла появляется страница Создание профайла закончено с сообщением **Инструмент управления профайлами успешно создал профайл**.

**Внимание:** Если во время создания профайла возникнут ошибки, то вместо сообщения об успешном завершении могут появиться другие сообщения, например:

- **Инструмент управления профайлами создал профайл, но с ошибками**, что означает, что профайл был создан, но во время его создания возникли ошибки.
- **Инструмент управления профайлами не создал профайл**, что означает, что создать профайл не удалось.

На странице Создание профайла закончено указан файл протокола, который поможет вам устранить неполадки.

- 7. Если вы выбрали опцию **Расширенное создание профайла**, выполните следующие действия.
	- a. На странице Развертывание необязательных приложений отметьте переключатели, если вы хотите развернуть административную консоль и приложение по умолчанию.
	- b. На странице Имя и расположение профайла выполните следующие действия:
		- 1) В поле Имя профайла укажите уникальное имя или оставьте значение по умолчанию. У каждого создаваемого профайла должно быть имя. Если профайлов несколько, вы сможете различать их по именам. Если вы решили не оставлять имя по умолчанию, то, в случае Windows, укажите краткое имя, поскольку длина путей к файлам ограничена.
		- 2) В поле Каталог профайла укажите каталог профайла или выберите его с помощью кнопки Обзор. Указанный каталог будет содержать файлы для среды выполнения, например, команды, файлы конфигурации и файлы протоколов. Каталог по умолчанию зависит от платформы:
			- v <sup>2000</sup> Linux *каталог\_установки***/profiles/***имя\_профайла*
			- v Windows <sup>2000</sup> *каталог\_установки***\profiles\***имя\_профайла*

где *имя\_профайла* - это указанное имя.

Поле каталога профайла должно отвечать следующим требованиям:

- *имя профайла* должно быть уникальным.
- Указанный каталог должен быть пустым.
- Каталог должен быть доступен вашему ИД пользователя.
- Для создания профайла должно быть достаточно памяти.
- 3) Необязательно: отметьте переключатель **Применять этот профайл по умолчанию**, если вы хотите, чтобы создаваемый профайл применялся по умолчанию. Этот переключатель появляется только при наличии профайла в системе.

Команды автоматически применяют профайл по умолчанию. Первый профайл, который вы создаете на рабочей станции, становится профайлом по умолчанию. Профайл по умолчанию - это цель по умолчанию для команд, выполняемых из каталога bin в каталоге установки продукта. Если на рабочей станции только один профайл, то каждая команда работает с ним. Если профайлов несколько, то некоторые команды требуют выбрать профайл.

- 4) Нажмите кнопку **Далее**.
- c. На странице Имена узла и хоста выполните следующие действия для создаваемого профайла:
	- v В поле Имя узла введите имя узла или оставьте значение по умолчанию. Имена узлов следует выбирать максимально короткими, но вместе с тем уникальными в среде разработки.
	- В поле Имя хоста введите имя хоста или оставьте значение по умолчанию.
	- В поле Имя ячейки введите имя ячейки или оставьте значение по умолчанию.

Нажмите **Далее** для перехода к странице Административная защита.

- d. На странице Административная защита введите имя пользователя и пароль, затем подтвердите пароль. Нажмите кнопку **Далее**.
- e. На странице Сертификат защиты (Часть 1) укажите, следует ли создавать новые или импортировать существующие сертификаты. Выполните следующие действия:
	- Для создания нового личного сертификата по умолчанию и нового подписывающего сертификата root выберите **Создать новый личный сертификат по умолчанию** и **Создать новый подписывающий сертификат root** и нажмите **Далее**.
	- v Для импорта существующих сертификатов выберите **Импортировать существующий личный сертификат по умолчанию** и **Импортировать существующий личный подписывающий сертификат root** и укажите следующую информацию:
		- В поле Путь введите путь к существующему сертификату.
		- В поле Пароль введите пароль к сертификату.
		- В поле Тип хранилища ключей выберите тип хранилища ключей для импортируемого сертификата.
		- В поле Псевдоним хранилища ключей выберите псевдоним хранилища ключей для импортируемого сертификата.
		- Нажмите кнопку **Далее**.

Когда вы импортируете личный сертификат в качестве личного сертификата по умолчанию, импортируйте вместе с ним подписавший его сертификат root. В противном случае Инструмент управления профайлами добавит подписант личного сертификата в файл trust.p12. Если вы импортируете личный сертификат по умолчанию или подписывающий сертификат root, то укажите путь и пароль, а затем выберите тип и псевдоним хранилища ключей для каждого импортируемого сертификата.

f. На странице Сертификат защиты (Часть 2) проверьте правильность информации сертификата и нажмите **Далее** для перехода к странице Назначение значений портов.

Если вы создаете сертификаты, то вы можете использовать значения по умолчанию или изменить их для создания новых сертификатов. Личный сертификат по умолчанию действителен в течение одного года (по умолчанию) и подписывается подписывающим сертификатом root. Подписывающий сертификат root - это собственный сертификат, действительный в течение 15 лет (по умолчанию). Пароль к хранилищу ключей по умолчанию для подписывающего сертификата root - WebAS. Измените пароль. Пароль не может содержать символов из набора двухбайтовых символов (DBCS), поскольку некоторые типы хранилищ ключей, в том числе PKCS12, не поддерживают их. Поддерживаемые типы хранилищ ключей зависят от провайдеров, указанных в файле java.security. Когда вы создаете один или оба сертификата или импортируете один или оба сертификата, создаются следующие файлы хранилища ключей:

- key.p12: содержит личный сертификат по умолчанию.
- trust.p12: содержит подписывающий сертификат из сертификата root по умолчанию.
- root-key.p12: содержит подписывающий сертификат root.
- default-signers.p12: содержит подписывающие сертификаты, которые добавляются в любой новый файл хранилища ключей, который вы создаете после установки и запуска сервера. По умолчанию подписант сертификата root по умолчанию и подписывающий сертификат DataPower® содержатся в этом файле хранилища ключей.
- $\bullet$  deleted.p12: содержит сертификаты, удаляемые задачей deleteKeyStore, так что их можно восстановить при необходимости.
- ltpa.jceks: содержит ключи Простого протокола идентификации третьих сторон (LTPA) по умолчанию для сервера, применяемые серверами среды для обмена информацией друг с другом.

Всем этим файлам присваивается один и тот же пароль, когда вы создаете или импортируете сертификаты. Это либо пароль по умолчанию, либо указанный вами пароль. Импортированный сертификат добавляется в файл key.p12 или root-key.p12. Если вы импортируете ненужные сертификаты, нажмите **Назад**, чтобы сменить импортируемый сертификат.

g. На странице Назначение значений портов проверьте уникальность портов, указанных для профайла, и нажмите **Далее**.

Инструмент управления профайлами обнаруживает порты, используемые в настоящее время другими продуктами IBM WebSphere, и показывает рекомендуемые значения портов, не конфликтующие с уже существующими. Если у вас есть другие приложения, использующие указанные порты, то убедитесь, что порты не конфликтуют. Если вы отказались от развертывания административной консоли на странице Развертывание необязательных приложений, то ее порты будут недоступны на странице Назначение значений портов. Порты распознаются как занятые, если они назначены профайлу, созданному во время установки, которую выполнял текущий пользователь, или если они используются в настоящее время.

Хотя Инструмент управления профайлами проверяет порты, когда вы обращаетесь к странице Назначение значений портов, выбор опций на последующих его страницах может привести к конфликтам портов. Порты не назначаются, пока создание профайла не будет закончено. Если вы подозреваете возможность конфликта портов, то вы сможете выяснить это после создания профайла.

Определить, какие порты использовались во время создания профайла, можно с помощью файла profile\_root/properties/portdef.props. В этом файле перечислены ключи и значения, которые использовались при задании портов. При обнаружении конфликта портов вы можете переназначить порты вручную. Инструкции по переназначению портов приведены в разделе [Обновление портов в](http://publib.boulder.ibm.com/infocenter/wasinfo/fep/index.jsp?topic=/com.ibm.websphere.installation.nd.doc/info/ae/ae/tins_updatePorts.html) [существующих профайлах](http://publib.boulder.ibm.com/infocenter/wasinfo/fep/index.jsp?topic=/com.ibm.websphere.installation.nd.doc/info/ae/ae/tins_updatePorts.html) справочной системы WebSphere Application Server Network Deployment Information Center. Запустите файл updatePorts.ant посредством сценария ws\_ant, описанного в этом разделе.

h. Если вы выполняете установку на платформе Linux или Windows и у вас есть права доступа root или административной группы, то будет показана страница Определение службы Linux или Windows. На странице Определение службы укажите, будет ли служба Windows или Linux запускать сервер процессов, и нажмите **Далее**, чтобы открыть страницу Определение веб-сервера.

**• Windows** Страница Определение службы Windows откроется на платформе Windows только в том случае, если у идентификатора пользователя, устанавливающего службу Windows, есть права доступа административной группы. Если профайл настроен как служба Windows, то продукт запускает службы Windows для процессов, запущенных командой startServer или startManager. Например, если вы настроите сервер или Администратор развертывания в качестве службы Windows и выполните команду startServer или startManager,то команда wasservice запустит определенные службы.

**Важное замечание:** Если вы решили войти в систему с указанной учетной записью пользователя, то вы должны указать идентификатор и пароль для пользователя, которому предстоит запустить службу, а также тип запуска (по умолчанию - Вручную). В ИД пользователя не должно быть

пробелов. ИД пользователя должен входить в административную группу и у него должны быть расширенные права пользователя: Вход в систему в качестве службы. Если ИД пользователя входит в административную группу, то Инструмент управления профайлами предоставляет ему расширенные права доступа, если у него еще нет их. Во время удаления профайла можно удалить службу Windows, добавленную во время создания профайла.

**• Windows** Замечания о IPv6 при запуске профайлов в качестве служб Windows: профайлы, предназначенные для запуска в качестве службы Windows, не запускаются при использовании IPv6, если служба настроена для запуска в качестве локальной системы. Создайте пользовательскую переменную среды для включения IPv6. Так как эта переменная среды является пользовательской, а не локальной системной, она доступна только той службе Windows, которая запущена от имени этого пользователя. По умолчанию, когда новый профайл создается и настраивается для работы в качестве службы Windows, служба настраивается для работы в качестве локальной системы. Когда служба Windows пытается начать работу, она не может получить доступ к пользовательской переменной среды, задающей IPv6, и поэтому пытается начать работу в режиме IPv4. В этом случае сервер запускается неправильно. Для устранения этой неполадки, при создании профайла укажите, что служба Windows запускается от имени того ИД пользователя, для которого определена переменная среды, задающая IPv6, а не как локальная системная служба.

**2000 Linux Страница Определение службы Linux появляется только в том случае, если текущая** операционная система является поддерживаемой версией Linux и у текущего пользователя есть соответствующие права доступа. Продукт пытается запустить службы Linux для процессов, запущенных командой startServer или startManager. Например, если вы настроите сервер или Администратор развертывания как службу Linux и выполните команду startServer или startManager, то команда wasservice запустит определенные службы. По умолчанию продукт не настроен для запуска в качестве службы Linux. Для создания службы необходимо, чтобы пользователь, запускающий Инструмент управления профайлами, был пользователем root. Если вы запустите Инструмент управления профайлами под управлением пользователя, отличного от root, то страница Определение службы Linux не появится и служба создана не будет. Вы должны указать имя пользователя, под управлением которого запускается служба. Для удаления службы Linux пользователь должен быть пользователем root или у него должны быть соответствующие права на удаление службы. В противном случае будет создан сценарий удаления, который сможет запустить пользователь root, чтобы удалить службу от имени текущего пользователя.

- i. Если установка выполняется на платформе Linux или Windows обычным пользователем или на любой другой платформе, то будет показана страница Определение веб-сервера. Для немедленного включения определения веб-сервера в профайл выполните следующие действия:
	- 1) Отметьте переключатель **Создать определение веб-сервера**.
	- 2) Укажите на этой странице параметры веб-сервера и нажмите кнопку **Далее**.
	- 3) Укажите параметры веб-сервера на продолжении страницы (часть 2).

Если веб-сервер используется для маршрутизации запросов к вашему серверу, то необходимо добавить определение веб-сервера. Определение можно добавить немедленно или определить веб-сервер для Business Space позже. Если вы зададите определение веб-сервера во время создания данного профайла, то сможете установить веб-сервер и его модуль после создания профайла. Однако вы должны установить оба этих объекта в каталогах, указанных на страницах определения веб-сервера. Если вы определите веб-сервер в Business Space после создания данного профайла, то вы должны будете определить веб-сервер в отдельном профайле.

- 4) Нажмите кнопку **Далее**.
- j. Если для настройки баз данных вы хотите воспользоваться уже созданным файлом эскиза базы данных, то выполните следующие действия, вместо того чтобы заполнять страницы Конфигурация базы данных.
	- 1) Выберите опцию **Использовать файл эскиза базы данных** для конфигурации базы данных.
	- 2) Нажмите кнопку **Обзор**.
	- 3) Укажите полное имя пути к файлу эскиза.
	- 4) Нажмите кнопку **Далее**.
- к. Если вы не использовали файл эскиза базы данных, то на странице Конфигурация базы данных выполните следующие действия:
	- 1) В списке Выбрать продукт базы данных выберите продукт для использования профайлом.
	- 2) Отметьте переключатель Переопределить каталог вывода по умолчанию для сценариев базы данных, если вы хотите задать каталог, в который будут записываться сценарии SQL, согласно которым создаются таблицы баз данных. Если вы не отметите переключатель, то сценарии будут заноситься в каталог по умолчанию.
	- 3) Нажмите Далее для перехода к странице Конфигурация базы данных (Часть 2).

Содержимое страницы Конфигурация базы данных (Часть 2) зависит от значения, указанного в списке Выбрать продукт базы данных на странице Конфигурация базы данных.

- 1. На странице Конфигурация базы данных (Часть 2) задайте оставшиеся параметры конфигурации базы данных: В зависимости от продукта базы данных, вы должны указать имя пользователя и пароль для идентификации в базе данных, информацию о драйвере JDBC, хост, порт и схему.
- т. На странице Обзор профайла нажмите Создать, чтобы создать профайл, или Назад, чтобы изменить характеристики профайла.

Информация о ходе настройки отображается в окне Ход настройки профайла. По окончании создания профайла появляется страница Создание профайла закончено с сообщением Инструмент управления профайлами успешно создал профайл.

Внимание: Если во время создания профайла возникнут ошибки, то вместо сообщения об успешном завершении могут появиться другие сообщения, например:

- Инструмент управления профайлами создал профайл, но с ошибками, что означает, что профайл был создан, но во время его создания возникли ошибки.
- Инструмент управления профайлами не создал профайл, что означает, что создать профайл не удалось.

На странице Создание профайла закончено указан файл протокола, который поможет вам устранить неполадки.

# Создание профайлов Business Space для автономной конфигурации с помощью утилиты командной строки manageprofiles:

С помощью утилиты командной строки manageprofiles можно создавать профайлы Business Space для конфигурации автономного сервера Business Space.

Прежде чем запускать утилиту командной строки manageprofiles, выполните следующие задачи:

- Просмотрите полный список предварительных требований по созданию или дополнению профайла, приведенный в разделе Концепции профайла справочной системы WebSphere Application Server Information Center.
- Просмотрите примеры команд создания профайла.
- Убедитесь, что в данный момент утилита командной строки manageprofiles не запущена по отношению к выбранному профайлу. Если выдается сообщение об ошибке, выясните, не выполняется ли другое действие по созданию или дополнению профайла в данный момент. Если это так, дождитесь его завершения.

В этой задаче указано, как с помощью утилиты командной строки manageprofiles можно создавать профайлы Business Space для автономной конфигурации Business Space. Для того чтобы создать профайл с помощью утилиты командной строки manageprofiles, выполните следующие действия.

1. Найдите шаблон профайла default.bspace для автономных профайлов Business Space, определяющих автономные серверы.

Шаблоны для каждого профайла находятся в каталоге каталог\_установки/profileTemplates/ BusinessSpace.

2. Определите, какие параметры необходимы для создания профайла, изучив раздел "Утилита командной строки manageprofiles (для профайлов Business Space)" на стр. 169. Просмотрите значения по умолчанию и определите, какие значения необходимо указать для профайла. Например, можно использовать параметры -templatePath, -enableAdminSecurity, -adminUserName, -adminPassword, -dbType, -dbUserId, -dbPassword, -dbJDBCClasspath, -dbName, -bspaceSchema, -dbHostName, -dbServerPort u -dbDelayConfig.

Если применяется идентификация Windows в Microsoft SQL Server, укажите параметр -dbWinAuth со значением true.

3. Запустите файл из командной строки. Простой пример:

```
manageProfiles -create -templatePath
каталог установки/profileTemplates/BusinessSpace/default.bspace
 -enableAdminSecurity true -adminUserName ИД администратора
-adminPassword пароль администратора
 -dbType DB2 Universal -dbUserId ИД пользователя db2 -dbPassword
пароль пользователя db2
 -dbJDBCClasspath каталог установки/jdbcdrivers/DB2 -dbName
база данных -bspaceSchema
 схема базы данных -dbHostName хост -dbServerPort
nopr -dbDelayConfig false
```
Команда показывает индикатор хода своего выполнения. Дождитесь окончания ее выполнения. Когда файл ответов анализируется подобно любому другому файлу ответов, он проходит обычную синтаксическую проверку. Отдельные значения в файле ответов считаются параметрами командной строки.

Создание профайлов Business Space для конфигурации сетевого развертывания:

Создать профайлы Business Space для среды сетевого развертывания можно с помощью Инструмента управления профайлами или утилиты командной строки manageprofiles.

Если Business Space настроен как часть профайла продукта, то выполнять эти задачи необязательно.

Создание профайлов Business Space для конфигурации сетевого развертывания с помощью Инструмента управления профайлами:

С помощью Инструмента управления профайлами можно создавать профайлы Business Space для конфигурации сетевого развертывания: вы должны создать профайл Администратора развертывания и настраиваемые профайлы (управляемые узлы).

- Просмотрите полный список предварительных требований по созданию или дополнению профайла, приведенный в разделе Концепции профайла справочной системы WebSphere Application Server Information Center.
- Когда вы используете Инструмент управления профайлами вместе с графическим пользовательским интерфейсом Motif в операционной системе Solaris, размер по умолчанию Инструмента управления профайлами может быть недостаточен для просмотра всех сообщений и кнопок.

Выполните эту процедуру, если вы создаете профайл Business Space для конфигурации сетевого развертывания. Вы должны создать профайлы Администратора развертывания и настраиваемые профайлы для управляемых узлов. Процедура охватывает и Расширенное, и Обычное создание профайла.

Если Business Space настроен как часть профайла продукта, то выполнять эту задачу необязательно.

- 1. Создайте профайл Администратора развертывания.
	- а. Запустите Инструмент управления профайлами.

Выполните одну из следующих команд:

- 
- $\triangleright$  Windows *Katanor yctanogku*\bin\ProfileManagement\pmt.bat

b. На начальной странице выберите **Запустить Инструмент управления профайлами** или щелкните на вкладке Инструмент управления профайлами.

Откроется вкладка Профайлы.

Вкладка Профайлы содержит список профайлов, созданных на вашем компьютере. Для создания новых и дополнения существующих профайлов можно воспользоваться Инструментом управления профайлами.

c. На вкладке Профайлы нажмите **Создать**.

В отдельном окне откроется страница Выбор среды.

- d. На странице Выбор среды разверните раздел **Business Space на основе WebSphere**, выберите опцию **Business Space на основе Администратора развертывания WebSphere** и нажмите **Далее**.
- e. На странице Опции создания профайла выберите между **Обычным созданием профайла** и **Расширенным созданием профайла**.
- f. Если вы выбрали опцию **Обычное создание профайла**, выполните следующие действия.
	- 1) На странице Административная защита введите имя пользователя и пароль, подтвердите пароль и нажмите **Далее**. Вся конфигурация профайла, включая опции и базы данных, задается по умолчанию и отображается на странице Обзор профайла.
	- 2) На странице Обзор профайла нажмите **Создать**, чтобы создать профайл, или **Назад**, чтобы изменить характеристики профайла.

Информация о ходе настройки отображается в окне Ход настройки профайла. По окончании создания профайла появляется страница Создание профайла закончено с сообщением **Инструмент управления профайлами успешно создал профайл**.

**Внимание:** Если во время создания профайла возникнут ошибки, то вместо сообщения об успешном завершении могут появиться другие сообщения, например:

- **Инструмент управления профайлами создал профайл, но с ошибками**, что означает, что профайл был создан, но во время его создания возникли ошибки.
- v **Инструмент управления профайлами не создал профайл**, что означает, что создать профайл не удалось.

На странице Создание профайла закончено указан файл протокола, который поможет вам устранить неполадки.

- g. Если вы выбрали опцию **Расширенное создание профайла**, выполните следующие действия.
	- 1) На странице Развертывание необязательных приложений отметьте переключатели, если вы хотите развернуть административную консоль и приложение по умолчанию.
	- 2) На странице Имя и расположение профайла выполните следующие действия:
		- a) В поле Имя профайла укажите уникальное имя или оставьте значение по умолчанию. У каждого создаваемого профайла должно быть имя. Если профайлов несколько, вы сможете различать их по именам. Если вы решили не оставлять имя по умолчанию, то, в случае Windows, укажите краткое имя, поскольку длина путей к файлам ограничена.
		- b) В поле Каталог профайла укажите каталог профайла или выберите его с помощью кнопки Обзор. Указанный каталог будет содержать файлы для среды выполнения, например, команды, файлы конфигурации и файлы протоколов. Каталог по умолчанию зависит от платформы:
			- v <sup>2000</sup> Linux *каталог\_установки***/profiles/***имя\_профайла*
			- v Windows <sup>2000</sup> *каталог\_установки***\profiles\***имя\_профайла*

где *имя\_профайла* - это указанное имя.

Поле каталога профайла должно отвечать следующим требованиям:

- *имя\_профайла* должно быть уникальным.
- Указанный каталог должен быть пустым.
- Каталог должен быть доступен вашему ИД пользователя.
- Для создания профайла должно быть достаточно памяти.
- c) Необязательно: отметьте переключатель **Применять этот профайл по умолчанию**, если вы хотите, чтобы создаваемый профайл применялся по умолчанию. Этот переключатель появляется только при наличии профайла в системе.

Команды автоматически применяют профайл по умолчанию. Первый профайл, который вы создаете на рабочей станции, становится профайлом по умолчанию. Профайл по умолчанию это цель по умолчанию для команд, выполняемых из каталога bin в каталоге установки продукта. Если на рабочей станции только один профайл, то каждая команда работает с ним. Если профайлов несколько, то некоторые команды требуют выбрать профайл.

- d) Нажмите кнопку **Далее**.
- 3) На странице Имена узла и хоста выполните следующие действия для создаваемого профайла:
	- a) В поле Имя узла введите имя узла или оставьте значение по умолчанию. Имена узлов следует выбирать максимально короткими, но вместе с тем уникальными в среде разработки.
	- b) В поле Имя хоста введите имя хоста или оставьте значение по умолчанию.
	- c) В поле Имя ячейки введите имя ячейки или оставьте значение по умолчанию.

Нажмите **Далее** для перехода к странице Административная защита.

- 4) На странице Административная защита введите имя пользователя и пароль, затем подтвердите пароль. Нажмите кнопку **Далее**.
- 5) На странице Сертификат защиты (Часть 1) укажите, следует ли создавать новые или импортировать существующие сертификаты. Выполните следующие действия:
	- Для создания нового личного сертификата по умолчанию и нового подписывающего сертификата root выберите **Создать новый личный сертификат по умолчанию** и **Создать новый подписывающий сертификат root** и нажмите **Далее**.
	- v Для импорта существующих сертификатов выберите **Импортировать существующий личный сертификат по умолчанию** и **Импортировать существующий личный подписывающий сертификат root** и укажите следующую информацию:
		- В поле Путь введите путь к существующему сертификату.
		- В поле Пароль введите пароль к сертификату.
		- В поле Тип хранилища ключей выберите тип хранилища ключей для импортируемого сертификата.
		- В поле Псевдоним хранилища ключей выберите псевдоним хранилища ключей для импортируемого сертификата.
		- Нажмите кнопку **Далее**.

Когда вы импортируете личный сертификат в качестве личного сертификата по умолчанию, импортируйте вместе с ним подписавший его сертификат root. В противном случае Инструмент управления профайлами добавит подписант личного сертификата в файл trust.p12. Если вы импортируете личный сертификат по умолчанию или подписывающий сертификат root, то укажите путь и пароль, а затем выберите тип и псевдоним хранилища ключей для каждого импортируемого сертификата.

6) На странице Сертификат защиты (Часть 2) проверьте правильность информации сертификата и нажмите **Далее** для перехода к странице Назначение значений портов.

Если вы создаете сертификаты, то вы можете использовать значения по умолчанию или изменить их для создания новых сертификатов. Личный сертификат по умолчанию действителен в течение одного года (по умолчанию) и подписывается подписывающим сертификатом root. Подписывающий сертификат root - это собственный сертификат, действительный в течение 15 лет (по умолчанию). Пароль к хранилищу ключей по умолчанию для подписывающего сертификата root - WebAS. Измените пароль. Пароль не может содержать символов из набора двухбайтовых символов (DBCS), поскольку некоторые типы хранилищ ключей, в том числе PKCS12, не поддерживают их. Поддерживаемые типы хранилищ ключей зависят от провайдеров, указанных в файле java.security.

Когда вы создаете один или оба сертификата или импортируете один или оба сертификата, создаются следующие файлы хранилища ключей:

- key.p12: содержит личный сертификат по умолчанию.
- v trust.p12: содержит подписывающий сертификат из сертификата root по умолчанию.
- root-key.p12: содержит подписывающий сертификат root.
- default-signers.p12: содержит подписывающие сертификаты, которые добавляются в любой новый файл хранилища ключей, который вы создаете после установки и запуска сервера. По умолчанию в этом файле хранилища ключей находятся стандартный подписывающий базовый сертификат и подписывающий сертификат DataPower.
- $\bullet$  deleted.p12: содержит сертификаты, удаляемые задачей deleteKeyStore, так что их можно восстановить при необходимости.
- ltpa.jceks: содержит ключи Простого протокола идентификации третьих сторон (LTPA) по умолчанию для сервера, применяемые серверами среды для обмена информацией друг с другом.

Всем этим файлам присваивается один и тот же пароль, когда вы создаете или импортируете сертификаты. Это либо пароль по умолчанию, либо указанный вами пароль. Импортированный сертификат добавляется в файл key.p12 или root-key.p12. Если вы импортируете ненужные сертификаты, нажмите **Назад**, чтобы сменить импортируемый сертификат.

7) На странице Назначение значений портов проверьте уникальность портов, указанных для профайла, и нажмите **Далее**.

Инструмент управления профайлами обнаруживает порты, используемые в настоящее время другими продуктами IBM WebSphere, и показывает рекомендуемые значения портов, не конфликтующие с уже существующими. Если у вас есть другие приложения, использующие указанные порты, то убедитесь, что порты не конфликтуют. Если вы отказались от развертывания административной консоли на странице Развертывание необязательных приложений, то ее порты будут недоступны на странице Назначение значений портов. Порты распознаются как занятые, если они назначены профайлу, созданному во время установки, которую выполнял текущий пользователь, или если они используются в настоящее время.

Хотя Инструмент управления профайлами проверяет порты, когда вы обращаетесь к странице Назначение значений портов, выбор опций на последующих его страницах может привести к конфликтам портов. Порты не назначаются, пока создание профайла не будет закончено. Если вы подозреваете возможность конфликта портов, то вы сможете выяснить это после создания профайла.

Определить, какие порты использовались во время создания профайла, можно с помощью файла profile\_root/properties/portdef.props. В этом файле перечислены ключи и значения, которые использовались при задании портов. При обнаружении конфликта портов вы можете переназначить порты вручную. Инструкции по переназначению портов приведены в разделе [Обновление портов в существующих профайлах](http://publib.boulder.ibm.com/infocenter/wasinfo/fep/index.jsp?topic=/com.ibm.websphere.installation.nd.doc/info/ae/ae/tins_updatePorts.html) справочной системы WebSphere Application Server Network Deployment Information Center. Запустите файл updatePorts.ant посредством сценария ws ant, описанного в этом разделе.

8) Если вы выполняете установку на платформе Linux или Windows и у вас есть права доступа root или административной группы, то будет показана страница Определение службы Linux или Windows. На странице Определение службы укажите, будет ли служба Windows или Linux запускать сервер процессов, и нажмите **Далее**, чтобы открыть страницу Определение веб-сервера.

**2 Windows** Страница Определение службы Windows откроется на платформе Windows только в том случае, если у идентификатора пользователя, устанавливающего службу Windows, есть права доступа административной группы. Если профайл настроен как служба Windows, то продукт запускает службы Windows для процессов, запущенных командой startServer или startManager. Например, если вы настроите сервер или Администратор развертывания как службу Windows и выполните команду startServer или startManager, то команда wasservice запустит определенные службы.

**Важное замечание:** Если вы решили войти в систему под управлением указанной учетной записи пользователя, то вы должны указать идентификатор и пароль для пользователя, который будет запускать службу, а также тип запуска (по умолчанию - Вручную). В ИД пользователя не должно быть пробелов. ИД пользователя должен входить в административную группу и у него должны быть расширенные права пользователя: Вход в систему в качестве службы. Если ИД пользователя входит в административную группу, то Инструмент управления профайлами предоставляет ему расширенные права доступа, если у него еще нет их. Во время удаления профайла можно удалить службу Windows, добавленную во время создания профайла.

**• Windows** Замечания о IPv6 при запуске профайлов в качестве служб Windows: профайлы, предназначенные для запуска в качестве службы Windows, не запускаются при использовании IPv6, если служба настроена для запуска в качестве локальной системы. Создайте пользовательскую переменную среды для включения IPv6. Так как эта переменная среды является пользовательской, а не локальной системной, она доступна только той службе Windows, которая запущена от имени этого пользователя. По умолчанию, когда новый профайл создается и настраивается для работы в качестве службы Windows, служба настраивается для работы в качестве локальной системы. Когда служба Windows пытается начать работу, она не может получить доступ к пользовательской переменной среды, задающей IPv6, и поэтому пытается начать работу в режиме IPv4. В этом случае сервер запускается неправильно. Для устранения этой неполадки, при создании профайла укажите, что служба Windows запускается от имени того ИД пользователя, для которого определена переменная среды, задающая IPv6, а не как локальная системная служба.

**2000 Linux Страница Определение службы Linux появляется только в том случае, если текущая** операционная система является поддерживаемой версией Linux и у текущего пользователя есть соответствующие права доступа. Продукт пытается запустить службы Linux для процессов, запущенных командой startServer или startManager. Например, если вы настроите сервер или Администратор развертывания как службу Linux и выполните команду startServer или startManager, то команда wasservice запустит определенные службы. По умолчанию продукт не настроен для запуска в качестве службы Linux. Для создания службы необходимо, чтобы пользователь, запускающий Инструмент управления профайлами, был пользователем root. Если вы запустите Инструмент управления профайлами под управлением пользователя, отличного от root, то страница Определение службы Linux не появится и служба создана не будет. Вы должны указать имя пользователя, под управлением которого запускается служба. Для удаления службы Linux пользователь должен быть пользователем root или у него должны быть соответствующие права на удаление службы. В противном случае будет создан сценарий удаления, который сможет запустить пользователь root, чтобы удалить службу от имени текущего пользователя.

9) На странице Обзор профайла нажмите **Создать**, чтобы создать профайл, или **Назад**, чтобы изменить характеристики профайла.

Информация о ходе настройки отображается в окне Ход настройки профайла. По окончании создания профайла появляется страница Создание профайла закончено с сообщением **Инструмент управления профайлами успешно создал профайл**.

**Внимание:** Если во время создания профайла возникнут ошибки, то вместо сообщения об успешном завершении могут появиться другие сообщения, например:

- **Инструмент управления профайлами создал профайл, но с ошибками**, что означает, что профайл был создан, но во время его создания возникли ошибки.
- v **Инструмент управления профайлами не создал профайл**, что означает, что создать профайл не удалось.

На странице Создание профайла закончено указан файл протокола, который поможет вам устранить неполадки.

2. Запустите профайл Администратора развертывания.

Запустите Администратор развертывания, введя команду **startServer** из каталога *каталог\_профайла*/bin. Синтаксис команды:

v <sup>2000</sup> Linux **startServer.sh** *имя\_сервера*

# • > Windows startServer.bat имя сервера

Дополнительная информация о команде startServer приведена в разделе Команда startServer в Information Center продукта WebSphere Application Server версии 7.0.

- 3. Создайте настраиваемые профайлы (управляемые узлы).
	- а. Запустите Инструмент управления профайлами.

Выполните одну из следующих команд:

- > Linux | иних каталог\_установки/bin/ProfileManagement/pmt.sh
- $\triangleright$  Windows *Katanor yctahosku*\bin\ProfileManagement\pmt.bat
- b. На начальной странице выберите Запустить Инструмент управления профайлами или щелкните на вкладке Инструмент управления профайлами.

Откроется вкладка Профайлы.

Вкладка Профайлы содержит список профайлов, созданных на вашем компьютере. Для создания новых и дополнения существующих профайлов можно воспользоваться Инструментом управления профайлами.

с. На вкладке Профайлы нажмите Создать.

В отдельном окне откроется страница Выбор среды.

- d. На странице Выбор среды разверните раздел Business Space на основе WebSphere, выберите опцию Business Space на основе настраиваемого профайла WebSphere и нажмите Далее.
- е. На странице Опции создания профайла выберите между Обычным созданием профайла и Расширенным созданием профайла.
- f. Если вы выбрали опцию Обычное создание профайла, выполните следующие действия.
	- 1) На странице Объединение выберите добавление узла в Администратор развертывания сейчас, в процедуре создания профайла, или позже, с помощью команды addNode, вне процедуры создания профайла. Отметьте или сотрите отметку с переключателя Добавить этот узел позже и нажмите Далее.
	- 2) На странице Обзор профайла нажмите Создать, чтобы создать профайл, или Назад, чтобы изменить характеристики профайла.

Информация о ходе настройки отображается в окне Ход настройки профайла. По окончании создания профайла появляется страница Создание профайла закончено с сообщением Инструмент управления профайлами успешно создал профайл.

Внимание: Если во время создания профайла возникнут ошибки, то вместо сообщения об успешном завершении могут появиться другие сообщения, например:

- Инструмент управления профайлами создал профайл, но с ошибками, что означает, что профайл был создан, но во время его создания возникли ошибки.
- Инструмент управления профайлами не создал профайл, что означает, что создать профайл не удалось.

На странице Создание профайла закончено указан файл протокола, который поможет вам устранить неполадки.

- g. Если вы выбрали опцию Расширенное создание профайла, выполните следующие действия.
	- 1) На странице Имя и расположение профайла выполните следующие действия:
		- а) В поле Имя профайла укажите уникальное имя или оставьте значение по умолчанию. У каждого создаваемого профайла должно быть имя. Если профайлов несколько, вы сможете различать их по именам. Если вы решили не оставлять имя по умолчанию, то, в случае Windows, укажите краткое имя, поскольку длина путей к файлам ограничена.
		- b) В поле Каталог профайла укажите каталог профайла или выберите его с помощью кнопки Обзор. Указанный каталог будет содержать файлы для среды выполнения, например, команды, файлы конфигурации и файлы протоколов. Каталог по умолчанию зависит от платформы:
- v <sup>2000</sup> Linux *каталог\_установки***/profiles/***имя\_профайла*
- v Windows <sup>2000</sup> *каталог\_установки***\profiles\***имя\_профайла*

где *имя\_профайла* - это указанное имя.

Поле каталога профайла должно отвечать следующим требованиям:

- *имя\_профайла* должно быть уникальным.
- Указанный каталог должен быть пустым.
- Каталог должен быть доступен вашему ИД пользователя.
- Для создания профайла должно быть достаточно памяти.
- c) Необязательно: отметьте переключатель **Применять этот профайл по умолчанию**, если вы хотите, чтобы создаваемый профайл применялся по умолчанию. Этот переключатель появляется только при наличии профайла в системе.

Команды автоматически применяют профайл по умолчанию. Первый профайл, который вы создаете на рабочей станции, становится профайлом по умолчанию. Профайл по умолчанию это цель по умолчанию для команд, выполняемых из каталога bin в каталоге установки продукта. Если на рабочей станции только один профайл, то каждая команда работает с ним. Если профайлов несколько, то некоторые команды требуют выбрать профайл.

- d) Нажмите кнопку **Далее**.
- 2) На странице Имена узла и хоста выполните следующие действия для создаваемого профайла:
	- a) В поле Имя узла введите имя узла или оставьте значение по умолчанию. Имена узлов следует выбирать максимально короткими, но вместе с тем уникальными в среде разработки.
	- b) В поле Имя хоста введите имя хоста или оставьте значение по умолчанию.
	- c) В поле Имя ячейки введите имя ячейки или оставьте значение по умолчанию.

Нажмите **Далее** для перехода к странице Административная защита.

- 3) На странице Объединение выберите добавление узла в Администратор развертывания сейчас, в процедуре создания профайла, или позже, с помощью команды addNode, вне процедуры создания профайла. Отметьте или сотрите отметку с переключателя **Добавить этот узел позже** и нажмите **Далее**.
- 4) На странице Сертификат защиты (Часть 1) укажите, следует ли создавать новые или импортировать существующие сертификаты. Выполните следующие действия:
	- Для создания нового личного сертификата по умолчанию и нового подписывающего сертификата root выберите **Создать новый личный сертификат по умолчанию** и **Создать новый подписывающий сертификат root** и нажмите **Далее**.
	- v Для импорта существующих сертификатов выберите **Импортировать существующий личный сертификат по умолчанию** и **Импортировать существующий личный подписывающий сертификат root** и укажите следующую информацию:
		- В поле Путь введите путь к существующему сертификату.
		- В поле Пароль введите пароль к сертификату.
		- В поле Тип хранилища ключей выберите тип хранилища ключей для импортируемого сертификата.
		- В поле Псевдоним хранилища ключей выберите псевдоним хранилища ключей для импортируемого сертификата.
		- Нажмите кнопку **Далее**.

Когда вы импортируете личный сертификат в качестве личного сертификата по умолчанию, импортируйте вместе с ним подписавший его сертификат root. В противном случае Инструмент управления профайлами добавит подписант личного сертификата в файл trust.p12. Если вы импортируете личный сертификат по умолчанию или подписывающий сертификат root, то укажите путь и пароль, а затем выберите тип и псевдоним хранилища ключей для каждого импортируемого сертификата.

5) На странице Сертификат защиты (Часть 2) проверьте правильность информации сертификата и нажмите Далее для перехода к странице Назначение значений портов.

Если вы создаете сертификаты, то вы можете использовать значения по умолчанию или изменить их для создания новых сертификатов. Личный сертификат по умолчанию действителен в течение одного года (по умолчанию) и подписывается подписывающим сертификатом root. Подписывающий сертификат root - это собственный сертификат, действительный в течение 15 лет (по умолчанию). Пароль к хранилищу ключей по умолчанию для подписывающего сертификата root - WebAS. Измените пароль. Пароль не может содержать символов из набора двухбайтовых символов (DBCS), поскольку некоторые типы хранилищ ключей, в том числе PKCS12, не поддерживают их. Поддерживаемые типы хранилищ ключей зависят от провайдеров, указанных в файле java.security.

Когда вы создаете один или оба сертификата или импортируете один или оба сертификата, создаются следующие файлы хранилища ключей:

- key.p12: содержит личный сертификат по умолчанию.
- trust.p12: содержит подписывающий сертификат из сертификата root по умолчанию.
- root-key.p12: содержит подписывающий сертификат root.
- default-signers.p12: содержит подписывающие сертификаты, которые добавляются в любой новый файл хранилища ключей, который вы создаете после установки и запуска сервера. По умолчанию в этом файле хранилища ключей находятся стандартный подписывающий базовый сертификат и подписывающий сертификат DataPower.
- · deleted.p12: содержит сертификаты, удаляемые задачей deleteKeyStore, так что их можно восстановить при необходимости.
- ltpa.jceks: содержит ключи Простого протокола идентификации третьих сторон (LTPA) по умолчанию для сервера, применяемые серверами среды для обмена информацией друг с другом.

Всем этим файлам присваивается один и тот же пароль, когда вы создаете или импортируете сертификаты. Это либо пароль по умолчанию, либо указанный вами пароль. Импортированный сертификат добавляется в файл key.p12 или root-key.p12. Если вы импортируете ненужные сертификаты, нажмите Назад, чтобы сменить импортируемый сертификат.

6) На странице Обзор профайла нажмите Создать, чтобы создать профайл, или Назад, чтобы изменить характеристики профайла.

Информация о ходе настройки отображается в окне Ход настройки профайла. По окончании создания профайла появляется страница Создание профайла закончено с сообщением Инструмент управления профайлами успешно создал профайл.

Внимание: Если во время создания профайла возникнут ошибки, то вместо сообщения об успешном завершении могут появиться другие сообщения, например:

- Инструмент управления профайлами создал профайл, но с ошибками, что означает, что профайл был создан, но во время его создания возникли ошибки.
- Инструмент управления профайлами не создал профайл, что означает, что создать профайл не удалось.

На странице Создание профайла закончено указан файл протокола, который поможет вам устранить неполадки.

- 4. Войдите в административную консоль Администратора развертывания.
- 5. В зависимости от того, хотите вы развернуть Business Space в кластере или на управляемых серверах, создайте один из следующих объектов:
	- Для кластера:
		- а. Создайте кластер серверов приложений.
		- b. Добавьте один или несколько участников в кластер (это настраиваемые профайлы Business Space, которые были созданы ранее).
	- Для каждого управляемого сервера:
- а. Создайте сервер приложений.
- b. Выберите узел управляемого сервера, который станет созданным ранее настраиваемым профайлом Business Space.
- 6. Остановите профайл Администратора развертывания.

Остановите Администратор развертывания, введя команду stopServer из каталога каталог профайла/ bin.

Синтаксис команды:

- **Tinux UNIX** StopServer.sh *uMA\_cepsepa* -username *uMA\_nOAb306aTeAA* -password *napoAb*
- Vindows stopServer.bat имя сервера-username имя пользователя-password пароль

Если в профайле защита выключена, параметры -username и -password необязательны.

Дополнительная информация о команде **stopServer** приведена в разделе Команда stopServer в Information Center продукта WebSphere Application Server версии 7.0.

- 7. Перейдите в каталог каталог установки/BusinessSpace/config.bspace/MetadataFiles и, в зависимости от типа базы данных, который вы будете использовать для Business Space, скопируйте соответствующий файл в рабочий каталог. Не изменяйте расширение этого файла: оно должно быть .properties.
	- а. Отредактируйте копию этого файла, изменив значения в соответствии с вашей базой данных. Обратите особое внимание на свойство wasHome и убедитесь, что оно задано правильно.
	- b. По окончании внесения в файл информации, соответствующей вашей базе данных, сохраните его.

Закончив создание профайлов и указав в них информацию, соответствующую вашей базе данных, вы можете приступить к настройке Business Space в среде; для этого выполните следующие действия.

- 1. Для каждого кластера или управляемого сервера выполните команду *installBusinessSpace*, чтобы установить файлы EAR Business Space в среде выполнения. Задайте либо параметр clusterName, либо параметры nodeName и serverName, в зависимости от того, как вы настроили топологию сетевого развертывания. См. раздел "Настройка Business Space с помощью командной строки" на стр. 191.
- 2. Для каждого кластера или управляемого сервера выполните команду configureBusinessSpace, задав либо параметр clusterName, либо параметры nodeName и serverName, в зависимости от того, как вы настроили топологию сетевого развертывания. Кроме того, задайте параметр **bspacedbDesign**. Значением этого параметра должен быть путь к ранее отредактированному файлу свойств базы данных. Дополнительно: если требуется создать таблицы базы данных и настроить базу данных Business Space, укажите параметр createTables со значением true. См. раздел "Настройка Business Space с помощью командной строки" на стр. 191.
- 3. Сохраните конфигурацию wsadmin.
- 4. Если на шаге 2 не был указан параметр **createTables**, то создайте и настройте базу данных Business Space. См. раздел "Настройка базы данных Business Space" на стр. 194.
- 5. Запустите Администратор развертывания.
- 6. Запустите кластеры или управляемые серверы.

Создание профайлов Business Space для конфигурации сетевого развертывания с помощью утилиты командной строки manageprofiles:

С помощью утилиты командной строки manageprofiles можно создавать профайлы Администратора развертывания и настраиваемые профайлы (управляемые узлы) для конфигурации сетевого развертывания Business Space.

Прежде чем запускать утилиту командной строки manageprofiles, выполните следующие задачи:

- Просмотрите полный список предварительных требований по созданию или дополнению профайла, приведенный в разделе Концепции профайла справочной системы WebSphere Application Server Information Center.
- Просмотрите примеры команд создания профайла.

• Убедитесь, что в данный момент утилита командной строки manageprofiles не запущена по отношению к выбранному профайлу. Если выдается сообщение об ошибке, выясните, не выполняется ли другое действие по созданию или дополнению профайла в данный момент. Если это так, дождитесь его завершения.

В этой задаче указано, как с помощью утилиты командной строки manageprofiles можно создавать профайлы Business Space для конфигурации сетевого развертывания Business Space. Для того чтобы создать профайл с помощью утилиты командной строки manageprofiles, выполните следующие действия.

- 1. Создайте профайл Администратора развертывания.
	- а. Найдите шаблон dmgr.bspace для профайлов Администратора развертывания Business Space, определяющих Администраторы развертывания. Администратор развертывания предоставляет единый административный интерфейс логической группе серверов на одной или нескольких рабочих станниях.

Шаблоны для каждого профайла находятся в каталоге каталог установки/profileTemplates/ BusinessSpace.

- b. Определите, какие параметры необходимы для создания профайла, изучив раздел "Утилита командной строки manageprofiles (для профайлов Business Space)" на стр. 169. Просмотрите значения по умолчанию и определите, какие значения необходимо указать для профайла. Например, вы можете задать параметры -templatePath, -serverType, -enableAdminSecurity, -adminUserName и -adminPassword.
- с. Запустите файл из командной строки. Простой пример:

manageProfiles -create -templatePath каталог установки/profileTemplates/BusinessSpace/dmgr.bspace -serverType DEPLOYMENT MANAGER -enableAdminSecurity true -adminUserName ИД\_администратора -adminPassword пароль администратора

Команда показывает индикатор хода своего выполнения. Дождитесь окончания ее выполнения. Когда файл ответов анализируется подобно любому другому файлу ответов, он проходит обычную синтаксическую проверку. Отдельные значения в файле ответов считаются параметрами командной строки.

2. Запустите профайл Администратора развертывания.

Запустите Администратор развертывания, введя команду startServer из каталога каталог профайла/bin.

Синтаксис команлы:

- > Linux | UNIX | startServer.sh имя\_сервера
- > Windows startServer.bat *uMA\_cepsepa*

Дополнительная информация о команде startServer приведена в разделе Команда startServer в Information Center продукта WebSphere Application Server версии 7.0.

- 3. Создайте настраиваемые профайлы (управляемые узлы).
	- а. Найдите шаблон managed.bspace для настраиваемых профайлов Business Space, которые, будучи добавленными в Администратор развертывания, определяют управляемые узлы. Если вашему решению требуется среда развертывания, то в среду выполнения необходимо добавить один или несколько управляемых узлов. Настраиваемый профайл содержит пустой узел, который необходимо добавить в ячейку Администратора развертывания, чтобы сделать его рабочим. Добавление настраиваемого профайла превращает его в управляемый узел. Добавляйте узел только в том случае, если версия Администратора развертывания, в который вы добавляете узел, не ниже версии создаваемого настраиваемого профайла.

Шаблоны для каждого профайла находятся в каталоге каталог установки/profileTemplates/ BusinessSpace.

- b. Определите, какие параметры необходимы для создания профайла, изучив раздел "Утилита командной строки manageprofiles (для профайлов Business Space)" на стр. 169. Просмотрите значения по умолчанию и определите, какие значения необходимо указать для профайла. Например, вы можете задать параметры -templatePath, -dmgrAdminUserName, -dmgrAdminPassword, -dmgrPort и -dmgrHost.
- с. Запустите файл из командной строки. Простой пример:

manageProfiles -create -templatePath каталог установки/profileTemplates/BusinessSpace/managed.bspace -dmgrAdminUserName ИД администратора Администратора развертывания -dmgrAdminPassword пароль администратора Администратора развертывания -dmgrPort порт\_Администратора\_развертывания -dmgrHost хост Администратора развертывания

Команда показывает индикатор хода своего выполнения. Дождитесь окончания ее выполнения. Когда файл ответов анализируется подобно любому другому файлу ответов, он проходит обычную синтаксическую проверку. Отдельные значения в файле ответов считаются параметрами командной строки.

- 4. Войдите в административную консоль Администратора развертывания.
- 5. В зависимости от того, хотите вы развернуть Business Space в кластере или на управляемых серверах, создайте один из следующих объектов:
	- Для кластера:
		- а. Создайте кластер серверов приложений.
		- b. Добавьте один или несколько участников в кластер (это настраиваемые профайлы Business Space, которые были созданы ранее).
	- Для каждого управляемого сервера:
		- а. Создайте сервер приложений.
		- b. Выберите узел управляемого сервера, который станет созданным ранее настраиваемым профайлом Business Space.
- 6. Остановите профайл Администратора развертывания.

Остановите Администратор развертывания, введя команду stopServer из каталога каталог профайла/ bin.

Синтаксис команды:

- $\bullet$   $\triangleright$  Linux  $\blacksquare$ **CONIX** StopServer.sh имя сервера-username имя пользователя-password пароль
- > Windows | stopServer.bat имя\_сервера-username имя\_пользователя-password пароль

Если в профайле защита выключена, параметры -username и -password необязательны.

Дополнительная информация о команде stopServer приведена в разделе Команда stopServer в Information Center продукта WebSphere Application Server версии 7.0.

- 7. Перейдите в каталог каталог установки/BusinessSpace/config.bspace/MetadataFiles и, в зависимости от типа базы данных, который вы будете использовать для Business Space, скопируйте соответствующий файл в рабочий каталог. Не изменяйте расширение этого файла: оно должно быть .properties.
	- а. Отредактируйте копию этого файла, изменив значения в соответствии с вашей базой данных. Обратите особое внимание на свойство wasHome и убедитесь, что оно задано правильно.
	- b. По окончании внесения в файл информации, соответствующей вашей базе данных, сохраните его.

Закончив создание профайлов и указав в них информацию, соответствующую вашей базе данных, вы можете приступить к настройке Business Space в среде; для этого выполните следующие действия.

- 1. Для каждого кластера или управляемого сервера выполните команду installBusinessSpace, чтобы установить файлы EAR Business Space в среде выполнения. Задайте либо параметр clusterName, либо параметры nodeName и serverName, в зависимости от того, как вы настроили топологию сетевого развертывания. См. раздел "Настройка Business Space с помощью командной строки" на стр. 191.
- 2. Для каждого кластера или управляемого сервера выполните команду configureBusinessSpace, задав либо параметр clusterName, либо параметры nodeName и serverName, в зависимости от того, как вы настроили топологию сетевого развертывания. Кроме того, задайте параметр **bspacedbDesign**. Значением этого параметра должен быть путь к ранее отредактированному файлу свойств базы данных. Дополнительно: если требуется создать таблицы базы данных и настроить базу данных Business Space, укажите параметр createTables со значением true. См. раздел "Настройка Business Space с помощью командной строки" на стр. 191.
- 3. Сохраните конфигурацию wsadmin.
- 4. Если на шаге 2 не был указан параметр **createTables**, то создайте и настройте базу данных Business Space. См. раздел "Настройка базы данных Business Space" на стр. 194.
- 5. Запустите Администратор развертывания.
- 6. Запустите кластеры или управляемые серверы.

Дополнение профайлов Business Space для автономной конфигурации:

Для дополнения профайлов Business Space для автономной среды можно использовать инструмент управления профайлами или утилиту командной строки manageprofiles.

Если Business Space настроен как часть профайла продукта, выполнять эти задачи необязательно.

Дополнение профайлов Business Space для автономной конфигурации с помощью инструмента управления профайлами:

Для дополнения автономных профайлов для Business Space можно использовать инструмент управления профайлами.

Знание концепций профайлов, включая различия между автономными профайлами, профайлами сетевого развертывания и пользовательскими профайлами. Понимание разницы между обычным и расширенным дополнением профайла и знание того, в каких случаях какой вариант следует применять. При обычном дополнении профайл дополняется параметрами конфигурации по умолчанию. Расширенное дополнение профайла позволяет указать собственные значения параметров дополняемого профайла.

- Ознакомьтесь с полным списком предварительных требований для создания или дополнения профайла в разделе Концепции профайлов в WebSphere Application Server Information Center.
- При использовании инструмента управления профайлами с графическим пользовательским интерфейсом Motif в операционной системе Solaris стандартный размер инструмента может оказаться недостаточным для отображения всех сообщений и кнопок.
- Если предполагается использовать файл эскиза базы данных с информацией о базе данных Business Space, выполните действия из раздела "Создание файла свойств эскиза базы данных Business Space" на стр. 193.

Эту процедуру следует применять при дополнении профайла Business Space для автономной конфигурации. Здесь описываются Обычный и Расширенный варианты создания профайла.

Если Business Space дополнен как часть профайла продукта, выполнять эту задачу необязательно.

1. Запустите инструмент управления профайлами.

Используйте одну из следующих команд:

• > Linux | UNIX Karanor-ycranosku/bin/ProfileManagement/pmt.sh

#### 

Откроется начальная страница.

2. На начальной странице нажмите Запустить инструмент управления профайлами или выберите вкладку Инструмент управления профайлами.

Откроется вкладка Профайлы.

Вкладка Профайлы содержит текущий список профайлов в системе. В данной процедуре предполагается, что будет выполнено дополнение существующего профайла сервера приложений с Business Space в автономной конфигурации.

3. Выберите профайл, который требуется дополнить, и нажмите Дополнить. Если дополнение профайла не предусмотрено, кнопка Дополнить будет недоступна для выбора.

В отдельном окне откроется страница Выбор типа дополнения.

4. На странице Выбор дополнения доступен вариант Автономный профайл, если профайл может быть дополнен для Business Space. Нажмите кнопку Далее.

5. На странице Параметры дополнения профайла выберите **Обычный** или **Расширенный**.

При обычном дополнении профайл дополняется параметрами конфигурации по умолчанию. Расширенное дополнение профайла позволяет указать собственные значения параметров дополняемого профайла.

- 6. При выборе варианта **Обычный** дополнения профайла выполните следующие действия.
	- a. На странице Административная защита еще раз введите имя и пароль администратора для дополняемого профайла.
	- b. На странице Обзор дополнения профайла нажмите **Дополнить**, чтобы дополнить профайл, или **Назад**, чтобы изменить параметры профайла.

Состояние процесса дополнения показывается в окне Состояние процесса настройки. По завершении процесса дополнения профайла должна открыться страница Профайл дополнен с сообщением **Инструмент управления профайлами дополнил профайл**.

**Внимание:** При возникновении ошибок во время дополнения профайла показываются другие сообщения, например:

- v **Инструмент дополнения профайлов дополнил профайл, но при этом возникли ошибки**. Это сообщение означает, что профайл дополнен, но возникли ошибки.
- v **Инструменту управления профайлами не удалось дополнить профайл**. Это сообщение означает, что профайл не дополнен.

На странице Профайл дополнен указан файл протокола, к которому можно обратиться для устранения неполадок.

- 7. При выборе варианта **Дополнение расширенного профайла** выполните следующие действия.
	- a. На странице Административная защита еще раз введите имя и пароль администратора для дополняемого профайла.
	- b. Если для настройки базы данных дополняемого профайла предполагается использовать существующий файл эскиза, вместо настройки на страницах Настройка базы данных выполните следующие действия.
		- 1) Выберите **Использовать файл эскиза базы данных** для настройки базы данных.
		- 2) Нажмите **Обзор**.
		- 3) Укажите полное имя пути к файлу эскиза.
		- 4) Нажмите кнопку **Далее**.
	- c. Если файл эскиза базы данных не применяется, выполните на странице Настройка базы данных следующие действия:
		- 1) В списке Выберите продукт базы данных выберите продукт базы данных, который будет использоваться профайлом.
		- 2) Включите переключатель **Переопределить каталог вывода по умолчанию для сценариев базы данных**, если требуется указать каталог, куда сценарии SQL для создания таблиц базы данных будут записывать данные. Если этот переключатель выключен, сценарии выводят данные в каталог по умолчанию.
		- 3) Нажмите **Далее**, чтобы перейти на страницу Настройка базы данных (часть 2).

Информация на странице Настройка базы данных (часть 2) зависит от значения, выбранного в списке Выберите продукт базы данных на странице Настройка базы данных.

- d. На странице Настройка базы данных (часть 2) укажите параметры конфигурации базы данных. В зависимости от продукта базы данных необходимо указать имя пользователя и пароль для идентификации в базе данных, информацию о драйвере JDBC, хост, порт и схему.
- e. На странице Обзор дополнения профайла нажмите **Дополнить**, чтобы дополнить профайл, или **Назад**, чтобы изменить параметры профайла.

Состояние процесса дополнения показывается в окне Состояние процесса настройки. По завершении процесса дополнения профайла должна открыться страница Профайл дополнен с сообщением **Инструмент управления профайлами дополнил профайл**.

Внимание: При возникновении ошибок во время дополнения профайла показываются другие сообщения, например:

- Инструмент дополнения профайлов дополнил профайл, но при этом возникли ошибки. Это сообщение означает, что профайл дополнен, но возникли ошибки.
- Инструменту управления профайлами не удалось дополнить профайл. Это сообщение означает, что профайл не дополнен.

На странице Профайл дополнен указан файл протокола, к которому можно обратиться для устранения неполадок.

Если дополняется профайл, в котором уже настроена защита с хранилищем пользователей, не являющимся одним из объединенных хранилищ по умолчанию; необходимо скорректировать параметр MashupAdminForOOBSpace в файле ConfigServices.properties. См. раздел "Выбор хранилища пользователей для Business Space" на стр. 214.

## Дополнение профайлов Business Space для автономной конфигурации с помощью утилиты командной строки manageprofiles:

Автономные профайлы для Business Space можно дополнять из командной строки с помощью утилиты manageprofiles.

Перед тем как дополнять профайл с помощью утилиты manageprofiles, выполните следующие задачи:

- Ознакомьтесь с полным списком предварительных требований для создания или дополнения профайла в разделе Концепции профайлов в WebSphere Application Server Information Center.
- Посмотрите примеры команд для создания профайла.
- Убедитесь, что в этом профайле утилита командной строки manageprofiles еще не выполняется. Если откроется сообщение об ошибке; проверьте, не выполняется ли другая операция создания или дополнения профайла. Если выполняется, дождитесь ее завершения.
- Остановите все серверы, связанные с дополняемым профайлом.
- Узнайте. добавлен ли дополняемый профайл в администратор развертывания. Если дополняемый профайл добавлен в конфигурацию администратора развертывания, его нельзя дополнять с помощью утилиты командной строки manageprofiles.
- Определите, с помощью какого шаблона (администратора развертывания, автономного или управляемого) был создан существующий профайл. Для этого просмотрите реестр профайлов в файле каталог-установки/properties/profileRegistry.xml. Не изменяйте этот файл, им можно пользоваться только для просмотра шаблонов. В этой процедуре подразумевается, что дополняется профайл автономный профайл Process Server.

Для того чтобы дополнить профайл Business Space для автономной конфигурации с помощью утилиты командной строки manageprofiles выполните следующие действия.

Если Business Space дополнен как часть профайла продукта, выполнять эту задачу необязательно.

1. Найдите шаблон профайла default.bspace для автономных профайлов Business Space, который определяет автономные серверы.

Шаблоны для каждого профайла находятся в каталоге каталог-установки/profileTemplates/ BusinessSpace.

Для внесения изменений в существующие профайлы с помощью шаблона дополнения используется параметр augment. Когда указан параметр augment, утилита командной строки manageprofiles выполняет обновление или дополнение профайла, указанного в параметре -profileName, с помощью шаблона, указанного в параметре -templatePath. Шаблоны дополнения, доступные для использования, зависят от того, какие продукты IBM и каких версий установлены в среде. В параметре -templatePath следует указывать полный путь, поскольку если указан относительный путь, дополнение указанного профайла будет выполнено не полностью.

- 2. Запустите файл из командной строки. Параметр **-profilePath** указывать не следует. Простой пример:
- 162 Установка

manageProfiles -augment -profileName *имя-профайла* -templatePath *каталог-установки*/profileTemplates/BusinessSpace/default.bspace -cellName *имя-ячейки* -nodeName *имя-узла* -enableAdminSecurity true -adminUserName admin -adminPassword admin -dbType DB2\_Universal -dbUserId *имя-пользователя-базы-данных* -dbPassword *пароль-базы-данных* -dbJDBCClasspath *каталог-установки*/jdbcdrivers/DB2 -dbName *имя-базы-данных* -bspaceSchema *схема-базы-данных* -dbHostName *имя-хоста-базы-данных* -dbServerPort *порт-базы-данных* -dbDelayConfig false

Параметры **-cellName** и **-nodeName** являются необязательными. Если параметры **-cellName** и **-nodeName** не указаны, то по умолчанию используется существующий профайл.

После выполнения команды в окно консоли будет выведена информация о состоянии.

Если дополняется профайл, в котором уже настроена защита с хранилищем пользователей, не являющимся одним из объединенных хранилищ по умолчанию; необходимо скорректировать параметр MashupAdminForOOBSpace в файле ConfigServices.properties. См. раздел ["Выбор хранилища](#page-219-0) [пользователей для Business Space" на стр. 214.](#page-219-0)

#### *Дополнение профайлов Business Space для конфигурации сетевого развертывания:*

Для дополнения профайлов Business Space для конфигурации сетевого развертывания можно использовать инструмент управления профайлами или утилиту командной строки manageprofiles.

Если Business Space настроен как часть профайла продукта, выполнять эти задачи необязательно.

*Дополнение профайлов Business Space для конфигурации сетевого развертывания с помощью инструмента управления профайлами:*

Для дополнения профайлов Business Space для среды сетевого развертывания можно использовать инструмент управления профайлами.

Знание концепций профайлов, включая различия между автономными профайлами, профайлами сетевого развертывания и пользовательскими профайлами. Понимание разницы между обычным и расширенным дополнением профайла и знание того, в каких случаях какой вариант следует применять. При обычном дополнении профайл дополняется параметрами конфигурации по умолчанию. Расширенное дополнение профайла позволяет указать собственные значения параметров дополняемого профайла.

- Ознакомьтесь с полным списком предварительных требований для создания или дополнения профайла в разделе [Концепции профайлов](http://www14.software.ibm.com/webapp/wsbroker/redirect?version=compass&product=was-nd-mp&topic=cpro_overview) в WebSphere Application Server Information Center.
- При использовании инструмента управления профайлами с графическим пользовательским интерфейсом Motif в операционной системе Solaris стандартный размер инструмента может оказаться недостаточным для отображения всех сообщений и кнопок.

Эту процедуру следует применять при дополнении профайла Business Space для конфигурации сетевого развертывания. Здесь описываются Обычный и Расширенный варианты дополнения профайла. В этой процедуре предполагается, что есть профайл администратора развертывания и пользовательские профайлы (управляемые узлы), которые требуется добавить в Business Space.

Если Business Space дополнен как часть профайла продукта, выполнять эту задачу необязательно.

- 1. Дополните профайл администратора развертывания.
	- a. Запустите инструмент управления профайлами.

Используйте одну из следующих команд:

- v <sup>2000</sup> Linux *каталог-установки***/bin/ProfileManagement/pmt.sh**
- **Windows** *katanof-установки***\bin\ProfileManagement\pmt.bat**
- b. На начальной странице нажмите **Запустить инструмент управления профайлами** или выберите вкладку Инструмент управления профайлами.

Откроется вкладка Профайлы.

Вкладка Профайлы содержит список профайлов, созданных в системе. С помощью инструмента управления профайлами можно создать новые профайлы и дополнить существующие.

с. На вкладке Профайлы нажмите Дополнить.

В отдельном окне откроется страница Выбор типа дополнения.

- d. На странице Выбор дополнения разверните раздел Business Space на основе WebSphere, выберите Администратор развертывания Business Space и нажмите Далее.
- е. На странице Параметры дополнения профайла выберите Обычный или Расширенный.
- f. На странице Административная защита введите имя пользователя, пароль и подтверждение пароля и нажмите Далее. Всем параметрам конфигурации профайла, включая параметры профайла, будут присвоены значения по умолчанию; эти значения показываются на странице Обзор дополнения профайла.
- g. На странице Обзор дополнения профайла нажмите Дополнить, чтобы дополнить профайл, или Назад, чтобы изменить параметры профайла.

Состояние процесса настройки показывается в окне Состояние процесса настройки. По завершении процесса дополнения профайла откроется страница Профайл дополнен с сообщением Инструмент управления профайлами дополнил профайл.

Внимание: При возникновении ошибок во время дополнения профайла показываются другие сообщения, например:

- Инструмент дополнения профайлов дополнил профайл, но при этом возникли ошибки. Это сообщение означает, что профайл дополнен, но возникли ошибки.
- Инструменту управления профайлами не удалось дополнить профайл. Это сообщение означает, что профайл не дополнен.

На странице Профайл дополнен указан файл протокола, к которому можно обратиться для устранения неполадок.

2. Запустите профайл.

Запустите профайл командой startServer из каталога корневой-каталог-профайла/bin.

Синтаксис команды:

• Linux | UNIX | startServer.sh *uMA-cepsepa* 

• > Windows startServer.bat *uMA-cepsepa* 

Дополнительная информация о команде startServer приведена в разделе Команда startServer в Information Center продукта WebSphere Application Server версии 7.0.

- 3. Дополните пользовательские профайлы (управляемые узлы).
	- а. Запустите инструмент управления профайлами.

Используйте одну из следующих команд:

- > Linux | UNIX | KATAAOF-yCTAHO6KU/bin/ProfileManagement/pmt.sh
- Windows *Katanof-yctahogku*\bin\ProfileManagement\pmt.bat
- b. На начальной странице нажмите Запустить инструмент управления профайлами или выберите вкладку Инструмент управления профайлами.

Откроется вкладка Профайлы.

Вкладка Профайлы содержит список профайлов, созданных в системе. С помощью инструмента управления профайлами можно создать новые профайлы и дополнить существующие.

с. На вкладке Профайлы нажмите Дополнить.

В отдельном окне откроется страница Выбор типа дополнения.

- d. На странице Выбор дополнения разверните раздел Business Space на основе WebSphere, выберите Пользовательский профайл Business Space и нажмите Далее.
- е. На странице Параметры дополнения профайла выберите Обычный или Расширенный.
- f. На странице Объединение выберите добавление узла в администратор развертывания немедленно, во время создания профайла, или позднее, отдельно от создания профайла, командой addNode. Включите или выключите переключатель **Добавить этот узел позднее** и нажмите **Далее**.
- g. На странице Обзор дополнения профайла нажмите **Создать**, чтобы создать профайл, или **Назад**, чтобы изменить параметры профайла.

Состояние процесса настройки показывается в окне Состояние процесса настройки. По завершении процесса дополнения профайла откроется страница Профайл дополнен с сообщением **Инструмент управления профайлами дополнил профайл**.

**Внимание:** При возникновении ошибок во время создания профайла показываются другие сообщения, например:

- v **Инструмент дополнения профайлов дополнил профайл, но при этом возникли ошибки**. Это сообщение означает, что профайл создан, но возникли ошибки.
- v **Инструменту управления профайлами не удалось дополнить профайл**. Это сообщение означает, что профайл создать не удалось.

На странице Профайл дополнен указан файл протокола, к которому можно обратиться для устранения неполадок.

- 4. Войдите в административную консоль администратора развертывания.
- 5. Необязательно: Если кластера или управляемых серверов еще нет, выполните одно из следующих действий для своей среды:
	- Для кластера:
		- a. Создайте кластер сервера приложений.
		- b. Добавьте в кластер один или несколько элементов (пользовательских профайлов Business Space, созданных ранее).
	- Для каждого управляемого сервера:
		- a. Создайте сервер приложений.
		- b. Выберите для узла управляемого сервера созданный ранее пользовательский профайл Business Space.
- 6. Остановите профайл администратора развертывания.

Остановите администратор развертывания командой **stopServer** из каталога *каталог-профайла*/bin. Синтаксис команды:

v <sup>2000</sup> Linux **stopServer.sh** *имя-сервера* **-username** *имя-пользователя* **-password** *пароль*

#### v Windows <sup>2000</sup> **stopServer.bat** *имя-сервера* **-username** *имя-пользователя* **-password** *пароль*

Если в профайле защита выключена, параметры **-username** и **-password** необязательны.

Дополнительная информация о команде **stopServer** приведена в разделе [Команда stopServer](http://www14.software.ibm.com/webapp/wsbroker/redirect?version=compass&product=was-nd-mp&topic=rxml_stopserver) в Information Center продукта WebSphere Application Server версии 7.0.

- 7. Перейдите в каталог *каталог-установки*/BusinessSpace/config.bspace/MetadataFiles и скопируйте в рабочий каталог файл, соответствующий типу базы данных, которая будет использоваться для Business Space. Расширение этого файла менять нельзя, оно должно быть .properties.
	- a. Укажите в копии этого файла значения параметров для используемой базы данных. Обратите особое внимание на свойство **wasHome** и убедитесь, что оно правильное.
	- b. После ввода информации о базе данных в файл сохраните его.

После создания профайлов и настройки параметров базы данных для профайлов можно настроить Business Space в среде; для этого выполните следующие действия.

1. Для каждого кластера или управляемого сервера выполните команду **installBusinessSpace**, чтобы установить файлы EAR Business Space в среду выполнения. Укажите параметр **clusterName** или параметры **nodeName** и **serverName** в зависимости от настроенной топологии сетевого развертывания. См. раздел ["Настройка Business Space с помощью командной строки" на стр. 191.](#page-196-0)

- 2. Для каждого кластера или управляемого сервера выполните команду configureBusinessSpace с параметром clusterName или параметрами nodeName и serverName в зависимости от настроенной топологии сетевого развертывания. Также укажите параметр **bspacedbDesign**. Значение этого параметра должно быть путем к файлу свойств базы данных, который редактировался на одном из предыдущих шагов. Дополнительно: если требуется создать таблицы базы данных и настроить базу данных Business Space, укажите параметр createTables со значением true. См. раздел "Настройка Business Space с помощью командной строки" на стр. 191.
- 3. Сохраните конфигурацию wsadmin.
- 4. Если на шаге 2 не был указан параметр createTables, то создайте и настройте базу данных Business Space. См. раздел "Настройка базы данных Business Space" на стр. 194.
- 5. Запустите администратор развертывания.
- 6. Запустите кластеры или управляемые серверы.

Если дополняется профайл, в котором уже настроена защита с хранилищем пользователей, не являющимся одним из объединенных хранилищ по умолчанию; необходимо скорректировать параметр MashupAdminForOOBSpace в файле ConfigServices.properties. См. раздел "Выбор хранилища пользователей для Business Space" на стр. 214.

Дополнение профайлов Business Space для конфигурации сетевого развертывания с помощью утилиты командной строки manageprofiles:

Профайлы Business Space для конфигурации сетевого развертывания можно дополнять из командной строки с помощью утилиты manageprofiles.

Перед тем как дополнять профайл с помощью утилиты manageprofiles, выполните следующие задачи:

- Ознакомьтесь с полным списком предварительных требований для создания или дополнения профайла в разделе Концепции профайлов в WebSphere Application Server Information Center.
- Посмотрите примеры команд для создания профайла.
- Убедитесь, что в этом профайле утилита командной строки manageprofiles еще не выполняется. Если откроется сообщение об ошибке; проверьте, не выполняется ли другая операция создания или дополнения профайла. Если выполняется, дождитесь ее завершения.
- Остановите все серверы, связанные с дополняемым профайлом.
- Узнайте, добавлен ли дополняемый профайл в администратор развертывания. Если дополняемый профайл добавлен в конфигурацию администратора развертывания, его нельзя дополнять с помощью утилиты командной строки manageprofiles.
- Определите, с помощью какого шаблона (администратора развертывания, автономного или управляемого) был создан существующий профайл. Для этого просмотрите реестр профайлов в файле каталог-установки/properties/profileRegistry.xml. Не изменяйте этот файл, им можно пользоваться только для просмотра шаблонов. В этой процедуре подразумевается, что дополняется профайл администратора развертывания Business Space на основе WebSphere.

Для того чтобы дополнить профайл Business Space для конфигурации сетевого развертывания с помощью утилиты командной строки manageprofiles выполните следующие действия. В этой процедуре предполагается, что есть профайл администратора развертывания и пользовательские профайлы (управляемые узлы), которые требуется добавить в Business Space.

Если Business Space дополнен как часть профайла продукта, выполнять эту задачу необязательно.

- 1. Дополните профайл администратора развертывания.
	- а. Найдите шаблон dmgr.bspace для профайлов администратора развертывания Business Space, содержащий определения администраторов развертывания. Администратор развертывания служит единым интерфейсом администрирования логической группы серверов на одной или нескольких рабочих станциях.

Шаблоны для каждого профайла находятся в каталоге *каталог-установки*/profileTemplates/ BusinessSpace.

b. Определите, какие параметры требуются для дополнения профайла (см. раздел ["Утилита командной](#page-174-0) [строки manageprofiles \(для профайлов Business Space\)" на стр. 169\)](#page-174-0). Проверьте значения по умолчанию и определите, подходят ли они для профайла.

Для внесения изменений в существующие профайлы с помощью шаблона дополнения используется параметр **augment**. Когда указан параметр **augment**, утилита командной строки **manageprofiles** выполняет обновление или дополнение профайла, указанного в параметре **-profileName**, с помощью шаблона, указанного в параметре **-templatePath**. Шаблоны дополнения, доступные для использования, зависят от того, какие продукты IBM и каких версий установлены в среде. В параметре **-templatePath** следует указывать полный путь, поскольку если указан относительный путь, дополнение указанного профайла будет выполнено не полностью.

c. Запустите файл из командной строки. Простой пример:

```
manageProfiles -augment -profileName имя-профайла
 -templatePath каталог-установки/profileTemplates/BusinessSpace/dmgr.bspace
 -serverType DEPLOYMENT_MANAGER -cellName имя-ячейки-управления
 -nodeName имя-узла-управления -enableAdminSecurity true
 -adminUserName имя-администратора -adminPassword пароль-администратора
```
Во время выполнения команды система показывает ее состояние. Дождитесь завершения выполнения.

2. Запустите профайл администратора развертывания.

Запустите профайл командой **startServer** из каталога *корневой-каталог-профайла*/bin.

Синтаксис команды:

# v <sup>2000</sup> Linux **startServer.sh** *имя-сервера*

## v Windows <sup>2000</sup> **startServer.bat** *имя-сервера*

Дополнительная информация о команде **startServer** приведена в разделе [Команда startServer](http://www14.software.ibm.com/webapp/wsbroker/redirect?version=compass&product=was-nd-mp&topic=rxml_startserver) в Information Center продукта WebSphere Application Server версии 7.0.

- 3. Дополните пользовательские профайлы (управляемые узлы).
	- a. Найдите шаблон managed.bspace для пользовательских профайлов Business Space, который определяет управляемые узлы при добавлении в администратор развертывания. Если для решения требуется среда развертывания, то в рабочей среде должен быть хотя бы один управляемый узел. Пользовательский профайл содержит пустой узел, который будет работать только после добавления в ячейку администратора развертывания. Добавленный в ячейку пользовательский профайл становится управляемым узлом. Добавлять узел можно лишь в том случае, если выпуск администратора развертывания, на который будет добавлен профайл, не ниже выпуска создаваемого пользовательского профайла.

Шаблоны для каждого профайла находятся в каталоге *каталог-установки*/profileTemplates/ BusinessSpace.

b. Определите, какие параметры требуются для дополнения профайла (см. раздел ["Утилита командной](#page-174-0) [строки manageprofiles \(для профайлов Business Space\)" на стр. 169\)](#page-174-0). Проверьте значения по умолчанию и определите, подходят ли они для профайла.

Для внесения изменений в существующие профайлы с помощью шаблона дополнения используется параметр **augment**. Когда указан параметр **augment**, утилита командной строки **manageprofiles** выполняет обновление или дополнение профайла, указанного в параметре **-profileName**, с помощью шаблона, указанного в параметре **-templatePath**. Шаблоны дополнения, доступные для использования, зависят от того, какие продукты IBM и каких версий установлены в среде. В параметре **-templatePath** следует указывать полный путь, поскольку если указан относительный путь, дополнение указанного профайла будет выполнено не полностью.

c. Запустите файл из командной строки. Простой пример:

manageProfiles -augment -profileName имя-профайла

- -templatePath каталог-установки/profileTemplates/BusinessSpace/managed.bspace
- -dmgrAdminUserName имя-администратора -dmgrAdminPassword пароль-администратора

-dmgrPort порт-администратора-развертывания -dmgrHost имя-хоста-администратора-развертывания -cellName имя-ячейки-управления -nodeName имя-узла

Во время выполнения команды система показывает ее состояние. Дождитесь завершения выполнения.

- 4. Войдите в административную консоль администратора развертывания.
- 5. Необязательно: Если кластера или управляемых серверов еще нет, выполните одно из следующих действий для своей среды:
	- Для кластера:
		- а. Создайте кластер сервера приложений.
		- b. Добавьте в кластер один или несколько элементов (пользовательских профайлов Business Space, созданных ранее).
	- Для каждого управляемого сервера:
		- а. Создайте сервер приложений.
		- b. Выберите для узла управляемого сервера созданный ранее пользовательский профайл Business Space.
- 6. Остановите профайл администратора развертывания.

Остановите администратор развертывания командой stopServer из каталога каталог-профайла/bin. Синтаксис команды:

- > Linux Transmitted Transmitted StopServer.sh *u.n.a-cepsepa* -username *u.n.a-no.ab3osare.a.a* -password *napo.ab*
- Windows stopServer.bat имя-сервера-username имя-пользователя-password пароль

Если в профайле защита выключена, параметры -username и -password необязательны.

Дополнительная информация о команде stopServer приведена в разделе Команда stopServer в Information Center продукта WebSphere Application Server версии 7.0.

- 7. Перейдите в каталог каталог-установки/BusinessSpace/config.bspace/MetadataFiles и скопируйте в рабочий каталог файл, соответствующий типу базы данных, которая будет использоваться для Business Space. Расширение этого файла менять нельзя, оно должно быть .properties.
	- а. Укажите в копии этого файла значения параметров для используемой базы данных. Обратите особое внимание на свойство wasHome и убедитесь, что оно правильное.
	- b. После ввода информации о базе данных в файл сохраните его.

После создания профайлов и настройки параметров базы данных для профайлов можно настроить Business Space в среде; для этого выполните следующие действия.

- 1. Для каждого кластера или управляемого сервера выполните команду installBusinessSpace, чтобы установить файлы EAR Business Space в среду выполнения. Укажите параметр clusterName или параметры nodeName и serverName в зависимости от настроенной топологии сетевого развертывания. См. раздел "Настройка Business Space с помощью командной строки" на стр. 191.
- 2. Для каждого кластера или управляемого сервера выполните команду configureBusinessSpace с параметром clusterName или параметрами nodeName и serverName в зависимости от настроенной топологии сетевого развертывания. Также укажите параметр **bspacedbDesign**. Значение этого параметра должно быть путем к файлу свойств базы данных, который редактировался на одном из предыдущих шагов. Дополнительно: если требуется создать таблицы базы данных и настроить базу данных Business Space, укажите параметр createTables со значением true. См. раздел "Настройка Business Space с помощью командной строки" на стр. 191.
- 3. Сохраните конфигурацию wsadmin.
- 4. Если на шаге 2 не был указан параметр createTables, то создайте и настройте базу данных Business Space. См. раздел "Настройка базы данных Business Space" на стр. 194.
- 5. Запустите администратор развертывания.

<span id="page-174-0"></span>6. Запустите кластеры или управляемые серверы.

Если дополняется профайл, в котором уже настроена защита с хранилищем пользователей, не являющимся одним из объединенных хранилищ по умолчанию; необходимо скорректировать параметр MashupAdminForOOBSpace в файле ConfigServices.properties. См. раздел ["Выбор хранилища](#page-219-0) [пользователей для Business Space" на стр. 214.](#page-219-0)

*Утилита командной строки manageprofiles (для профайлов Business Space):*

Утилита командной строки manageprofiles создает профайл, который представляет собой набор файлов, определяющих среду выполнения для администратора развертывания, управляемого узла или автономного сервера. С ее помощью можно создать профайл Business Space на основе WebSphere. Это необязательная информация, если продукт Business Space настроен в профайле продукта.

Профайл определяет среду выполнения и включает все файлы, которые обрабатываются сервером и могут изменяться во время выполнения.

Утилита командной строки manageprofiles и ее графический пользовательский интерфейс (инструмент управления профайлами) являются единственными средствами создания профайлов, или единственными средствами создания сред выполнения. С помощью утилиты командной строки manageprofiles можно также дополнять и удалять профайлы.

Командный файл расположен в каталоге *install\_root*/bin. Командный файл - это сценарий с именем manageprofiles.sh для платформ Linux и UNIX или manageprofiles.bat для платформ Windows.

Утилита командной строки manageprofiles создает протокол для каждого создаваемого, удаляемого или расширяемого профайла. Эти протоколы расположены в указанных ниже каталогах (в зависимости от платформы):

- v <sup>2000</sup> Linux *install\_root*/logs/manageprofiles
- > Windows *install root*\logs\manageprofiles

Имена файлов:

- *profile name* create.log
- *profile name* augment.log
- v *profile\_name*\_delete.log

Шаблоны для каждого профайла расположены в каталоге установочный-каталог/profileTemplates/ BusinessSpace directory. В этом каталоге расположены различные подкаталоги, соответствующие разным типам профайлов. Эти пути к каталогам необходимо указывать, если в утилите командной строки manageprofiles задан параметр -templatePath. Кроме того, можно указать шаблоны профайлов, расположенные за пределами корневого каталога установки. Для BusinessSpace доступны следующие шаблоны:

- v default.bspace: для профайла автономного сервера BusinessSpace, определяющего автономный сервер.
- v dmgr.bspace: для профайла администратора развертывания BusinessSpace, определяющего администратор развертывания.
- v managed.bspace: для пользовательского профайла BusinessSpace, определяющего, при объединении с администратором развертывания, управляемый узел.

#### **Синтаксис**

Утилита командной строки manageprofiles служит для выполнения следующих задач:

- Создание профайла (параметр -create).
- Расширение профайла (параметр -augment).

**Ограничение:** Использование профайлов, дополнение которых было отменено (параметр -unaugment), не поддерживается.

- Удаление профайла (параметр -delete).
- v Удаление всех профайлов (параметр -deleteAll)
- Отображение списка всех профайлов (параметр -listProfiles)
- Получение имени существующего профайла по его имени (параметр -getName)
- Получение имени существующего профайла по пути к нему (параметр -getPath)
- Проверка реестра профайлов (параметр -validateRegistry)
- Проверка и обновление реестра профайлов (параметр -validateAndUpdateRegistry)
- Получение имени профайла по умолчанию (параметр -getDefaultName)
- Указание имени профайла по умолчанию (параметр -setDefaultName)
- Создание резервной копии профайла (параметр -backupProfile)
- v Восстановление профайла (параметр -restoreProfile)
- Использование файла ответов, в котором содержится информация, необходимая для работы утилиты командной строки manageprofiles (параметр -response)

Для получения подробной справочной информации, включая обязательные параметры для каждой из задач, выполняемых с помощью утилиты командной строки manageprofiles, укажите параметр **-help**. Ниже приведен пример использования параметра help с параметром **-augment** утилиты командной строки manageprofiles в операционных системах Windows: **manageprofiles.bat -augment -help**. В выводе указано, какие параметры являются обязательными, а какие - нет.

#### **Вывод команды**

После выполнения команды отображается сообщение, аналогичное одному из приведенных ниже. (Формулировка может отличаться в зависимости от того, выполнялось ли действие по созданию, удалению или расширению профайла.)

- v INSTCONFSUCCESS: Создание профайла выполнено успешно.
- INSTCONFFAILED: Не удалось создать профайл.
- INSTCONFPARTIALSUCCESS: Отдельные вспомогательные действия по настройке на заключительном этапе установки не выполнены.

В некоторых случаях сообщения выводятся несколько раз. Например, строка INSTCONFSUCCESS отображается в командной строке три раза. Дополнительная информация приведена в разделе Файлы протоколов установки и создания профайлов.

#### **Параметры**

При создании профайла BusinessSpace следует использовать только параметры, описанные в справочной системе Information Center для продукта BusinessSpace. Все параметры следует указывать с учетом регистра.

## **-adminUserName** *adminUser\_ID*

Задает ИД пользователя для административной защиты. Этот параметр является обязательным при расширении существующего профайла, в котором включена административная защита.

#### **-adminPassword** *adminPassword*

Пароль для ИД пользователя административной защиты, указанного в параметре -adminUserName. Этот параметр является обязательным при расширении существующего профайла, в котором включена административная защита.

## **-расширить**

Для изменения существующего профайла с помощью шаблона дополнения используется параметр augment. Если указан параметр augment, утилита командной строки manageprofiles обновит или дополнит профайл, указанный в параметре -profileName, с помощью шаблона, заданного параметром -templatePath. Шаблоны дополнения, доступные для использования, зависят от того, какие продукты IBM и каких версий установлены в среде.

**Важное замечание:** Не изменяйте файлы из каталога *установочный-каталог*/profileTemplates вручную. Например, в процессе создания профайла для изменения портов следует использовать инструмент управления профайлами или аргументы -startingPort или -portsFile команды manageprofiles вместо изменения файла в каталоге шаблонов профайлов.

Укажите полный путь к файлу в параметре -templatePath. Пример: **manageprofiles(.bat)(.sh) -augment -profileName profile\_name -templatePath fully\_qualified\_template\_path**

#### **-backupProfile**

Выполняет резервное копирование файловой системы из папки профайла и метаданных профайла из файла реестра профайлов.

#### **-backupFile** *backupFile\_name*

Создает резервную копию файла реестра профайлов в указанном файле. Вместо *backupFile\_name* необходимо указать полный путь к файлу.

#### **-bspacedbDesign** *файл-структуры-базы-данных*

Задает путь к файлу структуры базы данных Business Space. Примеры файлов структуры расположены в каталоге *установочный-каталог*/BusinessSpace/config.bspace/MetadataFiles.

#### **-bspaceSchemaName** *схема-базы-данных*

Имя схемы базы данных. Если значение не указано, то для большинства типов баз данных применяется значение **IBMBUSSP**.

#### **-cellName** *имя-ячейки*

Указывает имя ячейки профайла. Укажите уникальное имя ячейки для каждого профайла. В ходе дополнения профайла укажите ячейку исходного профайла.Значение этого параметра по умолчанию складывается из сочетания сокращенного имени хоста, константы **Cell** и номера, например:

if (DMgr)

shortHostNameCell*CellNumber*

else

shortHostNameNode*NodeNumber*Cell

, где *CellNumber* - это порядковый номер, начиная с 01, а *NodeNumber* - номер узла, используемый для определения имени узла. В значении этого параметра недопустимы пробелы и следующие специальные символы: \*, ?, ", <, >,,, /, \ и |.

#### **-create**

Создает профайл. Команда **manageprofiles -create -templatePath fully\_qualified\_file\_path\_to\_template -help** позволяет просмотреть информацию о создании профайла. Доступные шаблоны:

- v default.bspace: для профайла автономного сервера BusinessSpace, определяющего автономный сервер.
- v dmgr.bspace: для профайла администратора развертывания BusinessSpace, определяющего администратор развертывания.
- v managed.bspace: для пользовательского профайла BusinessSpace, определяющего, при объединении с администратором развертывания, управляемый узел.

v

#### **-dbBSpacePassword** *пароль-базы-данных-bspace*

Этот параметр необходим, если во время создания профайла указаны выбранные пользователем имя и пароль пользователя и если задано значение **ORACLE** для параметра dbType. Значение по умолчанию: **dbPassword**.

#### **-dbBSpaceUserId** *пользователь-базы-данных-bspace*

Этот параметр необходим, если во время создания профайла указаны выбранные пользователем имя и пароль пользователя. Значение по умолчанию: **IBMBUSSP**.

#### -dbConnectionLocation db2 location

Расположение базы данных DB2 для z/OS.

#### -dbCreateNew

Позволяет разрешить создание новой базы данных или применение существующей. Допустимые значения: true или false. Значение по умолчанию: true.

## -dbDelayConfig

Позволяет отложить создание таблицы, пока не будет создан профайл. Допустимые значения: true или false. Значение по умолчанию: false. При работе с удаленной базой данных необходимо указать значение true, которое позволяет отложить выполнение сценариев базы данных.

## -dbDriverType db driver type

Тип драйвера базы данных. Допустим только для Oracle. Для базы данных Oracle укажите значение ORACLE. Для баз данных, отличных от Oracle, это значение указывается автоматически с учетом операционной системы сервера. Для экземпляров сервера в системе z/OS применяется тип 2. Во всех остальных операционных системах используется тип 4.

## -dbDriverVersion db driver version

Версия драйвера базы данных. Этот параметр допустим только для Microsoft SQL Server. Для базы данных SQL Server укажите значение 1.2 для драйвера Microsoft SQL JDBC 1.2 либо 2.0 для драйвера Microsoft SQL JDBC 2.0. Если значение не указано, используется значение по умолчанию 2.0.

## -dbHostName db host name

Имя хоста или IP-адрес сервера базы данных. Значение по умолчанию: localhost.

## -dbJDBCClasspath jdbc driver location

Расположение файлов драйвера JDBC. Для доступа к базе данных Oracle необходимо установить драйвер ojdbc6.jar. В Oracle 10g драйвера ojdbc6.jar нет. Его можно загрузить с веб-сайта Oracle.

#### -dbName db name

Имя базы данных. По умолчанию указано значение orcl (базы данных Oracle) или BSPACE (другие поддерживаемые базы данных).

## -db0utputScriptDir db\_output\_dir

Расположение экспортированных сценариев базы данных. Этот параметр доступен только в том случае, если выбран переключатель Переопределить целевой каталог для созданных сценариев. Значением должен быть абсолютный путь. Если будет указан относительный путь, сценарии SQL не будут экспортированы и выполнены, что приведет к многочисленным исключительным ситуациям во время запуска сервера.

#### -dbPassword db pswd

Пароль для идентификации в базе данных.

#### -dbServerPort db port number

Порт сервера базы данных. При необходимости номер порта по умолчанию можно изменить.

#### -dbStorageGroup db stg group

Имя группы носителей для баз данных DB2 z/OS.

#### -dbSysPassword sys pwd

Этот параметр указывается, когда в параметре dbDelayConfig задано значение false, а в параметре dbType - значение ORACLE. Это необязательный параметр. Если он не указан, то схема Oracle не создается.

# -dbSysUserId sys user id

Этот ИД должен обладать правами доступа SYSDBA. Не следует использовать внутреннего пользователя Oracle с именем sys. Этот параметр указывается, когда в параметре **dbDelayConfig** задано значение false, а в параметре dbType - значение ORACLE. Это необязательный параметр. Если он не указан, то схема Oracle не создается.

#### -dbType db type

Тип базы данных. Задайте одно из следующих значений для типа базы данных, которая используется с Business Space.

- DB2 Universal = DB2 Universal
- DB2 DataServer = DB2 DataServer
- DB2 Universal for z/OS = DB2UDBOS390
- Oracle = Oracle
- Microsoft SQL Server = MSSQLSERVER\_MICROSOFT

#### -dbUserId db userid

ИД пользователя для всех типов баз данных. Задает идентификатор пользователя с правами доступа для создания и удаления баз данных. Источник данных WebSphere использует этот ИД для идентификации при подключении к базе данных. Для баз данных DB2 задает ИД пользователя базы данных, которому будут принадлежать таблицы базы данных. Для баз данных DB2 для z/OS определяет ИД пользователя, обладающего правами доступа для создания и удаления баз данных. Это обязательный параметр. Важная информация: Параметр -dbUserId должен содержать допустимый ИД предоставления прав к базе данных. Дополнительная информация об ИД предоставления прав приведена в разделе ИД и имена предоставления прав на странице с информацией об ограничениях свойств DB2.

#### -dbWinAuth true | false

Указывает, применяется ли идентификация Windows в Microsoft SQL Server. Если в среде SQL Server должна применяться идентификация Windows, то для этого параметра следует указать значение **true**. По умолчанию применяется значение false.

#### -debua

Включает функцию отладки утилиты Apache Ant, которая используется утилитой командной строки manageprofiles.

#### -defaultPorts

Присваивает профайлу значения портов по умолчанию или базовые значения портов.

Не указывайте этот параметр вместе с параметром -startingPort или -portsFile.

Если не задан параметр -startingPort, -defaultPorts или -portsFile, то при создании профайла команда manageprofiles использует набор рекомендуемых портов, создаваемый в автоматическом режиме. Рекомендуемые значения портов могут отличаться от значений портов по умолчанию, в зависимости от доступности портов по умолчанию.

Примечание: Этот параметр не следует указывать в случае применения шаблона управляемого профайла.

# -delete

Удаление профайла.

Каталог профайла не удаляется вместе с профайлом. Например, если профайл создан в каталоге /usr/WebSphere/AppServer/profiles/AppSrvr01, то этот каталог будет сохранен после удаления профайла.

Его можно удалить или оставить. Однако в каталоге каталог-профайла/logs сохраняется информация об удалении профайла из системы. Например, можно сохранить файл nodeuninst.log, чтобы определить причину какой-либо неполадки, возникшей при удалении из системы.

При удалении профайла, для которого зарегистрированы шаблоны дополнения в реестре профайлов, действия по отмене дополнения выполняются автоматически.

#### -deleteAll

Удаление всех зарегистрированных профайлов.

Каталог профайла не удаляется вместе с профайлом. Например, если профайл создан в каталоге /usr/WebSphere/AppServer/profiles/AppSrvr01, то этот каталог будет сохранен после удаления профайла.

Его можно удалить или оставить. Однако в каталоге каталог-профайла/logs сохраняется информация об удалении профайла из системы. Например, можно сохранить файл nodeuninst.log, чтобы определить причину какой-либо неполадки, возникшей при удалении из системы.

При удалении профайла, для которого зарегистрированы шаблоны дополнения в реестре профайлов, действия по отмене дополнения выполняются автоматически.

#### -dmgrAdminUserName имя пользователя

Если включена административная защита администратора развертывания, введите допустимое имя пользователя.

#### -dmgrAdminPassword пароль

Если включена административная защита администратора развертывания, введите пароль для указанного имени пользователя.

#### -dmgrHost имя-хоста-администратора-развертывания

Рабочая станция, на которой запущен администратор развертывания. Укажите этот параметр и параметр dmqrPort, чтобы объединить пользовательский профайл при его создании или дополнении. Этот параметр доступен с шаблоном профайла managed.bspace.

Имя хоста может представлять собой полное или краткое имя DNS или IP-адрес рабочей станции администратора развертывания.

Если этот необязательный параметр указан, то утилита командной строки manageprofiles попытается объединить пользовательский узел с ячейкой администратора развертывания при создании пользовательского профайла. Этот параметр игнорируется при создании профайла администратора развертывания или профайла автономного сервера.

Если во время объединения пользовательского узла администратор развертывания не запущен, то в протоколах будет зарегистрирован индикатор состояния установки INSTCONFFAILED, указывающий на полный сбой. Созданный пользовательский профайл будет не пригоден для использования. Необходимо переместить каталог пользовательского профайла за пределы хранилища профайлов (корневой установочный каталог профайла) и только после этого создать новый пользовательский профайл с тем же именем.

Если тип коннектора JMX по умолчанию изменен, с помощью команды manageprofiles нельзя выполнить объединение. Вместо нее следует использовать команду addNode.

Значение этого параметра по умолчанию - localhost. Значение этого параметра должно представлять собой имя хоста в соответствующем формате; в нем недопустимы пробелы и специальные символы, такие как \*, ?, ", <, >, ,, /, \ и |. В сочетании с параметром dmgrPort также необходимо наличие соединения с администратором развертывания.

## -dmgrPort порт-администратора-развертывания

Идентифицирует порт SOAP администратора развертывания. Укажите этот параметр и параметр dmgrHost, чтобы объединить пользовательский профайл при его создании или дополнении. Администратор развертывания быть запущен и доступен.

Если тип коннектора ЈМХ по умолчанию изменен, с помощью команды manageprofiles нельзя выполнить объединение. Вместо нее следует использовать команду addNode.

Значение этого параметра по умолчанию - 8879. Указанный номер порта должен быть положительным целым числом. Вместе с параметром dmgrHost необходимо указать соединение с администратором развертывания.

# -enableAdminSecurity true | false

Включает административную защиту. Допустимые значения: true и false. Значение по умолчанию: false. При создании профайлов для среды развертывания необходимо указать для этого параметра значение true. Используйте этот параметр только при создании профайлов. Этот параметр не требуется указывать в случае дополнения существующего профайла.

Если для параметра enableAdminSecurity указано значение true, то дополнительно необходимо указать значения параметров-adminUserName и-adminPassword. Если во время установки сервера приложений
также были установлены примеры, то при создании профайла, для которого включена административная защита, необходимо указать и параметр **-samplesPassword**. Если параметр **-samplesPassword** не задан при включенной административной защите, профайл будет создан успешно, но при попытке запуска примеров в системном протоколе сервера будут зарегистрированы исключительные ситуации и сбои.

#### $\blacktriangleright$  Linux

## **-enableService true | false**

Разрешает создание службы Linux. Допустимые значения: **true** и **false**. Значение этого параметра по умолчанию - **false**. Используйте этот параметр только при создании профайлов. Этот параметр не требуется указывать в случае дополнения существующего профайла.

Если утилита командной строки **manageprofiles** запущена с параметром **-enableService**, для которого задано значение **true**, то служба Linux создается вместе с профайлом при запуске команды пользователем root. Если утилита командной строки **manageprofiles** запускается обычным пользователем, профайл создается, а служба Linux - нет. Служба Linux не создается, поскольку обычный пользователь не обладает правами доступа, необходимыми для настройки этой службы. После создания профайла выводится результат - **INSTCONPARTIALSUCCESS**, а в протокол создания профайла *install\_root*/logs/manageprofiles/*profile\_name*\_create.log включается сообщение, указывающее на то, что текущий пользователь имеет недостаточно прав доступа для настройки службы Linux.

### **-federateLater true | false**

Позволяет разрешить объединение управляемого профайла во время создания профайла или позднее с помощью команды **addNode**. При создании профайла Business Space значение указывать не нужно. Используется значение по умолчанию - **true**.

### **-getDefaultName**

Возвращает имя профайла по умолчанию.

#### **-getName**

Получает имя профайла, зарегистрированного в указанном параметре **-profilePath**.

### **-getPath**

Получает расположение в файловой системе для профайла с указанным именем. Требуется параметр **profileName**.

### **-help**

Отображает формат команды.

#### **-hostName** *имя\_хоста*

Задает имя хоста, на котором создается профайл. Этот параметр не требуется указывать в случае дополнения существующего профайла. Это значение должно совпадать с именем хоста, указанным при установке исходного продукта. Значением этого параметра по умолчанию является длинная форма имени в соответствии с системой имен доменов. Этот параметр обязателен только для создания профайла. Значение этого параметра должно представлять собой допустимое имя хоста IPv6; в нем недопустимы пробелы и специальные символы, такие как **\***, **?**, **"**, **<**, **>**, **,**, **/**, **\** и **|**.

# **-importPersonalCertKS** *keystore\_path*

Путь к файлу хранилища ключей, который используется для импорта личного сертификата при создании профайла. Личный сертификат - это личный сертификат сервера по умолчанию.

Если личный сертификат импортируется как стандартный личный сертификат, импортируйте базовый сертификат, подписавший этот личный сертификат. В противном случае утилита manageprofiles добавит общий ключ личного сертификата в файл trust.p12 и создаст базовый сертификат подписи.

Параметры **-importPersonalCertKS** и **-personalCertDN** являются взаимоисключающими. Если личный сертификат не создан или не импортирован вручную, то он создается по умолчанию.

Если указан по крайней мере один из параметров, начинающихся с -importPersonal, необходимо указать все эти параметры.

### **-importPersonalCertKSType** *keystore\_type*

Тип файла хранилища ключей, указанного в параметре **-importPersonalCertKS**. Допустимые значения: **JCEKS**, **CMSKS**, **PKCS12**, **PKCS11** и **JKS**. Этот список может меняться в зависимости от провайдера, указанного в файле java.security.

Если указан по крайней мере один из параметров, начинающихся с -importPersonal, необходимо указать все эти параметры.

### **-importPersonalCertKSPassword** *keystore\_password*

Пароль файла хранилища ключей, указанного в параметре **-importPersonalCertKS**.

Если указан по крайней мере один из параметров, начинающихся с -importPersonal, необходимо указать все эти параметры.

### **-importPersonalCertKSAlias** *keystore\_alias*

Псевдоним сертификата в файле хранилища ключей, указанного в параметре **-importPersonalCertKS**. Сертификат добавляется в файл хранилища ключей сервера по умолчанию и используется как личный сертификат сервера по умолчанию.

Если указан по крайней мере один из параметров, начинающихся с -importPersonal, необходимо указать все эти параметры.

### **-importSigningCertKS** *keystore\_path*

Путь к файлу хранилища ключей, который используется для импорта базового сертификата при создании профайла. Базовый сертификат - это сертификат, используемый в качестве базового сертификата сервера по умолчанию. Параметры **-importSigningCertKS** и **-signingCertDN** являются взаимоисключающими. Если базовый сертификат подписи не создан или не импортирован вручную, то он создается по умолчанию.

Если указан по крайней мере один из параметров, начинающихся с -importSigning, необходимо указать все эти параметры.

### **-importSigningCertKSType** *keystore\_path*

Тип файла хранилища ключей, указанного в параметре **-importSigningCertKS**. Допустимые значения: **JCEKS**, **CMSKS**, **PKCS12**, **PKCS11** и **JKS**. Этот список может меняться в зависимости от провайдера, указанного в файле java.security.

Если указан по крайней мере один из параметров, начинающихся с -importSigning, необходимо указать все эти параметры.

### **-importSigningCertKSPassword** *keystore\_password*

Пароль файла хранилища ключей, указанного в параметре **-importSigningCertKS**.

Если указан по крайней мере один из параметров, начинающихся с -importSigning, необходимо указать все эти параметры.

### **-importSigningCertKSAlias** *keystore\_alias*

Псевдоним сертификата в файле хранилища ключей, указанного в параметре **-importSigningCertKS**. Сертификат добавляется в базовое хранилище ключей сервера по умолчанию и используется в качестве базового сертификата сервера по умолчанию.

Если указан по крайней мере один из параметров, начинающихся с -importSigning, необходимо указать все эти параметры.

### **-isDefault**

Указывает, что профайл, указанный в параметре **-profileName** после регистрации, должен быть профайлом по умолчанию. При вызове команд для профайла по умолчанию не следует указывать атрибут команды **-profileName**.

### **-keyStorePassword** *keyStore\_password*

Пароль, используемый для всех файлов хранилищ ключей, созданных одновременно с профайлом. Файлы хранилищ ключей создаются для личного сертификата по умолчанию и для базового сертификата подписи.

### **-listAugments**

Отображает список зарегистрированных дополнений профайла из реестра профайлов. В сочетании с параметром **-listAugments** необходимо задать параметр **-profileName**.

### **-listProfiles**

Отображает список всех определенных профайлов.

### **-nodeName** *имя-узла*

Имя узла, создаваемого одновременно с новым профайлом. Используйте уникальное значение в пределах ячейки или рабочей станции. Каждый профайл, совместно использующий один и тот же набор исполняемых файлов продукта, должен иметь уникальное имя узла. В ходе дополнения профайла укажите узел исходного профайла.

**2000 Linux Windows 2000 Linux Windows** 2000  $\overline{a}$  3 Rayer Hunder этого параметра по умолчанию состоит из краткого имени хоста, типа профайла и номера, например:

### if (DMgr)

*shortHostName*CellManager*NodeNumber* else *shortHostName*Node*NodeNumber*

, где *NodeNumber* - это порядковый номер, начиная с **01**.

В значении этого параметра недопустимы пробелы и специальные символы, такие как **\***, **?**, **"**, **<**, **>**, **,**, **/**, **\** и **|**.

### **-omitAction** *feature1 feature2... featureN*

Необязательный параметр, исключающий свойства профайла.

Каждый шаблон профайла содержит предварительно определенные необязательные компоненты. Опция **samplesInstallAndConfig** доступна только при установке продукта вместе с примерами приложений. Вместе с параметром **-omitAction** можно использовать следующие необязательные функции для перечисленных ниже шаблонов профайла:

- **по умолчанию** Сервер приложений
	- deployAdminConsole
	- samplesInstallAndConfig
	- defaultAppDeployAndConfig
- v **dmgr** Администратор развертывания
	- deployAdminConsole

### **-personalCertDN** *distinguished\_name*

Отличительное имя личного сертификата, создаваемого одновременно с профайлом. Укажите отличительное имя в кавычках. Этот личный сертификат по умолчанию находится в файле хранилища ключей сервера. Параметры **-importPersonalCertKSType** и **-personalCertDN** являются взаимоисключающими. См. описание параметров **-personalCertValidityPeriod** и **-keyStorePassword**.

### **-personalCertValidityPeriod** *validity\_period*

Необязательный параметр, определяющий промежуток времени (число лет), в течение которого действителен личный сертификат по умолчанию. Если этот параметр не указан вместе с параметром **-personalCertDN**, то то личный сертификат по умолчанию будет действителен в течение одного года.

### **-portsFile** *file\_path*

Необязательный параметр, указывающий путь к файлу, определяющему параметры порта для нового профайла. Этот параметр не требуется указывать в случае дополнения существующего профайла.

Не указывайте этот параметр вместе с параметром **-startingPort** или **-defaultPorts**.

Если не задан параметр **-startingPort**, **-defaultPorts** или **-portsFile**, то при создании профайла команда **manageprofiles** использует набор рекомендуемых портов, создаваемый в автоматическом режиме. Рекомендуемые значения портов могут отличаться от значений портов по умолчанию, в зависимости от доступности портов по умолчанию.

### **-profileName** *имя-профайла*

Задает имя профайла. При создании профайла используйте уникальное значение.

Каждый профайл, совместно использующий один и тот же набор исполняемых файлов продукта, должен иметь уникальное имя. Имя профайла по умолчанию состоит из типа профайла и номера, например:

*profileType ProfileNumber*

, где вместо *profileType* используется значение **AppSrv**, **Dmgr** или **Custom**, а *ProfileNumber* - это порядковый номер, создающий уникальное имя профайла.

В значении этого параметра недопустимы пробелы и специальные символы, такие как **\***, **?**, **"**, **<**, **>**, **,**, **/**, **\** и **|**. Имя используемого профайла выбрать нельзя.

### **-profilePath** *каталог-профайла*

Полный путь к профайлу, в документации справочной системы Information Center обозначаемый как *каталог-профайла*.

Пример:

-profilePath *каталог-профайла*

Используйте этот параметр только при создании профайлов. Этот параметр не требуется указывать в случае дополнения существующего профайла.

**X Windows На платформах Windows:** Если полный путь содержит пробелы, то значение следует заключить в кавычки.

Значение по умолчанию состоит из имени каталога *install\_root*, вложенного каталога профайлов и имени файла.

Пример значения по умолчанию при создании профайла: *WS\_WSPROFILE\_DEFAULT\_PROFILE\_HOME*/*profileName*,

где *WS\_WSPROFILE\_DEFAULT\_PROFILE\_HOME* определяется в файле wasprofile.properties в каталоге *install\_root*/properties.

Значение этого параметра должно представлять собой допустимый путь в целевой системе, в настоящий момент не используемый.

Необходимо обладать правами доступа для записи в каталог.

#### **-response** *response\_file*

Осуществляет доступ ко всем функциям API из командной строки с помощью утилиты командной строки **manageprofiles**.

Интерфейсом командной строки можно управлять с помощью файла ответов, в котором содержатся входные аргументы для данной команды в файле свойств в формате "ключ-значение". Ниже приведен пример файла ответов для операции создания:

```
создать
profileName=testResponseFileCreate
profilePath=каталог-профайла
templatePath=install_root/profileTemplates/default
nodeName=myNodeName
cellName=myCellName
hostName=myHostName
omitAction=myOptionalAction1, myOptionalAction2
```
**2 Windows Ha платформах Windows:** В операторе пути в операционных системах Windows можно использовать прямую (/) либо обратную косую черту (\). Если в операторе пути используются символы обратной косой черты, то в файле ответов для правильного распознавания пути обязательны двойные символы обратной косой черты. Ниже приведен пример файла ответов для операции создания с двойными символами обратной косой черты:

созлать templatePath=C:\\WebSphere\\AppServer\\profileTemplates\\BusinessSpace\\default.bspace

При добавлении свойств, обозначающих отличительные имена для сертификатов, перед запятыми обязательно наличие двойных символов обратной косой черты (\\). Обратите внимание, что ключ (personalCertDN) и значение разделяет не знак равенства, а пробел. Это обусловлено тем, что знак равенства встречается в значениях свойств. Ниже приведен пример оператора записи сертификата в файле ответов с двойными символами обратной косой черты:

personalCertDN cn=machine name.dnx suffix.com\\, ou=machine name Node04Cell\\, ou=machine nameNode04\\, o=IBM\\, c=US

Для того чтобы определить, какие входные аргументы являются обязательными для различных типов шаблонов профайлов и действий, вызовите утилиту командной строки manageprofiles с параметром  $-$ help.

### -restoreProfile

Восстанавливает резервную копию профайла. Следует использовать вместе с параметром -backupFile.

### -samplesPassword samplesPassword

Создает пароль, используемый для примеров. Этот пароль служит для ограничения доступа к примерам веб-приложений, установленным одновременно с сервером приложений.

### -serverType DEPLOYMENT MANAGER

Задает тип профайла управления. Укажите DEPLOYMENT MANAGER для профайла управления. Этот параметр обязателен при создании профайла управления.

### $\blacktriangleright$  Linux

### -serviceUserName service user ID

ИД пользователя, применяемый при создании службы Linux; служба Linux будет работать от имени этого пользователя. Служба Linux запускается каждый раз входе этого пользователя в систему.

### -setDefaultName

Позволяет выбрать один из существующих профайлов в качестве профайла по умолчанию. Следует использовать вместе с параметром -profileName, например:

manageprofiles(.bat)(.sh) -setDefaultName -profileName имя-профайла

### -signingCertDN distinguished name

Отличительное имя базового сертификата подписи, создаваемого одновременно с профайлом. Укажите отличительное имя в кавычках. Этот личный сертификат по умолчанию находится в файле хранилища ключей сервера. Параметры -importSigningCertKS и -signingCertDN являются взаимоисключающими. Если базовый сертификат подписи не создан или не импортирован вручную, то он создается по умолчанию. См. описание параметров -signingCertValidityPeriod и -keyStorePassword.

### -signingCertValidityPeriod validity period

Необязательный параметр, определяющий промежуток времени (число лет), в течение которого действителен базовый сертификат подписи. Если этот параметр не указан вместе с параметром -signingCertDN, то базовый сертификат подписания будет действителен в течение 20 лет.

### -startingPort startingPort

Задает начальный номер порта для генерирования и присвоения всех портов для профайла.

Этот параметр не требуется указывать в случае дополнения существующего профайла. Значения портов присваиваются последовательно, начиная со значения **-startingPort**; используемые порты при этом пропускаются. Система распознает порты, используемые в настоящий момент, и управляет выделением портов во избежание конфликтов между ними.

Не указывайте этот параметр вместе с параметром -defaultPorts или -portsFile.

Если не задан параметр **-startingPort**, **-defaultPorts** или **-portsFile**, то при создании профайла команда **manageprofiles** использует набор рекомендуемых портов, создаваемый в автоматическом режиме. Рекомендуемые значения портов могут отличаться от значений портов по умолчанию, в зависимости от доступности портов по умолчанию.

**Примечание:** Этот параметр не следует указывать в случае применения шаблона управляемого профайла.

### **-templatePath** *путь-шаблона*

Путь к каталогу файла шаблонов в корневом каталоге установки. В каталоге profileTemplates расположены различные подкаталоги, соответствующие разным типам профайлов и отличающиеся в зависимости от типа установленного продукта. Эти пути к каталогам необходимо указывать при использовании опции **-templatePath**. Можно указать шаблоны профайлов, расположенные за пределами корневого каталога установки.

Используйте абсолютные пути. Этот параметр должен быть задан как каталог и указывать на допустимый каталог шаблонов. Для Business Space доступны следующие шаблоны:

- default.bspace: для профайла автономного сервера Business Space, определяющего автономный сервер.
- v dmgr.bspace: для профайла администратора развертывания Business Space, определяющего администратор развертывания.
- v managed.bspace: для пользовательского профайла Business Space, определяющего, при объединении с администратором развертывания, управляемый узел.

### **-validateAndUpdateRegistry**

Проверяет наличие в файловой системе всех профайлов из реестра профайлов. Удаляет все отсутствующие профайлы из реестра. Возвращает список отсутствующих профайлов, удаленных из реестра.

### **-validateRegistry**

Проверяет наличие в файловой системе всех профайлов из реестра профайлов. Возвращает список недостающих профайлов.

### **-validatePorts**

Указывает порты, подлежащие проверке на предмет того, не являются ли они зарезервированными или уже используемыми. С помощью этого параметра можно идентифицировать неиспользуемые порты. Если порт определен как используемый, операция создания профайла будет приостановлена и будет выдано сообщение об ошибке. Этот параметр можно использовать в любое время в командной строке команды create. Рекомендуется использовать его вместе с параметром **portsFile**.

### **-webFormConfig true | false**

Указывает, настроен ли продукт Business Space для работы с IBM Forms Server для поддержки виджетов управления неавтоматизированными задачами. Значение этого параметра по умолчанию - **false**. Задайте значение **true**, чтобы настроить Business Space для использования IBM Forms Server. Параметры **webFormConfig** и **webFormInstallRoot** являются обязательными для настройки IBM Forms Server. Этот параметр допустим только для профайлов автономного сервера.

**Примечание:** Конфигурация IBM Forms Server с этими параметрами допустима только для локальных экземпляров IBM Forms Server.

## **-webServerCheck true | false**

Указывает, нужно ли настраивать определения веб-сервера. Допустимые значения: **true** и **false**. Значение этого параметра по умолчанию - **false**. Используйте этот параметр только при создании профайлов. Этот параметр не требуется указывать в случае дополнения существующего профайла.

### **-webServerHostname** *webserver\_host\_name*

Имя хоста сервера . Значением этого параметра по умолчанию является полное имя хоста локальной рабочей станции. Используйте этот параметр только при создании профайлов. Этот параметр не требуется указывать в случае дополнения существующего профайла.

### **-webServerInstallPath** *webserver\_installpath\_name*

Установочный каталог локального или удаленного веб-сервера. Используйте этот параметр только при создании профайлов. Этот параметр не требуется указывать в случае дополнения существующего профайла.

Значение этого параметра по умолчанию зависит от операционной системы локальной рабочей станции

#### и от значения параметра **webServerType**. Пример: **AIX**

```
webServerType=IHS: webServerInstallPath defaulted to /usr/IBM/HTTPServer
webServerType=IIS: webServerInstallPath defaulted to n\a
webServerType=SUNJAVASYSTEM: webServerInstallPath defaulted to /opt/sun/webserver
webServerType=DOMINO: webServerInstallPath defaulted to ?
webServerType=APACHE: webServerInstallPath defaulted to ?
webServerType=HTTPSERVER ZOS: webServerInstallPath defaulted to n/a
```
#### **HP-UX**

webServerType=IHS: webServerInstallPath defaulted to /opt/IBM/HTTPServer webServerType=IIS: webServerInstallPath defaulted to n\a webServerType=SUNJAVASYSTEM: webServerInstallPath defaulted to /opt/sun/webserver webServerType=DOMINO: webServerInstallPath defaulted to webServerType=APACHE: webServerInstallPath defaulted to webServerType=HTTPSERVER\_ZOS: webServerInstallPath defaulted to n/a

#### $\blacktriangleright$  Linux

```
webServerType=IHS: webServerInstallPath defaulted to /opt/IBM/HTTPServer
webServerType=IIS: webServerInstallPath defaulted to n\a
webServerType=SUNJAVASYSTEM: webServerInstallPath defaulted to /opt/sun/webserver
webServerType=DOMINO: webServerInstallPath defaulted to
webServerType=APACHE: webServerInstallPath defaulted to
webServerType=HTTPSERVER ZOS: webServerInstallPath defaulted to n/a
```
#### **Solaris**

```
webServerType=IHS: webServerInstallPath defaulted to /opt/IBM/HTTPServer
webServerType=IIS: webServerInstallPath defaulted to n\a
webServerType=SUNJAVASYSTEM: webServerInstallPath defaulted to /opt/sun/webserver
webServerType=DOMINO: webServerInstallPath defaulted to
webServerType=APACHE: webServerInstallPath defaulted to
webServerType=HTTPSERVER_ZOS: webServerInstallPath defaulted to n/a
```
#### $\blacktriangleright$  Windows

```
webServerType=IHS: webServerInstallPath defaulted to C:\Program Files\IBM\HTTPServer
webServerType=IIS: webServerInstallPath defaulted to C:\
webServerType=SUNJAVASYSTEM: webServerInstallPath defaulted to C:\
webServerType=DOMINO: webServerInstallPath defaulted to
webServerType=APACHE: webServerInstallPath defaulted to
webServerType=HTTPSERVER_ZOS: webServerInstallPath defaulted to n/a
```
#### **-webServerName** *webserver\_name*

Имя веб-сервера. Значение этого параметра по умолчанию - **webserver1**. Используйте этот параметр только при создании профайлов. Этот параметр не требуется указывать в случае дополнения существующего профайла.

#### **-webServerOS** *webserver\_operating\_system*

Операционная система, используемая на этом веб-сервере. Допустимые значения: **windows**, **linux**, **solaris**, **aix, hpux**, **os390** и **os400**. Этот параметр используется вместе с параметром **webServerType**.

Используйте этот параметр только при создании профайлов. Этот параметр не требуется указывать в случае дополнения существующего профайла.

### **-webServerPluginPath** *webserver\_pluginpath*

Путь к встроенным модулям, используемым веб-сервером. Значение этого параметра по умолчанию -

*install\_root***/plugins**. Используйте этот параметр только при создании профайлов. Этот параметр не требуется указывать в случае дополнения существующего профайла.

### **-webServerPort** *webserver\_port*

Указывает порт, применяемый для доступа к веб-серверу. Значение этого параметра по умолчанию - **80**. Используйте этот параметр только при создании профайлов. Этот параметр не требуется указывать в случае дополнения существующего профайла.

### **-webServerType** *webserver\_type*

Тип веб-сервера. Допустимые значения: **IHS**, **SUNJAVASYSTEM**, **IIS**, **DOMINO**, **APACHE** и **HTTPSERVER\_ZOS**. Этот параметр используется вместе с параметром **webServerOS**. Используйте этот параметр только при создании профайлов. Этот параметр не требуется указывать в случае дополнения существующего профайла.

#### $\blacktriangleright$  Windows

### **-winserviceAccountType specifieduser | localsystem**

Тип учетной записи владельца службы Windows, созданной для профайла. Используйте этот параметр только при создании профайлов. Этот параметр не требуется указывать в случае дополнения существующего профайла.

Допустимые значения: **specifieduser** и **localsystem**. Значение **localsystem** позволяет запустить службу Windows под локальной учетной записью пользователя, создавшего профайл. Значение этого параметра по умолчанию - **system**.

#### $\blacktriangleright$  Windows

### **-winserviceCheck true | false**

Допустимые значения - true или false. Укажите значение true, чтобы создать службу Windows для процесса сервера, созданного в профайле. Укажите значение false, чтобы запретить создание службы Windows. Значение этого параметра по умолчанию - **false**.

Используйте этот параметр только при создании профайлов. Этот параметр не требуется указывать в случае дополнения существующего профайла.

#### **-winservicePassword** *winservice\_password*

Укажите пароль для указанного пользователя или локальной учетной записи пользователя, который должен быть владельцем службы Windows. Используйте этот параметр только при создании профайлов. Этот параметр не требуется указывать в случае дополнения существующего профайла.

### $\blacktriangleright$  Windows  $\mid$

### **-winserviceStartupType manual | automatic | disabled**

Возможные значения для запуска службы Windows6

- manual
- automatic
- disabled

Значение этого параметра по умолчанию - **manual**.

Используйте этот параметр только при создании профайлов. Этот параметр не требуется указывать в случае дополнения существующего профайла.

#### $\blacktriangleright$  Windows

### **-winserviceUserName** *winservice\_user\_ID*

Укажите свой ИД пользователя. Операционная система Windows проверит, обладаете ли вы правами на создание служб Windows. Ваш ИД пользователя должен принадлежать к группе Администраторов и обладать следующими расширенными правами пользователя:

- Действовать как часть операционной системы
- Вход в качестве службы

Значением этого параметра по умолчанию является текущее имя пользователя. В значении этого параметра недопустимы пробелы и специальные символы, такие как \*, ?, ", <, >, ,, /, \ и |. Указанный пользователь должен обладать соответствующими правами доступа для создания службы Windows. Необходимо указать верный пароль для выбранного имени пользователя.

Используйте этот параметр только при создании профайлов. Этот параметр не требуется указывать в случае дополнения существующего профайла.

# Настройка Business Space с помощью мастера конфигурации среды развертывания

Конфигурация Business Space и конфигурация служб REST для виджетов в Business Space автоматически включаются в мастер Настройка среды развертывания. Можно выбрать службы REST для настройки.

Прежде чем выполнять эту задачу, выполните следующие действия:

- Установите продукт.
- Создайте профайл, назначив для него полное имя хоста.
- Включите защиту, если требуется установить защищенную среду для Business Space.

При установке администратора развертывания и пользовательских профайлов этот метод является самым простым способом настройки Business Space.

- 1. На странице консоли администрирования выберите Серверы > Среды развертывания > Создать. Последовательность страниц мастера помогает пройти весь процесс создания среды развертывания.
- 2. Создайте новую среду развертывания или импортируйте файл, содержащий определения среды развертывания. Можно создать среду развертывания на основе одного из шаблонов, поставляемых ІВМ, или создать собственную среду развертывания.
- 3. На странице Шаблоны среды развертывания выберите один из шаблонов среды развертывания.
- 4. На странице Выбор узлов назначьте узлы, участвующие в среде развертывания.
- 5. На странице Кластеры укажите количество элементов кластера от каждого узла, которые необходимо присвоить определенным функциям среды развертывания.
- 6. На странице База данных настройте источник данных для Business Space, один из компонентов, перечисленных в таблице. Можно изменить описание, проверить соединение и установить продукт базы данных, который будет использоваться для поставщика. Если должны автоматически создаваться и настраиваться таблицы Business Space, включите переключатель Создать таблицы. Если этот переключатель выключен, то базу данных для Business Space потребуется настроить вручную. Список продуктов базы данных содержит все базы данных, поддерживаемые каждым компонентом.

Совет: Если переключатель Создать таблицы включен, то перед тем как создать среду развертывания, убедитесь, что база данных уже создана.

- 7. На странице Защита настройте псевдонимы идентификации, используемые WebSphere при доступе к компонентам защиты. На этой странице можно изменить имя пользователя и пароль псевдонима идентификации. Эти псевдонимы используются для доступа к компонентам защиты, однако не предоставляют доступ к источникам данных.
- 8. Для конфигурации IBM Business Process Manager укажите информацию, необходимую для настройки целевой среды развертывания приложений для поддержки развертывания компонентов Business Process Choreographer. Укажите значения корневых контекстов, почтового сеанса администратора защиты и неавтоматизированных задач, используемых мастером для настройки Business Process Choreographer этой среды развертывания.
- 9. Для конфигурации IBM Business Process Manager настройте администратор бизнес-правил на выполнение в кластере или на сервере.
- 10. На странице Службы REST настройте службы для виджетов, которые должны быть доступны в Business Space для среды выполнения.
	- v Укажите номер порта и хост или виртуальный хост, необходимый клиенту для обмена данными с сервером или кластером. В кластерной среде обычно используется имя хоста и номер порта сервера распределения рабочей нагрузки.
	- Если поля хоста и порта останутся незаполненными, то будут использоваться значения по умолчанию, принятые для хоста отдельного элемента кластера и его порта HTTP. В среде с распределением нагрузки в дальнейшем необходимо будет изменить значения по умолчанию, указав имя виртуального хоста и порт сервера распределения рабочей нагрузки. Должно быть указано полное имя хоста.
	- Укажите описание для виджетов, если это необходимо.
- 11. На следующей странице нажмите **Готово** или **Завершить и создать среду**.
- 12. Необязательно: Если переключатель **Создать таблицы** на странице База данных не был включен, то перед тем как запустить среду развертывания или кластеры, необходимо выполнить сценарии настройки таблиц базы данных для Business Space. См. раздел [Настройка базы данных Business Space.](#page-199-0)

**Совет:** Business Space использует прокси-компонент для подключения к службам REST. Если в некоторых случаях службы REST не отвечают, измените параметры тайм-аута соединения из Business Space в службы REST в зависимости от производительности серверов службы REST. См. раздел [Изменение параметров](#page-262-0) [тайм-аута для прокси Ajax Business Space.](#page-262-0)

# **Настройка Business Space для сред сетевого развертывания**

При работе в распределенной среде или среде сетевого развертывания необходимо настроить Business Space с помощью административной консоли или команд.

При использовании администратора развертывания и пользовательских профайлов необходимо настроить конечные точки служб REST, настроить Business Space, зарегистрировать конечные точки REST и настроить таблицы базы данных.

### **Настройка служб REST:**

.

Если вы работаете в среде автономного сервера или применяете мастер среды развертывания для настройки среды выполнения, то службы Representational State Transfer (REST) настраиваются и подключаются автоматически. В других средах воспользуйтесь административной консолью для настройки служб REST.

Если вы хотите, чтобы в Business Space были доступны виджеты, то вы должны настроить для них службы REST. Впоследствии вы должны будете зарегистрировать конечные точки REST, чтобы Business Space связал с ними виджеты и эти виджеты появились в палитре, став доступными.

Вы можете настроить все службы REST для конкретного сервера или кластера. Либо вы можете выбрать отдельные службы для настройки. Управлять конфигурацией отдельных служб можно путем просмотра всех служб провайдера служб или просмотра всех служб среды.

Службы REST обычно предоставляются через шлюз REST. Некоторые службы REST реализуются посредством выделенного системного приложения. Приложение Шлюз служб REST подключает обычные системные службы REST. Это приложение создается во время настройки служб REST.

Убедитесь, что приложение шлюза служб REST развернуто для отдельной используемой области. Службы REST настраиваются для шлюза служб REST и других поставщиков служб с помощью страницы административной консоли настройки поставщиков служб REST. Для включения некоторых виджетов это потребуется сделать в области, в которой работают виджеты. Приложение шлюза служб REST развертывается в определенной области, когда оно добавляется на страницу административной консоли настройки поставщиков служб REST. Для добавления шлюза служб REST для данной области откройте

**Серверы** > **Типы серверов** > *сервер* > **Бизнес-интеграция** > **Службы REST** или **Серверы** > **Кластеры** > *кластер* > **Бизнес-интеграция** > **Службы REST**. Затем настройте поставщик шлюзов служб REST для данного сервера или кластера.

В кластерных средах все задачи администрирования и настройки служб REST выполняются через приложение Администратор шлюза служб REST в Администраторе развертывания. Это приложение используется со следующими виджетами:

- Браузер модулей
- Сборка модулей
- Свойства модулей
- Шлюз Proxy
- Работоспособность модулей
- Работоспособность системы

*Настройка всех служб REST в административной консоли:*

С помощью страницы административной консоли Службы REST настройте все службы Representational State Transfer (REST) для среды.

Перед выполнением этой задачи необходимо установить продукт IBM, предназначенный для управления бизнес-процессами.

Развертывание служб REST выполняется автоматически в профайле автономного сервера. Для других типов конфигураций вы можете воспользоваться страницей административной консоли, чтобы настроить службы REST для всех виджетов продукта в Business Space. На странице Службы REST вы можете просмотреть все службы для среды и включить или отключить каждую из них по отдельности.

Вам также необходимо зарегистрировать конечные точки REST в Business Space. Business Space связывает виджеты с этими конечными точками, и виджеты появляются в палитре, становясь доступными. Инструкции по регистрации конечных точек REST в Business Space приведены в разделе [Настройка Business Space и](#page-194-0) [регистрация конечных точек REST с помощью административной консоли.](#page-194-0)

Если вы хотите настроить несколько экземпляров одной и той же конечной точки служб REST, то вы должны вручную отредактировать файл конечных точек и файл метаданных виджетов. Дополнительная информация приведена в разделе [Включение виджетов Business Space для работы с несколькими конечными](#page-211-0) [точками.](#page-211-0)

Приложение Шлюз служб REST подключает обычные системные службы REST. Это приложение создается во время настройки служб REST.

1. Выберите **Службы** > **Службы REST** > **Службы REST**.

Появится страница Службы REST с перечнем всех служб REST в среде.

- 2. В разделе **Диапазон** выберите опцию Все, чтобы просмотреть все службы REST в среде, либо выберите сервер или кластер, в котором вы включили службы REST. Если в выбранном диапазоне отсутствуют ожидаемые службы REST, включите Шлюз служб REST или связанные провайдеры служб REST на сервере или в кластере. См. раздел [Настройка служб REST для сервера, кластера или компонента.](#page-192-0)
- 3. В таблице служб REST для провайдера, в каждой строке отметьте переключатель **Включено**, если вы хотите включить отдельную службу REST, или сотрите отметку с переключателя **Включено**, если вы хотите отключить ее.
- 4. Для каждой отдельной службы, которую вы хотите включить, введите осмысленное описание в столбце **Описание**.
- 5. Нажмите **OK** для фиксации изменений в службах.
- Настройте Business Space.
- v Настройте таблицы базы данных (если вы используете удаленную базу данных или среду сетевого развертывания).
- Зарегистрируйте конечные точки служб REST.
- В случае нескольких экземпляров конечных точек служб, например, когда вы распределяете работу между двумя кластерами и хотите, чтобы виджеты показывали данные из каждого кластера, вы должны вручную включить дополнительные виджеты для каждого дополнительного кластера.
- Настройте защиту Business Space.

### <span id="page-191-0"></span>*Настройка служб REST в поставщике служб:*

Настройка служб Representational State Transfer (REST) в поставщике служб с помощью страницы административной консоли настройки поставщиков служб REST.

Перед выполнением этой задачи необходимо установить продукт IBM, предназначенный для управления бизнес-процессами.

Развертывание служб REST выполняется автоматически в профайле автономного сервера. Для других типов конфигураций административная консоль позволяет настраивать службы REST для всех виджетов продукта в Business Space. На странице административной консоли настройки поставщиков служб можно просмотреть все службы выбранного поставщика служб и включить или выключить каждую службу отдельно. Эта страница позволяет управлять конфигурацией отдельной службы в процессе работы со всеми службами поставщика служб.

При этом необходимо зарегистрировать конечные точки REST с помощью Business Space. Затем Business Space связывает виджеты с этими конечными точками, и виджеты появляются в палитре для использования. Проверка регистрации конечных точек REST с помощью бизнес-пространства описана в разделе [Настройка](#page-194-0) [бизнес-пространства и регистрация конечных точек REST с помощью административной консоли.](#page-194-0)

Если требуется настроить несколько экземпляров одной конечной точки служб REST, необходимо вручную отредактировать файл конечных точек и файл метаданных виджетов. Дополнительная информация приведена в разделе [Включение виджетов бизнес-пространства для работы с несколькими конечными](#page-211-0) [точками.](#page-211-0)

Приложение REST Services Gateway включает общие системные службы REST. Приложение REST Services Gateway устанавливается при настройке служб REST.

Следующие поставщики служб REST доступны и настроены в показанной области:

- v **REST Services Gateway**: Для добавления REST Services Gateway для данной области выберите **Серверы** > **Типы серверов** > *мой-сервер* > **Интеграция бизнес-процессов** > **Службы REST** или **Серверы** > **Кластеры** > *мой-кластер* > **Интеграция бизнес-процессов** > **Службы REST**. Настройте поставщика шлюзов служб REST для данного сервера или кластера.
- v **REST Services Gateway Dmgr**: Поставщик REST Services Gateway в администраторе развертывания настраивается автоматически при создании профайла администратора развертывания для IBM Business Process Manager или WebSphere Enterprise Service Bus. Этот поставщик предоставляет административные службы REST, используемые виджетами Обзор модулей, Администрирование модулей, Монитор состояния и Шлюз Proxy.

### 1. Выберите **Службы** > **Службы REST** > **Поставщики служб REST** .

Откроется страница Поставщики служб REST, на которой представлены все поставщики служб REST.

2. Щелкните на ссылке поставщика, чтобы настроить службы для группы служб REST, которыми владеет данный поставщик.

Откроется страница Настройка поставщиков служб REST, на которой представлены все службы REST поставщика.

3. Выберите Протокол из списка всех служб REST, которые нужно настроить и которые доступны в Business Space. Настройте полный путь URL, выбрав https:// или http:// и заполнив поля Имя хоста или виртуальный хост в среде со сбалансированной нагрузкой и Порт. Используйте полное имя хоста.

Если требуется, чтобы запросы REST направлялись непосредственно серверу приложений, то введите имя хоста сервера приложений и его порт. Если требуется, чтобы запросы REST направлялись серверу Proxy или серверу HTTP, расположенному перед одним или несколькими серверами приложений, введите имя хоста и порт сервера Ргоху или сервера НТТР, который уже настроен. В среде с распределителем нагрузки или сервером Ргоху между браузером и бизнес-пространством и службами REST убедитесь в том, что назначение для протокола, хоста и порта соответствует URL браузера для доступа к бизнес-пространству.

- 4. В таблице, в которой приведены службы REST поставщика, в каждой строке включите переключатель Включена, чтобы включить отдельную службу REST, или выключите переключатель Включена, чтобы выключить отдельную службу REST.
- 5. Для каждой включенной отдельной службы введите значимое описание в столбец Описание.
- 6. Нажмите кнопку ОК, чтобы сохранить изменения в службах.
- Настройте Business Space.
- Настройте таблицы базы данных (если используется удаленная база данных или среда сетевого развертывания).
- Зарегистрируйте конечные точки служб REST.
- В случае нескольких экземпляров конечных точек служб, например, если задание распределяется на двух кластерах и нужно, чтобы виджеты показывали данные из каждого кластера, необходимо включить дополнительные виджеты вручную для каждого дополнительного кластера.
- Настройте защиту для Business Space.

<span id="page-192-0"></span>Настройка служб REST для сервера, кластера или компонента:

С помощью страницы административной консоли Службы REST настройте службы Representational State Transfer (REST) для сервера, кластера или компонента.

Перед выполнением этой задачи необходимо установить продукт IBM, предназначенный для управления бизнес-процессами.

Развертывание служб REST выполняется автоматически в профайле автономного сервера. Для других типов конфигураций вы можете воспользоваться страницей административной консоли Службы REST, чтобы настроить службы для сервера, кластера или компонента.

Эта задача настраивает приложение провайдера служб REST для конкретного сервера или кластера. Вы должны настроить приложение провайдера, прежде чем службы REST станут доступны на сервере или в кластере. Дополнительная информация о провайдерах служб REST приведена в разделе Настройка служб REST в провайдере служб.

Вам также необходимо зарегистрировать конечные точки REST в Business Space. Business Space связывает виджеты с этими конечными точками, и виджеты появляются в палитре, становясь доступными. Инструкции по регистрации конечных точек REST в Business Space приведены в разделе Настройка Business Space и регистрация конечных точек REST с помощью административной консоли.

Если вы хотите настроить несколько экземпляров одной и той же конечной точки служб REST, то вы должны вручную отредактировать файл конечных точек и файл метаданных виджетов. Дополнительная информация приведена в разделе "Включение виджетов Business Space для работы с несколькими конечными точками."

Приложение Шлюз служб REST подключает обычные системные службы REST. Это приложение создается во время настройки служб REST.

1. Выберите одну из следующих опций.

- v Для служб REST на сервере выберите **Серверы** > **Типы серверов** > **Серверы приложений WebSphere** > *имя\_сервера* > **Business Integration** > **Службы REST**.
- v Для служб REST в кластере выберите **Серверы** > **Кластеры** > **Кластеры сервера приложений WebSphere** > *имя\_кластера* > **Business Integration** > **Службы REST**.

Появится страница Службы REST со всеми службами REST по умолчанию, которые можно настроить для виджетов Business Space для использования с продуктом или компонентом (Администратором бизнес-потоков или Администратором неавтоматизированных задач). Если служба REST уже настроена, то будет показано соответствующее сообщение.

2. Выберите **Протокол** из списка для всех служб REST, которые вы хотите настроить, так чтобы они стали доступны в Business Space. Настройте полный URL, выбрав **https://** или **http://** и затем заполнив поля **Имя хоста или виртуального хоста в среде с распределением нагрузки** и **Порт**. Укажите полное имя хоста.

Если вы хотите, чтобы запросы REST направлялись напрямую на конкретный сервер приложений, то укажите имя хоста и порт этого сервера приложений. Если вы хотите, чтобы запросы REST направлялись на сервер Proxy или HTTP, расположенный перед одним или несколькими серверами приложений, то укажите имя хоста и порт этого сервера Proxy или HTTP, который вы уже настроили. В среде, в которой браузер, с одной стороны, и Business Space и службы REST - с другой, разделены сервером распределения нагрузки или сервером Proxy, вы должны проследить за тем, чтобы значения протокола, хоста и порта соответствовали URL браузера, по которому доступен Business Space. То же ограничение относится ко всем средам, использующим виджеты Business Space с поддержкой Flex.

- 3. В таблице служб REST, в каждой строке отметьте переключатель **Включено**, если вы хотите включить отдельную службу REST, или сотрите отметку с переключателя **Включено**, если вы хотите отключить ее.
- 4. В таблице служб REST введите осмысленное описание каждой службы REST в поле **Описание**.
- 5. Нажмите **OK** для фиксации изменений в службах.

Если впоследствии потребуется изменить конфигурацию служб REST, то можно будет вернуться к странице Службы REST или с помощью других страниц административной консоли изменить конфигурацию конечных точек служб REST. Страница провайдеров служб REST позволяет выбрать провайдер служб для настройки. Страница служб REST, открытая из **Службы** > **Службы REST**, позволяет настроить все службы REST в среде.

- Настройте Business Space.
- v Настройте таблицы базы данных (если вы используете удаленную базу данных или среду сетевого развертывания).
- Зарегистрируйте конечные точки служб REST.
- v В случае нескольких экземпляров конечных точек служб, например, когда вы распределяете работу между двумя кластерами и хотите, чтобы виджеты показывали данные из каждого кластера, вы должны вручную включить дополнительные виджеты для каждого дополнительного кластера.
- Настройте защиту Business Space.

### *Настройка служб REST с помощью командной строки:*

Все виджеты, необходимые продукту, устанавливаются вместе с Business Space под управлением WebSphere. Службы Representational State Transfer (REST) для виджетов должны быть настроены, подключены и зарегистрированы в Business Space, прежде чем они станут доступны вашему коллективу в Business Space. Если вы не пользуетесь страницей административной консоли Службы REST, то выполните команду **updateRESTGatewayService**.

Перед выполнением этой задачи необходимо установить продукт IBM, предназначенный для управления бизнес-процессами.

Развертывание служб REST выполняется автоматически в профайле автономного сервера. Для других типов конфигураций вы можете воспользоваться страницей административной консоли Службы REST или командой **updateRESTGatewayService**, чтобы настроить службы для интерфейсов прикладных программ (API) REST для всех виджетов продукта в Business Space.

Вам также необходимо зарегистрировать конечные точки REST в Business Space. Business Space связывает виджеты с этими конечными точками, и виджеты появляются в палитре, становясь доступными.

Если вы хотите настроить несколько экземпляров одной и той же конечной точки служб REST, то вы должны вручную отредактировать файл конечных точек и файл метаданных виджетов. Дополнительная информация приведена в разделе "Включение виджетов Business Space для нескольких конечных точек."

1. Откройте командное окно.

Команду wsadmin можно найти в каталоге *каталог\_профайла*/bin для среды автономного сервера или в каталоге каталог профайла администратора развертывания/bin для среды сетевого развертывания.

- 2. В командной строке введите команду **wsadmin**, чтобы запустить среду **wsadmin**.
- 3. С помощью команды **updateRESTGatewayService** настройте службы REST, указав кластер или сервер и узел. Параметр **-enable** необязателен; по умолчанию он равен true.
- 4. Запустите команду сохранения.

В следующем примере используется Jython для выполнения команды **updateRESTGatewayService** и последующего сохранения изменений. Службы REST настраиваются в кластере.

AdminTask.updateRESTGatewayService('[-clusterName *имя\_кластера*]') AdminConfig.save()

В следующем примере используется Jacl:

\$AdminTask updateRESTGatewayService {-clusterName *имя\_кластера*} \$AdminConfig save

- Настройте Business Space.
- v Настройте таблицы базы данных (если вы используете удаленную базу данных или среду сетевого развертывания).
- Зарегистрируйте конечные точки служб REST.
- В случае нескольких экземпляров конечных точек служб, например, когда вы распределяете работу между двумя кластерами и хотите, чтобы виджеты показывали данные из каждого кластера, вы должны вручную включить дополнительные виджеты для каждого дополнительного кластера.
- Настройте защиту Business Space.

### <span id="page-194-0"></span>**Настройка Business Space и регистрация конечных точек REST с помощью административной консоли:**

Business Space под управлением WebSphere можно установить и настроить с помощью административной консоли.

Прежде чем выполнять эту задачу, выполните следующие действия:

- v Установите программное обеспечение продукта и создайте профайл. В процессе установки продукта добавляются файлы Business Space для настраиваемого профайла. Профайл пользователя не настроен для Business Space, пока Business Space не будет явно настроен в профайле.
- v Включите защиту, если требуется установить защищенную среду для Business Space.
- Настройте службы REST. В среде автономного сервера или в случае использования мастера среды развертывания для настройки среды развертывания конечные точки служб REST настраиваются и включаются автоматически. Для настройки служб REST в других средах используйте страницу административной консоли служб REST. Если необходимо, чтобы в Business Space были доступны виджеты, настройте для них службы REST. На странице административной консоли Конфигурация Business Space необходимо зарегистрировать конечные точки REST, чтобы в Business Space виджеты были связаны с конечными точками и появились в палитре.
- v Для того чтобы настроить Business Space на сервере или в кластере с помощью источника данных, отличного от источника данных продукта, перед настройкой Business Space с помощью административной консоли создайте источник данных в области сервера или кластера с правильным именем JNDI jdbc/mashupDS.
- v В Oracle для использования схемы таблиц Business Space, отличной от той, которая используется базой данных продукта, выполните следующие действия, чтобы вручную создать источник данных, а затем откройте страницу Конфигурация Business Space:
	- 1. Создайте схему с помощью программного обеспечения продукта базы данных.
	- 2. С помощью административной консоли настройте провайдер JDBC.
	- 3. С помощью административной консоли создайте источник данных с именем JNDI jdbc/mashupDS в области сервера или кластера, в зависимости от среды.
	- 4. Создайте псевдоним идентификации с помощью административной консоли. Установите для имени пользователя созданную вами схему и установите идентификацию в соответствии с настройкой Oracle.
	- 5. Установите псевдоним идентификации в источнике данных.

При использовании сред развертывания или других расширенных конфигураций профайла необходимо с помощью административной консоли настроить Business Space для работы со средой выполнения. Business Space - это веб-интерфейс для бизнес-пользователей приложения, которое выполняется в установленном профайле. В Business Space администратор и пользователи приложения могут настраивать содержимое продукта в портфеле управления бизнес-процессами WebSphere.

- 1. Убедитесь, что административная консоль запущена.
- 2. На панели навигации выберите **Серверы** > **Типы серверов** > **Серверы приложений WebSphere** или **Серверы** > **Кластеры** > **Кластеры сервера приложений WebSphere**.
- 3. Выберите имя сервера или целевого объекта кластера.
- 4. На странице Конфигурация под **Бизнес-интеграция** выберите **Конфигурация Business Space**. Откроется страница Конфигурация Business Space. Если Business Space уже настроен; эту страницу можно просматривать, но нельзя изменять поля.
- 5. Выберите опцию **Установить службу Business Space**.
- 6. В поле **Имя схемы базы данных** введите имя схемы, которая должна использоваться для базы данных Business Space.

**Примечание:** В Oracle имя схемы совпадает с именем пользователя, указанным в псевдониме идентификации в источнике данных.

7. Если в поле **Существующий источник данных Business Space** источник данных не указан, перейдите в **Создать источник данных Business Space с помощью** и выберите источник данных для подключения к базе данных, которая будет использоваться в Business Space.

При указании источника данных в поле **Создать источник данных Business Space с помощью:** создается источник данных для Business Space с именем JNDI jdbc/mashupDS, которое смоделировано в выбранном источнике данных.

Источник данных Business Space создается на сервере или в кластере, где настроен Business Space, даже если источник данных продукта находится на другом сервере или кластере.

**Совет:** Если требуемый существующий источник данных не показан, необходимо закрыть страницу Конфигурация Business Space, установить базу данных и источник данных, а затем перезапустить страницу Конфигурация Business Space для завершения настройки. Более подробная информация приведена в разделе Перед тем, как начать.

- 8. Нажмите кнопку **OK**.
- 9. Для того чтобы зарегистрировать подходящую среду развертывания (кластер или сервер) для конечных точек REST системы для каждого виджета в Business Space, выберите **Регистрация конечных точек служб REST**.

Выбираемый целевой объект для типа конечной точки службы REST может определять область данных, отображаемую в некоторых виджетах. Или можно выбрать определенный кластер или сервер для оптимизации производительности или доступности.

Если применяются виджеты неавтоматизированных задач, в строке для типов Службы процессов и Службы задач можно выбрать несколько поставщиков служб REST для сервера или кластера. Выберите поставщика с именем **Name=Federated REST Services**, **Name=Business Process Choreographer REST services** или **Name=BPD engine REST services**. Если задачи и процессы выполняются и в Business Process Choreographer и в службе определения бизнес-процессов (BPD); выберите Federated REST Services. Если используются только процессы и задачи, выполняющиеся в Business Process Choreographer (моделируемые в Integration Designer); выберите Business Process Choreographer REST services. Если используются только те процессы и задачи, которые выполняются в службе BPD (моделируемые в Process Designer); выберите BPD engine.

Если цель не указана, то конечная точка REST этого типа не регистрируется в Business Space, а виджеты, для которых требуется конечная точка службы REST этого типа, не показываются в Business Space.

- 10. Сохраните конфигурацию.
- 11. Выполните сценарии для настройки таблиц базы данных Business Space перед запуском среды развертывания или кластеров. Эти сценарии были сгенерированы после создания конфигурации. См. раздел [Настройка базы данных Business Space.](#page-199-0)

**Примечание:** При работе с Oracle пароль проверки подлинности доступа к псевдониму источника данных Business Space совпадает с именем схемы Business Space. Значение по умолчанию для схемы - IBMBUSSP. При настройке Business Space можно задать другую схему в административной консоли или в командной строке. В этом случае пароль по умолчанию совпадает с указанной схемой. Для использования другого пароля для имени пользователя Business Space необходимо с помощью административной консоли изменить ресурсы JDBC (источник данных jdbc/mashupsDS). Измените значение псевдонима идентификации в соответствии с паролем для имени схемы Business Space. Сохраните изменения и перезапустите сервер.

**Примечание:** Business Space использует прокси-компонент для подключения к службам REST. Если в некоторых случаях службы REST не отвечают, измените параметры тайм-аута соединения из Business Space в службы REST в зависимости от производительности серверов службы REST. См. раздел [Изменение](#page-262-0) [параметров тайм-аута для прокси Ajax Business Space.](#page-262-0)

### **Настройка Business Space с помощью командной строки:**

Business Space под управлением WebSphere можно установить и настроить с помощью команды **wsadmin**. Команду **wsadmin** можно использовать для выполнения той же конфигурации Business Space, которую позволяет выполнить административная консоль.

Перед выполнением этой задачи необходимо выполнить следующие задачи:

- v Установите программное обеспечение продукта и создайте профайл. При установке продукта файлы Business Space включаются вместе с установкой для профайлов. Ваш профайл не будет настроен для Business Space, пока явно не будет настроен Business Space на профайле.
- v Если требуется настроить защищенную среду для Business Space, включите защиту.
- v Если планируется использовать файл эскиза базы данных для информации о базе данных бизнес-пространства, выполните этапы в разделе ["Создание файла свойств эскиза базы данных Business](#page-198-0) [Space" на стр. 193.](#page-198-0)
- Настройка служб Representational State Transfer (REST). В случае среды с автономным сервером или использования мастера среды развертывания для настройки среды выполнения конечные точки служб REST настраиваются и включаются автоматически. В случае других сред используйте страницу административной консоли Службы REST для настройки служб REST. Если вы хотите, чтобы в Business Space были доступны виджеты, то вы должны настроить конечные точки служб REST для этих виджетов. Необходимо зарегистрировать конечные точки REST, чтобы бизнес-пространство связывало виджеты с конечными точками и виджеты появились в палитре для использования.
- v Если нужно настроить бизнес-пространство на сервере или в кластере с использованием другого источника данных, кроме источника данных продукта, создайте источник данных на сервере или в области кластера с правильным именем JNDI jdbc/mashupDS перед настройкой бизнес-пространства (перед выполнением команды **configureBusinessSpace**).
- В случае Oracle для использования другой схемы таблиц бизнес-пространства, чем та, которая используется базой данных продукта, выполните следующие действия для создания источника данных вручную перед выполнением команд установки и настройки Business Space в следующей процедуре:
	- С помощью административной консоли настройте провайдер JDBC.
	- С помощью административной консоли создайте источник данных с именем JNDI jdbc/mashupDS на сервере или в области кластера в зависимости от вашей среды.

Для настройки Business Space можно использовать командную строку, если требуется написать сценарии для настройки Business Space вместо использования административной консоли.

Если вы не уверены, не настроен ли уже Business Space, можно выполнить команду **getBusinessSpaceDeployStatus**, чтобы узнать не настроен ли Business Space на сервере, в кластере или ячейке. Дополнительная информация об этой команде приведена в разделе "Команда getBusinessSpaceDeployStatus".

Для настройки бизнес-пространства выполните следующее.

1. Откройте командное окно.

Команду wsadmin можно найти в каталоге *каталог\_профайла*/bin для среды автономного сервера или в каталоге *каталог\_профайла\_администратора\_развертывания*/bin для среды сетевого развертывания.

- 2. В командной строке введите команду **wsadmin**, чтобы запустить среду **wsadmin**.
- 3. Используйте команду **installBusinessSpace** для установки файлов архива предприятия (EAR) Business Space в вашу среду выполнения.
- 4. Используйте команду **configureBusinessSpace** для настройки источника данных для Business Space и скопируйте сценарии, которые настраивают таблицы базы данных, в *корневой-каталог-профайлов*/ dbscripts/BusinessSpace/*имя-узла*\_*имя-сервера*/*тип-базы-данных*/*имя-базы-данных* для автономного сервера или в *корневой-каталог-профайлов*/dbscripts/BusinessSpace/*имя-кластера*/*тип-базы-данных*/ *имя-базы-данных* для кластера.

Если при вводе команды **configureBusinessSpace** не был указан параметр **createTables** со значением true, то необходимо выполнить сценарии для настройки таблиц базы данных. Дополнительная информация о сценариях приведена в разделе ["Настройка базы данных Business Space" на стр. 194.](#page-199-1)

В случае использования файла эскиза базы данных для настройки базы данных можно использовать параметр **-bspacedbDesign** для обозначения этого файла при выполнении команды **configureBusinessSpace**.

Если применяется идентификация Windows в Microsoft SQL Server, укажите параметр **-dbWinAuth** со значением **true**.

- 5. После каждой команды выполните AdminConfig.save( (Jython) или \$AdminConfig save (Jacl).
- 6. Перед запуском среды развертывания или кластеров выполните сценарии настройки таблиц базы данных для бизнес-пространства. Дополнительная информация приведена в разделе [Настройка таблиц базы](#page-199-0) [данных бизнес-пространства.](#page-199-0)

При настройке Business Space устанавливается графический пользовательский интерфейс на основе браузера для бизнес-пользователей вашего приложения, которое выполняется с заданным профайлом. В Business Space вы и пользователи вашего приложения могут настраивать содержимое из продуктов портфеля управления бизнес-процессами WebSphere.

В следующем примере Jython используется для выполнения команд **installBusinessSpace** и **configureBusinessSpace** для установки файлов EAR и настройки источника данных для Business Space в кластере. В этом примере схема и база данных продукта определяются для использования с Business Space <span id="page-198-0"></span>при установке нескольких продуктов. В ситуации, когда установлены IBM Business Process Manager и IBM Business Monitor, в этом примере создается источник данных Business Space с использованием свойств источника данных IBM Business Process Manager.

```
AdminTask.installBusinessSpace('[-clusterName myCluster -save
true]')
AdminTask.configureBusinessSpace('[-clusterName
myCluster -schemaName mySchema -productTypeForDatasource
WPS -save true]')
```
В следующем примере используется Jacl:

```
$AdminTask installBusinessSpace {-clusterName myCluster -save
true}
$AdminTask configureBusinessSpace {-clusterName
```

```
myCluster -schemaName mySchema -productTypeForDatasource
WPS -save true}
```
**Совет:** При использовании Oracle паролю псевдонима идентификации источника данных бизнес-пространства присваивается имя, совпадающее с именем схемы бизнес-пространства. По умолчанию применяется значение схемы IBMBUSSP. При настройке Business Space можно указать другую схему на административной консоли или в командной строке. В этом случае по умолчанию применяется тот же пароль, что и у схемы. Для применения другого пароля для имени пользователя бизнес-пространства необходимо использовать административную консоль для обновления ресурсов JDBC: Поиск источника данных jdbc/mashupsDS. Измените значение псевдонима идентификации, чтобы оно совпадало с паролем имени схемы бизнес-пространства. Сохраните изменения и перезапустите сервер.

После настройки Business Space необходимо выполнить следующие действия, чтобы включить Business Space для среды выполнения.

- v Зарегистрируйте конечные точки с помощью команды **registerRESTserviceEndpoint**.
- Настройте защиту для Business Space и виджетов, используемых вашей группой. Дополнительная информация приведена в разделе "Настройка защиты для Business Space".

**Совет:** Бизнес-пространство использует компонент Proxy для соединения с вашими службами REST. В некоторых случаях, когда службы REST не отвечают, требуется обновить параметры тайм-аута соединения для служб REST из бизнес-пространства в зависимости от производительности серверов служб REST. Дополнительная информация приведена в разделе [Изменение параметров тайм-аута для Proxy Ajax](#page-262-0) [бизнес-пространства.](#page-262-0)

### **Создание файла свойств эскиза базы данных Business Space:**

Если тип базы данных Business Space отличается от типа по умолчанию, создайте файл свойств эскиза базы данных; это упростит процесс создания базы данных.

Шаблоны файлов эскиза для каждого типа базы данных находятся в каталоге *каталог-установки*/ BusinessSpace/config.bspace/MetadataFiles; например, шаблон файла эскиза для DB2 называется BSpace\_DB2-distributed.properties.

- 1. Создайте новый файл, скопировав файл шаблона подходящего типа базы данных.
- 2. В файле свойств эскиза базы данных настройте значения свойств в соответствии со своей конфигурацией. В файле есть комментарии, помогающие выбрать правильные значения свойств.

Укажите полный путь к файлу свойств эскиза базы данных одним из следующих способов в зависимости от среды продукта и средства настройки:

- v Если для настройки Business Space с профайлом используется инструмент управления профайлами; укажите файл эскиза базы данных, выбрав команду **Использовать файл эскиза базы данных**.
- v Если для настройки Business Space с профайлом применяется утилита командной строки **manageprofiles**, укажите файл эскиза базы данных в параметре **-bspacedbDesign**.

<span id="page-199-1"></span>• Если для настройки Business Space используется команда configureBusinessSpace, укажите файл эскиза базы данных в параметре -bspacedbDesign.

### <span id="page-199-0"></span>Настройка базы данных Business Space:

Можно вручную установить таблицы базы данных для Business Space на удаленном сервере базы данных с помощью сценариев, созданных программой установки. При использовании среды развертывания или удаленной базы данных необходимо установить эти таблицы после настройки Business Space.

Перед тем как приступать к выполнению этой задачи, выполните следующие действия:

- Установите продукт.
- Создайте профайлы и настройте серверы или кластеры для Business Space.
- (для Oracle) Создайте базу данных.

Ограничение: В ходе выполнения файла SQL не создается экземпляр базы данных Oracle; его необходимо создать вручную в соответствии с инструкциями из документации по продукту Oracle.

- (для Microsoft SQL Server) Задайте идентификацию экземпляра SQL Server. Драйвер JDBC для SQL Server поддерживает только смешанный режим идентификации. Поэтому во время создания экземпляра SQL Server следует выбрать тип идентификации SQL Server и Windows.
- Для всех баз данных убедитесь, что база данных установлена с кодировкой UTF-8, если в среде будет использоваться Business Space.
- Убедитесь, что сервер приложения с Business Space остановлен.

Если при использовании DB2 for z/OS необходимые ресурсы не были настроены во время базовой установки продукта, выполните следующие дополнительные действия перед выполнением этой задачи:

- Создайте базу данных ТЕМР и табличное пространство ТЕМР для хранения объявленных временных таблиц для обработки допускающих прокрутку курсоров.
- Создайте выделенный объект STOGROUP для хранения данных Business Space.

Для DB2 for z/OS, если требуется использовать другую группу носителей (например, если не требуется таблицы базы данных бизнес-пространства и группу носителей объединять в общую базу данных), необходимо изменить и выполнить сценарийстеаteTablespace BusinessSpace.sql после настройки Business Space и перед настройкой таблиц базы данных Business Space.

- Измените файл createTablespace BusinessSpace.sql в каталоге каталог-профайла/dbscripts/ BusinessSpace/имя-узла имя-сервера/тип-базы-данных/имя-базы-данных (для автономного сервера) или в каталог-профайла/dbscripts/BusinessSpace/имя-кластера/тип-базы-данных/имя-базы-данных (для кластера), где тип-базы-данных - DB2zOS.
- Поменяйте значение VCAT с  $\omega$ VCAT $\omega$  на имя или псевдоним каталога интегрированных средств каталогов для использования группой носителей.

Если используется DB2 V9. хи требуется повысить производительность, измените файл createTablespace BusinessSpace.sql. Файл createTablespace BusinessSpace.sql находится в каталоге каталог-профайла/dbscripts/BusinessSpace/имя-узла имя-сервера/тип-базы-данных/имя-базы-данных (для автономного сервера) или каталог-профайла/dbscripts/BusinessSpace/имя-кластера/тип-базыданных/имя-базы-данных (для кластера).

- Поменяйте IMMEDIATE SIZE 8000 PAGESIZE 32K на IMMEDIATE SIZE 8000 AUTOMATIC PAGESIZE 32K.
- Добавьте строку PREFETCHSIZE AUTOMATIC после EXTENTSIZE 16 под CREATE SYSTEM TEMPORARY TABLESPACE @TSDIR@TMPTP u CREATE REGULAR TABLESPACE @TSDIR@REGTP.

Сценарий configBusinessSpaceDB настраивает таблицы для Business Space с заданной базой данных. (При создании таблиц в существующей базе данных вместо сценария configBusinessSpaceDB следует использовать сценарий createDBTables, поставляемый с продуктом.)

Для настройки таблиц базы данных для Business Space выполните следующие действия.

- 1. Убедитесь, что используется идентификатор пользователя с достаточными полномочиями для создания таблиц.
- 2. Найдите сценарий в настроенном профайле и сохраните его в системе, где находится база данных.
	- Для всех баз данных, за исключением DB2 for z/OS, найдите сценарий configBusinessSpaceDB.bat или configBusinessSpaceDB.sh.
	- Для WebSphere Enterprise Service Bus for z/OS, если требуется настроить таблицы базы данных Business Space вместе со всеми остальными объектами базы данных, найдите сценарий createDB.sh.
	- Для DB2 for z/OS, если не выполнять сценарий createDB.sh, необходимо по отдельности выполнить файлы Business Space. Найдите createDatabase.sql. createStorageGroup BusinessSpace.sql. createTablespace BusinessSpace.sql u createTable BusinessSpace.sql.

По умолчанию сценарии находятся в следующем каталоге: каталог-профайла/dbscripts/ BusinessSpace/имя-узла имя-сервера/тип-базы-данных/имя-базы-данных для автономного сервера или каталог-профайла/dbscripts/BusinessSpace/имя-кластера/тип-базы-данных/имя-базы-данных для кластера. Обновленные сценарии (с информацией, которая была введена во время создания профайла) находятся в настроенном профайле для сервера или кластера. Если использовался мастер настройки среды развертывания, сценарии находятся в профайле администратора развертывания. Во время настройки удаленной базы данных, скопируйте сценарии из системы, где установлен продукт, в удаленную систему.

- 3. Для WebSphere Enterprise Service Bus for z/OS: при настройке DB2 for z/OS можно использовать cценарий createDB.sh для настройки таблиц базы данных Business Space в одной базе данных со всеми остальными объектами базы данных. См. раздел "Создание объектов базы данных DB2 с помощью сценария createDB.sh" в документации WebSphere Enterprise Service Bus for z/OS.
- 4. В командной строке выполните одну из следующих команд в зависимости от платформы.

Скопируйте каталог с пакетными файлами и сценариями в каталог, где находится база данных, и выполните команду в этом каталоге. ИД пользователя должен иметь доступ к интерпретатору команд для этого типа базы данных и права доступа на выполнение команд.

• > Linux | UNIX | Для платформ Linux, UNIX и z/OS: configBusinessSpaceDB.sh

• > Windows Для платформ Windows: configBusinessSpaceDB.bat

Для DB2 и SQL Server используйте необязательный параметр -createDB, если необходимо создать другую базу данных вместо использования существующей.

Ограничение: Если используется SOL Server, после выполнения сценария базы данных в файле systemout. log могут появиться следующие предупреждения: ... Предупреждение! Максимальная длина ключа 900 байт .... При использовании объединенных хранилищ в качестве реестра пользователей на эти предупреждения можно не обращать внимания. Если используется автономный реестр LDAP, количество символов в записях отличительных имен (DN) пользователей организации не должно превышать 131. Если количество символов некоторых записей DN превышает 131, вместо реестра учетных записей пользователей следует выбрать объединенные хранилища.

Для DB2 for z/OS выполните следующие файлы по порядку:

- createDatabase.sql
- createStorageGroup BusinessSpace.sql
- createTablespace BusinessSpace.sql
- createTable BusinessSpace.sql
- 5. > Linux **I** UNIX > Windows Для DB2 и DB2 for z/OS: свяжите интерфейс командной строки с базой данных Business Space с помощью следующих команд:

# **db2 connect to** *имя-базы-данных* **db2 bind** *каталог-установки-DB2***\bnd\@db2cli.lst blocking all grant public db2 connect reset**

### где

*имя-базы-данных* - имя базы данных Business Space

*каталог-установки-DB2* - каталог, в котором установлена DB2

- 6. Если база данных Business Space создается повторно после предыдущего удаления; перед тем как приступить к использованию среды Business Space, необходимо импортировать шаблоны и пространства Business Space. Выполните действия из раздела [Обновление шаблонов и пространств Business Space после](#page-259-0) [установки или обновления виджетов.](#page-259-0)
- v Обновите конечные точки для виджетов, которые должны быть доступны в Business Space.
- Настройте защиту для Business Space и используемых виджетов.

### **Регистрация конечных точек службы REST виджетов Business Space с помощью командной строки:**

При настройке Business Space с помощью административной консоли необходимо зарегистрировать конечные точки Representational State Transfer (REST), чтобы ваша группа могла использовать виджеты в Business Space. Если конечные точки не были зарегистрированы с помощью административной консоли на страницах регистрации конечных точек настройки бизнес-пространства и системных служб REST, то необходимо использовать команду **registerRESTServiceEndpoint**.

Перед выполнением этой задачи необходимо выполнить следующие задачи:

- Установите продукт.
- v Настройте службы REST для виджетов, используемых в Business Space, с помощью страницы административной консоли Службы REST или команды **updateRESTGatewayService**. В случае среды с автономным сервером или использования мастера среды развертывания для настройки среды выполнения службы REST настраиваются и включаются автоматически.
- v Настройте Business Space с помощью страницы административной консоли Настройка бизнес-пространства или команд **installBusinessSpace** и **configureBusinessSpace**.
- v Настройте таблицы базы данных (если используется удаленная база данных или среда сетевого развертывания).

Службы REST регистрируются автоматически в случае среды с автономным сервером и настройки бизнес-пространства с помощью административной консоли или инструмента управления профайлами, или если для настройки среды выполнения использовался мастер среды развертывания. В противном случае необходимо настроить службы REST и затем зарегистрировать их.

Можно использовать страницу административной консоли регистрации конечных точек системных служб REST или команду **registerRESTServiceEndpoint** для регистрации конечных точек служб REST для всех виджетов вашего продукта в Business Space. Затем Business Space автоматически связывает виджеты с этими конечными точками, и эти виджеты появляются в палитре Business Space для использования.

Команду **registerRESTServiceEndpoint** можно использовать для регистрации некоторого набора конечных точек данного поставщика, целевого объекта развертывания или всех уникальных конечных точек в ячейке. Эта команда регистрирует конечные точки служб REST, которые находятся в той же ячейке, что и Business Space.

1. Откройте командное окно.

Команду wsadmin можно найти в каталоге *каталог\_профайла*/bin для среды автономного сервера или в каталоге *каталог\_профайла\_администратора\_развертывания*/bin для среды сетевого развертывания.

- 2. В командной строке введите команду **wsadmin**, чтобы запустить среду **wsadmin**.
- 3. Используйте команду **registerRESTServiceEndpoint** для регистрации конечных точек Business Space служб REST для всех виджетов вашего продукта.

4. После каждой команды выполняйте команду сохранения.

В следующем примере Jython используется для выполнения команды **registerRESTServiceEndpoint** и затем для сохранения изменений. Она регистрирует все настроенные и включенные службы REST в кластере с Business Space.

```
AdminTask.registerRESTServiceEndpoint('[-clusterName
имя-кластера-служб-rest -businessSpaceClusterName
имя-кластера-бизнес-пространства]')
AdminConfig.save()
```
где *имя-кластера-служб-rest* – имя кластера, в котором настроены службы REST, а *имя-кластера-бизнеспространства* – имя кластера, в котором развернуто бизнес-пространство.

В следующем примере используется Jacl:

```
$AdminTask registerRESTServiceEndpoint
{-clusterName имя-кластера-служб-rest
-businessSpaceClusterName имя-кластера-бизнес-пространства}
$AdminConfig save
```
где *имя-кластера-служб-rest* – имя кластера, в котором настроены службы REST, а *имя-кластера-бизнеспространства* – имя кластера, в котором развернуто бизнес-пространство.

Параметры **appName**, **webModuleName**, **type**, **name**, **version**, **nodeName**, **serverName** или **clusterName** являются необязательными.

Если параметры **type**, **appName** и **webModuleName** не заданы, то регистрируются все уникальные конечные точки служб REST, настроенных на целевом объекте развертывания.

Если любой из этих параметров не задан, то регистрируются все уникальные конечные точки служб REST, настроенных на любом целевом объекте развертывания.

**Совет:** Бизнес-пространство использует компонент Proxy для соединения с вашими службами REST. В некоторых случаях, когда службы REST не отвечают, требуется обновить параметры тайм-аута соединения для служб REST из бизнес-пространства в зависимости от производительности серверов служб REST. Дополнительная информация приведена в разделе [Изменение параметров тайм-аута для Proxy Ajax](#page-262-0) [бизнес-пространства.](#page-262-0)

#### **Удаление виртуального хоста из основного элемента кластера:**

В некоторых топологиях сетевого развертывания администраторы могут удалить виртуальный хост из основного элемента кластера, чтобы весь поток данных проходил через веб-сервер. При настройке Business Space в кластере виртуальный хост восстанавливается, но его можно удалить, чтобы среда по-прежнему работала так, как была настроена первоначально.

Компонент Business Space требует, чтобы один элемент кластера выполнял операции загрузки для первоначального запуска сервера. Если в основном элементе кластера нет виртуального хоста, то виртуальный хост добавляется при настройке Business Space для выполнения этих операций.

После настройки Business Space в кластере проверьте, если ли в списке *хост-по-умолчанию* WebSphere Application Server виртуальный хост для основного элемента кластера.

Для того чтобы сделать виртуальный хост недоступным, выполните одно из следующих действий.

- v Выключите виртуальный хост основного элемента кластера после начального запуска кластера.
- Удалите виртуальный хост основного элемента кластера с помощью административной консоли (выберите **Среда** > **Виртуальные хосты** > *хост-по-умолчанию* > **Псевдонимы хостов**) или команд (см. раздел [Работа с файлами свойств виртуальных хостов](http://publib.boulder.ibm.com/infocenter/wasinfo/v7r0/topic/com.ibm.websphere.nd.multiplatform.doc/info/ae/ae/txml_config_prop_vhost.html) документации по WebSphere Application Server).

### **Настройка сервера Proxy или сервера распределения нагрузки для поддержки Business Space:**

Если вы применяете Business Space в среде с сервером Proxy или сервером распределения нагрузки, то вы должны настроить среду для правильной работы Business Space и виджетов.

В среде сетевого развертывания, или кластерной среде, обычно настраивается сервер proxy или сервер HTTP - по соображениям безопасности и для выравнивания нагрузки. Вместо отправки запросов HTTP напрямую серверу приложений они направляются на сервер proxy, который может разослать запросы на несколько серверов приложений, выполняющих работу.

Вместо сервера proxy или перед ним можно использовать другие серверы маршрутизации, например IBM HTTP Server.

**Важное замечание:** Сервер proxy (или альтернативный сервер маршрутизации) необходим для распределения запросов HTTP на выравнивание нагрузки между двумя или более элементами кластера. Сервер proxy позволяет клиентам обращаться к приложениям в пределах этой топологии.

В среде, в которой браузер, с одной стороны, и Business Space и службы REST - с другой, разделены сервером распределения нагрузки или сервером Proxy, вы должны проследить за тем, чтобы значения протокола служб REST, хоста и порта соответствовали URL браузера, по которому доступен Business Space. На странице провайдеров служб REST на административной консоли убедитесь, что для всех провайдеров, например Администратора бизнес-потоков и Администратора неавтоматизированных задач, правильно заданы протокол, хост и порт. Дополнительная информация об изменении служб REST приведена в разделе [Настройка служб REST в провайдере служб.](#page-191-0)

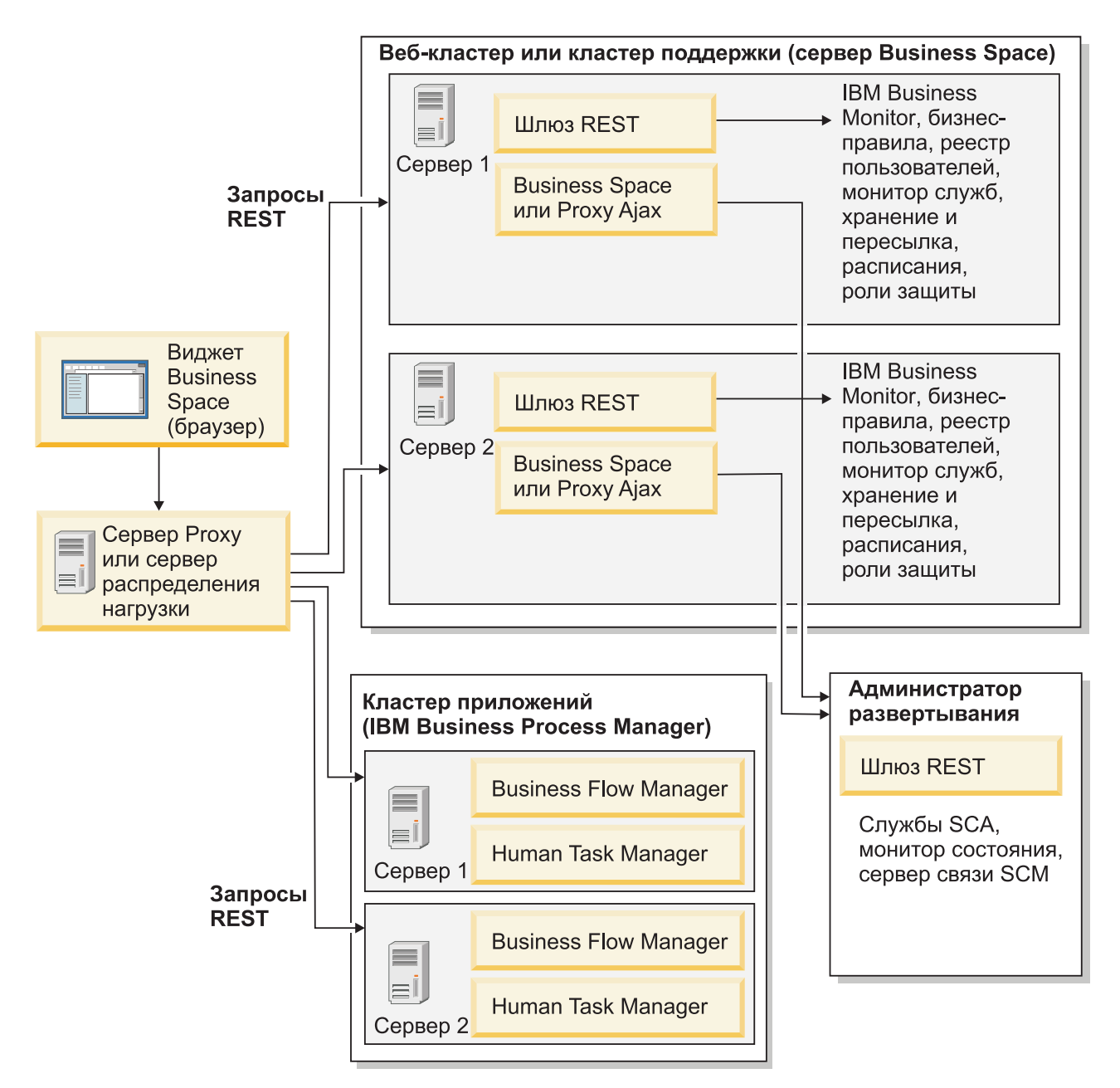

*Рисунок 1. Типичнаятопология*

Если вы применяете IBM HTTP Server, то вы должны выполнить дополнительные действия по связыванию модулей с веб-сервером и настройке псевдонимов хостов.

Если вы применяете сервер Proxy WebSphere Application Server, то вы должны убедиться, что для него включены все модули.

Если вы применяете обратный Proxy для сервера HTTP, то вы должны связать URL Business Space и виджетов.

### *Настройка IBM HTTP Server для Business Space:*

При использовании IBM HTTP Server необходимо выполнить дополнительные действия по настройке Business Space для работы в такой среде.

Перед настройкой IBM HTTP Server для работы с Business Space выполните следующие действия:

- Установите IBM HTTP Server
- Включите SSL для IBM HTTP Server.
- Добавьте определение веб-сервера для IBM HTTP Server в сервер приложений.

В процессе установки встраиваемого модуля IBM HTTP Server в системе веб-сервера создается сценарий configureBe6-сервер. Сценарий configureBe6-сервер предназначен для связывания модулей веб-приложения с веб-сервером. Поэтому выполните этот сценарий после создания среды развертывания.

- 1. Убедитесь, что модули связаны с веб-сервером. Для каждого приложения, требуемого в Business Space, веб-сервер должен быть одним из выбранных назначений.
	- а. Войдите в административную консоль как администратор.
	- b. Выберите Приложения > Типы приложений > Приложения J2EE WebSphere.
	- с. На панели Приложения Ј2ЕЕ выберите имя приложения.

Отметьте следующие приложения. В списке можно выбрать некоторые или все приложения, которые используются с Business Space.

- BPEContainer\_имя-узла\_имя-сервера (для IBM Business Process Manager)
- BPMAdministration Widgets имя-узла имя-сервера (для WebSphere Enterprise Service Bus и IBM **Business Process Manager)**
- BSpaceEAR\_имя-узла\_имя-сервера(для всех продуктов)
- BSpaceForms\_имя-узла\_имя-сервера(для всех продуктов)
- BSpaceHelp\_имя-узла\_имя-сервера (для всех продуктов)
- HumanTaskManagementWidgets имя-узла имя-сервера (для IBM Business Process Manager и IBM **Business Monitor**)
- IBM BPM Process Portal *узел сервер* (для IBM Business Process Manager)
- IBM\_BPM\_Teamworks\_имя-узла\_имя-сервера (для IBM Business Process Manager)
- REST Services Gateway (для всех продуктов)
- REST Services Gateway Dmgr (для WebSphere Enterprise Service Bus и IBM Business Process Manager)
- TaskContainer\_имя-узла\_имя-сервера (для IBM Business Process Manager)
- mm.was\_u.м.я-узла\_имя-сервера (для всех продуктов)
- WBMDashboardWeb\_имя-узла\_имя-сервера (для IBM Business Monitor)
- wesbWidgets *имя-узла имя-сервера* (для WebSphere Enterprise Service Bus)
- d. Для каждого приложения на вкладке Конфигурация в разделе Модули выберите Управление модулями.
- е. На странице Управление модулями приложения веб-сервер должен быть одним из выбранных назначений каждого модуля.
	- В таблице отметьте столбец Сервер для каждого модуля, чтобы веб-сервер был одним из выбранных назначений. Например, для приложения mm.was\_uмя-yзла\_uмя-сервера найдите веб-сервер, показанный в столбце Сервер: WebSphere:cell=qaxs41Cell02,node=qaxs41Node03,server=httpserver

### WebSphere:cell=qaxs41Cell02,cluster=Golden.WebApp.

- Если необходимо добавить веб-сервер, включите переключатель рядом с именем модуля. Затем с помощью клавиши Ctrl выберите несколько назначений в списке Кластеры и серверы. Например, для того чтобы веб-сервер обслуживал приложение, выберите кластер сервера приложений и веб-сервер, удерживая клавишу Ctrl. Нажмите Применить, ОК и Сохранить для сохранения внесенных изменений.
- 2. Убедитесь, что псевдоним имени хоста default host содержит правильные сведения для каждого элемента кластера, веб-сервера или прокси-сервера.
	- а. Войдите в административную консоль как администратор.
	- b. Выберите Серверы > Типы серверов > Серверы приложений WebSphere.
- с. Для каждого элемента кластера выберите имя сервера приложений и посмотрите номер порта для имени порта WC defaulthost.
	- Под разделом Средства связи разверните Порты.
	- Запомните номер порта для имени порта WC\_defaulthost.
- d. В левой области навигации административной консоли выберите Среда > Виртуальные хосты.
- е. Выберите имя default\_host.
- f. Под Дополнительными свойствами выберите Псевдонимы хоста.
- g. Если имя хоста и номер порта для элементов кластера не показаны в списке; нажмите Создать, чтобы добавить в список отсутствующую запись. Для имени хоста поддерживается Групповой символ \* (звездочка).
- h. После добавления новой записи нажмите Сохранить и Синхронизировать.
- 3. Если для работы с Business Space используется клиент HTTP Server, то в административной консоли WebSphere Application Server выберите Веб-серверы > webserver1 > Свойства модуля > Запрос и ответ и задайте значение true в параметре Принимать содержимое для всех запросов для модуля веб-сервера.

### Настройка сервера Proxy WebSphere Application Server для бизнес-пространства:

При использовании сервера Proxy WebSphere Application Server убедитесь, что все модули включены для сервера Ргоху и бизнес-пространство работает в вашей среде.

Перед настройкой сервера Proxy WebSphere Application Server на работу с бизнес-пространством выполните следующее:

- 1. Убедитесь, что используется последняя версия WebSphere Application Server.
- 2. Создайте сервер Proxy (выберите Серверы > Типы серверов > Серверы Proxy WebSphere). Дополнительная информация приведена в разделе Setting up the proxy server справочной системы WebSphere Application Server Information Center.
- 3. Убедитесь, что выбран протокол НТТР.
- 1. Убедитесь, что модули преобразуются в сервер Proxy WebSphere Application Server. Для каждого приложения, требуемого бизнес-пространством, убедитесь, что модули включены для сервера Proxy.
	- а. Войдите в административную консоль как администратор.
	- b. Выберите Приложения > Типы приложений > Приложения J2EE WebSphere.
	- с. На панели Приложения Ј2ЕЕ выберите имя приложения.

Проверьте следующие приложения. Могут присутствовать некоторые или все приложения из этого в зависимости от того, какие продукты используются с бизнес-пространством.

- BPMAdministration Widgets\_имя-узла\_имя-сервера (для WebSphere Enterprise Service Bus и IBM **Business Process Manager)**
- BusinessSpaceHelpEAR\_имя-узла\_имя-сервера (для всех продуктов)
- BSpaceEAR\_имя-узла\_имя-сервера (для всех продуктов)
- BSpaceForms\_имя-узла\_имя-сервера (для всех продуктов)
- HumanTaskManagementWidgets\_имя-узла\_имя-сервера (для IBM Business Process Manager и IBM **Business Monitor)**
- IBM BPM Process Portal *ysen cepsep* (*для* IBM Business Process Manager)
- IBM\_BPM\_Teamworks\_имя-узла\_имя-сервера (для IBM Business Process Manager)
- REST Services Gateway (для всех продуктов)
- REST Services Gateway Dmgr (для WebSphere Enterprise Service Bus и IBM Business Process Manager)
- mm.was\_имя-узла\_имя-сервера (для всех продуктов)
- WBMDashboardWeb\_имя-узла\_имя-сервера (для IBM Business Monitor)
- wesbWidgets\_имя-узла\_имя-сервера (для WebSphere Enterprise Service Bus)
- d. Для каждого приложения на вкладке Конфигурация в разделе Модули нажмите Управлять модулями.
- e. На странице Управление модулями вашего приложения щелкните на каждом модуле и выберите **Настройка Proxy веб-модулей**.
- f. Убедитесь, что опция **Включить Proxy** выбрана.
- 2. Убедитесь, что псевдоним имени хоста хост-по-умолчанию содержит правильную информацию для каждого элемента кластера, веб-сервера или сервера Proxy.
	- a. Войдите в административную консоль как администратор.
	- b. Выберите **Серверы** > **Типы серверов** > **Серверы приложений WebSphere**.
	- c. Для каждого элемента кластера выберите имя сервера приложений и проверьте номер порта для имени порта **хост-по-умолчанию-WC**.
		- v В разделе Соединения разверните **Порты**.
		- v Посмотрите номер порта **хост-по-умолчанию-WC**.
	- d. В области навигации в левой части административной консоли выберите **Среда** > **Виртуальные хосты**.
	- e. Выберите **хост-по-умолчанию**.
	- f. В разделе Дополнительные свойства выберите **Псевдонимы хостов**.
	- g. Если имя хоста и номер порта для элементов кластера отсутствуют в списке, нажмите кнопку **Создать** для добавления отсутствующей записи в список. В имени хоста можно использовать символ подстановки \* (звездочка).
	- h. Для добавления новой записи нажмите кнопку **Сохранить** и затем нажмите **Синхронизировать**.
- 3. Для использования протокола HTTP настройте сервер Proxy WebSphere Application Server.
	- a. Войдите в административную консоль как администратор.
	- b. Выберите **Серверы** > **Типы серверов** > **Серверы Proxy WebSphere** и затем выберите ранее созданный сервер Proxy.
	- c. Разверните **Параметры сервера Proxy HTTP** и нажмите **Параметры Proxy**.
	- d. Нажмите **Пользовательские свойства** и добавьте новое свойство с именем cache.query.string для имени и значение true.
	- e. Нажмите кнопку **Сохранить** и перезапустите сервер Proxy.

### *Преобразование URL Business Space для обратного прокси-сервера:*

Если для сервера HTTP установлен обратный прокси, то при настройке сервера HTTP для работы с Business Space необходимо преобразовать URL для Business Space и виджетов, которые используются в коллективе.

- 1. Измените файл конфигурации сервера HTTP.
- 2. Преобразуйте все URL для Business Space и виджетов, с которыми работают бизнес-пользователи в решении среды выполнения.

Адреса для общей среды Business Space (все продукты):

- /BusinessSpace/\*
- / $mum/*$
- /BusinessSpaceHelp/\*
- v /BSpaceWebformsProxy/\*
- $\cdot$  /themes/\*
- /pageBuilder $2$ /\*

Дополнительные адреса для виджетов IBM Business Monitor:

- v /BusinessDashboard/\*
- v /DashboardABX/\*
- /monitorServerComponent/\*
- /mobile/\*
- / $rest/*$
- $/p2pd/*$
- /AlphabloxServer/\*
- v /AlphabloxAdmin/\*
- v /AlphabloxTooling/\*
- /BloxBuilder/\*
- Дополнительные адреса для виджетов IBM Business Process Manager:
- /BSpaceWidgetsHM/\*
- /SecurityManagerWidgets/\*
- /BSpaceWidgetsBCM/\*
- / $rest/*$
- /PolymorphicWidget/\*
- $/scaWidget/*$
- /ServiceMonitorGraphWidget/\*
- /StoreAndForward/\*

Дополнительные адреса для виджетов WebSphere Enterprise Service Bus:

- /BSpaceWidgetsHM/\*
- / $rest/*$
- /PolymorphicWidget/\*
- $/scaWidget/*$
- /ServiceMonitorGraphWidget/\*
- /StoreAndForward/\*

### **Включение API объединения сред развертывания:**

API объединения позволяет просматривать процессы и задачи, созданные в Process Designer и Integration Designer, в одном списке задач. Если среда состоит из нескольких кластеров в одной ячейке или нескольких ячеек, домены объединения необходимо настроить вручную соответствующими командами.

**Область раздела:** Этот раздел предназначен для следующих продуктов:

- IBM Business Process Manager Advanced
- IBM Business Process Manager Standard

Перед тем как приступать к выполнению этой задачи, необходимо выполнить следующие действия:

- Установить продукт.
- v Создать профайлы и настроить Business Space в среде развертывания (сервер или кластер).
- v Настроить таблицы базы данных (при работе с удаленной базой данных или средой развертывания).

API объединения автоматически настраивается для продукта как часть приложения REST Services Gateway. Если эту конфигурацию необходимо изменить для среды с несколькими средами развертывания, используйте команды wsadmin.

1. Откройте командное окно.

Команду wsadmin можно найти в каталоге *каталог-профайла*/bin для среды автономного сервера или в каталоге *каталог-профайла-администратора-развертывания*/bin для среды сетевого развертывания.

- 2. В командной строке введите команду **wsadmin**, чтобы запустить среду **wsadmin**.
- 3. Командой **createBPMApiFederationDomain** создайте домен объединения, а операцией **addTarget** добавьте среды развертывания в домен.

*имя-домена-объединения* в параметре имени должно быть уникальным.

В следующем примере добавляется домен объединения с именем **myCustomFederationDomain**, выполняющий объединение сервера (с именем узла **myNode** и именем сервера **myServer**) и кластера (с именем **myCluster**).

• Пример на языке Jython:

**AdminTask.createBPMApiFederationDomain('[-nodeName** *имя-узла* **-serverName** *имя-сервера* **-name myCustomFederationDomain -addTarget [["" myNode myServer ""] ["" "" "" myCluster]]]')**

- Пример на языке Jacl:
	- **\$AdminTask createBPMApiFederationDomain {-nodeName** *имя-узла* **-serverName** *имя-сервера* **-name myCustomFederationDomain -addTarget {{"" myNode myServer ""} {"" "" "" myCluster}}}**

Для изменения конфигурации API объединения доступны другие команды.

- Если требуется удалить домен объединения вместе с целевыми расположениями в нем, используйте команду **deleteBPMApiFederationDomain**.
- v Для просмотра списка всех доменов объединения используйте команду **listBPMApiFederationDomains**.
- v Если требуется добавить или удалить целевые расположения домена объединения, используйте команду **modifyBPMApiFederationDomain**.
- v Для просмотра сведений о домене объединения используйте команду **showBPMApiFederationDomain**.

### **Включение виджетов Business Space для сред с несколькими ячейками:**

Если Business Space и службы REST работают в разных ячейках или если виджеты и Business Space находятся в разных ячейках, файлы конечных точек необходимо изменить вручную.

Перед выполнением этой задачи необходимо выполнить следующие задачи:

- Установить продукт.
- v Создать профайлы и настроить Business Space в среде развертывания (на сервере или в кластере).
- v Настроить таблицы базы данных (если используется удаленная база данных или среда развертывания).

Все необходимые для продукта виджеты будут установлены вместе с Business Space, но для работы с виджетами в Business Space необходимо настроить и зарегистрировать конечные точки. Настроить и зарегистрировать конечные точки можно на страницах административной консоли. Но если продукт и службы REST установлены не в одной ячейке с Business Space, необходимо изменить файлы конечных точек служб REST так, чтобы они ссылались на службам REST, а виджеты правильно работали в Business Space.

Измените один или несколько файлов конечных точек служб, в зависимости от того, какие продукты установлены, и какие виджеты используются с Business Space. Имена файлов XML конечных точек служб обычно содержат слово Endpoint или Endpoints, а имена файлов XML конечных точек виджетов - Widget или Widgets. Ниже приведены примеры файлов конечных точек служб и файлов конечных точек виджетов для продуктов IBM, предназначенных для управления бизнес-процессами:

- v IBM Business Monitor: monitorEndpoints.xml и monitorWidget.xml
- v IBM Business Monitor с IBM Cognos Business Intelligence: cognosEndpoints.xml и cognosWidget.xml
- v WebSphere Enterprise Service Bus: wesbWidgetEndpoints.xml (для виджетов Администрирование стратегий посредника, Браузер служб и Шлюз Proxy), bpmAdministrationEndpoints.xml и BPMAdministrationWidgetEndpoints.xml (для виджетов Администрирование)
- IBM Business Process Manager: wpsEndpoints.xml, bpmAdministrationEndpoints.xml и BPMAdministrationWidgetEndpoints.xml (для виджетов Администрирование), wesbWidgetEndpoints.xml (для виджетов Администрирование стратегий посредника, Браузер служб и Шлюз Proxy), HumanTaskManagementEndpoints.xml (для бизнес-процессов и неавтоматизированных задач), bspaceWFSEndpoints.xml (для использования Lotus Webform Server с виджетами Управление неавтоматизированными задачами)
- Все продукты: wsumEndpoint.xml и wsumWidget.xml (для членства пользователей)

Зарегистрировать конечные точки и включить виджеты может администратор, выполнив следующие действия.

- 1. Скопируйте удаленный сжатый файл виджетов, который находится в каталоге *установочный-каталог*\ BusinessSpace\registryData\*имя-продукта*\*имя-набора-виджетов-продукта*\_crosscell.zip в ячейку, в которой во время установки продукта был настроен Business Space. Виджеты можно найти в этом каталоге и скопировать во временную папку.
- 2. Извлеките crosscell.zip во временный каталог.
- 3. Найдите файлы конечных точек служб и файлы конечных точек виджетов.

В каталоге, в который был извлечен файл, содержится каталог endpoints, в котором находятся все файлы конечных точек виджетов и конечных точек служб. Имена этих файлов обычно оканчиваются на Endpoints.xml или Endpoint.xml.

- 4. Настройте конечные точки, внеся соответствующие изменения в файлы конечных точек служб и файлы конечных точек виджетов.
	- a. Измените файлы конечных точек службы, чтобы они указывали на службу.

Каждая конечная точка в файле конечных точек службы обозначена блоком **<tns:Endpoint>**. Найдите блок, который требуется изменить. Найдите комментарий, который указывает, где следует внести изменения, например:

<!-- Если служба REST является удаленной по отношению к серверу Business Space, обновите следующее значение url, указав полный URL службы. Пример: https://host.domain.com:9443/rest/bpm/monitor/ --> <tns:url>/rest/bpm/monitor/</tns:url>

**Совет:** Конечные точки, которые не планируется активировать, рекомендуется удалить из файла.

Расположение, определяемое конечной точкой, указывается в **<tns:url>**. Это значение представляет собой путь в веб-модуле и имеет форму полного или относительного HTTP URL. По умолчанию задан относительный URL. Поменяйте его на полный URL, например **https://***виртуальныйхост***.com:***виртуальный-порт***/rest/bpm/htm** или **http://host1:9445/WBPublishingDRAFT/**, где протокол, хост и номер порта определяют путь доступа к веб-модулю продукта.

Для того чтобы определить номер порта сервера, выполните следующие действия:

- Войдите в административную консоль.
- v Выберите **Серверы** > **Типы серверов** > **Серверы приложений WebSphere**.
- v Выберите сервер, для которого требуется найти номер порта, и разверните раздел Порты.

Все приложения работают с одним портом, указанным в параметре **wc\_defaulthost** (незащищенный хост) или в параметре **wc\_defaulthost\_secure** (защищенный хост).

**Совет:** При доступе к веб-модулям через сервер HTTP в целях распределения нагрузки используйте значения имени хоста и номера порта сервера HTTP.

b. Измените файлы конечных точек виджетов, так чтобы они указывали на расположение Business Space, в котором развернуты виджеты.

Каждая конечная точка в файле конечных точек службы обозначена блоком **<tns:id>**. Найдите блок, который требуется изменить. Найдите комментарий, который указывает, где следует внести изменения, например:

<!-- При использовании виджетов в удаленной конфигурации замените следующий url на полный URL веб-модуля виджета. Пример: https://host.domain.com:9443/BusinessDashboard/ --> <tns:url>/BusinessDashboard/</tns:url>

Расположение, определяемое конечной точкой, указывается в **<tns:url>**. Замените его на полный URL, который указывает на расположение Business Space, в котором развернуты виджеты, например: **https://***хост***.***домен***.com:***порт***/BusinessDashboard/**

- 5. В ячейке, где настроен сервер Business Space, выполните команду **updateBusinessSpaceWidgets** для обновления URL конечных точек после изменения файлов XML конечных точек.
	- a. Откройте командное окно для своего профайла. Команда wsadmin находится в каталоге profiles\*имя-профайла*\bin. В кластерной среде выполните команду в каталоге *каталог-профайла-администратора-развертывания*\bin. В среде автономного сервера выполните команду в каталоге *каталог-профайла*\bin.
- b. В командной строке введите команду wsadmin, чтобы запустить среду wsadmin.
- с. Выполните команду updateBusinessSpaceWidgets. В кластерной среде укажите параметр -clusterName. В среде с автономным сервером укажите параметры -serverName и -nodeName. Укажите в параметре -endpoints полный путь к каталогу, в который были извлечены файлы конечных точек виджетов. В параметре -catalogs укажите каталог, в который был извлечен файл каталога виджетов.
- 6. Перезапустите сервер.

Ниже приведен пример файла конечных точек для виджетов IBM Business Monitor.

```
\langle?xml version="1.0" encoding="UTF-8"?>
<!-- START NON-TRANSLATABLE -->
<tns:BusinessSpaceRegistry
 xmlns:tns="http://com.ibm.bspace/BusinessSpaceRegistry"
 xmlns:xsi="http://www.w3.org/2001/XMLSchema-instance"
 xsi:schemaLocation="http://com.ibm.bspace/BusinessSpaceRegistry
 BusinessSpaceRegistry.xsd ">
  <tns:Endpoint>
    <tns:id>{com.ibm.wbimonitor}monitorServiceRootId</tns:id>
```
<tns:type>{com.ibm.wbimonitor}monitorServiceRootId</tns:type> <tns:version>1.0.0.0</tns:version>  $\text{<}$ tns:url>/rest/</tns:url> <tns:description>Location of backing services for Monitor widgets </tns:description>  $\le$ /tns:Endpoint>

# </tns:BusinessSpaceRegistry>

### <!-- END NON-TRANSLATABLE -->

- После выполнения команды installBusinessSpaceWidgets или updateBusinessSpaceWidgets необходимо вручную обновить шаблоны и пространства Business Space. См. раздел Обновление шаблонов и пространств Business Space после установки или обновления виджетов.
- Если создано несколько экземпляров конечных точек служб, (например, для распределения нагрузки по двум кластерам), то для того чтобы виджеты показывали данные из каждого кластера, необходимо вручную включить дополнительные виджеты из каждого дополнительного кластера. Необходимо изменить файлы конечных точек виджетов и файлы каталогов виджетов. См. раздел Включение виджетов Business Space для работы с несколькими конечными точками.
- Если в среде включена защита, она должна быть правильно настроена для работы с Business Space.

### <span id="page-211-0"></span>Настройка виджетов Business Space на работу с несколькими конечными точками:

Если настроен экземпляр Business Space и требуется создать в среде еще один экземпляр конечных точек служб, необходимо настроить Business Space таким образом, чтобы виджеты могли показывать данные из нескольких конечных точек. Требуется изменить два файла: файл конечных точек, регистрирующий конечные точки в Business Space, и файл каталога виджетов, содержащий определения виджетов.

Перед выполнением этой задачи необходимо выполнить следующие задачи:

- Установить продукт.
- Создать сервер или кластер и настроить его для Business Space.
- Настроить таблицы базы данных (если используется удаленная база данных или среда развертывания).
- Настроить дополнительные службы REST для дополнительных виджетов.

В среде развертывания задачи могут быть разбиты на несколько разделов. Например, может быть два кластера, один из которых обрабатывает бухгалтерские данные, а другой - данные страховки. Однако

конечная точка службы работает только в одном кластере. Для доступа к обоим разделам задач из Business Space необходимо зарегистрировать два отдельных виджета (по виджету на раздел), чтобы они были доступны в Business Space. Например, в каталоге могли бы быть виджеты Список неавтоматизированных задач бухгалтерского учета и Список задач страхования (оба с одинаковыми фактическими кодами списка задач).

Необходимо вручную изменить файл конечных точек и файл каталога виджетов.

Файлы конечных точек служб виджетов входят в комплект каждого продукта и добавляются во время установки продукта. Необходимо изменить один или несколько файлов конечных точек служб в зависимости от того, какие продукты установлены, и какие виджеты используются в Business Space. Следующий список содержит примеры файлов конечных точек служб виджетов для продуктов IBM, предназначенных для управления бизнес-процессами:

- IBM Business Monitor: monitorEndpoints.xml
- IBM Business Monitor c IBM Cognos Business Intelligence: cognosEndpoints.xml
- v WebSphere Enterprise Service Bus: wesbWidgetEndpoints.xml (для виджетов Администрирование стратегии передачи, Браузер служб и Шлюз-прокси), bpmAdministrationEndpoints.xml (для виджетов Администрирование)
- v IBM Business Process Manager: wpsEndpoints.xml, bpmAdministrationEndpoints.xml (для виджетов Администрирование), wesbWidgetEndpoints.xml (для виджетов Администрирование стратегии передачи, Браузер служб и Шлюз-прокси), HumanTaskManagementEndpoints.xml (для бизнес-процессов и неавтоматизированных задач), bspaceWFSEndpoints.xml (для использования Lotus Webform Server с виджетами Управление неавтоматизированными задачами)
- Все продукты: wsumEndpoint.xml  $($ для членства пользователей)

Файлы каталогов виджетов содержат определения виджетов продукта. Необходимо изменить один или несколько из следующих файлов виджетов в зависимости от того, какие продукты установлены, и какие виджеты используются в Business Space. Следующий список содержит примеры файлов каталогов виджетов для продуктов IBM, предназначенных для управления бизнес-процессами:

- IBM Business Monitor: catalog\_WBMonitor.xml
- v WebSphere Enterprise Service Bus: catalogProxyGateway.xml и catalog\_ServiceAdmin.xml
- IBM Business Process Manager: catalog BPMAdministration.xml, catalog BusinessRules.xml, catalog\_ServiceAdmin.xml и catalog\_HumanTaskManagement.xml

Как файлы конечных точек служб, так и файлы каталогов виджетов находятся в каталоге *установочный-каталог*\BusinessSpace\registryData\*имя-продукта*\. Файлы конечных точек находятся в подкаталоге endpoints, файлы каталогов находятся в подкаталоге catalogs.

Каталог *установочный-каталог*\BusinessSpace\registryData\*имя-продукта*\ содержит файлы шаблонов конечных точек служб и каталогов виджетов для продукта. При необходимости можно создать копию одного из этих шаблонов и внести в нее свои изменения.

- 1. Для создания нескольких экземпляров виджета необходимо установить приложения, предоставляющие виджеты, с уникальными именем приложения и корневым контекстом для каждого экземпляра виджета.
	- a. Для каждого экземпляра виджета разверните приложение виджета в среде развертывания Business Space (сервер или кластер, где выполняется приложение **BSpaceEAR\_***сервер***\_***узел*). Следующий список содержит примеры файлов EAR виджетов для продуктов IBM, предназначенных для управления бизнес-процессами:
		- v BPMAdministrationWidgets\_*имя-узла*\_*имя-сервера* (для WebSphere Enterprise Service Bus и IBM Business Process Manager)
		- v HumanTaskManagementWidgets\_*имя-узла*\_*имя-сервера* (для IBM Business Process Manager и IBM Business Monitor)
		- v WBMDashboardWeb\_*имя-узла*\_*имя-сервера* (для IBM Business Monitor)
- wesbWidgets\_имя-узла\_имя-сервера (для WebSphere Enterprise Service Bus)
- b. Во время развертывания присвойте уникальные имена приложению и корневым контекстам веб-модулей. Запомните имена используемых корневых контекстов.
- 2. Измените новые конечные точки служб REST для дополнительных сред развертывания приложения (серверы или кластеры, где развернуто приложение служб REST). Создайте файл конечных точек служб для добавления конечных точек служб.
	- а. Найдите файл конечных точек в каталоге установочный-каталог\BusinessSpace\reqistryData\имяпродукта\endpoints. Скопируйте файл шаблона конечных точек и удалите из него все конечные точки, которые изменять не нужно.
	- b. Добавьте в файл конечных точек дополнительную конечную точку службы с помощью элемента <tns:Endpoint> с уникальным ИД (<tns:id>) и URL для новой конечной точки (<tns:url>), но с той же версией и (необязательно) всеми локалями, как у исходной конечной точки. Тип (<tns:type>) должен совпадать с ИД (<tns:id>). Можно изменить имя и описание, например Список задач страхования моего коллектива.
	- с. При добавлении конечных точек следует обратить внимание на следующую информацию:
		- <tns:id> ИД может быть любой строкой, но при этом должен быть уникальным для всех зарегистрированных конечных точек. Добавляя дополнительные конечные точки, проверяйте уникальность их ИД.
		- <tns:type> тип должен совпадать с <tns:id>.
		- <tns:url> если URL для конечной точки относительный; предполагается, что конечная точка REST и сервер Business Space находятся на одном хосте. Если URL относительный, то он должен совпадать с развернутым корневым контекстом и иметь начальный и конечный разделители пути, например <tns:url>/REST Endpoint for server2/</tns:url>. Если конечная точка находится в удаленной системе, укажите в этом поле абсолютный URL с конечным разделителем пути.
		- <tns:description> описание, более подробно раскрывающее природу набора данных, с которыми работает данная конечная точка. Оно может быть на основе кластера, работающего с набором данных, или описывать природу набора данных, например неавтоматизированные задачи страховых требований или неавтоматизированные задачи бухгалтерских данных.
	- d. Сохраните изменения.

Пример конечной точки службы из файла monitorEndpoints.xml:

```
<tns:Endpoint>
    <tns:id>{com.ibm.wbimonitor}monitorServiceRootId</tns:id>
    <tns:type>{com.ibm.wbimonitor}monitorServiceRootId</tns:type>
    <tns:version>1.0.0.0</tns:version>
    <tns:url>/rest/bpm/monitor/</tns:url>
    <tns:description>Location of backing services for Monitor widgets
\frac{1}{2} /tns: description>
  \frac{1}{2} /tns: Endpoint>
```
- 3. Добавьте конечную точку для каждого экземпляра виджета в файл конечных точек службы.
	- а. Измените файл конечных точек, созданный на шаге 2. Добавьте дополнительную конечную точку с помощью элемента <tns:Endpoint> с уникальным ИД (<tns:id>). Тип (<tns:type>) должен совпадать с ИД (<tns:id>). URL для новой конечной точки (<tns:url>) должен совпадать с корневым контекстом, развернутым на шаге 1 и иметь начальный и конечный разделители пути, например <tns:url>/BSpaceWidgetsWPS2/</tns:url>. Добавляемая конечная точка виджета должна иметь такую же версию, как у исходной конечной точки, и может содержать все ее локали. Можно изменить имя и описание.
	- b. При добавлении конечных точек следует обратить внимание на следующую информацию:
		- <tns:id> ИД может быть любой строкой, но при этом должен быть уникальным для всех зарегистрированных конечных точек. Добавляя дополнительные конечные точки, проверяйте уникальность их ИД.
		- <tns:type> тип должен совпадать с <tns:id>.
- <tns:url> URL конечной точки виджета должен совпадать с корневым контекстом и иметь начальный и конечный разделители пути, например <tns:url>/BSpaceWidgetsWPS2/</tns:url>.
- <tns:description> описание, более подробно раскрывающее природу набора данных, с которыми работает данная конечная точка. Оно может быть на основе кластера, работающего с набором данных, или описывать природу набора данных, например неавтоматизированные задачи страховых требований или неавтоматизированные задачи бухгалтерских данных.
- с. Сохраните изменения.

```
Пример конечной точки виджета из файла monitorEndpoints.xml:
```

```
<tns:Endpoint>
<tns:id>{com.ibm.wbimonitor}monitorWidgetRootId2</tns:id>
    <tns:type>{com.ibm.wbimonitor}monitorWidgetRootId2</tns:type>
    <tns:version>1.0.0.0</tns:version>
   <tns:url>/BusinessDashboards/</tns:url>
    <tns:description>Расположение виджетов Monitor</tns:description>
  </tns:Endpoint>
```
- 4. Создайте файл каталога виджетов для новых определений виджетов.
	- а. Найдите файл каталога виджетов в каталоге установочный-каталог\BusinessSpace\registryData\ имя-продукта\catalogs. Создайте копию файла шаблона каталога. Для имени нового файла рекомендуется использовать следующий формат: catalog виджет. xml (без пробелов в имени файла),где виджет - значение ИД элемента <catalog> в файле. Удалите все элементы <category>, которые не предполагается изменять. В категориях, с которыми ведется работа, удалите все элементы <entry>, которые не будут изменяться.
	- b. Добавьте элемент <entry> с уникальным ИД, например id="{com.ibm.bspace.widget}*ug-виджета*, и уникальным именем, например unique-name="{com.ibm.bspace.widget} имя-виджета. Остальные определения можно оставить как есть.
	- с. Поменяйте заголовок и описание, чтобы новый виджет был доступен как отдельный виджет в Business Space (они должны отражать сущность новой конечной точки). Например, можно указать Список задач страхования моего коллектива в элементе <title> виджета. Заголовок должен помогать бизнес-пользователям в выборе правильного виджета. Описание должно информировать бизнес-пользователей о природе данных и функциональности выбираемого виджета.
	- d. Добавьте в новый файл XML каталога виджетов ссылку на новую конечную точку виджета. Для этого укажите в определении <tns:id> конечной точки виджета, которая была добавлена на шаге 3.а.

Например, укажите...

```
<definition>endpoint://{com.ibm.wbimonitor}monitorWidgetRootId2/com/ibm/wbimonitor/common/
iWidgets/instances iWidget.xml</definition>
```
- е. Убедитесь, что endpoint:// в элементе <metadata> файла каталога совпадает с типом и ИД файла конечной точки (элементы <tns:type> и <tns:id>).
- f. Убедитесь, что "refVersion" : в элементе <metadata> файла каталога совпадает с версией в файле конечной точки (элемент <tns:version>).
- g. Сохраните изменения.

В качестве основы для внесения изменений можно использовать следующий пример фрагмента кода::

```
<entry id="{com.ibm.wbimonitor}instances"
unique-name="{com.ibm.wbimonitor}instances">
            <title>
                <!-- END NON-TRANSLATABLE -->
                <nls-string xml:lang="en">Экземпляры</nls-string>
                <!-- START NON-TRANSLATABLE -->
            \langletitle>
            <description>
                <!-- END NON-TRANSLATABLE -->
                <nls-string xml:lang="en">Экземпляры</nls-string>
                <!-- START NON-TRANSLATABLE -->
            </description>
```

```
<shortDescription>
                    <!-- END NON-TRANSLATABLE -->
              <nls-string xml:lang="en">Этот виджет показывает сводную панель с
доступным контекстом монитора в отдельных экземплярах или в
определенных пользователем группах экземпляров контекста.</nls-string>
                    <!-- START NON-TRANSLATABLE -->
            </shortDescription>
            <definition>endpoint://{com.ibm.wbimonitor}monitorWidgetRootId
/com/ibm/wbimonitor/common/iWidgets/instances_iWidget.xml</definition>
            <content>endpoint://{com.ibm.wbimonitor}monitorWidgetRootId/img/
thumb_instances.gif</content>
            <preview>endpoint://{com.ibm.wbimonitor}monitorWidgetRootId/img/
prev instances.gif</preview>
   <previewThumbnail>endpoint://{com.ibm.wbimonitor}monitorWidgetRootId/
img/prev_instances.gif</previewThumbnail>
   <help>endpoint://{com.ibm.bspace}bspaceWidgetHelpRootId/topic/
com.ibm.bspace.help.widg.mon.doc/topics/help_instance_whatis.html</help>
            <icon>endpoint://{com.ibm.wbimonitor}monitorWidgetRootId/img/
icon instances.gif</icon>
   <metadata name="com.ibm.mashups.builder.autoWiringEnabled">true
</metadata>
            <metadata name="com.ibm.bspace.version">7.0.0.0</metadata>
            <metadata name="com.ibm.bspace.owner">International Business
Machines Corp.</metadata>
            <metadata name="com.ibm.bspace.serviceEndpointRefs">
[{"name":"serviceUrlRoot", "required":"true",
"refId":"endpoint://{com.ibm.wbimonitor}monitorServiceRootId",
"refVersion":"1.0.0.0"}]</metadata>
        </entry>
```
- 5. Поместите новый файл конечных точек службы и новый файл каталога виджетов в сжатый файл и выполните команду **updateBusinessSpaceWidgets**, указав в параметре **-widgets** расположение сжатого файла.
- v После выполнения команды **updateBusinessSpaceWidgets** необходимо вручную обновить шаблоны и пространства Business Space. См. раздел [Обновление шаблонов и пространств Business Space после](#page-259-0) [установки или обновления виджетов.](#page-259-0)
- v Если Business Space и службы REST работают в разных ячейках, файлы конечных точек необходимо обновить вручную.
- v Если в среде включена защита, она должна быть правильно настроена для работы с Business Space.

### **Настройка виджетов для нескольких продуктов:**

Настроить или добавить виджеты Business Space для одного продукта в Business Space, где уже настроен другой продукт, можно с помощью команды **installBusinessSpaceWidgets**.

Перед тем как приступать к выполнению этой задачи, необходимо выполнить следующие действия:

- Выполнить все действия по установке и настройке продукта и настроить Business Space.
- Выполнить все действия по установке и настройке дополнительного продукта.

Можно установить более одного продукта, работающего с Business Space, и настроить виджеты для обоих продуктов после установки второго продукта. Однако, если второй продукт установлен после настройки Business Space на работу с виджетами первого продукта, необходимо с помощью команды **installBusinessSpaceWidgets** добавить и настроить виджеты второго продукта для работы в той же среде Business Space.

В автономном дополнении виджеты устанавливаются автоматически. Например, виджеты устанавливаются при создании автономного профайла IBM WebSphere Process Server, настройке сервера для Business Space, установке IBM Business Monitor и добавлении уже настроенного сервера в IBM Business Monitor.

1. Запустите профайл администратора развертывания и откройте в нем окно команд.
Команда wsadmin находится в каталоге profiles/имя-профайла/bin.

- 2. В командной строке введите команду **wsadmin**, чтобы запустить среду wsadmin.
- 3. Команда installBusinessSpaceWidgets позволяет установить, развернуть и зарегистрировать виджеты, находящиеся в каталоге установочный-каталог/BusinessSpace/registryData/имя-продукта/widgets.

В следующем примере используется язык Jython для выполнения команды installBusinessSpaceWidgets, которая устанавливает виджеты для IBM IBM Business Monitor для работы в среде Business Space, предварительно настроенной для IBM IBM Business Process Manager.

```
AdminTask.installBusinessSpaceWidgets('[-nodeName
имя-узла
```

```
-serverName имя-сервера -widgets
установочный-каталог/BusinessSpace/registryData/WBM/widgets/Widgets WBMonitor.zip]')
```
Пример на языке Jacl:

```
$AdminTask
installBusinessSpaceWidgets {-nodeName \muMA-y3Ja
-serverName имя-сервера -widgets
установочный-каталог/BusinessSpace/registryData/WBM/widgets/prWidgets WBMonitor.zip}
```
Для того чтобы включить Business Space для данной среды выполнения после настройки виджетов, необходимо выполнить следующие действия.

- После выполнения команды installBusinessSpaceWidgets или updateBusinessSpaceWidgets, вручную обновите пространства и шаблоны Business Space. См. раздел Обновление шаблонов и пространств Business Space после установки или обновления виджетов.
- Настройте службы REST. См. раздел Настройка служб REST.
- Зарегистрируйте конечные точки REST. См. раздел "Настройка Business Space и регистрация конечных точек REST с помощью административной консоли".
- Проверьте правильность настройки защиты для работы с Business Space и используемыми в коллективе виджетами. См. раздел Настройка защиты для Business Space.

# Настройка конкретных виджетов для работы в бизнес-пространстве

Некоторые виджеты, поставляемые с продуктом, требуют дополнительной настройки для использования в бизнес-пространстве.

Продукт управления бизнес-процессами включает несколько виджетов, некоторые из которых требуют дополнительной настройки для связи с вашим решением из бизнес-пространства.

# Настройка монитора служб:

Если создается новый сервер и требуется использовать виджет Монитор служб в бизнес-пространстве для определения времени ответов и производительности выполнения запросов для служб, используемых или вызываемых модулем SCA, настройте и включите монитор служб в административной консоли.

Требуемая роль защиты для этой задачи: Если административная защита включена, то для выполнения этой задачи необходима регистрация в роли администратора.

Для работы с виджетом Монитор служб необходимо предварительно включить сервер монитора служб. В среде автономного сервера сервер монитора служб включается по умолчанию во время создания профайла. В средах сетевого развертывания и для новых серверов, созданных с помощью административной консоли, сервер монитора служб необходимо включить вручную в административной консоли. Для шаблонов топологии Удаленный обмен сообщениями и удаленная поддержка сервер монитора служб должен включаться в кластере поддержки, а для шаблонов Удаленный обмен сообщениями, удаленная поддержка и веб-приложения (шаблонов с четырьмя кластерами) - в кластере веб-приложений.

Монитор служб имеет архитектуру клиент/сервер.

- Агент монитора служб: Определяет производительность и время ответов для операций и отправляет данные измерений серверу монитора служб
- Сервер монитора служб: Собирает и объединяет измерения времени ответов и производительности от всех работающих агентов монитора служб и затем вычисляет и сохраняет статистические данные.

**Важное замечание:** Если для доступа к бизнес-пространству используется внешний сервер, необходимо настроить сервер HTTP на закодированные косые черты. Дополнительная информация содержится в документации по серверу HTTP.

- 1. Войдите в административную консоль с правами доступа администратора.
- 2. Настройте сервер монитора служб.
	- a. В консоли выберите **Серверы** > **Типы серверов** > **Серверы приложений WebSphere** > *имя-сервера* > **Монитор служб**.
	- b. На странице Монитор служб нажмите **Включить монитор служб**.
	- c. Просмотрите значения по умолчанию для размера буфера монитора служб и предела размера очереди и при необходимости измените их.
	- d. Укажите целевые объекты для монитора служб. Это агенты монитора служб, из которых требуется собирать данные.

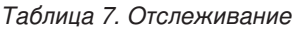

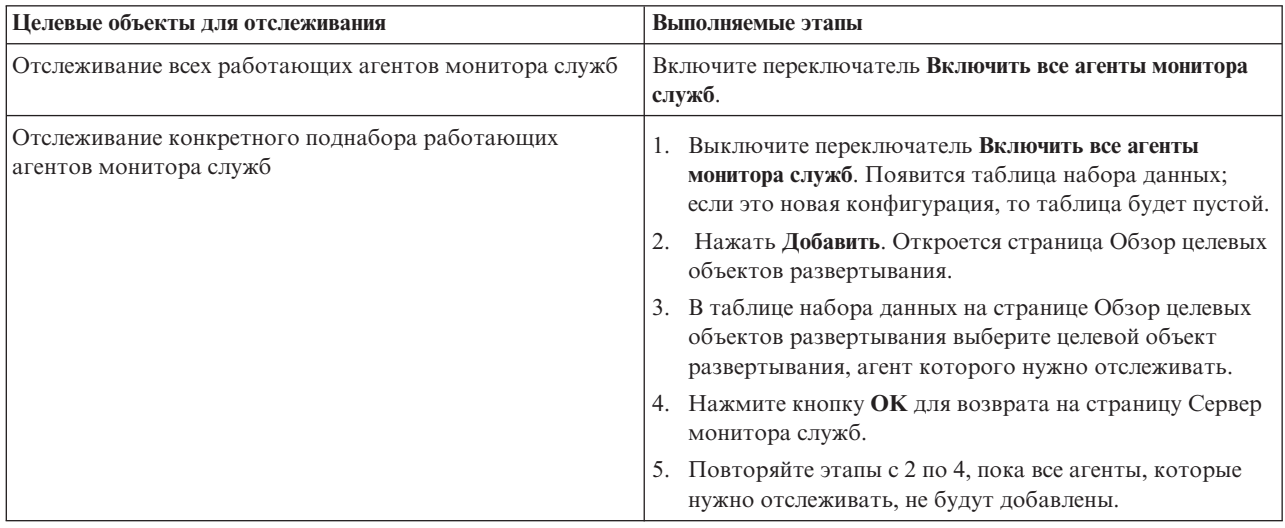

- e. На странице Сервер монитора служб нажмите кнопку **OK**. Конфигурация будет сохранена и начнет действовать немедленно.
- 3. Настройте агент монитора служб.
	- a. В консоли выберите **Серверы** > **Типы серверов** > **Серверы приложений WebSphere** > *имя-сервера* > **Агент монитора служб**.
	- b. На странице Агент монитора служб нажмите **Включить агент монитора служб**.
	- c. Просмотрите значения по умолчанию для конфигурации агента и при необходимости измените их.
	- d. Нажмите кнопку **OK**.

# <span id="page-217-0"></span>**Настройка защиты для Business Space**

При использовании Business Space под управлением WebSphere со своей средой необходимо рассмотреть опции защиты в отношении того, как ваша группа будет работать с артефактами в Business Space. Если требуется включить защиту для бизнес-пространства, то настройте защиту приложений и назначьте хранилище пользователей. Для того чтобы определить администраторов Business Space, назначьте роль администратора.

<span id="page-218-0"></span>Для того чтобы получить наилучшие результаты, включите защиту до настройки Business Space. Для включения защиты позднее используйте страницу Администрирование глобальной защиты административной консоли, чтобы включить как административную защиту, так и защиту приложений. На той же странице административной консоли также можно назначить хранилище учетных записей пользователей, включая изменение опции объединенных хранилищ по умолчанию на другое хранилище пользователей. Для назначения пользователей, которые могут выполнять действия администратора бизнес-пространства в среде бизнес-пространства, назначьте роль администратора бизнес-пространства. Для вашей конкретной среды может потребоваться другая конфигурация защиты.

**Важное замечание:** По умолчанию конфигурация Ajax Proxy, используемая для виджетов бизнес-пространства, не ограничивает доступ к любому IP-адресу. Для удобства Ajax Proxy по умолчанию настраивается открытой и не является защитой для рабочих сценариев. Для настройки Ajax Proxy таким образом, чтобы показывалось содержимое только выбранных сайтов или блокировалось содержимое выбранных сайтов, выполните действия в разделе [Блокирование IP-адресов с помощью Ajax Proxy](#page-262-0) [бизнес-пространства.](#page-262-0)

# **Включение защиты для Business Space:**

Если планируется использовать защищенную среду, включите защиту перед настройкой Business Space. Но при необходимости защиту можно вручную включить позднее. Для того чтобы включить защиту для Business Space, необходимо включить как защиту приложений, так и административную защиту.

Перед выполнением этой задачи необходимо выполнить следующие задачи:

• Регистрация ИД пользователя в реестре пользователей для продукта.

Business Space предварительно настроен на идентификацию и предоставление прав доступа. При доступе пользователя к тем или иным URL Business Space ему предлагается пройти идентификацию. Неидентифицированные пользователи перенаправляются на страницу входа в систему.

Компонент Business Space настроен таким образом, что по умолчанию доступен по протоколу HTTPS. Если вы предпочитаете протокол HTTP, поскольку ваша система уже находится за брандмауэром, то можно переключиться на HTTP, выполнив сценарий configBSpaceTransport.py. Сценарий configBSpaceTransport.py содержит параметры для переключения либо на HTTP, либо на HTTPS, в зависимости от того, какой параметр был настроен ранее. См. [Задание параметров HTTP или HTTPS для](#page-223-0) [Business Space.](#page-223-0)

Для включения защищенного доступа к Business Space необходимо настроить реестр пользователей и включить защиту приложений. Предоставление доступа к пространствам и информационному наполнению страниц Business Space управляется внутренне в Business Space как часть управления пространствами.

- 1. Инструкции по защите приведены в документации по продукту.
- 2. Для приложения Business Space на странице административной консоли Глобальная защита выберите **Включить административную защиту** и **Включить защиту приложений**.
- 3. Если требуется включить или выключить защиту после настройки Business Space с профайлом, необходимо изменить значение свойства **noSecurityAdminInternalUserOnly** в файле ConfigServices.properties.

Свойство **noSecurityAdminInternalUserOnly** задает ИД администратора Business Space, когда защита выключена. По умолчанию, если защита выключена, в конфигурации Business Space это свойство равно **BPMAdministrator**. Когда защита включена, это свойство по умолчанию равно ИД администратора сервера приложений. Если требуется включить или выключить защиту после настройки Business Space, используйте ИД администратора сервера приложений.

a. Присвойте свойству **noSecurityAdminInternalUserOnly** в файле ConfigServices.properties ИД администратора сервера приложений. Файл ConfigServices.properties находится в *каталог-профайла*\BusinessSpace\*имя-узла*\*имя-сервера*\mm.runtime.prof\config\

ConfigService.properties для автономного сервера или *каталог-профайла-администратораразвертывания*\BusinessSpace\*имя-кластера*\mm.runtime.prof\config\ConfigService.properties для кластера.

- b. Выполните команду **updatePropertyConfig** с помощью клиента сценариев wsadmin.
	- Для автономного сервера:

Пример на языке Jython:

```
AdminTask.updatePropertyConfig('[-serverName имя-сервера -nodeName имя-узла
-propertyFileName "каталог-профайла\BusinessSpace\имя-узла\имя-сервера
\mm.runtime.prof\config\ConfigService.properties" -prefix "Mashups_"]')
AdminConfig.save()
```
Пример на языке Jacl:

```
$AdminTask updatePropertyConfig {-serverName имя-сервера -nodeName имя-узла
 -propertyFileName "каталог-профайла\BusinessSpace\имя-узла\имя-сервера
\mm.runtime.prof\config\ConfigService.properties" -prefix "Mashups_"}
$AdminConfig save
```
• Для кластера:

Пример на языке Jython:

```
AdminTask.updatePropertyConfig('[-clusterName имя-кластера -propertyFileName
 "корневой-каталог-диспетчера-развертывания\BusinessSpace\имя-кластера\mm.runtime.prof\
config\ConfigService.properties" -prefix "Mashups_"]')
AdminConfig.save()
```
В следующем примере используется Jacl:

```
$AdminTask updatePropertyConfig {-clusterName имя-кластера -propertyFileName
 "корневой-каталог-диспетчера-развертывания\BusinessSpace\имя-кластера\mm.runtime.prof\
config\ConfigService.properties" -prefix "Mashups_"}
$AdminConfig save
```
- c. Перезапустите сервер.
- d. Войдите в Business Space и назначьте новый ИД администратора владельцем пространств по умолчанию.
- v После включения административной защиты и защиты приложений при входе в Business Space будет показываться приглашение для ввода ИД пользователя и пароля. Для входа необходимо ввести правильные ИД и пароль пользователя из выбранного реестра пользователей. После включения административной защиты при входе в административную консоль необходимо использовать ИД пользователя с административными правами доступа.
- Если требуется изменить хранилище учетных записей пользователей для профайла продукта, выполните инструкции из раздела [Выбор хранилища учетных записей пользователей для Business Space.](#page-219-0)
- v Если среда состоит из нескольких ячеек, Business Space и продукт находятся на разных узлах и эти узлы в разных ячейках; настройте сертификаты для единого входа в систему (SSO) и SSL. Выполните инструкции из раздела [Настройка SSO и SSL для Business Space.](#page-223-1)
- Инструкции по выбору пользователей, которые имеют право выполнять действия администратора Business Space в среде Business Space, приведены в разделе [Назначение роли администратора Business](#page-232-0) [Space.](#page-232-0)

# <span id="page-219-0"></span>**Выбор хранилища пользователей для Business Space:**

Опция объединенных хранилищ является опцией хранилища учетных записей пользователей по умолчанию для профайлов. При необходимости для своей среды можно изменить тип хранилища учетных записей пользователей.

Перед выполнением этой задачи необходимо выполнить следующие задачи:

- v Включите защиту приложений и административную защиту. Обратитесь к разделу ["Включение защиты](#page-218-0) [для Business Space" на стр. 213.](#page-218-0)
- v Убедитесь, что ваш ИД пользователя зарегистрирован в реестре пользователей вашего продукта.

Для включения идентифицируемого доступа к Business Space необходимы настроенный реестр пользователей и включенная защита приложений. Информация о защите приложений приведена в разделе ["Включение защиты для Business Space" на стр. 213.](#page-218-0)

Замечания по использованию реестра учетных записей пользователей с Business Space:

- В зависимости от используемого типа конфигурации LDAP ваши параметры могут влиять на возможность успешного доступа к Business Space. Убедитесь в правильности настройки фильтров пользователей, фильтров групп и параметров преобразования. Дополнительная информация приведена в разделе [Настройка фильтров поиска упрощенного протокола доступа к каталогам](http://www14.software.ibm.com/webapp/wsbroker/redirect?version=compass&product=was-nd-mp&topic=tsecldapfilter) документации по WebSphere Application Server.
- v В зависимости от используемого типа конфигурации объединенных хранилищ ваши параметры могут влиять на возможность успешного доступа к Business Space. Убедитесь, что области настроены правильно. Дополнительная информация приведена в разделе [Управление областью в конфигурации объединенных](http://www14.software.ibm.com/webapp/wsbroker/redirect?version=compass&product=was-nd-mp&topic=twim_managing_realm) [хранилищ](http://www14.software.ibm.com/webapp/wsbroker/redirect?version=compass&product=was-nd-mp&topic=twim_managing_realm) документации по WebSphere Application Server.
- v Защита LDAP по умолчанию настроена на использование свойства идентификации uid (ИД пользователя) для выполнения поиска в Business Space. Если в качестве свойства имени для входа для защиты LDAP настроено другое уникальное поле LDAP, например mail (адрес электронной почты), то необходимо изменить свойство **userIdKey** в файле ConfigServices.properties, чтобы поиск работал в Business Space. Выполните этап 3 далее.
- v Если используется база данных Microsoft SQL и **автономный реестр LDAP**, убедитесь, что отличительное имя пользователя (DN) не превышает 450 символов. Если какая-либо из записей DN пользователя превышает 450 символов, необходимо выбрать опцию **Объединенные хранилища** для хранилища учетных записей пользователей.
- v Использование опции **Объединенные хранилища** предоставляет дополнительные возможности в виджетах и среде, такие как дополнительные возможности поиска. При поиске пользователей для совместного использования областей и страниц область поиска включает адрес электронной почты, полное имя пользователя и ИД пользователя.
- 1. На странице административной консоли Глобальная защита под разделом **Хранилище учетных записей пользователей** выберите **Объединенные хранилища**, **Локальная операционная система**, **Автономный реестр LDAP** или **Автономный реестр пользователей**.
- 2. Перезапустите сервер.
- 3. Если требуется изменить хранилище пользователей по умолчанию из опции **Объединенные хранилища** по умолчанию, измените свойство **MashupAdminForOOBSpace** в файле ConfigServices.properties с назначением правильного ИД пользователя (свойства UID для хранилища пользователей) в качестве достоверного ИД администратора.
	- a. Скопируйте измененный файл в пустую папку в вашей системе. Файл ConfigServices.properties находится в *корневой-каталог-профайлов*\BusinessSpace\*имя-узла*\*имя-сервера*\mm.runtime.prof\ config\ConfigService.properties для автономного сервера или в *корневой-каталог-профайловадминистратора-развертывания*\BusinessSpace\*имя-кластера*\mm.runtime.prof\config\ ConfigService.properties для кластера.
	- b. Выполните команду **updatePropertyConfig** с помощью клиента сценариев wsadmin.
		- Для автономного сервера:

В следующем примере используется Jython:

```
AdminTask.updatePropertyConfig('[-serverName имя-сервера -nodeName имя-узла
-propertyFileName "корневой-каталог-профайлов\BusinessSpace\имя-узла\имя-сервера
\mm.runtime.prof\config\ConfigService.properties" -prefix "Mashups_"]')
AdminConfig.save()
```
В следующем примере используется Jacl:

```
$AdminTask updatePropertyConfig {-serverName имя-сервера -nodeName имя-узла
 -propertyFileName "корневой-каталог-профайлов\BusinessSpace\имя-узла\имя-сервера
\mm.runtime.prof\config\ConfigService.properties" -prefix "Mashups_"}
$AdminConfig save
```
• Для кластера:

В следующем примере используется Jython:

```
AdminTask.updatePropertyConfig('[-clusterName имя-кластера -propertyFileName
 "корневой-каталог-профайлов-администратора-развертывания\BusinessSpace\имя-кластера\mm.runtime.prof\
config\ConfigService.properties" -prefix "Mashups_"]')
AdminConfig.save()
```
В следующем примере используется Jacl:

```
$AdminTask updatePropertyConfig {-clusterName имя-кластера -propertyFileName
 "корневой-каталог-профайлов-администратора-развертывания\BusinessSpace\имя-кластера\mm.runtime.prof\
config\ConfigService.properties" -prefix "Mashups_"}
$AdminConfig save
```
- c. Войдите в бизнес-пространство и переназначьте владельцев областей по умолчанию на новый ИД администратора.
- 4. При использовании хранилища LDAP, в котором в качестве свойства имени для входа применяется уникальное поле LDAP, такое как mail (адрес электронной почты), а не uid (ИД пользователя), измените свойство **userIdKey** в файле ConfigServices.properties для корректной работы функции поиска в Business Space.
	- a. Файл ConfigServices.properties находится в *корневой-каталог-профайлов*\BusinessSpace\*имяузла*\*имя-сервера*\mm.runtime.prof\config\ConfigService.properties для автономного сервера или в *корневой-каталог-профайлов-администратора-развертывания*\BusinessSpace\*имя-кластера*\ mm.runtime.prof\config\ConfigService.properties для кластера.
	- b. Измените атрибут **userIdKey** из uid соответственно свойству идентификации, например, mail.
	- c. Скопируйте измененный файл в пустую папку в вашей системе.
	- d. Выполните команду **updatePropertyConfig** с помощью клиента сценариев wsadmin.
		- Для автономного сервера:

В следующем примере используется Jython:

```
AdminTask.updatePropertyConfig('[-serverName имя-сервера -nodeName имя-узла
-propertyFileName "корневой-каталог-профайлов\BusinessSpace\имя-узла\имя-сервера
\mm.runtime.prof\config\ConfigService.properties" -prefix "Mashups_"]')
AdminConfig.save()
```
В следующем примере используется Jacl:

```
$AdminTask updatePropertyConfig {-serverName имя-сервера -nodeName имя-узла
 -propertyFileName "корневой-каталог-профайлов\BusinessSpace\имя-узла\имя-сервера
\mm.runtime.prof\config\ConfigService.properties" -prefix "Mashups_"}
$AdminConfig save
```
• Для кластера:

В следующем примере используется Jython:

```
AdminTask.updatePropertyConfig('[-clusterName имя-кластера -propertyFileName
 "корневой-каталог-профайлов-администратора-развертывания\BusinessSpace\имя-кластера\mm.runtime.prof\
config\ConfigService.properties" -prefix "Mashups_"]')
AdminConfig.save()
```
В следующем примере используется Jacl:

```
$AdminTask updatePropertyConfig {-clusterName имя-кластера -propertyFileName
 "корневой-каталог-профайлов-администратора-развертывания\BusinessSpace\имя-кластера\mm.runtime.prof\
config\ConfigService.properties" -prefix "Mashups_"}
$AdminConfig save
```
- 5. Если требуется ограничить вход в Business Space некоторым поднабором пользователей или групп, то можно изменить преобразование роли защиты Business Space Java EE.
	- a. Обновите преобразование пользователя/группы для двух приложений J2EE: **BSpaceEAR\_***узел***\_***сервер* и **mm.was\_***узел***\_***сервер* (для среды с автономным сервером) или **BSpaceEAR\_***кластер* и **mm.was\_***кластер* (для среды сетевого развертывания).
	- b. Выберите **Приложения** > **Типы приложений** > **Приложения J2EE WebSphere** и выберите два приложения.
	- c. На правой панели в разделе Подробные свойства выберите **Преобразование роли защиты в пользователя/группу**.
- d. Повторите преобразование ролей businessspaceusers и Allauthenticated из двух приложений с удалением специального субъекта.
- е. Нажмите Преобразовать специальные субъекты и выберите Нет.
- f. Нажмите Преобразовать пользователей или Преобразовать группы и назначьте роль выбранным пользователям или группам.

Изменение преобразования ролей защиты Java EE не влияет на функцию поиска пользователя/группы в бизнес-пространстве.

- 6. Перезапустите сервер.
- 7. Войдите в бизнес-пространство и переназначьте владельцев областей по умолчанию на новый ИД администратора.
- Для задания идентификации страницам и областям в Business Space можно управлять идентификацией при создании страниц и областей Business Space.
- Информация о том, кто может выполнять действия администратора бизнес-пространства в среде бизнес пространства, приведена в разделе "Назначение роли администратора Business Space" на стр. 227.

# Примечание:

Причиной следующих ошибок в файле SystemOut.log могут быть лишние атрибуты в вашем реестре пользователей, которые не могут обрабатываться: 00000046 SystemErr R по причине: com.ibm.websphere.wim.exception.WIMSystemException: CWWIM1013E Значение секретаря свойства недопустимо для сущностного объекта EJB uid=xxx,c=us,ou=vvv,o=ibm.com.

# 00000046 SystemErr R at com.ibm.ws.wim.adapter.ldap.LdapAdapter.setPropertyValue (LdapAdapter.java:3338)

Для обхода этих параметров задайте следующие атрибуты в файле ConfigServices.properties:

com.ibm.mashups.user.userProfile = LIMITED com.ibm.mashups.user.groupProfile = LIMITED

Файл ConfigServices.properties находится в корневой-каталог-профайлов\BusinessSpace\имя-узла\имяcepвера\mm.runtime.prof\config\ConfigService.properties для автономного сервера или в корневой-каталог-профайлов-администратора-развертывания\BusinessSpace\имя-кластера\ mm.runtime.prof\config\ConfigService.properties для кластера. После изменения файла ConfigServices.properties выполните команду updatePropertyConfig с помощью клиента сценариев wsadmin, следуя инструкциям в пункте 4.d. выше.

# Примечание:

Если защита Java ЕЕ в кластере включена, рассмотрите возможность ужесточения записи в стратегии сервера для расположения справки бизнес-пространства.

Стратегия расположения справки бизнес-пространства следующая:

# grant codeBase "file:\${was.install.root}/profiles/имя-профайла/temp/имя-узла/-" {

# permission java.security.AllPermission;

 $\mathcal{L}$ 

Ужесточите стратегию заменой на:

# grant codeBase "file:\${was.install.root}/profiles/npogoaŭn/temp/y3en/cepsep/BSpaceHelpEAR\_y3en\_cepsep/ **BSpaceHelp.war/-" {**

# **permission java.security.AllPermission;**

# **};**

# <span id="page-223-1"></span>**Настройка SSO и SSL для Business Space:**

Для удаленных сред, в которых бизнес-пространство и ваш сервер продуктов находятся в разных ячейках, настройте конфигурации однократного входа в систему (SSO) и Secure Sockets Layer (SSL) вручную.

Перед выполнением этой задачи необходимо выполнить следующие задачи:

- v Включите защиту приложений и административную защиту. Обратитесь к разделу ["Включение защиты](#page-218-0) [для Business Space" на стр. 213.](#page-218-0)
- v Убедитесь, что ваш ИД пользователя зарегистрирован в реестре пользователей вашего продукта.

**Совет:** Если настроены отдельные ячейки, то убедитесь, что учтены рекомендации для SSO (в частности, синхронизированы ключи LTPA, синхронизированы общие имена пользователей и имена областей, а также импортированы соответствующие сертификаты). В некоторых случаях при работе с IBM Business Process Manager в области может существовать несколько хранилищ, что может привести к ошибке рассогласования области. См. раздел [Управление областью в конфигурации с объединенным хранилищем](http://www14.software.ibm.com/webapp/wsbroker/redirect?version=compass&product=was-nd-mp&topic=twim_managing_realm) документации по WebSphere Application Server.

- 1. Если Business Space удален от расположения, в котором выполняется ваш продукт, и если узел, в котором выполняется Business Space, и узел, в котором выполняется ваш продукт, не находятся в одной ячейке, то необходимо выполнить действия по обеспечению включения SSO вручную. Например, если используется более одного продукта, серверы находятся в разных узлах и требуется, чтобы все они могли работать с сервером Business Space, то необходимо вручную настроить SSO. Для включения SSO выполните следующие действия:
	- a. На административной консоли для каждого сервера откройте страницу Глобальная защита, выбрав **Защита** > **Глобальная защита**. Разверните **Веб- и SIP-защита** и щелкните на **однократный вход в систему (SSO)**, чтобы переключатель **Включен** включился.
	- b. Убедитесь, что все узлы используют одинаковую информацию **Хранилище учетных записей пользователей** (см. этап 3).
	- c. Выполните действия в разделе [Импорт и экспорт ключей](http://publib.boulder.ibm.com/infocenter/wasinfo/v7r0/topic/com.ibm.websphere.nd.multiplatform.doc/info/ae/ae/tsec_ltpa_and_keys_step3.html) справочной системы WebSphere Application Server Information Center.
- 2. Если в файле конечных точек используется HTTPS, расположением конечных точек является другой узел, а не Business Space, и сертификат SSL является собственным сертификатом SSL, то его необходимо импортировать.

Подписанты должны быть настроены в соответствующих хранилищах доверенных сертификатов для сервера бизнес-пространства и сервера продуктов. Обратитесь к разделу [Защита соединений с помощью](http://www14.software.ibm.com/webapp/wsbroker/redirect?version=compass&product=was-nd-mp&topic=csec_sslsecurecom) [Secure Sockets Layer \(SSL\)](http://www14.software.ibm.com/webapp/wsbroker/redirect?version=compass&product=was-nd-mp&topic=csec_sslsecurecom) справочной системы WebSphere Application Server Information Center.

<span id="page-223-0"></span>Дополнительная информация о SSO и SSL содержится в справочной системе [WebSphere Application Server](http://www14.software.ibm.com/webapp/wsbroker/redirect?version=compass&product=was-nd-mp&topic) [Information Center.](http://www14.software.ibm.com/webapp/wsbroker/redirect?version=compass&product=was-nd-mp&topic)

# **Задание параметров HTTP или HTTPS для Business Space:**

По умолчанию для компонента Business Space настроен доступ по протоколу HTTPS. Для того чтобы переключиться на HTTP или вернуться к HTTPS от предыдущей конфигурации, используйте сценарий configBSpaceTransport.py.

Сценарий configBSpaceTransport.jy находится в каталоге *установочный-каталог*\BusinessSpace\scripts. Используйте значение **allowhttp**, чтобы изменить web.xml и разрешить соединения HTTP и HTTPS. Используйте значение **httpsonly**, чтобы изменить web.xml и разрешить только HTTPS и переключить HTTP на HTTPS. Выполните этот сценарий на автономном сервере или на администраторе развертывания в кластерной среде.

- 1. Найдите сценарий установочный-каталог\BusinessSpace\scripts\configBSpaceTransport.py, чтобы задать параметры HTTP или HTTPS.
- 2. Откройте командную строку и перейдите в каталог каталог-профайла\bin, где каталог-профайла это каталог профайла, в котором установлен Business Space.
- 3. Выполните configBSpaceTransport.py с одной из следующих опций.
	- а. Для того чтобы разрешить соединения HTTP с Business Space, введите следующую команду: wsadmin -lang jython -user имя-пользователя -password пароль -f configBSpaceTransport.py -allowhttp (разрешает как HTTP, так и HTTPS).
	- b. Для того чтобы разрешить только соединения HTTPS с Business Space, введите: wsadmin-lang jython -user имя-пользователя -password пароль -f configBSpaceTransport.py -httpsonly (возврат к конфигурации по умолчанию, в которой HTTP всегда переключается на HTTPS).

По умолчанию команда применяется к текущему серверу и узлу или к текущему кластеру, в котором она запускается. Для того чтобы указать другое расположение, используйте необязательные параметры -serverName и -nodeName или параметр -clusterName.

Примечание: Если путь содержит пробел, например если каталог-установки имеет имя Мой каталог установки, то имена путей необходимо заключить в кавычки.

# Настройка защиты для системных служб REST:

Для настройки защиты данных в виджетах на основе пользователей и групп необходимо изменить пользователей, которые преобразуются в приложение шлюза служб REST.

Перед выполнением этой задачи необходимо выполнить следующие задачи:

- Включите защиту приложений и административную защиту. Обратитесь к разделу "Включение защиты для Business Space" на стр. 213.
- Убедитесь, что ваш ИД пользователя зарегистрирован в реестре пользователей вашего продукта.

Преобразование пользователей в приложение поставщика служб REST влияет на все службы поставщика.

Для просмотра зависимых служб выберите Службы > Службы REST > Поставщики служб REST и выберите соответствующее приложение поставщика в списке поставщиков.

- 1. На административной консоли выберите одну из следующих опций:
	- Для серверной среды выберите Приложения > Типы приложений > Приложения J2EE WebSphere > **REST Services Gateway**
	- Кроме того, для среды сетевого развертывания выберите Приложения > Типы приложений > Приложения J2EE WebSphere > REST Services Gateway Dmgr
- 2. На правой панели в разделе Подробные свойства выберите Преобразование роли защиты в пользователя/группу.
- 3. Для управления доступом к данным во всех виджетах служб REST добавьте пользователей и группы к роли RestServicesUser.

# Рекомендации по организации защиты виджетов Business Space:

В зависимости от виджетов, используемых в Business Space вместе с продуктом управления бизнес-процессами, можно присвоить роли административных групп для управления доступом к данным в виджете или создать дополнительный уровень доступа к виджету на основе ролей.

### **Административные групповые роли и виджеты**

Для управления доступом к данным в виджетах служат административные групповые роли и назначенные им пользователи. Для того чтобы выяснить, кто назначен этим ролям, откройте административную консоль, выберите **Пользователи и группы** > **Административные групповые роли** и выберите группу. Появится список Роли.

Двумя примерами виджетов, которые могут потребовать изменений в административных групповых ролях, служат Бизнес-правила и Бизнес-переменные.

Для виджета Состояние системы следующие административные роли обладают правами на отслеживание, разрешают доступ к административной консоли и разрешают пользователям, которым они присвоены, обращаться к данным в виджете Состояние системы:

- **Отслеживать**
- v **Настройщик**
- Оператор
- **• Администратор**
- v **Администратор защиты**
- v **Ответственный за развертывание**
- v **iscadmins**

Пользователям, которым присвоены эти административные групповые роли, доступны данные в виджете Работоспособность системы. Пользователям, которым не присвоены эти роли, недоступны данные в виджете Работоспособность системы.

#### **Ролевой доступ в виджетах**

# **Настройка Tivoli Access Manager WebSEAL для работы с бизнес-пространством:**

Если используется Tivoli Access Manager WebSEAL и требуется использовать его с бизнес-пространством, то необходимо выполнить некоторые дополнительные этапы настройки.

Перед выполнением этой задачи необходимо выполнить следующие задачи:

- v Включите защиту приложений и административную защиту. Обратитесь к разделу ["Включение защиты](#page-218-0) [для Business Space" на стр. 213.](#page-218-0)
- v Убедитесь, что ваш ИД пользователя зарегистрирован в реестре пользователей вашего продукта.

Для использования Tivoli Access Manager WebSEAL с бизнес-пространством необходимо настроить защиту Tivoli Access Manager на включение внешнего поставщика Java Authorization Contract for Containers (JACC), настроить WebSEAL на работу с Tivoli Access Manager, настроить WebSEAL на работу с вашим сервером приложений продукта и настроить пересечения хоста для вашей среды.

- 1. Настройте Tivoli Access Manager на включение внешнего поставщика JACC.
	- a. Выполните одно из следующих действий для выбора использования административной консоли или команд wsadmin.
		- v Для того чтобы использовать административную консоль для настройки Tivoli Access Manager на включение JACC, выполните следующее:
			- 1) Включите глобальную защиту.
				- a) Выберите **Защита** > **Глобальная защита**.
				- b) Выберите **Административная защита**, **Защита приложений** и **Защита Java 2** с сервером LDAP, на котором настраивается Tivoli Access Manager.
				- c) Выберите **Глобальная защита** > **LDAP**, введите следующую информацию и нажмите **OK**.

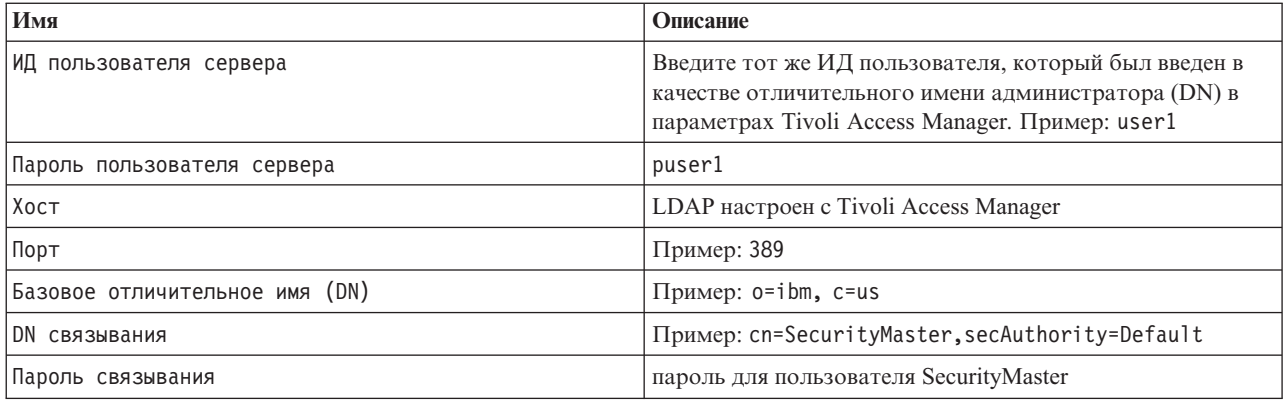

- d) Сохраните конфигурацию и перезапустите сервер.
- 2) Включите внешнюю идентификацию с Tivoli Access Manager и JACC.
	- а) Выберите Защита > Глобальная защита > Службы внешней идентификации.
	- b) В списке Служба идентификации выберите Внешняя служба ЈАСС и нажмите кнопку Настроить. Свойства по умолчанию для Tivoli Access Manager являются правильными. Не изменяйте значения по умолчанию.
	- с) В разделе Дополнительные свойства выберите Свойства Tivoli Access Manager. Выберите Включить встроенный Tivoli Access Manager, введите следующую информацию и нажмите кнопку ОК.

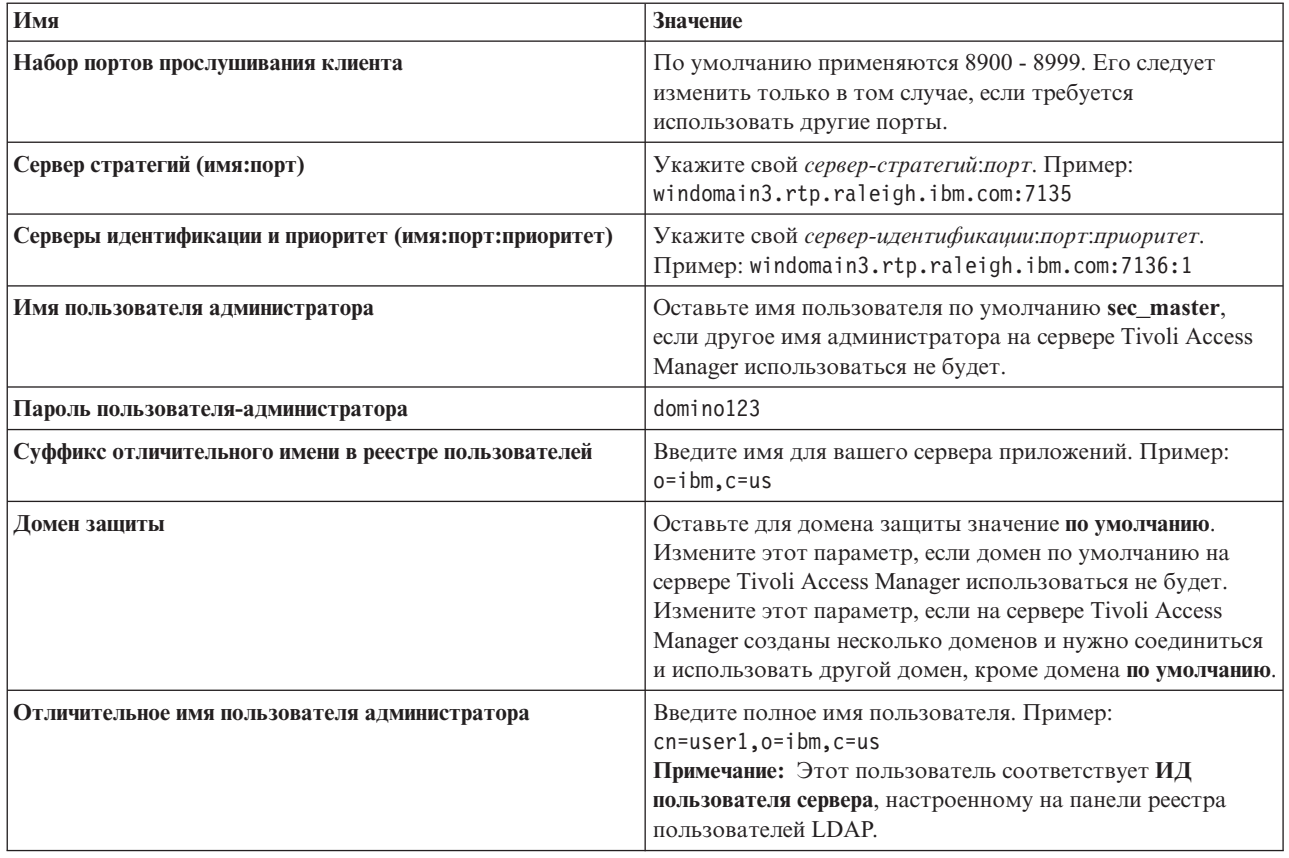

Сервер соединяется с сервером Tivoli Access Manager и создает несколько файлов свойств на сервере приложений. Этот процесс может занять несколько минут. В случае возникновения ошибки, проверьте расположение system Out и исправьте ошибку.

- v Для того чтобы использовать утилиту wsadmin для настройки Tivoli Access Manager на включение JACC, выполните следующее. Выполните следующую процедуру на сервере администратора развертывания один раз. Параметры конфигурации направляются на управляемые серверы, включая агенты узлов, при выполнении синхронизации. Для того чтобы изменения конфигурации вступили в силу необходимо перезапустить сами управляемые серверы.
	- 1) Убедитесь, что запущены все управляемые серверы, включая агенты узлов.
	- 2) Запустите сервер.
	- 3) Запустите утилиту командной строки, выполнив команду **wsadmin** из каталога *корневой-каталог-установки*/bin.
	- 4) По запросу wsadmin выполните команду **configureTAM**, включив соответствующую информацию из следующей таблицы:

Пример Jacl:

# **\$AdminTask configureTAM -interactive**

Пример Jython:

**AdminTask.configureTAM('-interactive')**Затем введите следующую информацию:

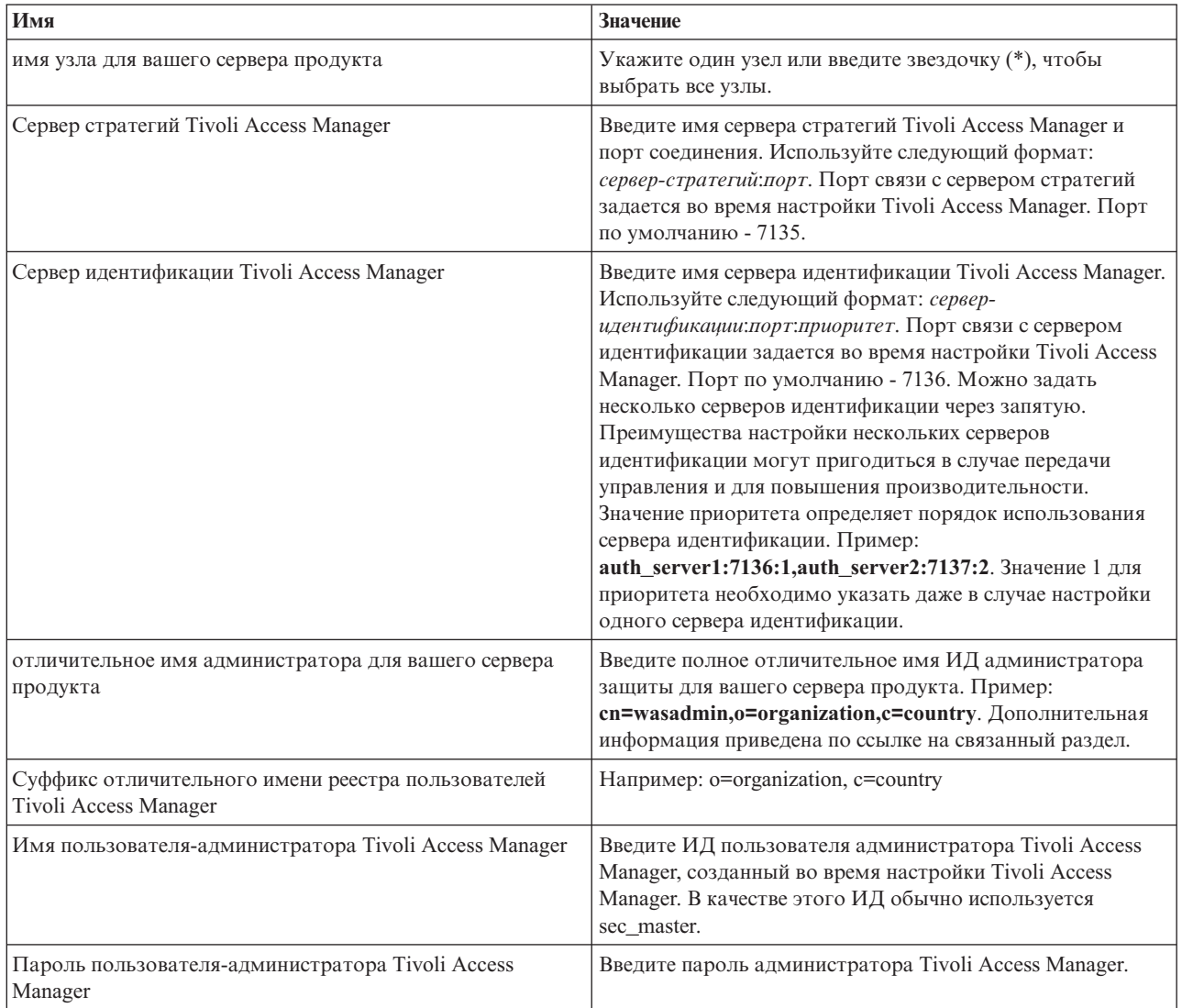

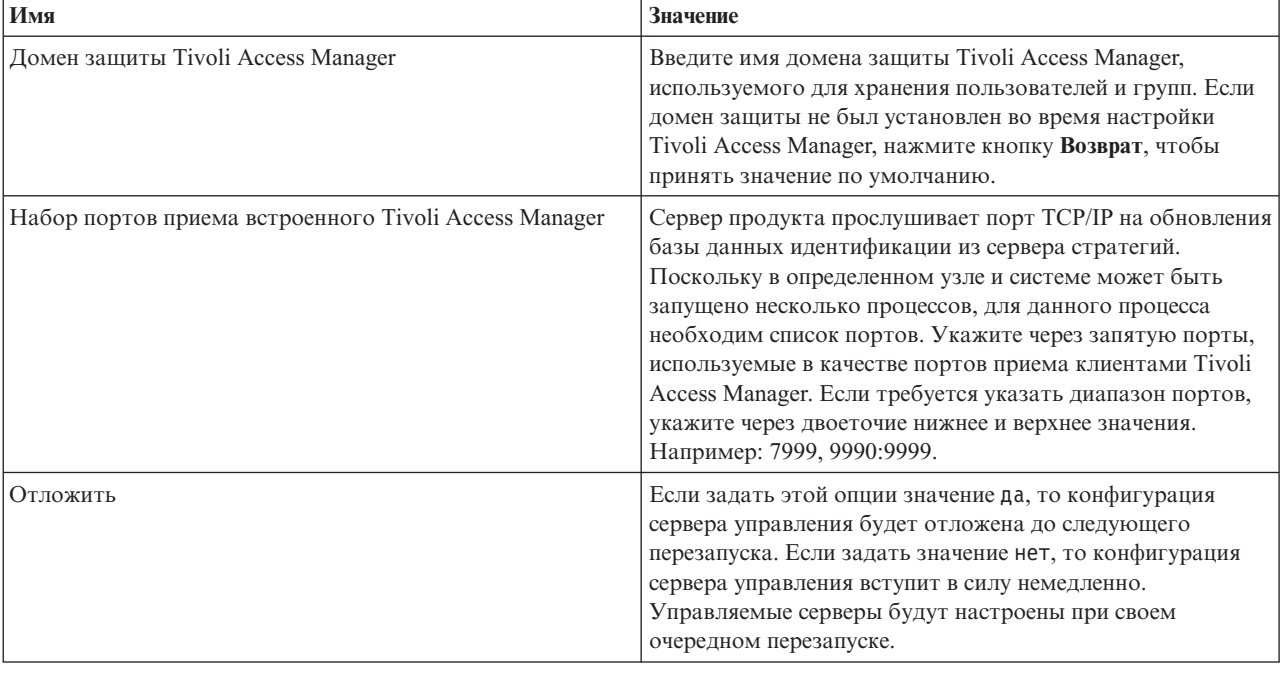

5) После ввода всей необходимой информации выберите F, чтобы сохранить свойства конфигурации, или С, чтобы отменить процесс настройки и аннулировать введенную информацию.

```
Пример с сервером SVTM TAM60:
wsadmin>$AdminTask configureTAM -interactive
Настроить встроенный Tivoli Access Manager
This command configures embedded Tivoli Access Manager on the WebSphere
Application Server node or nodes specified.
Имя узла WebSphere Application Server (nodeName): *
*Tivoli Access Manager Policy Server (policySvr):
windomain3.rtp.raleigh.ibm.com:7135
*Tivoli Access Manager Authorization Servers (authSvrs):
 windomain3.rtp.raleigh.ibm.com:7136:1
*WebSphere Application Server administrator's distinguished name (wasAdminDN):
 cn=was61admin, o=ibm, c=us
*Tivoli Access Manager user registry distinguished name suffix (dnSuffix):
o = i bm.c = usTivoli Access Manager administrator's user name (adminUid):
 [sec master]
*Tivoli Access Manager administrator's user password (adminPasswd):
 domino123
Домен защиты Tivoli Access Manager (secDomain): [По умолчанию]
Набор портов приема встроенного Tivoli Access Manager (portSet): [9900:9999]
Defer (отложенный): [нет]
Настроить встроенный Tivoli Access Manager
F (Закончить)
С (Отмена)
Выберите [F, C]: [F] F
WASX7278I: Generated command line: $AdminTask configureTAM {-policySvr
 windomain3.rtp.raleigh.ibm.com:7135 -authSvrs
 windomain3.rtp.raleigh.ibm.com:7136:1 -wasAdminDN cn=wa
```
Параметры действий настройки встроенного Tivoli Access Manager успешно сохранены. Restart all WebSphere Application Server instances running on the target node or nodes to  $ws$ admin $>$ 

- 6) На административной консоли выберите Защита > Глобальная защита > Внешние поставщики идентификации. Затем выберите Внешняя идентификация с помощью службы JACC и нажмите OK.
- 7) Перейдите к основному экрану защиты и нажмите ОК. Сохраните и синхронизируйте изменения.
- 8) Перезапустите все процессы в ячейке.
- b. Если приложения устанавливались перед включением Tivoli Access Manager (например, была включена защита LDAP, установлены некоторые защищенные приложения, и пользователи и группы преобразованы в роли защиты), то передайте информацию о преобразовании ролей защиты из файлов описаний на сервер стратегий Tivoli Access Manager. Выполните одно из следующих действий для выбора использования административной консоли или команд wsadmin.
	- Об использовании команды wsadmin propagatePolicyToJACCProvider wsadmin см. раздел Передача стратегии защиты установленных приложений поставщику JACC с помощью сценариев wsadmin.
	- Об использовании административной консоли см. раздел Передача стратегий и ролей защиты для ранее развернутых приложений.
- 2. Настройте WebSEAL на работу с Tivoli Access Manager.
	- а. Убедитесь, что WebSEAL установлен и настроен правильно.
	- b. Для создания защищенной учетной записи пользователя в Tivoli Access Manager, которую можно использовать для настройки ТАІ, введите следующие команды:

# pdadmin-a sec\_master-p domino123

# pdadmin sec\_master> user create -gsouser -no-password-policy taiuser "cn=taiuser,ou=websphere,o=ibm,c=us" taiuser taiuser ptaiuser

# pdadmin sec master> user modify taiuser password-valid ves

# pdadmin sec\_master> user modify taiuser account-valid yes

с. Создайте пересечение между WebSEAL и вашим сервером приложений продукта с помощью опции-с iv\_creds для TAI++ и -c iv\_user для TAI. Введите любую из следующих команд в виде одной строки с использованием переменных, подходящих для данной среды:

# Лля ТАІ++

# server task webseald-server create -t tcp -b supply -c iv creds

# - h имя-хоста - р номер-порта-сервера-приложений-websphere /имя-пересечения

Совет: имя-пересечения должно начинаться с /.

d. В файле конфигурации WebSEAL каталог-установки-webseal/etc/webseald-default.conf задайте следующий параметр:

# basicauth-dummy-passwd=ид-пароль-пользователя-webseal

Например, для задания taiuser/ptaiuser в Tivoli Access Manager задайте следующий  $map a \neq p: basic author.$ dummy-passwd = ptaiuser

При использовании идентификации на основе форм задайте следующие параметры:

# forms-auth=both

# ba-auth=none

- 3. Если требуется, настройте WebSEAL на работу с вашим сервером приложений продукта, включив перехватчик ТАІ++ на сервере.
	- а. В административной консоли выберите Глобальная защита > Механизмы идентификации и истечение срока действия.
	- b. Разверните пункт Защита Веб и SIP и выберите Группа доверия. Поставьте отметку в переключателе и нажмите кнопку Применить.

с. Для того чтобы TAMTrustAssociationInterceptorPlus показывался в списке Перехватчики, добавьте com.ibm.ws.security.web.TAMTrustAssociationInterceptorPlus и перезапустите сервер.

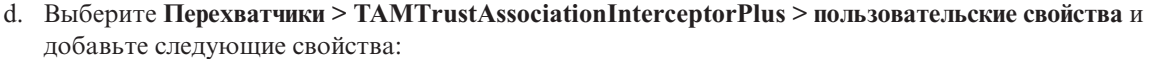

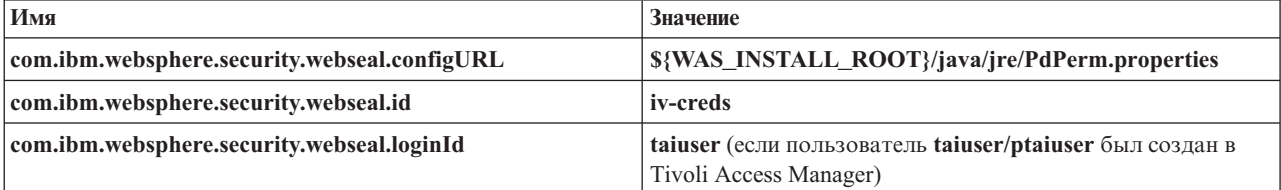

### е. Перезапустите ячейку.

- f. Для доступа к клиенту перейдите на https://имя-сервера-webseal:порт-webseal/имя пересечения/web-uri-для-клиента.
- 4. Настройте пересечение хоста для вашей среды так, чтобы появились виджеты бизнес-пространства. Выполните одно из следующих действий для выбора использования виртуальных пересечений хоста или прозрачных пересечений хоста. Стандартные пересечения не поддерживаются.
	- При использовании виртуальных пересечений хоста создайте виртуальное пересечение хоста. Виртуальное пересечение хоста исключает необходимость в отдельных пересечениях.
		- а. Убедитесь, что виртуальный хост настроен. Виртуальные пересечения хоста сопоставляют хост и номер порта и направляют адреса на целевой хост. Фильтрации URL не происходит, и все соответствующие запросы направляются на целевой хост.
		- b. Убедитесь, что все следующие приложения доступны на том же виртуальном хосте. Могут присутствовать некоторые или все приложения в зависимости от того, какие продукты используются с бизнес-пространством.
			- BPMAdministrationWidgets\_имя-узла\_имя-сервера (для WebSphere Enterprise Service Bus и IBM **Business Process Manager)**
			- BusinessSpaceHelpEAR\_имя-узла\_имя-сервера (для всех продуктов)
			- BSpaceEAR *имя-узла имя-сервера* (для всех продуктов)
			- BSpaceForms\_имя-узла\_имя-сервера (для всех продуктов)
			- HumanTaskManagementWidgets\_имя-узла\_имя-сервера (для IBM Business Process Manager и IBM **Business Monitor)**
			- PageBuilder2\_имя-узла\_имя-сервера (для всех продуктов)
			- $-$  REST Services Gateway (для всех продуктов)
			- REST Services Gateway Dmgr (для WebSphere Enterprise Service Bus и IBM Business Process Manager)
			- mm.was\_имя-узла\_имя-сервера (для всех продуктов)
			- WBMDashboardWeb\_имя-узла\_имя-сервера (для IBM Business Monitor)
			- wesbWidgets\_имя-узла\_имя-сервера (для WebSphere Enterprise Service Bus)

Примечание: Этот список охватывает только те приложения, которые требуются бизнес-пространству. В этот список можно добавить другие приложения для сценариев, не связанных с бизнес-пространством, с помощью Tivoli Access Manager WebSEAL.

с. Выполните следующую команду с помощью pdadmin: server task cepsep-webseal virtualhost create -t протокол - h целевой-хост [-р порт] [-v имя-виртуального-хоста] метка-виртуального-хоста

Воспользуйтесь следующей информацией:

- сервер-webseal имя сервера WebSEAL, на котором создается запись виртуального хоста.
- протокол тип транспортного протокола. Допустимы записи: tcp, ssl, tcpproxy и sslproxy.
- целевой-хост хост требуемого приложения.
- *имя-виртуального-хоста* используется для направления запросов HTTP на виртуальное пересечение хоста. Если значение не введено, то выбираются целевой хост и порт по умолчанию. Например, если для *имя-виртуального-хоста* задано myvirthost.ibm.com:80, то WebSEAL находит URL, содержащие myvirthost.ibm.com:80, и направляет их на хост, предусмотренный в команде pdadmin.
- *метка-виртуального-хоста* метка, используемая для идентификации записи в WebSEAL. Она должна быть уникальной.

Для правильной работы бизнес-пространства записи ssl и tcp должны быть созданы для данного типа транспортного протокола. Когда требуется поддержка как Secure Sockets Layer (SSL), так и Transmission Control Protocol (TCP) в одном виртуальном пересечении хоста, необходимо использовать опцию -g *метка-виртуального-хоста*, где *метка-виртуального-хоста* является оригинальной меткой виртуального хоста для совместного использования конфигурации. Эта опция находит ранее созданное виртуальное пересечение хоста (которое было создано ранее, где *метка-виртуального-хоста* совпадает с меткой, предусмотренной в опции -g) и будет использовать эту конфигурацию. Второй записи еще требуется ее собственная *метка-виртуального-хоста*, но она может совместно использовать целевой хост, порт и другие значения. Если опция -g не будет предусмотрена, то второй виртуальный хост не будет создан, поскольку WebSEAL будет видеть целевой хост и порт как идентичные ранее созданному пересечению (что недопустимо).

- При использовании прозрачных пересечений хоста создайте ряд прозрачных пересечений путей для виджетов для каждого продукта.
	- a. Проверьте каждый корневой контекст, который был определен. См. [Преобразование URL Business](#page-207-0) [Space для обратного сервера Proxy\)](#page-207-0).
	- b. Для каждого из этих корневых контекстов введите следующую команду с помощью padmin: **server task** *сервер webseal* **create -t** *тип транспортного протокола (ssl) или (tcp)* **-x -h hostname** *путь*. Например, введите: **server task webseald-default create -t tcp -x -h monServer.ibm.com /BusinessSpace**.
	- c. Измените следующие два свойства в файле ConfigService.properties сервера Business Space: reverseProxyHost = *хост WebSEAL* reverseProxyPort = *порт WebSEAL, например: 80*
	- d. Выполните команду **updatePropertyConfig** с помощью клиента сценариев wsadmin.
		- Для автономного сервера:

Пример на языке Jython:

**AdminTask.updatePropertyConfig('[-serverName** *имя-сервера* **-nodeName** *имя-узла* **-propertyFileName "***корневой-каталог-профайлов***\BusinessSpace\***имя-узла***\***имя-сервера***\ mm.runtime.prof\config\ConfigService.properties" -prefix "Mashups\_"]')**

# **AdminConfig.save()**

Пример на языке Jacl:

**\$AdminTask updatePropertyConfig {-serverName** *имя-сервера* **-nodeName** *имя-узла* **-propertyFileName "***катало-профайла***\BusinessSpace\***имя-узла***\***имя-сервера***\mm.runtime.prof\ config\ConfigService.properties" -prefix "Mashups\_"}**

# **\$AdminConfig save**

– Для кластера:

В следующем примере используется Jython:

**AdminTask.updatePropertyConfig('[-clusterName** *имя-кластера* **-propertyFileName "***корневой-каталог-профайлов-администратора-развертывания***\BusinessSpace\***имя-кластера***\ mm.runtime.prof\config\ConfigService.properties" -prefix "Mashups\_"]')**

# **AdminConfig.save()**

Пример на языке Jacl:

**\$AdminTask updatePropertyConfig {-clusterName** *имя-кластера* **-propertyFileName "***корневой-каталог-профайлов-администратора-развертывания***\BusinessSpace\***имя-кластера***\ mm.runtime.prof\config\ConfigService.properties" -prefix "Mashups\_"}**

# \$AdminConfig save

- <span id="page-232-1"></span>5. Выполните дополнительные этапы настройки для устранения неполадок с cookie браузера и виртуальными хостами.
	- а. Для устранения переименования cookie бизнес-пространства добавьте следующее содержимое в файл конфигурации WebSEAL:

 $[cos$ ранять-имена-соокіе]

name = com.ibm.bspace.UserName

<span id="page-232-0"></span>name = com.ibm.wbimonitor.UserName

b. Необязательно: При использовании виртуальных хостов не по умолчанию с корневым контекстом могут возникнуть неполадки со страницами бизнес-пространства. Может потребоваться защита пересечения от перезаписи JavaScript на страницах бизнес-пространства добавлением пересечения -j к корневому контексту. Запустите следующую команду: server task default-webseald create -f -h имя-хоста -p порт -t tcp -b supply -c iv-user,iv-creds,iv-groups -x -s -j -J trailer/корневой-контекст

# Назначение роли администратора Business Space:

В Business Space можно назначить пользователей-администраторов (или администраторов Business Space). Администратор может просматривать, редактировать и удалять все области и страницы, может управлять и создавать шаблоны и может изменять владельца области путем изменения ИД владельца.

Перед выполнением этой задачи необходимо выполнить следующие задачи:

- Включите защиту приложений и административную защиту. Обратитесь к разделу "Включение защиты для Business Space" на стр. 213.
- Убедитесь, что ваш ИД пользователя зарегистрирован в реестре пользователей вашего продукта.

Назначьте роль администратора Business Space с помощью следующей роли защиты сервера приложений: Admin. Этот метод предоставляет гибкость в назначении роли любому числу существующих пользователей и групп организации. Он не требует создания группы администраторов в реестре пользователей с единственной целью действия в качестве фокусной точки для администратора Business Space.

Если администратор Business Space уже назначен из более ранней версии, чем версия 7.5, то администратор можно изменить на группу пользователей. Обратитесь к разделу Назначение группы пользователей как администратора бизнес-пространства.

- При настройке администраторов Business Space с ролью администратора впервые выполните следующее.
	- 1. Войдите в административную консоль продукта.
	- 2. Выберите Приложения > Типы приложений > Приложения J2EE WebSphere и выберите одно из следующих приложений:
		- mm.was\_yзen\_cepsep (для среды с автономным сервером)
		- mm.was кластер (для среды сетевого развертывания)
	- 3. Нажмите Преобразования роли защиты в пользователя/группу.
	- 4. Выберите строку для роли Admin и нажмите кнопку Преобразовать пользователей или Преобразовать группы для преобразования пользователей или групп в роль Admin.
	- 5. Нажмите кнопку Сохранить.
	- 6. Перезапустите сервер.
- Если администраторы уже назначены на основе групп пользователей и нужно переключиться этот более простой способ управления администраторами с помощью роли, выполните следующее.
	- 1. Откройте файл конфигурации.
		- Для автономного сервера: корневой-каталог-профайлов\BusinessSpace\имя-узла\имя-сервера\ mm.runtime.prof\config\ConfigService.properties
		- Для кластера: корневой-каталог-профайлов-администратора-развертывания\BusinessSpace\имякластера\mm.runtime.prof\config\ConfigService.properties
- 2. Измените следующие значения свойств в файле конфигурации. **com.ibm.mashups.adminGroupName = {com.ibm.mashups.J2EERole.Admin} com.ibm.mashups.widget.attributes.configure.groups=**
- 3. Выполните команду **updatePropertyConfig** в среде **wsadmin** профайла.
	- Для автономного сервера:

В следующем примере используется Jython:

```
AdminTask.updatePropertyConfig('[-serverName имя-сервера -nodeName имя-узла
-propertyFileName "корневой-каталог-профайлов\BusinessSpace\имя-узла\имя-сервера
\mm.runtime.prof\config\ConfigService.properties" -prefix "Mashups_"]')
AdminConfig.save()
```
В следующем примере используется Jacl:

\$AdminTask **updatePropertyConfig** {-serverName *имя-сервера* -nodeName *имя-узла* -propertyFileName "*корневой-каталог-профайлов*\BusinessSpace\*имя-узла*\*имя-сервера* \mm.runtime.prof\config\ConfigService.properties" -prefix "Mashups\_"} \$AdminConfig save

– Для кластера:

В следующем примере используется Jython:

```
AdminTask.updatePropertyConfig('[-clusterName имя-кластера -propertyFileName
 "корневой-каталог-профайлов-администратора-развертывания\BusinessSpace\имя-кластера\mm.runtime.prof\
config\ConfigService.properties" -prefix "Mashups_"]')
AdminConfig.save()
```
В следующем примере используется Jacl:

```
$AdminTask updatePropertyConfig {-clusterName имя-кластера -propertyFileName
 "корневой-каталог-профайлов-администратора-развертывания\BusinessSpace\имя-кластера\mm.runtime.prof\
config\ConfigService.properties" -prefix "Mashups_"}
$AdminConfig save
```
- 4. Перезапустите сервер.
- 5. Приведенный выше этап используется для назначения пользователей ролям администратор Business Space.

# **Назначение администратора Business Space группе пользователей:**

Пользователей Business Space можно назначить администраторами (или администраторами Business Space) на основе групп пользователей. Это удобно, если вы работали в более ранней версии, чем 7.5, и роль администратора уже назначена группе пользователей.

Перед выполнением этой задачи необходимо выполнить следующие задачи:

- v Включите защиту приложений и административную защиту. Обратитесь к разделу ["Включение защиты](#page-218-0) [для Business Space" на стр. 213.](#page-218-0)
- Убедитесь, что ваш ИД пользователя зарегистрирован в реестре пользователей вашего продукта.

**Совет:** Если группы пользователей ранее назначались администратором Business Space, то можно переключиться на этот более простой способ назначения администраторов Business Space с помощью роли. Обратитесь к разделу ["Назначение роли администратора Business Space" на стр. 227.](#page-232-1)

Администратор может просматривать, редактировать и удалять все области и страницы, может управлять и создавать шаблоны и может изменять владельца области путем изменения ИД владельца.

Если административная защита была включена при настройке Business Space, просмотрите следующую информацию о группах и администраторах:

v Пользователям, относящимся к специальной группе пользователей (**администраторы**), роль администратора назначается по умолчанию. Таким образом, назначение роли администратора определяется участием в группе пользователей.

- v В среде с одним сервером сервер Business Space создает группу пользователей **администраторы** в реестре пользователей по умолчанию. ИД администратора, представляемый во время настройки, автоматически добавляется в эту группу как участник.
- v В среде сетевого развертывания группа пользователей **администраторы** не создается автоматически. Для создания группы пользователей и добавления участников в эту группу в реестре пользователей по умолчанию используйте сценарий createSuperUser.py.
- Если используется другой реестр пользователей (например, LDAP) вместо реестра пользователей по умолчанию или если реестр пользователей по умолчанию используется, но вы не хотите использовать группу пользователей **администраторы**, то необходимо определить группу пользователей для использования в качестве администраторов бизнес-пространства. Предоставляемое значение должно быть допустимо для реестра пользователей. Например, для LDAP можно предоставить имя, аналогичные cn=administrators,dc=company,dc=com. Дополнительная информация об определении этой группы пользователей приведена в инструкциях по изменению группы администраторов в следующем разделе "Пошаговые инструкции".
- v Для Business Space в WebSphere Portal группа **wpsadmins** по умолчанию также используется для роли администратора. Участникам этой группы предоставляется роль администратора бизнес-пространства.

**Примечание:** Для использования Business Space в WebSphere Portal должна быть включена защита.

Если административная защита не была включена при настройке Business Space, то только специальный ИД пользователя **BPMAdministrator** обладает ролью администратора Business Space.

В среде сетевого развертывания необходимо выполнить сценарий createSuperUser.py для назначения роли администратора, то есть для создания группы пользователей и добавления участников. Перед запуском сценария выполните следующее:

- v Убедитесь, что имя группы **администраторы** по умолчанию не изменилось.
- Используйте хранилище по умолчанию для реестра пользователей.
- Запустите сервер или администратор развертывания для вашей среды Business Space с профайлом с установленным Business Space.
- 1. Найдите сценарий *корневой-каталог-установки*\BusinessSpace\scripts\createSuperUser.py для назначения роли администратора пользователю.
- 2. Откройте командную строку и перейдите в каталог *каталог-профайла*\bin, где *каталог-профайла* это каталог профайла, в котором установлен Business Space.
- 3. Введите следующую команду: wsadmin -lang jython -f *корневой-каталог-установки*\BusinessSpace\ scripts\createSuperUser.py *краткое-имя-пользователя пароль* где *краткое-имя-пользователя* – уникальный идентификатор пользователя в Virtual Member Manager (VMM) и *пароль* – пароль VMM этого пользователя. Если этот пользователь существует в VMM, то добавляется в группу администраторов.

**Примечание:** Если путь содержит пробел, например если *каталог-установки* имеет имя Мой каталог установки, то имена путей необходимо заключить в кавычки. Например, введите следующую команду: wsadmin -lang jython -f "\My install dir\BusinessSpace\scripts\createSuperUser.py" *короткое-имя-пользователя-в-VMM*.

Для открытия Business Space используйте следующий URL: http://*хост*:*порт*/BusinessSpace, где *хост* – имя хоста с работающим сервером и *порт* – номер порта вашего сервера.

Имя специальной группы пользователей по умолчанию **администраторы** можно изменить. Для проверки существующего имени группы или изменения его выполните следующее.

Проверьте значение показателя **com.ibm.mashups.adminGroupName** в файле конфигурации:

v *корневой-каталог-профайлов*\BusinessSpace\*имя-узла*\*имя-сервера*\mm.runtime.prof\config\ ConfigService.properties на автономном сервере или

v *корневой-каталог-профайлов-администратора-развертывания*\BusinessSpace\*имя-кластера*\ mm.runtime.prof\config\ConfigService.properties в кластере.

Для изменения группы администраторов на автономном сервере выполните следующее:

- 1. Убедитесь, что эта группа существует в хранилище пользователей.
- 2. Измените показатель **com.ibm.mashups.adminGroupName** в файле конфигурации *корневой-каталогпрофайлов*\BusinessSpace\*имя-узла*\*имя-сервера*\mm.runtime.prof\config\ConfigService.properties.
- 3. Выполните команду updatePropertyConfig в среде wsadmin профайла: **\$AdminTask updatePropertyConfig {-serverName** *имя-сервера* **-nodeName** *имя-узла* **-propertyFileName "***корневой-каталог-профайлов***\ BusinessSpace\***имя-узла***\***имя-сервера***\mm.runtime.prof\config\ConfigService.properties" -prefix "Mashups\_"}** и выполните команду **\$AdminConfig save**.
- 4. Перезапустите сервер.

Для изменения группы администраторов в кластере выполните следующее:

- 1. Убедитесь, что эта группа существует в хранилище пользователей.
- 2. Измените показатель **com.ibm.mashups.adminGroupName** в файле конфигурации *корневой-каталогпрофайлов-администратора-развертывания*\BusinessSpace\*имя-кластера*\mm.runtime.prof\config\ ConfigService.properties.
- 3. Выполните команду updatePropertyConfig в среде wsadmin профайла среды развертывания:**\$AdminTask updatePropertyConfig {-clusterName** *имя-кластера* **-propertyFileName "***корневой-каталог-профайловадминистратора-развертывания***\BusinessSpace\***имя-кластера***\mm.runtime.prof\config\ ConfigService.properties" -prefix "Mashups\_"}** и выполните команду **\$AdminConfig save**.
- 4. Перезапустите администратор развертывания.

Для изменения группы администраторов на автономном сервере, когда защита не включена, выполните следующее:

- 1. Измените показатель **noSecurityAdminInternalUserOnly** в файле конфигурации *корневой-каталогпрофайлов*\BusinessSpace\*имя-узла*\*имя-сервера*\mm.runtime.prof\config\ConfigService.properties.
- 2. Выполните команду updatePropertyConfig в среде wsadmin профайла: **\$AdminTask updatePropertyConfig {-serverName** *имя-сервера* **-nodeName** *имя-узла* **-propertyFileName "***корневой-каталог-профайлов***\ BusinessSpace\***имя-узла***\***имя-сервера***\mm.runtime.prof\config\ConfigService.properties" -prefix "Mashups\_"}** и выполните команду **\$AdminConfig save**.
- 3. Перезапустите сервер.

Для изменения группы администраторов в кластере, когда защита не включена, выполните следующее:

- 1. Измените показатель **noSecurityAdminInternalUserOnly** в файле конфигурации *корневой-каталогпрофайлов-администратора-развертывания*\BusinessSpace\*имя-кластера*\mm.runtime.prof\config\ ConfigService.properties.
- 2. Выполните команду updatePropertyConfig в среде wsadmin профайла среды развертывания:**\$AdminTask updatePropertyConfig {-clusterName** *имя-кластера* **-propertyFileName "***корневой-каталог-профайловадминистратора-развертывания***\BusinessSpace\***имя-кластера***\mm.runtime.prof\config\ ConfigService.properties" -prefix "Mashups\_"}** и выполните команду **\$AdminConfig save**.
- 3. Перезапустите администратор развертывания.

# **Запрет на создание бизнес-пространств для пользователей:**

В ходе настройки Business Space можно запретить создание бизнес-пространств обычным пользователям.

По умолчанию все пользователи могут создавать бизнес-пространства. При необходимости доступ к Business Space можно ограничить таким образом, чтобы создавать и импортировать бизнес-пространства могли только пользователи с правами администратора. Администраторы Business Space могут создавать бизнес-пространства и передавать их принадлежность другим пользователям. Владельцы пространств

обладают такими же правами на администрирование как и создатели пространств. Например, они могут управлять правами пользователей на просмотр и изменение пространства и его свойств, а также добавлять страницы.

Примечание: B Business Space для WebSphere Portal Server нельзя запретить пользователям создавать бизнес-пространства.

Для того чтобы запретить обычным пользователям создавать бизнес-пространства, выполните следующие действия.

- 1. В файле конфигурации укажите для параметра com.ibm.mashups.lockeddown значение true:
	- Для автономного сервера: каталог-профайла\BusinessSpace\имя-узла\имя-сервера\ mm.runtime.prof\config\ConfigService.properties
	- Для кластера: каталог-профайла-администратора-развертывания\BusinessSpace\имя-кластера\ mm.runtime.prof\config\ConfigService.properties

Значение по умолчанию false разрешает создавать бизнес-пространства всем пользователям. Если указано значение true, то создавать бизнес-пространства могут только администраторы.

- 2. Выполните команду updatePropertyConfig в среде wsadmin профайла:
	- Для автономного сервера:

В следующем примере используется Jython:

```
AdminTask.updatePropertyConfig('[-serverName имя-сервера
-nodeName имя-узла
-propertyFileName "каталог-профайла\BusinessSpace\имя-узла\имя-сервера
\mm.runtime.prof\config\ConfigService.properties" -prefix "Mashups "]')
AdminConfig.save()
```
В следующем примере используется Jacl:

```
$AdminTask updatePropertyConfig {-serverName имя-сервера -nodeName имя-узла
 -propertyFileName "каталог-профайла\BusinessSpace\имя-узла\имя-сервера
\mm.runtime.prof\config\ConfigService.properties" -prefix "Mashups "}
$AdminConfig save
```
• Для кластера:

В следующем примере используется Jython:

```
AdminTask.updatePropertyConfig('[-clusterName имя-кластера -propertyFileName
 "каталог-профайла-администратора-развертывания\BusinessSpace\имя-кластера\mm.runtime.prof\
config\ConfigService.properties" -prefix "Mashups "]')
AdminConfig.save()
```
В следующем примере используется Jacl:

```
$AdminTask updatePropertyConfig {-clusterName \muMA-Knacrepa -propertyFileName
 \каталог-профайла-администратора-развертывания\BusinessSpace\имя-кластера\mm.runtime.prof\"
config\ConfigService.properties" -prefix "Mashups_"}
$AdminConfig save
```
В следующих сеансах работы с Business Space пользователи не смогут создавать бизнес-пространства без прав администратора.

# Разрешение поисков для реестров пользователей без символов подстановки:

Если реестр пользователей настроен на неиспользование символов подстановки, необходимо выполнить дополнительные настройки, чтобы поиски в бизнес-пространстве работали правильно, и для виджетов, которые выполняют поиски в реестре пользователей.

Перед выполнением этой задачи необходимо выполнить следующие задачи:

- Включите защиту приложений и административную защиту. Обратитесь к разделу "Включение защиты для Business Space" на стр. 213.
- Убедитесь, что ваш ИД пользователя зарегистрирован в реестре пользователей вашего продукта.

По умолчанию, когда пользователь бизнес-пространства выполняет поиск пользователей или групп вводом одного или нескольких символов, бизнес-пространство автоматически добавляет символы подстановки. Например, если реестр пользователей находится на сервере LDAP и пользователь вводит smit, бизнес-пространство превращает этот ввод в запрос \*smit\*, чтобы результаты включали имена, подобные Smith, Smithers и Psmith. Однако, если автоматическое добавление символов подстановки не нужно, например, если реестр пользователей не допускает их, то можно выключить эту опцию.

Для выключения автоматического добавления символов подстановки в поисках в вашей среде выполните следующее:

- Для автономного сервера выполните следующее:
	- 1. Обновите файл конфигурации корневой-каталог-профайлов\BusinessSpace\имя-узла\имя-сервера\ mm.runtime.prof\config\ConfigService.properties com.ibm.mashups.user.stripWildcards=true.
	- 2. Выполните команду updatePropertyConfig в среде wsadmin профайла:

В следующем примере используется Jython:

AdminTask.updatePropertyConfig('[-serverName *umn-cepsepa* -nodeName *umn-y3na* -propertyFileName "корневой-каталог-профайлов\BusinessSpace\имя-узла\имя-сервера\mm.runtime.prof\config\ ConfigService.properties" -prefix "Mashups\_"]')

# AdminConfig.save()

В следующем примере используется Jacl:

\$AdminTask updatePropertyConfig {-serverName имя-сервера-nodeName имя-узла-propertyFileName "корневой-каталог-профайлов\BusinessSpace\имя-узла\имя-сервера\mm.runtime.prof\config\ ConfigService.properties" -prefix "Mashups\_"}

# \$AdminConfig save

- 3. Перезапустите сервер.
- Для кластера выполните следующее:
	- 1. Обновите файл конфигурации корневой-каталог-профайлов-администратора-развертывания BusinessSpace\*имя-кластера*\mm.runtime.prof\config\ConfigService.properties com.ibm.mashups.user.stripWildcards=true.
	- 2. Из администратора развертывания выполните команду updatePropertyConfig в среде wsadmin профайла:

В следующем примере используется Jython:

AdminTask.updatePropertyConfig('|-clusterName uMA-KAacrepa-propertyFileName "корневой-каталог-профайлов-администратора-развертывания\BusinessSpace\имя-кластера\ mm.runtime.prof\config\ConfigService.properties" -prefix "Mashups\_"|')

# AdminConfig.save()

В следующем примере используется Jacl:

SAdminTask updatePropertyConfig {-clusterName *uma-Knactepa* -propertyFileName "корневой-каталог-профайлов-администратора-развертывания\BusinessSpace\имя-кластера\ mm.runtime.prof\config\ConfigService.properties" -prefix "Mashups\_"}

# \$AdminConfig save

3. Перезапустите администратор развертывания.

# Команды (сценарий wsadmin) для настройки Business Space

Просмотрите объект сценария или класс команд, чтобы получить сведения о синтаксисе команд.

Средство wsadmin расположено в <WAS INSTALL DIR>/bin и <WAS PROFILE DIR>/bin. Выполните одну из следующих команд для его запуска:

• Для Jython:

> Windows | wsadmin -lang jython

**EXECUTE:** JUNIX JWSadmin.sh -lang jython

 $\blacktriangleright$  Linux  $\blacksquare$ 

•  $\Box$ ля Jacl:

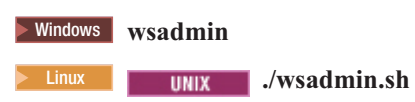

Для большинства команд Business Space рекомендуется выполнить средство **wsadmin** в отключенном режиме (то есть, при остановленном сервере). Для этого используйте параметр **-conntype NONE**:

• Для Jython:

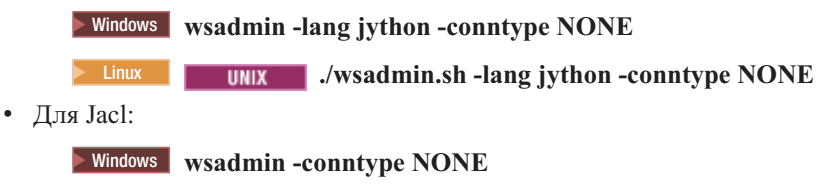

**2000 Linux 1** ./wsadmin.sh -conntype NONE

Для того чтобы открыть этот раздел в оглавлении справочной системы Information Center, нажмите кнопку **Показать в оглавлении**, расположенную на границе справочной системы Information Center.

# **Команда addICMSystem:**

Команда **addICMSystem** предназначена для добавления конечных точек служб IBM Case Manager в файл реестра конечных точек для IBM BPM. Это позволяет объединенному API REST на сервере IBM BPM Advanced подключаться к серверу IBM Case Manager.

**Область раздела:** Этот раздел относится к следующим продуктам:

- IBM Business Process Manager Standard
- IBM Business Process Manager Advanced

Эта команда должна выполняться в среде, в которой развернут объединенный API REST IBM BPM. Если сервер приложений не работает, то при выполнении этой команды укажите опцию -conntype NONE.

# **Обязательные параметры**

# **-icmCellName** *ячейка*

Указывает имя ячейки IBM Case Manager.

# **-icmNodeName** *узел*

Указывает имя узла IBM Case Manager для настройки. Если параметр **icmClusterName** не указан, необходимо задать как параметр **icmServerName**, так и параметр **icmNodeName**.

# **-icmServerName** *сервер*

Указывает имя сервера IBM Case Manager для настройки. Если параметр **icmClusterName** не указан, необходимо задать как параметр **icmServerName**, так и параметр **icmNodeName**.

**-icmClusterName** *кластер*

Указывает имя кластера IBM Case Manager для настройки. Если в кластере должен быть настроен компонент Business Space, то следует задать параметр **icmClusterName** без параметров **icmServerName** и **icmNodeName**.

# **-PEConnectionName** *имя-соединения*

Указывает имя соединения с модулем процессов IBM Case Manager.

# **-icmHostName** *имя-хоста*

Указывает имя хоста IBM Case Manager.

# **-icmPort** *порт*

Указывает номер порта хоста IBM Case Manager.

# $-i$  cmTransportType http | https

Указывает, какой протокол используется объединенным API REST: http или https.

#### Необязательный параметр

# -federateSystem true | false

Если домен объединения с именем BPM\_ICM\_Federation\_Domain не существует, а значение этого параметра равно true, то создается домен объединения с двумя системами ICM и BPM. Значение по умолчанию false означает, что домен объединения не создается и не изменяется. Для управления доменом можно использовать существующие команды домена объединения, такие как modifyBPMApiFederationDomain.

# Пример

Команда addICMSystem в следующих примерах используется для добавления конечных точек https для служб IBM Case Manager в IBM BPM без добавления системы IBM Case Manager в домен объединения.

Пример Jython:

- AdminTask.addICMSystem('[-icmCellName ячейка
- -icmClusterName кластер
- -PEConnectionName имя-соединения
- -icmHostName имя-хоста
- $-i$ cmPort  $n$ op $\tau$
- -icmTransportType https
- -federateSystem false]')

#### Пример Jacl:

- \$AdminTask addICMSystem {-icmCellName ячейка
- -icmClusterName Knacrep
- -PEConnectionName имя-соединения
- -icmHostName имя-хоста
- $-i$ cmPort  $n$ op $\tau$
- -icmTransportType https
- -federateSystem false}

# Команда configureBusinessSpace:

Команда configureBusinessSpace предназначена для настройки базы данных в Business Space под управлением WebSphere.

Эта команда настраивает источник данных для Business Space и генерирует сценарии создания и настройки таблиц баз данных.

После использования команды необходимо сохранить изменения в главной конфигурации, используя одну из следующих команд:

- Для Jython: AdminConfig.save()
- Для Jacl: \$AdminConfig save

Если сервер приложений не выполняется, укажите параметр -conntype NONE при выполнении этой команды.

#### Обязательные параметры

-serverName имя-сервера

Параметр, задающий имя сервера для конфигурации. Для настройки Business Space на сервере необходимо указать как serverName, так и nodeName.

#### **-nodeName** *имя-узла*

Параметр, задающий имя узла для конфигурации. Для настройки Business Space на сервере необходимо указать как **serverName**, так и **nodeName**.

#### **-clusterName** *имя\_кластера*

Параметр, задающий имя кластера для конфигурации. Для настройки Business Space в кластере необходимо указать параметр **clusterName**.

### **Необязательные параметры**

# **-createTables true|false**

Указывает, требуется ли создавать таблицы базы данных Business Space. Если его значение равно **true**, для DB2, Oracle или SQL Server настраивается база данных с таблицами Business Space. В том случае, когда в параметре указывается **true**, перед выполнением этой команды необходимо создать базу данных Business Space. Значение по умолчанию: **false**.

# **-dbName** *имя-базыданных*

Задает базу данных для Business Space. Если сервер приложений и DB2 входят в состав одного образа z/OS, то необходимо указать параметр **-dbName**.

#### **-dbWinAuth true|false**

Указывает, применяется ли идентификация Windows в Microsoft SQL Server. Если в среде SQL Server должна применяться идентификация Windows, то для этого параметра следует указать значение **true**.По умолчанию применяется значение **false**.

#### **-schemaName** *имя-схемы*

Необязательный параметр, задающий схему базы данных для конфигурации базы данных Business Space. Значение по умолчанию - IBMBUSSP.

# **-tablespaceDir** *путь-к-табличному-пространству*

Необязательный параметр, задающий путь к каталогу или префикс имени для файлов, используемых как физические расположения табличных пространств. Значение по умолчанию - BSP. Допустим для DB2, Oracle и SQL Server (в остальных случаях игнорируется). В случае SQL Server этот параметр применяется к основному файлу данных и файлам протокола.

# **-tablespaceNamePrefix** *префикс-табличного-пространства*

Необязательный параметр, задающий строку префикса, которая добавляется в начало имен табличных пространств, чтобы обеспечить их уникальность. Значение по умолчанию - BSP. Если длина префикса имени табличного пространства превышает четыре символа, то он усекается до четырех символов. Допустим для DB2, DB2 z/OS V8, DB2 z/OS V9 и Oracle (в остальных случаях игнорируется).

# **-dbLocationName** *расположение\_базы\_данных*

Необязательный параметр, задающий имя расположения базы данных в z/OS. Значение по умолчанию - BSP или имя базы данных продукта. Допустим в DB2 z/OS V8 и V9 (в остальных случаях игнорируется).

# **-storageGroup** *группа-хранения*

Необязательный параметр, задающий группу хранения в z/OS для Business Space. В случае применения z/OS необходимо обновить созданные сценарии баз данных перед их запуском. Дополнительная информация о сценариях приведена в разделе "Настройка таблиц баз данных Business Space".

# **-bspacedbDesign** *файл\_эскиза\_базы\_данных*

Необязательный параметр, задающий файл эскиза базы данных, который применяется для определения всей информации о конфигурации базы данных, включая схему и каталог табличного пространства. Если файл структуры базы данных указывается с помощью параметра **-bspacedbDesign**, то **-schemaName**, **-tablespaceDir** и **-storageGroup** указывать необязательно. Исключение составляет случай, когда требуется переопределить содержимое файла структуры базы данных.

**Примечание:** В качестве источника данных Business Space всегда используется имя JNDI jdbc/mashupDS, поэтому имя JNDI из файла структуры базы данных не применяется. Если источник данных с именем JNDI jdbc/mashupDS существует, то эта команда прерывается без настройки профайла. Исключение составляет случай, если задан параметр **-replaceDatasource true**.

# **-productTypeForDatasource** *база-данных-продукта*

Необязательный параметр, задающий свойства, которые следует применять для создания источника данных для Business Space. Если указан параметр **productTypeForDatasource**, то создается источник данных для Business Space с именем JNDI jdbc/mashupDS, который моделируется на основе источника данных установленного продукта, такого как IBM Process Server, WebSphere Enterprise Service Bus, IBM Business Monitor и WebSphere Business Compass. Допустимые значения: WPS (IBM Business Process Manager или WebSphere Enterprise Service Bus), WPBS (WebSphere Business Compass) и WBM (IBM Business Monitor). Если также задан параметр **bspacedbDesign**, то параметр **productTypeForDatasource** переопределяет тип базы данных и провайдер JDBC, а имя JNDI из файла структуры базы данных не применяется.

**Примечание:** Если источник данных с именем JNDI jdbc/mashupDS существует, то эта команда прерывается без настройки профайла. Исключение составляет случай, если задан параметр **-replaceDatasource true**.

# **-replaceDatasource true|false**

Необязательный параметр, указывающий, следует ли выполнять команду **configureBusinessSpace**, если профайл уже настроен. Значение по умолчанию: **false**. Если профайл настроен для Business Space, то создается источник данных с именем JNDI jdbc/mashupDS. Если источник данных существует, то команда **configureBusinessSpace** без параметра **-replaceDatasource true** не изменяет конфигурацию. Если указано значение **true**, то команда удалит источник данных вместе со связанным провайдером JDBC, создаст их заново, а также создаст новые сценарии DDL.

#### **–save true|false**

Этот параметр указывает сохранение изменений конфигурации. Значение по умолчанию: **false**.

#### **Примеры**

В следующем примере команда **configureBusinessSpace** применяется для настройки источника данных Business Space на сервере.

• Пример Jython:

AdminTask.configureBusinessSpace('[-nodeName myNode -serverName myServer']')

• Пример Jacl:

\$AdminTask configureBusinessSpace {-nodeName myNode -serverName myServer}

В следующем примере команда **configureBusinessSpace** применяется для настройки источника данных Business Space в кластере и сохранения изменений.

• Пример Jython:

AdminTask.configureBusinessSpace('[-clusterName myCluster -save true]')

• Пример Jacl:

\$AdminTask configureBusinessSpace {-clusterName myCluster -save true}

В следующем примере команда **configureBusinessSpace** применяется для настройки источника данных Business Space в кластере, с именем схемы и источником данных продукта, предназначенными для IBM Process Server.

• Пример Jython:

```
AdminTask.configureBusinessSpace('[-clusterName myCluster
 -schemaName myCluster -productTypeForDatasource WPS -save true]')
```
• Пример Jacl:

\$AdminTask configureBusinessSpace {-clusterName myCluster -schemaName myCluster -productTypeForDatasource WPS -save true} В следующем примере команда configureBusinessSpace применяется для настройки источника данных Business Space в кластере с помощью информации о базе данных из файла структуры базы данных.

- Пример Jython: AdminTask.configureBusinessSpace('[-clusterName myCluster -bspacedbDesign "C:/BSpace dbDesign.properties" -save true]')
- Пример Jacl:

\$AdminTask configureBusinessSpace {-clusterName myCluster -bspacedbDesign "C:/BSpace dbDesign.properties" -save true}

# Команда createBPMApiFederationDomain:

Команда createBPMApiFederationDomain применяется для настройки доменов объединения в среде с несколькими целевыми средами развертывания, чтобы процессы и задачи, созданные в Process Designer и Integration Designer, можно было просмотреть в одном списке.

Команда createBPMApiFederationDomain с шагом addTarget создает домен объединения, позволяющий объединить задачи и процессы нескольких целевых сред развертывания. С помощью АРІ объединения можно просмотреть процессы и задачи, созданные в Process Designer и Integration Designer, в одном списке задач. API объединения автоматически настраивается в продукте в процессе применения шлюза служб REST. При необходимости конфигурацию среды с несколькими целевыми средами развертывания можно изменить с помощью команд wsadmin, предназначенных для создания доменов объединения и управления ими. Шаг addTarget позволяет добавить целевые среды развертывания в домен объединения. АРІ объединения объединяет все системы из добавленных сред развертывания.

После использования команды необходимо сохранить изменения в главной конфигурации, используя одну из следующих команд:

- Для Jython: AdminConfig.save()
- Для Jacl: \$AdminConfig save

Если сервер приложений не выполняется, укажите параметр -conntype NONE при выполнении этой команды.

# Целевой объект

Область для создания домена объединения. Целевой объект можно использовать вместо параметров nodeName, serverName  $\text{H}$  clusterName.

# Обязательные параметры

# -serverName имя-сервера

Параметр, указывающий имя сервера, который будет применяться для администрирования домена объединения. Вместе с этим параметром необходимо указать параметр **nodeName**. Не указывайте этот параметр, если указан параметр clusterName или целевой объект. Если целевое расположение развертывания не задано, то домен объединения создается в области ячейки.

#### -nodeName имя-узла

Параметр, указывающий имя узла, который будет применяться для администрирования домена объединения. Вместе с этим параметром необходимо указать параметр **serverName**. Не указывайте этот параметр, если указан параметр clusterName или целевой объект. Если целевое расположение развертывания не задано, то домен объединения создается в области ячейки.

# -clusterNameимя кластера

Параметр, указывающий имя кластера, который будет применяться для администрирования домена

объединения. Не указывайте этот параметр, если указаны параметры **nodeName** и **serverName** или целевой объект. Если целевое расположение развертывания не задано, то домен объединения создается в области ячейки.

#### **-name** *имя-домена-объединения*

Имя создаваемого домена объединения. Это имя должно быть уникальным. Это обязательный параметр.

#### **Требуемые параметры для шага addTarget**

#### **-targetCellName** *имя-ячейки*

Параметр, указывающий имя ячейки, применяемой в качестве целевого объекта объединения. Если этот параметр указан, а параметры **nodeName**, **serverName** и **clusterName** не заданы, то API выполняет объединение по всем системам ячейки.

# **-targetNodeName** *имя-узла*

Параметр, указывающий имя узла, применяемого в качестве целевого объекта объединения. Если этот параметр указан, то API выполняет объединение по системам этого узла. Вместе с этим параметром необходимо указать параметр **targetServerName**. Этот параметр не следует указывать вместе с параметром **targetClusterName**.

### **-targetServerName** *имя-сервера*

Параметр, указывающий имя сервера, применяемого в качестве целевого объекта объединения. Если этот параметр указан, то API выполняет объединение по системам этого сервера. Вместе с этим параметром необходимо указать параметр **targetNodeName**. Этот параметр не следует указывать вместе с параметром **targetClusterName**.

### **-targetClusterName** *имя-кластера*

Параметр, указывающий имя кластера, применяемого в качестве целевого объекта объединения. Если этот параметр указан, то API выполняет объединение по системам этого кластера. Этот параметр не следует указывать вместе с параметром **targetNodeName** или **targetServerName**.

#### **Примеры**

В следующем примере команда **createBPMApiFederationDomain** применяется для добавления домена объединения **myCustomFederationDomain**, в состав которого входит сервер (с именем узла **myNode** и именем сервера **myServer**) и кластер (с именем **myCluster**).

• Пример Jython:

```
AdminTask.createBPMApiFederationDomain('[-nodeName имя-узла
 -serverName имя-сервера -name myCustomFederationDomain
-addTarget [["" myNode myServer ""] ["" "" "" myCluster]]]')
```
• Пример Jacl:

```
$AdminTask createBPMApiFederationDomain {-nodeName имя-узла
 -serverName имя-сервера -name myCustomFederationDomain
 -addTarget {{"" myNode myServer ""} {"" "" "" myCluster}}}
```
### **Команда deleteBPMApiFederationDomain:**

Команда **deleteBPMApiFederationDomain** позволяет удалить домен объединения вместе с целевыми объектами.

Эта команда удаляет домен объединения вместе с целевыми объектами для задач и процессов объединения в пределах одной или нескольких целевых сред развертывания. С помощью API объединения можно просмотреть процессы и задачи, созданные в Process Designer и Integration Designer, в одном списке задач. API объединения автоматически настраивается в продукте в процессе применения шлюза служб REST. При необходимости конфигурацию среды с несколькими целевыми средами развертывания можно изменить с помощью команд wsadmin, предназначенных для создания доменов объединения и управления ими.

После использования команды необходимо сохранить изменения в главной конфигурации, используя одну из следующих команд:

- Для Jython: AdminConfig.save()
- Для Jacl: \$AdminConfig save

Если сервер приложений не выполняется, укажите параметр -conntype NONE при выполнении этой команды.

# Целевой объект

Область для удаления домена объединения. Целевой объект можно использовать вместо параметров nodeName, serverName  $\text{H}$  clusterName.

#### Обязательные параметры

#### -serverName имя-сервера

Параметр, указывающий имя сервера, который будет применяться для администрирования домена объединения. Вместе с этим параметром необходимо указать параметр nodeName. Не указывайте этот параметр, если указан параметр **clusterName** или целевой объект. Если целевое расположение развертывания не задано, то домен объединения администрируется в области ячейки.

#### -nodeName имя-узла

Параметр, указывающий имя узла, который будет применяться для администрирования домена объединения. Вместе с этим параметром необходимо указать параметр **serverName**. Не указывайте этот параметр, если указан параметр **clusterName** или целевой объект. Если целевое расположение развертывания не задано, то домен объединения администрируется в области ячейки.

### -clusterNameимя кластера

Параметр, указывающий имя кластера, который будет применяться для администрирования домена объединения. Не указывайте этот параметр, если указаны параметры nodeName и serverName или целевой объект. Если целевое расположение развертывания не задано, то домен объединения администрируется в области ячейки.

#### -name имя-домена-объединения

Имя домена объединения, который требуется удалить. Это имя должно быть уникальным. Это обязательный параметр.

# Примеры

В следующем примере команда deleteBPMApiFederationDomain применяется для удаления домена объединения

- Пример Jython:
- AdminTask.deleteBPMApiFederationDomain('[-nodeName myNode -serverName myServer -name myFederationDomain]') • Пример Jacl:

\$AdminTask deleteBPMApiFederationDomain {-nodeName myNode -serverName myServer -name myFederationDomain}

# Команда getBusinessSpaceDeployStatus:

Используйте команду qetBusinessSpaceDeployStatus для проверки, настроен ли Business Space под управлением WebSphere в конкретной целевой среде развертывания.

Эта команда проверяет, настроен ли Business Space на указанном сервере, узле или кластере. Если параметры не заданы, она проверяет, настроен ли Business Space в ячейке.

После использования команды необходимо сохранить изменения в главной конфигурации, используя одну из следующих команд:

- Для Jython: AdminConfig.save()
- $\Box$ ля Jacl: \$AdminConfig save

Если сервер приложений не выполняется, укажите параметр -conntype NONE при выполнении этой команды.

# **Обязательные параметры**

# **-serverName** *имя-сервера*

Этот параметр указывает имя сервера, на котором проверяется настройка Business Space.

**-nodeName** *имя-узла*

Этот параметр указывает имя узла, на котором проверяется настройка Business Space.

**-clusterName***имя\_кластера*

Этот параметр указывает имя кластера, на котором проверяется настройка Business Space.

# **Примеры**

В следующем примере команда **getBusinessSpaceDeployStatus** проверяет, настроен ли Business Space на сервере.

• Пример Jython:

```
AdminTask.getBusinessSpaceDeployStatus('[-nodeName myNode -serverName
myServer]')
```
• Пример Jacl:

\$AdminTask getBusinessSpaceDeployStatus {-nodeName myNode -serverName myServer}

В следующем примере команда **getBusinessSpaceDeployStatus** проверяет, настроен ли Business Space в кластере.

- Пример Jython: AdminTask.getBusinessSpaceDeployStatus('[-clusterName myCluster]')
- Пример Jacl: \$AdminTask getBusinessSpaceDeployStatus {-clusterName myCluster}

Следующий пример используется команду **getBusinessSpaceDeployStatus** для возврата списка всех назначений развертывания (сервер и кластеры), настроенных для Business Space в ячейке.

Если команда выполняется из каталога bin корневого каталога, она возвращает список всех целевых сред развертывания (сервер и кластеры), настроенных для Business Space в ячейке.

Если команда выполняется из каталога bin корневого каталога установки, она возвращает список всех целевых сред развертывания (сервер и кластеры), настроенных для Business Space в том же установочном каталоге.

- Пример Jython:
	- AdminTask.getBusinessSpaceDeployStatus()
- Пример Jacl: \$AdminTask getBusinessSpaceDeployStatus

# **Команда installBusinessSpace:**

Команда **installBusinessSpace** используется для установки Business Space под управлением WebSphere в среде выполнения.

Команда **installBusinessSpace** устанавливает файлы архива предприятия (EAR) Business Space в среде выполнения.

После использования команды необходимо сохранить изменения в главной конфигурации, используя одну из следующих команд:

- Для Jython: AdminConfig.save()
- $\Box$ ля Jacl:

\$AdminConfig save

Если сервер приложений не выполняется, укажите параметр -conntype NONE при выполнении этой команды.

# **Обязательные параметры**

# **-serverName** *имя-сервера*

Параметр, задающий имя сервера для конфигурации. Для настройки Business Space на сервере необходимо указать как **serverName**, так и **nodeName**.

# **-nodeName** *имя-узла*

Параметр, задающий имя узла для конфигурации. Необходимо указать имя сервера, имя узла или имя кластера. Для настройки Business Space на сервере необходимо указать как **serverName**, так и **nodeName**.

# **-clusterName***имя\_кластера*

Параметр, задающий имя кластера для конфигурации. Для настройки Business Space в кластере необходимо указать параметр **clusterName**.

# **Необязательные параметры**

# **–noWidgets true|false**

Необязательный параметр, который предотвращает установку виджетов продукта в целевом развертывании, если равен **true**. Если необходимо установить виджеты, используйте команду **installBusinessSpaceWidgets** после успешной настройки Business Space. Значение по умолчанию: **false**.

# **–save true|false**

Этот необязательный параметр указывает сохранение изменений конфигурации. Значение по умолчанию: **false**.

# **Примеры**

В следующем примере команда используется **installBusinessSpace** для установки на сервере файлов EAR Business Space.

• Пример Jython:

AdminTask.installBusinessSpace('[-nodeName myNode -serverName myServer -save true]')

• Пример Jacl:

\$AdminTask installBusinessSpace {-nodeName myNode -serverName myServer -save true}

В следующем примере команда используется **installBusinessSpace** для установки в кластере файлов EAR Business Space.

• Пример Jython: AdminTask.installBusinessSpace('[-clusterName myCluster -save true]') • Пример Jacl: \$AdminTask installBusinessSpace {-clusterName myCluster -save true}

# **Команда installBusinessSpaceWidgets:**

Команда **installBusinessSpaceWidgets** используется для установки, развертывания и регистрации виджетов, применяемых с помощью Business Space под управлением WebSphere.

Команда **installBusinessSpaceWidgets** устанавливает, развертывает и регистрирует назначенные виджеты, содержащиеся в сжатом файле или файле EAR. Если виджеты уже развернуты, команда **installBusinessSpaceWidgets** обновляет двоичные файлы и информацию о регистрации.

Структура сжатого файла виджета содержит следующие элементы:

- [ear\widgets\_*имя*.ear] один или несколько файлов EAR.
- v [catalog\catalog\_*имя*.xml]
- [endpoints\\*.xml] конечные точки виджета
- v [templates\\*.zip] Шаблоны должны находиться в сжатом файле в формате шаблона IBM Lotus Mashups.
- [help\eclipse\plugins\\*]

Все папки не требуются. Допустимы пустые папки.

После использования команды необходимо сохранить изменения в главной конфигурации, используя одну из следующих команд:

- Для Jython: AdminConfig.save()
- $\Box$ ля Jacl:

\$AdminConfig save

Если сервер приложений не выполняется, укажите параметр -conntype NONE при выполнении этой команды.

# **Обязательные параметры**

# **-serverName** *имя-сервера*

Параметр, задающий имя сервера для конфигурации. Для настройки Business Space на сервере необходимо указать как **serverName**, так и **nodeName**.

**-nodeName** *имя-узла*

Параметр, задающий имя узла для конфигурации. Необходимо указать имя сервера, имя узла или имя кластера. Для настройки виджетов Business Space на сервере необходимо указать как **serverName**, так и **nodeName**.

# **-clusterName***имя\_кластера*

Параметр, задающий имя кластера для конфигурации. Для настройки виджетов Business Space в кластере необходимо указать параметр **clusterName**.

# **-widgets***путь-к-виджетам*

Этот параметр указывает одно из следующего:

- Полный путь к каталогу, в котором расположены сжатые файлы или файлы EAR, содержащие виджеты. Если задан каталог, то будут установлены все виджеты для всех сжатых файлов и файлов EAR в этом каталоге.
- Полный путь к отдельному сжатому файлу, в котором расположены виджеты.
- Полный путь к отдельному файлу EAR, в котором расположены виджеты.

# **–savetrue|false**

Этот параметр указывает сохранение конфигурации. Значение по умолчанию: **true**.

# Необязательные параметры

# -savetrue false

Этот параметр указывает сохранение конфигурации. Значение по умолчанию: true.

# Примеры

Следующий пример использует команду installBusinessSpaceWidgets для установки, развертывания и регистрации виджетов на сервере.

• Пример Jython:

```
AdminTask.installBusinessSpaceWidgets('[-nodeName имя-узла
 -serverName имя_сервера -widgets
установочный-каталог/BusinessSpace/registryData/имя-продукта/widgets/MyWidget.zip]')
```
• Пример Jacl:

```
$AdminTask installBusinessSpaceWidgets {-nodeName MMA-y3na
 -serverName имя сервера -widgets
установочный-каталог/BusinessSpace/registryData/имя-продукта/widgets/MyWidget.zip}
```
Следующий пример использует команду installBusinessSpaceWidgets для установки, развертывания и регистрации виджетов в кластере.

• Пример Jython:

AdminTask.installBusinessSpaceWidgets('[-clusterName имя-кластера -widgets X:/WPS/Temp]')

• Пример Jacl:

```
$AdminTask installBusinessSpaceWidgets {-clusterName имя-кластера
 -widgets X: /WPS/Temp
```
После выполнения команды installBusinessSpaceWidgets или updateBusinessSpaceWidgets требуется вручную обновить пространства и шаблоны Business Space. Дополнительная информация приведена в разделе Обновление шаблонов и пространств Business Space после установки или обновления виджетов.

#### Команда installHumanTaskManagementWidgets:

Команда installHumanTaskManagementWidgets предназначена для установки приложения виджетов управления неавтоматизированными задачами на сервере или в кластере IBM BPM Standard.

Область раздела: Этот раздел относится к следующим продуктам:

- IBM Business Process Manager Standard
- IBM Business Process Manager Advanced без настроенного компонента Business Space

Если в конфигурации с IBM Case Manager, состоящей из нескольких ячеек, должны использоваться виджеты управления неавтоматизированными задачами, то команду install HumanTaskManagementWidgets необходимо настроить для установки только требуемого приложения виджетов.

#### Обязательные параметры

#### -clusterNameимя кластера

Этот параметр указывает имя кластера IBM BPM, в котором будет установлено приложение виджетов управления неавтоматизированными задачами. Обычно это должен быть кластер, в котором будет установлен компонент Business Space. Пример: кластер приложений в топологии с одним или двумя кластерами, кластер поддержки в топологии с тремя кластерами и кластер веб-приложений в топологии с четырьмя кластерами.

Если указан параметр clusterName, то параметры serverName и nodeName указывать нельзя.

#### -nodeName имя-узла

Этот параметр указывает имя узла IBM BPM, в котором будет установлено приложение виджетов

управления неавтоматизированными задачами. Если параметр **clusterName** не указан, необходимо задать как параметр serverName, так и параметр nodeName.

### -serverName имя-сервера

Этот параметр указывает имя сервера IBM BPM, на котором будет установлено приложение виджетов управления неавтоматизированными задачами. Если на сервере, на котором установлено это приложение, позже будет настроен компонент Business Space, то Business Space будет использовать существующее приложение. Если параметр **clusterName** не указан, необходимо задать как параметр serverName, так и параметр nodeName.

### Пример

В следующих примерах команда installHumanTaskManagementWidgets используется для установки приложения виджетов управления неавтоматизированными задачами в кластере Support.

Пример Jython:

AdminTask.installHumanTaskManagementWidgets('-clusterClusterName Support') AdminConfig.save()

Пример Jacl: \$AdminTask installHumanTaskManagementWidgets {-clusterClusterName Support} \$AdminConfig save

# Команда listBPMApiFederationDomains:

Команда listBPMApiFederationDomains позволяет просмотреть список всех доменов объединения в среде.

Эта команда отображает все домены объединения на уровне сервера или кластера. С помощью АРІ объединения можно просмотреть процессы и задачи, созданные в Process Designer и Integration Designer, в одном списке задач. АРІ объединения автоматически настраивается в продукте в процессе применения шлюза служб REST. При необходимости конфигурацию среды с несколькими целевыми средами развертывания можно изменить с помощью команд wsadmin, предназначенных для создания доменов объединения и управления ими.

Если сервер приложений не выполняется, укажите параметр -conntype NONE при выполнении этой команды.

# Целевой объект

Область для администрирования домена объединения. Целевой объект можно использовать вместо параметров nodeName, serverName и clusterName.

# Обязательные параметры

# -serverName имя-сервера

Параметр, указывающий имя сервера, который будет применяться для администрирования домена объединения. Вместе с этим параметром необходимо указать параметр **nodeName**. Не указывайте этот параметр, если указан параметр clusterName или целевой объект. Если целевое расположение развертывания не задано, то домен объединения администрируется в области ячейки.

#### $-$ nodeName  $\n *u*$ MA $-$ y3 $\pi$ a

Параметр, указывающий имя узла, который будет применяться для администрирования домена объединения. Вместе с этим параметром необходимо указать параметр **serverName**. Не указывайте этот параметр, если указан параметр clusterName или целевой объект. Если целевое расположение развертывания не задано, то домен объединения администрируется в области ячейки.

# -clusterNameимя кластера

Параметр, указывающий имя кластера, который будет применяться для администрирования домена

объединения. Не указывайте этот параметр, если указаны параметры nodeName и serverName или целевой объект. Если целевое расположение развертывания не задано, то домен объединения администрируется в области ячейки.

# Примеры

В следующем примере команда listBPMApiFederationDomains применяется для просмотра всех доменов объединения на сервере.

Совет: Если используется jython, то можно добавить перед командой оператор print для форматирования вывола.

- Пример Jython: AdminTask.listBPMApiFederationDomains('[-nodeName myNode -serverName myServer]')
- Пример Jacl: \$AdminTask listBPMApiFederationDomains {-nodeName myNode -serverName myServer}

# Команда modifyBPMApiFederationDomain:

Команда modifyBPMApiFederationDomain позволяет добавить или удалить целевые расположения из домена объединения с помощью шагов addTarget и deleteTarget.

Эта команда добавляет или удаляет целевые среды из домена объединения. АРІ объединения автоматически настраивается в продукте в процессе применения шлюза служб REST. При необходимости конфигурацию среды с несколькими целевыми средами развертывания можно изменить с помощью команд wsadmin, предназначенных для создания доменов объединения и управления ими. Шаг addTarget позволяет добавить целевые среды развертывания в домен объединения. Среды развертывания удаляются из домена объединения на шаге deleteTarget. API объединения объединяет все системы из добавленных сред развертывания.

После использования команды необходимо сохранить изменения в главной конфигурации, используя одну из следующих команд:

- Для Jython: AdminConfig.save()
- Для Jacl: \$AdminConfig save

Если сервер приложений не выполняется, укажите параметр - conntype NONE при выполнении этой команды.

# Нелевой объект

Область для администрирования домена объединения. Целевой объект можно использовать вместо параметров nodeName, serverName и clusterName.

#### Обязательные параметры

#### -serverName имя-сервера

Параметр, указывающий имя сервера, который будет применяться для администрирования домена объединения. Вместе с этим параметром необходимо указать параметр **nodeName**. Не указывайте этот параметр, если указан параметр clusterName или целевой объект. Если целевое расположение развертывания не задано, то домен объединения администрируется в области ячейки.

#### -nodeName имя-узла

Параметр, указывающий имя узла, который будет применяться для администрирования домена объединения. Вместе с этим параметром необходимо указать параметр serverName. Не указывайте этот параметр, если указан параметр **clusterName** или целевой объект. Если целевое расположение развертывания не задано, то домен объединения администрируется в области ячейки.

### **-clusterName***имя\_кластера*

Параметр, указывающий имя кластера, который будет применяться для администрирования домена объединения. Не указывайте этот параметр, если указаны параметры **nodeName** и **serverName** или целевой объект. Если целевое расположение развертывания не задано, то домен объединения администрируется в области ячейки.

#### **-name** *имя-домена-объединения*

Имя изменяемого домена объединения. Это имя должно быть уникальным. Это обязательный параметр.

### **Обязательные параметры операций addTarget и deleteTarget**

#### **-targetCellName** *имя-ячейки*

Параметр, указывающий имя ячейки, применяемой в качестве целевого объекта объединения. Если этот параметр задан, а параметры nodeName, serverName и clusterName не заданы, то API выполняет объединение по всем системам ячейки.

# **-targetNodeName** *имя-узла*

Параметр, указывающий имя узла, применяемого в качестве целевого объекта объединения. Если этот параметр указан, то API выполняет объединение по системам этого сервера. Вместе с этим параметром должен быть задан параметр targetServerName. Этот параметр не следует указывать вместе с параметром targetClusterName.

#### **-targetServerName** *имя-сервера*

Параметр, указывающий имя сервера, применяемого в качестве целевого объекта объединения. Если этот параметр указан, то API выполняет объединение по системам этого сервера. Вместе с этим параметром необходимо указать параметр targetNodeName. Этот параметр не следует указывать вместе с параметром targetClusterName.

# **-targetClusterName** *имя-кластера*

Параметр, указывающий имя сервера, применяемого в качестве целевого объекта объединения. Если этот параметр указан, то API выполняет объединение по системам этого кластера. Этот параметр не следует указывать вместе с параметром targetNodeName или targetServerName.

# **Примеры**

В следующем примере команда **modifyBPMApiFederationDomain** применяется для удаления домена целевой среды развертывания (**myNode**, **myServer**) и добавления новой среды развертывания (**myNewNode**, **myNewServer**).

• Пример Jython:

```
AdminTask.modifyBPMApiFederationDomain('[-nodeName имя-узла
-serverName имя-сервера -name myCustomFederationDomain
-deleteTarget [["" myNode myServer ""]]')
-addTarget [["" myNewNode myNewServer<sup>-"""</sup>]]]')
```
• Пример Jacl:

```
$AdminTask modifyBPMApiFederationDomain {-nodeName имя-узла
 -serverName имя-сервера -name myCustomFederationDomain
 -deleteTarget {{"" myNode myServer ""}}
 -addTarget {{"" myNewNode myNewServer ""}}}
```
# **Команда registerRESTServiceEndpoint:**

Команда **registerRESTServiceEndpoint** используется для регистрации настроенных и включенных конечных точек REST, чтобы сотрудники коллектива могли применять виджеты в Business Space.
Эта команда регистрирует конечные точки службы REST для правильного подключения Business Space к виджетам для продукта. Эта команда регистрирует конечные точки служб REST, расположенные в одной ячейке с Business Space.

После использования команды необходимо сохранить изменения в главной конфигурации, используя одну из следующих команд:

- Для Jython: AdminConfig.save()
- Для Jacl: \$AdminConfig save

Если сервер приложений не выполняется, укажите параметр -conntype NONE при выполнении этой команды.

### **Обязательные параметры**

### **-clusterName***имя\_кластера\_служб\_rest*

Этот параметр указывает имя кластера для службы REST. Для регистрации конечных точек служб REST для кластера необходимо указать параметр **clusterName**.

#### **-nodeName***имя-узла-служб-rest*

Этот параметр указывает имя узла для службы REST. Для регистрации конечных точек служб REST для сервера необходимо указать как **serverName**, так и **nodeName**.

#### **-serverName***имя-сервера-служб-rest*

Этот параметр указывает имя сервера для службы REST. Для регистрации конечных точек служб REST для сервера необходимо указать как **serverName**, так и **nodeName**.

## **-businessSpaceClusterName***имя\_кластера\_бизнес\_пространства*

Имя кластера Business Space. Если экземпляр Business Space настроен в кластере, то необходимо указать параметр **businessSpaceClusterName**.

#### **-businessSpaceNodeName***имя\_узла\_бизнес\_пространства*

Имя узла Business Space. Если экземпляр Business Space настроен на сервере, то необходимо указать как **businessSpaceServerName**, так и **businessSpaceNodeName**.

## **-businessSpaceServerName***имя\_сервера\_бизнес\_пространства*

Имя сервера Business Space. Если экземпляр Business Space настроен на сервере, то необходимо указать как **businessSpaceServerName**, так и **businessSpaceNodeName**.

#### **Необязательные параметры**

**-appName***имя\_приложения\_поставщика* Имя приложения поставщика службы REST.

**-name** *имя-службы-rest*

Имя службы REST.

## **-type***имя-типа-службы*

Тип службы. Этот параметр является необязательным. Если этот параметр не указан, регистрируются все уникальные конечные точки службы REST, настроенные для указанного провайдера службы REST в указанной целевой среде развертывания. Если требуется указать определенную конечную точку службы, используйте значение **<tns:type>**, которое находится в файле конечных точек для виджета. Файлы конечных точек служб находятся в каталоге *установочный-каталог*\BusinessSpace\registryData\*имяпродукта*\endpoints. Например, bpmAdministrationEndpoints.xml содержит все типы конечных точек службы, которые используются в виджетах Администрирование. Значением элемента **<tns:type>** является **{com.ibm.bpm}SCA**:

<tns:Endpoint>

<tns:id>{com.ibm.bpm}SCA</tns:id> <tns:type>{com.ibm.bpm}SCA</tns:type> <tns:version>6.2.0.0</tns:version>

```
<tns:url>/rest/sca/v1</tns:url>
    <tns:description>Location backend SCA REST Services
 for Module Administration widgets and Service Monitoring widget
</tns:description>
  </tns:Endpoint>
```
Для Jacl значение необходимо заключать в двойные кавычки, например: ... -type "{com.ibm.bpm}SCA"

#### -versionимя-версии

Версия поставщика службы REST.

#### -webModuleNameимя-веб-модуля

Имя веб-модуля поставщика службы REST.

## Примеры

Следующий пример использует команду registerRESTServiceEndpoint. Команда регистрирует все настроенные и разрешенные службы REST в кластере с Business Space.

• Пример Jython:

AdminTask.registerRESTServiceEndpoint('[-clusterName название-кластера-служб-rest -businessSpaceClusterName имя-кластера-бизнес-пространства]')

 $\bullet$   $\Box$  DHMen Jacl:

\$AdminTask registerRESTServiceEndpoint {-clusterName название-кластера-служб-rest -businessSpaceClusterName имя-кластера-бизнес-пространства}

### Команда removeICMSystem:

Команда removeICMSystem удаляет конечные точки служб IBM Case Manager из файла реестра конечных точек для IBM BPM.

Область раздела: Этот раздел относится к следующим продуктам:

- IBM Business Process Manager Standard
- IBM Business Process Manager Advanced

Эта команда должна выполняться в среде, в которой развернут объединенный API REST IBM BPM. Если сервер приложений не выполняется, укажите параметр -conntype NONE при выполнении этой команды.

Несмотря на то что команда addICMSystem позволяет добавить систему IBM Case Manager в домен объединения, команду removeICMSystem нельзя использовать для удаления среды развертывания из домена объединения. Эта задача должна выполняться с помощью команд администрирования домена объединения.

#### Обязательные параметры

-icmCellName ячейка

Указывает имя ячейки IBM Case Manager.

-icmNodeName  $v3e\pi$ 

Указывает имя узла IBM Case Manager. Следует указывать либо оба параметра *icmServerName и* icmNodeName, либо параметр icmClusterName.

#### -icmServerName сервер

Указывает имя сервера IBM Case Manager. Следует указывать либо оба параметра *icmServerName* и icmNodeName, либо параметр icmClusterName.

## **-icmClusterName** *кластер*

Указывает имя кластера IBM Case Manager. Следует указывать либо оба параметра **icmServerName** и **icmNodeName**, либо параметр **icmClusterName**.

### **-PEConnectionName** *имя-соединения*

Указывает имя соединения с модулем процессов IBM Case Manager.

## **Пример**

В следующем примере команда **removeICMSystem** удаляет конечные точки IBM Case Manager для служб IBM Case Manager в кластере.

## Пример Jython:

```
AdminTask.removeICMSystem('[-icmCellName ячейка
 -icmClusterName кластер
-PEConnectionName имя-соединения')
```
## Пример Jacl:

\$AdminTask removeICMSystem {-icmCellName *ячейка* -icmClusterName *кластер* -PEConnectionName *имя-соединения*}

## **Команда showBPMApiFederationDomain:**

С помощью команды **showBPMApiFederationDomain** можно просмотреть сведения о домене объединения.

Эта команда отображает сведения о целевых средах, настроенных на уровне узла, сервера или кластера для конкретного домена объединения. API объединения автоматически настраивается в продукте в процессе применения шлюза служб REST. При необходимости конфигурацию среды с несколькими целевыми средами развертывания можно изменить с помощью команд wsadmin, предназначенных для создания доменов объединения и управления ими.

Если сервер приложений не выполняется, укажите параметр -conntype NONE при выполнении этой команды.

## **Целевой объект**

Область для администрирования домена объединения. Целевой объект можно использовать вместо параметров **nodeName**, **serverName** и **clusterName**.

#### **Обязательные параметры**

#### **-serverName** *имя-сервера*

Параметр, указывающий имя сервера, который будет применяться для администрирования домена объединения. Вместе с этим параметром необходимо указать параметр **nodeName**. Не указывайте этот параметр, если указан параметр **clusterName** или целевой объект. Если целевое расположение развертывания не задано, то домен объединения администрируется в области ячейки.

#### **-nodeName** *имя-узла*

Параметр, указывающий имя узла, который будет применяться для администрирования домена объединения. Вместе с этим параметром необходимо указать параметр **serverName**. Не указывайте этот параметр, если указан параметр **clusterName** или целевой объект. Если целевое расположение развертывания не задано, то домен объединения администрируется в области ячейки.

### **-clusterName***имя\_кластера*

Параметр, указывающий имя кластера, который будет применяться для администрирования домена объединения. Не указывайте этот параметр, если указаны параметры **nodeName** и **serverName** или целевой объект. Если целевое расположение развертывания не задано, то домен объединения администрируется в области ячейки.

**-name** *имя-домена-объединения*

Имя домена объединения, который требуется просмотреть. Это имя должно быть уникальным. Это обязательный параметр.

## **Примеры**

В следующем примере команда **showBPMApiFederationDomain** применяется для просмотра сведений о домене объединения.

• Пример Jython:

```
AdminTask.showBPMApiFederationDomain('[-nodeName myNode -serverName
myServer -name myFederationDomain]')
```
• Пример Jacl:

```
$AdminTask showBPMApiFederationDomain {-nodeName myNode -serverName
myServer -name myFederationDomain}
```
## **Команда uninstallBusinessSpaceWidgets:**

Команда **uninstallBusinessSpaceWidgets** используется для удаления виджетов и определений виджетов из профайла, включая удаление отдельных ресурсов виджетов (приложение, каталог, конечные точки, пространства, шаблоны, справка).

Команда **uninstallBusinessSpaceWidgets** удаляет файлы виджета в назначенном сжатом файле или файле EAR. Структура сжатого файла виджета содержит следующие элементы:

- [ear\widgets\_*имя*.ear] один или несколько файлов EAR.
- v [catalog\catalog\_*имя*.xml]
- $[endpoints]*$ . xml конечные точки виджета
- [templates\\*.zip] Шаблоны должны находиться в сжатом файле в формате шаблона IBM Lotus Mashups.
- [help\eclipse\plugins\\*]

Все папки не требуются. Допустимы пустые папки.

**Примечание:** При настройке конечной точки REST без использования команды **updateBusinessSpaceWidgets** изменения конечной точки будут потеряны после выполнения команды **uninstallBusinessSpaceWidgets**.

Команда **uninstallBusinessSpaceWidgets** применяет кумулятивную информацию, собранную из всех файлов XML для всех пакетов виджетов в каталогах *корневой-каталог-профайла*\BusinessSpace\*узел*\ *сервер*\mm.runtime.prof\endpoints и обновляет файл resource.xml, расположенный в каталоге *корневой-каталог-профайла*\config\cells\*ячейка*\nodes\*узел*\servers\*сервер*. Поэтому все свойства конечной точки, имеющие имена, которые не соответствуют конечной точке, определенной любым из файлов в каталоге mm.runtime.prof\endpoint, удаляются.

После использования команды необходимо сохранить изменения в главной конфигурации, используя одну из следующих команд:

- Для Jython: AdminConfig.save()
- $\Box$ ля Jacl: \$AdminConfig save

Если сервер приложений не выполняется, укажите параметр -conntype NONE при выполнении этой команды.

#### **Обязательные параметры**

## **-serverName** *имя-сервера*

Параметр, задающий имя сервера для конфигурации. Для настройки Business Space на сервере необходимо указать как **serverName**, так и **nodeName**.

## **-nodeName** *имя-узла*

Параметр, задающий имя узла для конфигурации. Для настройки Business Space на сервере необходимо указать как **serverName**, так и **nodeName**.

## **-clusterName** *имя\_кластера*

Параметр, задающий имя кластера для конфигурации. Для настройки Business Space в кластере необходимо указать параметр **clusterName**.

## **-widgets***путь-к-виджетам*

Этот параметр указывает одно из следующего:

- v Полный путь к каталогу, в котором расположены сжатые файлы или файлы EAR, содержащие виджеты. Если задан каталог, то будут установлены все виджеты для всех сжатых файлов и файлов EAR в этом каталоге.
- Полный путь к отдельному сжатому файлу, в котором расположены виджеты.
- Полный путь к отдельному файлу EAR, в котором расположены виджеты.

## **Необязательные параметры**

## **–save true|false**

Этот параметр указывает сохранение изменений конфигурации. Значение по умолчанию: **true**.

## **Пример**

В следующем примере команда **uninstallBusinessSpaceWidgets** используется для удаления виджетов из кластера.

**Примечание:** Примеры приводятся только в целях пояснения. Они содержат конкретные значения переменных и не предназначены для использования в качестве фрагментов кода.

• Пример Jython:

AdminTask.uninstallBusinessSpaceWidgets('[-clusterName *имя-кластера* -widgets X:/WPS/Temp]')

• Пример Jacl: \$AdminTask uninstallBusinessSpaceWidgets {-clusterName *имя-кластера* -widgets X:/WPS/Temp}

## **Команда updateBusinessSpaceWidgets:**

Команда **updateBusinessSpaceWidgets** используется для обновления предварительно настроенных виджетов Business Space и их конечных точек, каталогов, шаблонов и встраиваемых модулей справки.

Команда **updateBusinessSpaceWidgets** обновляет двоичные файлы виджета, файлы каталога, файлы конечной точки, шаблоны и встраиваемые модули справки для виджетов, которые были предварительно установлены и настроены для Business Space.

Команда **updateBusinessSpaceWidgets** обновляет файлы виджета в назначенном сжатом файле или файле архива предприятия (EAR). Структура сжатого файла виджета содержит следующие элементы:

- v [ear\widgets\_*имя*.ear] один или несколько файлов EAR.
- v [catalog\catalog\_*имя*.xml]
- [endpoints\\*.xml] конечные точки виджета
- [templates\\*.zip] Шаблоны должны находиться в сжатом файле в формате шаблона IBM Lotus Mashups.

• [help\eclipse\plugins\\*]

Все папки не требуются. Допустимы пустые папки.

После использования команды необходимо сохранить изменения в главной конфигурации, используя одну из следующих команд:

• Для Jython:

AdminConfig.save()

•  $\Box$ ля Jacl: \$AdminConfig save

Если сервер приложений не выполняется, укажите параметр -conntype NONE при выполнении этой команды.

### **Обязательные параметры**

### **-serverName** *имя-сервера*

Параметр, задающий имя сервера для конфигурации. Для настройки виджетов Business Space на сервере необходимо указать как **serverName**, так и **nodeName**.

## **-nodeName** *имя-узла*

Параметр, задающий имя узла для конфигурации. Необходимо указать имя сервера, имя узла или имя кластера. Для настройки виджетов Business Space на сервере необходимо указать как **serverName**, так и **nodeName**.

## **-clusterName***имя\_кластера*

Параметр, задающий имя кластера для конфигурации. Для настройки Business Space в кластере необходимо указать параметр **clusterName**.

### **Необязательные параметры**

## **-widgets***путь-к-виджету*

Параметр, который указывает полный путь к каталогу, в котором расположены файлы архива предприятия (EAR) или сжатые файлы виджета, или полный путь к определенному файлу EAR или сжатому файлу виджета.

## **-endpoints***путь-конечной-точке*

Параметр, который указывает полный путь к каталогу, в котором расположены файлы конечной точки виджета, или полный путь к определенному файлу конечной точки.

## **-catalogs***путь\_к\_каталогу*

Параметр, который указывает полный путь к каталогу, в котором расположены файлы каталога виджета, или полный путь к определенному файлу каталога.

## **-templates***путь-к-шаблону*

Параметр, который указывает полный путь к каталогу, в котором расположены файлы шаблона виджета, или полный путь к определенному файлу шаблона.

## **-helpplugins***путь-к-справке*

Параметр, который указывает полный путь к каталогу, в котором расположены файлы встраиваемого модуля электронной справки виджета, или полный путь к определенному файлу встраиваемого модуля электронной справки.

## **–noWidgets true|false**

Позволяет запретить обновление файлов EAR виджетов из сжатого файла виджетов.

## **–noEndpoints true|false**

Позволяет запретить обновление файлов заданной конечной точки из сжатого файла виджетов.

## **–noCatalogs true|false**

Позволяет запретить обновление файлов определения каталога из сжатого файла виджетов.

## **–noTemplates true|false**

Позволяет запретить обновление шаблонов из сжатого файла виджетов.

## **–noHelp true|false**

Позволяет запретить обновление файлов справки из сжатого файла виджетов.

## **–savetrue|false**

Этот параметр указывает сохранение конфигурации. Значение по умолчанию: **true**.

## **Примеры**

В следующем примере команда **updateBusinessSpaceWidgets** используется для обновления виджетов в кластере.

Пример Jython:

```
AdminTask.updateBusinessSpaceWidgets('[-clusterName имя-кластера
-widgets путь_к_виджету]')
```
Пример Jacl:

```
$AdminTask updateBusinessSpaceWidgets {-clusterName имя-кластера
 -widgets путь_к_виджету}
```
В следующем примере команда используется **updateBusinessSpaceWidgets** для обновления виджетов на сервере.

Пример Jython:

```
AdminTask.updateBusinessSpaceWidgets('[-nodeName имя-узла
-serverName имя_сервера -widgets
путь_к_виджету]')
```
Пример Jacl: \$AdminTask updateBusinessSpaceWidgets {-nodeName *имя-узла* -serverName *имя\_сервера* -widgets *путь\_к\_виджету*}

После выполнения команды **installBusinessSpaceWidgets** или **updateBusinessSpaceWidgets** требуется вручную обновить пространства и шаблоны Business Space. Дополнительная информация приведена в разделе Обновление шаблонов и пространств Business Space после установки или обновления виджетов.

## **Команда updateRESTGatewayService:**

Команда **updateRESTGatewayService** используется для обновления службы шлюза REST для включения и настройки служб REST.

Эта команда обновляет службу шлюза REST, после чего службы REST становятся настроенными и включенными. В конфигурации с автономным сервером службы REST развертываются автоматически. Для других типов конфигураций на странице административной консоли Службы REST или с помощью команды **updateRESTGatewayService** можно настроить службы REST для всех виджетов продукта в Business Space.

После использования команды необходимо сохранить изменения в главной конфигурации, используя одну из следующих команд:

- Для Jython: AdminConfig.save()
- $\Box$ ля Jacl: \$AdminConfig save

Если сервер приложений не выполняется, укажите параметр -conntype NONE при выполнении этой команды.

## **Обязательные параметры**

## **-clusterName***имя\_кластера*

Этот параметр указывает имя кластера для службы REST. Для настройки служб REST в кластере необходимо указать параметр **clusterName**.

#### **-nodeName** *имя-узла*

Этот параметр указывает имя узла для службы REST. Для настройки служб REST на сервере необходимо указать как **serverName**, так и **nodeName**.

## **-serverName** *имя-сервера*

Этот параметр указывает имя сервера для службы REST. Для настройки служб REST на сервере необходимо указать как **serverName**, так и **nodeName**.

## **-enable true | false**

Указывает, включена ли служба REST. Допустимые значения: **true** и **false**.

### **Необязательные параметры**

```
-typeимя-типа-службы
   Тип службы REST.
```
**-version***имя-версии* Версия службы REST.

## **Примеры**

В следующем примере команда **updateRESTGatewayService** обновляет службу шлюза REST, после чего службы REST становятся настроенными и включенными.

• Пример Jython:

```
AdminTask.updateRESTGatewayService('[-nodeName node1 -serverName
 server1 -type "{com.ibm.bpm}TimeTable" -version 6.2.0.0 -enable
true]')
```
• Пример Jacl:

\$AdminTask updateRESTGatewayService {-nodeName node1 -serverName server1 -type "{com.ibm.bpm}TimeTable" -version 6.2.0.0 -enable true}

## **Обновление шаблонов и областей бизнес-пространства после установки или обновления виджетов:**

Для обновления шаблонов и областей бизнес-пространства после выполнения команды **installBusinessSpaceWidgets** или **updateBusinessSpaceWidgets** в кластерной среде требуются действия, выполняемые вручную.

После использования команды **installBusinessSpaceWidgets** или **updateBusinessSpaceWidgets** необходимо выполнить следующие дополнительные действия.

- 1. Если бизнес-пространство настроено в кластере, выполните следующее:
	- a. Укажите пользовательский профайл для файла oobLoadedStatus properties:
		- 1) В профайле администратора развертывания откройте файл *корневой-каталог-профайловадминистратора-развертывания*\BusinessSpace\*имя-кластера*\mm.runtime.prof\config\ ConfigService.properties.
		- 2) Найдите имя ячейки, узел и сервер в свойствах **com.ibm.mashups.directory.templates** или com.ibm.mashups.directory.spaces.

Например, в **com.ibm.mashups.directory.templates = config/cells/Cell01/nodes/Node01/servers/ Server1/mm/templates** можно найти пользовательский профайл по имени ячейки **Cell01** и имени узла **Node01**.

3) Найдите пользовательский профайл с помощью имен ячейки, узла и сервера.

<span id="page-260-0"></span>b. В пользовательском профайле откройте файл *корневой-каталог-пользовательских-профайлов*\ BusinessSpace\*имя-кластера*\mm.runtime.prof\public\oobLoadedStatus.properties и обновите свойство **importTemplates.txt** или **importSpaces.txt**:

```
importTemplates.txt=true
importSpaces.txt=true
```
Если база данных бизнес-пространства была создана после удаления или если требуется перезагрузить тему по какой-то причине, также обновите следующее свойство: importThemes.txt=true

- c. Снова синхронизируйте пользовательский профайл.
	- 1) Откройте административную консоль и выберите **Администрирование системы** > **Узлы**.

## 2) Нажмите **Полностью синхронизировать повторно**.

- d. Перезапустите кластер.
- 2. Если бизнес-пространство настроено на управляемом сервере, выполните следующее:
	- a. В пользовательском профайле, в котором расположен управляемый сервер, откройте файл *корневой-каталог-пользовательских-профайлов*\BusinessSpace\*имя-узла*\*имя-сервера*\ mm.runtime.prof\public\oobLoadedStatus.properties и обновите свойство **importTemplates.txt** или **importSpaces.txt**:

importTemplates.txt=true importSpaces.txt=true

Если база данных бизнес-пространства была создана после удаления или если требуется перезагрузить тему по какой-то причине, также обновите следующее свойство:

importThemes.txt=true

- b. Снова синхронизируйте пользовательский профайл.
	- 1) Откройте административную консоль и выберите **Администрирование системы** > **Узлы**.
	- 2) Нажмите **Полностью синхронизировать повторно**.
- c. Перезапустите сервер.

## **Настройка прокси Business Space Ajax**

Может потребоваться изменение некоторых параметров прокси Business Space Ajax, таких как тайм-аут или блокирование IP-адресов для защищенных рабочих сред.

Файл прокси Ajax proxy-config.xml находится в следующих расположениях:

• При использовании среды Business Space, поставляемой в месте с продуктом управления бизнес-процессами, *корневой-каталог-профайла*/BusinessSpace/*имя-узла*/*имя-сервера*/ mm.runtime.prof/config/proxy-config.xml.

Описание неполадок прокси Ajax можно найти в технических комментариях IBM Mashups по адресу [http://www-01.ibm.com/support/search.wss?tc=SSWP9P.](http://www-01.ibm.com/support/search.wss?tc=SSWP9P)

**Важное замечание:** Proxy Ajax настроен закрытым по умолчанию, но предоставляет стратегию, которая разрешает доступ ко всем конечным точкам Business Space. Для того чтобы разрешить доступ для дополнительных URL, выполните инструкции из раздела [Добавление стратегий Proxy к Proxy Ajax Business](#page-261-0) [Space;](#page-261-0) для ограничения доступа к определенным IP-адресам - инструкции из раздела [Блокировка IP-адресов](#page-262-0) [с помощью Proxy Ajax Business Space.](#page-262-0)

1. Измените файл proxy-config.xml по необходимости.

Например, для изменения параметров тайм-аута для прокси Ajax Business Space необходимо изменить значение **proxy:value** для **socket-timeout**.

2. Выполните команду **updateBlobConfig** с помощью клиента сценариев wsadmin, указав параметры **-serverName** и **-nodeName** для автономного сервера или параметр **-clusterName** для кластера, указав в параметре **-propertyFileName** путь к файлу proxy-config.xml, а в параметре **-prefix** значение **Mashups\_**.

Пример на языке Jython:

AdminTask.updateBlobConfig('[-serverName cepsep-nodeName y3eA-propertyFileName "profile\_root/BusinessSpace/node\_name/server\_name/mm.runtime.prof/config/proxy-config.xml"-prefix "Mashups\_"]')

AdminConfig.save()

В следующем примере используется Jacl:

\$AdminTask updateBlobConfig {-serverName cepsep-nodeName y3eA-propertyFileName "profile\_root/BusinessSpace/node\_name/server\_name/mm.runtime.prof/config/proxy-config.xml" -prefix "Mashups\_"}

<span id="page-261-0"></span>\$AdminConfig save

## Добавление стратегий Proxy к Proxy Ajax Business Space:

Для правильной работы компонента Business Space в распределенной среде добавьте в файл proxy-config.xml дополнительные стратегии Proxy.

Proxy Ajax Business Space содержит предопределенные стратегии для некоторых URL IBM, но открыт не для всех URL. При использовании в Business Space ресурсов с удаленных сайтов добавьте в файл proxy-config.xml новые стратегии, соблюдая формат одной из предопределенных стратегий (например: <proxy:policy url="http://www-03.ibm.com/\*" acf="none" basic-auth-support="true">), чтобы разрешить содержимому с удаленных сайтов правильно работать в виджетах Веб-лента и Гаджеты Google.

Если ранее использовалась предыдущая версия Business Space, и Proxy Ajax по-прежнему должен быть открыт для всех URL, как в предыдущей версии, то измените <proxy:policy url="endpoint://\*" acf="none" basic-auth-support="true"> Ha <proxy:policy url="\*" acf="none" basic-auth-support="true">.

- 1. Откройте файл proxy-config.xml. Информация о расположении файла прокси Ajax приведена в разделе "Настройка прокси Business Space Ajax" на стр. 255.
- 2. Для ограничения Proxy Ajax, так чтобы доступ был разрешен только к определенным конечным точкам, в файле proxy-config.xml укажите <proxy:policy url="endpoint://\*" acf="none" basic-authsupport="true">  $BMECTO$  <proxy:policy url="\*" acf="none" basic-auth-support="true">.
- 3. Добавьте стратегии для удаленных материалов.

Следующие предопределенные стратегии разрешают доступ к веб-лентам с определенных удаленных сайтов, так что они правильно работают в виджете Веб-лента.

```
<proxy:policy url="http://www.ibm.com/*" acf="none" basic-auth-support="true">
<proxy:actions>
<proxy:method>GET</proxy:method>
</proxy:actions>
</proxy:policy>
<proxy:policy url="http://www-03.ibm.com/*" acf="none" basic-auth-support="true">
<proxy:actions>
<proxy:method>GET</proxy:method>
</proxy:actions>
</proxy:policy>
<proxy:policy url="http://www.redbooks.ibm.com/*" acf="none" basic-auth-support="true">
<proxy:actions>
<proxy:method>GET</proxy:method>
</proxy:actions>
</proxy:policy>
Для того чтобы разрешить доступ к дополнительным веб-лентам, гаджетам Google или другим
удаленным материалам, добавьте стратегию, как показано в следующем примере:
```

```
<proxy:policy url="http://cBoй-URL" acf="none" basic-auth-support="true">
<proxy:actions>
<proxy:method>GET</proxy:method>
\langleproxy: actions>
</proxy:policy>
```
<span id="page-262-1"></span>4. Выполните настройку Proxy Ajax для своей среды. См. раздел ["Настройка прокси Business Space Ajax" на](#page-260-0) [стр. 255.](#page-260-0)

## **Изменение параметров тайм-аута для прокси Ajax Business Space:**

Business Space использует прокси-компонент для подключения к службам REST. Если службы REST не отвечают, измените параметры тайм-аута подключения Business Space к службам REST в зависимости от производительности серверов службы REST.

Если возникает тайм-аут соединений со службами REST, измените следующие параметры.

Если используется среда Business Space, поставляемая вместе с продуктом управления бизнес-процессами; значение socket-timeout по умолчанию равно 30 с. Измените его на более подходящее значение.

Если используется Business Space с WebSphere Portal, значение socket-timeout по умолчанию равно 10 с. Поменяйте его на более подходящее значение (30 с, если используются виджеты администрирования IBM Business Process Manager).

- 1. Откройте файл proxy-config.xml. Информация о расположении файла прокси Ajax приведена в разделе ["Настройка прокси Business Space Ajax" на стр. 255.](#page-260-0)
- 2. Измените **proxy:value** для **socket-timeout**. Время указывается в миллисекундах.

```
<proxy:meta-data>
 <proxy:name>socket-timeout</proxy:name>
 <proxy:value>30000</proxy:value>
</proxy:meta-data>
```
3. Настройте прокси Ajax для своей среды. См. раздел ["Настройка прокси Business Space Ajax" на стр. 255.](#page-260-0)

## **Блокирование IP-адресов с помощью прокси Ajax Business Space:**

Прокси Ajax перенаправляет запросы от виджетов на сервер продукта и целевой сервер, если эти серверы находятся не на одном узле сети с сервером Business Space. Proxy Ajax настроен закрытым по умолчанию, но предоставляет стратегию, которая разрешает доступ ко всем конечным точкам Business Space. Можно настроить прокси Ajax для ограничения доступа к определенным IP-адресам.

**Важное замечание:** Proxy Ajax настроен закрытым по умолчанию, но предоставляет стратегию, которая разрешает доступ ко всем конечным точкам Business Space. Для того чтобы разрешить доступ для дополнительных URL, выполните инструкции из раздела [Добавление стратегий Proxy к Proxy Ajax Business](#page-261-0) [Space;](#page-261-0) для ограничения доступа к определенным IP-адресам выполните инструкции, приведенные ниже.

Если необходимо ограничить доступ к определенным IP-адресам, можно настроить параметры прокси Ajax для фильтрации IP-адресов, что позволяет разрешать или запрещать доступ. Правила для черного и белого списков определяются в файле proxy-config.xml.

- 1. Откройте файл proxy-config.xml. Информация о расположении файла прокси Ajax приведена в разделе ["Настройка прокси Business Space Ajax" на стр. 255.](#page-260-0)
- 2. Добавьте правила фильтрации для разрешения или запрещения доступа.

Для того чтобы определить правило черного списка для определенного IP-адреса или набора адресов, используйте элемент **proxy:deny**. Для того чтобы определить правило белого списка для определенного IP-адреса или набора адресов, используйте элемент **proxy:allow**. Правила фильтрации применяются по порядку, последнее применимое правило фильтрации имеет приоритет перед предыдущими.

Добавьте информацию **<proxy:ipfilter>** под правилами Proxy в файле proxy-config.xml (после стратегий Proxy и до **</proxy-rules>**).

<proxy:ipfilter> <proxy:deny>9.6.0.0/255.255.0.0</proxy:deny> <proxy:allow>9.6.1.0/255.255.255.0</proxy:allow> <proxy:deny>9.6.1.4</proxy:deny> </proxy:ipfilter>

В этом примере фильтр IP-адресов выполняет следующие фильтры:

- $\bullet$  blocks all 9.6.\*.\* IP addresses
- allows 9.6.1.\* but blocks the specific IP address 9.6.1.4

Таким образом, в этом случае прокси запрещает доступ к IP-адресам 9.6.2.5 и 9.6.120.7 и выдает следующее сообщение: BMWPX0018E: Указанный IP-адрес целевого хоста запрещен правилом.

Прокси разрешает доступ к адресам 9.6.1.5 и 9.6.1.120, но запрещает доступ к адресу 9.6.1.4.

При добавлении новых правил фильтрации их можно комбинировать различными способами, но прокси всегда обрабатывает правила по порядку. Всегда срабатывает последнее применимое правило, все запрещающие и разрешающие правила перед ним не учитываются.

3. Настройте прокси Ajax для своей среды. См. раздел ["Настройка прокси Business Space Ajax" на стр. 255.](#page-260-0)

## **Миграция Business Space (заключительные задачи миграции продукта)**

После миграции продукта до V7.5.1 необходимо выполнить дополнительные задачи для Business Space, перед тем как запускать серверы или кластеры.

Прежде чем выполнять эту задачу, необходимо выполнить миграцию рабочего сервера или кластера и проверить успешность миграции.

Кроме того, предварительно необходимо выполнить миграцию базы данных, которая используется для Business Space. Для миграции баз данных и данных следуйте инструкциям для своего продукта.

Если выполняется миграция с более ранней версии продукта и настроен Business Space, после миграции необходимо выполнить следующие действия, прежде чем можно будет пользоваться Business Space.

1. Если в предыдущем выпуске были пользовательские виджеты, вручную подготовьте эти виджеты к работе в Business Space V7.5.1. См. раздел Миграция пользовательских виджетов.

**Совет:** Миграция данных V7.0 упрощает миграцию каталога и конечных точек пользовательских виджетов; в этом случае не придется еще раз вручную выполнять их миграцию.

- 2. Если в предыдущем выпуске существовала среда, в которой Business Space и службы REST работали в разных ячейках, либо виджеты и Business Space находились в разных ячейках, то следует обновить файлы конечных точек. См. раздел [Включение виджетов Business Space для сред с несколькими ячейками.](#page-209-0)
- 3. Если в предыдущем выпуске в среде с виджетами Управление неавтоматизированными задачами использовался IBM Forms Server, то для корректной работы Business Space с IBM Forms Server V4.0 и компонентом Webform Server выполните необходимые действия вручную.
	- a. Установите IBM Forms Server V4.0.
	- b. В административной консоли продукта обновите следующие переменные среды:
		- v В ссылках на API поменяйте **76** на **80**, например \${LFS\_API\_DIR};\${LFS\_API\_DIR}/80/system;
		- Укажите в переменной LFS DIR путь к установочному каталогу IBM Forms Server, например: c:\Program Files\IBM Forms Server\4.0\WebformServer.

См. раздел [Настройка IBM Forms Server для виджетов Управление неавтоматизированными задачами](http://publib.boulder.ibm.com/infocenter/dmndhelp/v7r5m1/topic/com.ibm.wbpm.bspace.imuc.doc/topics/tcfg_bsp_htm_webform.html) [в Business Space.](http://publib.boulder.ibm.com/infocenter/dmndhelp/v7r5m1/topic/com.ibm.wbpm.bspace.imuc.doc/topics/tcfg_bsp_htm_webform.html)

4. Если из среды Business Space предыдущей версии были экспортированы пространства или шаблоны, импортируйте их в Business Space V7.5.1, чтобы они стали доступны для использования. См. разделы [Импорт пространств](http://publib.boulder.ibm.com/infocenter/dmndhelp/v7r5m1/topic/com.ibm.wbpm.bspace.ic.main.doc/tasks/customizing/importingspaces.html) и [Импорт шаблонов.](http://publib.boulder.ibm.com/infocenter/dmndhelp/v7r5m1/topic/com.ibm.wbpm.bspace.admin.doc/customizing/importingtemplates.html)

**Совет:** При переносе шаблонов из версии 6.x сначала импортируйте их как пространства в Администратор пространств, а затем преобразуйте импортированные пространства в шаблоны, выбрав **Действия** > **Сохранить как шаблон**.

После выполнения этих процедур миграции Business Space V7.5.1 готов к работе.

**Совет:** Если использовался Business Space V6.2; перед тем как приступать к работе с Business Space V7.5.1, необходимо очистить кэш браузера. Это предотвратит ненамеренное использование кода и изображений из Business Space V6.2.

## **Настройка бизнес-пространства для работы с Mashup Center**

Настройка бизнес-пространства для работы с IBM Mashup Center предоставляет пользователям бизнес-пространства возможность публиковать шаблоны и страницы в каталоге Mashup Center, использовать шаблоны Mashup для создания пространств и импортировать отдельные страницы из Mashup Center в бизнес-пространство.

Для применения Business Space совместно с Mashup Center требуется действующая лицензия на Mashup Center. Business Space поддерживает только виджеты, которые зарегистрированы в Business Space или опубликованы в Mashup Center.

Если Mashup Center (включая IBM InfoSphere MashupHub) и Business Space установлены на разных серверах приложений, то между этими серверами необходимо создать среду единого входа в систему. Для этого в качестве реестра пользователей среды должно быть настроено объединенное хранилище. Дополнительная информация приведена в разделах [Импорт ключей LTPA](http://publib.boulder.ibm.com/infocenter/wasinfo/v7r0/topic/com.ibm.websphere.nd.multiplatform.doc/info/ae/ae/tsec_altpaimp.html) и [Экспорт ключей LTPA](http://publib.boulder.ibm.com/infocenter/wasinfo/v7r0/topic/com.ibm.websphere.nd.multiplatform.doc/info/ae/ae/tsec_altpaexp.html) в справочной системе WebSphere Application Server Information Center. Кроме того, настройте сертификаты SSL. Дополнительная информация приведена в разделе [Защита соединений с помощью протокола Secure Sockets Layer \(SSL\)](http://www14.software.ibm.com/webapp/wsbroker/redirect?version=compass&product=was-nd-mp&topic=csec_sslsecurecom) в справочной системе WebSphere Application Server Information Center.

Для того чтобы обеспечить взаимодействие Business Space с Mashup Center, выполните одну из следующих процедур для автономного сервера или кластерной среды.

- Для автономного сервера выполните следующие действия:
	- 1. Измените свойство **com.ibm.mashups.hub.url** в файле конфигурации *каталог-профайла*\ BusinessSpace\*имя-узла*\*имя-сервера*\mm.runtime.prof\config\ConfigService.properties, указав в нем URL компонента Mashup Center MashupHub (*протокол***://***хост***:***порт***/mashuphub**).
	- 2. Выполните команду **updatePropertyConfig** в среде wsadmin профайла:

В следующем примере используется Jython:

**AdminTask.updatePropertyConfig('[-serverName** *имя-сервера* **-nodeName** *имя-узла* **-propertyFileName "***каталог-профайла***\BusinessSpace\***имя-узла***\***имя-сервера***\mm.runtime.prof\config\ ConfigService.properties" -prefix "Mashups\_"]')**

**AdminConfig.save()**

В следующем примере используется Jacl:

**\$AdminTask updatePropertyConfig {-serverName** *имя-сервера* **-nodeName** *имя-узла* **-propertyFileName "***каталог-профайла***\BusinessSpace\***имя-узла***\***имя-сервера***\mm.runtime.prof\config\ ConfigService.properties" -prefix "Mashups\_"}**

## **\$AdminConfig save**

- 3. Откройте файл конфигурации *каталог-профайла*\BusinessSpace\*имя-узла*\*имя-сервера*\ mm.runtime.prof\config\Endpoints.properties и укажите в свойстве **oob.Widget.url** URL Mashup Center (*протокол***://***хост***:***порт***/**).
- 4. Выполните команду **updatePropertyConfig** в среде wsadmin профайла:

В следующем примере используется Jython:

**AdminTask.updatePropertyConfig('[-serverName** *имя-сервера* **-nodeName** *имя-узла* **-propertyFileName "***каталог-профайла***\BusinessSpace\***имя-узла***\***имя-сервера***\mm.runtime.prof\config\Endpoints.properties" -prefix "Mashups\_"]')**

**AdminConfig.save()**

В следующем примере используется Jacl:

**\$AdminTask updatePropertyConfig {-serverName** *имя-сервера* **-nodeName** *имя-узла* **-propertyFileName "***каталог-профайла* **\BusinessSpace\***имя-узла***\***имя-сервера* **\mm.runtime.prof\config\ Endpoints.properties" -prefix "Mashups\_"}**

## **\$AdminConfig save**

- 5. Перезапустите сервер.
- v В кластере выполните следующие действия:
	- 1. Измените свойство **com.ibm.mashups.hub.url** в файле конфигурации *каталог-профайлаадминистратора-развертывания*\BusinessSpace\*имя-кластера*\mm.runtime.prof\config\ ConfigService.properties, указав в нем URL компонента Mashup Center MashupHub (*протокол***://***хост***:***порт***/mashuphub**).
	- 2. С помощью администратора развертывания выполните команду **updatePropertyConfig** в среде wsadmin профайла:

В следующем примере используется Jython:

**AdminTask.updatePropertyConfig('[-clusterName** *имя-кластера* **-propertyFileName "***каталог-профайла-администратора-развертывания***\BusinessSpace\***имя-кластера***\mm.runtime.prof\ config\ConfigService.properties" -prefix "Mashups\_"]')**

## **AdminConfig.save()**

В следующем примере используется Jacl:

**\$AdminTask updatePropertyConfig {-clusterName** *имя-кластера* **-propertyFileName "***каталог-профайла-администратора-развертывания***\BusinessSpace\***имя-кластера***\mm.runtime.prof\ config\ConfigService.properties" -prefix "Mashups\_"}**

## **\$AdminConfig save**

- 3. Откройте файл конфигурации *каталог-профайла*\BusinessSpace\*имя-узла*\*имя-сервера*\ mm.runtime.prof\config\Endpoints.properties и укажите в свойстве **oob.Widget.url** URL Mashup Center (*протокол***://***хост***:***порт***/**).
- 4. С помощью администратора развертывания выполните команду **updatePropertyConfig** в среде wsadmin профайла:

В следующем примере используется Jython:

**AdminTask.updatePropertyConfig('[-clusterName** *имя-кластера* **-propertyFileName "***каталог-профайла-администратора-развертывания***\BusinessSpace\***имя-кластера***\mm.runtime.prof\ config\Endpoints.properties" -prefix "Mashups\_"]')**

## **AdminConfig.save()**

В следующем примере используется Jacl:

**\$AdminTask updatePropertyConfig {-clusterName** *имя-кластера* **-propertyFileName "***каталог-профайла-администратора-развертывания***\BusinessSpace\***имя-кластера***\mm.runtime.prof\ config\Endpoints.properties" -prefix "Mashups\_"}**

<span id="page-265-0"></span>**\$AdminConfig save**

5. Перезапустите администратор развертывания.

## **Настройка виджетов для работы в WebSphere Portal**

Если используется IBM WebSphere Portal, виджеты Business Space можно настроить на работу в среде WebSphere Portal.

Перед настройкой виджетов на работу в WebSphere Portal необходимо выполнить следующие задачи:

- v Установите WebSphere Portal V7.0.0.2 Cumulative Fix 12 или выше.
- Убедитесь в том, что установлена тема WebSphere Portal V7.0.0.2. См. [Включение темы](http://www-10.lotus.com/ldd/portalwiki.nsf/dx/Theme_enablement_sdoc) в документации WebSphere Portal.
- v Убедитесь в том, что полный профайл применен к страницам, которые содержат виджеты, или ко всей теме. См. следующие разделы в документации WebSphere Portal: [Переопределение профайла на странице](http://www-10.lotus.com/ldd/portalwiki.nsf/dx/Setting_a_profile_override_on_a_page_sdoc) и [Изменение профайла по умолчанию для темы.](http://www-10.lotus.com/ldd/portalwiki.nsf/dx/Changing_the_theme_default_profile_sdoc)
- v Установить и настроить продукт IBM, который включает Business Space V7.5.1.
- v Настроить Business Space и службы REST, чтобы у виджетов был доступ к службам во время выполнения. См. раздел ["Настройка служб REST" на стр. 184.](#page-189-0)
- Настроить SSL и SSO. См. раздел ["Настройка SSO и SSL для виджетов WebSphere Portal" на стр. 264.](#page-269-0)
- Настроить виджеты, если это необходимо.
- v Если используются виджеты Управление неавтоматизированными задачами в кластерной среде, должны быть установлены формы Dojo на одном узле с виджетами.

Во время настройки виджетов Business Space на работу в WebSphere учтите следующее:

• Нельзя устанавливать свой серверный продукт в профайл WebSphere Portal.

**Ограничение:** Не все виджеты продукта поддерживают работу в WebSphere Portal. Список поддерживаемых сред должен быть в документации продукта.

- 1. Создайте на сервере приложений WebSphere Portal ссылки на конечные точки. Для правильной работы Business Space в WebSphere Portal необходимо создать записи ссылок на конечные точки Business Space и продукта. Конечные точки должны быть созданы на сервере WebSphere Portal, но создаются они удаленно командой **updateEndpointBindingsOnPortal** на сервере продукта.
	- a. Запустите сервер WebSphere Portal и сервер продукта.
	- b. Скопируйте файлы конечных точек служб из Business Space и продукта во временный каталог системы, где установлен продукт, например c:/tmp/endpoints/.

Файлы конечных точек служб находятся на сервере продукта в следующих каталогах:

- v *каталог-профайла*/BusinessSpace/*узел*/*сервер*/mm.runtime.prof/endpoints/
- v *установочный-каталог*/BusinessSpace/registryData/*имя-продукта*/endpoints

Некоторые файлы конечных точек могут находиться в обоих расположениях. Копировать нужно только те файлы конечных точек служб, для которых требуется создать записи. Файлы, которые ранее уже были обработаны командой **updateEndpointBindingsOnPortal**, копировать необязательно.

c. В распределенной среде укажите правильные URL в файлах конечных точек служб.

Поскольку конечные точки регистрируются на сервере приложений, где работает сервер WebSphere Portal, все конечные точки должны указывать на удаленный сервер Business Space. Конечные точки должны содержать полное имя или IP-адрес удаленного хоста, например:

```
<tns:Endpoint>
```

```
<tns:id>{com.ibm.bspace}bspaceCommonWidgetRootId</tns:id>
  <tns:type>{com.ibm.bspace}bspaceCommonWidgetRootId</tns:type>
  <tns:version>1.0.0.0</tns:version>
  <tns:url>http://<хост-business-space>:<порт>/BusinessSpace/</tns:url>
  <tns:description>Расположение общих виджетов Business Space</tns:description>
</tns:Endpoint>
```
Настройте конечные точки, внеся соответствующие изменения в файлы конечных точек служб. Каждая конечная точка в файле обозначена блоком **<tns:Endpoint>**. Найдите блок, который требуется изменить. Найдите комментарий, который указывает, где следует внести изменения, например:

```
<!-- Если служба REST является удаленной по отношению к серверу Business Space,
обновите следующее значение url,
указав полный URL службы. Пример: https://host.domain.com:9443/rest/bpm/monitor/ -->
 <tns:url>/rest/bpm/monitor/</tns:url>
```
**Совет:** Конечные точки, которые не планируется активировать, рекомендуется удалить из файла.

Расположение, определяемое конечной точкой, указывается в **<tns:url>**. Это значение представляет собой путь в веб-модуле и имеет форму полного или относительного HTTP URL. По умолчанию задан относительный URL. Поменяйте его на полный URL, например **https://***виртуальныйхост***.com:***виртуальный-порт***/rest/bpm/htm** или **http://host1:9445/WBPublishingDRAFT/**, где протокол, хост и номер порта определяют путь доступа к веб-модулю продукта.

Для того чтобы определить номер порта сервера, выполните следующие действия:

- Войдите в административную консоль.
- v Выберите **Серверы** > **Типы серверов** > **Серверы приложений WebSphere**.
- v Выберите сервер, для которого требуется найти номер порта, и разверните раздел Порты.

Все приложения работают с одним портом, указанным в параметре **wc\_defaulthost** (незащищенный хост) или в параметре **wc\_defaulthost\_secure** (защищенный хост).

**Важное замечание:** При доступе к веб-модулям через сервер HTTP в целях распределения нагрузки используйте значения имени хоста и номера порта сервера HTTP.

- d. Откройте сеанс wsadmin на сервере продукта. Выполните сценарий wsadmin.bat или wsadmin.sh в каталоге *каталог-профайла*/bin/. Сеанс wsadmin подключается к локальной виртуальной машине Java сервера приложений продукта.
- e. В сеансе wsadmin выполните команду **updateEndpointBindingsOnPortal**. (В среде сетевого развертывания она должна выполняться на администраторе развертывания.)
	- Пример на языке Jython:

**AdminTask.updateEndpointBindingsOnPortal('[-nodeName** *имя-узла-портала* **-serverName** *портал-websphere* **-endpointBindingDirectoryName** *каталог-файлов-конечных-точек* **-host** *хост-или-IP-адрес-сервера-портала* **-port** *порт-soap-портала-(по-умолчанию-10025)* **-user** *имя-администратора-портала* **-password** *пароль-администратора-портала***]')**

• Пример на языке Jacl:

**\$AdminTask updateEndpointBindingsOnPortal {-nodeName** *имя-узла-портала* **-serverName** *портал-websphere* **-endpointBindingDirectoryName** *каталог-файлов-конечных-точек* **-host** *хост-или-IP-адрес-сервера-портала* **-port** *порт-soap-портала-(по-умолчанию-10025)* **-user** *имя-администратора-портала* **-password** *пароль-администратора-портала***}**

- f. Перезапустите сервер WebSphere Portal.
- g. Проверьте конечные точки, перейдя в провайдер среды ресурсов **Конечные точки гибрида WP**. Выберите **Ресурсы** > **Провайдеры среды ресурсов** > **Пользовательские свойства**.
- 2. Настройте прокси Ajax на сервере WebSphere Portal. Для того чтобы сервер продукта был доступен по удаленным URL с сервера WebSphere Portal, необходимо настроить прокси Ajax.
	- a. Добавьте в файл proxy-config.xml фрагмент кода из примера стратегии прокси, приведенного в разделе ["Обязательные записи в файле proxy-config.xml для настройки виджетов на сервере WebSphere](#page-271-0) [Portal" на стр. 266.](#page-271-0)
	- b. Выполните сценарий **checkin-wp-proxy-config**.

В кластерной среде этот сценарий должен выполняться на главном узле.

**ConfigEngine.[bat|sh] checkin-wp-proxy-config -DProxyConfigFileName=***каталог/имя-временногофайла-прокси* **-DWasPassword=***пароль-пользователя-сервера-приложений* **-DWasUserid=***имяпользователя-сервера-приложений* **-DPortalAdminId=***имя-администратора-websphere-portal* **-DPortalAdminPwd=***пароль-администратора-websphere-portal*, где *каталог/имя-временного-файлапрокси* - полный путь к измененному файлу wp.proxy.config.xml.

Дополнительная информация о настройке прокси приведена в документации WebSphere Portal по адресу [http://www-10.lotus.com/ldd/portalwiki.nsf/dx/Global\\_proxy\\_configuration\\_wp7.](http://www-10.lotus.com/ldd/portalwiki.nsf/dx/Global_proxy_configuration_wp7)

- c. В административной консоли перезапустите приложение **Настройка прокси AJAX**.
- 3. Зарегистрируйте виджеты Business Space в WebSphere Portal.

Виджеты Business Space регистрируются как виджеты iWidget в WebSphere Portal функцией группового импорта с помощью специально предназначенного для WebSphere Portal файла каталога виджетов, поставляемого вместе с продуктом. Файл XML каталога находится в корневом каталоге файла WAR продукта. Каждый продукт имеет свой корневой контекст.

Существует два типа виджетов: общие виджеты и виджеты конкретного продукта.

Корневой контекст для общих виджетов Business Space - /BusinessSpace, файл каталога catalog commonWidgets portal.xml. Пример URL файла XML каталога для общих виджетов Business Space: http://localhost:9080/BusinessSpace/catalog\_commonWidgets\_portal.xml.

Ниже приведены примеры URL продуктов управления бизнес-процессами:

v IBM Business Monitor: http://*business-space-с-monitor*:*порт*/BusinessDashboard/catalog.xml

- v IBM Business Monitor с IBM Cognos Business Intelligence: http://*business-space-с-monitor*:*порт*/ CognosWidgets/catalog.xml
- v Виджеты Управление неавтоматизированными задачами: http://*business-space-с-business-processmanager*:*порт*/HumanTaskManagementWidgets/portal\_catalog.xml
- Виджеты Администрирование:
	- http://*Business\_Space\_hosting\_Business\_Process\_Manager*:*порт*/BSpaceWidgetsHM/hmCatalog.xml
	- http://*Business\_Space\_hosting\_Business\_Process\_Manager*:*порт*/PolymorphicWidget/ polymorphicCatalog.xml
	- http://*Business\_Space\_hosting\_Business\_Process\_Manager*:*порт*/scaWidget/scaCatalog.xml
	- http://*Business\_Space\_hosting\_Business\_Process\_Manager*:*порт*/SecurityManagerWidgets/smCatalog.xml
	- http://*Business\_Space\_hosting\_Business\_Process\_Manager*:*порт*/StoreAndForward/sfCatalog.xml
	- http://*Business\_Space\_hosting\_Business\_Process\_Manager*:*порт*/ServiceMonitorGraphWidget/ smGraphCatalog.xml
	- http://*Business\_Space\_hosting\_Business\_Process\_Manager*:*порт*/BSpaceWidgetsBCM/bcCatalog.xml
- a. Выполните следующую команду в каталоге *профайл-wp*\ConfigEngine, чтобы зарегистрировать виджет iWidget с помощью файла XML catalog продукта:

**ConfigEngine.[bat|sh] register-iwidget-definition -DIWidgetCatalog=***url-файла-xml-каталога* **-DWasPassword=***пароль* **-DWasUserid=***ИД* **-DPortalAdminId=***ИД* **-DPortalAdminPwd=***пароль* **-DRegistrationAspects=catalogTitlesOverule,considerWidgetParam,considerUniqueName**

Пример для IBM Business Monitor:

**ConfigEngine.bat register-iwidget-definition -DIWidgetCatalog=http://localhost:9080/ BusinessDashboard/catalog.xml -DWasPassword=admin -DWasUserid=admin -DPortalAdminId=admin -DPortalAdminPwd=admin**

**-DRegistrationAspects=catalogTitlesOverule,considerWidgetParam,considerUniqueName**

b. Для того чтобы убедиться, что команда выполнилась правильно, найдите строку Return Value:0. Дополнительная информация о необязательных командах приведена в документации WebSphere Portal по адресу [http://www-10.lotus.com/ldd/portalwiki.nsf/dx/Task\\_registeriwidgetdefinition\\_wp7.](http://www-10.lotus.com/ldd/portalwiki.nsf/dx/Task_registeriwidgetdefinition_wp7)

После настройки Business Space на работу с WebSphere Portal, выполните следующие задачи:

- v Если IBM Business Monitor используется с IBM Cognos Business Intelligence, необходимо обновить раздел **ProxyServlet\_Servlet** в файле web.xml. См. документацию IBM Business Monitor.
- v Для того чтобы найти и добавить виджет iWidget из Business Space на страницу WebSphere Portal и начать работу в среде WebSphere Portal, войдите на сервер WebSphere Portal и выберите **Действия** > **Изменить страницу**. Виджеты Business Space показаны только в категории **Все**. Для поиска своих виджетов выберите категорию **Все** и имя виджета, который требуется добавить. Затем нажмите кнопку **Найти**.
- v Для того чтобы включить обмен событиями между виджетами iWidget и стандартными портлетами на одной странице WebSphere Portal и обеспечить сохранение состояния навигации у виджетов при перемещении между страницами, настройте на страницах с виджетами Business Space сборку на стороне клиента. См. документацию WebSphere Portal.
- При настройке проводников для виджетов убедитесь, что показаны все возможные события виджетов. Для этого выберите для режима сопоставления опцию **Рассматривать семантические типы или типы полезной нагрузки для сопоставления исходных и целевых объектов**. Для изменения режима сопоставления откройте редактор проводников и выберите **Параметры**, затем выберите **Рассматривать семантические типы или типы полезной нагрузки для сопоставления исходных и целевых объектов** и нажмите кнопку **Готово**.
- Убедитесь, что поставляемые с продуктом виджеты соединены проводниками для совместной работы. Информация о событиях виджетов приведена в документации по продукту. Например, для IBM Business Monitor обратитесь к разделу [События виджетов.](http://publib.boulder.ibm.com/infocenter/dmndhelp/v7r5m1/topic/com.ibm.wbpm.mon.widget.ic.doc/topics/wiringwidgetevents.html)

## <span id="page-269-0"></span>**Настройка SSO и SSL для виджетов WebSphere Portal:**

Если нужно, чтобы виджеты продукта работали в WebSphere Portal, необходимо настроить единый вход в систему (SSO) между WebSphere Portal и продуктом, содержащим виджеты Business Space; кроме того, должны быть настроены сертификаты SSL для обмена между WebSphere Portal и продуктом, содержащим виджеты Business Space.

Необходимо настроить единый вход в систему (SSO) между серверами WebSphere Portal и продукта, содержащего виджеты Business Space. Кроме того, должно быть настроено соединение SSL между WebSphere Portal и продуктом, содержащим виджеты Business Space. Для этого требуется обмен подписывающими сертификатами SSL между серверами.

На сервере WebSphere Portal и сервере продукта должны использоваться одинаковые имена пользователя и пароли для входа в административную консоль.

**Совет:** Если настроены отдельные ячейки, то убедитесь, что учтены рекомендации для SSO (в частности, синхронизированы ключи LTPA, синхронизированы общие имена пользователей и имена областей, а также импортированы соответствующие сертификаты). В некоторых случаях при работе с IBM Business Process Manager в области может существовать несколько хранилищ, что может привести к ошибке рассогласования области. См. раздел [Управление областью в конфигурации с объединенным хранилищем](http://www14.software.ibm.com/webapp/wsbroker/redirect?version=compass&product=was-nd-mp&topic=twim_managing_realm) документации по WebSphere Application Server.

- 1. Настройте единый вход в систему (SSO) между WebSphere Portal и продуктом, содержащим виджеты Business Space.
	- a. Войдите в административную консоль администратора развертывания продукта, содержащего виджеты Business Space.
	- b. Следуйте инструкциям раздела [Импорт и экспорт ключей](http://publib.boulder.ibm.com/infocenter/wasinfo/v7r0/topic/com.ibm.websphere.base.iseries.doc/info/iseries/ae/tsec_ltpa_and_keys_step3.html) в WebSphere Application Server Information Center.
- 2. Настройте сертификаты SSL для обмена между сервером WebSphere Portal и сервером продукта, содержащего виджеты Business Space.

Убедитесь, что подписывающие сертификаты для сервера WebSphere Portal и сервера продукта настроены в подходящих хранилищах доверенных сертификатов. См. раздел [Защищенный обмен данными с](http://www14.software.ibm.com/webapp/wsbroker/redirect?version=compass&product=was-nd-mp&topic=csec_sslsecurecom) [помощью SSL](http://www14.software.ibm.com/webapp/wsbroker/redirect?version=compass&product=was-nd-mp&topic=csec_sslsecurecom) в WebSphere Application Server Information Center.

## **Команда updateEndpointBindingsOnPortal:**

Команда **updateEndpointBindingsOnPortal** позволяет создать ссылки на конечные точки на сервере приложений WebSphere Portal, предоставив тем самым участникам коллектива возможность работы с виджетами Business Space на сервере WebSphere Portal.

Эта команда создает на сервере приложений WebSphere Portal ссылки на конечные точки REST. Ссылки на конечные точки Business Space и других продуктов необходимо создать для обеспечения правильной работы Business Space в среде WebSphere Portal. Виджеты Business Space регистрируются на сервере WebSphere Portal в качестве объектов iWidget в процессе группового импорта с помощью файла каталога виджетов продукта в формате WebSphere Portal. Файл XML каталога доступен в корневом каталоге файла WAR продукта. Каждый продукт содержит отдельный корневой контекст. Эта команда предназначена только для провайдера среды ресурсов с именем **WP Mashup Endpoints**.

Перед выполнением этой команды необходимо установить WebSphere Portal V7.0.0.1 или более поздней версии, настроить Business Space и службы REST, а также настроить SSL и SSO. Дополнительная информация приведена в разделе [Настройка Business Space в WebSphere Portal.](#page-265-0)

После использования команды необходимо сохранить изменения в главной конфигурации, используя одну из следующих команд:

• Для Jython:

AdminConfig.save()

• Для Jacl: \$AdminConfig save

## **Обязательные параметры**

## **-serverName** *имя-сервера-WebSphere-Portal*

Параметр, указывающий имя целевого сервера для настройки WebSphere Portal. Для настройки Business Space на сервере необходимо указать как **serverName**, так и **nodeName**.

## **-nodeName** *имя-узла-WebSphere-Portal*

Параметр, указывающий имя целевого узла для настройки WebSphere Portal. Для настройки Business Space на сервере необходимо указать как **serverName**, так и **nodeName**.

## **-clusterName** *имя-кластера-WebSphere-Portal*

Параметр, указывающий имя целевого кластера для настройки WebSphere Portal. Для настройки Business Space в кластере необходимо указать только параметр **clusterName**. Не указывайте параметр **serverName** или **nodeName**.

## **-host** *IP-адрес-или-имя-хоста-сервера*

Параметр, указывающий IP-адрес или имя хоста удаленного сервера WebSphere Portal. В кластерной среде этот параметр задает IP-адрес или имя хоста администратора развертывания.

## **-port** *порт-SOAP*

Параметр, указывающий имя порта SOAP удаленного сервера WebSphere Portal; по умолчанию применяется значение 10025. В кластерной среде этот параметр задает имя порта SOAP хоста администратора развертывания; по умолчанию применяется значение 8879.

### **-user** *ИД-администратора*

Параметр, указывающий ИД администратора для удаленного сервера WebSphere Portal. В кластерной среде этот параметр задает ИД администратора в администраторе развертывания.

## **-password** *пароль-администратора*

Параметр, указывающий пароль администратора для удаленного сервера WebSphere Portal или администратора развертывания.

## **-endpointBindingDirectoryName** *каталог-с-файлами-конечных-точек*

Параметр, указывающий каталог с файлами конечных точек. Убедитесь, что в этом каталоге отсутствуют другие файлы.

## **Примеры**

Следующий пример создает ссылки на конечные точки на сервере приложений WebSphere Portal для автономной среды.

• Пример Jython:

**AdminTask.updateEndpointBindingsOnPortal('[-nodeName** *имя-узла-портала* **-serverName** *WebSphere\_Portal* **-endpointBindingDirectoryName** *каталог-с-файлами-конечных-точек* **-host** *IP-адрес-или-имя-хоста-сервера-портала* **-port** *порт-SOAP-портала-по-умолчанию-10025* **-user** *ИД-администратора-портала* **-password** *пароль-администратора-портала***]')**

• Пример Jacl:

**\$AdminTask updateEndpointBindingsOnPortal {-nodeName** *имя-узла-портала* **-serverName** *WebSphere\_Portal* **-endpointBindingDirectoryName** *каталог-с-файлами-конечных-точек* **-host** *IP-адрес-или-имя-хоста-сервера-портала* **-port** *порт-SOAP-портала-по-умолчанию-10025* **-user** *ИД-администратора-портала* **-password** *пароль-администратора-портала***}**

Следующий пример создает ссылки на конечные точки на сервере приложений WebSphere Portal для кластерной среды.

• Пример Jython:

<span id="page-271-0"></span>**AdminTask.updateEndpointBindingsOnPortal('[-nodeName** *узел-портала* **-serverName** *WebSphere\_Portal* **-endpointBindingDirectoryName** *каталог-с-файлами-конечных-точек* **-host** *имя-хоста-или-IP-адрес-DMGR* **-port** *порт-SOAP-DMGR-по-умолчанию-8879* **-user** *ИД-администратора-DMGR* **-password** *пароль-администратора-DMGR***]')**

• Пример Jacl:

**\$AdminTask updateEndpointBindingsOnPortal {-clusterName** *имя-кластера-портала* **-endpointBindingDirectoryName** *локальный-каталог-с-файлами-конечных-точек* **-host** *имя-хоста-или-IP-адрес-DMGR* **-port** *порт-SOAP-DMGR-по-умолчанию-8879* **-user** *ИД-администратора-DMGR* **-password** *пароль-администратора-DMGR***}**

## **Обязательные записи в файле proxy-config.xml для настройки виджетов на сервере WebSphere Portal:**

Приведены примеры записей в файле proxy-config.xml, необходимых для настройки Proxy Ajax на сервере WebSphere Portal. Для того чтобы разрешить применение удаленных URL на сервер продукта с сервера WebSphere Portal, необходимо настроить Proxy Ajax.

В следующем фрагменте кода XML приведена стратегия Proxy, требуемая для продуктов управления бизнес-процессами. Она необходим для всех удаленных URL, которые планируется открывать с помощью сервера Proxy WebSphere Portal, например, на сервере Business Space или на сервере управления бизнес-процессами. Замените **<REMOTE\_BPM\_URL>** на удаленный URL, который должен открываться с помощью сервера Proxy WebSphere Portal.

**Совет:** Значение socket-timeout по умолчанию: 10 секунд. Business Space использует компонент посредника для подключения к службам передачи репрезентативного состояния (REST). Если службы REST не отвечают, укажите для свойства socket-timeout более подходящее значение, например 30 секунд. См. раздел ["Изменение](#page-262-1) [параметров тайм-аута для прокси Ajax Business Space" на стр. 257.](#page-262-1)

Для того чтобы разрешить доступ к нескольким удаленным серверам или URL на уровне сервера Proxy WebSphere Portal, настройте конфигурацию Proxy с помощью записей динамической стратегии. Стратегия Proxy будет зависеть от конкретной среды развертывания. Различные способы настройки Proxy WebSphere Portal рассмотрены в документации по WebSphere Portal.

Файл proxy-config.xml расположен в каталоге *каталог-WebSphere-Portal*\base\wp.proxy.config\ installableApps\wp.proxy.config.ear\wp.proxy.config.war\WEB-INF.

**Важное замечание:** Обновленный файл proxy-config.xml должен быть проверен и утвержден администраторами WebSphere Portal перед применением на сервере WebSphere Portal.

<!-- BPM/Business Space proxy policy -->

```
<proxy:policy url="<REMOTE_BPM_URL>" acf="none">
<proxy:actions>
<proxy:method>GET</proxy:method>
<proxy:method>HEAD</proxy:method>
<proxy:method>POST</proxy:method>
<proxy:method>DELETE</proxy:method>
<proxy:method>PUT</proxy:method>
</proxy:actions>
<proxy:cookies>
<proxy:cookie>LtpaToken</proxy:cookie>
<proxy:cookie>LtpaToken2</proxy:cookie>
<proxy:cookie>JSESSIONID</proxy:cookie>
<proxy:cookie>CRN</proxy:cookie>
<proxy:cookie>caf</proxy:cookie>
<proxy:cookie>cam_passport</proxy:cookie>
<proxy:cookie>cc_session</proxy:cookie>
<proxy:cookie>userCapabilities</proxy:cookie>
<proxy:cookie>usersessionid</proxy:cookie>
</proxy:cookies>
```
<proxy:headers> <proxy:header>User-Agent</proxy:header> <proxy:header>Accept\*</proxy:header> <proxy:header>Content\*</proxy:header> <proxy:header>Authorization\*</proxy:header> <proxy:header>X-Method-Override</proxy:header> <proxy:header>Set-Cookie</proxy:header> <proxy:header>If-Modified-Since</proxy:header> <proxy:header>If-None-Match</proxy:header> <proxy:header>X-Server</proxy:header> <proxy:header>X-Update-Nonce</proxy:header> <proxy:header>X-Requested-With</proxy:header> <proxy:header>com.ibm.lotus.openajax.virtualhost</proxy:header> <proxy:header>com.ibm.lotus.openajax.virtualport</proxy:header> <proxy:header>Slug</proxy:header> <proxy:header>SOAPAction</proxy:header> </proxy:headers> </proxy:policy> <proxy:meta-data>

## <proxy:name>forward-http-errors</proxy:name> <proxy:value>true</proxy:value> </proxy:meta-data> <proxy:meta-data> <proxy:name>socket-timeout</proxy:name> <proxy:value>30000</proxy:value> </proxy:meta-data>

## **Настройка Business Space для работы с IBM Case Manager**

Если для коллективной работы используется IBM Case Manager, то можно настроить виджеты управления неавтоматизированными задачами IBM BPM для работы в среде IBM Case Manager. Это дает пользователям возможность работать с задачами IBM BPM и заданиями IBM Case Manager непосредственно с помощью виджета интегрированной папки входящей почты.

**Область раздела:** Этот раздел относится к следующим продуктам:

- IBM Business Process Manager Standard
- IBM Business Process Manager Advanced

Перед тем как настраивать виджеты управления неавтоматизированными задачами для работы с IBM Case Manager, необходимо выполнить следующие задачи:

- Установите и настройте IBM Case Manager V5.1 или выше, включая компонент Business Space, в одной ячейке.
- v Установите и настройте IBM Business Process Manager Standard или IBM Business Process Manager Advanced в другой ячейке.
- 1. Настройте защиту среды с несколькими ячейками, включая SSO и SSL. Выполните ["Настройка защиты](#page-273-0) [среды с несколькими ячейками для IBM BPM и IBM Case Manager" на стр. 268.](#page-273-0)
- 2. В случае применения Business Space в IBM Case Manager зарегистрируйте виджеты и конечные точки в IBM Case Manager. Выполните ["Регистрация виджетов IBM BPM в IBM Case Manager" на стр. 271.](#page-276-0)
- 3. В случае применения Business Space в IBM Business Process Manager Advanced зарегистрируйте виджеты IBM Case Manager в IBM Business Process Manager Advanced. Выполните ["Регистрация виджетов IBM Case](#page-279-0) [Manager в IBM Business Process Manager Advanced" на стр. 274.](#page-279-0)
- 4. Зарегистрируйте службы REST IBM Case Manager в IBM BPM. Выполните ["Регистрация служб REST IBM](#page-279-0) [Case Manager в IBM BPM" на стр. 274.](#page-279-0)
- 5. Убедитесь в том, что существует нужный домен объединения. Если в команде **addICMSystem** на предыдущем шаге не была указана опция **-federateSystem true** для создания домена объединения с именем **BPM\_ICM\_Federation\_Domain**, то создайте домен объединения, который содержит ячейки IBM BPM и IBM Case Manager. Для этого можно использовать команду администрирования **createBPMApiFederationDomain**. Можно указать другое имя домена.

<span id="page-273-0"></span>Теперь можно включить в бизнес-пространство виджет интегрированной папки входящей почты.

## Настройка защиты среды с несколькими ячейками для IBM BPM и IBM Case Manager:

Продукты настроены в двух разных ячейках. Для обеих ячеек требуется доступ одних и тех же пользователей, единый вход в систему (SSO) и Secure Sockets Layer (SSL).

Область раздела: Этот раздел относится к следующим продуктам:

- IBM Business Process Manager Standard
- IBM Business Process Manager Advanced

Перед тем как настраивать среду с несколькими ячейками, выполните следующие задачи:

- Установите и настройте IBM Case Manager V5.1 или выше в одной ячейке.
- Установите и настройте IBM Business Process Manager Advanced или IBM Business Process Manager Standard в другой ячейке.
- 1. Настройте ячейки IBM BPM и IBM Case Manager так, чтобы доступ к ним был предоставлен одним и тем же пользователям. Это можно сделать разными способами, в зависимости от того, какое выбрано хранилище учетных записей пользователей. Например, если используется существующий сервер LDAP, то его можно сделать доступным для обеих ячеек.
- 2. Определите необходимые фильтры поиска, которые соответствуют определениям хранилища пользователей. Для обеих ячеек требуются одинаковые строки фильтров для поиска следующих объектов:
	- Пользователь
	- $\cdot$  Группа
	- Членство в группе

Необходимо проверить определения для своего хранилища пользователей, чтобы иметь возможность определить правильные строки фильтров. Пусть, например, используется сервер LDAP, имеющий следующие определения:

- Group: groupOfNames
- OrgContainer: organization; organizational Unit; domain; container
- PersonAccount: inetOrgPerson

Соответствующие фильтры поиска могут быть следующими:

- Фильтр поиска пользователей:  $(\&(objectClass=interOrgan)(uid=30))$
- Фильтр поиска групп: (&(cn={0})(((objectClass=groupOfNames)(objectClass=groupOfUniqueNames)))
- Фильтр поиска членства в группе:  $(|&(o|)$  (detclass=group Of Names) (member= $\{0\})$ &(objectclass=groupOfUniqueNames)(uniqueMember={0})))
- 3. Соберите информацию о хранилище пользователей. В зависимости от типа применяемого хранилища пользователей соберите соответствующую информацию, такую как имя хоста сервера, номер порта, свойство имени для входа, сопоставление сертификата и отличительное имя базовой записи LDAP.
- 4. На сервере IBM Case Manager добавьте каталог пользователей в объединенную область.
	- а. Запустите Диспетчер предприятия и подключитесь к домену Р8 IBM Case Manager.
	- b. Запустите мастер создания конфигурации каталога. Для этого щелкните правой кнопкой мыши на Диспетчере предприятия, выберите пункт Свойства, перейдите на вкладку Конфигурация каталога и нажмите кнопку Добавить. Откроется окно мастера Создать конфигурацию каталога.
	- с. Введите всю необходимую информацию о хранилище пользователей, которую запрашивает мастер.
	- d. Добавьте в объединенную область базовую запись для хранилища пользователей. В административной консоли выберите Защита > Глобальная защита, затем в разделе Хранилище учетных записей пользователей выберите Настроить > Добавить базовую запись в область и введите требуемую информацию о хранилище пользователей. Нажмите ОК и Сохранить.

<span id="page-274-0"></span>**Примечание:** При использовании сервера LDAP следует указать **EXACT\_DN** для сопоставления сертификата.

- e. Перезапустите среду IBM Case Manager.
- f. Проверьте, возможен ли поиск в хранилище пользователей. В административной консоли выберите **Пользователи и группы** > **Управление пользователями**. В разделе **Поиск пользователей** в поле **Найти** введите строку, которая должна совпадать с какими-нибудь именами существующих пользователей в хранилище, например **a\***, нажмите кнопку **Найти** и убедитесь, что совпадающие пользователи найдены.
- 5. На сервере IBM BPM добавьте каталог пользователей в объединенную область.
	- a. Добавьте в объединенную область базовую запись для хранилища пользователей. В административной консоли выберите **Защита** > **Глобальная защита**, затем в разделе **Хранилище учетных записей пользователей** выберите **Настроить** > **Добавить базовую запись в область** и введите требуемую информацию о хранилище пользователей. Нажмите **OK** и **Сохранить**.

**Примечание:** При использовании сервера LDAP следует указать **EXACT\_DN** для сопоставления сертификата.

- b. Перезапустите среду IBM BPM.
- c. Проверьте, возможен ли поиск в хранилище пользователей. В административной консоли выберите **Пользователи и группы** > **Управление пользователями**. В разделе **Поиск пользователей** в поле **Найти** введите строку, которая должна совпадать с какими-нибудь именами существующих пользователей в хранилище, например **a\***, нажмите кнопку **Найти** и убедитесь, что совпадающие пользователи найдены.
- 6. Настройте для среды с несколькими ячейками единый вход в систему (SSO).
	- a. Убедитесь, что автоматическая генерация ключей выключена. Для всех участвующих ячеек IBM BPM и IBM Case Manager выполните следующие действия.
		- 1) В административной консоли выберите **Защита** > **Управление сертификатами SSL и ключами** > **Управление конфигурациями защиты конечных точек**
		- 2) Разверните ветви дерева до области управления либо входящими, либо исходящими запросами, которая содержит группу наборов ключей, а затем щелкните на ссылке области для ячейки.
		- 3) В разделе **Связанные элементы** выберите **Группы наборов ключей**.
		- 4) Выберите группу наборов ключей **NodeLTPAKeySetGroup**.
		- 5) Выключите переключатель **Автоматически генерировать ключи**.
		- 6) Нажмите **OK** и **Сохранить**, чтобы сохранить изменения в главном файле конфигурации.
		- 7) Для активации изменений повторно запустите сервер.
		- 8) Не забудьте выполнить шаги с 6a1 по 6a7 для всех участвующих ячеек для обоих продуктов.
	- b. Сделайте единый ключ LTPA общим для всех участвующих ячеек. В качестве примера рассмотрим экспорт ключа LTPA с сервера IBM BPM и его импорт в хранилище ключей одной из ячеек IBM Case Manager.
		- 1) В административной консоли IBM BPM выберите **Защита** > **Глобальная защита**, затем в разделе **Идентификация** выберите **LTPA**.
		- 2) В разделе **Единый вход в систему в среде с несколькими ячейками** введите новый надежный пароль и имя файла ключей. Если не указан полный путь, то файл создается в корневом каталоге профайла сервера.
		- 3) Нажмите кнопку **Экспортировать ключи**, затем **OK**.
		- 4) Передайте экспортированный файл ключей в двоичном режиме в файловую систему ячейки IBM Case Manager.
		- 5) В административной консоли IBM Case Manager выберите **Защита** > **Глобальная защита**, затем в разделе **Идентификация** выберите **LTPA**.
		- 6) В разделе **Единый вход в систему в среде с несколькими ячейками** введите пароль и имя файла ключей.
- 7) Нажмите кнопку Импортировать ключи, затем ОК.
- 8) Если конфигурация содержит еще несколько ячеек, повторите шаги с 6b4 на стр. 269 по 6b7 для каждой из них.
- с. Задайте для SSO одно и то же имя домена. Для всех участвующих ячеек IBM BPM и IBM Case Manager выполните следующие действия.
	- 1) В административной консоли выберите Защита > Глобальная защита.
	- 2) В разделе Параметры кэша идентификации разверните Защита Веб и SIP и выберите Единый вход в систему (SSO).
	- 3) В разделе Общие свойства укажите следующие параметры конфигурации:
		- а) Выберите опцию Включена.
		- b) Для опции Требуется SSL введите имя домена, которое используется для серверов, например example.com.
		- с) Убедитесь, что выбраны опции Режим взаимодействия и Распространение атрибутов защиты входящих сетевых соединений.
		- d) Нажмите ОК и сохраните изменения в главном файле конфигурации.
	- 4) Не забудьте выполнить шаги с 6с1 по 6с3d для всех участвующих ячеек.
- d. Убедитесь, что SSO работает для всех ячеек. Если на IBM BPM был настроен компонент Business Space, то выполните следующие действия:
	- 1) Откройте в веб-браузере клиент IBM BPM Business Space, указав URL следующего вида: http://bpmserver.example.com:9080/BusinessSpace.
	- 2) Войдите в систему с помощью имени пользователя и пароля, которые хранятся на общем сервере LDAP.
	- 3) Не закрывая вкладку IBM BPM Business Space, нажмите клавиши Control-T, чтобы открыть в браузере новую вкладку.
	- 4) На новой вкладке откройте клиент IBM Case Manager, указав URL, как в следующем примере: http://icmserver.example.com:9080/CaseClient.
	- 5) Если вы автоматически вошли в систему как тот же пользователь, без ввода ИД пользователя и пароля в клиенте, значит SSO работает.
- 7. Настройте SSL с помощью обмена сертификатами SSL сервера.
	- а. Извлеките базовый сертификат SSL с сервера IBM BPM. Выполните следующие действия с помощью административной консоли на сервере IBM BPM.
		- 1) Выберите Защита > Управление сертификатами SSL и ключами > Хранилища ключей и сертификаты > DefaultTrustStore > Подписывающие сертификаты.
		- 2) Выберите базовый сертификат и нажмите кнопку Извлечь.
		- 3) Введите имя файла для экспортированного сертификата, например c: \bpmserverCert.pem. и нажмите кнопку ОК.

Примечание: Если используется соединение с удаленным рабочим столом, то экспортированный сертификат будет сохранен в той системе, в которой запускалась административная консоль.

- b. Передайте файл экспортированного сертификата в двоичном режиме в файловую систему IBM Case Manager.
- с. Добавьте сертификат сервера IBM BPM на сервер IBM Case Manager. Выполните следующие действия с помощью административной консоли на сервере IBM Case Manager.
	- 1) Выберите Защита > Управление сертификатами SSL и ключами > Хранилища ключей и сертификаты > DefaultTrustStore > Подписывающие сертификаты.
	- 2) Нажмите Добавить.
	- 3) Введите псевдоним, например bpmserver.
	- 4) Введите имя файла сертификата сервера IBM BPM, например c: \bpmserverCert.pem, и нажмите кнопку ОК.
- 5) Сохраните изменения.
- <span id="page-276-0"></span>d. Извлеките базовый сертификат SSL с сервера IBM Case Manager. Выполните следующие действия с помощью административной консоли на сервере IBM Case Manager.
	- 1) Выберите **Защита** > **Управление сертификатами SSL и ключами** > **Хранилища ключей и сертификаты** > **DefaultTrustStore** > **Подписывающие сертификаты**.
	- 2) Выберите базовый сертификат и нажмите кнопку **Извлечь**.
	- 3) Введите имя файла для экспортированного сертификата, например c:\icmserverCert.pem, и нажмите кнопку **OK**.

**Напоминание:** Если используется соединение с удаленным рабочим столом, то экспортированный сертификат будет сохранен в той системе, в которой запускалась административная консоль.

- e. Передайте файл экспортированного сертификата в двоичном режиме в файловую систему IBM BPM.
- f. Добавьте сертификат сервера IBM Case Manager на сервер IBM BPM. Выполните следующие действия с помощью административной консоли на сервере IBM BPM.
	- 1) Выберите **Защита** > **Управление сертификатами SSL и ключами** > **Хранилища ключей и сертификаты** > **DefaultTrustStore** > **Подписывающие сертификаты**.
	- 2) Нажмите **Добавить**.
	- 3) Введите псевдоним, например **icmserver**.
	- 4) Введите имя файла сертификата сервера IBM BPM, например c:\icmserverCert.pem, и нажмите кнопку **OK**.
	- 5) Сохраните изменения.

Конфигурация с несколькими ячейками настроена, в том числе настроены SSO и SSL.

Зарегистрируйте виджеты IBM BPM в IBM Case Manager.

## **Регистрация виджетов IBM BPM в IBM Case Manager:**

Зарегистрируйте каталог и конечные точки виджетов.

**Область раздела:** Этот раздел относится к следующим продуктам:

- IBM Business Process Manager Standard
- IBM Business Process Manager Advanced

Настроены IBM Business Process Manager Advanced и IBM Case Manager в среде с несколькими ячейками, включая объединенную область, единый вход с систему и SSL.

- 1. При использовании IBM BPM Standard или профайла IBM BPM Advanced без Business Space необходимо установить приложение виджетов управления неавтоматизированными задачами на сервере или в кластере IBM BPM.
	- a. С помощью команды **installHumanTaskManagementWidgets** установите приложение виджетов управления неавтоматизированными задачами на сервере или в кластере IBM BPM. Например, для установки приложения виджетов управления неавтоматизированными задачами в кластере **Support** можно ввести следующие команды Jython:

```
AdminTask.installHumanTaskManagementWidgets('-clusterName Support')
AdminConfig.save()
```
- b. С помощью административной консоли найдите приложение виджетов управления неавтоматизированными задачами с именем **HumanTaskManagementWidgets***\_область* и запустите его.
- 2. Если в IBM BPM Advanced используются задачи BPEL, то в той системе, где установлено приложение виджетов управления неавтоматизированными задачами, необходимо также развернуть формы Dojo.
- 3. На сервере IBM BPM идентифицируйте имя хоста и порты для объединенного API REST IBM BPM. Поскольку виджеты используют как протокол http, так и протокол https, запишите номера портов для обоих протоколов.
	- Если для доступа к веб-модулям для распределения нагрузки и обеспечения высокой готовности применяется сервер HTTP, то следует использовать имя хоста и порт этого сервера HTTP.
	- Для автономного сервера IBM BPM используйте имя хоста этого сервера. Для того чтобы определить номера портов, в административной консоли выберите Серверы > Типы серверов > Серверы приложений WebSphere > имя-сервера и разверните раздел Порты. Для соединений http используется порт wc defaulthost, а для соединений https - порт wc defaulthost secure.
- 4. Скопируйте следующие файлы с сервера IBM BPM на сервер IBM Case Manager.
	- установочный-каталог\BusinessSpace\registryData\BPM\BPM HumanTaskManagement crosscell.zip
	- Если у вас есть IBM BPM Advanced, то скопируйте также файл установочный-каталог BusinessSpace\registryData\BPM\BPM HumanTaskManagement Advanced crosscell.zip
- 5. Создайте новый каталог.
- 6. Распакуйте все файлы ZIP в новый каталог. Убедитесь, что существуют следующие каталоги:
	- catalog
	- endpoints
	- templates
- 7. Определите конечные точки для служб REST. Выполните следующие действия.
	- а. Перейдите в каталог endpoints. В этом каталоге должны находиться следующие файлы.
		- HumanTaskManagementEndpoints.xml содержит конечные точки для служб процессов и задач.
		- HumanTaskManagementWidgetsEndpoint.xml содержит конечные точки для виджетов управления неавтоматизированными задачами и стандартные формы задач. В обоих этих файлах должно быть указано имя хоста и порт среды развертывания IBM BPM, в которой развернут компонент Business Space, или для которой выполнялась команда installHumanTaskManagementWidgets.
		- wsumEndpoint.xml, который содержит конечную точку для служб членства пользователей.
	- b. Внесите изменения во все файлы XML из каталога endpoints. В каждом файле найдите все теги <tns: Endpoint> и укажите в элементе <tns:url> полное имя хоста и номер порта API REST IBM BPM.

Например, если имя хоста сервера - bpmserver.example.com, а номер порта - 9080, то следует изменить URL конечных точек для Business Flow Manager (BFM) и Human Task Manager (HTM) на объединенные версии URL.

- Для ВFM: http://bpmserver.example.com:9080/rest/bpm/federated/bfm
- Для НТМ: http://bpmserver.example.com:9080/rest/bpm/federated/htm

Совет: Для поиска URL служб REST в административной консоли выберите Службы > Службы REST > Службы REST.

- 8. Если вы работаете с IBM Business Process Manager Advanced, и ваши собственные приложения процесса ВРЕГ используют формы Dojo, то необходимо зарегистрировать конечную точку для каждого модуля, который содержит формы Dojo. Для каждого веб-модуля выполните следующие действия.
	- а. Создайте копию файла установочный-каталог\BusinessSpace\registryData\BPM\endpoints\ CustomFormsEndpoint.xml с уникальным именем в каталоге endpoints, который был создан на шаге
	- b. Отредактируйте скопированный файл.
		- 1) Измените значения tns:id и tns:type с учетом уникального имени веб-модуля. Пример: {com.example} myForms.
		- 2) Измените значение tns:url, указав протокол, имя хоста и номер порта, которые были заданы для виджетов управления неавтоматизированными задачами на шаге 7. Используйте корневой контекст веб-модуля, содержащего формы Dojo.
- 9. В сеансе wsadmin на сервере IBM Case Manager импортируйте каталог виджетов и определения конечных точек с помощью следующих команд Jython:

```
AdminTask.updateBusinessSpaceWidgets('[-nodeName узел -serverName сервер
   -catalogs каталог-содержащий-файл-каталога
   -endpoints каталог-содержащий-файлы-конечных-точек
   -templates каталог-содержащий-файлы-шаблонов]')
AdminConfig.save()
```
где *узел* и *сервер* - это имена узла и сервера для сервера IBM Case Manager. Для кластера вместо параметров **-nodeName** и **-serverName** следует использовать параметр **-clusterName**. Для получения дополнительной информации о команде **updateBusinessSpaceWidgets** выберите ссылку на связанную информацию.

10. Перезапустите сервер IBM Case Manager.

Виджеты Business Space будут зарегистрированы в IBM Case Manager.

Настройте службы IBM Case Manager в IBM BPM.

*Команда installHumanTaskManagementWidgets:*

Команда **installHumanTaskManagementWidgets** предназначена для установки приложения виджетов управления неавтоматизированными задачами на сервере или в кластере IBM BPM Standard.

**Область раздела:** Этот раздел относится к следующим продуктам:

- IBM Business Process Manager Standard
- v IBM Business Process Manager Advanced без настроенного компонента Business Space

Если в конфигурации с IBM Case Manager, состоящей из нескольких ячеек, должны использоваться виджеты управления неавтоматизированными задачами, то команду **installHumanTaskManagementWidgets** необходимо настроить для установки только требуемого приложения виджетов.

## **Обязательные параметры**

## **-clusterName***имя\_кластера*

Этот параметр указывает имя кластера IBM BPM, в котором будет установлено приложение виджетов управления неавтоматизированными задачами. Обычно это должен быть кластер, в котором будет установлен компонент Business Space. Пример: кластер приложений в топологии с одним или двумя кластерами, кластер поддержки в топологии с тремя кластерами и кластер веб-приложений в топологии с четырьмя кластерами.

Если указан параметр **clusterName**, то параметры **serverName** и **nodeName** указывать нельзя.

**-nodeName** *имя-узла*

Этот параметр указывает имя узла IBM BPM, в котором будет установлено приложение виджетов управления неавтоматизированными задачами. Если параметр **clusterName** не указан, необходимо задать как параметр **serverName**, так и параметр **nodeName**.

## **-serverName** *имя-сервера*

Этот параметр указывает имя сервера IBM BPM, на котором будет установлено приложение виджетов управления неавтоматизированными задачами. Если на сервере, на котором установлено это приложение, позже будет настроен компонент Business Space, то Business Space будет использовать существующее приложение. Если параметр **clusterName** не указан, необходимо задать как параметр **serverName**, так и параметр **nodeName**.

## **Пример**

В следующих примерах команда **installHumanTaskManagementWidgets** используется для установки приложения виджетов управления неавтоматизированными задачами в кластере **Support**.

Пример Jython:

<span id="page-279-0"></span>AdminTask.installHumanTaskManagementWidgets('-clusterClusterName Support') AdminConfig.save()

Пример Jacl:

\$AdminTask installHumanTaskManagementWidgets {-clusterClusterName Support} \$AdminConfig save

## Регистрация виджетов IBM Case Manager в IBM Business Process Manager Advanced:

Для использования виджета интегрированной папки входящей почты в конфигурации Business Space в IBM Business Process Manager Advanced необходимо зарегистрировать виджеты IBM Case Manager в IBM Business Process Manager Advanced.

Область применения раздела: Этот раздел применяется к IBM Business Process Manager Advanced.

Настроены IBM Business Process Manager Advanced и IBM Case Manager в среде с несколькими ячейками, включая объединенную область, единый вход с систему и SSL. Business Space настроен в IBM Business Process Manager Advanced.

- 1. Скопируйте содержимое каталога CASE MANAGEMENT INSTALLATION PATH/CaseWidgets/BusinessSpace/ ConnectorForIBM BPM WidgetRegistration/ с сервера IBM Case Manager на сервер IBM BPM. Этот каталог содержит подкаталоги catalog и endpoints.
- 2. Определите конечные точки для служб REST. Выполните следующие действия.
	- а. Перейдите в каталог endpoints.
	- b. Отредактируйте файл acmwidgetsEndPoints.xml и измените URL, чтобы он указывал на виджеты IBM Case Manager.
- 3. В сеансе wsadmin на сервере IBM BPM импортируйте каталог виджетов и определения конечных точек с помощью следующих команд Jython:

```
AdminTask.updateBusinessSpaceWidgets('[-nodeName y3en -serverName cepsep
   -catalogs каталог-содержащий-файл-каталога
   -endpoints
каталог-содержащий-файлы-конечных-точек]')
AdminConfig.save()
```
где узел и сервер - это имена узла и сервера для сервера IBM Business Process Manager Advanced. Для кластера вместо параметров -nodeName и -serverName следует использовать параметр -clusterName.

4. Перезапустите сервер IBM Business Process Manager Advanced.

Коннектор для theIBM BPM зарегистрирован в IBM Business Process Manager Advanced. При входе в Business Space будет доступен коннектор для IBM BPM.

Настройте службы IBM Case Manager в IBM BPM.

## Регистрация служб REST IBM Case Manager в IBM BPM:

Выполните команду addICMSystem в той системе, в которой развернут объединенный API REST IBM BPM.

Область раздела: Этот раздел относится к следующим продуктам:

- IBM Business Process Manager Standard
- IBM Business Process Manager Advanced
- 1. Определите следующие значения для своей системы IBM Case Manager.
	- Имя ячейки
	- Имена узла и сервера или имя кластера
	- Имя соединения с Модулем процессов
	- Имя хоста
- Номер порта
- Применяемый транспортный протокол (http или https)
- 2. Решите, следует ли добавлять систему IBM Case Manager в домен объединения для IBM BPM и IBM Case Manager с помощью опции -federateSystem true команды addICMSystem. Соответствующий домен объединения можно создать и позже.
- 3. Выполните команду addICMSystem в той системе, в которой развернут объединенный API REST IBM ВРМ. В следующих примерах добавляются конечные точки https для служб IBM Case Manager в кластере IBM Business Process Manager Advanced и создается домен объединения BPM ICM Federation Domain с двумя системами: ICM и BPM.

Пример на языке Jython:

```
AdminTask.addICMSystem('[-icmCellName ячейка
 -icmClusterName кластер
-PEConnectionName имя-соединения
-i cmHostName \muMA-XOCTO
-icmPort nop\tau-icmTransportType https
 -federateSystem true]')
Пример Jacl:
$AdminTask addICMSystem {-icmCellName ячейка
 -icmClusterName Knacrep
 -PEConnectionName имя-соединения
 -icmHostName имя-хоста
 -icmPort nopT
 -icmTransportType https
```
-federateSystem true}

Службы REST IBM Case Manager будут зарегистрированы в IBM BPM.

#### Команда addICMSystem:

Команда addICMSystem предназначена для добавления конечных точек служб IBM Case Manager в файл реестра конечных точек для IBM BPM. Это позволяет объединенному API REST на сервере IBM BPM Advanced подключаться к серверу IBM Case Manager.

Область раздела: Этот раздел относится к следующим продуктам:

- IBM Business Process Manager Standard
- IBM Business Process Manager Advanced

Эта команда должна выполняться в среде, в которой развернут объединенный API REST IBM BPM. Если сервер приложений не работает, то при выполнении этой команды укажите опцию -conntype NONE.

## Обязательные параметры

-icmCellName ячейка

Указывает имя ячейки IBM Case Manager.

-icmNodeName v3en

Указывает имя узла IBM Case Manager для настройки. Если параметр **icmClusterName** не указан, необходимо задать как параметр icmServerName, так и параметр icmNodeName.

#### -icmServerName cepBep

Указывает имя сервера IBM Case Manager для настройки. Если параметр **icmClusterName** не указан, необходимо задать как параметр icmServerName, так и параметр icmNodeName.

## -icmClusterName Knactep

Указывает имя кластера IBM Case Manager для настройки. Если в кластере должен быть настроен компонент Business Space, то следует задать параметр *icmClusterName* без параметров *icmServerName* и icmNodeName.

## -PEConnectionName имя-соединения

Указывает имя соединения с модулем процессов IBM Case Manager.

#### -icmHostName имя-хоста

Указывает имя хоста IBM Case Manager.

## $-i$ cmPort  $\pi$ op $\tau$

Указывает номер порта хоста IBM Case Manager.

## -icmTransportType http | https

Указывает, какой протокол используется объединенным API REST: http или https.

#### Необязательный параметр

#### -federateSystem true | false

Если домен объединения с именем BPM\_ICM\_Federation\_Domain не существует, а значение этого параметра равно true, то создается домен объединения с двумя системами ICM и BPM. Значение по умолчанию false означает, что домен объединения не создается и не изменяется. Для управления доменом можно использовать существующие команды домена объединения, такие как modifyBPMApiFederationDomain.

### Пример

Команда **addICMSystem** в следующих примерах используется для добавления конечных точек https для служб IBM Case Manager в IBM BPM без добавления системы IBM Case Manager в домен объединения.

### Пример Jython:

```
AdminTask.addICMSystem('[-icmCellName ячейка
```
- -icmClusterName Knacrep
- -PEConnectionName имя-соединения
- -icmHostName имя-хоста
- $-i$ cmPort  $n$ op $\tau$
- -icmTransportType https
- -federateSystem false]')

#### Пример Jacl:

\$AdminTask addICMSystem {-icmCellName ячейка

- -icmClusterName кластер
- -PEConnectionName имя-соединения
- -icmHostName имя-хоста
- $-i$ cmPort  $n$ op $\tau$
- -icmTransportType https
- -federateSystem false}

Команда removeICMSvstem:

Команда removeICMSystem удаляет конечные точки служб IBM Case Manager из файла реестра конечных точек лля IBM BPM.

Область раздела: Этот раздел относится к следующим продуктам:

- IBM Business Process Manager Standard
- IBM Business Process Manager Advanced

Эта команда должна выполняться в среде, в которой развернут объединенный API REST IBM BPM. Если сервер приложений не выполняется, укажите параметр -conntype NONE при выполнении этой команды.

Несмотря на то что команда **addICMSystem** позволяет добавить систему IBM Case Manager в домен объединения, команду removeICMSystem нельзя использовать для удаления среды развертывания из домена объединения. Эта задача должна выполняться с помощью команд администрирования домена объединения.

### **Обязательные параметры**

## **-icmCellName** *ячейка*

Указывает имя ячейки IBM Case Manager.

## **-icmNodeName** *узел*

Указывает имя узла IBM Case Manager. Следует указывать либо оба параметра **icmServerName** и **icmNodeName**, либо параметр **icmClusterName**.

## **-icmServerName** *сервер*

Указывает имя сервера IBM Case Manager. Следует указывать либо оба параметра **icmServerName** и **icmNodeName**, либо параметр **icmClusterName**.

## **-icmClusterName** *кластер*

Указывает имя кластера IBM Case Manager. Следует указывать либо оба параметра **icmServerName** и **icmNodeName**, либо параметр **icmClusterName**.

### **-PEConnectionName** *имя-соединения*

Указывает имя соединения с модулем процессов IBM Case Manager.

## **Пример**

В следующем примере команда **removeICMSystem** удаляет конечные точки IBM Case Manager для служб IBM Case Manager в кластере.

Пример Jython:

```
AdminTask.removeICMSystem('[-icmCellName ячейка
```

```
-icmClusterName кластер
```
-PEConnectionName *имя-соединения*')

Пример Jacl:

\$AdminTask removeICMSystem {-icmCellName *ячейка* -icmClusterName *кластер*

-PEConnectionName *имя-соединения*}

## **Настройка отслеживания неавтоматизированных задач (устарело)**

Для просмотра неавтоматизированных задач в сводной панели с помощью виджета Неавтоматизированные задачи IBM Business Monitor требуется глобальная модель монитора неавтоматизированных задач.

Виджет Неавтоматизированные задачи IBM Business Monitor и глобальная модель монитора неавтоматизированных задач устарели. Для отслеживания неавтоматизированных задач в процессах BPEL и управления ими следует использовать виджеты Управление неавтоматизированными задачами, поставляемые с IBM Business Process Manager.

Глобальная модель монитора неавтоматизированных задач и виджет Неавтоматизированные задачи поддерживают только неавтоматизированные задачи, которые выполняются в процессе BPEL в IBM Business Process Manager Advanced. Если вы решили не устанавливать модели монитора неавтоматизированных задач при создании профайла, то можно установить и настроить модель монитора неавтоматизированных задач позже из административной консоли.

В этом разделе описывается процедуры установки файла EAR, включения защиты для монитора неавтоматизированных задач на IBM Business Process Manager Advanced и включения событий.

## **Установка модели монитора неавтоматизированных задач вручную**

Если модель монитора глобальных неавтоматизированных задач не устанавливается во время создания профайла IBM Business Monitor, то это можно сделать позднее. Файл **GlobalHTMMApplication.ear** уже

находится на вашем жестком диске, даже если вы не устанавливали модель монитора неавтоматизированных задач во время создания профайла.

Для установки файла GlobalHTMMApplication.ear, необходимого для работы модели монитора неавтоматизированных задач, выполните следующие действия:

- 1. В административной консоли выберите Приложения > Модели монитора. В таблице будут показаны все установленные модели монитора.
- 2. Нажмите кнопку Установить.
- 3. Выберите Локальная файловая система и нажмите кнопку Обзор.
- 4. Перейдите в папку, содержащую файл .ear: каталог-сервера-приложений/installableApps.wbm/ monitorModels, выберите GlobalHTMMApplication.ear и нажмите Открыть.
- 5. Включите опцию "Предлагать ввод только необходимой дополнительной информации".
- 6. Нажмите Далее и принимайте все значения по умолчанию, пока не достигнете страницы Сводка.
- 7. На странице Сводка проверьте правильность указанной информации и нажмите кнопку Готово.
- 8. Необязательно. Нажмите кнопку Просмотреть изменения перед сохранением или отменой.
- 9. Нажмите кнопку Сохранить, чтобы сохранить главную конфигурацию и модель.

После установки файла EAR необходимо настроить сводные панели, указав информацию о соединении с Business Process Choreographer. Необходимо также выполнить преобразование ролей для настройки защиты для пользователей модели монитора неавтоматизированных задач.

# Разрешение событий для мониторинга задачи пользователя

После настройки безопасности для отслеживания неавтоматизированных задач появляется возможность для BPEL-объединения задач или оставить события задач по отдельности, используя Integration Designer. Эти задачи затем передаются в IBM Business Process Manager Advanced.

Перед выполнением этой задачи выполните следующие задачи:

- Настройте удаленную CEI в IBM Business Process Manager Advanced, если сервер процессов работает на удаленном сервере
- Настройте защиту IBM Business Process Manager Advanced
- Присвойте пользователям и группам роли системного администратора и системного монитора

Для создания событий включите создание событий на уровне CEI и укажите формат 7.0 в IBM Integration Designer.

Примечание: Модель монитора неавтоматизированных задач поддерживает формат 6.0.2.

Следует разрешить создание событий для каждой BPEL задачи пользователя и каждой отдельно стоящей залачи.

За дополнительной информацией о включении создания событий обратитесь к списку связанных задач.

# Настройка соединений Business Space в WebSphere Portal

Необходимо вручную задать информацию о соединениях Business Space для сводной панели WebSphere Portal. Программа установки использует данную информацию для проверки соединения и подтверждения, что IBM Business Process Manager Advanced установлено должным образом для использования параметра отслеживания пользовательской залачи.

Для задания информации о соединениях сводные панели вручную выполните следующее:

1. Войдите в WebSphere Application Server консоль администратора, где IBM Business Monitor установлен сервер.

- 2. В панели навигации выберите **Серверы** > **Типы серверов** > **Веб-серверы** > **Сервер1**. Отобразится панель Конфигурация.
- 3. Выбрав опцию Структура сервера, разверните **Java и Управление процессом** и нажмите**Определение процесса**.
- 4. Выбрав опцию Дополнительные свойства, нажмите **Java Virtual Machine** > **Общие свойства**.
- 5. Нажмите **Новое** для создания новых свойств. Отобразится панель Общих свойств.
- 6. Добавьте следующие свойства и значения:
	- v В поле**Название**введите DashboardBPCHost. В поле **Значение** введите имя хоста или IP-адрес Process Server. Выберите **Применить**.
	- v В поле**Название**введите DashboardBPCRMIPort. В поле **Значение** введите порт начальной загрузки, например 2813. Выберите **Применить**.
- 7. Нажмите **OK** для сохранения новых свойств.

# **Настройка соединений для сводных панелей, основанных на портлетах**

Необходимо вручную задать информацию о соединениях Business Process Choreographer для сводных панелей, основанных на портлетах. Программа установки использует данную информацию для проверки соединения и подтверждения, что WebSphere Portal установлено должным образом для использования параметра отслеживания пользовательской задачи.

Для задания информации о соединениях вручную для сводных панелей, основанных на портлетах выполните следующее:

- 1. Войдите в WebSphere Portal административную консоль.
- 2. В панели навигации выберите **Серверы** > **Типы серверов** > **Серверы приложений WebSphere** > **WebSphere\_Portal**. Будет показана панель Конфигурация.
- 3. Выбрав опцию Структура сервера, разверните **Java и Управление процессом** и нажмите**Определение процесса**.
- 4. Выбрав опцию Дополнительные свойства, нажмите **Java Virtual Machine** > **Общие свойства**.
- 5. Нажмите **Новое** для создания новых свойств. Отобразится панель Общих свойств.
- 6. Добавьте следующие свойства и значения:
	- v В поле**Название**введите DashboardBPCHost. В поле **Значение** введите имя хоста или IP-адрес Process Server. Выберите **Применить**.
	- v В поле**Название**введите DashboardBPCRMIPort. В поле **Значение** введите порт начальной загрузки, например 2813. Выберите **Применить**.
- 7. Нажмите **OK** для сохранения новых свойств.

# **Настройка модели монитора глобальных процессов**

Модель монитора глобальных процессов позволяет вам отслеживать любой процесс BPEL и неавтоматизированные задачи без создания модели монитора или выполнения шагов развертывания. Процессы обнаруживаются динамически и отслеживаются на основе выдаваемых ими событий. Собранные данные можно просматривать в Business Space с помощью Экземпляры, KPI и виджетов создания отчетов.

Дополнительную информацию об использовании модели монитора глобального процесса можно найти в разделе [Монитор глобальных процессов](http://publib.boulder.ibm.com/bpcsamp/monitoring/globalprocessmonitor.html) на веб-сайте Управление бизнес-процессами — Примеры и учебники или в статье developerWorks по ссылке Связанная информация.

# **Установка модели монитора глобальных процессов вручную**

Если вы решили не устанавливать модель монитора глобальных процессов при создании профайла IBM Business Monitor, то вы сможете установить ее позже, выполнив приведенную ниже процедуру. Файл

**GlobalProcessMonitorV75.ear** копируется на жесткий диск даже в том случае, если модель монитора глобальных процессов не была установлена в ходе создания профайла. Установите этот файл с помощью административной консоли.

Для установки файла **GlobalProcessMonitorV75.ear** выполните следующие действия:

- 1. В административной консоли выберите **Приложения** > **Модели монитора**. В таблице будут показаны все установленные модели монитора.
- 2. Нажмите кнопку **Установить**.
- 3. Выберите **Локальная файловая система** и нажмите кнопку **Обзор**.
- 4. Перейдите в папку, содержащую файл .ear: **каталог-сервера-приложений/installableApps.wbm/ monitorModels**, выберите **GlobalProcessMonitorV75.ear** и нажмите кнопку **Открыть**.
- 5. Включите опцию "Предлагать ввод только необходимой дополнительной информации".
- 6. Нажмите **Далее** и принимайте все значения по умолчанию, пока не достигнете страницы Сводка.
- 7. На странице Сводка проверьте правильность указанной информации и нажмите кнопку **Готово**.
- 8. Необязательно. Нажмите кнопку **Просмотреть изменения** перед сохранением или отменой.
- 9. Нажмите кнопку **Сохранить**, чтобы сохранить главную конфигурацию и модель.

Если процессы, которые вы планируете отслеживать, выполняются на том же сервере, то дальнейшая настройка не требуется. В противном случае модель монитора необходимо настроить для получения событий как из удаленного сервера CEI (IBM Business Process Manager) в соответствии с инструкциями из раздела "Настройка способа получения событий", так и из локального сервера CEI (IBM Business Monitor), поскольку модель монитора глобального процесса может отправлять события себе.

# **Включение событий в модели монитора глобальных процессов**

Для того чтобы включить монитор глобальных процессов для отслеживания процессов и неавтоматизированных задач, необходимо включить создание событий BPEL с помощью Integration Designer. События, которые вы включаете, определяют, каким объемом информации будет располагать IBM Business Monitor после выполнения процессов и неавтоматизированных задач. Создание событий для IBM Business Process Manager включено по умолчанию.

Ниже приведены общие рекомендации по выбору событий BPEL для включения:

- Для каждого процесса, который вы хотите отслеживать, включите все события на уровне процессов. Обычно процесс выдает лишь несколько событий во время выполнения (запуск, завершение, сбои, удаление).
- Включите все события для каждой интересующей вас операции (обычно это операции персонала и активизации).
- Для каждой отслеживаемой операции персонала откройте вкладку Сведения панели Свойства и найдите ссылку на соответствующую неавтоматизированную задачу (если она не существует, создайте ее с помощью кнопки Открыть). Перейдите по ссылке на неавтоматизированную задачу, перейдите на вкладку Монитор событий панели Свойства и включите необходимые события контроля.
- Если вы отслеживаете и процесс, и вызываемый им подпроцесс, то включите все события для связывающей их операции активизации.
- Отключите события коротких автоматизированных шагов.
- Включите все события автономных неавтоматизированных задач, которые вы хотите отслеживать.
- По возможности, включите все события циклов, поскольку это предоставит вам хронологию итераций цикла со значениями системного времени.
- v Включите события изменения тех и только тех переменных процесса, которые вы хотите отслеживать.

Дополнительная информация о включении генерирования событий приведена в документации по Integration Designer 7.5.1. Соответствующая ссылка приведена ниже.

# Настройка сводных панелей для модели монитора глобальных процессов

Монитор глобальных процессов получает события о процессах и неавтоматизированных задачах, выполняющихся в IBM Business Process Manager. Он обнаруживает развернутые определения процессов и задач на основе событий, которые те выдают во время работы, и отслеживает выполняющиеся процессы и задачи. С помощью Экземпляры, КРІ и виджетов создания отчетов можно настроить свою сводную панель для этой модели монитора или можно воспользоваться одним из предоставленных бизнес-пространств в качестве отправной точки.

Две конфигурации Business Space предоставляются в следующих расположениях:

- каталог-сервера-приложений/installableApps.wbm/monitorModels/BusinessSpace/ GlobalProcessMonitor\_BusinessSpace.zip
- каталог-сервера-приложений/installableApps.wbm/monitorModels/BusinessSpace/ GlobalProcessMonitor\_BusinessSpace\_Advanced.zip

Общая структура этих конфигураций одинакова, но в улучшенной версии показаны дополнительные технические сведения, в частности, значение миллисекунд и часовой пояс в системном времени; идентификаторы экземпляров процессов и задач, хронологии миграции экземпляров процессов и счетчики контрольных событий. Для загрузки предпочитаемой конфигурации воспользуйтесь функцией Импортировать, предоставляемой Business Space. Ей можно воспользоваться "как есть" или взять ее за основу при настройке персонализированных окон сводной панели.

Для начала вам рекомендуется разобраться со структурой контекста монитора следующей модели:

```
Определение процесса
    Выполнение процесса
       Шаг выполнения процесса
           Выполнение связанной задачи
       Переменная выполнения процесса
    Определение шага
        Выполнение шага
            Выполнение связанной задачи
```

```
Определение задачи
    Выполнение задачи
```
Существуют дополнительные определения контекста монитора для данных, которые не могут содержаться в показателе и поэтому требуют дочерних контекстов монитора. Их следует рассматривать как контейнеры данных, являющиеся частью их родительского контекста монитора. Они не показаны в приведенной выше структуре, в которой выделена лишь главная структура контекста монитора для данной модели монитора.

Контекст монитора Определение процесса соответствует развернутому шаблону процессов в IBM Business Process Manager. Он отслеживает этот шаблон и предоставляет обзорную информацию о числе запущенных, выполняющихся и завершившихся процессов; минимальном, максимальном и среднем времени выполнения; и т.д. Переходя к контексту монитора Выполнение процесса, вы найдете информацию о конкретном выполняющемся процессе (время запуска, текущее состояние, время завершения и т.п.) Дочерними объектами контекста Выполнение процесса являются контексты монитора для его отдельных шагов (операций, неавтоматизированных задач и т.д.) и переменных процесса. Для шагов, представляющий собой неавтоматизированные задачи, доступен еще один уровень, на котором показаны связанные выполнения, включая все подзадачи, добавленные во время выполнения.

Кроме того, вы можете перейти от контекста монитора Определение процесса к контексту монитора Определение шага, чтобы просмотреть все известные шаги этого шаблона процесса. (Обнаруживаются только шаги, которые выполнялись хотя бы один раз и отправляли события в IBM Business Monitor.) Продолжив перемещение, вы попадете на уровень Выполнение шага, содержащем ту же информацию, что и уровень Шаг выполнения процесса, но сгруппированную другим способом. Все выполнения заданного определения шага, в отличие от всех шагов, образующих одно выполнение процесса. Для шагов,

представляющий собой неавтоматизированные задачи, доступен еще один уровень, на котором показаны связанные выполнения, включая все подзадачи, добавленные во время выполнения.

При настройке сводных панелей - пользовательских или предоставленных - вы можете выбрать показатели, которые должны быть показаны в виджетах. Показатели с префиксом **Aux** в имени предназначены только для внутренней обработки; добавлять их в сводную панель не следует.
# Глава 11. Установка демонстрационной модели

Версия IBM Business Monitor, предназначенная для одного сервера, поставляется с примером модели ипотечного кредитования, который иллюстрирует некоторые функциональные возможности IBM Business Monitor. Если вы создали автономный профайл, то вы можете установить демонстрационную модель Наилучший кредитор с помощью консоли Первые шаги.

Можно воспользоваться одним из следующих двух способов.

- (Не для z/OS:) Установите демонстрационную модель с помощью консоли Первые шаги.
	- 1. Откройте консоль Первые шаги из автономного профайла с помощью одной из следующих опций:
		- В панели Создание профайла завершено выберите опцию Запустить первые шаги IBM Business Monitor.
		- Выберите Пуск > Все программы > IBM > Бизнес-монитор 7.5 > Профайлы > имя-профайла > Первые шаги.
		- Перейдите к файлу каталог-профайла\firststeps.wbm и запустите команду firststeps.bat.

Важное замечание: Для установки или выполнения консоли Первые шаги в Windows 7, Windows Vista или Windows Server 2008, необходимо повысить права доступа учетной записи пользователя Microsoft Windows, щелкнув правой кнопкой мыши на файле firststeps.bat и выбрав опцию Запуск от имени администратора. Это требуется как для административных, так и для других пользователей.

- Откройте командное окно. Перейдите к файлу каталог-профайла/firststeps.wbm и выполните команду firststeps.sh.
- 2. В консоли Первые шаги выберите Демонстрационная модель.

Примечание: Если включена защита, будет выдан запрос на ввод ИД и пароля пользователя WebSphere Application Server.

- Установите демонстрационную модель с помощью административной консоли, а затем импортируйте сводные панели для демонстрационной модели.
	- 1. Для установки модели витрины откройте меню Приложения > Модели мониторов. Выберите пункт Установить и перейдите к файлу MortgageLendingBAMApplication.ear, который расположен в одном из следующих каталогов:

каталог-сервера-приложений/installableApps.wbm/samples/mortgageLending/

каталог-сервера-приложений\installableApps.wbm\samples\mortgageLending\

Для установки используйте параметры по умолчанию.

- 2. Для импорта сводных панелей для демонстрационной модели выполните следующие действия:
	- а. Откройте браузер и введите URL-адрес бизнес-пространства, который предоставлен администратором. Например, введите http://xocт:9080/BusinessSpace.
	- b. Для входа в систему введите имя пользователя и пароль.
	- с. На начальной странице выберите Управление пространствами.
	- d. Выберите Импортировать пространство.
	- е. Нажмите кнопку Обзор и перейдите к файлу showcase dashboard.zip, который расположен который расположен в одном из следующих каталогов:
		- каталог-сервера-приложений/installableApps.wbm/showcase/dashboards/7.5
		- каталог-сервера-приложений\installableApps.wbm\showcase\dashboards\7.5

После завершения установки запустите сервер, а затем откройте Business Space для просмотра пространства Наилучший кредитор. (В консоли Первые шаги имеются опции для запуска сервера и запуска Business Space.)

# Глава 12. Обновление IBM Business Monitor

Можно установить обновления IBM Business Monitor, если они доступны.

## Обновление IBM Cognos BI

При обновлении IBM Cognos Business Intelligence или драйверов Java Database Connectivity (JDBC) необходимо также повторно сгенерировать файл архива предприятия (EAR) IBM Cognos BI. Развернутое приложение службы IBM Cognos BI должно быть обновлено с помощью нового файла EAR.

Все узлы, на которых выполняется приложение службы IBM Cognos BI, должны использовать одинаковую версию и уровень обслуживания IBM Cognos BI.

Важное замечание: Измените только основные каталоги IBM Cognos BI (каталоги в корневом каталоге WebSphere). Скопированные экземпляры среды выполнения (каталоги в профайле) будут обновлены IBM Business Monitor при следующем запуске сервера IBM Cognos BI.

Для того чтобы обновить IBM Cognos BI и файл EAR, выполните следующие действия:

- 1. Для того чтобы обновить IBM Cognos BI:
	- а. Получите сжатый файл (tar.gz) службы IBM Cognos BI для типа платформы данного узла.
	- b. Распакуйте файл в рабочий каталог.
	- с. Найдите и выполните команду issetup. Когда будет показано приглашение ввести расположение установки, введите каталог-сервера-приложений/cognos.

**иних** > Linux Eсли невозможно выполнить графический пользовательский интерфейс Совет: 1 обновления, или если вам известно, что пакет MOTIF не установлен, скопируйте программу установки в режиме без вывода сообщений из существующего экземпляра IBM Cognos BI. Выполните следующие действия.

1) Найдите следующий файл в существующем экземпляре IBM Cognos BI:

каталог-сервера-приложений/cognos/uninstall/issetupnx

- 2) Скопируйте файл в рабочий каталог новой программы установки, поместив его в тот же каталог, что и issetup.
- 3) Измените в файле response.ats следующие значения:

```
I Agree=y
APPDIR=каталог-сервера-приложений/cognos
C8BISRVR APP=1
C8BISRVR APPLICATION TIER=1
C8BISRVR GATEWAY=1
C8BISRVR CONTENT MANAGER=1
C8BISRVR_CONTENT_DATABASE=1
```
4) Откройте командную строку в рабочем каталоге и выполните:

./issetupnx -s

- 2. Для того чтобы обновить файл EAR после обновления IBM Cognos BI, выполните следующие действия:
	- а. Если драйверы JDBC изменены, необходимо применить новую версию к IBM Cognos Business Intelligence, а также к IBM Business Monitor. Перед повторной генерацией файла EAR примените новую версию к IBM Cognos BI в следующих каталогах:

каталог-сервера-приложений/cognos/webapps/p2pd/WEB-INF/lib каталог-сервера-приложений/cognos/v5dataserver/lib

b. В администраторе развертывания или автономном сервере откройте командную строку в каталог-сервера-приложений/cognos/war/p2pd.

c. Запустите следующую команду:

 $\blacktriangleright$  **Windows build.bat ear** 

**2008 Linux Linux Linux build.sh ear** 

Эта команда создает файл EAR WebSphere по имени p2pd.ear в корневом каталоге IBM Cognos BI. Компоновка файла EAR может занять несколько минут.

- d. В администраторе развертывания или автономном сервере откройте административную консоль WebSphere и выберите **Приложения** > **Тип приложения** > **Приложения J2EE WebSphere**.
- e. Выберите переключатель **IBM Cognos** и нажмите **Обновить**.
- f. В поле **Укажите путь к файлу EAR замены** выберите файл EAR, созданный на Шаге c.
- g. Выполните последующие действия в мастере обновления. После нажатия кнопки **Готово** процесс обновления может занять несколько минут.
- h. Сохраните изменения. Сохранение новой конфигурации может занять несколько минут.
- i. Перезапустите серверы приложений, которые были обновлены с помощью нового файла EAR IBM Cognos BI.

### **Установка пакетов исправлений и временных исправлений в интерактивном режиме**

Можно установить обновления в пакеты программного обеспечения с помощью IBM Installation Manager в интерактивном режиме.

1. В каждом установленном пакете имеется внутреннее расположение для своего стандартного хранилища обновлений IBM. Для поиска расположений хранилищ IBM для установленных пакетов необходимо указать параметр **Поиск служебных хранилищ во время установки и обновлений** на странице Параметры хранилища. Этот параметр выбран по умолчанию.

В процессе обновления Installation Manager запросит расположение хранилища базовой версии пакета. Если продукт был установлен с DVD-дисков или других носителей, они должны быть доступны при применении функции обновления.

Дополнительная информация приведена в справочной системе Installation Manager Information Center.

**Важное замечание:** Если в предыдущей версии были созданы профайлы, то их не требуется создавать повторно.

2. Перед выполнением обновления проверьте свободное место во временном каталоге своей системы: /tmp для платформ UNIX и Linux. Минимальный требуемый объем свободного места во временном каталоге системы равен **300 МБ**.

Эта процедура не предназначена для установки обновлений в базовой установке IBM DB2 Express или IBM Cognos BI. Необходимо обновить эти продукты в соответствии с их обычным процессом обновления.

Для того чтобы найти и установить обновления пакетов продукта:

- 1. Перед обновлением закройте все программы, установленные с помощью Installation Manager.
- 2. Запустите Installation Manager. На странице запуска Installation Manager нажмите кнопку **Обновить**.

Windows <sup>2000</sup> Можно также выбрать **Пуск** > **Все программы** > **IBM** > *имя группы пакетов* > **Обновить**. Например, выберите **Пуск** > **Все программы** > **IBM** > **IBM Business Monitor** > **Обновить**.

- 3. Если в системе не обнаружен IBM Installation Manager или установлена его старая версия, необходимо продолжать установку последнего выпуска. Завершите установку IBM Installation Manager, выполняя экранные инструкции мастера.
- 4. При отсутствии доступа в Интернет загрузите временное исправление или пакет исправлений локально, извлеките файлы в отдельный каталог и добавьте созданный каталог в Installation Manager.
	- a. Запустите Installation Manager.
- b. На странице Запуск выберите **Файл** > **Параметры** > **Хранилища**.
- c. На странице Хранилища выберите **Добавить хранилище**.
- d. В окне Добавить хранилище выберите новый каталог, созданный для файлов временного исправления или пакета исправлений.
- e. Выберите файл repository.config и нажмите кнопку **Открыть**.
- f. На странице Хранилища нажмите кнопку **OK**.
- 5. В мастере обновления пакетов выберите группу пакетов, содержащую обновляемый пакет продукта, или переключатель **Обновить все** и нажмите кнопку **Далее**. Installation Manager выполнит поиск обновлений указанных программ в своих хранилищах и на предопределенных сайтах обновлений. Состояние процесса поиска будет показано на индикаторе состояния.
- 6. Найденные обновления пакета будут показаны в списке **Обновления** на странице Обновление пакетов под соответствующим пакетом. По умолчанию будут показаны только последние рекомендуемые обновления. Для просмотра всех найденных обновлений нажмите кнопку **Показать все**.
	- a. Для просмотра дополнительной информации об обновлении щелкните на обновлении и просмотрите его описание в разделе **Сведения**.
	- b. При наличии дополнительной информации об обновлении в конце текста описания будет добавлена ссылка **Дополнительная информация**. Для просмотра информации в браузере щелкните на ссылке. Просмотрите эту информацию перед установкой обновления.
- 7. Выберите обновления для установки или нажмите кнопку **Выбрать рекомендуемые** для восстановления выбранных по умолчанию элементов и нажмите кнопку **Далее**. Обновления, имеющие отношения зависимости, автоматически выбираются и исключаются вместе.
- 8. На странице Лицензии прочтите лицензионные соглашения для выбранных продуктов. В левой части страницы Лицензии показаны лицензии для выбранных обновлений; для просмотра текста лицензионного соглашения последовательно нажимайте на каждый элемент списка. Если вы согласны с условиями всех лицензионных соглашений, выберите **Я согласен с условиями лицензионных соглашений**. Нажмите кнопку **Далее**.
- 9. Перед установкой обновлений просмотрите выбранные элементы на странице Обзор.
	- a. Для изменения выбранных элементов нажмите кнопку **Назад** и измените выбранные обновления.
	- b. По завершении выбора нажмите кнопку **Обновить**. Обновления будут загружены и установлены. Выполнение установки в процентах будет показано на индикаторе состояния.
- 10. Необязательно: По завершении процесса обновления в верхней части страницы откроется сообщение об успешном выполнении. Выберите **Просмотреть файл протокола**. В новом окне откроется файл протокола текущего сеанса. Для продолжения выберите окно Протокол установки.
- 11. Нажмите кнопку **Готово** для завершения работы мастера.
- 12. Закройте Installation Manager.

## **Установка пакетов исправлений в режиме без вывода сообщений**

Можно установить пакеты исправлений в IBM Business Monitor в режиме без вывода сообщений.

Эта процедура не предназначена для установки обновлений в базовой установке IBM DB2 Express или IBM Cognos BI. Необходимо обновить эти продукты в соответствии с их обычным процессом обновления.

Для добавления пакета исправлений в IBM Business Monitor в режиме без вывода сообщений, выполните следующие действия:

- 1. Перед обновлением прочитайте и примите условия лицензионного соглашения. Добавление параметра **-acceptLicense** в командную строку означает, что вы принимаете условия всех лицензий.
- 2. Запустите следующую команду:

**Важное замечание:** При работе в системах Windows 7, Windows Vista или Windows Server 2008, запустите командную строку, щелкнув правой кнопкой мыши и выбрав **Запуск от имени администратора**.

#### $\blacktriangleright$  Windows

*каталог-распаковки*\imcl install *список-ИД-продуктов* -acceptLicense -installationDirectory *расположение* -repositories *хранилище* -showVerboseProgress -log *протокол*.log

#### $UNIX$   $>$  Linux

*каталог-распаковки/imcl install список-ИД-продуктов* -acceptLicense -installationDirectory расположение -repositories хра

где

v Замените *список-ид-продуктов* на список ИД для продуктов, которые необходимо обновить, через пробел.

*Таблица 8. ИД продуктов*

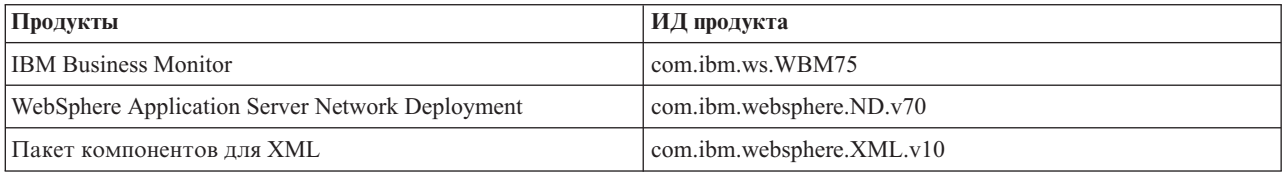

- v *расположение* задает путь к каталогу, в котором требуется обновить продукты.
- v *хранилище* задает путь к хранилищу, в который получены файлы пакета исправлений. В случае нескольких хранилищ следует разделять расположения хранилищ запятыми.
- v *имя\_протокола* это имя файла протокола для записи сообщений и результатов.

Installation Manager обновит продукты, перечисленные в списке, и поместит файл протокола в указанный каталог.

В следующем примере IBM Business Monitor обновляется в Windows.

```
imcl install com.ibm.ws.WBM75 com.ibm.websphere.ND.v70
com.ibm.websphere.XML.v10 -acceptLicense -installationDirectory
C:\IBM\MON75 -repositories D:\temp\MonServer\repository\fixpack1
-showVerboseProgress -log silentinstall.log
```
### **Установка временных исправлений в режиме без вывода сообщений**

Установите временное исправление для IBM Business Monitor в режиме командной строки Installation Manager.

Пользователь должен войти в систему под той же учетной записью, под которой были установлены пакеты продукта.

Хранилищем может быть электронный каталог, содержащий файлы временных исправлений и другую информацию о конфигурации, либо локальная файловая система, содержащая файлы. Эта процедура использует команду для указания локального каталога временного исправления.

Для того чтобы установить временное исправление в режиме без вывода сообщений, выполните следующие действия:

- 1. Загрузите временное исправление в локальную систему.
- 2. Создайте новый каталог и извлеките в него временное исправление.
- 3. Откройте командную строку и перейдите в каталог /eclipse/tools в Installation Manager.

**Важное замечание:** При работе в системах Windows 7, Windows Vista или Windows Server 2008, запустите командную строку, щелкнув правой кнопкой мыши и выбрав **Запуск от имени администратора**.

4. Внесите подходящие замены и выполните следующую команду:

imcl install *fixID* -repositories *repositoryLocation* -installationDirectory *installationDirectory* -log *logLocation*

- a. Замените *fixID* на ИД временного исправления. ИД можно найти в элементе **fix id** файла repository.xml в каталоге, куда извлечено временное исправление. Пример: <fix id="7.5.1.0-WS-BPMADVWESB-IFJR39658" version="0.0.0.20111115\_1047" offeringId="EnhancedFix" offeringVersion="0.0.0.EnhancedFix">
- b. Замените *repositoryLocation* на каталог, куда извлечено временное исправление.
- c. Замените *installationDirectory* на расположение, в котором установлен IBM Business Monitor.
- d. Замените *logLocation* на расположение и имя файла для протокола установки.

```
Пример:
```

```
C:\Program Files\IBM\Installation
Manager\eclipse\tools>imcl install
7.5.1.0-WS-BPMADVWESB-IFJR39658 -repositories
  C:\interimFix\7.5.1.0-WS-BPMADVWESB-IFJR39658/
-installationDirectory C:\IBM\WESB75 -log logfix.txt
```
Если установка временного исправления выполнена успешно, протокол установки (указанный в параметре **-log**) не должен содержать сообщений об ошибках. Командная строка показывает сообщение о том, что исправление установлено. Пример:

Исправление 7.5.0.0-WS-BPMADVWESB-IFJR39658\_0.0.0.20110525\_1047 установлено в каталоге C:\IBM\WESB75.

#### **Откат пакетов исправлений**

С помощью мастера отката пакетов можно удалить пакет исправления из установки IBM Business Monitor и вернуться к прежней версии.

Во время процесса отката администратору установки необходимо обращаться к файлам из предыдущей версии пакета. По умолчанию эти файлы сохраняются в системе при установке пакета. Если эти файлы на рабочей станции недоступны, то необходимо включить расположение хранилища, из которого производилась установка предыдущей версии продукта, в параметры администратора установки (**Файл > Параметры > Хранилище**). Если продукт был установлен с дисков DVD или других носителей, они должны быть доступны при выполнении функции отката.

Функция отката используется в случае, когда в пакет продукта был установлен пакет пакет исправлений, а потом потребовалось удалить обновления и вернуться к прежней версии продукта. При выполнении функции отката администратор установки удаляет обновленные ресурсы и вновь устанавливает ресурсы из предыдущей версии.

При возврате к предыдущей версии пакета восстанавливаются те же функции, которые были связаны с этой версией. Для добавления и удаления функций используйте мастер изменения пакетов.

Более подробная информация приведена в справочной системе Installation Manager Information Center.

- 1. Перед откатом закройте все программы, установленные с помощью Installation Manager.
- 2. Запустите Installation Manager.
- 3. На начальной странице администратора установки выберите **Откат** для запуска мастера отката пакетов.
- 4. На странице Откат пакетов в списке Имя группы пакетов выберите группу пакетов, содержащую пакеты, которые нужно откатить, и нажмите кнопку **Далее**.
- 5. Выберите версию пакета для отката и нажмите кнопку **Далее**.
- 6. Прочтите общую информацию и нажмите кнопку **Откат** для выполнения отката пакета.
- 7. Необязательно: По завершении процесса отката в верхней части страницы откроется сообщение об успешном выполнении. Выберите **Просмотреть файл протокола**. В новом окне откроется файл протокола текущего сеанса.
- 8. Нажмите кнопку **Готово** для завершения работы мастера.

9. Закройте Installation Manager.

Выбранный для отката пакет исправлений удален.

#### **Удаление временных исправлений из системы в интерактивном режиме**

С помощью Installation Manager можно удалить из системы одно или несколько временных исправлений IBM Business Monitor.

Пользователь должен войти в систему под той же учетной записью, под которой были установлены пакеты продукта.

**Важное замечание:** Временное исправление не может быть удалено из системы, если от него зависит другое временное исправление, не выбранное для удаления. При попытке удалить временное исправление, от которого зависит другое временное исправление, будет выдано сообщение об ошибке.

Для того чтобы удалить из системы временное исправление в интерактивном режиме, выполните следующие действия:

- 1. Закройте программы, установленные с помощью Installation Manager.
- 2. Остановите все работающие серверы.
- 3. Запустите Installation Manager. На начальной странице выберите **Удаление из системы**.
- 4. На странице Удаление пакетов из системы выберите удаляемые временные исправления и нажмите кнопку **Далее**.
- 5. Проверьте выбор на странице Обзор и нажмите кнопку **Удалить из системы**. После завершения удаления из системы откроется страница Завершение.
- 6. Нажмите **Готово**, чтобы выйти из мастера.

Удаление временных исправлений из системы выполнено.

**Важное замечание:** Не удаляйте каталог конфигурации Eclipse после удаления временных исправлений из системы. Удаление этой информации отразится на работе Installation Manager. По умолчанию это каталог configuration в расположении установочный-каталог.

### **Удаление временных исправлений из системы в режиме без вывода сообщений**

Удалите временное исправление для IBM Business Monitor в режиме командной строки Installation Manager.

Пользователь должен войти в систему под той же учетной записью, под которой были установлены пакеты продукта.

Для того чтобы удалить из системы временное исправление в режиме без вывода сообщений, выполните следующие действия:

1. Откройте командную строку и перейдите в каталог /eclipse/tools в Installation Manager.

**Важное замечание:** При работе в системах Windows 7, Windows Vista или Windows Server 2008, запустите командную строку, щелкнув правой кнопкой мыши и выбрав **Запуск от имени администратора**.

2. Внесите подходящие замены и выполните следующую команду:

```
imcl uninstall fixID
-installationDirectory installationDirectory -log
logLocation
```
a. Замените *fixID* на ИД временного исправления. ИД можно найти в элементе **fix id** файла repository.xml в каталоге, куда извлечено временное исправление. Пример:

```
<fix id="7.5.1.0-WS-BPMADVWESB-IFJR39658"
version="0.0.0.20111115_1047" offeringId="EnhancedFix"
offeringVersion="0.0.0.EnhancedFix">
```
b. Замените *installationDirectory* на расположение, в котором установлен IBM Business Monitor.

c. Замените *logLocation* на расположение и имя файла протокола.

#### Пример:

```
C:\Program Files\IBM\Installation
Manager\eclipse\tools>imcl uninstall
7.5.1.0-WS-BPMADVWESB-IFJR39658 -installationDirectory C:\IBM\BPM75
-log logfix.txt
```
Если удаление из системы выполнено успешно, протокол (указанный в параметре **-log**) не должен содержать сообщений об ошибках. Командная строка показывает сообщение о том, что исправление удалено.

# **Глава 13. Удаление IBM Business Monitor из системы**

Удалить IBM Business Monitor можно в интерактивном режиме или в режиме без вывода сообщений.

#### **Интерактивное удаление IBM Business Monitor из системы**

В программе Installation Manager предусмотрена опция Удалить, позволяющая удалить пакеты из отдельного установочного расположения. Можно также удалить все установленные пакеты из каждого установочного каталога.

Для того чтобы удалить из системы пакеты, необходимо войти в систему с помощью той же учетной записи пользователя, которая использовалась для установки пакетов продукта. Пакет не может быть удален, когда другой пакет имеет зависимость от него, если зависимый пакет не выбран также для удаления из системы.

- 1. Закройте программы, установленные с помощью Installation Manager.
- 2. Остановите все работающие серверы.
- 3. Запустите Installation Manager. На начальной странице выберите **Удаление из системы.** Windows **B** системе Windows можно также выбрать **Пуск** > **Все программы** > **IBM Business Monitor** > **Uninstall**.
- 4. На странице Удалить пакеты выберите IBM Business Monitor и связанные пакеты и нажмите **Далее**. **• Windows** Если на предыдущем шаге было выбрано Пуск > Все программы > Удалить из системы, IBM Business Monitor будет уже выбран для удаления на странице Удалить пакеты.
- 5. На странице Общая информация просмотрите список пакетов, которые будут удалены из системы и затем нажмите **Удалить из системы**. После завершения удаления из системы откроется страница Завершение.
- 6. Нажмите **Готово**, чтобы выйти из мастера.

При удалении IBM Business Monitor вместе с ним будут удалены все профайлы, добавленные в IBM Business Monitor, включая все профайлы WebSphere Application Server, добавленные в IBM Business Monitor. Для автономных профайлов сервера монитора служба IBM Cognos BI удаляется.

Примеры моделей монитора не удаляются из системы для обеспечения сохранения настроек моделей. Для удаления этих моделей из системы обратитесь к разделу Удаление моделей монитора и данных.

Если планируется переустановить IBM Business Monitor, и базы данных были созданы во время предыдущей установки, они должны быть удалены перед созданием нового профайла. См. раздел Переустановка не может создать новый профайл.

**2000 Linux Если предполагается повторная установка IBM Business Monitor, необходимо удалить оставшиеся** записи DB2 Express в файле /etc/service. Это необходимо, поскольку для новой установки порт 50000 должен быть свободен. Найдите файл /etc/service и удалите все упоминания DB2 Express и порта 50000. Пример:

db2c\_bpminst 50000/tcp

или db2c\_db2inst1 50000/tcp

## **Удаление IBM Business Monitor в режиме без вывода сообщений**

IBM Business Monitor можно удалить с помощью Installation Manager в режиме командной строки.

Закройте все программы, установленные с помощью Installation Manager.

Для выполнения операции удаления необходимо войти в систему с помощью той же учетной записи пользователя, которая использовалась для установки.

Для того чтобы удалить IBM Business Monitor в режиме без вывода сообщений, выполните следующие действия:

1. Откройте командную строку и перейдите в каталог /eclipse/tools в Installation Manager.

Важное замечание: При работе в системах Windows 7, Windows Vista или Windows Server 2008, запустите командную строку, щелкнув правой кнопкой мыши и выбрав Запуск от имени администратора.

2. Внесите подходящие замены и выполните следующую команду:

```
imcl uninstall list of product IDs
-installationDirectory installationDirectory -log
logLocation
```
а. Замените список-ид-продуктов списком идентификаторов продуктов, которые требуется удалить (перечислив их через пробел).

Таблица 9. ИД продуктов

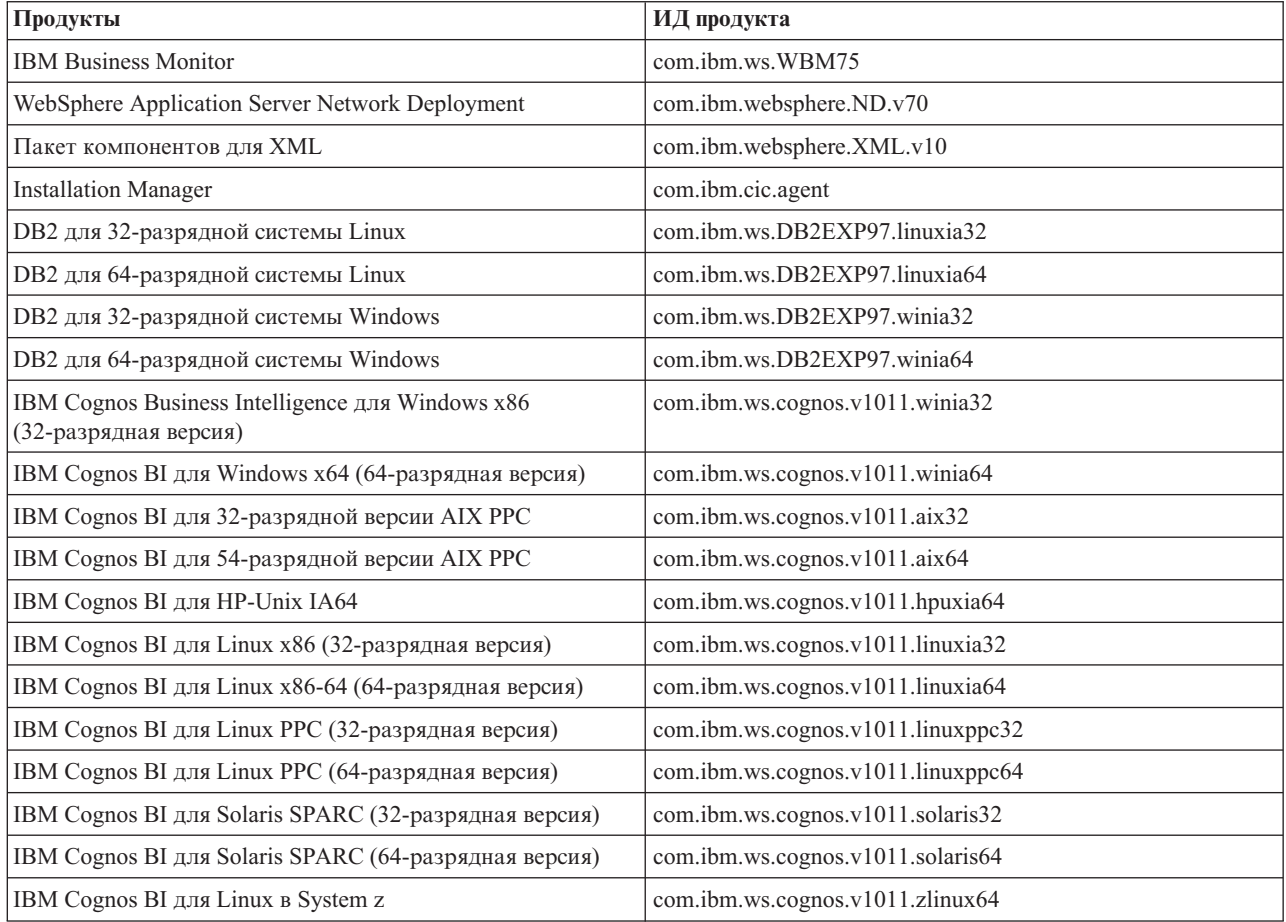

b. Замените *installationDirectory* на расположение, в котором установлен продукт.

с. Замените **logLocation** на расположение и имя файла протокола.

Installation Manager удалит перечисленные в списке продукты и поместит файл протокола в указанный каталог.

Следующий пример удаляет Business Monitor, WebSphere Application Server Network Deployment, пакет компонентов для XML, IBM Cognos BI for Windows x86 (32-разрядная версия) и DB2 for Windows (32-разрядная версия) из системы Windows.

C:\Program Files\IBM\Installation Manager\eclipse\tools>imcl uninstall com.ibm.ws.WBM75 com.ibm.websphere.ND.v70 com.ibm

#### **Удаление демонстрационной модели**

IBM Business Monitor поставляется с примером модели ипотечного кредитования, который иллюстрирует некоторые функциональные возможности IBM Business Monitor. Эту модель можно установить с помощью программы Первые шаги.

Для того, чтобы удалить демонстрационную модель:

- 1. Удалите сводную панель Наилучший кредитор с помощью Администратора бизнес-пространства.
- 2. Удалите шаблоны предупреждений с помощью административной консоли WebSphere Application Server.
- 3. Если включена защита, удалите роль пользователя в административной консоли WebSphere Application Server.
- 4. Удалите модель с помощью административной консоли WebSphere Application Server.